# Oracle® Cloud Administering Oracle Database Classic Cloud **Service**

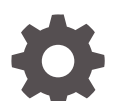

E48368-64 May 2023

ORACLE

Oracle Cloud Administering Oracle Database Classic Cloud Service,

E48368-64

Copyright © 2014, 2023, Oracle and/or its affiliates.

This software and related documentation are provided under a license agreement containing restrictions on use and disclosure and are protected by intellectual property laws. Except as expressly permitted in your license agreement or allowed by law, you may not use, copy, reproduce, translate, broadcast, modify, license, transmit, distribute, exhibit, perform, publish, or display any part, in any form, or by any means. Reverse engineering, disassembly, or decompilation of this software, unless required by law for interoperability, is prohibited.

The information contained herein is subject to change without notice and is not warranted to be error-free. If you find any errors, please report them to us in writing.

If this is software, software documentation, data (as defined in the Federal Acquisition Regulation), or related documentation that is delivered to the U.S. Government or anyone licensing it on behalf of the U.S. Government, then the following notice is applicable:

U.S. GOVERNMENT END USERS: Oracle programs (including any operating system, integrated software, any programs embedded, installed, or activated on delivered hardware, and modifications of such programs) and Oracle computer documentation or other Oracle data delivered to or accessed by U.S. Government end users are "commercial computer software," "commercial computer software documentation," or "limited rights data" pursuant to the applicable Federal Acquisition Regulation and agency-specific supplemental regulations. As such, the use, reproduction, duplication, release, display, disclosure, modification, preparation of derivative works, and/or adaptation of i) Oracle programs (including any operating system, integrated software, any programs embedded, installed, or activated on delivered hardware, and modifications of such programs), ii) Oracle computer documentation and/or iii) other Oracle data, is subject to the rights and limitations specified in the license contained in the applicable contract. The terms governing the U.S. Government's use of Oracle cloud services are defined by the applicable contract for such services. No other rights are granted to the U.S. Government.

This software or hardware is developed for general use in a variety of information management applications. It is not developed or intended for use in any inherently dangerous applications, including applications that may create a risk of personal injury. If you use this software or hardware in dangerous applications, then you shall be responsible to take all appropriate fail-safe, backup, redundancy, and other measures to ensure its safe use. Oracle Corporation and its affiliates disclaim any liability for any damages caused by use of this software or hardware in dangerous applications.

Oracle®, Java, and MySQL are registered trademarks of Oracle and/or its affiliates. Other names may be trademarks of their respective owners.

Intel and Intel Inside are trademarks or registered trademarks of Intel Corporation. All SPARC trademarks are used under license and are trademarks or registered trademarks of SPARC International, Inc. AMD, Epyc, and the AMD logo are trademarks or registered trademarks of Advanced Micro Devices. UNIX is a registered trademark of The Open Group.

This software or hardware and documentation may provide access to or information about content, products, and services from third parties. Oracle Corporation and its affiliates are not responsible for and expressly disclaim all warranties of any kind with respect to third-party content, products, and services unless otherwise set forth in an applicable agreement between you and Oracle. Oracle Corporation and its affiliates will not be responsible for any loss, costs, or damages incurred due to your access to or use of third-party content, products, or services, except as set forth in an applicable agreement between you and Oracle.

## **Contents**

#### [Preface](#page-14-0)

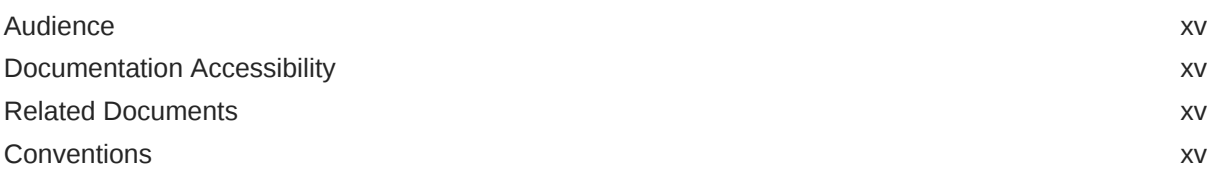

### 1 [Getting Started with Database Classic Cloud Service](#page-16-0)

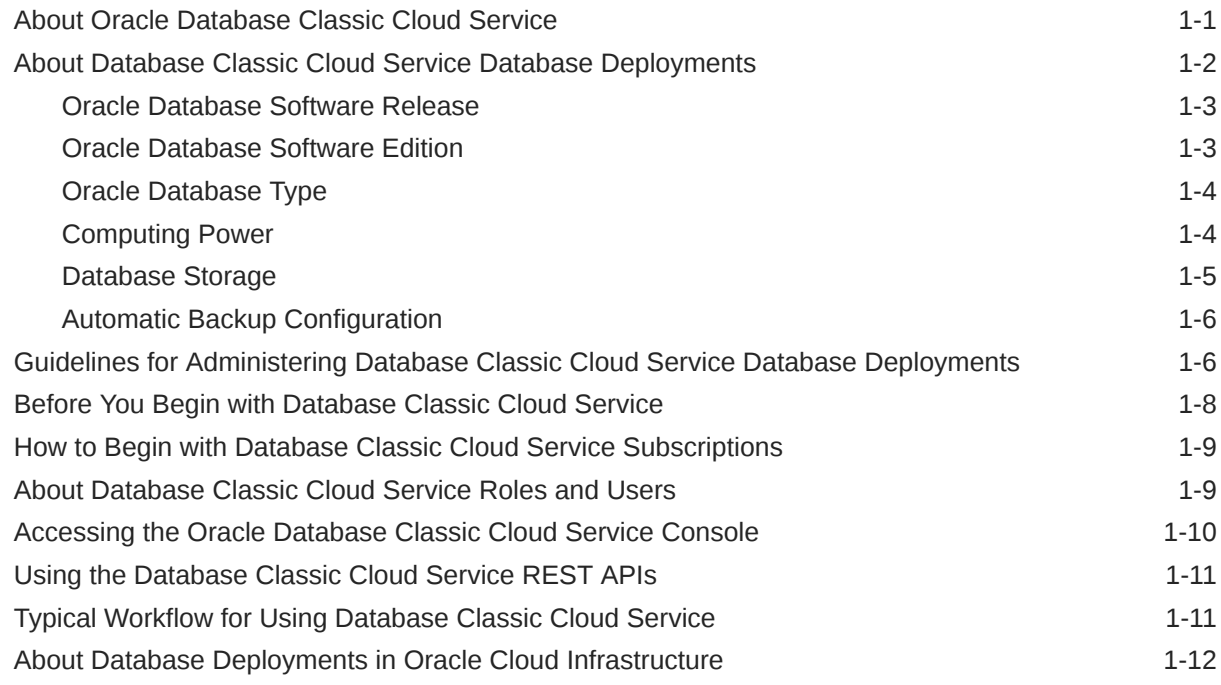

### 2 [Managing the Database Classic Cloud Service Life Cycle](#page-29-0)

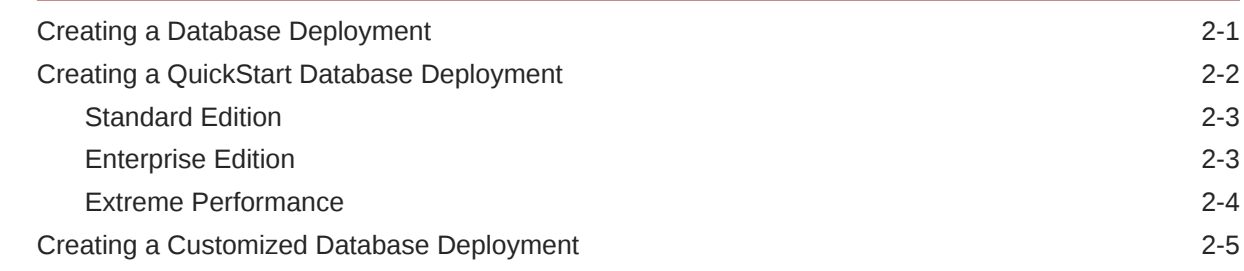

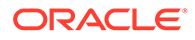

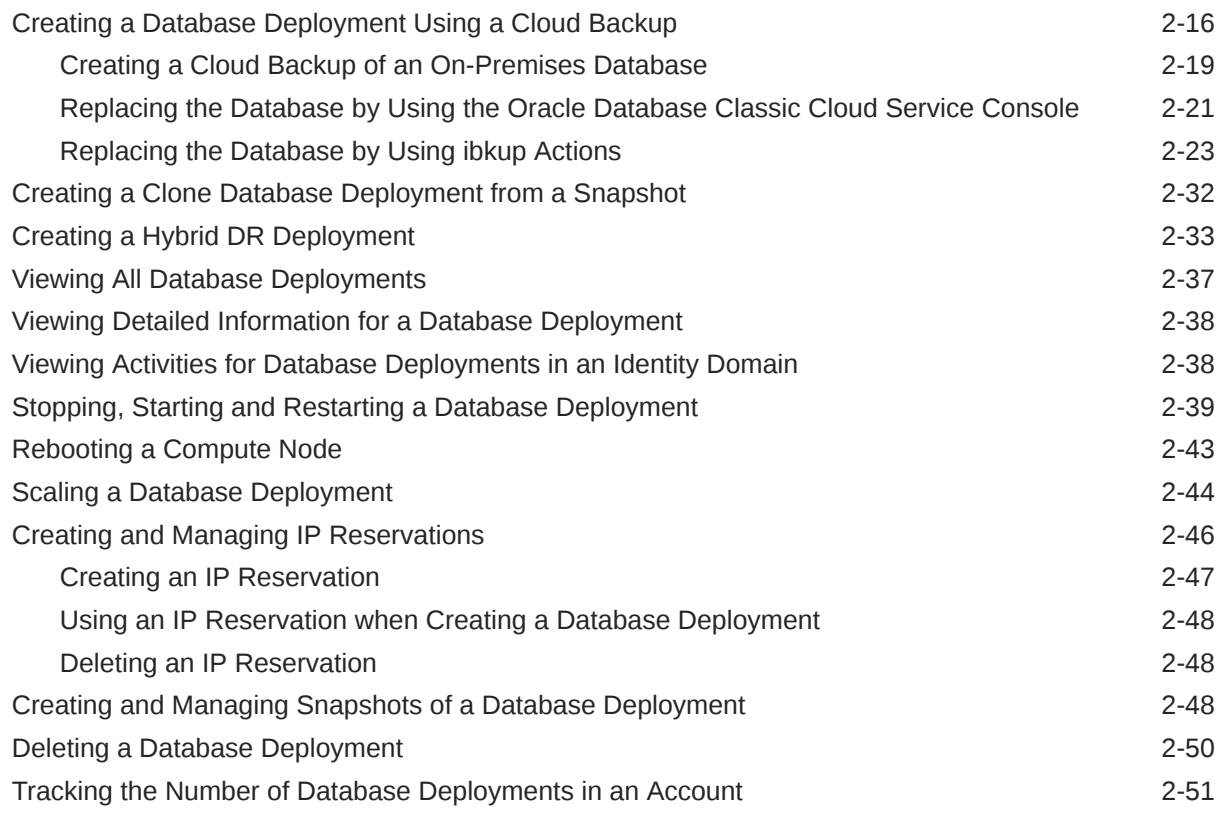

### 3 [Managing Network Access to Database Classic Cloud Service](#page-80-0)

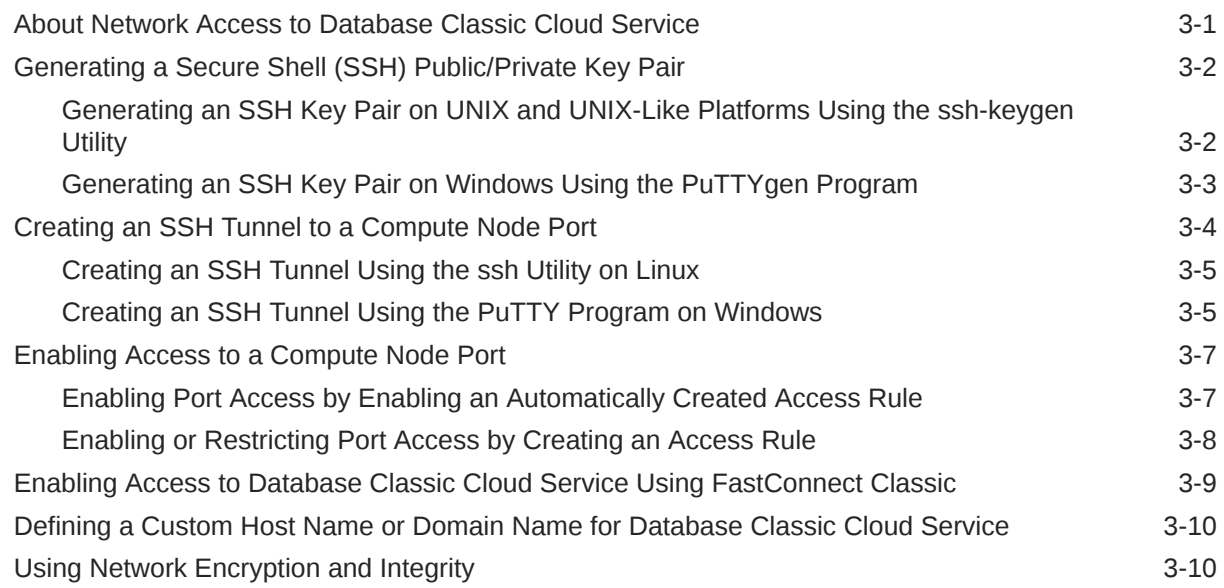

### 4 [Administering Database Classic Cloud Service](#page-92-0)

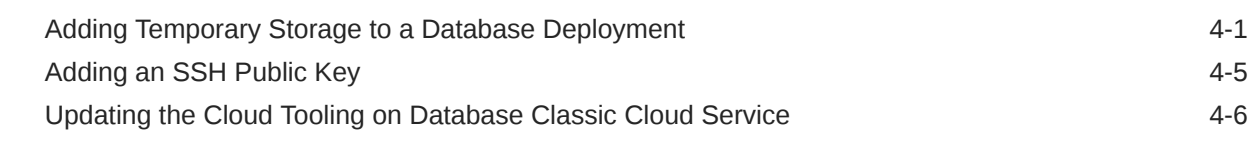

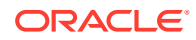

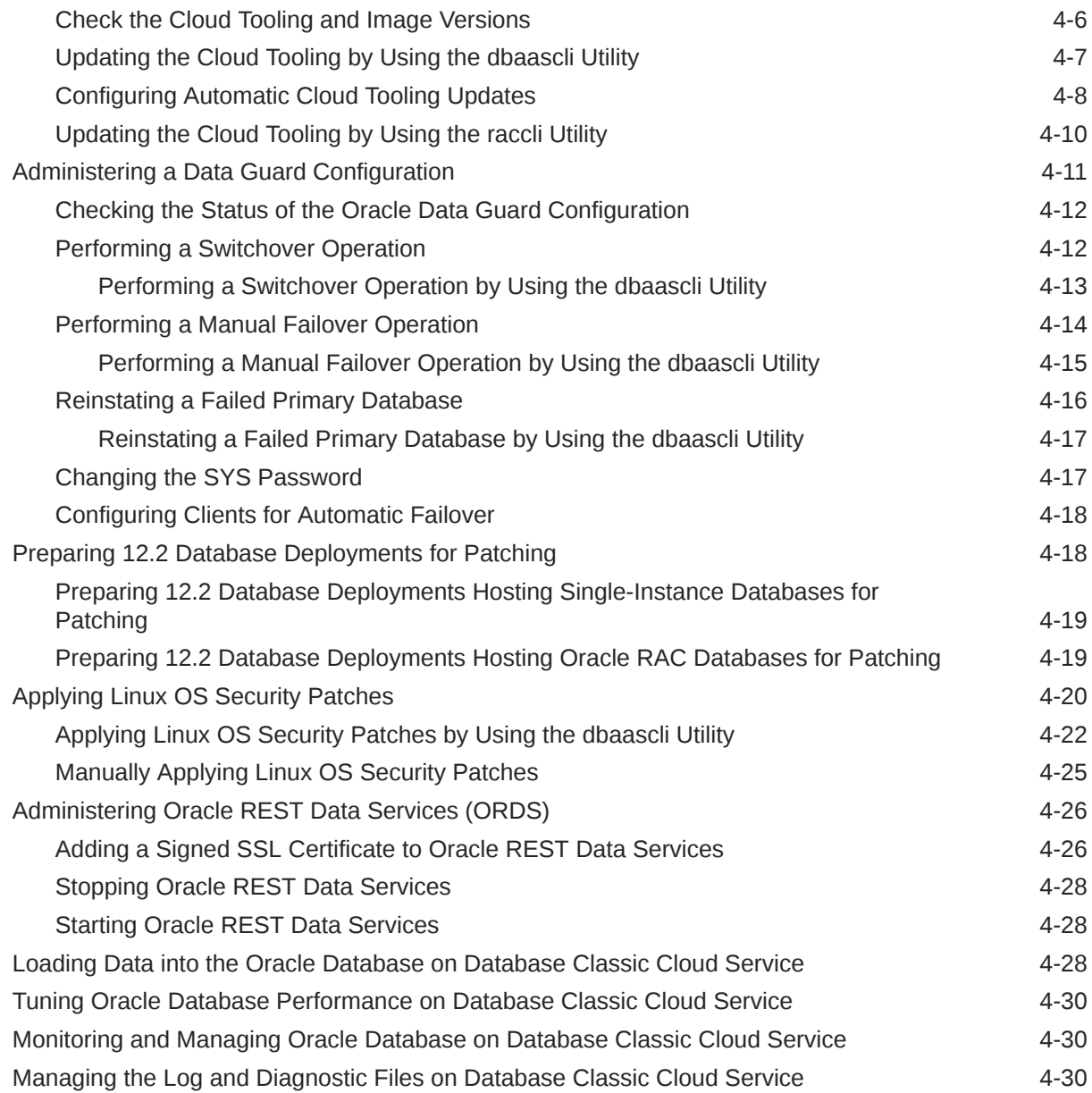

### 5 [Accessing Database Classic Cloud Service](#page-124-0)

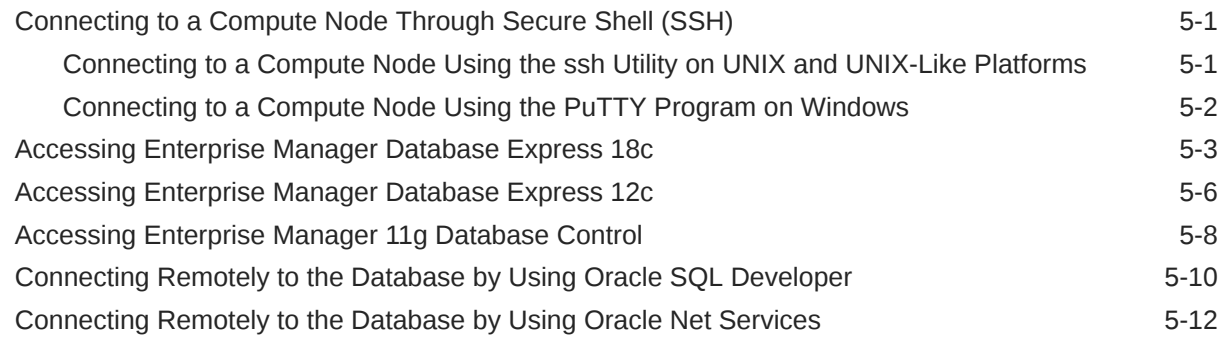

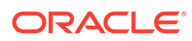

#### 6 [Backing Up and Restoring Databases on Database Classic Cloud](#page-138-0) **[Service](#page-138-0)**

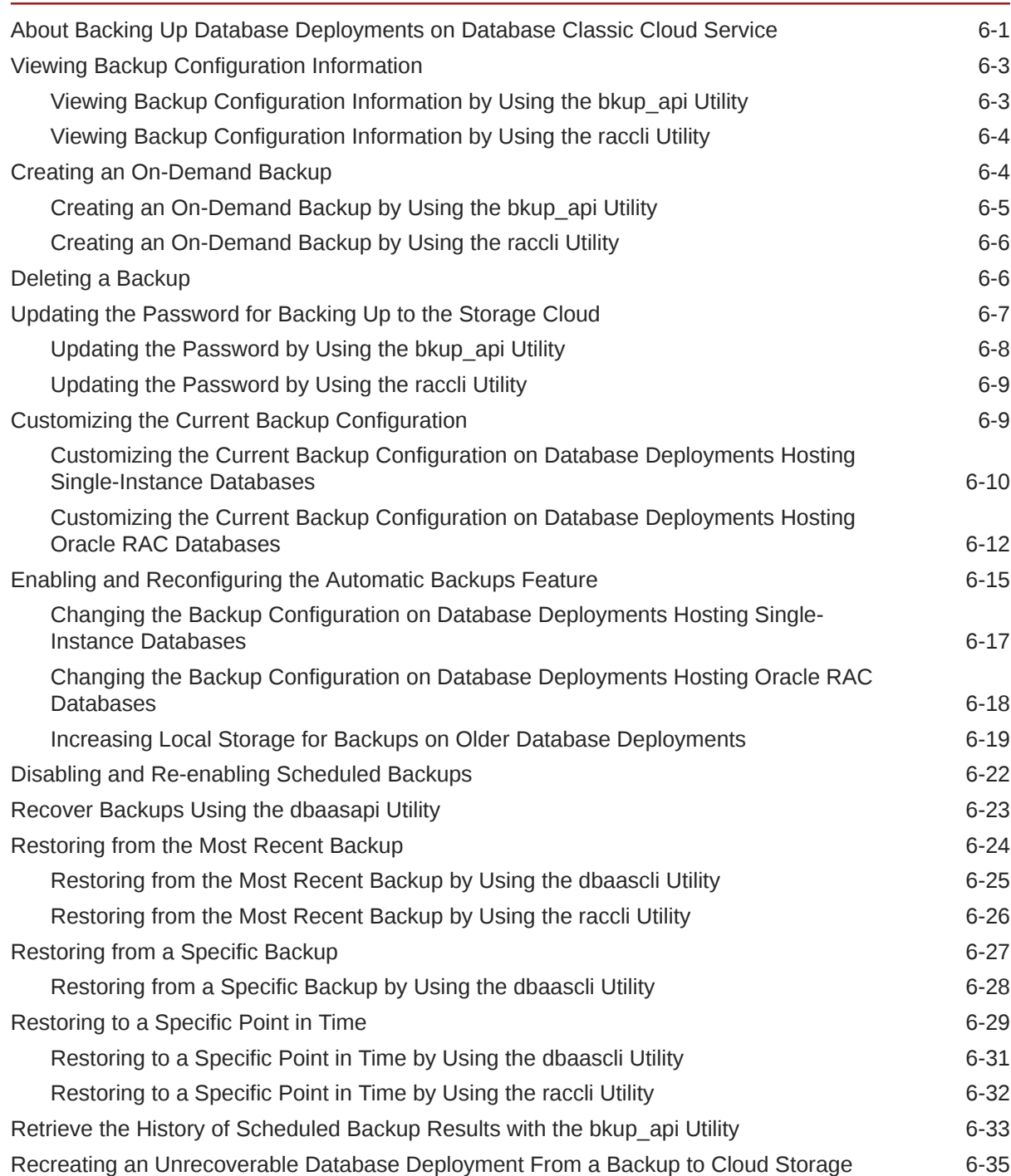

### 7 [Patching Database Classic Cloud Service](#page-177-0)

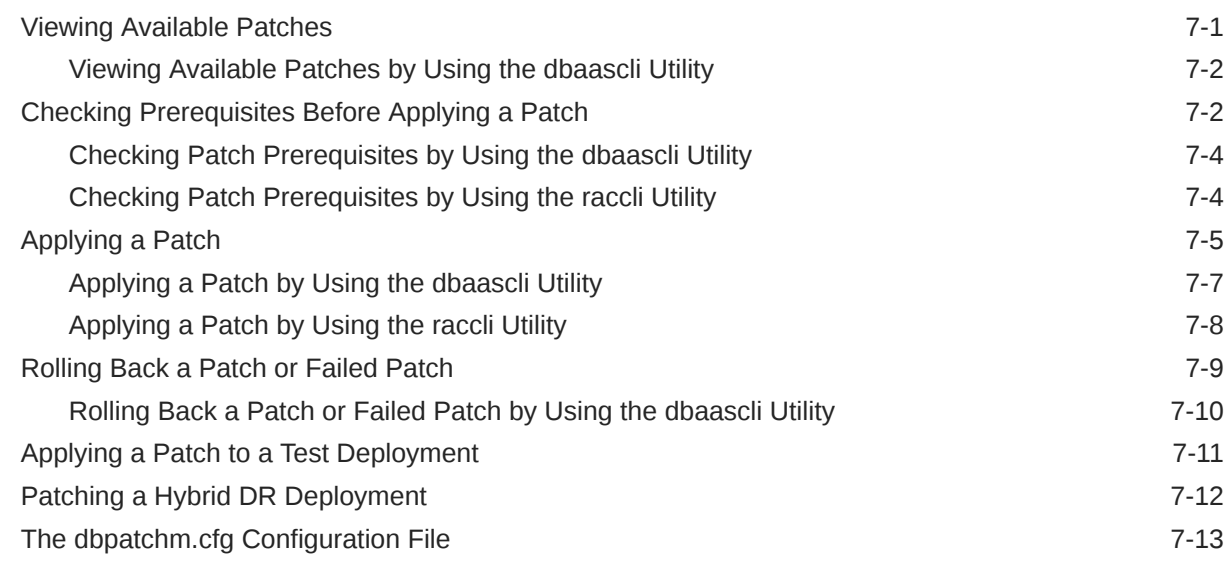

#### 8 [Configuring Database Features, Database Options, and Companion](#page-191-0) **[Products](#page-191-0)**

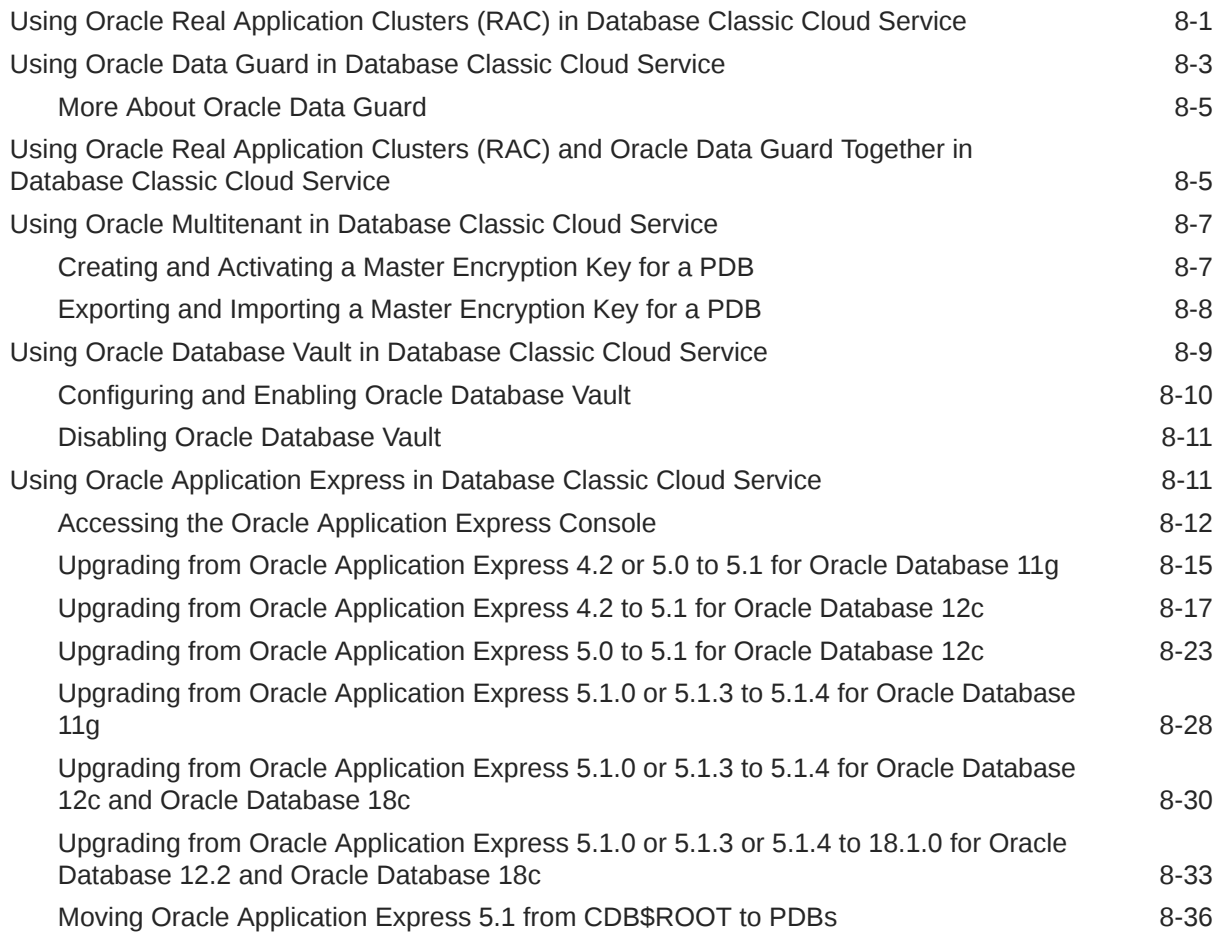

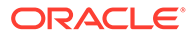

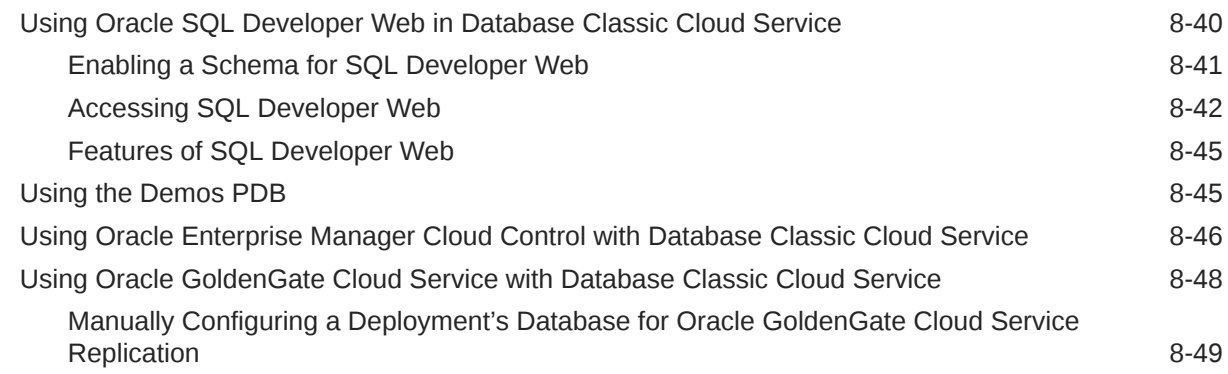

### 9 [Migrating Oracle Databases to Database Classic Cloud Service](#page-240-0)

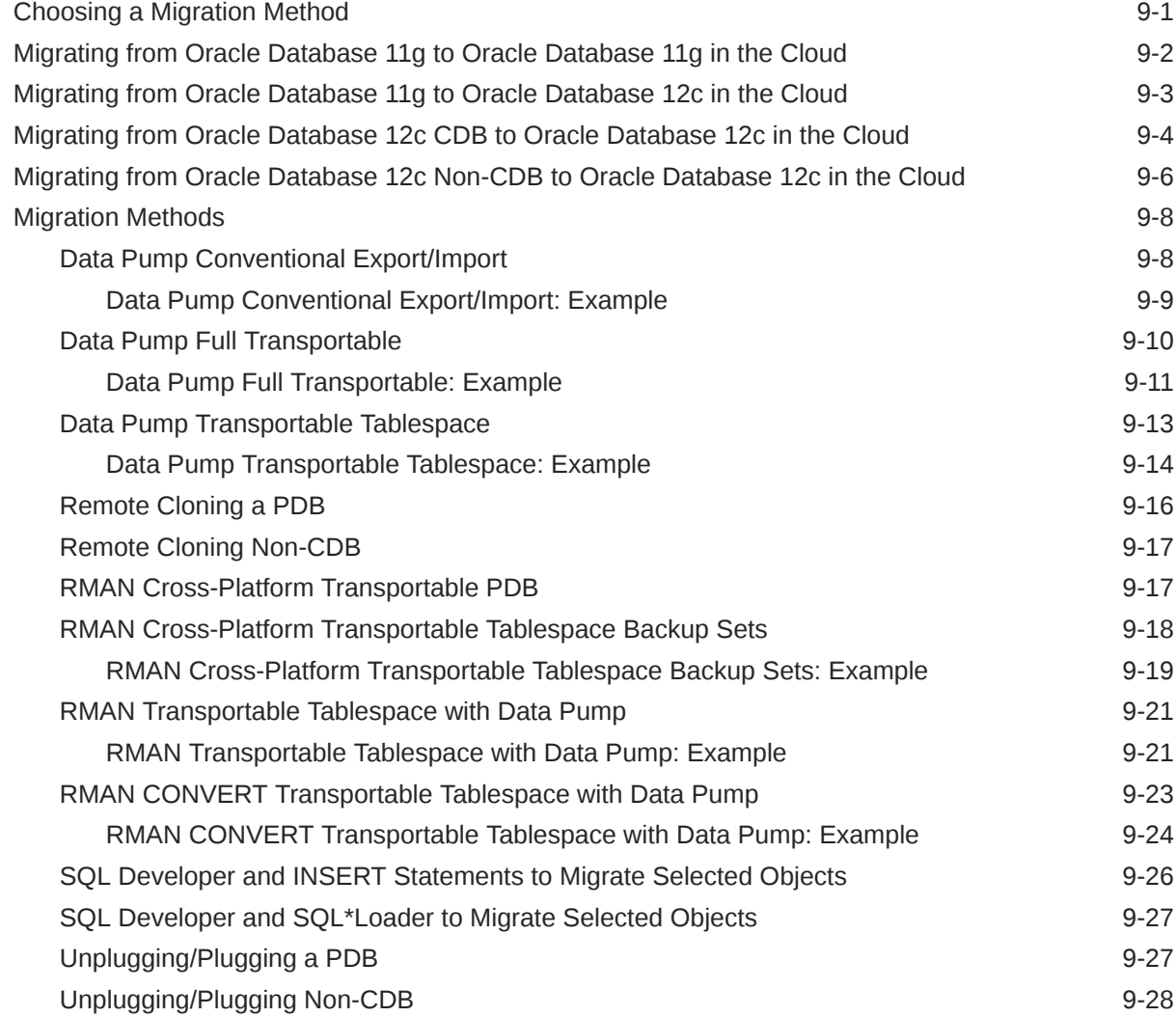

#### 10 [Upgrading Single Instance Database to Oracle Database 19c in the](#page-268-0) [Cloud](#page-268-0)

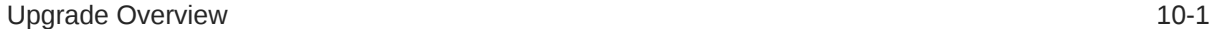

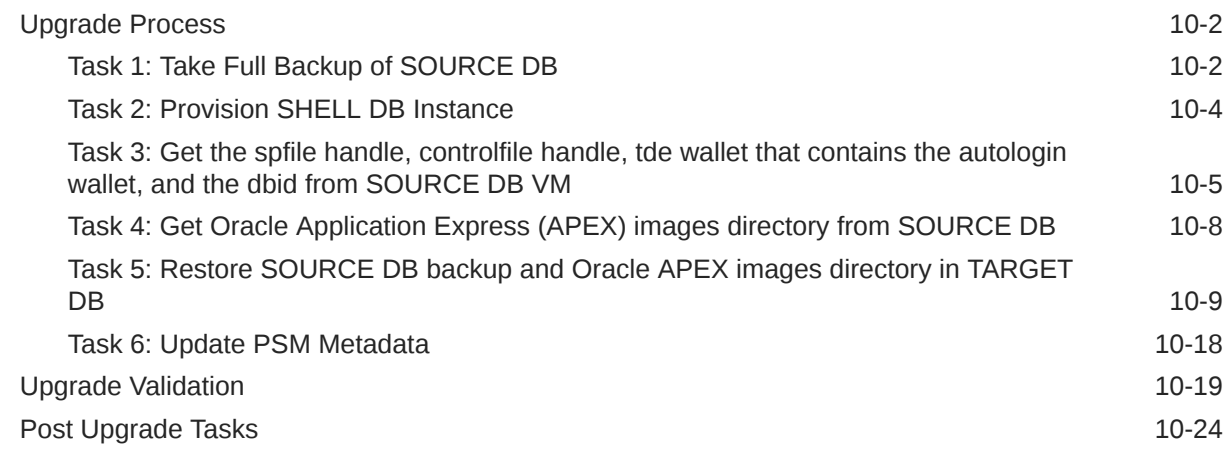

### 11 [Frequently Asked Questions for Database Classic Cloud Service](#page-293-0)

### 12 [Troubleshooting Database Classic Cloud Service](#page-294-0)

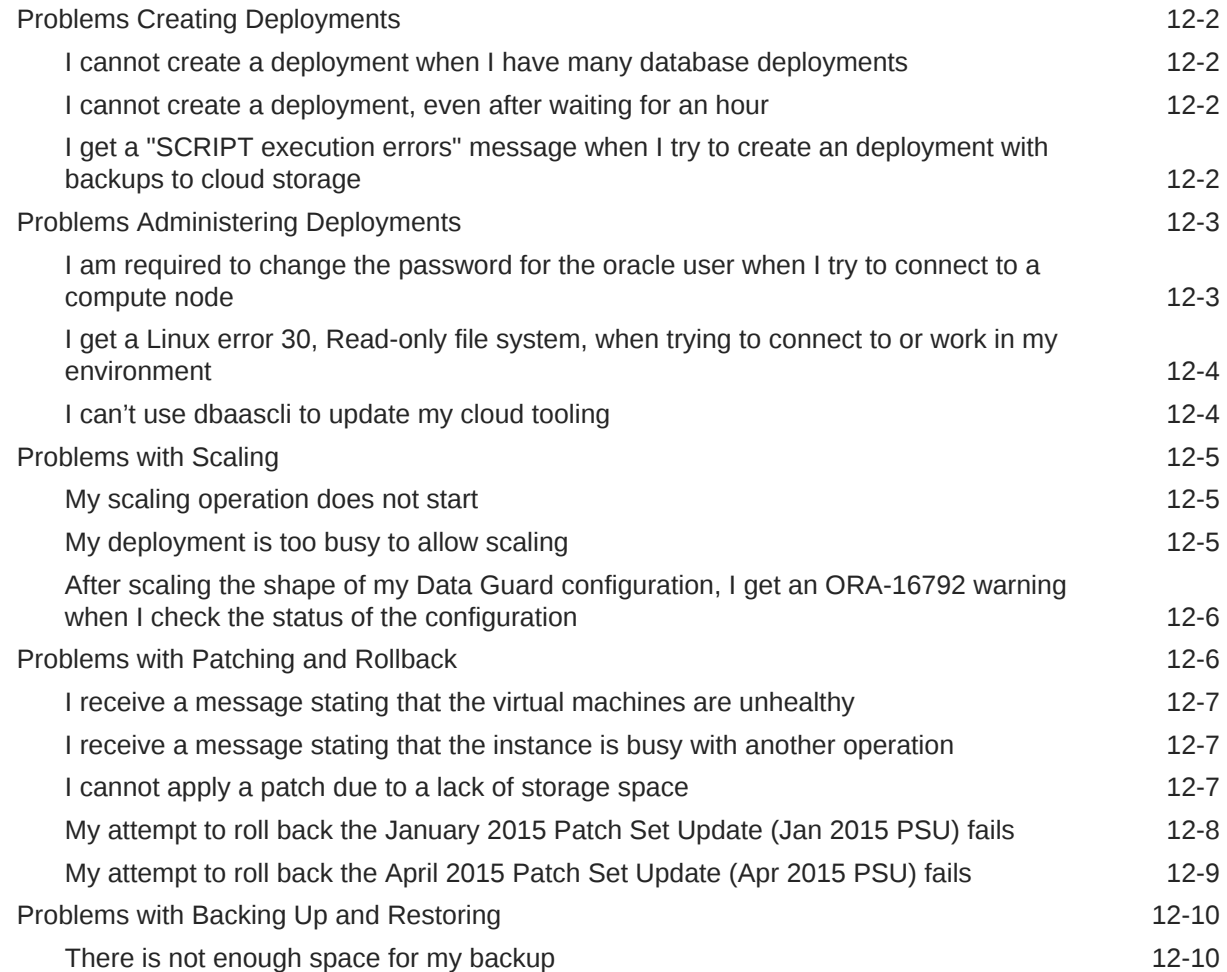

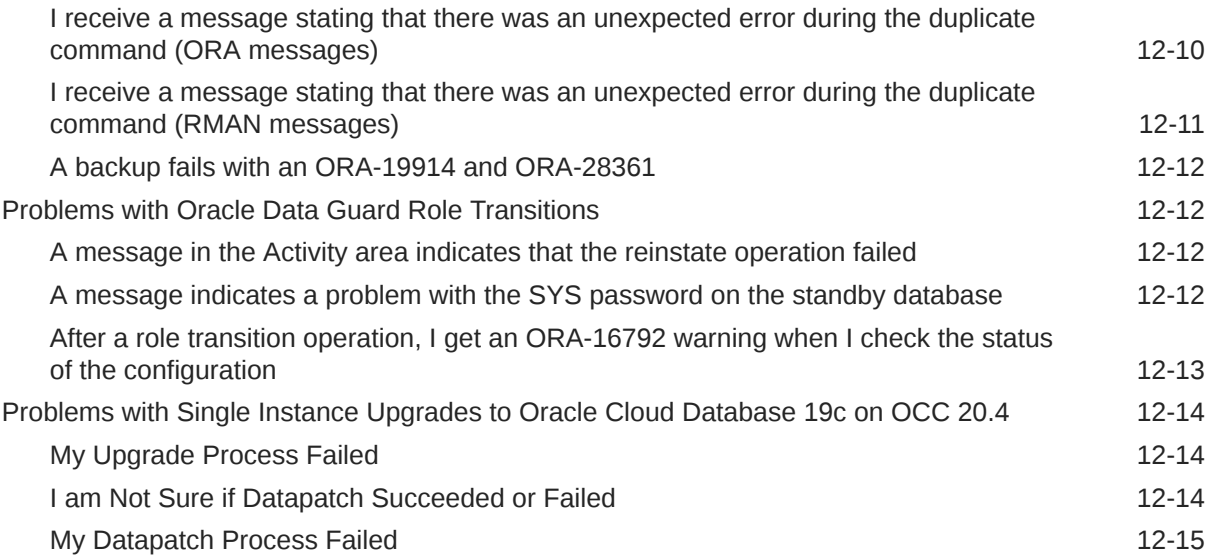

## A [Characteristics of a Newly Created Deployment](#page-309-0)

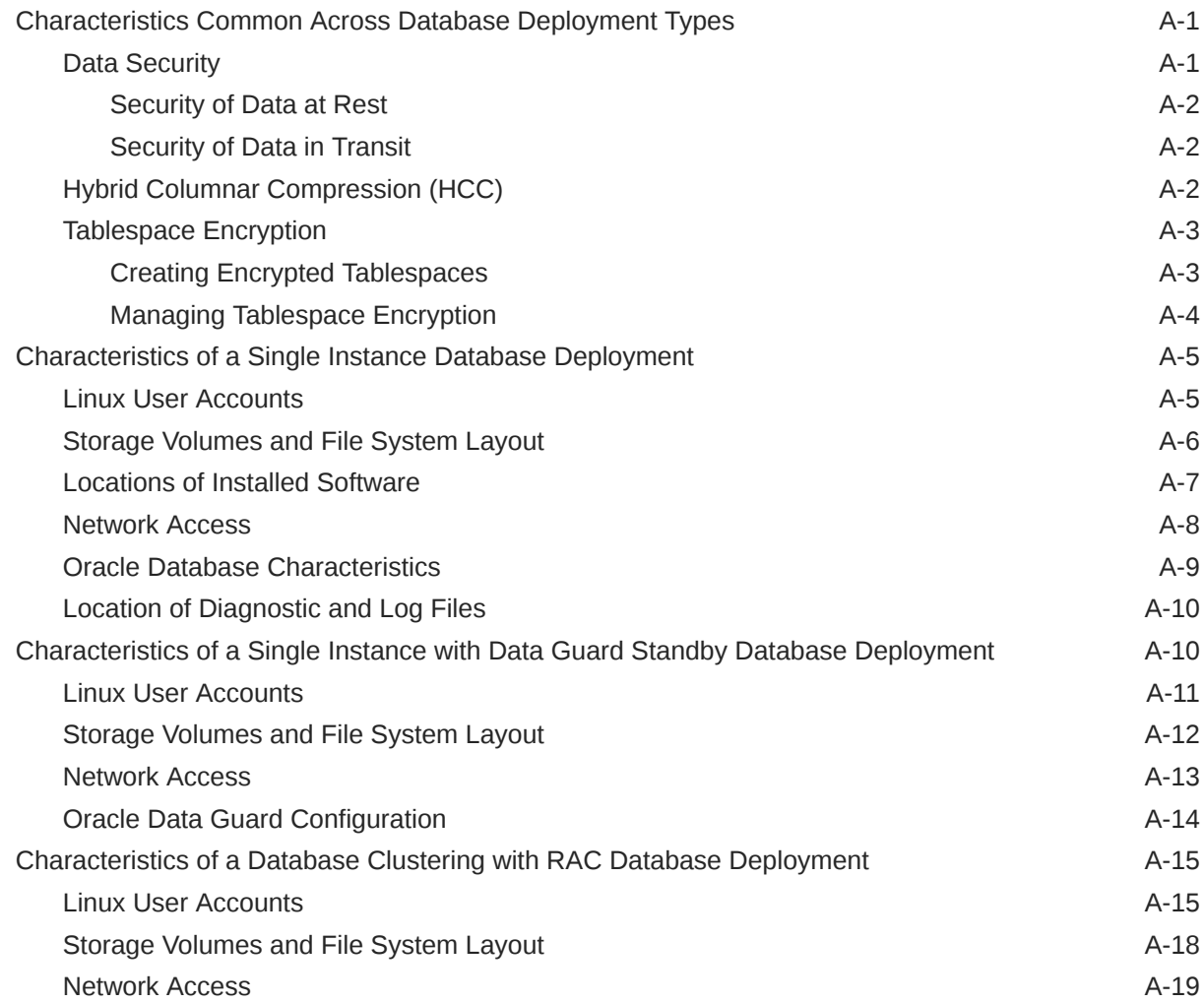

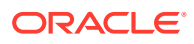

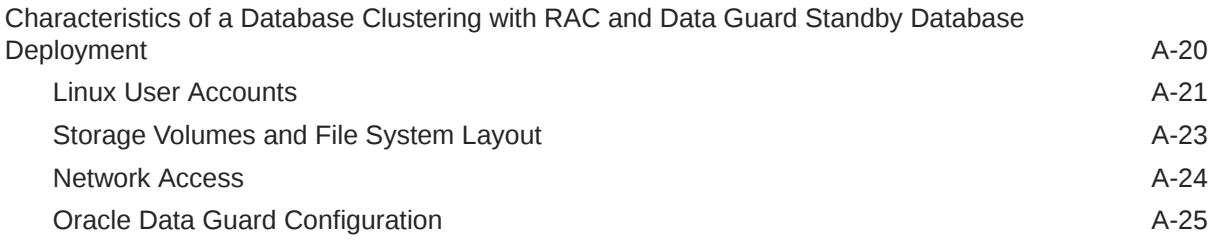

### B [Oracle Cloud Pages for Administering Database Classic Cloud Service](#page-335-0)

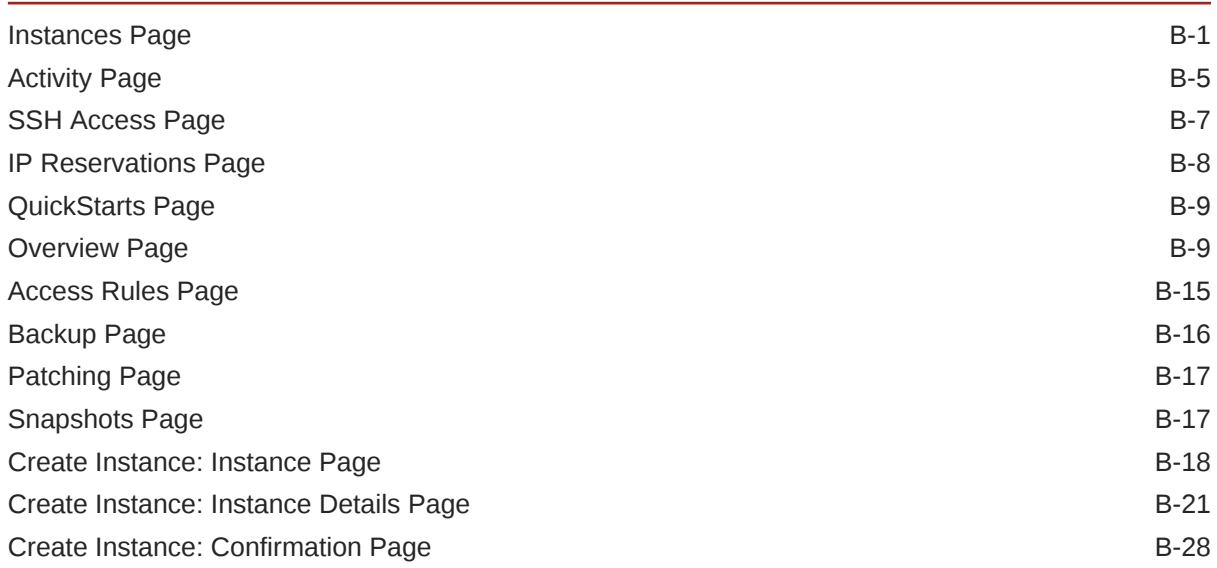

### C [The oracle-dbcs-cli Utility](#page-363-0)

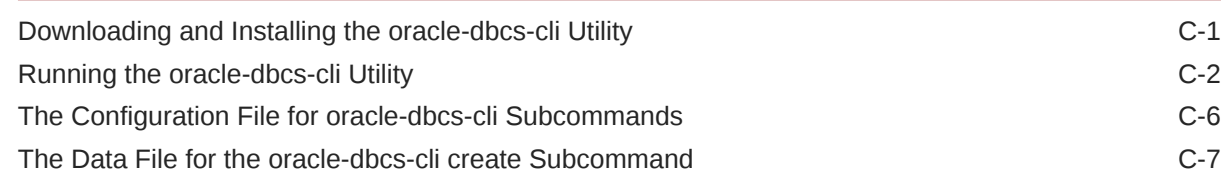

### D [The dbaascli Utility](#page-381-0)

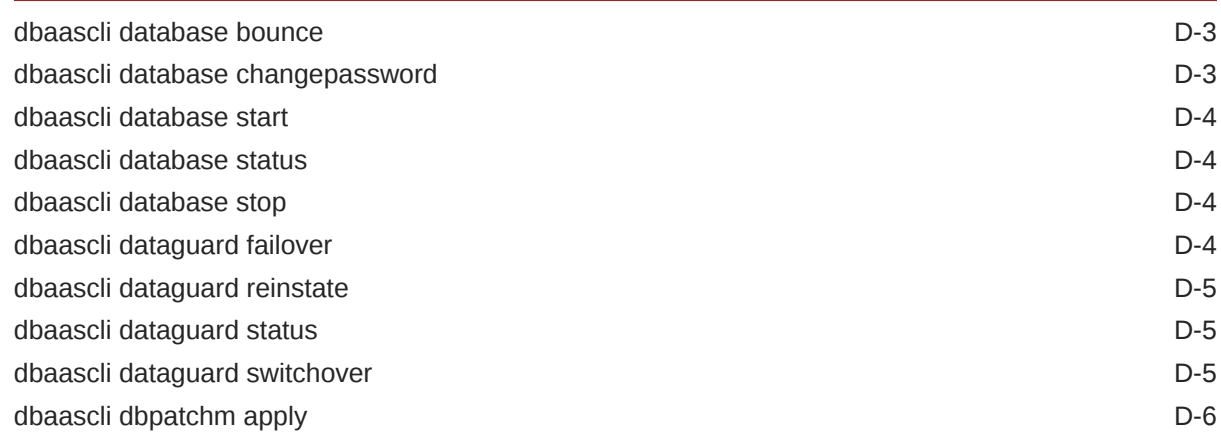

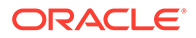

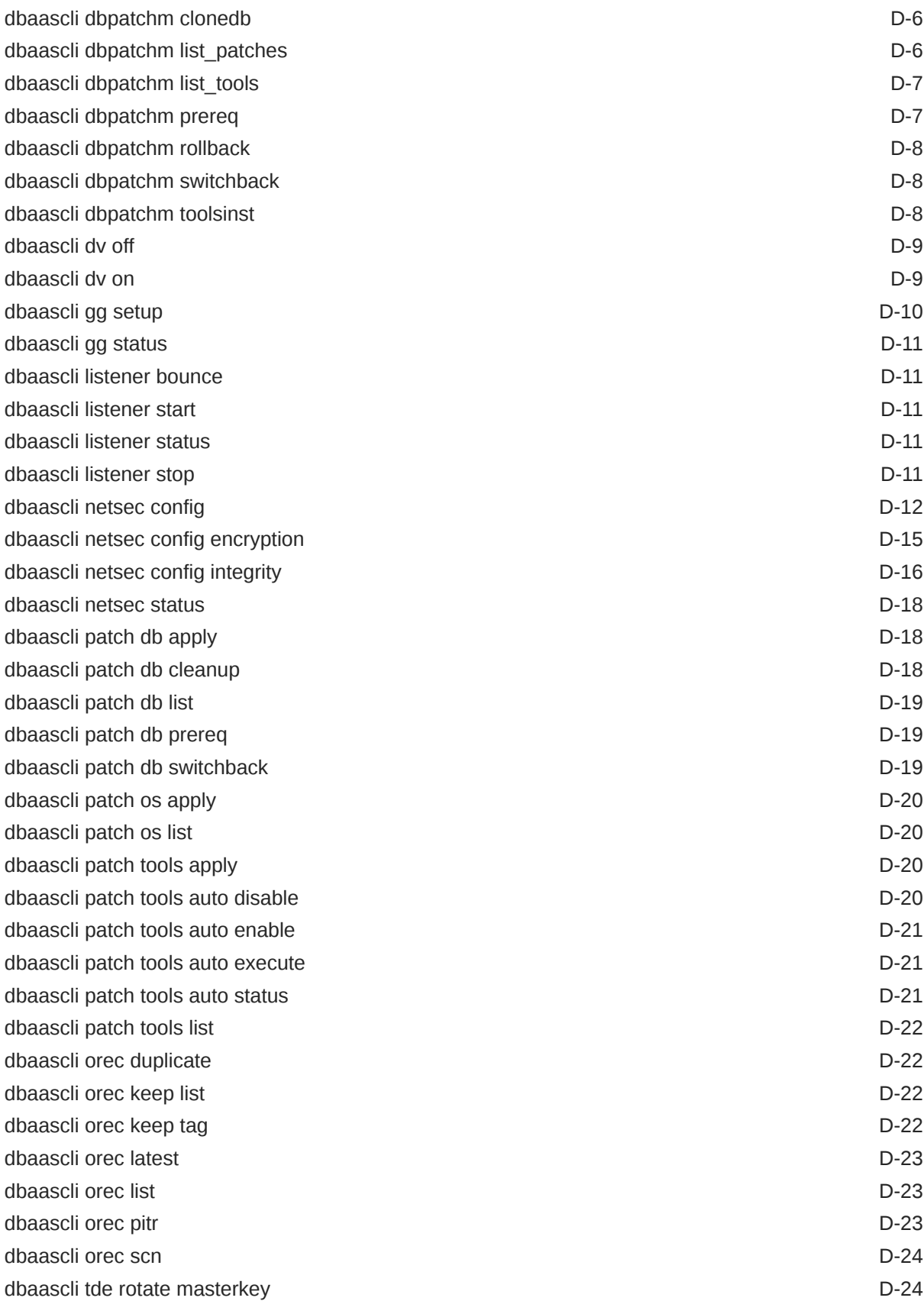

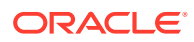

#### E [The raccli Utility](#page-405-0)

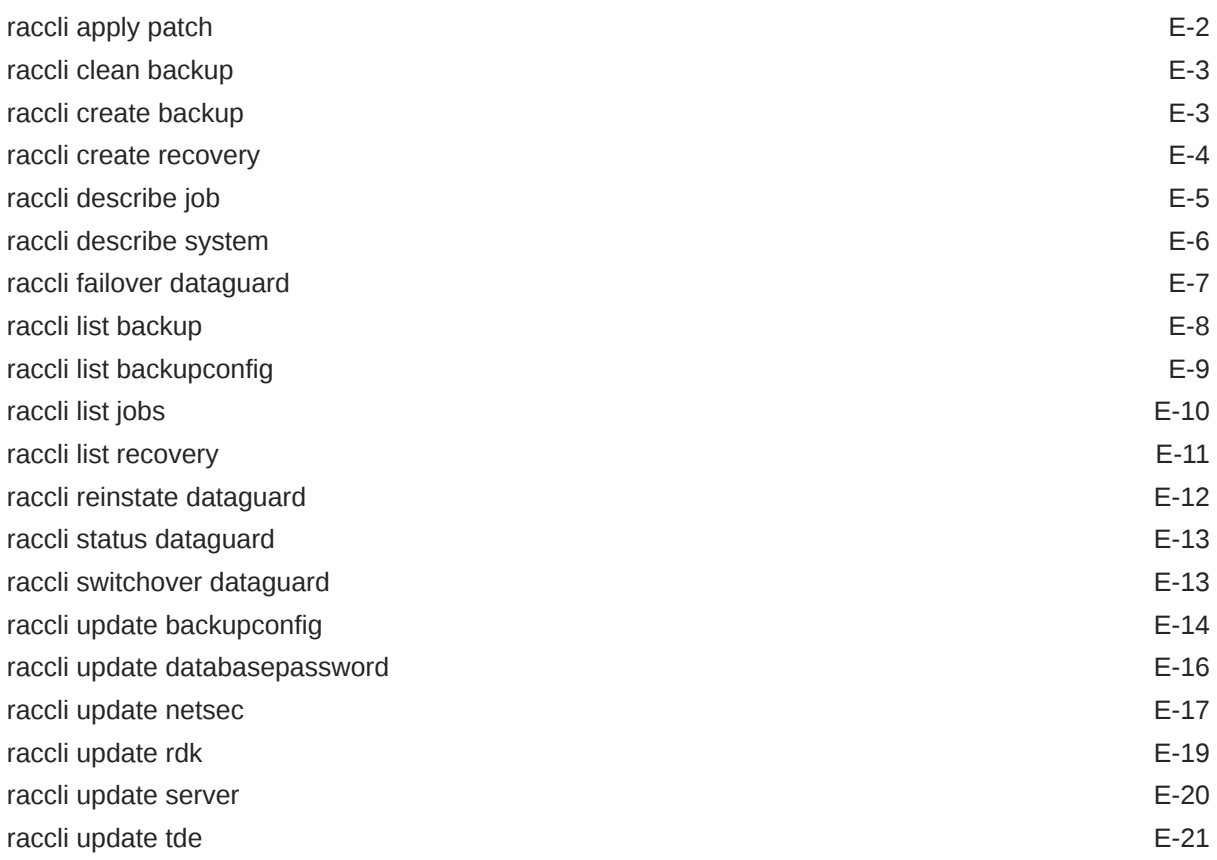

### F [The dbpatchmdg Utility](#page-427-0)

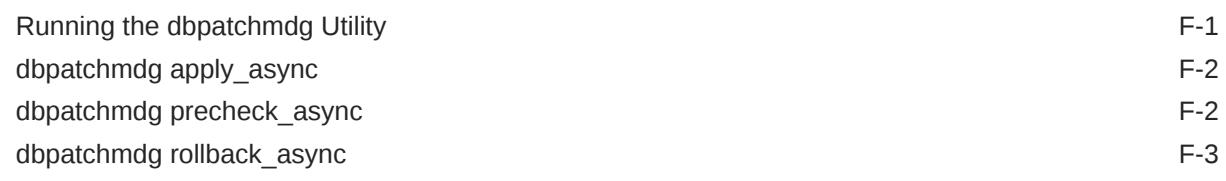

### G [Using Oracle DBaaS Monitor](#page-430-0)

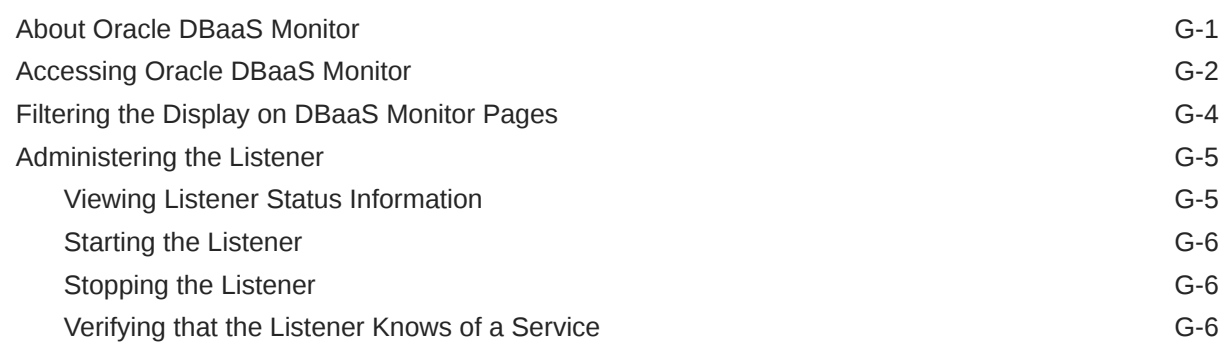

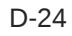

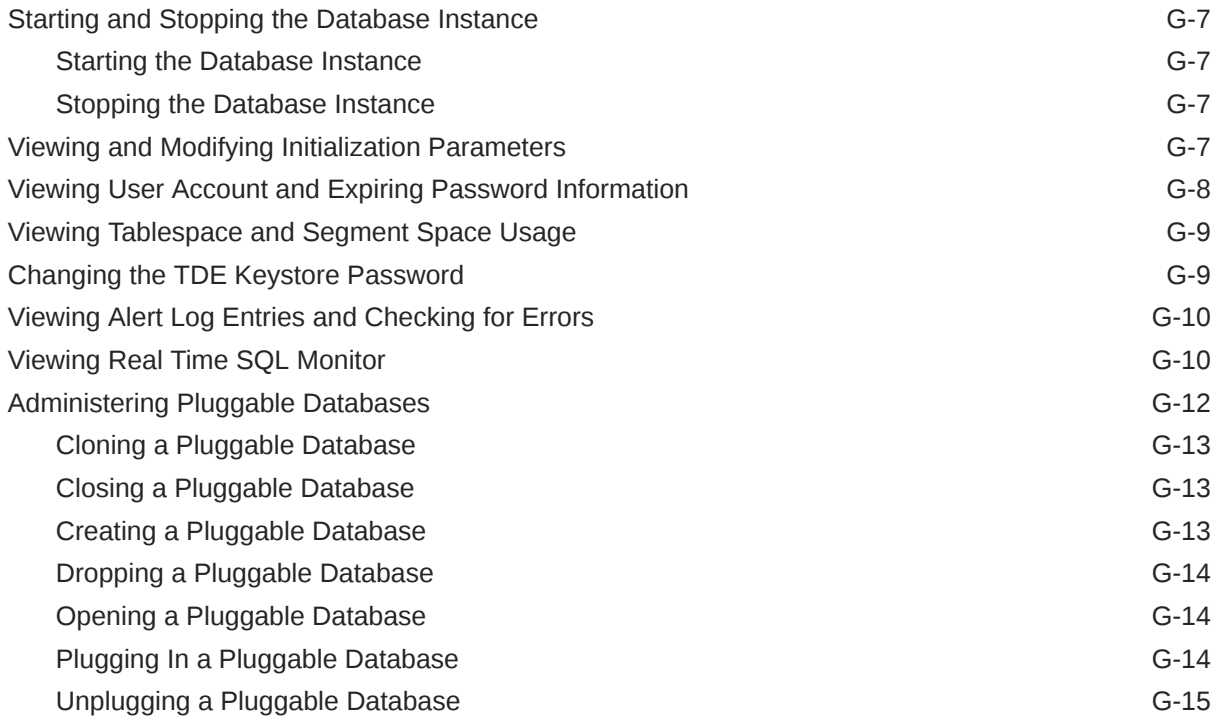

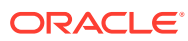

## <span id="page-14-0"></span>Preface

This document describes how to manage and monitor Oracle Database Classic Cloud Service and provides references to related documentation.

#### **Topics**

- **Audience**
- Documentation Accessibility
- Related Documents
- **Conventions**

### Audience

This document is intended for Oracle Cloud users who want to manage and monitor Oracle Database Classic Cloud Service.

### Documentation Accessibility

For information about Oracle's commitment to accessibility, visit the Oracle Accessibility Program website at <http://www.oracle.com/pls/topic/lookup?ctx=acc&id=docacc>.

#### **Access to Oracle Support**

Oracle customers that have purchased support have access to electronic support through My Oracle Support. For information, visit <http://www.oracle.com/pls/topic/lookup?ctx=acc&id=info> or visit <http://www.oracle.com/pls/topic/lookup?ctx=acc&id=trs> if you are hearing impaired.

### Related Documents

For more information, see these Oracle resources:

- *Getting Started with Oracle Cloud*
- *Using Oracle Cloud Infrastructure Object Storage Classic*
- *Using Oracle Cloud Infrastructure Compute Classic*

### **Conventions**

The following text conventions are used in this document:

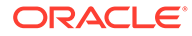

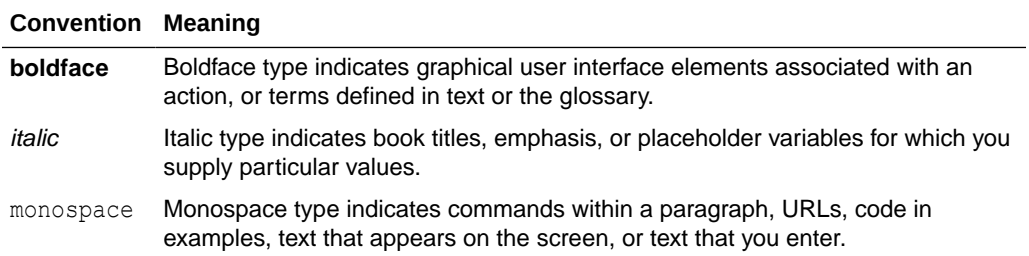

## <span id="page-16-0"></span>1 Getting Started with Database Classic Cloud **Service**

This section describes how to get started with Oracle Database Classic Cloud Service for administrators and application owners.

#### **Topics**

- About Oracle Database Classic Cloud Service
- [About Database Classic Cloud Service Database Deployments](#page-17-0)
- [Before You Begin with Database Classic Cloud Service](#page-23-0)
- [How to Begin with Database Classic Cloud Service Subscriptions](#page-24-0)
- [About Database Classic Cloud Service Roles and Users](#page-24-0)
- [Accessing the Oracle Database Classic Cloud Service Console](#page-25-0)
- [Using the Database Classic Cloud Service REST APIs](#page-26-0)
- [Typical Workflow for Using Database Classic Cloud Service](#page-26-0)
- [About Database Deployments in Oracle Cloud Infrastructure](#page-27-0)

### About Oracle Database Classic Cloud Service

Oracle Database Classic Cloud Service provides you the ability to deploy Oracle databases in the Cloud, with each database deployment containing a single Oracle database or an Oracle Data Guard configuration consisting of a primary Oracle database and a standby Oracle database. You have full access to the features and operations available with Oracle Database, but with Oracle providing the computing power, physical storage and (optionally) tooling to simplify routine database maintenance and management operations.

When you create a database deployment, Database Classic Cloud Service creates compute nodes to host the database, using computing, storage and networking resources provided by various Oracle Cloud infrastructure services.

The deployment includes Oracle Database and supporting software. The software is installed for you, an Oracle database is created using values you provide when creating the database deployment, and the database is started. Additionally, you can direct Database Classic Cloud Service to set up automatic backups. Finally, the deployment includes cloud tooling that simplifies backup, recovery, patching and upgrade operations. You have root privilege, so you can load and run software in the compute environment. You have full administrative privileges for the Oracle database. You are responsible for making any changes to the automated maintenance setup, and you are responsible for recovery operations in the event of a failure.

Like many Oracle Cloud platform services, Database Classic Cloud Service relies on an underlying component of Oracle Cloud named Platform Service Manager (PSM) to provide its service console and its REST API. As a result, you will find that the Oracle Database Classic Cloud Service console has the same "look and feel" as the service consoles for other platform services like Oracle GoldenGate Cloud Service and Oracle Java Cloud Service, and

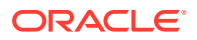

<span id="page-17-0"></span>you will find that the endpoint structure and feature set of the Database Classic Cloud Service REST API is very similar to those of the REST APIs for other platform services.

The Platform Service Manager (PSM) component of Oracle Cloud uses SSH to access the compute nodes that comprise your database deployments, in order to perform predefined Platform Service actions like backup and patching. You initiate these Platform Service actions from the web console or REST API. A separate SSH key pair is used for each database deployment to perform this internal communication. This SSH key is not available for ad hoc usage. You cannot delete this key from compute nodes or it will cause these Platform Service actions to fail. The key is only used under programmatic control and cannot be directly accessed by Oracle employees. All SSH actions performed by the Platform Service Manager (PSM) component on your compute nodes are logged and can be audited. The Oracle Cloud Operations team does not have access to any SSH keys residing on your compute nodes and has no way to access your compute nodes, unless you explicitly provide access to the keys for troubleshooting purposes.

#### **Cloud Tooling for Database Classic Cloud Service**

In addition to the capabilities of the web-based Oracle Database Classic Cloud Service console, Database Classic Cloud Service offers the following tools on the database delpoyment's compute nodes:

- Simple Automated Backups: use the bkup api utility (raccli on deployments that use Oracle Real Application Clusters) to perform on-demand backups and to change how automatic backups are configured. See [Backing Up and Restoring](#page-138-0) [Databases on Database Classic Cloud Service](#page-138-0).
- Simple Automated Recovery: use the orec subcommand of the dbaascli utility (raccli on deployments that use Oracle Real Application Clusters) to restore from backups. See [Backing Up and Restoring Databases on Database Classic Cloud](#page-138-0) [Service](#page-138-0).
- Simple Automated Patching: use the patch subcommand of the dbaascli utility (raccli on deployments that use Oracle Real Application Clusters) to apply patches. See [Patching Database Classic Cloud Service.](#page-177-0)
- SQL Developer Web: use the Oracle SQL Developer Web browser-based application to monitor the Oracle database and computing resources. See [Using](#page-230-0) [Oracle SQL Developer Web in Database Classic Cloud Service.](#page-230-0) Oracle SQL Developer Web is not available on deployments that use Oracle Real Application Clusters.

## About Database Classic Cloud Service Database **Deployments**

When you create a new database deployment on Oracle Database Classic Cloud Service, you use the Create Instance wizard, which steps you through the process of making the choices that produce a database deployment tailored to your needs. These choices include:

- [Oracle Database Software Release](#page-18-0)
- **[Oracle Database Software Edition](#page-18-0)**
- [Oracle Database Type](#page-19-0)

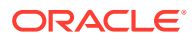

- **[Computing Power](#page-19-0)**
- [Database Storage](#page-20-0)
- [Automatic Backup Configuration](#page-21-0)

### <span id="page-18-0"></span>Oracle Database Software Release

When creating a database deployment on Oracle Database Classic Cloud Service, you choose one of the following Oracle Database software releases:

- **Oracle Database 11g Release 2**
- **Oracle Database 12c Release 1**
- **Oracle Database 12c Release 2**
- **Oracle Database 18c**

#### **Note:**

The Oracle Database Cloud Service supports several database versions as part of the service provisioning process. The 12c and 18c database versions as licensed perpetually or by term are under normal support and maintenance and these 12c and 18c versions selected for provisioning included in the Oracle Database Cloud Service are fully supported as part of the service subscription. Oracle Database 11.2.0.4 as licensed perpetually or by term is also selectable for provisioning in the Oracle Database Cloud Service and Oracle will continue to support this release version as part of the service subscription for the duration of the Extended Support period for 11.2 as defined in Oracle's Lifetime Support Policy.

#### Oracle Database Software Edition

When creating a database deployment on Oracle Database Classic Cloud Service, you choose one of the following Oracle Database software editions. For detailed information about the included Oracle Database features, options and packs, see the [Permitted Features](http://www.oracle.com/pls/topic/lookup?ctx=db18&id=DBLIC-GUID-0F9EB85D-4610-4EDF-89C2-4916A0E7AC87) section of *Oracle Database Licensing Information User Manual*.

- **Standard Edition**—Oracle Database Standard Edition, which delivers unprecedented ease of use, power, and performance for workgroup, department-level, and Web applications. It includes all the facilities necessary to build business-critical applications.
- **Enterprise Edition**—Oracle Database Enterprise Edition, which provides the performance, availability, scalability, and security required for mission-critical applications such as high-volume online transaction processing (OLTP) applications, query-intensive data warehouses, and demanding Internet applications.
- **Enterprise Edition High Performance**—provides all the features of Enterprise Edition, plus many of the available Oracle Database options and management packs.
- **Enterprise Edition Extreme Performance**—provides all the features of Enterprise Edition, plus all of the Oracle Database options and management packs appropriate for use in Oracle Database Classic Cloud Service.

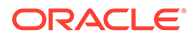

#### <span id="page-19-0"></span>**Note:**

If you choose Enterprise Edition or Enterprise Edition - High Performance, all available database enterprise management packs and Enterprise Edition options are included in the database deployment. The packs and options that are not part of the software edition you chose are available to you for use on a trial basis.

#### Oracle Database Type

When creating a database deployment on Oracle Database Classic Cloud Service, you choose one of the following database types:

- **Single Instance**—A single Oracle Database instance and database data store hosted on one compute node. For more information about this type, see [Characteristics of a Single Instance Database Deployment](#page-313-0).
- **Database Clustering with RAC**—A two-node clustered database using Oracle Real Application Clusters technology; two compute nodes each host an Oracle Database instance, and the two instances access the same shared database data store. For more information about this type, see [Characteristics of a Database](#page-323-0) [Clustering with RAC Database Deployment](#page-323-0).

(Not available on Oracle Cloud Infrastructure or on Oracle Cloud at Customer)

- **Single Instance with Data Guard Standby**—Two single-instance databases, one acting as the primary database and one acting as the standby database in an Oracle Data Guard configuration. For more information about this type, see [Characteristics of a Single Instance with Data Guard Standby Database](#page-318-0) [Deployment](#page-318-0).
- **Database Clustering with RAC and Data Guard Standby**—Two two-node Oracle RAC databases, one acting as the primary database and one acting as the standby database in an Oracle Data Guard configuration. For more information about this type, see [Characteristics of a Database Clustering with RAC and Data](#page-328-0) [Guard Standby Database Deployment.](#page-328-0)

(Not available on Oracle Cloud Infrastructure or on Oracle Cloud at Customer)

• **Data Guard Standby for Hybrid DR** — Single-instance database acting as the standby database in an Oracle Data Guard configuration. The primary database is on your own system.

(Not available on Oracle Cloud Infrastructure or on Oracle Cloud at Customer)

Not all types are available with all software editions:

- Single Instance is the only type supported by the Standard Edition software edition.
- The two types that use Oracle RAC are available only with Enterprise Edition Extreme Performance software edition.

#### Computing Power

When creating a database deployment on Oracle Database Classic Cloud Service, you choose the computing power for the associated compute node or nodes from a list

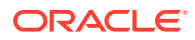

<span id="page-20-0"></span>of supported OCPU (Oracle CPU) and processor RAM combinations. The combinations you can choose from depend on which infrastructure you are using for the deployment:

• For deployments on Oracle Cloud Infrastructure:

View a list of currently available shapes by going to the [Pricing](https://cloud.oracle.com/compute/pricing) page for Oracle Cloud Infrastructure Compute on cloud.oracle.com. The "BM.Standard" shapes in the **Compute - Bare Metal Instances** table and the "VM.Standard" shapes in the **Compute - Virtual Machine Instances** table are available in Oracle Database Classic Cloud Service.

• For deployments on Oracle Cloud Infrastructure Classic:

View a list of currently available shapes by going to the [Pricing](https://cloud.oracle.com/en_US/compute-classic/pricing) page for Oracle Cloud Infrastructure Compute Classic - General Purpose Compute on cloud.oracle.com. The shapes in the **General Purpose Shapes** and the **High Memory Shapes** tables are available in Oracle Database Classic Cloud Service.

#### **Note:**

Not all shapes are available in all regions or sites.

#### Database Storage

When creating a database deployment on Oracle Database Classic Cloud Service, you choose the amount of usable data storage you want for your database. After you create the database deployment, you can add more data and local backup storage as needed to create much larger databases. For information, see [Scaling Up the Storage for a Database](#page-73-0) [Deployment](#page-73-0).

How much storage you can allocate when creating a deployment and how much storage you can add later both depend on which infrastructure you are using for the deployment:

- For Oracle Cloud Infrastructure:
	- When creating a deployment: you can create a database of up to 9600 GB (9.3 TB) with backups to both cloud and local storage or up to 16 TB with backups to cloud storage only or no backups.
	- By adding more storage: 28 scale-up operations, each of up to 16 TB, are supported. Thus, the deployment can accommodate a database of up to 158 TB with backups to both cloud and local storage or up to 386 TB with backups to cloud storage only or no backups. However, if you need databases of such large sizes, you should consider using Oracle Database Exadata Cloud Service instead of Oracle Database Cloud Service.
- For Oracle Cloud Infrastructure Classic:
	- When creating a deployment: you can create a database of up to 1200 GB with backups to both cloud and local storage or up to 2048 GB (2 TB) with backups to cloud storage only or no backups.
	- By adding more storage: 5 scale-up operations, each of up to 2 TB, are supported. Thus, the deployment can accommodate a database of up to 4.7 TB with backups to both cloud and local storage or up to 10 TB (7.7 TB in Oracle RAC deployments) with backups to cloud storage only or no backups.

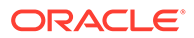

### <span id="page-21-0"></span>Automatic Backup Configuration

When creating a new database deployment on Oracle Database Classic Cloud Service, you choose whether you want automatic backups to be configured for the database. Your choices are:

- **Both Cloud Storage and Local Storage**—30 days' worth of backups are kept, with the 7 most recent days' worth available directly on the compute node's local storage.
- **Cloud Storage Only**—30 days' worth of backups are kept, with all backups on cloud storage.

#### **Note:**

This choice is not currently available for database deployments that use Oracle Real Application Clusters (Oracle RAC).

• **None**—automatic backups are not configured.

If you choose either of the cloud storage options, you must specify a cloud storage location:

- For deployments in Oracle Cloud Infrastructure, specify an existing Oracle Cloud Infrastructure Object Storage bucket.
- For deployments in Oracle Cloud Infrastructure Classic, specify an existing Oracle Cloud Infrastructure Object Storage Classic container or create one as part of the database deployment creation.

## Guidelines for Administering Database Classic Cloud Service Database Deployments

When you create a database deployment, Oracle Database Classic Cloud Service creates a complete environment for you, including a running Oracle database and automatic scheduled backups, all configured according to values you provided when creating the deployment. You have root privilege to the compute nodes of the deployment and you have full administrative privileges for the Oracle database.

You are responsible for administering the database deployment. To simplify your administrative duties, Database Classic Cloud Service provides service automation tooling (also called cloud tooling) for a variety of operations like backup, recovery, patching and upgrade. This cloud tooling takes two forms:

- The web-based Oracle Database Classic Cloud Service console, which provides an easy-to-use graphical interface to perform database deployment lifecycle and management tasks.
- Utilities and scripts on the compute nodes of a database deployment. The Oracle Database Classic Cloud Service console interacts with these utilities and scripts to perform management tasks, and you can use them as well. Examples of these utilities and scripts are bkup api, dbaascli and raccli.

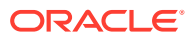

These on-node utilities and scripts are configured to work optimally with the deployment as it was initially configured. When you make changes to the deployment's configuration, you should always use the cloud tooling in favor of underlying Oracle Database utilities. In this way, the on-node tooling will remain in sync with the deployment's configuration.

Additionally, you should follow these guidelines to ensure that your deployment continues to run smoothly and as expected.

• Do not create additional installations of Oracle Database software.

Each deployment comes with Oracle Database software already installed.

• Do not create additional Oracle databases.

Each deployment is intended to house the one Oracle database (or, in the case of Oracle Data Guard configurations, the one primary Oracle database and one standby Oracle database) created when the deployment was created.

- Do not change fundamental characteristics of the database, such as the DB name (SID).
- For deployments that use Oracle Data Guard, use only cloud tooling to update the password of the SYS and SYSTEM database users.

For Data Guard configurations of two single-instance databases, use [dbaascli database](#page-383-0) [changepassword](#page-383-0). For Data Guard configurations of two Oracle RAC databases, use [raccli](#page-420-0) [update databasepassword.](#page-420-0)

• Apply **only** patches that are available through Database Classic Cloud Service.

Do **not** apply patches from any other source unless directed to by Oracle Support. This best practice applies to both database and OS patches.

• Apply database and OS patches when they become available through Database Classic Cloud Service.

For information about applying database patches, see [Patching Database Classic Cloud](#page-177-0) [Service](#page-177-0); for OS patches, see [Applying Linux OS Security Patches](#page-111-0).

• Update the cloud tooling on a deployment regularly.

On a monthly basis you should check for and apply updates to the cloud tooling as described in [Updating the Cloud Tooling on Database Classic Cloud Service](#page-97-0).

• Do not disable or close access to the SSH port (port 22).

You can open other ports and protocols. See [About Network Access to Database Classic](#page-80-0) [Cloud Service](#page-80-0) for information about the available options.

• Do not directly modify a compute node's user or SSH settings.

Database Classic Cloud Service configures default OS users and Secure Shell (SSH) access settings during the creation of a deployment. Do not modify these default users and use only the features of Database Classic Cloud Service to modify the SSH keys for these users.

• Do not modify the default administration ports.

Do not change the ports for Oracle Application Express, Oracle Net Listener, Enterprise Manager Database Express 18c, Enterprise Manager Database Express 12c, or Enterprise Manager 11g Database Control after the deployment is created.

- When specifying backups to cloud storage, use a different cloud storage container or bucket for each deployment.
- Do not manually remove files from a cloud storage container or bucket that is being used for backups.

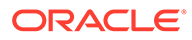

- <span id="page-23-0"></span>• Always use the cloud tooling when changing the configuration of automatic backups. In particular, for deployments on Oracle Cloud Infrastructure Classic, always use the cloud tooling to change the password used to access the cloud storage container for backups, as described in [Updating the Password for Backing](#page-144-0) [Up to the Storage Cloud](#page-144-0).
- Do not detach, change file access permissions for, or change the mount point of any storage volume that was attached to a compute node during the creation of your deployment. In particular, do not unmount or change the file access permissions of /u01 through /u05.

For details about these volumes, see [Storage Volumes and File System Layout.](#page-314-0)

- When adding storage to a deployment configured for local backups, be sure add both FRA storage and Data storage to maintain a 1.7-to-1 ratio of FRA storage to Data storage. That is, the FRA storage size should be 1.7 times the Data storage size.
- When adding storage to a deployment, especially on Oracle Cloud Infrastructure Classic, avoid adding small amounts (under 10GB) of storage.

Oracle Cloud Infrastructure Classic supports 10 storage volumes attached to a compute node, of which 5 are used when the database deployment is created. Thus, you have only 5 opportunities to scale up storage.

• When adding storage to a deployment on Oracle Cloud Infrastructure Classic, use the Oracle Database Classic Cloud Service cloud tooling, as described in [Scaling](#page-73-0) [Up the Storage for a Database Deployment.](#page-73-0)

Do not use the Oracle Cloud Infrastructure Compute Classic cloud tooling unless you are adding temporary storage to use for a specific short-term period and then remove, as described in [Adding Temporary Storage to a Database Deployment](#page-92-0).

## Before You Begin with Database Classic Cloud Service

Before you begin using Oracle Database Classic Cloud Service, you should be familiar with the following technologies:

• Oracle Cloud

See *Getting Started with Oracle Cloud*.

Before you create a Database Classic Cloud Service database deployment:

- On Oracle Cloud, sign up for a free credit promotion or purchase a subscription. You cannot create a Database Classic Cloud Service database deployment until you do so.
- If your Cloud account supports Oracle Cloud Infrastructure, perform the steps in [Prerequisites for Oracle Platform Services on Oracle Cloud Infrastructure](https://www.oracle.com/pls/topic/lookup?ctx=cloud&id=oci_general_paasprereqs) in the Oracle Cloud Infrastructure documentation.
- If your Cloud account supports Oracle Cloud Infrastructure Classic, set the replication policy in Oracle Cloud Infrastructure Object Storage Classic, as described in Selecting a Replication Policy for Your Service Instance in *Using Oracle Cloud Infrastructure Object Storage Classic*.
- (Optional) Create a Secure Shell (SSH) public/private key pair. The SSH keys are used to facilitate secure access to the compute nodes that support your database deployments. See [Generating a Secure Shell \(SSH\) Public/Private Key Pair.](#page-81-0)

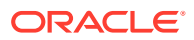

<span id="page-24-0"></span>• (Optional) Create a cloud storage backup location

If you want to automatically back up your database to cloud storage, you must associate it with a cloud storage backup location. The type of location you specify depends on the infrastructure the deployment is built on:

- **Oracle Cloud Infrastructure:** cloud backups are stored in an Oracle Cloud Infrastructure Object Storage bucket. You must create a storage bucket before you create database deployments configured to back up to cloud storage.
- **Oracle Cloud Infrastructure Classic:** cloud backups are stored in an Oracle Cloud Infrastructure Object Storage Classic container. You can create the container beforehand and provide the wizard with information about it, or you can have the wizard create the container for you.

## How to Begin with Database Classic Cloud Service **Subscriptions**

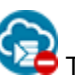

This topic does not apply to Oracle Cloud at Customer.

Here's how to get started with Oracle Database Classic Cloud Service free promotions and subscriptions:

**1.** Sign up for a free credit promotion or purchase a subscription.

See Requesting and Managing Free Oracle Cloud Promotions or Buying an Oracle Cloud Subscription in *Getting Started with Oracle Cloud*.

**2.** Open the Oracle Database Classic Cloud Service console.

See [Accessing the Oracle Database Classic Cloud Service Console](#page-25-0).

#### **Note:**

Be sure to review the prerequisites described in [Before You Begin with Database](#page-23-0) [Classic Cloud Service](#page-23-0) before you create your first database deployment on Database Classic Cloud Service . Depending on which Oracle Cloud infrastucture services are available in your account, you may have to perform some set-up steps before you create your first database deployment.

If you want to grant others access to Database Classic Cloud Service, start by reviewing About Database Classic Cloud Service Roles and Users. Then, create accounts for users and assign them appropriate privileges and roles. For instructions, see Adding Users and Assigning Roles in *Getting Started with Oracle Cloud*.

## About Database Classic Cloud Service Roles and Users

In addition to the roles and privileges described in Oracle Cloud User Roles and Privileges in *Getting Started with Oracle Cloud*, the **DBaaS Database Administrator** role is created for Oracle Database Classic Cloud Service.

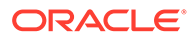

<span id="page-25-0"></span>When the Database Classic Cloud Service account is first set up, the service administrator is given this role. User accounts with this role must be added before anyone else can access and use Database Classic Cloud Service.

The identity domain administrator can create more Database Classic Cloud Service administrators by creating user accounts and assigning them the DBaaS Database Administrator role. See Managing User Accounts in *Managing and Monitoring Oracle Cloud*.

The following table summarizes the privileges given to the DBaaS Database Administrator role.

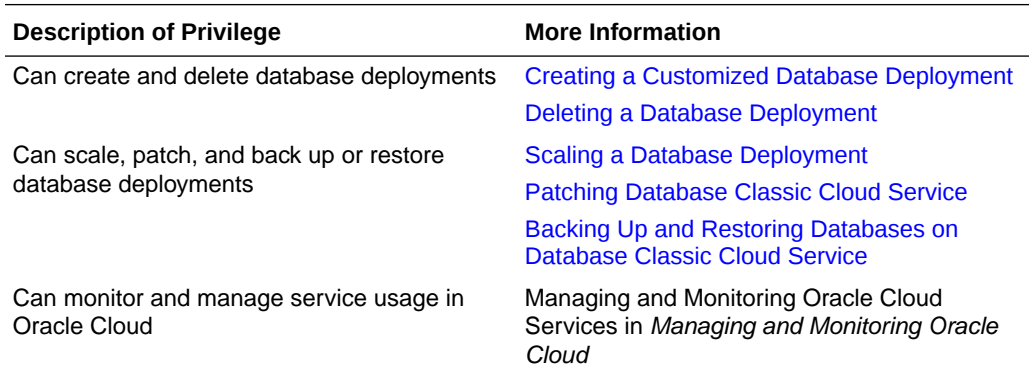

## Accessing the Oracle Database Classic Cloud Service **Console**

How you access the Oracle Database Cloud Service console depends on whether you are using Oracle Cloud or Oracle Cloud at Customer.

On Oracle Cloud:

**1.** Sign in to your Cloud Account.

See Signing in to Your Cloud Account in *Getting Started with Oracle Cloud*.

Your account payment model determines which console opens; Cloud Infrastructure or Cloud Infrastructure Classic.

**2.** On the Cloud Infrastructure console, click the  $\equiv$  navigation menu in the top corner and then select **Classic Data Management Services → Database Classic**.

On the Cloud Infrastructure Classic console, select **Database Classic**.

The Oracle Database Classic Cloud Service console opens.

**3.** If a Welcome page is displayed, go to the Instances page by clicking **Instances** next to "Database Cloud Service".

On Oracle Cloud at Customer:

**1.** Sign in to your Cloud Account and go to the My Services Dashboard.

See Signing in to Your Cloud Account in *Getting Started with Oracle Cloud*.

**2.** Click the  $\equiv$  navigation menu in the top corner of the My Services Dashboard and then click **Database Classic**.

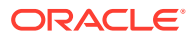

The Oracle Database Classic Cloud Service console opens.

**3.** If a Welcome page is displayed, go to the Instances page by clicking **Instances** next to "Database Cloud Service".

## <span id="page-26-0"></span>Using the Database Classic Cloud Service REST APIs

You can programmatically provision and manage Oracle Database Classic Cloud Service instances and associated database deployments by using REST (REpresentational State Transfer) application programming interfaces (APIs).

Each REST API call maps to a HTTP request: getting an object (GET), adding an object (POST), updating an object (PUT), and deleting an object (DELETE). The HTTP response code indicates whether the request was successful. Each object for which you can perform the GET, POST, PUT, and DELETE requests is identified uniquely by its URI.

To access Database Classic Cloud Service by using the REST API you must use the REST endpoint URL that is associated with your service instance. For details, see *REST API for Oracle Database Classic Cloud Service*.

## Typical Workflow for Using Database Classic Cloud Service

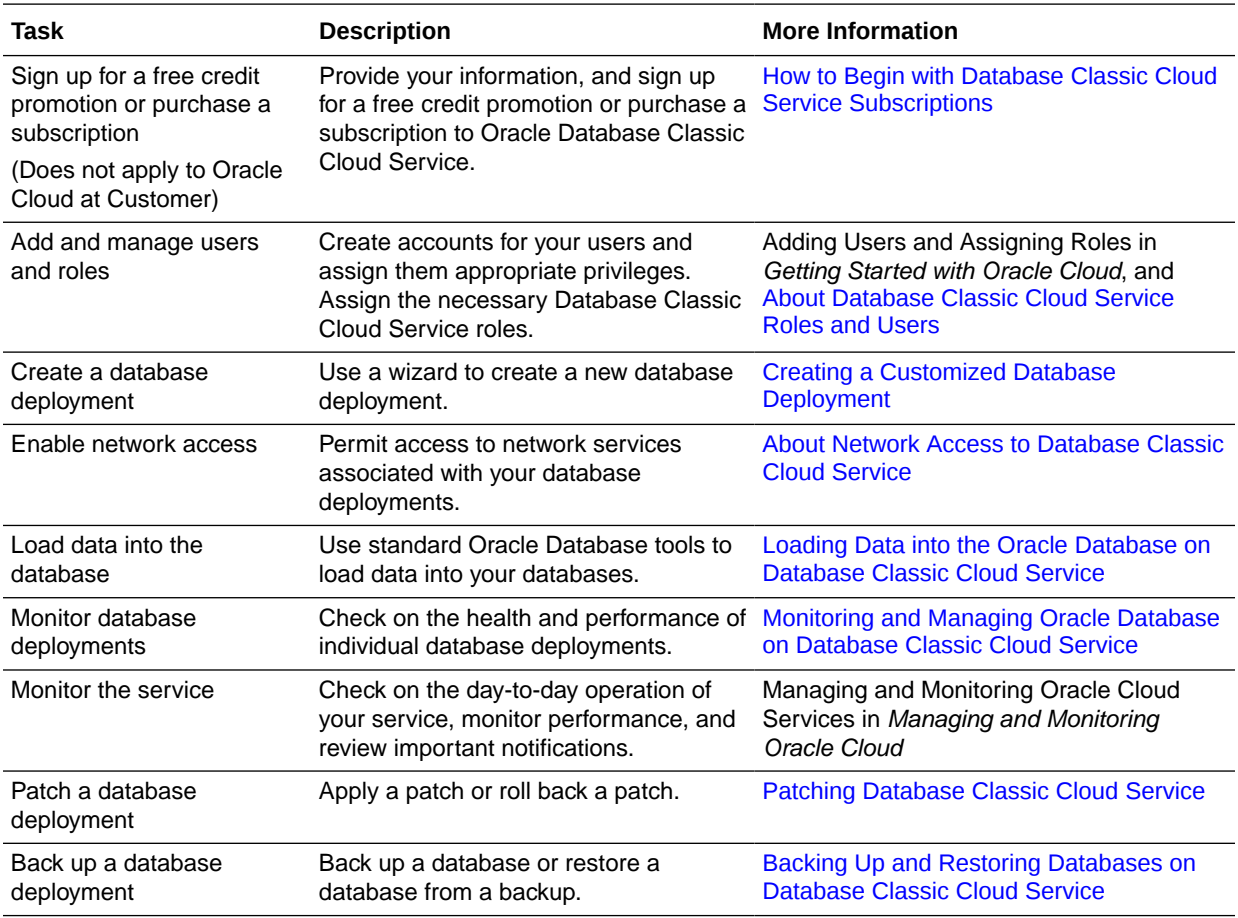

To start using Oracle Database Classic Cloud Service, refer to the following tasks as a guide:

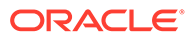

## <span id="page-27-0"></span>About Database Deployments in Oracle Cloud Infrastructure

You can create Oracle Database Classic Cloud Service database deployments in Oracle Cloud Infrastructure and in Oracle Cloud Infrastructure Classic.

The Oracle Database environment that your database deployment provides in either type of infrastructure is substantially the same. A few differences exist in the underlying infrastructure components and in the supported capabilities. Awareness of these differences will help you choose an appropriate infrastructure when creating a database deployment.

- **Prerequisite steps before creating your first database deployment:** In Oracle Cloud Infrastructure, you must perform the steps described in [Prerequisites for](https://www.oracle.com/pls/topic/lookup?ctx=cloud&id=oci_general_paasprereqs) [Oracle Platform Services on Oracle Cloud Infrastructure](https://www.oracle.com/pls/topic/lookup?ctx=cloud&id=oci_general_paasprereqs) in the Oracle Cloud Infrastructure documentation. In Oracle Cloud Infrastructure Classic, you must set the replication policy in Oracle Cloud Infrastructure Object Storage Classic before you create database deployments with backups to cloud storage, as described in Selecting a Replication Policy for Your Service Instance in *Using Oracle Cloud Infrastructure Object Storage Classic*.
- **Regions and availability domains:** While creating a database deployment, you select a region in Oracle Cloud Infrastructure Classic or Oracle Cloud Infrastructure. If you select a region in Oracle Cloud Infrastructure, then you also select an *Availability Domain*. A region in Oracle Cloud Infrastructure has multiple isolated availability domains, each with separate power and cooling. The availability domains within a region are interconnected using a low-latency network.
- **Subnets and IP networks:** In Oracle Cloud Infrastructure Classic, you can optionally attach a database deployment to an IP network that you define beforehand. In Oracle Cloud Infrastructure, you must attach each database deployment to a subnet, which is a part of a virtual cloud network that you create in Oracle Cloud Infrastructure.
- **Database types:** Currently, Oracle Cloud Infrastructure supports only the **Single Instance** and **Single Instance with Data Guard Standby** database types.
- **Compute shapes:** The range of compute shapes that you can select from when creating a database deployment is different for Oracle Cloud Infrastructure and Oracle Cloud Infrastructure Classic. For more information, see [Computing Power](#page-19-0).
- **Backups to cloud storage:** In Oracle Cloud Infrastructure, an Oracle Cloud Infrastructure Object Storage *bucket* is used to store backups to cloud storage. You must create a storage bucket before you create database deployments configured to back up to cloud storage. In Oracle Cloud Infrastructure Classic, an Oracle Cloud Infrastructure Object Storage Classic *container* is used to store backups to cloud storage. You can create a storage container before you create database deployments configured to back up to cloud storage, or you can have a storage container created at the same time as a database deployment.
- **IP reservations:** Currently, Oracle Cloud Infrastructure does not support IP reservations.
- **Network access to database deployments:** Regardless of the infrastructure that you create your database deployment in, the rules to provide network access to the deployment are preconfigured for you. The interfaces that you use to manage these rules depend on the infrastructure that the deployment is created in:

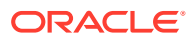

- For deployments in Oracle Cloud Infrastructure, you configure the rules, called *security rules*, in the Oracle Cloud Infrastructure interfaces.
- For deployments in Oracle Cloud Infrastructure Classic, you configure the rules, called *access rules*, in the Oracle Database Classic Cloud Service interfaces. Note that these access rules prohibit access by default (with the exception of SSH access on port 22), and you must enable them to provide access to other ports.
- **Scaling database deployments:** In Oracle Cloud Infrastructure, you cannot scale the shape of a database deployment's compute nodes; you can scale only the storage. You can create new storage volumes of 50 GB to 2048 GB in 50 GB increments. You can scale up storage 26 times, for a total of 30 storage volumes attached to the deployment.
- **Snapshots and deployments cloned from snapshots:** Currently, Oracle Cloud Infrastructure does not support creating storage snapshots of single-instance database deployments and then creating cloned deployments from the snapshots.

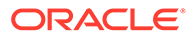

<span id="page-29-0"></span>2

## Managing the Database Classic Cloud Service Life Cycle

This section describes tasks to manage the life cycle of Oracle Database Classic Cloud Service.

#### **Topics**

- Creating a Database Deployment
- [Creating a QuickStart Database Deployment](#page-30-0)
- [Creating a Customized Database Deployment](#page-33-0)
- [Creating a Database Deployment Using a Cloud Backup](#page-44-0)
- [Creating a Clone Database Deployment from a Snapshot](#page-60-0)
- [Creating a Hybrid DR Deployment](#page-61-0)
- [Viewing All Database Deployments](#page-65-0)
- [Viewing Detailed Information for a Database Deployment](#page-66-0)
- [Viewing Activities for Database Deployments in an Identity Domain](#page-66-0)
- [Stopping, Starting and Restarting a Database Deployment](#page-67-0)
- [Rebooting a Compute Node](#page-71-0)
- **[Scaling a Database Deployment](#page-72-0)**
- [Creating and Managing IP Reservations](#page-74-0)
- [Creating and Managing Snapshots of a Database Deployment](#page-76-0)
- [Deleting a Database Deployment](#page-78-0)
- [Tracking the Number of Database Deployments in an Account](#page-79-0)

### Creating a Database Deployment

There are several ways in which you can create a database deployment on Oracle Database Classic Cloud Service, depending on your requirements and experience level.

Choose from one of the following deployment creation methods:

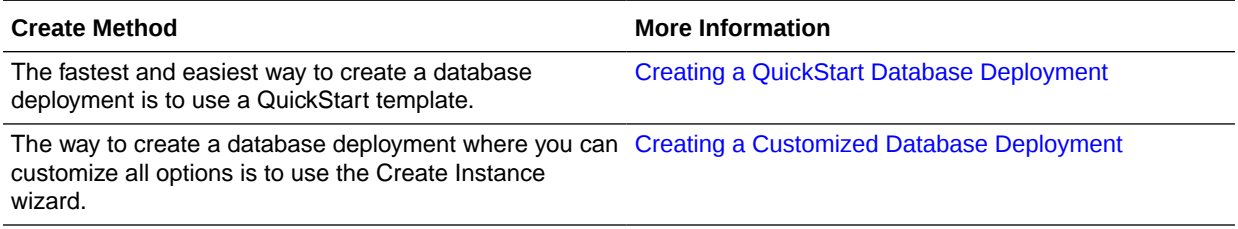

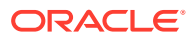

<span id="page-30-0"></span>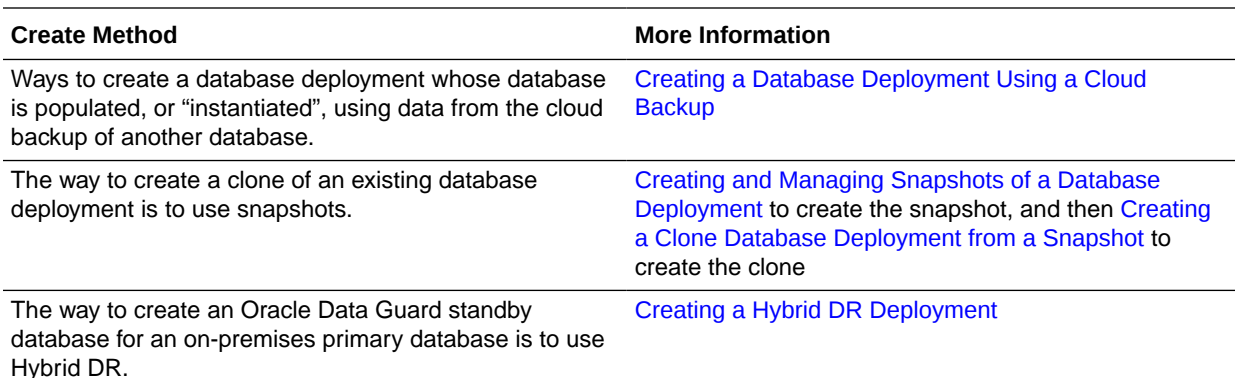

## Creating a QuickStart Database Deployment

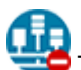

This topic does not apply to Oracle Cloud Infrastructure.

For accounts that use the Universal Credits payment model, Oracle Database Classic Cloud Service provides QuickStart templates that create database deployments of commonly used configurations. You simply pick a template and, if desired, change the default deployment name. Database Classic Cloud Service then uses an Oracle Cloud Stack template to provide all the other configuration information.

#### **Note:**

QuickStart is not available for Oracle Cloud accounts that include only Oracle Cloud Infrastructure regions, or include a mix of Oracle Cloud Infrastructure and Oracle Cloud Infrastructure Classic regions.

#### **Note:**

QuickStart database deployments use the "Bring Your Own License" feature. This feature enables you to use an existing perpetual Oracle Database license to establish the right to use Oracle Database on a deployment. If you do not wish to use this feature, you must create a customized deployment. Follow the steps in [Creating a Customized Database Deployment](#page-33-0) and, for the **License Type** option, select **Subscribe to a new Oracle Database software license and the Oracle Database Cloud Service.**

#### **Procedure**

- **1.** Go to the QuickStarts page:
	- **a.** Open the Oracle Database Classic Cloud Service console.

For detailed instructions, see [Accessing the Oracle Database Classic Cloud](#page-25-0) [Service Console.](#page-25-0)

**b.** Click the **QuickStarts** link.

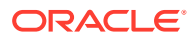

The QuickStarts page is displayed.

- <span id="page-31-0"></span>**2.** If desired, change the **Instance Name** from the default one that's provided. The name must start with a letter, and can contain up to 25 letters or numbers.
- **3.** Review the information about the available templates and decide which one you want to use.

For more information about the database deployments these templates create, see Standard Edition, Enterprise Edition, and [Extreme Performance.](#page-32-0)

**4.** Click the **Create** button below the template you want to use.

The Confirmation window is displayed. Note that the **Create** button is disabled.

**5.** Click the **Download** link and save the zip file containing the SSH key pair and administrator password that will be used to create your deployment. You will need this information to access your database deployment after it is created.

The **Create** button is now enabled.

**6.** Click **Create**.

The Confirmation window closes, Database Classic Cloud Service begins creating the deployment using theOracle Cloud Stack template, and the Services page is displayed.

**7.** Periodically refresh the Services page to monitor the creation of your new database deployment.

#### Standard Edition

When you use the Standard Edition QuickStart option, Database Classic Cloud Service uses an Oracle Cloud Stack template to create a database deployment consisting of a singleinstance Oracle Database 12.2 Standard Edition database housed on a single compute node. In brief, the template performs these actions:

- Creates a compute node of 1 OCPU with 7.5 GB RAM and its own public IP address.
- Installs Oracle Linux, Oracle Database 12.2.0.1 Standard Edition, and cloud tooling software on the compute node.
- Creates storage for 15 GB of database data and storage for the fast recovery area and redo logs needed for the database.
- Creates Oracle Cloud Infrastructure Compute Classic networking resources to provide access to the compute node, setting all except SSH access on port 22 to a disabled status.
- Creates an Oracle database with the SID (System ID) ORCL and a single PDB (pluggable database) named PDB1.
- Configures Oracle Net Services to listen for database connections on port 1521.
- Starts the database and starts the Oracle Net Services listener.

Note that the template **does not** configure automatic backups for the database deployment. To set up automatic backups, see [Changing the Backup Configuration on Database](#page-154-0) [Deployments Hosting Single-Instance Databases](#page-154-0).

#### Enterprise Edition

When you use the Enterprise Edition QuickStart option, Database Classic Cloud Service uses an Oracle Cloud Stack template to create a database deployment consisting of a single-

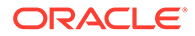

<span id="page-32-0"></span>instance Oracle Database 12.2 Enterprise Edition database housed on a single compute node. In brief, the template performs these actions:

- Creates a compute node of 2 OCPUs with 15 GB RAM and its own public IP address.
- Installs Oracle Linux, Oracle Database 12.2.0.1 Enterprise Edition, and cloud tooling software on the compute node.
- Creates storage for 512 GB of database data and storage for the fast recovery area and redo logs needed for the database.
- Creates Oracle Cloud Infrastructure Compute Classic networking resources to provide access to the compute node, setting all except SSH access on port 22 to a disabled status.
- Creates an Oracle database with the SID (System ID) ORCL and a single PDB (pluggable database) named PDB1.
- Configures Oracle Net Services to listen for database connections on port 1521.
- Starts the database and starts the Oracle Net Services listener.

Note that the template **does not** configure automatic backups for the database deployment. To set up automatic backups, see [Changing the Backup Configuration on](#page-154-0) [Database Deployments Hosting Single-Instance Databases.](#page-154-0)

#### Extreme Performance

When you use the Extreme Performance QuickStart option, Database Classic Cloud Service uses an Oracle Cloud Stack template to create a database deployment consisting of a single-instance Oracle Database 12.2 Enterprise Edition database housed on a single compute node. In brief, the template performs these actions:

- Creates a compute node of 2 OCPUs with 15 GB RAM and its own public IP address.
- Installs Oracle Linux, Oracle Database 12.2.0.1 Enterprise Edition, and cloud tooling software on each compute node.
- Creates storage for 1 TB of database data and storage for the fast recovery area and redo logs needed for the database.
- Creates Oracle Cloud Infrastructure Compute Classic networking resources to provide access to the compute node, setting all except SSH access on port 22 to a disabled status.
- Creates an Oracle database with the SID (System ID) ORCL and a single PDB (pluggable database) named PDB1.
- Configures Oracle Net Services to listen for database connections on port 1521.
- Starts the database and starts the Oracle Net Services listener.

Note that the template **does not** configure automatic backups for the database deployment. To set up automatic backups, see [Changing the Backup Configuration on](#page-155-0) [Database Deployments Hosting Oracle RAC Databases](#page-155-0).

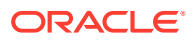

## <span id="page-33-0"></span>Creating a Customized Database Deployment

To create a customized database deployment on Oracle Database Classic Cloud Service, use the Create Instance wizard as described in the following procedure.

However, before using the Create Instance wizard, you need to make sure that you have all of the necessary information, as described in Before You Begin. Additionally, after your database deployment is created you need to perform a few follow-on tasks to make sure your deployment is accessible and up-to-date, as described in [After Your Database Deployment Is](#page-44-0) [Created.](#page-44-0)

#### **Before You Begin**

When you create a database deployment, you provide information used to create the deployment itself and the Oracle database it hosts. In addition, you may need to provide information about other resources:

• An SSH public/private key pair (Optional)

You must associate an SSH public key with the compute infrastructure supporting the deployment. An SSH public key is used for authentication when you use an SSH client to connect to a compute node associated with the deployment. When you connect, you must provide the private key that matches the public key.

You can have the wizard create a public/private key pair for you, or you can create one beforehand and upload or paste its private key value. If you want to create a key pair beforehand, you can use a standard SSH key generation tool. See [Generating a Secure](#page-81-0) [Shell \(SSH\) Public/Private Key Pair.](#page-81-0)

• A cloud storage backup location (Optional)

If you want to automatically back up your database to cloud storage, you must associate it with a cloud storage backup location. The type of location you specify depends on the infrastructure the deployment is built on:

- **Oracle Cloud Infrastructure:** cloud backups are stored in an Oracle Cloud Infrastructure Object Storage bucket. You must create a storage bucket before you create database deployments configured to back up to cloud storage.
- **Oracle Cloud Infrastructure Classic:** cloud backups are stored in an Oracle Cloud Infrastructure Object Storage Classic container. You can create the container beforehand and provide the wizard with information about it, or you can have the wizard create the container for you.

The container becomes associated with Oracle Database Backup Cloud Service, which Database Classic Cloud Service uses to perform backups to cloud storage. Once associated with Oracle Database Backup Cloud Service, the container becomes part of your Oracle Database Public Cloud Services subscription (or trial) rather than part of an Oracle IaaS Public Cloud Services subscription (or trial).

Whether you create the container beforehand or have the wizard do it for you, you are prompted for the following information about the container:

- The name of the container
- The user name and password of a user who has read/write access to the container
- A existing cloud backup created using Oracle Database Backup Cloud Service (Optional)

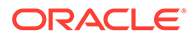

If you are creating a database deployment hosting a single-instance database, you can have the new database populated, or "instantiated", from the data stored in the Database Backup Cloud Service backup of a 12.2.0.1, 12.1.0.2 or 11.2.0.4 Oracle database. You can use this instantiate-from-backup technique if:

- The backed-up database is version 12.2.0.1, 12.1.0.2 or 11.2.0.4 with the latest PSU (patch set update) applied.
- If the backed-up database is an Oracle 12*c* database, it must be multitenant (CDB). Database Classic Cloud Service does not support non-CDB Oracle 12*c* databases.
- The backed-up database uses File System or ASM as its storage method for data files.
- The database recovered from the backup will be smaller than 2 TB (1.2 TB if you plan to back up the new deployment to both cloud and local storage).

If you use this instantiate-from-backup technique, you are prompted for the following information:

- The database ID of the backed-up database
- The password used when creating the backup (for backups that use password encryption)
- A zip file containing the source database's TDE wallet directory (for backups that use TDE encryption)
- The name of the Oracle Cloud Infrastructure Object Storage Classic container where the backup is stored
- The user name and password of an Oracle Cloud user who has read access to the container

Note that after using this instantiate-from-backup technique, Oracle Application Express, DBaaS Monitor and ORDS (Oracle REST Data Services) may not be accessible. To restore accessibility, see Application Express, DBaaS Monitor and ORDS inaccessible after creating a database deployment using a cloud backup in *Known Issues for Oracle Database Classic Cloud Service*.

#### **Procedure**

To create a database deployment on Database Classic Cloud Service:

**1.** Open the Oracle Database Classic Cloud Service console.

For detailed instructions, see [Accessing the Oracle Database Classic Cloud](#page-25-0) [Service Console.](#page-25-0)

#### **2.** Click **Create Instance**.

The Create Instance wizard starts and the Instance page is displayed.

**3.** On the Instance page, provide a name and description for the database deployment, and provide information about its high-level characteristics. When you are finished, click **Next** to advance to the Instance Details page.

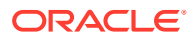

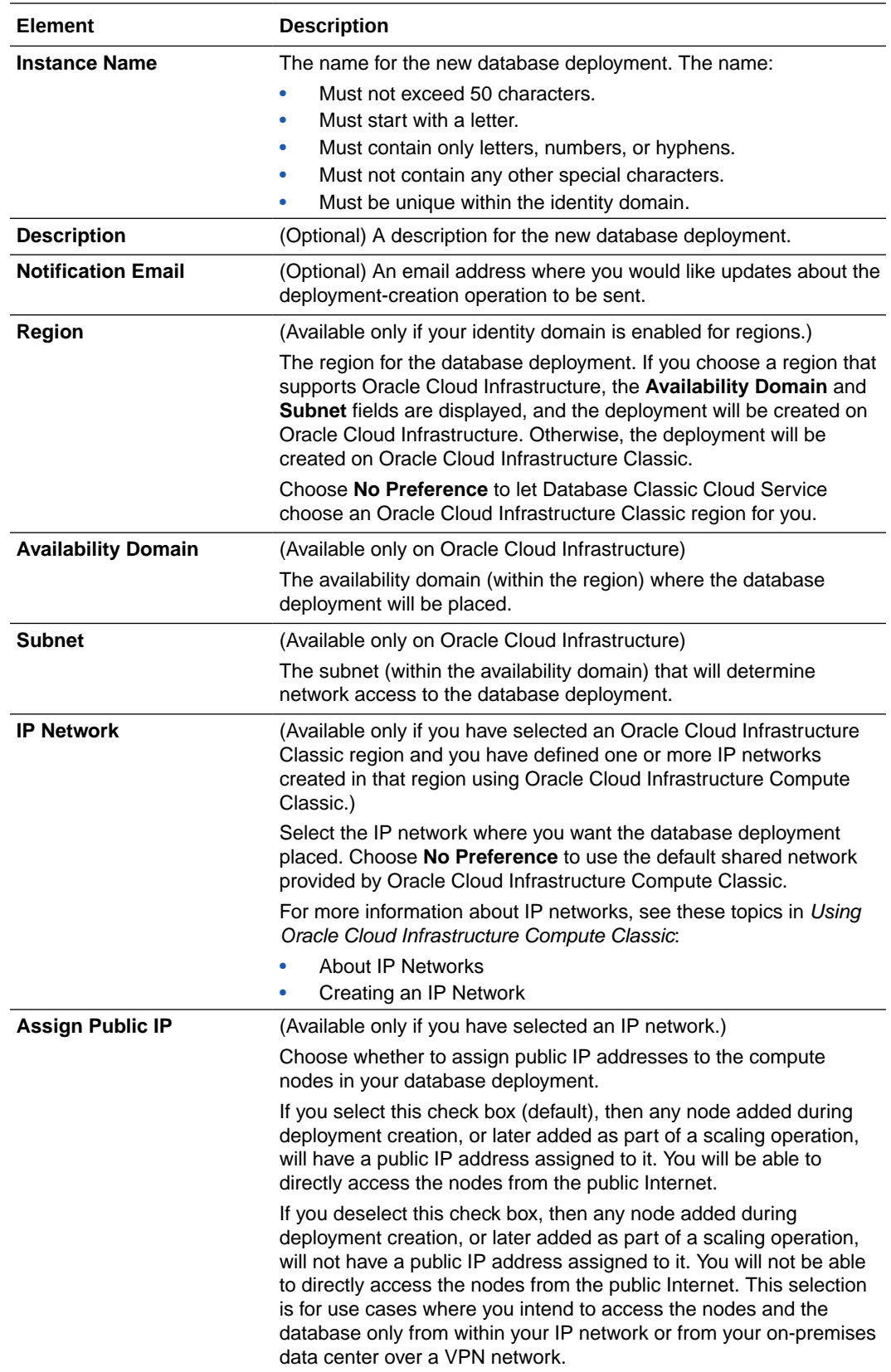
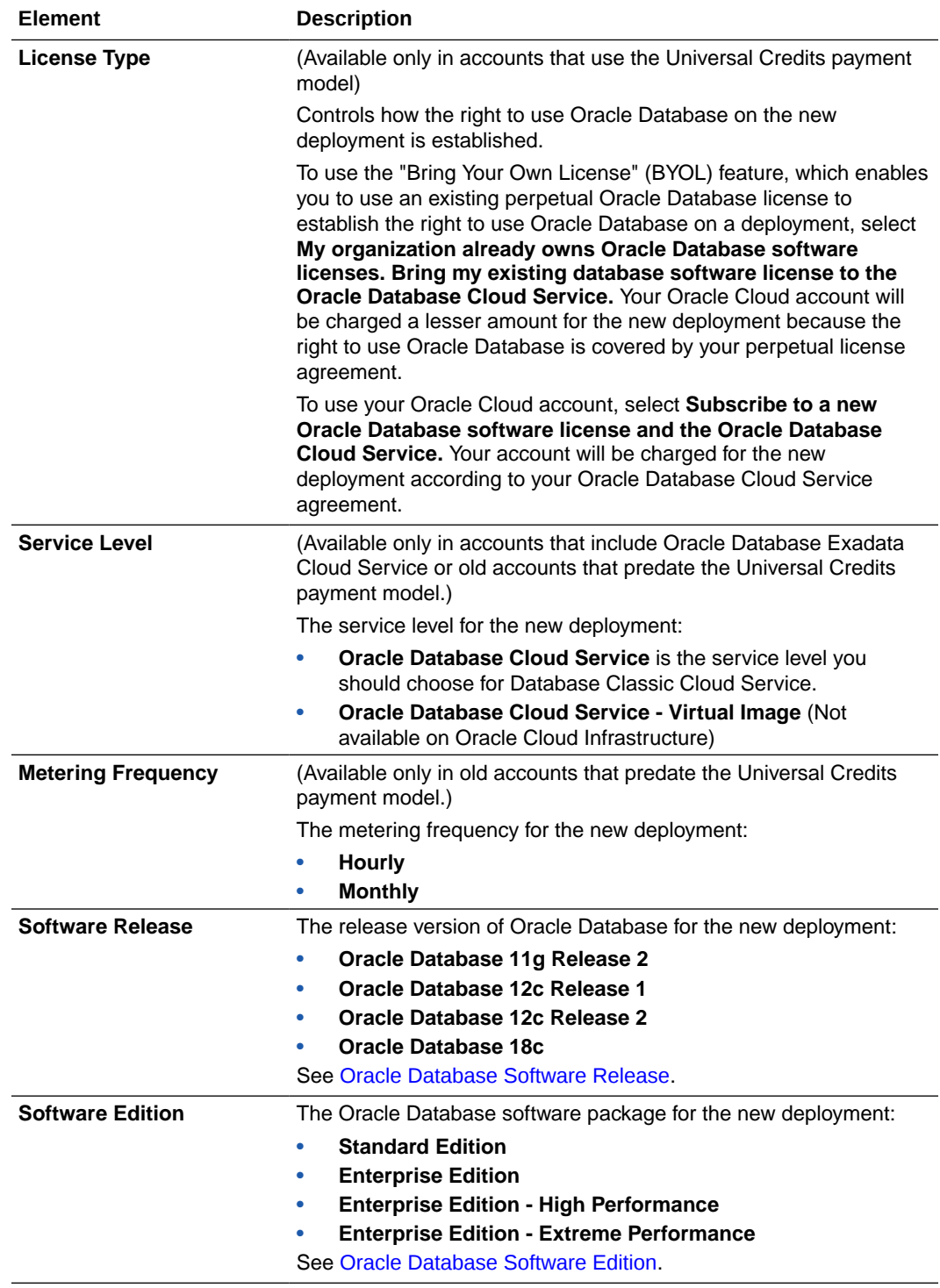

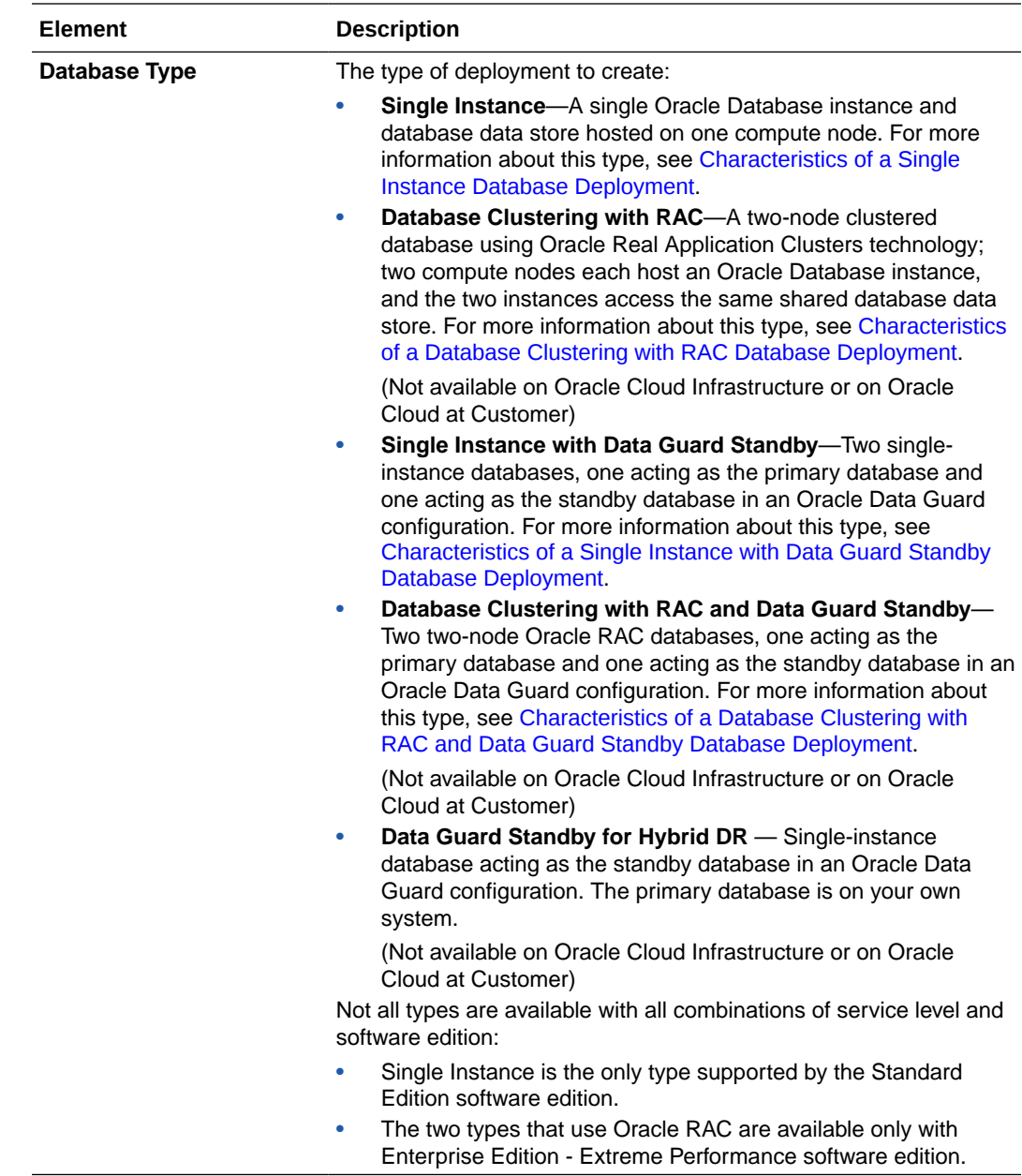

**4.** On the Instance Details page, complete the **Database Configuration** section by providing information about the Oracle Database you want to create.

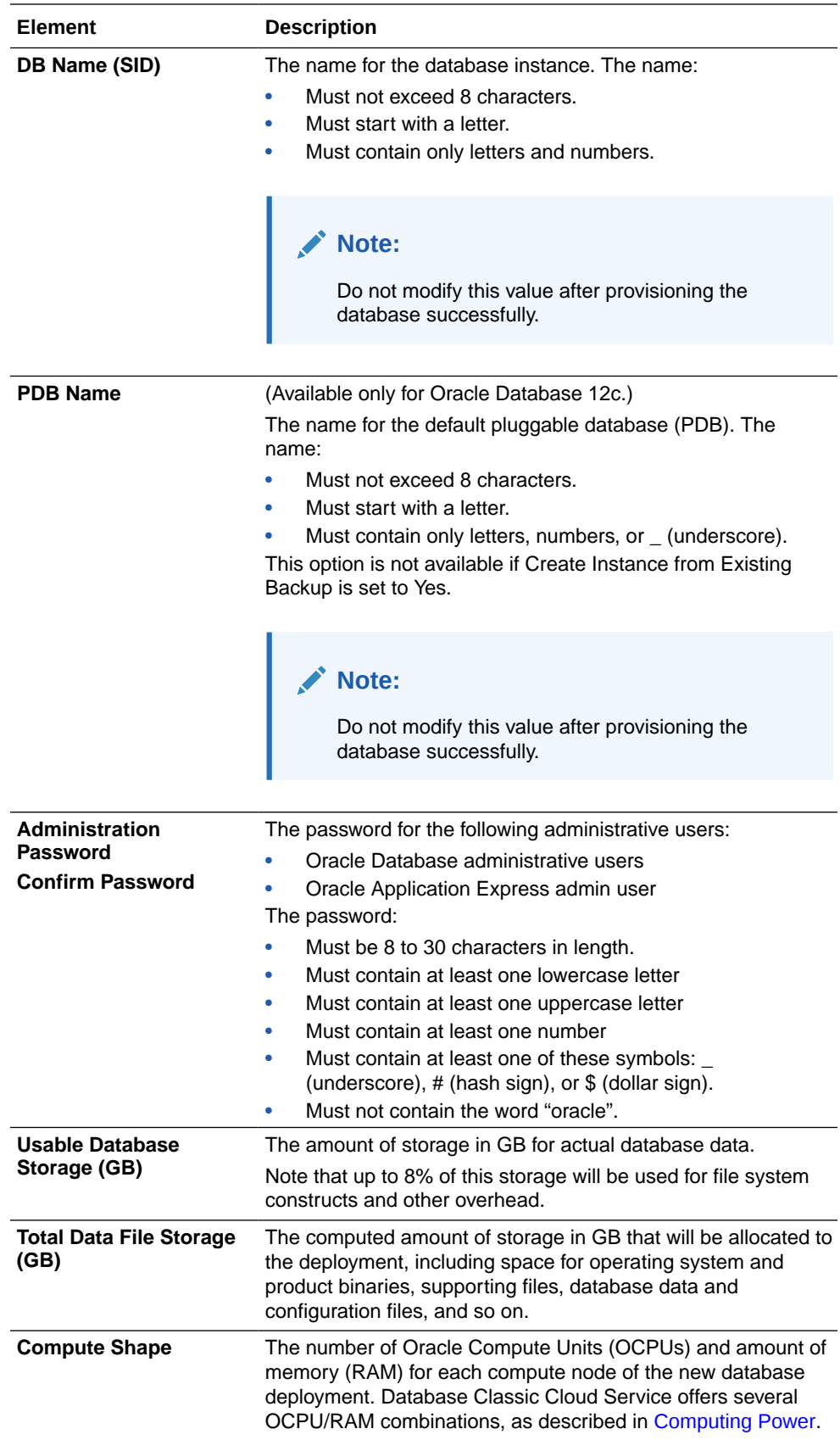

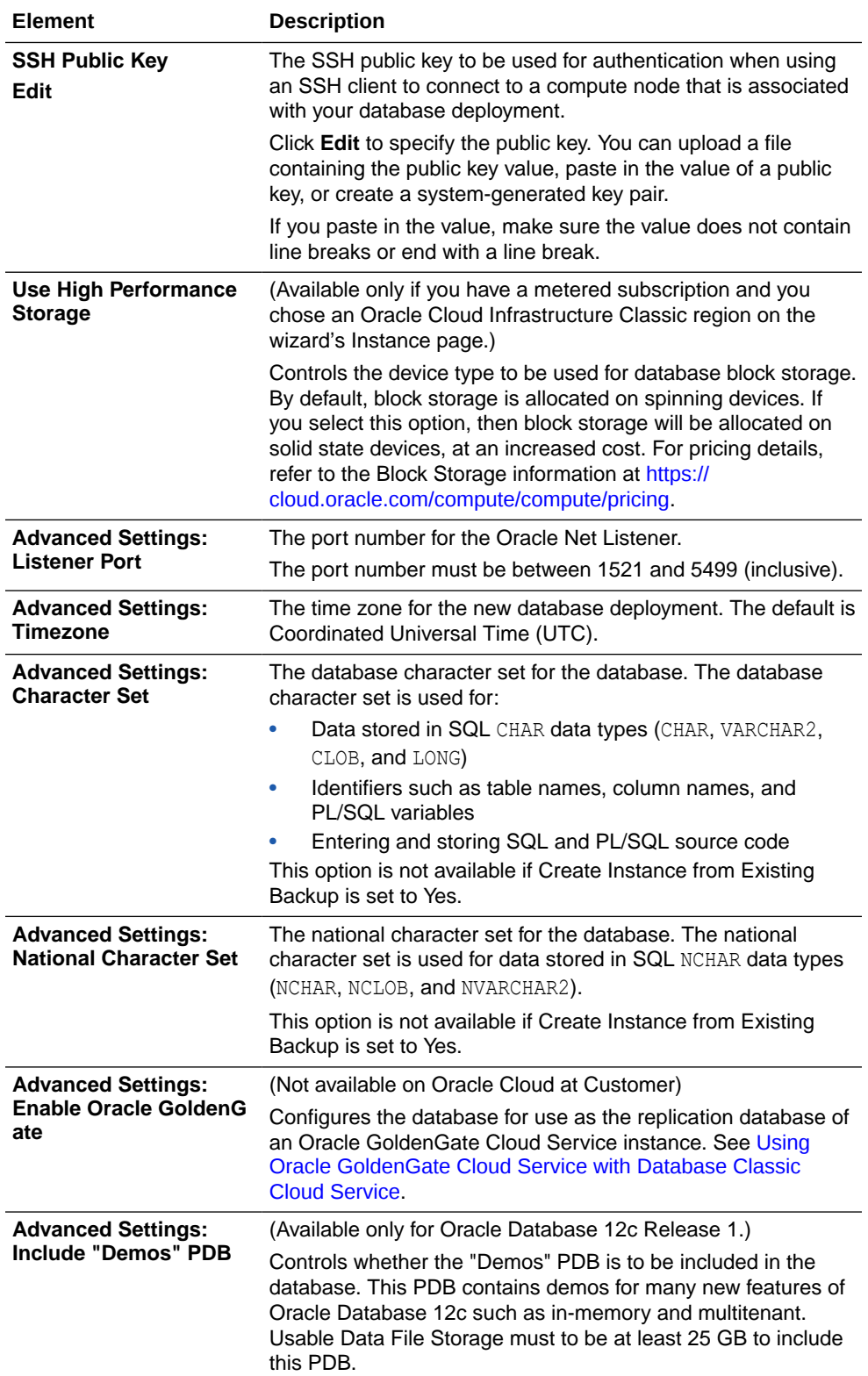

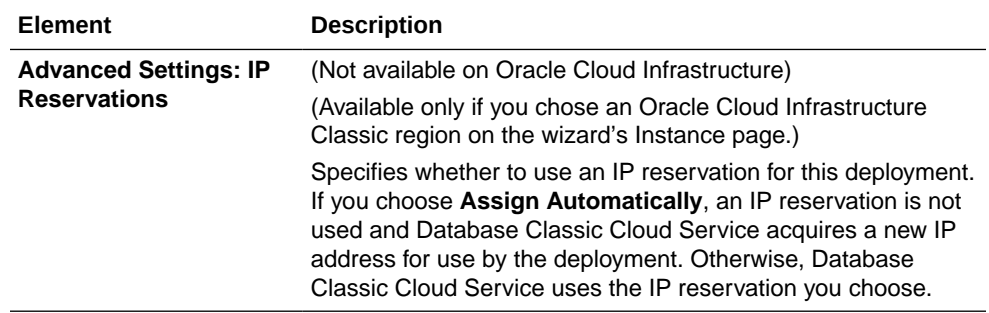

**5.** On the Instance Details page, complete the **Backup and Recovery Configuration** section, choosing a backup option for the database deployment and, depending on your choice, providing information about the Oracle Storage Cloud Service container where cloud backups are to be stored.

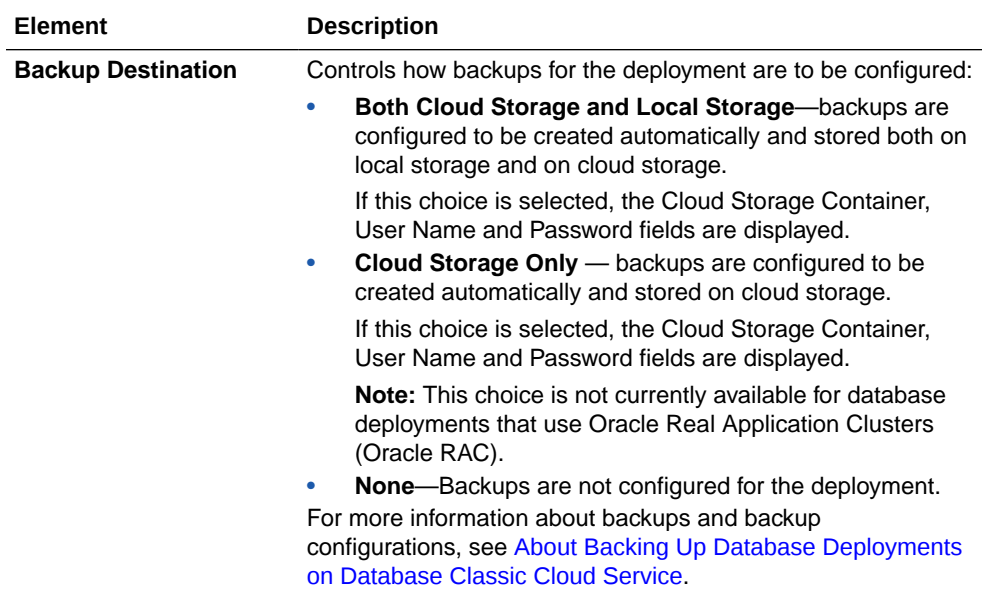

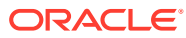

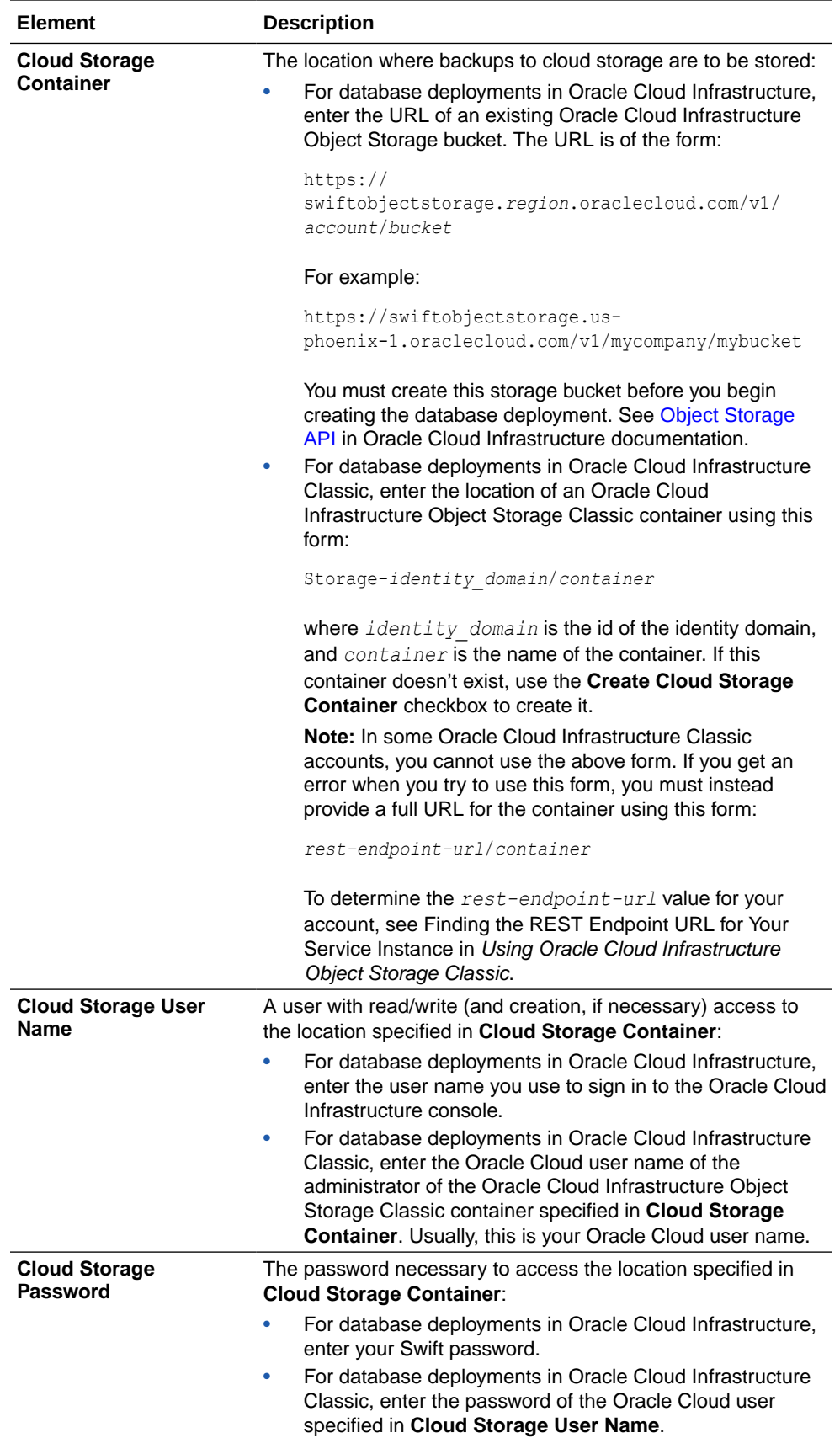

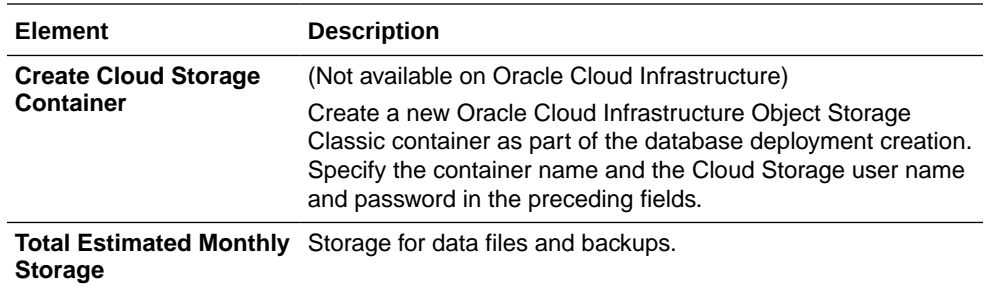

**6.** On the Instance Details page, complete the **Initialize Data From Backup** section if you are having the new database populated, or "instantiated", from the data stored in the Database Backup Cloud Service backup.

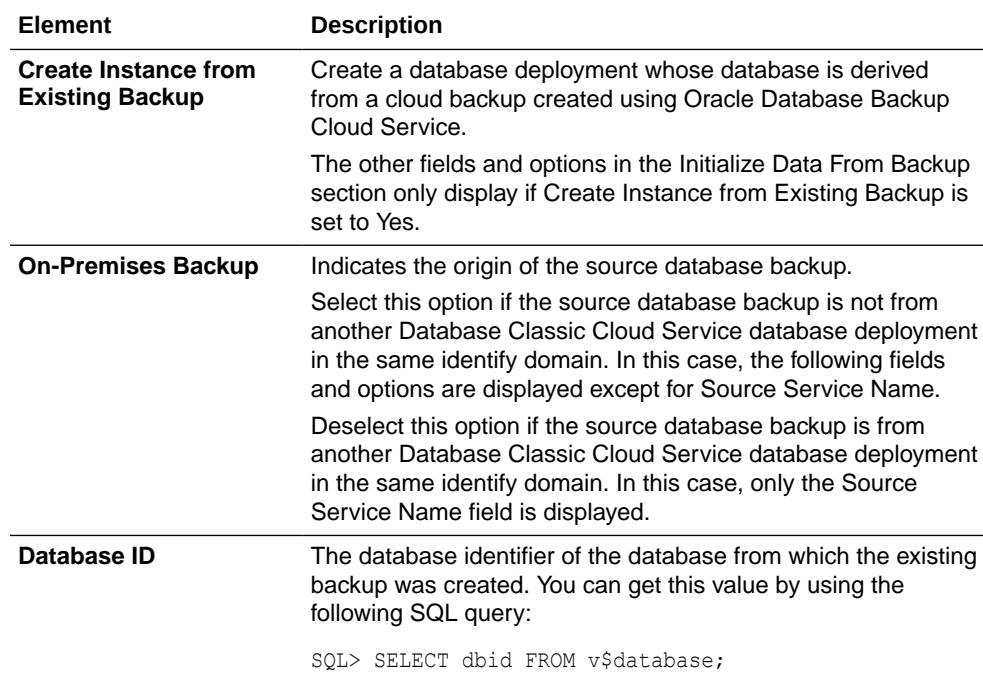

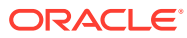

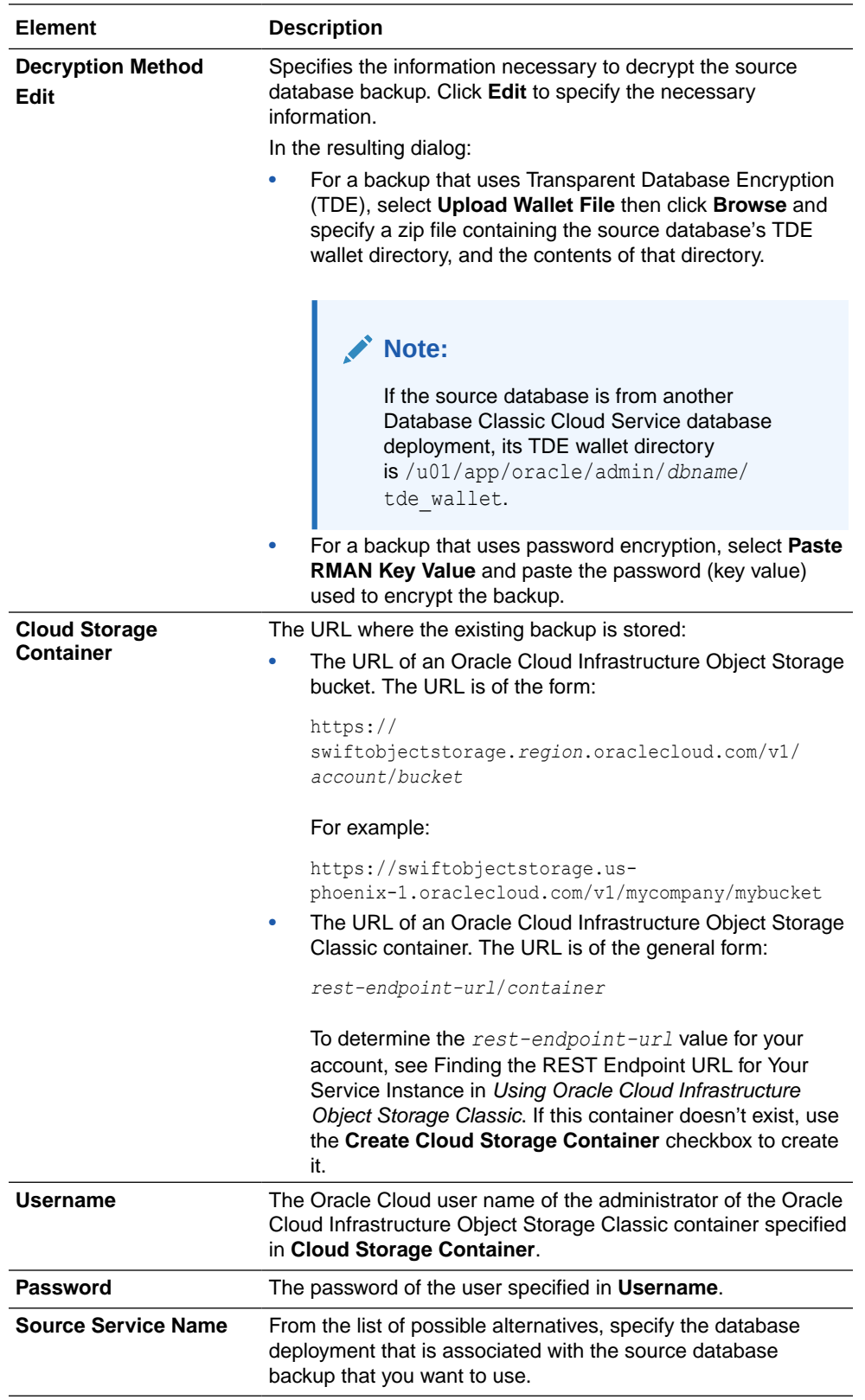

**7.** On the Instance Details page, complete the **Standby Database Configuration** section. When you are finished, click **Next** to advance to the Confirmation page.

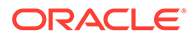

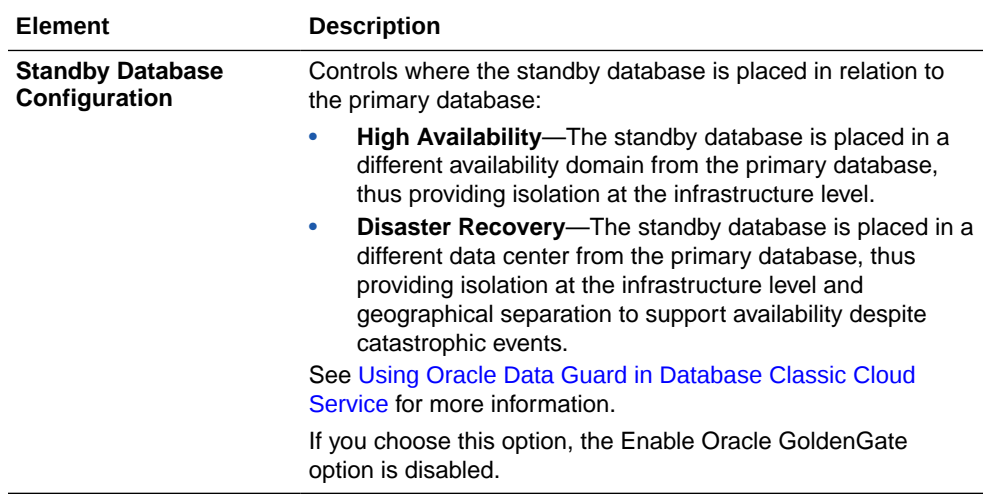

**8.** On the Confirmation page, review the information listed. If you are satisfied with the information, click **Create**.

If you need to change the information, use the navigation bar or **Back** button at the top of the wizard to step back through the pages in the wizard. Click **Cancel** to cancel out of the wizard without creating a new database deployment.

### **After Your Database Deployment Is Created**

After your database deployment is created, you should perform the following actions:

### • **Enable network access to the deployment**

By default, strict security restrictions limit network access to database deployments. To open access to applications and management tools, you need to enable predefined network security rules or create and enable your own network security rules. See [Enabling Access to a Compute Node Port.](#page-86-0)

### • **Update cloud tooling**

While the base images used to create Database Classic Cloud Service database deployments are updated regularly, it is possible that even more recent updates to the cloud tooling are available. Therefore, you should check for and apply any updates to the cloud tooling. See [Updating the Cloud Tooling on Database Classic](#page-97-0) [Cloud Service](#page-97-0).

### • **Apply database patches**

While the base images used to create Database Classic Cloud Service database deployments are updated regularly, it is possible that a newer patch set update (PSU) or bundle patch (BP) is available. Therefore, you should check for and apply any database patches that are available. See [Applying a Patch.](#page-181-0)

# Creating a Database Deployment Using a Cloud Backup

You can create an Oracle Database Classic Cloud Service database deployment whose database is instantiated from a cloud backup of an Oracle Database Classic Cloud Service database or an on-premises Oracle database.

In brief, you create a Database Classic Cloud Service database deployment hosting a single-instance database and then you replace the newly created database using another database's cloud backup. This technique is called "instantiate from backup"

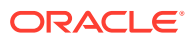

<span id="page-45-0"></span>and the database from which the cloud backup was made is called the "source database".

You can use a cloud backup from a source database at version 18, 12.2.0.1, 12.1.0.2 or 11.2.0.4 to replace a newly created cloud database of the same version. You can use a cloud backup from a version 12.1.0.2 on-premises source database to replace a newly created version 18 or 12.2.0.1 cloud database. You can also use a cloud backup from a version 12.2.0.1 on-premises source database to replace a newly created version 18 cloud database on the Oracle Database Cloud Service; this feature is not supported on Oracle Database Exadata Cloud Service. Thus, you can instantiate from backup and upgrade your database in one operation.

### **Requirements and Results**

The source database must meet the following requirements:

- The latest PSU (patch set update) must be applied to the source database.
- If the database is at version 12.1.0.2 or later, it must be multitenant (CDB). Database Classic Cloud Service does not support non-CDB databases that are at version 12.1.0.2 or later.
- The database from which the backup was made uses File System or ASM as its storage method for data files.

If the source database is an on-premises database, it must meet these additional requirements:

- The on-premises database host must be a Linux X64 (OEL 6 or OEL 7) system.
- The database backup must contain archivelogs. Otherwise, it is not possible to recover the database.
- The database character sets of your on-premises database and the Oracle Database Classic Cloud Service database that you intend to replace must be compatible.
- Non-Oracle software on the on-premises database host must meet the following minimum release requirements:
	- Java: Release 7 or higher. Java must be in the default path.
	- Python: Above Release 2.6 and below Release 3.0.

After completing the instantiate-from-backup tasks, you will have a Database Classic Cloud Service database deployment with the following characteristics:

- A single-instance database with the SID you specified when creating the deployment, but containing the data from the backup. Additionally, the database ID will be different from the original database's database ID.
- Data files in /u02/app/oracle/oradata/*SID*.
- Redo logs in /u04/app/oracle/redo.
- Fast recovery area (FRA) at /u03/app/oracle/fast recovery area.
- Memory parameters set based on the Compute Shape (OCPUs and RAM) you specified when creating the deployment.
- Oracle Net Listener configured with services for the database (and PDBs if the Oracle database is version 12*c* or later).
- If the newly created database is at version 18 or 12.2.0.1, and the source database backup was created using Transparent Data Encryption (TDE), then all tablespaces in

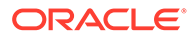

the newly created database will be encrypted using TDE, except SYSAUX, SYSTEM, and any tablespace whose name contains the string UNDO.

### **Procedure**

You perform an instantiate-from-backup operation by following these steps:

- **1.** Ensure that you have a suitable backup of the source database.
	- If the source database is an Oracle Database Classic Cloud Service database, ensure that the database deployment has been backed up to cloud storage. For more information, see [About Backing Up Database Deployments on](#page-138-0) [Database Classic Cloud Service.](#page-138-0)
	- If the source database is an on-premises Oracle database, ensure that the database is suitable for instantiation in the cloud and then create a cloud backup. For instructions, see [Creating a Cloud Backup of an On-Premises](#page-47-0) **Database**
- **2.** Create a Database Classic Cloud Service database deployment and replace the newly created database using the backup. Choose one of the following methods:
	- If the source database is smaller than the maximum storage you can allocate when creating a deployment, you can use the Create Instance wizard to perform an instantiate-from-backup operation as it creates a database deployment. For information on the maximum storage you can allocate when creating a deployment, see [Database Storage](#page-20-0). For instructions on using the wizard to perform an instantiate-from-backup operation, see [Creating a](#page-33-0) [Customized Database Deployment,](#page-33-0) specifically the step about completing the **Initialize Data From Backup** section on the wizard's Instance Details page.
	- For source databases of any size, perform an instantiate-from-backup operation by following these steps:
		- **a.** Create a Database Classic Cloud Service database deployment hosting a single-instance database. Because you will be replacing the database using a cloud backup, some constraints apply to the choices you make when creating the database deployment:
			- **Software Release**. Choose the Oracle Database release corresponding to the source database.
			- **Software Edition**. Choose at the minimum a software edition that supports the options used by the source database.
			- **Database Type**. Choose Single Instance.
			- **DB Name (SID)** (on the Instance Details page). You can specify any SID you want, but if you want to use the same SID as the database from which the existing backup was made, you must make sure the SID you provide matches exactly, including the case of letters. For example, if the existing backup's database SID is  $Orc1$ , you must use Orcl, not orcl or ORCL.
			- **Usable Database Storage (GB)** (on the Instance Details page). Specify at the minimum the amount of storage needed to accommodate the source database. If the source database is bigger than you can specify when creating the database deployment, create the deployment at maximium size and then scale up the data and local backup storage as required by following the instructions in [Scaling Up](#page-73-0) [the Storage for a Database Deployment](#page-73-0).
- <span id="page-47-0"></span>– **Enable Oracle GoldenGate** and **Include "Demos" PDB** (both on the Instance Details page). Do not choose either of these options, as the database is going to be replaced.
- **Backup Destination** (on the Instance Details page). Choose the option you want, even None. The instantiate-from-backup technique works even if the deployment is not being backed up.
- **Create Instance from Existing Backup** (on the Instance Details page). Choose No. You will be replacing the database after the deployment is created.
- **b.** If necessary, scale up the deployment's storage to accommodate the source database.

For instructions, see [Scaling a Database Deployment.](#page-72-0)

- **c.** Replace the database on the deployment using a backup:
	- You can perform this step by using the Oracle Database Classic Cloud Service console. For instructions, see [Replacing the Database by Using the](#page-49-0) [Oracle Database Classic Cloud Service Console.](#page-49-0)
	- You can perform this step by using the dbaasapi utility on the deployment's compute node to perform ibkup actions to start and then monitor the replacement. For instructions, see [Replacing the Database by Using ibkup](#page-51-0) [Actions.](#page-51-0)

# **Note:**

After performing an instantiate-from-backup operation, Oracle Application Express, DBaaS Monitor and ORDS (Oracle REST Data Services) may not be accessible. To restore accessibility, see Application Express, DBaaS Monitor and ORDS inaccessible after creating a database deployment using a cloud backup in *Known Issues for Oracle Database Classic Cloud Service*.

# Creating a Cloud Backup of an On-Premises Database

Use the ibackup utility to create a backup of an on-premises Oracle Database, which can then be used to replace an Oracle Database Classic Cloud Service database.

The ibackup utility enables you to:

- Perform a pre-check of the on-premises database to ensure that you can generate a backup that is suitable for replacing a cloud database.
- Generate an Oracle Database backup, as well as additional files, that you can use to replace the database on a Database Classic Cloud Service database deployment as part of an instantiate-from-backup operation.

### **Prerequisites**

Ensure that the on-premises database you intend to back up, as well as the Database Classic Cloud Service database you intend to replace, meet the requirements described in [Requirements and Results.](#page-45-0)

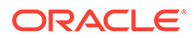

### **Procedure**

Perform these tasks:

**1.** Download a zip file containing the ibackup utility to the on-premises database host. Use wget on the on-premises database host to download the OracleCloud ibackup Setup.zip file from Oracle Cloud Infrastructure Object Storage Classic:

\$ **wget https://storage.us2.oraclecloud.com/v1/dbcsswlibpusoracle29538/ibackup/OracleCloud\_ibackup\_Setup.zip**

- **2.** On the on-premises database host:
	- **a.** Log in as the oracle user.
	- **b.** Unzip the ibackup.zip or OracleCloud ibackup Setup.zip file. Files are extracted into the ibackup directory.
	- **c.** Switch to the root user and run the following command to set the ownership of the files in the ibackup directory:
		- # **chown -R oracle:oinstall ibackup**
	- **d.** Return to being the oracle user and navigate to the ibackup directory:
		- \$ **cd ibackup**
	- **e.** Edit the backup.cfg file as follows:
		- Set the encryption mode for the database backup. Set  $TDE=y$  if the database uses Transparent Data Encryption (TDE). Set TDE=n to use RMAN key encryption.
		- Set the value for target  $db$  to  $12.2.0.1, 12.1.0.2$ , or  $11.2.0.4$ , depending on the version of the Database Classic Cloud Service database deployment where you intend to instantiate the backup.
		- Set the value for oss user to Storageadmin.
		- Set the value for oss url to https://storage.oraclecorp.com/v1/ Storage-dbcsdev/IBKUP.
		- If you enter a password value for oss passwd, the password will be obfuscated the first time you run the ibackup tool. If you do not enter a password value, you will be prompted for the password when you run the tool.
		- If  $TDE=n$ , set the  $rman\;key$  value to the RMAN encryption key. Otherwise, leave this value blank.
- **3.** Run a pre-check on the source on-premises database. The pre-check does not generate a backup file.
	- \$ **./ibackup -d** *dbname*

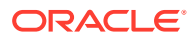

<span id="page-49-0"></span>In the above command, *dbname* is the name of the source database. Examine the precheck results.

**4.** Generate a backup:

```
$ ./ibackup -d dbname -b -i
```
Optionally, you can use the  $-f$  option to ignore fix-up log failures when generating a backup:

```
$ ./ibackup -d dbname -b -i -f
```
In addition to the Oracle Database backup, the following files are also generated in the /var/opt/oracle/ibackup/ibkup directory:

- tde wallet.zip The TDE wallet directory. This file is generated only if TDE was enabled in the on-premises database. Copy this file to a secure and accessible location. This file is required to import the Oracle backup in an instantiate-frombackup operation.
- TDE README.txt  $-$  Instructions on how to unzip the tde wallet.zip file. This is important because the instantiate-from-backup operation expects a defined structure for the TDE wallet directory.
- $Import.java Temple file to import the backup using  $ibkup$  actions with the$ dbaasapi utility.
- oss file.cfg Oracle Cloud Infrastructure Object Storage Classic information used to save the backup.

Use these files when replacing the database on a Database Classic Cloud Service database deployment as part of an instantiate-from-backup operation.

# Replacing the Database by Using the Oracle Database Classic Cloud Service Console

You can use the Oracle Database Classic Cloud Service console to replace the database for a Database Classic Cloud Service database deployment using an instantiate-from-backup operation.

### **Before You Begin**

If you wish to replace your database using a backup from another currently operational Database Classic Cloud Service database deployment in the same identity domain, then you must specify the source database deployment by selecting from a list of the available deployments.

### **Caution:**

If the database you want to replace was created from a backup, then you must first use the dbaasapi ibkup restore to make the cloud database ready to accept the data from the target backup. See [Use ibkup restore.](#page-58-0)

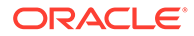

If you wish to replace your database using any other backup, you are prompted for the following information:

- The database ID of the backed-up database.
- The decryption method for the backup, which is the password associated with the backup for backups that use password encryption, or a zip file containing the source database's wallet directory and contents for backups that use Transparent Data Encryption (TDE).
- The name of the Oracle Cloud Infrastructure Object Storage Classic container where the backup is stored.
- The user name and password of an Oracle Cloud user who has read access to the container.

### **Procedure**

**1.** Open the Instances page of the Oracle Database Classic Cloud Service console.

For detailed instructions, see [Accessing the Oracle Database Classic Cloud](#page-25-0) [Service Console.](#page-25-0)

**2.** Click the database deployment whose database you wish to replace.

The Oracle Database Classic Cloud Service Overview page is displayed.

**3.** From the action menu  $(\equiv)$  next to the database deployment name, choose **Replace Database using Backup**.

The Replace Database using Backup window is displayed.

**4.** Specify attributes in the Replace Database using Backup window:

**On-Premises Backup?** — use this option to indicate the origin of the source database backup.

If you select this option you are indicating that the source database backup is not from another currently operational Database Classic Cloud Service database deployment in the same identify domain. In this case, the following fields and options are displayed:

**Database ID** — enter the database id of the database from which the existing backup was created. You can get this value by querying the backup source database as follows:

SQL> **SELECT dbid FROM v\$database;**

- **Decryption Method** provide the information necessary to decrypt the existing backup:
	- For a backup that uses Transparent Database Encryption (TDE), select **Upload Wallet File** then click **Browse** and specify a zip file containing the source database's TDE wallet directory, and the contents of that directory.

## **Note:**

If the source database is from another Database Classic Cloud Service database deployment, its TDE wallet directory is /u01/app/oracle/admin/*dbname*/tde\_wallet.

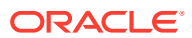

<span id="page-51-0"></span>– For a backup that uses password encryption, select **Paste RMAN Key Value** and paste the password (key value) used to encrypt the backup.

### **Note:**

For database deployments using Oracle Database 12c Release 2 (12.2), or later, only backups using TDE are supported.

• **Cloud Storage Container** — enter the name of the Oracle Cloud Infrastructure Object Storage Classic container where the existing backup is stored; use this format:

*instance*-*id\_domain*/*container*

where *instance* is the name of the Oracle Cloud Infrastructure Object Storage Classic instance, *id\_domain* is the id of the identity domain, and *container* is the name of the container.

- **Username** enter the user name of an Oracle Cloud user who has read access to the container specified in **Cloud Storage Container**.
- **Password** enter the password of the user specified in **Username**.
- **Administration Password** and **Confirm Password** enter and then re-enter a password for the Oracle Database SYS and SYSTEM users in the newly replaced database.

If you deselect **On-Premises Backup?** you are indicating that the source database backup is from another currently operational Database Classic Cloud Service database deployment in the same identity domain. In this case, the following fields are displayed:

- **Source Instance Name** specify the database deployment whose database backup you want to use.
- **Backup Tag** a list of backups available for the specified database deployment. The latest backup is selected by default, but you can choose an earlier backup.
- **Administration Password** and **Confirm Password** enter and then re-enter a password for the Oracle Database SYS and SYSTEM users in the newly replaced database.
- **5.** Click **Replace Database** and confirm that you want to replace the database when prompted.

The database deployment is put into Maintenance status and the operation begins. The process is fully automated and takes some time to complete. You should not access or manipulate the database deployment until the process is completed.

# Replacing the Database by Using ibkup Actions

You can perform an instantiate-from-backup operation to replace the database on a Database Classic Cloud Service database deployment by using ibkup actions with the dbaasapi utility.

The dbaasapi utility operates by reading a json file containing instructions and other information and writing its results to a json file specified in the input file. In essence, it is a command-line utility that operates like a REST API endpoint, accepting a json "request body" and producing a json "response body". The dbaasapi utility checks that the operation being requested does not conflict with any operation already in progress and then runs the

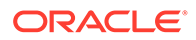

operation asynchronously: that is, it starts the requested operation and then returns terminal control to you.

## **Caution:**

If the database you want to replace was created using ibkup, then you must first use ibkup restore to make the cloud database ready to accept the data from the new database. See .

Here are the tasks you perform to replace the database by using ibkup actions:

- **1.** Copy the TDE wallet from the source database to the Database Classic Cloud Service deployment, if necessary.
- **2.** Create dbaasapi [input files](#page-53-0) for ibkup begin and ibkup status actions.
- **3.** Run the [ibkup begin](#page-55-0) action.
- **4.** Run the [ibkup status](#page-56-0) action to monitor progress of the ibkup operation.
- **5.** Upon completion of the ibkup operation, [confirm that the source database now](#page-57-0) [resides on the Database Classic Cloud Service deployment.](#page-57-0)

### **Copy the Source Database TDE Wallet**

If the cloud backup you are using was created using Transparent Data Encryption (TDE) or dual-mode encryption, you need to copy the TDE wallet from the source database to the database deployment.

### **Note:**

If the source database is from another Database Classic Cloud Service database deployment, its backup was created using Transparent Data Encryption (TDE) because all cloud backups from Database Classic Cloud Service use TDE as the backup encryption mode.

Here are high-level instructions:

- **1.** Zip (or tar) up the source database's tde wallet directory. (If the source database is from another Database Classic Cloud Service database deployment, its tde wallet directory is /u01/app/oracle/admin/dbname/tde wallet.)
- **2.** On the database deployment you created, make a directory where you'll store the various files you'll create and use in the coming steps. For example:

# **mkdir –p /home/oracle/ibkup**

- **3.** Use a secure copy utility like scp or WinSCP to copy the zip file to this directory.
- **4.** Unzip (or untar) the file into the tde wallet subdirectory.

<span id="page-53-0"></span>**Create dbaasapi Input Files**

- **1.** Use a secure shell utility like ssh or PuTTY to connect as the opc user to the compute node that is associated with your target database deployment. For instructions, see [Connecting to a Compute Node Through Secure Shell \(SSH\).](#page-124-0)
- **2.** The dbaasapi utility must be run as the root user. Start a root-user shell:

```
$ sudo -s
#
```
**3.** Navigate to the directory where you previously stored the source database TDE wallet.

```
# cd /home/oracle/ibkup
```
If you did not copy the source database TDE wallet, create a directory to store your request and response files and then navigate to it.

**4.** Create a begin-request.json file to pass to dbaasapi to perform the ibkup begin action.

Here is an example that uses a password-encrypted backup:

```
# cat begin-request.json
{
  "object": "db",
  "action": "begin",
  "operation": "ibkup",
  "params": {
     "dbname": "crmdb",
     "dbid": "1428538966",
     "oss_url": "https://mystore.storage.oraclecloud.com/v1/Storage-mystore/IBKUP",
     "oss_user": "storageadmin",
     "oss_passwd": "pa55word",
    "decrypt_key": "backup",
     "passwd": "Welcome-1",
     "dbsize": "30GB"
  },
   "outputfile": "/home/oracle/ibkup/begin-response.json",
   "FLAGS": ""
}
```
The json object for the ibkup begin action supports the following parameters. All parameters are required except those identified as optional.

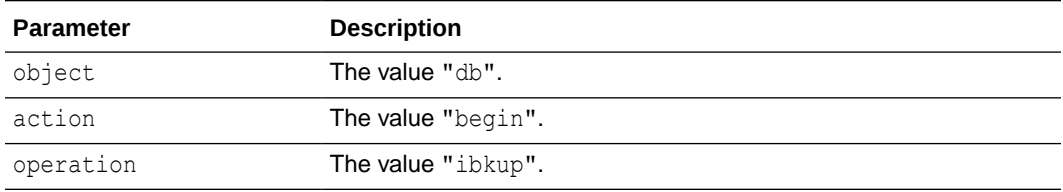

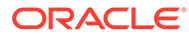

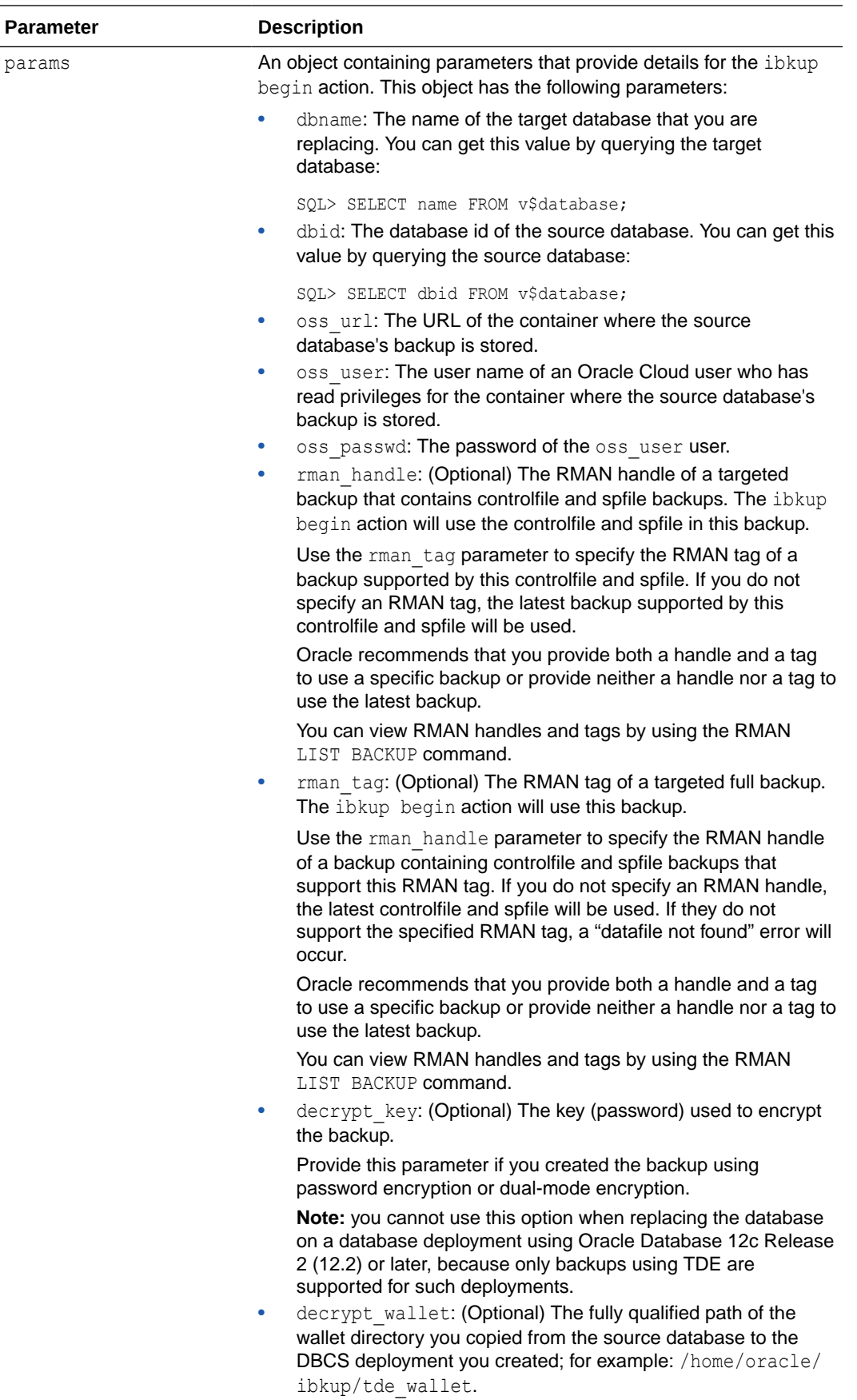

<span id="page-55-0"></span>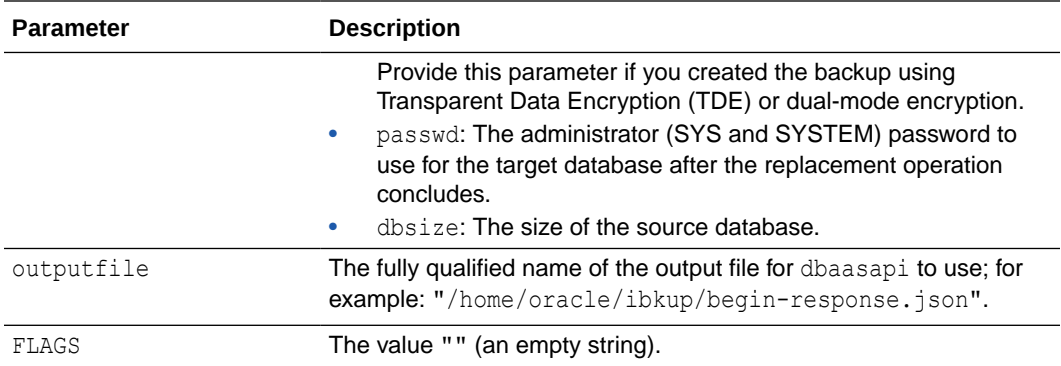

**5.** Create a status-request.json file to pass to dbaasapi to perform the ibkup status action. Here is an example:

```
# vim status-request.json
{
  "object": "db",
   "action": "status",
   "operation": "ibkup",
   "id": "TBD",
   "params": {
     "dbname": "crmdb"
   },
   "outputfile": "/home/oracle/ibkup/status-response.json",
   "FLAGS": ""
}
```
In this example, the value of the id parameter is "TBD" because the ibkup begin action whose status this action will check has not been run yet.

The json object for the ibkup status action supports the following parameters. All parameters are required.

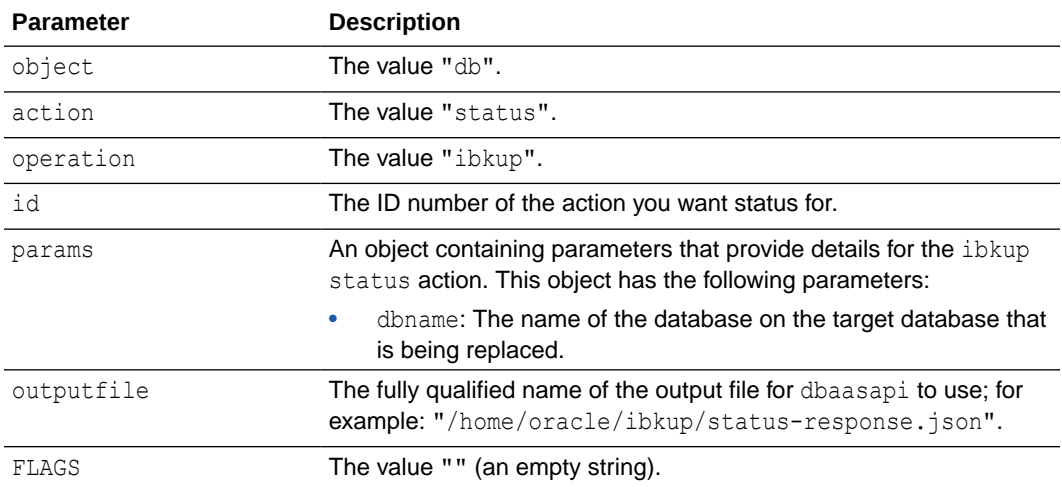

### **Run the ibkup begin Action**

- 1. Use dbaasapi to run the ibkup begin action:
	- # **/var/opt/oracle/dbaasapi/dbaasapi -i begin-request.json**

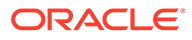

### <span id="page-56-0"></span>**Note:**

The begin action deletes the input json file because it contains sensitive password information. If you are testing and want to save the file for debugging purposes, make a copy of it before you run the ibkup begin action; for example:

```
# cp begin-request.json begin-request.json.keep
```
**2.** View the output file to confirm that the action has started and note the id of the action; for example:

```
# cat /home/oracle/ibkup/begin-response.json
```

```
{
   "msg" : "",
   "object" : "db",
   "status" : "Starting",
   "errmsg" : "",
   "outputfile" : "",
   "action" : "begin",
   "id" : "19",
   "operation" : "ibkup",
   "logfile" : "/var/opt/oracle/log/crmdb/dbaasapi/db/ibkup/19.log"
}
```
The key parameters in this response are as follows:

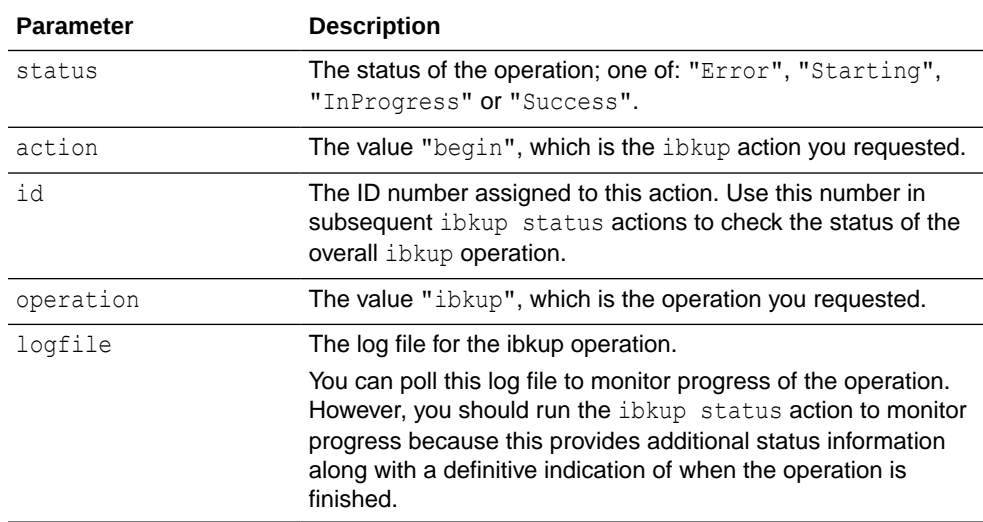

#### **Run the ibkup status Action to Monitor Progress**

- **1.** Update the status-request.json input file with id value of the ibkup operation that you have started. Edit the status-request.json file, replacing the id parameter value of "TBD" with the ID number reported in the beginresponse.json file.
- **2.** Use dbaasapi to run the ibkup status action and view the response; for example:

```
# /var/opt/oracle/dbaasapi/dbaasapi -i status-request.json
# cat status-response.json
{
```

```
ORACLE®
```

```
 "msg" : " -> 15 03 * * 6 oracle /var/opt/oracle/cleandb/cleandblogs.pl\\n\
\n#### Completed OCDE Successfully ####",
    "object" : "db",
    "status" : "Success",
    "errmsg" : "",
    "outputfile" : "",
    "action" : "begin",
    "id" : "19",
    "operation" : "ibkup",
    "logfile" : "/var/opt/oracle/log/crmdb/dbaasapi/db/ibkup/19.log"
}
```
**3.** Rerun the ibkup status action regularly until the response indicates that the operation is finished.

### **Confirm Successful Completion**

**1.** Connect as the **oracle** user to the compute node that is associated with your target database deployment.

See [Connecting to a Compute Node Through Secure Shell \(SSH\)](#page-124-0).

**2.** Connect as SYSDBA to the database:

\$ **sqlplus / as sysdba**

**3.** Check the database status:

```
SQL> select status from v$instance;
STATUS
------------
OPEN
```
**4.** Check the name and id of the database; for example:

SQL> **select name, dbid from v\$database;**

NAME DBID --------- ---------- CRMDB 4023093732

**5.** If the Oracle Database version is 12c or later, view information about its PDBs; for example:

SQL> **select name,open\_mode,restricted from v\$pdbs;**

NAME OPEN MODE RES ---------------------- ---------- --- PDB\$SEED READ ONLY NO PDBDBNOASM READ WRITE NO

**6.** Exit SQL\*Plus:

SQL> **exit**  $\mathsf{S}$ 

**7.** Check that services provided by Oracle Net Listener include those from the source database; for example:

### \$ **lsnrctl status**

```
Services Summary...
Service "crmdb.localdomain" has 1 instance(s).
  Instance "crmdb", status READY, has 1 handler(s) for this service...
Service "dbnoasm.localdomain" has 1 instance(s).
  Instance "crmdb", status READY, has 1 handler(s) for this service...
```
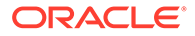

```
Service "dbnoasm.localdomainXDB" has 1 instance(s).
  Instance "crmdb", status READY, has 1 handler(s) for this service...
Service "pdbdbnoasm.localdomain" has 1 instance(s).
  Instance "crmdb", status READY, has 1 handler(s) for this service...
The command completed successfully
```
**8.** Disconnect from the compute node:

\$ **exit**

#### **Use ibkup restore**

The restore action takes an input file of the same format as the begin action, except that the value of the action parameter must be "restore".

If a begin operation fails, you can use the restore action to reset the database deployment's environment so that you can attempt the begin operation again, after determining the cause of the failure and correcting the problem.

If you successfully used ibkup to create a cloud database, but now want to replace the database from a different backup, you must use the restore action before using the begin action.

After you use the restore action, you need to reboot the database deployment's compute node to ensure that the environment is completely reset. For instructions, see [Rebooting a Compute Node.](#page-71-0)

The restore action does as follows:

- **1.** Validates the format and completeness of the input file.
- **2.** Creates the output file, which includes an ID number for use in subsequent status actions.
- **3.** Releases terminal control.
- **4.** Terminates any begin action that is in progress.
- **5.** Kills all processes related to the begin action. If it cannot kill one or more processes, it exits with an error status.
- **6.** Restores the database deployment environment to its state before the first begin action.

The steps below show an example a restore action, which is used before retrying a failed begin action or before replacing an existing database created with ibkup using a different backup.

**1.** Create a JSON file for the restore action as shown below:

```
{ 
     "object": "db", 
     "action": "restore", 
     "operation": "ibkup", 
     "params": { 
          "dbname":
          "<target_dbname>" 
     }, 
    "outputfile": "<response file>",
```
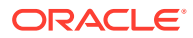

```
 "FLAGS": "" 
}
```
You can also add a status action to monitor the restore process.

- **2.** Save the file as restore.json.
- **3.** Run the ibkup action:

dbaasapi -i restore.json

**4.** After the restore completes, you must reboot the VMs before attempting the begin action.

### **More About ibkup Actions**

The preceding instantiate-from-backup tasks showed the use of two ibkup actions; begin and status. Here is more information about what these two actions do, along with information about two other ibkup actions; prereqs and restore.

- The begin action:
	- **1.** Validates the format and completeness of the input file.
	- **2.** Creates the output file, which includes an ID number for use in subsequent status actions.
	- **3.** Releases terminal control.
	- **4.** Performs the same value-validation checks that the prereqs action performs.
	- **5.** Takes a backup of the current database deployment environment, should the need arise to restore the environment after a failed ibkup operation.
	- **6.** Replaces the current database using the backup of the source database.
- The status action:
	- **1.** Validates the format and completeness of the input file.
	- **2.** Retrieves the current status of operation whose ID number was provided in the input file.
	- **3.** Creates the output file, which contains the retrieved status information.
- The prereqs action takes an input file of the same format as the begin and restore actions, except that the value of the action parameter must be "prereqs".

You can use the prereqs action to test whether the input file you intend to use for either the begin action or the restore action is valid and that the backup specified in the file is available.

The prereqs action does as follows:

- **1.** Validates the format and completeness of the input file.
- **2.** Creates the output file, which includes an ID number for use in subsequent status actions.
- **3.** Releases terminal control.
- **4.** Checks that the values provided in the input file would be valid if used in the input file for a begin or restore action. It confirms access to the backup, including use of the

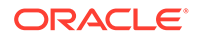

decryption key and wallet as necessary, and that the backup's database ID matches the provided dbid.

# Creating a Clone Database Deployment from a Snapshot

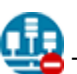

•

This topic does not apply to Oracle Cloud Infrastructure.

You can create an Oracle Database Classic Cloud Service database deployment from a snapshot you have taken of another database deployment in the same identity domain. The resulting deployment is known as a linked clone because its storage is linked to the snapshot's storage.

### **Note:**

Currently, you can only create snapshots of database deployments that host a single-instance database. Therefore, you can only create linked-clone database deployments that host a single-instance database.

When you create a linked clone deployment, Database Classic Cloud Service creates a new database deployment whose storage volumes are cloned from the snapshot.

Using the "copy on write" technology that Oracle Compute Cloud Service supports for storage volume snapshots, the file data on the linked-clone deployment can change without changing the snapshot itself. Thus, you can create several linked clones from the same snapshot to use for application testing or branched application development work.

### **Procedure**

- **1.** Open the Snapshots page of the deployment you want to create a snapshot of:
	- **a.** Open the Oracle Database Classic Cloud Service console.

For detailed instructions, see [Accessing the Oracle Database Classic Cloud](#page-25-0) [Service Console.](#page-25-0)

**b.** Click the name of the database deployment whose snapshot you want to use as the basis for a linked clone deployment.

The Oracle Database Classic Cloud Service Overview page is displayed.

**c.** Click the Administration tile and then click the Snapshots tab.

The Oracle Database Classic Cloud Service Snapshots page is displayed. Any snapshots already created for the deployment are shown in the Available Storage Snapshots list.

**2.** In the Available Storage Snapshots list, locate the snapshot you want to create a linked-clone deployment from and choose **Create Database Clone** from that snapshot's

≣

menu.

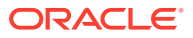

The Subscription Type page of the Create Instance wizard is displayed.

**3.** Step through the pages of the wizard to provide information about the linked-clone deployment.

As you step through, you will note that several options are not selectable; for example, Software Release and Software Edition. Such options are not selectable because their values are determined from the snapshot upon which the linked-clone is based.

Also note that some options are required: you must provide a new service name, specify an SSH public key, and provide an administrator password. You can change the other selectable from their defaults if you want to; for example, Shape and Backup Destination.

**4.** After completing the wizard by clicking **Create** on the Confirmation page, the Services page is displayed, including notice that creation of the database deployment has begun.

# Creating a Hybrid DR Deployment

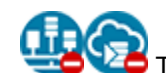

 This topic does not apply to Oracle Cloud Infrastructure or to Oracle Cloud at Customer.

You can create a Hybrid Disaster Recovery (DR) Oracle Database Classic Cloud Service database deployment with a primary database on your own host system and a standby database in the cloud.

You can use the Oracle Database Classic Cloud Service creation wizard to create the Hybrid DR deployment which uses Oracle Data Guard.

See [Using Oracle Data Guard in Database Classic Cloud Service](#page-193-0) for general information about using Oracle Data Guard in Oracle Database Classic Cloud Service.

The on-premises database on your own system will be the primary database in the Hybrid DR deployment, which uses Oracle Data Guard. Your system and the primary database must meet certain requirements as follows:

- The owner of the Oracle Database software (dbowner) must be the oracle user.
- The database must be at version 11.2.0.4.0 or version 12.1.0.2.0 with the latest PSU (patch set update) applied.
- The database must use a file system as its storage method for database files. Oracle Automatic Storage Management (ASM) is not supported.
- The database cannot be an Oracle Real Application Clusters (RAC) database.
- The database must be smaller than 2 TB (1.2 TB if you plan to back up the database to both cloud and local storage when the database on the compute node is in the primary role).
- If it is an Oracle 12*c* database, it must be a multitenant container database (CDB). Database Classic Cloud Service does not support non-CDB Oracle 12*c* databases.
- All pluggable databases (PDBs) in the Oracle 12*c* multitenant environment must be open in read/write mode.
- The database must be in ARCHIVELOG mode. See "Changing the Database Archiving Mode" in *Oracle Database Administrator's Guide* for Release [12.1](http://www.oracle.com/pls/topic/lookup?ctx=db121&id=ADMIN11335) or Release [11.2](http://www.oracle.com/pls/topic/lookup?ctx=db112&id=ADMIN11335).
- The tablespaces of the database must be encrypted using Transparent Data Encryption (TDE), a feature of Oracle Advanced Security. See "Configuring Transparent Data Encryption" in *Oracle Database Advanced Security Guide* for Release [12.1](http://www.oracle.com/pls/topic/lookup?ctx=db121&id=ASOAG10474) or "Securing

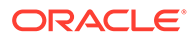

Stored Data Using Transparent Data Encryption" in *Oracle Database Advanced Security Administrator's Guide* for Release [11.2](http://www.oracle.com/pls/topic/lookup?ctx=db112&id=ASOAG600)

- The database on your own system cannot be part of another Oracle Data Guard configuration.
- Enable Oracle Flashback Database for easy reinstatement of the primary database after a failover operation. See "Using Flashback Database" in *Oracle Database Backup and Recovery User's Guide* for Release [12.1](http://www.oracle.com/pls/topic/lookup?ctx=db121&id=BRADV594) or Release [11.2](http://www.oracle.com/pls/topic/lookup?ctx=db112&id=BRADV594) .
- Enable FORCE LOGGING mode to prevent the loss of data when statements in NOLOGGING mode are executed on the primary database. See "Specifying FORCE LOGGING Mode" in *Oracle Database Administrator's Guide* for Release [12.1](http://www.oracle.com/pls/topic/lookup?ctx=db121&id=ADMIN11096) or Release [11.2](http://www.oracle.com/pls/topic/lookup?ctx=db112&id=ADMIN11096).
- Ensure the listener.ora file is configured for static service registration, a requirement of Oracle Data Guard.
- To protect plaintext from being visible on the WAN, enable Oracle Net encryption. Set parameters in the \$ORACLE\_HOME/network/admin/sqlnet.ora file:
	- SQLNET.ENCRYPTION SERVER = requested
	- SQLNET.ENCRYPTION\_TYPES\_SERVER = (RC4\_256, AES256)
	- SQLNET.ENCRYPTION\_CLIENT = requested
	- SQLNET.ENCRYPTION TYPES CLIENT = (RC4 256, AES256)

After editing the sqlnet.ora file, reload the listener.

- Ensure one of the following RPMs is installed, based on the Oracle Database release of your system:
	- Oracle Database 11*g* Release 2: oracle-rdbms-server-11gR2-preinstall
	- Oracle Database 12*c* Release 1: oracle-rdbms-server-12cR1-preinstall

You can use this command as the root user to verify that the RPM is installed:

# rpm -qa|grep oracle-rdbms-server

- Ensure the Netcat RPM is installed: nc-1.84-24.el6.x86\_64 or higher.
- Ensure that the /etc/hosts file contains the IP address for your on-premises system, the host name with a fully qualified domain name, and a short host name.
- Ensure all TCP socket size maximum kernel parameters are set to 10 MB (10485760) for optimal transport performance:

```
- net.core.rmem max = 10485760
```

```
- net.core.wmem max = 10485760
```
As the root user, execute these commands:

```
# sysctl -w net.core.rmem_max=10485760
# sysctl -w net.core.wmem_max=10485760
```
The Oracle listener port and the Secure Shell (SSH) port must be open for remote access from the compute node.

It is important that you secure port connectivity on the on-premises system. To enable SSH tunneling and also to make sure that only specific cloud IP addresses can access the listener port in the on-premises system, appropriate security rules need to be configured on the on-premises system. The on-premises firewall needs

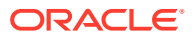

to have properly configured Access Control Lists to allow SSH and Oracle Net to be accessed from the on-premises system by the Oracle Cloud compute node. Because Oracle Data Guard in a Hybrid DR deployment requires access to the on-premises database from the cloud compute node, the primary database listener port must be opened with restricted access from the cloud IP address.

- Ensure that the non-Oracle software meets the following minimum release requirements
	- Java: Release 1.7 or higher. Java must be in the default path.
	- Perl: 5.10.1 or higher.
	- Python: 2.6.6 or higher.

You must have a valid Oracle Storage Cloud Service account and ensure that it is accessible from your on-premises system. You will create a container and then specify its name in the setupdg.cfg file and in the Oracle Database Cloud Service creation wizard.

Perform these steps to create the Hybrid DR configuration:

- **1.** Create a container in Oracle Storage Cloud Service to be used only during the deployment creation. See Creating Containers in *Using Oracle Cloud Infrastructure Object Storage Classic*. You should delete this container after the database deployment is created.
- **2.** Create an IP reservation that will be used for the standby database. See [Creating an IP](#page-75-0) [Reservation](#page-75-0) for detailed instructions.
- **3.** If you have previously used the same on-premises system to set up a Hybrid DR configuration, perform these commands on the system to prepare it for reuse in this Hybrid DR configuration:

```
% cd /var/opt/oracle/hdg/
```
- % **rm -rf db\_wallet**
- % **rm -rf hdgonpreminfo\***
- **4.** Using wget, download the OracleCloud\_HybridDR\_Setup.zip file from Oracle Storage Cloud Service to your own system and expand the zip file.

```
% wget https://storage.us2.oraclecloud.com/v1/dbcsswlibp-usoracle29538/hdg/
DBCS_version/OracleCloud_HybridDR_Setup.zip
```
where DBCS version is the Database Cloud Service version, such as 17.3.1.

- **5.** Follow the instructions in the README file from the OracleCloud HybridDR Setup.zip file to update the setupdg.cfg configuration file and back up your on-premises database.
- **6.** Create the Hybrid DR deployment by using the Oracle Database Classic Cloud Service creation wizard.

See [Creating a Customized Database Deployment](#page-33-0) for instructions on using the wizard. Be sure to specify the following values when using the wizard:

- Service page:
	- **Region.** Select a region. Your identity domain must be enabled for regions to create a Hybrid DR deployment.
	- **IP Network**. If your region has IP networks, this field appears. You must select No Preference because Hybrid DR does not support IP networks.
	- **Software Release**. Choose the Oracle Database release corresponding to the primary database.

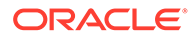

- **Software Edition.** Choose at the minimum a software edition that supports the options used by the source database.
- **Database Type**. Choose Data Guard Standby with Hybrid DR.
- Service Details page:
	- **DB Name (SID)** (on the Service Details page). Specify the same SID as used by the database on your on-premises system. You must make sure the SID you provide matches exactly, including the case of letters.
	- **Administration Password**. Specify the same password that you use for the SYS user on your on-premises database.
	- **Usable Database Storage (GB)** (on the Service Details page). Specify the minimum the amount of storage needed to accommodate the source database.
	- **Advanced Settings: Listener Port**. Specify the same port number that you use for the database on your own system.
	- **Advanced Settings: IP Reservations**. Select the IP reservation you created in a previous step.
	- **Backup Destination.** The chosen destination is only applicable when the database on the compute node is the primary database. If you select None when you create the deployment, you can change the backup configuration as described in [Enabling and Reconfiguring the Automatic](#page-152-0) [Backups Feature.](#page-152-0) Be aware that if you change the backup destination, the Database Cloud Service Console is unaware of this change.
	- **Hybrid DR: Cloud Storage Container**. The name of the Oracle Storage Cloud Service container that contains the configuration information and backup of your on-premises database. This name should match the name you set in the setupdg.cfg file.
	- **Hybrid DR: Username**. The name of a user who has read/write access to the specified Oracle Storage Cloud Service container.
	- **Hybrid DR: Password**. The password of the user specified in **Username**.
- **7.** After the database deployment creation is complete, change the permissions on the /home/oracle/bkup directory.
	- **a.** Log in to the compute node as the **opc** user.
	- **b.** Start a root-user command shell:
		- \$ **sudo -s** #
	- **c.** Change the permissions on the /home/oracle/bkup directory:
		- # **chmod 755 /home/oracle/bkup**
	- **d.** Exit the root-user command shell.
- **8.** After the database deployment creation is complete, create operating system directories required for the standby database on the compute node.
	- **a.** Log in to the compute node as the oracle user.
	- **b.** Connect to the standby database as SYSDBA:
		- \$ **sqlplus / as sysdba**

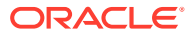

**c.** Query V\$DATAFILE to see a list of files and identify the directory for each, as shown in the example:

```
SQL> SELECT name FROM v$datafile;
NAME
------------------------------------------------------------------------------
/u02/app/oracle/oradata/orcl/system01.dbf
/u02/app/oracle/oradata/orcl/sysaux01.dbf
/u02/app/oracle/oradata/orcl/undotbs01.dbf
/u02/app/oracle/oradata/orcl/pdbseed/system01.dbf
/u02/app/oracle/oradata/orcl/users01.dbf
/u02/app/oracle/oradata/orcl/pdbseed/sysaux01.dbf
/u02/app/oracle/oradata/orcl/PDB1/system01.dbf
/u02/app/oracle/oradata/orcl/PDB1/sysaux01.dbf
.
8 rows selected.
```
- **d.** Exit from SQL\*Plus.
- **e.** Create the directories that you identified when you queried V\$DATAFILE. For example:

```
$ mkdir -p /u02/app/oracle/oradata/orcl
$ mkdir -p /u02/app/oracle/oradata/orcl/pdbseed
$ mkdir -p /u02/app/oracle/oradata/orcl/PDB1
```
**9.** Make a copy of /home/oracle/.ssh/ on your own system after the database backup is completed successfully.

When the Hybrid DR deployment is created, a new set of private and public keys is created in /home/oracle/.ssh. The original .ssh directory is stored as /home/ oracle/.ssh.bak. Only the private and public keys generated during the deployment creation process are copied to the compute node. By making an extra copy of /home/ oracle/.ssh, you can append the public keys from your on-premises host to the newly created /home/oracle/.ssh directory.

**10.** Delete the Oracle Storage Cloud Service container that you created in the first step.

The following limitations apply to a Hybrid DR deployment:

- You must use the dataguard subcommands of the dbaascli utility to perform operations on your Hybrid DR Data Guard configuration. You cannot use the Oracle Database Cloud Service console to perform operations on the on-premises primary database. See [The](#page-381-0) [dbaascli Utility](#page-381-0) for detail on the dataguard subcommands of the dbaascli utility.
- You cannot use the Oracle Database Cloud Service console or the bkup api utility to take backups of your on-premises primary database. If the standby database on the compute node becomes the primary database in the Hybrid DR configuration, backups may be taken by using the Oracle Database Cloud Service console or the bkup api utility depending on the backup configuration selected when the database deployment was created.
- You cannot use the Oracle Database Cloud Service console or the patch subcommand of the dbaascli utility to patch your on-premises primary database. See [Patching a](#page-188-0) [Hybrid DR Deployment](#page-188-0) for additional information on patching the databases in a Hybrid DR deployment.

# Viewing All Database Deployments

From the Oracle Database Classic Cloud Service Console, you can:

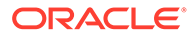

- View the total resources allocated across all Oracle Database Classic Cloud Service database deployments.
- View the details for each deployment.
- Use the search field to filter the list to include only the deployments that contain a given string in their name.

To view all database deployments:

**•** Open the Oracle Database Classic Cloud Service console.

For detailed instructions, see [Accessing the Oracle Database Classic Cloud](#page-25-0) [Service Console.](#page-25-0)

The Oracle Database Classic Cloud Service console opens and displays the [Instances Page,](#page-335-0) which contains a list of database deployments.

# **Note:**

If a Welcome page is displayed, click **Services** next to Database Cloud Service to display the [Instances Page.](#page-335-0)

# Viewing Detailed Information for a Database Deployment

From the Oracle Database Classic Cloud Service Overview page, you can:

- View a summary of details for a database deployment on Oracle Database Classic Cloud Service, such as description, subscription mode, and so on.
- View the total resources allocated to the deployment.
- View the details and status information for each node associated with the deployment.

To view detailed information for a database deployment:

**1.** Open the Oracle Database Classic Cloud Service console.

For detailed instructions, see [Accessing the Oracle Database Classic Cloud](#page-25-0) [Service Console.](#page-25-0)

**2.** Click on the name of the database deployment for which you want to view more information.

The Oracle Database Classic Cloud Service [Overview Page](#page-343-0) is displayed.

# Viewing Activities for Database Deployments in an Identity Domain

Use the Activity page to view activities for database deployments on Oracle Database Classic Cloud Service in your identity domain. You can restrict the list of activities displayed using search filters.

To view activities for your database deployments:

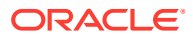

- <span id="page-67-0"></span>**1.** Open the Activity page:
	- **a.** Open the Oracle Database Classic Cloud Service console.

For detailed instructions, see [Accessing the Oracle Database Classic Cloud Service](#page-25-0) [Console.](#page-25-0)

**b.** Click **Activity**.

The [Activity Page](#page-339-0) is displayed, showing the list of all activities started within the past 24 hours. You can use the Start Time Range field to specify a start time range other than the default of the previous 24 hours.

**2.** Use the options in the Search Activity Log section to filter the results to meet your needs. You can search on start time range, full or partial service name, activity status, and operation type. Click **Search**. View the results in the table that follows.

# Stopping, Starting and Restarting a Database Deployment

From the Oracle Database Classic Cloud Service console, you can stop, start and restart the compute nodes that are associated with a database deployment on Oracle Database Classic Cloud Service.

### **Topics**

- About Stopping, Starting and Restarting a Database Deployment
- [Stopping a Database Deployment](#page-69-0)
- [Starting a Stopped Database Deployment](#page-69-0)
- [Restarting a Database Deployment](#page-70-0)
- [Viewing Past Stop, Start and Restart Activity](#page-70-0)

### **About Stopping, Starting and Restarting a Database Deployment**

### **About Stopping a Database Deployment**

When you stop a Database Classic Cloud Service database deployment, no access to it is possible and you can perform no management operations on it except to start it or to delete it.

Stopping a database deployment is similar to turning off your personal computer: it has no computing capabilities because the CPU and RAM have no power, but all its other resources —disk drives and the data they contain, static IP reservations, and so on—remain and are ready to be put back into use when power is restored.

When database deployment is stopped, its CPU and RAM (an Oracle Compute Cloud Service instance) are stopped. As a consequence, it consumes no OCPU or memory resources and so metering and billing of these resources stop. However, all the other resources of the database deployment continue to exist and so continue to be metered and billed, including:

- Oracle Compute Cloud Service resources such as storage volumes and IP address reservations
- Oracle Storage Cloud Service storage space used by the database deployment's backups to the Oracle Cloud (if the database deployment was being backed up to cloud storage)

Additionally, when database deployment is stopped, backups of it are not performed.

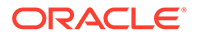

### **About Starting a Stopped Database Deployment**

When you start a stopped Database Classic Cloud Service database deployment, access to it becomes possible again and you can perform management operations on it such as scaling and patching.

Starting a stopped database deployment is similar to turning your personal computer back on: its computing capabilities are restored because the CPU and RAM again have power, and all its other resources are put back into use.

When database deployment is started:

- **1.** An Oracle Compute Cloud Service instance of the appropriate compute shape (OCPU and memory) is allocated to it.
- **2.** All other Compute Cloud Service resources associated with it when it was created or as the result of a scaling operation are reattached to it.
- **3.** The allocated Oracle Compute Cloud Service instance is started.

After these steps complete, the database deployment is running and available.

Because the started database deployment again consumes OCPU and memory resources, metering and billing of these resources resume.

# **Note:**

Compute Cloud Service resources that were associated with the database deployment using the Oracle Compute Cloud Service console are *not* reattached when it is started. As a result, you must manually reattach the following kinds of Compute Cloud Service resources:

Storage volumes you created and attached using the Oracle Compute Cloud Service console.

You must attach such storage volumes to the new Oracle Compute Cloud Service instance once the database deployment is started, and then connect to the compute node and mount them.

Security lists to which you added the database deployment's previous Oracle Compute Cloud Service instance.

You must add such security lists to the new Oracle Compute Cloud Service instance once the database deployment is started.

To manage custom network access to your service instance, you can use manually created security rules that refer to the database deployment's default security list instead of using manually created and added security lists. If you do so, you can avoid the need to add the manually created security lists to the new Oracle Compute Cloud Service instance once the database deployment is started. For more information, see [Enabling or Restricting Port Access by Creating an Access Rule.](#page-87-0)

### **About Restarting a Database Deployment**

When you restart a Database Classic Cloud Service database deployment, it is stopped and then immediately started again. Thus, the information about what happens when stopping and starting a database deployment applies to restarting a database deployment as well, just in immediate succession.

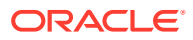

### <span id="page-69-0"></span>**Note:**

Restarting a database deployment is different from rebooting a compute node of a database deployment. Rebooting a compute node, as described in [Rebooting a](#page-71-0) [Compute Node](#page-71-0), does not restart the database deployment. It simply reboots the compute node.

### **Stopping a Database Deployment**

In general, you stop a Database Classic Cloud Service database deployment for one of these reasons:

- To prohibit access to it.
- To reduce its cost of operation.

### **Before You Begin**

To learn what happens when you stop a Database Classic Cloud Service database deployment, review [About Stopping, Starting and Restarting a Database Deployment](#page-67-0).

### **Procedure**

To stop a database deployment:

- **1.** View the Overview page for the database deployment:
	- **a.** Open the Oracle Database Classic Cloud Service console.

For detailed instructions, see [Accessing the Oracle Database Classic Cloud Service](#page-25-0) [Console.](#page-25-0)

**b.** In the list of deployments, click the name of the database deployment you want to stop.

The Oracle Database Classic Cloud Service Overview page is displayed.

**2.** From the menu for the database deployment's compute node, select **Stop**, and then confirm the action.

The deployment first has a status of **Maintenance** and then **Stopped** in the Oracle Database Classic Cloud Service console. Note that you cannot scale a stopped deployment.

#### **Starting a Stopped Database Deployment**

### **Before You Begin**

To learn what happens when you start a stopped Database Classic Cloud Service database deployment, review [About Stopping, Starting and Restarting a Database Deployment](#page-67-0).

### **Procedure**

To start a stopped database deployment:

- **1.** View the Overview page for the database deployment:
	- **a.** Open the Oracle Database Classic Cloud Service console.

For detailed instructions, see [Accessing the Oracle Database Classic Cloud Service](#page-25-0) [Console.](#page-25-0)

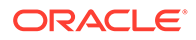

<span id="page-70-0"></span>**b.** In the list of deployments, click the name of the database deployment you want to start.

The Oracle Database Classic Cloud Service Overview page is displayed.

**2.** From the menu for the database deployment's compute node, select **Start**, and then confirm the action.

The deployment has a status of **Maintenance** in the Oracle Database Classic Cloud Service console until it is fully started.

#### **Restarting a Database Deployment**

### **Note:**

Restarting a database deployment is different from rebooting a compute node of a database deployment. Rebooting a compute node, as described in [Rebooting a Compute Node,](#page-71-0) does not restart the database deployment. It simply reboots the compute node.

#### **Before You Begin**

To learn what happens when you restart a Database Classic Cloud Service database deployment, review [About Stopping, Starting and Restarting a Database Deployment](#page-67-0).

### **Procedure**

To restart a database deployment:

- **1.** View the Overview page for the database deployment:
	- **a.** Open the Oracle Database Classic Cloud Service console.

For detailed instructions, see [Accessing the Oracle Database Classic Cloud](#page-25-0) [Service Console.](#page-25-0)

**b.** In the list of deployments, click the name of the database deployment you want to restart.

The Oracle Database Classic Cloud Service Overview page is displayed.

**2.** From the menu for the database deployment's compute node, select **Restart**, and then confirm the action.

The deployment has a status of **Maintenance** in the Oracle Database Classic Cloud Service console until it is fully restarted.

#### **Viewing Past Stop, Start and Restart Activity**

You can see information about past stop, start and restart activity for a Database Classic Cloud Service database deployment by viewing the activity log:

- **1.** View the Overview page for the database deployment:
	- **a.** Open the Oracle Database Classic Cloud Service console.

For detailed instructions, see [Accessing the Oracle Database Classic Cloud](#page-25-0) [Service Console.](#page-25-0)

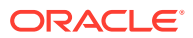

<span id="page-71-0"></span>**b.** In the list of deployments, click the name of the database deployment whose past activity you want to view.

The Oracle Database Classic Cloud Service Overview page is displayed.

**2.** Click the triangle icon beside the Activity title to expand the activity log.

The activity log shows information about past operations performed on the database deployment, with the most recent activity first.

**3.** Click the triangle icon beside an operation to see details about that operation.

If an operation failed, the details include information about why it failed.

# Rebooting a Compute Node

On occasion, you might find it necessary to reboot a compute node associated with Oracle Database Classic Cloud Service. Follow these steps to perform the operation.

## **Note:**

Rebooting a compute node is different from restarting a compute node. Restarting a compute node, as described in [Restarting a Database Deployment](#page-70-0), stops and removes the Compute Cloud Service instance on which the compute node is running and then creates and starts a new Compute Cloud Service instance for the compute node. Rebooting a compute node uses a Linux command to restart the Compute Cloud Service instance on which the compute node is running.

**1.** Connect as the **opc** user to the compute node.

For detailed instructions, see [Connecting to a Compute Node Through Secure Shell](#page-124-0) [\(SSH\)](#page-124-0).

**2.** Start a root-user command shell:

```
$ sudo -s
#
```
- **3.** Enter the command to reboot the compute node:
	- # **reboot**

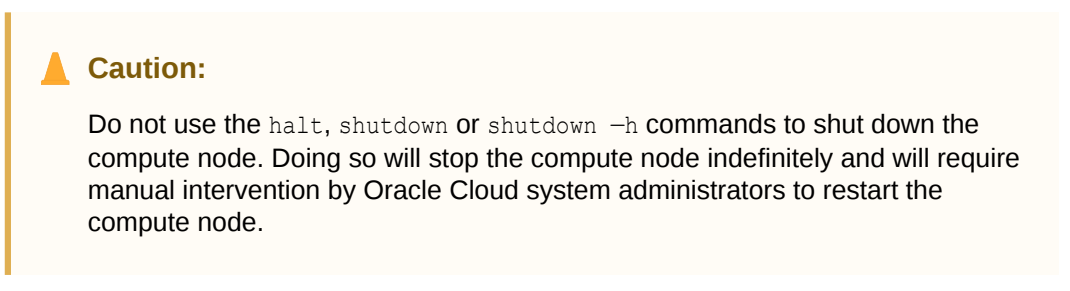

Your connection to the compute node is closed and the compute node reboots.

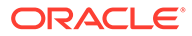
# <span id="page-72-0"></span>Scaling a Database Deployment

If a database deployment on Oracle Database Classic Cloud Service is performing poorly or is running out of storage, you can scale up the environment supporting the database deployment.

Usually, the need to scale arises as the result of analyzing database performance, as described in [Tuning Oracle Database Performance on Database Classic Cloud](#page-121-0) [Service](#page-121-0).

Occasionally, the need to scale arises from some change made to the database or backup configuration after it was created. For example, if the decision to use the In-Memory Database option was made after database creation, you might need to scale up the compute shape.

### **Scaling the Compute Shape for a Database Deployment**

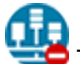

This topic does not apply to Oracle Cloud Infrastructure.

### **Note:**

When you scale the compute shape of a database deployment on Database Classic Cloud Service, the deployment is put into Maintenance status during the operation and it is restarted. As a result of the restarting, any resources you've manually added using the Compute Classic console become detached from the database deployment. For more information and for instructions on reattaching such resources, see [About Stopping, Starting and](#page-67-0) [Restarting a Database Deployment](#page-67-0).

To scale the compute shape for a database deployment:

- **1.** View the Overview page for the database deployment:
	- **a.** Open the Oracle Database Classic Cloud Service console.

For detailed instructions, see [Accessing the Oracle Database Classic Cloud](#page-25-0) [Service Console.](#page-25-0)

**b.** Click the name of the deployment you want to scale.

The Oracle Database Classic Cloud Service Overview page is displayed.

- **2.** Choose the scaling command:
	- For database deployments that use Oracle RAC, click the  $\blacksquare$  next to the deployment name and choose **Scale Up/Down**.
	- For other deployments, click the  $\equiv$  menu in the box for the compute node and choose **Scale Up/Down**.

The Scale Up/Down Service overlay is displayed. Note that the overlay includes information about the current compute shape.

**3.** Select a new compute shape.

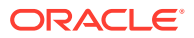

**4.** Click **Yes, Scale Up/Down Service** to scale the database deployment.

The scaling operation begins. The database deployment is in Maintenance status and unavailable while the scaling operation is in progress.

#### **Scaling Up the Storage for a Database Deployment**

When you scale up the storage for a database deployment, a storage volume is created and attached to the deployment.

This storage volume remains attached and available to the deployment even after it is restarted or is stopped and then started. Also, the storage volume exists until you delete the database deployment, at which time the storage volume is also deleted.

Scale-up limits and constraints differ depending on the infrastructure underlying the deployment:

• **Oracle Cloud Infrastructure** supports 32 block storage volumes attached to a compute node, of which 4 are used when the database deployment is created. Thus, you have 28 opportunities to scale up storage.

In each scale-up operation, you can create a storage volume of 50 GB to 16384 GB (16 TB) in 50 GB increments. The deployment is put into Maintenance status during the operation.

• **Oracle Cloud Infrastructure Classic** supports 10 block storage volumes attached to a compute node, of which 5 are used when the database deployment is created. Thus, you have only 5 opportunities to scale up storage. Consequently, each scale-up operation you perform can dramatically affect the maximum size your database can grow to.

In each scale-up operation, you can create a storage volume of 1 GB to 2048 GB in 1 GB increments. The deployment is put into Maintenance status and restarted during the operation. As a result of the restarting, any resources you've manually added to the database deployment by using the Compute Classic console become detached from the deployment. For more information and for instructions on reattaching such resources, see [About Stopping, Starting and Restarting a Database Deployment](#page-67-0).

To scale up the storage for a database deployment:

- **1.** View the Overview page for the database deployment:
	- **a.** Open the Oracle Database Classic Cloud Service console.

For detailed instructions, see [Accessing the Oracle Database Classic Cloud Service](#page-25-0) [Console.](#page-25-0)

**b.** Click the name of the database deployment you want to scale.

The Oracle Database Classic Cloud Service Overview page is displayed.

- **2.** Choose the scaling command:
	- For database deployments in Oracle Cloud Infrastructure, click the  $\overline{\Xi}$  next to the deployment name and choose **Add Storage**.
	- For database deployments in Oracle Cloud Infrastructure Classic that use Oracle RAC, click the **next to the deployment name and choose Scale Up/Down**.
	- For other deployments in Oracle Cloud Infrastructure Classic, click the  $\equiv$  menu in the box for the compute node and choose **Scale Up/Down**.

The Scale Up/Down Service overlay is displayed.

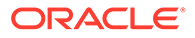

**3.** In the **Additional Storage (GB)** box, enter an amount raw storage to add to the database deployment.

Note that up to 8% of this raw storage will be used for file system constructs and other overhead.

Also note that, when adding storage to a database deployment that uses Oracle RAC, you should specify the same size as the other storage volume or volumes already in the Oracle ASM disk group you want to scale up: Data or Backup.

- **4.** Specify how the additional storage should be allocated in the **Add Storage to** list:
	- **Create New Storage Volume**: adds a new storage volume to the database deployment and mounts it as the next available /u0*n* mount point. This option is not available for deployments that use Oracle RAC.
	- **Extend Data Storage Volume:** adds the storage volume to the existing Linux LVM disk group (or Oracle ASM disk group on deployments that use Oracle RAC) for database data storage.
	- **Extend Backup Storage Volume:** adds the storage volume to the existing Linux LVM disk group (or Oracle ASM disk group on deployments that use Oracle RAC) for backup and FRA storage.
- **5.** Click **Yes, Scale Up/Down Service** to scale the database deployment.

The scaling operation begins. The deployment is in Maintenance status while the scaling operation is in progress.

# Creating and Managing IP Reservations

 This topic does not apply to Oracle Cloud Infrastructure or to Oracle Cloud at Customer.

If your identity domain is enabled for regions, you can reserve IP addresses by using the IP Reservations tab on Oracle Database Classic Cloud Service console. After you have created an IP reservation, you can use it when creating a Database Classic Cloud Service database deployment, in which case Database Classic Cloud Service does not create and assign an IP address for you.

### **Note:**

Currently, IP reservations are not supported for database deployments that use Oracle Data Guard.

Here are the tasks for creating and managing IP reservations:

- [Creating an IP Reservation](#page-75-0)
- [Using an IP Reservation when Creating a Database Deployment](#page-76-0)
- [Deleting an IP Reservation](#page-76-0)

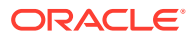

## <span id="page-75-0"></span>Creating an IP Reservation

If your identity domain is enabled for regions, you can create IP reservations for later use when creating Database Classic Cloud Service database deployments.

If there are no Database Classic Cloud Service IP Reservations in your identity domain, the **IP Reservations** link does not appear in the Oracle Database Classic Cloud Service console. In this case, see Creating the First IP Reservation to create an IP reservation. Otherwise, use the following instructions.

- **1.** Go to the IP Reservations Page.
	- **a.** Open the Oracle Database Classic Cloud Service console.

For detailed instructions, see [Accessing the Oracle Database Classic Cloud Service](#page-25-0) [Console.](#page-25-0)

- **b.** Click **IP Reservations**.
- **2.** Click **Create**.

The Create IP Reservation window displays.

- **3.** Enter a name for the IP reservation and choose the region where the reservation will be available from.
- **4.** If you intend to use this reservation for a database deployment that you attach to an IP network, select the **On IP Network** check box.

If you leave this check box deselected, the IP reservation can be assigned to only a database deployment that you attach to the shared network.

**5.** Click **OK**.

### **Creating the First IP Reservation**

To create the first IP Reservation, use the Create Instance wizard.

- **1.** Start the Create Instance wizard.
	- **a.** Open the Oracle Database Classic Cloud Service console.

For detailed instructions, see [Accessing the Oracle Database Classic Cloud Service](#page-25-0) [Console.](#page-25-0)

- **b.** Click **Create Instance**.
- **2.** Enter the text "temp" in the Instance Name field, select a region in the Region list, and click **Next**.
- **3.** In the Database Configuration section, expand Advanced Settings.
- **4.** Click the gear icon beside the IP Reservations field.

The Create Instance wizard closes and the IP Reservations page displays.

**5.** Click **Create**.

The Create IP Reservation window displays.

- **6.** Enter a name for the IP reservation and choose the region where the reservation will be available from.
- **7.** If you intend to use this reservation for a database deployment that you attach to an IP network, select the **On IP Network** check box.

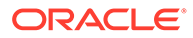

If you leave this check box deselected, the IP reservation can be assigned to only a database deployment that you attach to the shared network.

**8.** Click **OK**.

## <span id="page-76-0"></span>Using an IP Reservation when Creating a Database Deployment

Normally, Database Classic Cloud Service automatically assigns new IP addresses to database deployments you create. If your identity domain is enabled for regions, you can direct it to use specific IP Reservations instead and so gain control over the IP addresses of your database deployments.

After creating an IP reservation, as described in [Creating an IP Reservation,](#page-75-0) use that reservation when creating a database deployment by making the following choices in the Create Instance wizard:

- **1.** On the Service page, choose a region other than **No Preference**.
- **2.** On the Service Details page, expand Advanced Settings in the Database Configuration section. Then choose one IP reservation for a Single Instance configuration or two IP reservations for a RAC configuration from the IP Reservations list.

If your deployment uses Data Guard, choose one IP reservation for a Single Instance configuration or two IP reservations for a RAC configuration from the Standby list.

### Deleting an IP Reservation

When you no longer require an unused IP reservation, you can delete it.

- **1.** Go to the IP Reservations Page.
	- **a.** Open the Oracle Database Classic Cloud Service console.
		- For detailed instructions, see [Accessing the Oracle Database Classic Cloud](#page-25-0) [Service Console.](#page-25-0)
	- **b.** Click **IP Reservations**.
- **2.** Locate the unused IP reservation you want to delete and then click the **X** icon in the row for that reservation.

You are prompted to confirm the deletion.

**3.** Click **OK** to confirm deletion of the IP reservation.

# Creating and Managing Snapshots of a Database Deployment

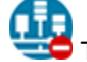

This topic does not apply to Oracle Cloud Infrastructure.

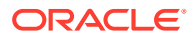

On database deployments hosting a single-instance database, Oracle Database Classic Cloud Service supports the creation of storage snapshots, which you can then use to create new database deployments called linked clones.

When you create a storage snapshot, the database deployment is put into maintenance status and a snapshot of all the storage volumes for the deployment is taken. Then, when you create a linked clone deployment, Database Classic Cloud Service creates a new database deployment whose storage volumes are from the snapshot.

Using the "copy on write" technology that Oracle Compute Cloud Service supports for storage volume snapshots, the file data on the linked clone deployment can change without changing the snapshot itself. Thus, you can create several linked clones from the same snapshot to use for application testing or branched application development work.

Here are the tasks for creating and managing snapshots:

- Creating a Snapshot
- [Creating a Clone Database Deployment from a Snapshot](#page-60-0)
- Listing Linked Clone Database Deployments Created from a Snapshot
- [Deleting a Snapshot](#page-78-0)

### **Creating a Snapshot**

- **1.** Go to the Snapshots page of the deployment you want to create a snapshot of:
	- **a.** Open the Oracle Database Classic Cloud Service console.

For detailed instructions, see [Accessing the Oracle Database Classic Cloud Service](#page-25-0) [Console.](#page-25-0)

**b.** Click the name of the deployment you want to create a snapshot of.

The Oracle Database Classic Cloud Service Overview page is displayed.

**c.** Click the Administration tile and then click the Snapshots tab.

The Oracle Database Classic Cloud Service Snapshots page is displayed. Any snapshots already created for the deployment are shown in the Available Storage Snapshots list.

**2.** Click **Create Storage Snapshot**. In the Create Storage Snapshot window that is displayed, enter a name (and, optionally, a description) for the snapshot and then click **Create**.

In the next window that is displayed, confirm that you want to put the database deployment into maintenance mode and create the snapshot by clicking **Create**.

### **Listing Linked Clone Database Deployments Created from a Snapshot**

- **1.** Go to the Snapshots page of the deployment whose snapshot you want to see linked clone deployments of:
	- **a.** Open the Oracle Database Classic Cloud Service console.

For detailed instructions, see [Accessing the Oracle Database Classic Cloud Service](#page-25-0) [Console.](#page-25-0)

**b.** Click the name of the deployment whose snapshot you want to see linked clone deployments of.

The Oracle Database Classic Cloud Service Overview page is displayed.

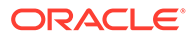

<span id="page-78-0"></span>**c.** Click the Administration tile and then click the Snapshots tab.

The Oracle Database Classic Cloud Service Snapshots page is displayed.

**2.** In the Available Storage Snapshots list, locate the snapshot you're interested in and check the value displayed next to Linked Clones.

If the value is zero, no linked clone deployments have been created from the snapshot. Otherwise, click

before Linked Clones to view the list of linked clone deployments.

When viewing the list of linked clone deployments, you can click the name of a deployment to go directly to that deployment's Overview page.

### **Deleting a Snapshot**

### **Note:**

D

You cannot delete a snapshot that has linked clone database deployments created from it. You must first delete the linked clone deployments, as described in Deleting a Database Deployment.

- **1.** Go to the Snapshots page of the deployment whose snapshot you want to delete:
	- **a.** Open the Oracle Database Classic Cloud Service console.

For detailed instructions, see [Accessing the Oracle Database Classic Cloud](#page-25-0) [Service Console.](#page-25-0)

**b.** Click the name of the deployment whose snapshot you want to delete.

The Oracle Database Classic Cloud Service Overview page is displayed.

**c.** Click the Administration tile and then click the Snapshots tab.

The Oracle Database Classic Cloud Service Snapshots page is displayed.

**2.** In the Available Storage Snapshots list, locate the snapshot you want to delete and choose **Delete** from that snapshot's

≣

menu.

**3.** In the Delete Storage Snapshot window, confirm that you want to delete the snapshot by clicking **Delete**.

If the window warns you that you cannot delete the snapshot because there are database deployments cloned from it, click **Close** and then delete the linked clone deployments before trying to delete the snapshot.

# Deleting a Database Deployment

When you no longer require a database deployment on Oracle Database Classic Cloud Service, you can delete it.

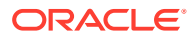

### **Note:**

You cannot delete a database deployment that has any linked-clone deployments created from any of its snapshots. Before you can delete the deployment you must first delete all linked-clone deployments derived from it.

To delete a database deployment:

**1.** Open the Instances page of the Oracle Database Classic Cloud Service console.

For detailed instructions, see [Accessing the Oracle Database Classic Cloud Service](#page-25-0) [Console.](#page-25-0)

**2.** Select **Delete** from the action menu  $\left(\frac{1}{n}\right)$  corresponding to the database deployment that you want to delete.

You are prompted to confirm the deletion.

**3.** Use the confirmation dialog to confirm that you want to delete the database deployment. Optionally, you can also select the option to delete the backups associated with the database deployment.

### **Note:**

The option to delete the backups associated with the database deployment only exists for deployments that are created using Database Classic Cloud Service release 17.1.5, or later.

Once deleted, the entry is removed from the list of database deployments displayed on the Oracle Database Classic Cloud Service console.

# Tracking the Number of Database Deployments in an Account

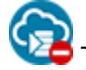

This topic does not apply to Oracle Cloud at Customer.

You can track the number of database deployments on Oracle Database Classic Cloud Service across all identity domains using the My Account Dashboard page. Note that the My Account Dashboard page is different from the Infrastructure and Infrastructure Classic Consoles: My Account Dashboard shows information for your entire account, while the Infrastructure and Infrastructure Classic Consoles show information limited to one identity domain in your account.

To open the My Account Dashboard page, sign in to My Account. By default, the Dashboard page is in focus. You can also click **Dashboard** at any time to display the page.

The list of services is displayed using the following naming convention: *service-name (service-type)*. Click the service name to go to the details page, which displays status history, availability history, usage metrics, and additional information for the selected service.

For information about the details provided on the Dashboard page, see Exploring the My Account Dashboard Page in *Getting Started with Oracle Cloud*.

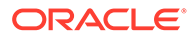

# Managing Network Access to Database Classic Cloud Service

When you create an Oracle Database Classic Cloud Service database deployment in Oracle Cloud Infrastructure, network access to the deployment is provided and managed by the Oracle Cloud Infrastructure network components according to rules specified when you followed the instructions in [Prerequisites for Oracle Platform Services on Oracle Cloud](https://www.oracle.com/pls/topic/lookup?ctx=cloud&id=oci_general_paasprereqs) [Infrastructure](https://www.oracle.com/pls/topic/lookup?ctx=cloud&id=oci_general_paasprereqs) in the Oracle Cloud Infrastructure documentation.

When you create an Oracle Database Classic Cloud Service database deployment in Oracle Cloud Infrastructure Classic, network access to the deployment is provided and managed using access rules in the Oracle Database Classic Cloud Service console. With the exception of SSH access on port 22, the access rules created for a database deployment are disabled to ensure the deployment is secure by default. To open access to applications and management tools, you need to enable one of these access rules or create a custom access rule of your own.

### **Topics**

- About Network Access to Database Classic Cloud Service
- [Generating a Secure Shell \(SSH\) Public/Private Key Pair](#page-81-0)
- [Creating an SSH Tunnel to a Compute Node Port](#page-83-0)
- [Enabling Access to a Compute Node Port](#page-86-0)
- [Enabling Access to Database Classic Cloud Service Using FastConnect Classic](#page-88-0)
- [Defining a Custom Host Name or Domain Name for Database Classic Cloud Service](#page-89-0)
- [Using Network Encryption and Integrity](#page-89-0)

# About Network Access to Database Classic Cloud Service

Network access to the compute nodes associated with Oracle Database Classic Cloud Service is primarily provided by Secure Shell (SSH) connections on port 22. Other network protocols and services may also be used, but may require additional configuration.

### **SSH Access on Port 22**

SSH is a cryptographic network protocol that uses two keys, one public and one private, to provide secure communication between two networked computers. Port 22 is the standard TCP/IP port that is assigned to SSH servers, and on Database Classic Cloud Service instances this port is accessible to external clients by default.

When creating a database deployment, you specify the public key on the Service page of the Create Instance wizard by:

• Uploading a public key file.

You can specify a file on your local system that contains the public key value.

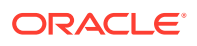

<span id="page-81-0"></span>Pasting the public key value.

You can paste the public key value into a box provided by the wizard. If you do so, make sure the value does not contain line breaks or end with a line break.

• Having the wizard generate a key pair for you.

You can have the wizard create an SSH key pair and use the generated public key value. You download a zip file containing both the public key file and the private key file.

When you access a compute node using SSH, you must provide the private key that matches the public key specified when the database deployment was created.

To generate the SSH public/private key pairs needed to access Database Classic Cloud Service, see Generating a Secure Shell (SSH) Public/Private Key Pair.

### **Access to Other Ports**

This topic does not apply to Oracle Cloud Infrastructure.

Additional configuration may be required to access network protocols and services on a compute node by using a port other than port 22. You may:

• Enable network access to the port

You can use the Oracle Database Classic Cloud Service console to enable access to a port on a compute node. See [Enabling Access to a Compute Node Port](#page-86-0)

• Create an SSH tunnel to the port

Creating an SSH tunnel enables you to access a specific compute node port by using an SSH connection as the transport mechanism. To create the tunnel, you must have the SSH private key file that matches the public key specified during the database deployment creation process. See [Creating an SSH Tunnel to a](#page-83-0) [Compute Node Port](#page-83-0).

# Generating a Secure Shell (SSH) Public/Private Key Pair

Several tools exist to generate SSH public/private key pairs. The following sections show how to generate an SSH key pair on UNIX, UNIX-like and Windows platforms.

## Generating an SSH Key Pair on UNIX and UNIX-Like Platforms Using the ssh-keygen Utility

UNIX and UNIX-like platforms (including Solaris and Linux) include the ssh-keygen utility to generate SSH key pairs.

To generate an SSH key pair on UNIX and UNIX-like platforms using the ssh-keygen utility:

**1.** Navigate to your home directory:

\$ **cd \$HOME**

**2.** Run the ssh-keygen utility, providing as *filename* your choice of file name for the private key:

```
$ ssh-keygen -b 2048 -t rsa -f filename
```
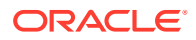

The ssh-keygen utility prompts you for a passphrase for the private key.

**3.** Enter a passphrase for the private key, or press Enter to create a private key without a passphrase:

Enter passphrase (empty for no passphrase): *passphrase*

### **Note:**

While a passphrase is not required, you should specify one as a security measure to protect the private key from unauthorized use. When you specify a passphrase, a user must enter the passphrase every time the private key is used.

The ssh-keygen utility prompts you to enter the passphrase again.

**4.** Enter the passphrase again, or press Enter again to continue creating a private key without a passphrase:

Enter the same passphrase again: *passphrase*

**5.** The ssh-keygen utility displays a message indicating that the private key has been saved as *filename* and the public key has been saved as *filename*.pub. It also displays information about the key fingerprint and randomart image.

## Generating an SSH Key Pair on Windows Using the PuTTYgen Program

The PuTTYgen program is part of PuTTY, an open source networking client for the Windows platform.

To generate an SSH key pair on Windows using the PuTTYgen program:

**1.** Download and install PuTTY or PuTTYgen.

To download PuTTY or PuTTYgen, go to http://www.putty.org/ and click the **You can download PuTTY here** link.

**2.** Run the PuTTYgen program.

The PuTTY Key Generator window is displayed.

- **3.** Set the **Type of key to generate** option to **SSH-2 RSA**.
- **4.** In the **Number of bits in a generated key** box, enter **2048**.
- **5.** Click Generate to generate a public/private key pair.

As the key is being generated, move the mouse around the blank area as directed.

**6.** (Optional) Enter a passphrase for the private key in the **Key passphrase** box and reenter it in the **Confirm passphrase** box.

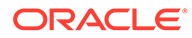

### <span id="page-83-0"></span>**Note:**

While a passphrase is not required, you should specify one as a security measure to protect the private key from unauthorized use. When you specify a passphrase, a user must enter the passphrase every time the private key is used.

**7.** Click **Save private key** to save the private key to a file. To adhere to file-naming conventions, you should give the private key file an extension of .ppk (PuTTY private key).

### **Note:**

The .ppk file extension indicates that the private key is in PuTTY's proprietary format. You must use a key of this format when using PuTTY as your SSH client. It cannot be used with other SSH client tools. Refer to the PuTTY documentation to convert a private key in this format to a different format.

**8.** Select all of the characters in the **Public key for pasting into OpenSSH authorized\_keys file** box.

Make sure you select all the characters, not just the ones you can see in the narrow window. If a scroll bar is next to the characters, you aren't seeing all the characters.

- **9.** Right-click somewhere in the selected text and select **Copy** from the menu.
- **10.** Open a text editor and paste the characters, just as you copied them. Start at the first character in the text editor, and do not insert any line breaks.
- **11.** Save the text file in the same folder where you saved the private key, using the .pub extension to indicate that the file contains a public key.
- **12.** If you or others are going to use an SSH client that requires the OpenSSH format for private keys (such as the ssh utility on Linux), export the private key:
	- **a.** On the **Conversions** menu, choose **Export OpenSSH key**.
	- **b.** Save the private key in OpenSSH format in the same folder where you saved the private key in .ppk format, using an extension such as .openssh to indicate the file's content.

## Creating an SSH Tunnel to a Compute Node Port

To create an SSH tunnel to a port on a compute node associated with Oracle Database Classic Cloud Service, you use Secure Shell (SSH) client software that supports tunneling.

Several SSH clients that support tunneling are freely available. The following sections show how to use SSH clients on the Linux and Windows platforms to connect to a compute node using an SSH tunnel.

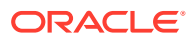

## Creating an SSH Tunnel Using the ssh Utility on Linux

The Linux platform includes the ssh utility, an SSH client that supports SSH tunneling.

Before you use the ssh utility to create an SSH tunnel, you need the following:

The IP address of the target compute node.

The IP addresses associated with a database deployment on Oracle Database Classic Cloud Service are listed on the details page associated with the database deployment. See [Viewing Detailed Information for a Database Deployment](#page-66-0).

- The SSH private key file that pairs with the public key used during the database deployment creation process.
- The port number for which you want to create an SSH tunnel.

To create an SSH tunnel for a port using the ssh utility on Linux:

**1.** In a command shell, set the file permissions of the private key file so that only you have access to it:

\$ **chmod 600** *private-key-file*

*private-key-file* is the path to the SSH private key file that matches the public key used during the database deployment creation process.

**2.** Run the ssh utility:

```
$ ssh -i private-key-file -L local-port:target-ip-address:target-port opc@target-
ip-address
```
where:

- *private-key-file* is the path to the SSH private key file.
- *local-port* is the number of an available port on your Linux system. Specify a port number greater than 1023 and less than 49152 to avoid conflicts with ports that are reserved for the system. As a good practice, and for the sake of simplicity, you should specify the same port number as the one to which you are creating a tunnel.
- *target-ip-address* is the IP address of the target compute node in *x.x.x.x* format.
- *target-port* is the port number to which you want to create a tunnel.
- **3.** If this is the first time you are connecting to the target compute node, the ssh utility prompts you to confirm the public key. In response to the prompt, enter **yes**.

After the SSH tunnel is created, you can access the port on the target compute node by specifying localhost:*local-port* on your Linux system.

## Creating an SSH Tunnel Using the PuTTY Program on Windows

PuTTY is a freely available SSH client program for Windows that supports SSH tunneling.

Before you use the ssh utility to create an SSH tunnel, you need the following:

The IP address of the target compute node.

The IP addresses associated with a database deployment on Oracle Database Classic Cloud Service are listed on the details page associated with the database deployment. See [Viewing Detailed Information for a Database Deployment](#page-66-0).

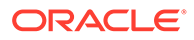

- The SSH private key file that pairs with the public key used during the database deployment creation process.
- The port number for which you want to create an SSH tunnel.

To create an SSH tunnel for a port using the PuTTY program on Windows:

**1.** Download and install PuTTY.

To download PuTTY, go to http://www.putty.org/ and click the **You can download PuTTY here** link.

**2.** Run the PuTTY program.

The PuTTY Configuration window is displayed, showing the Session panel.

- **3.** Configure SSH connectivity:
	- **a.** In **Host Name (or IP address)** box, enter the IP address of the target compute node.
	- **b.** Confirm that the **Connection type** option is set to **SSH**.
	- **c.** In the Category tree, expand **Connection** if necessary and then click **Data**. The Data panel is displayed.
	- **d.** In **Auto-login username** box, enter **oracle**.
	- **e.** Confirm that the **When username is not specified** option is set to **Prompt**.
	- **f.** In the Category tree, expand **SSH** and then click **Auth**.

The Auth panel is displayed.

- **g.** Click the **Browse** button next to the **Private key file for authentication** box. Then, in the Select private key file window, navigate to and open the private key file that matches the public key used during the database deployment creation process.
- **4.** Add a forwarded port:
	- **a.** In the Category tree, click **Tunnels**.

The Tunnels panel is displayed.

- **b.** In the **Source Port** box, enter the number of an available port on your system. Specify a port number greater than 1023 and less than 49152 to avoid conflicts with ports that are reserved for the system. As a good practice, and for the sake of simplicity, you should specify the same port number as the one to which you are creating a tunnel.
- **c.** In the **Destination box**, enter the IP address of the target compute node, a colon, and the port number to which you want to create a tunnel; for example, 192.0.2.100:1521.
- **d.** Confirm that the **Local** and **Auto** options are set.
- **e.** Click Add to add the forwarded port.

The new forwarded port appears in the **Forwarded ports** list.

**5.** In the Category tree, click **Session**.

The Session panel is displayed.

**6.** In the **Saved Sessions** box, enter a name for this connection configuration. Then, click **Save**.

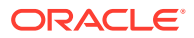

<span id="page-86-0"></span>**7.** Click **Open** to open the connection.

The PuTTY Configuration window is closed and the PuTTY window is displayed.

**8.** If this is the first time you are connecting to the target compute node, the PuTTY Security Alert window is displayed, prompting you to confirm the public key. Click **Yes** to continue connecting.

After the SSH tunnel is created, you can access the port on the target compute node by specifying localhost:*local-port* on your system, where *local-port* is the source port that you specified when creating the tunnel.

# Enabling Access to a Compute Node Port

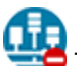

This topic does not apply to Oracle Cloud Infrastructure.

For database deployments created in Oracle Cloud Infrastructure Classic, Oracle Database Classic Cloud Service uses access rules to provide secure network access to database deployments. You can use the Oracle Database Classic Cloud Service console to perform network access operations such as enabling and disabling access rules and creating new access rules.

When a database deployment is created, the following access rules are created, but set to a disabled status.

- **ora p2 dbconsole**, which controls access to port 1158, the port used by Enterprise Manager 11g Database Control.
- **ora\_p2\_dbexpress**, which controls access to port 5500, the port used by Enterprise Manager Database Express 12c.
- **ora p2 dblistener**, which controls access to the port used by SQL\*Net.
- **ora\_p2\_http**, which controls access to port 80, the port used for HTTP connections.
- **ora p2 httpssl**, which controls access to port 443, the port used for HTTPS connections, including Oracle REST Data Services, Oracle Application Express, and Oracle SQL Developer Web.

To enable access to a compute node port, you enable the appropriate access rule. When you enable one of the predefined access rules, the given port on the compute node is opened to the public internet. To enable access to a different port, or restrict access to a port, you must create an access rule.

### **Topics**

- Enabling Port Access by Enabling an Automatically Created Access Rule
- [Enabling or Restricting Port Access by Creating an Access Rule](#page-87-0)

## Enabling Port Access by Enabling an Automatically Created Access Rule

This topic does not apply to Oracle Cloud Infrastructure.

You can use the Oracle Database Classic Cloud Service console to enable one of the automatically created access rules:

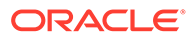

- <span id="page-87-0"></span>**1.** Open the Access Rules page for the database deployment for which you want to enable an access rule:
	- **a.** Open the Oracle Database Classic Cloud Service console.

For detailed instructions, see [Accessing the Oracle Database Classic Cloud](#page-25-0) [Service Console.](#page-25-0)

**b.** From the menu for the database deployment, select **Access Rules**.

The Access Rules page is displayed.

- **2.** Locate the rule you want to enable.
- **3.** From the **m**enu for the located rule, select **Enable**.

The Enable Access Rule window is displayed.

**4.** Select **Enable**.

The Enable Access Rule window closes and the rule is displayed as enabled in the list of rules. The given port on the compute node is opened to the public internet.

## Enabling or Restricting Port Access by Creating an Access Rule

This topic does not apply to Oracle Cloud Infrastructure.

You can create an access rule to enable ports not associated with a predefined rule, or to restrict access to ports to only permit connections from specific IP addresses:

- **1.** Open the Access Rules page for the database deployment for which you want to create an access rule:
	- **a.** Open the Oracle Database Classic Cloud Service console.

For detailed instructions, see [Accessing the Oracle Database Classic Cloud](#page-25-0) [Service Console.](#page-25-0)

**b.** From the **menu for the database deployment, select Access Rules.** 

The Access Rules page is displayed. For information about the details provided on this page, see [Access Rules Page.](#page-349-0)

- **2.** Click **Create Rule**. In the Create Access Rule dialog, enter the following information.
	- **Rule Name:** Any name to identify this rule. Must start with a letter, followed by letters, numbers, hyphens, or underscores. Cannot start with ora or sys.
	- **Description:** Any description of your choice (optional).
	- **Source:** The hosts from which traffic should be allowed. Choices are:
		- **DB\_1:** The ora db security list for the deployment.
		- **PUBLIC-INTERNET:** The public-internet Security IP List.
		- **custom:** A custom list of addresses from which traffic should be allowed. In the field that displays below when you select this option, enter a comma-separated list of the subnets (in CIDR format) or IPv4 addresses for which you want to permit access.

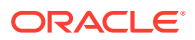

- <span id="page-88-0"></span>• **Destination:** The security list to which traffic should be allowed. The only option is **DB\_1**.
- **Destination Port(s):** The port or range of ports you want to open. Specify a single port, such as 5001, or a range of ports separated by a hyphen, such as 5001-5010.
- **3.** Click **Create**.

The Create Access Rule dialog closes and the rule is displayed in the list of rules. New rules are enabled by default.

### **Tip:**

If necessary, adjust the number of results displayed on the Access Rules page so you can see the newly created rule.

# Enabling Access to Database Classic Cloud Service Using FastConnect Classic

You can use Oracle Cloud Infrastructure FastConnect Classic to access Oracle Database Classic Cloud Service using a reliable, private and direct connection from your corporate network. When you use FastConnect Classic, your network traffic is routed over a direct and deterministic path that is separate from the public Internet. Consequently, FastConnect Classic provides guaranteed bandwidth and delivers consistent performance and latency.

FastConnect Classic is an add-on networking service, which is available for an additional subscription fee. FastConnect Classic is offered in increments of 1 Gbps and 10 Gbps, and you can combine 1 Gbps and 10 Gbps ports to meet your required network bandwidth.

The configuration of FastConnect Classic depends on the network configuration of the Database Classic Cloud Service instance:

- If the Database Classic Cloud Service instance is configured to use IP networks, FastConnect private peering is used. In this case, your corporate network RFC1918 IP address space is advertised to the Oracle FastConnect router and Oracle advertises the RFC1918 IP address spaces of the IP networks.
- If the Database Classic Cloud Service instance is not configured to use IP networks, FastConnect public peering is used. In this case, your corporate network public IP addresses are advertised to the Oracle FastConnect router. If your corporate network used private IP addresses internally, then you must use a Network Address Translation (NAT) to define the required public addresses. Oracle advertises all of the public IP addresses assigned to your Database Classic Cloud Service instance.

The FastConnect provisioning process is a collaborative effort between Oracle Cloud network engineers and your corporate network administrators, which starts when you make a service request to configure FastConnect Classic in conjunction with Database Classic Cloud Service.

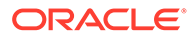

# <span id="page-89-0"></span>Defining a Custom Host Name or Domain Name for Database Classic Cloud Service

This topic does not apply to Oracle Cloud Infrastructure.

You can associate a custom host name or domain name to the public IP address of a compute node associated with your Oracle Database Classic Cloud Service environment.

To associate a custom host name to the public IP address of a compute node, contact the administrator of your DNS (Domain Name Service) and request a custom DNS record for the compute node's public IP address. For example, if your domain is example.com and you wanted to use clouddb1 as the custom host name for a compute node, you would request a DNS record that associates clouddb1.example.com to your compute node's public IP address.

To associate a custom domain name to the public IP address of a compute node:

- **1.** Register your domain name through a third-party domain registration vendor, such as Register.com, Namecheap, and so on. For example, example.com.
- **2.** Resolve your domain name to the IP address of the Database Classic Cloud Service compute node, using the third-party domain registration vendor console. For more information, refer to the third-party domain registration documentation.

You can obtain the public IP address of a compute node by viewing details as described in [Viewing Detailed Information for a Database Deployment](#page-66-0).

# Using Network Encryption and Integrity

To secure connections to your Oracle Database Classic Cloud Service databases, you can use native Oracle Net Services encryption and integrity capabilities.

Encryption of network data provides data privacy so that unauthorized parties are not able to view data as it passes over the network. In addition, integrity algorithms protect against data modification and illegitimate replay.

Oracle Database provides the Advanced Encryption Standard (AES), DES, 3DES, and RC4 symmetric cryptosystems for protecting the confidentiality of Oracle Net Services traffic. It also provides a keyed, sequenced implementation of the Message Digest 5 (MD5) algorithm or the Secure Hash Algorithm (SHA-1 and SHA-2) to protect against integrity attacks.

By default, database deployments on Database Classic Cloud Service are configured to enable native Oracle Net Services encryption and integrity. Also, by default, Oracle Net Services clients are configured to enable native encryption and integrity when they connect to an appropriately configured server. If your Oracle Net Services client is configured to explicitly reject the use of native encryption and integrity then connection attempts will fail.

You can check your configuration and verify the use of native Oracle Net Services encryption and integrity as follows. For more general information about configuring native Oracle Net Services encryption and integrity, see "Configuring Oracle Database Network Encryption and Data Integrity" in *Oracle Database Security Guide* for Release

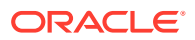

[18](http://www.oracle.com/pls/topic/lookup?ctx=db18&id=DBSEG020), [12.2](http://www.oracle.com/pls/topic/lookup?ctx=db122&id=DBSEG020) or [12.1](http://www.oracle.com/pls/topic/lookup?ctx=db121&id=DBSEG020) or "Configuring Network Data Encryption and Integrity for Oracle Servers and Clients" in *Database Advanced Security Administrator's Guide* for Release [11.2.](http://www.oracle.com/pls/topic/lookup?ctx=db112&id=ASOAG020)

### **Checking your Database Classic Cloud Service environment**

The following procedure outlines the basic steps required to confirm that native Oracle Net Services encryption and integrity are enabled in your Database Classic Cloud Service environment.

- **1.** In a command shell, connect to the compute node as the oracle user. See [Connecting to](#page-124-0) [a Compute Node Through Secure Shell \(SSH\)](#page-124-0).
- **2.** Change directories to the location of the sqlnet.ora configuration file. For example:

```
$ cd $ORACLE_HOME/network/admin
$ ls sqlnet.ora
sqlnet.ora
```
**3.** View the sqlnet.ora file and confirm that it contains the following parameter settings:

```
SQLNET.ENCRYPTION SERVER = required
SQLNET.CRYPTO CHECKSUM SERVER = required
```
The required setting enables the encryption or integrity service and disallows the connection if the client side is not enabled for the security service. This is the default setting for database deployments on Database Classic Cloud Service.

#### **Checking your Oracle Net Services Client Configuration**

The following procedure outlines the basic steps required to confirm that native encryption and integrity are enabled in your Oracle Net Services client configuration.

- **1.** In a command shell, connect to the Oracle Net Services client.
- **2.** Change directories to the location of the thermal states.ora and sqlinet.ora configuration files, for example:

```
$ cd $ORACLE_HOME/network/admin
$ ls *.ora
sqlnet.ora tnsnames.ora
```
**3.** View the sqlnet.ora file and confirm that it *does not* contain the following parameter settings:

```
SQLNET.ENCRYPTION_CLIENT = rejected
SQLNET.CRYPTO_CHECKSUM_CLIENT = rejected
```
The rejected setting explicitly disables the encryption or integrity service, even if the server requires it. When a client with an encryption or integrity service setting of rejected connects to a server with the required setting, the connection fails with the following error: ORA-12660: Encryption or crypto-checksumming parameters incompatible.

Because native Oracle Net Services encryption and integrity are enabled in your Database Classic Cloud Service environment by default, any parameter setting other than rejected, or no setting at all, would result in the use of native encryption and integrity.

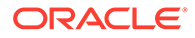

### **Verifying the use of Native Encryption and Integrity**

You can verify the use of native Oracle Net Services encryption and integrity by connecting to your Oracle database and examining the network service banner entries associated with each connection. This information is contained in the NETWORK SERVICE BANNER column of the V\$SESSION CONNECT INFO view. The following example shows the SQL command used to display the network service banner entries associated with current connection:

```
SQL> select network service banner
      from v$session_connect_info 
      where sid in (select distinct sid from v$mystat);
```
The following example output shows banner information for the available encryption service and the crypto-checksumming (integrity) service, including the algorithms in use:

```
NETWORK_SERVICE_BANNER
```
----------------------------------------------------------------------- -------------- TCP/IP NT Protocol Adapter for Linux: Version 12.1.0.2.0 - Production Encryption service for Linux: Version 12.1.0.2.0 - Production *AES256 Encryption service adapter for Linux: Version 12.1.0.2.0 - Production* Crypto-checksumming service for Linux: Version 12.1.0.2.0 - Production *SHA1 Crypto-checksumming service adapter for Linux: Version 12.1.0.2.0 - Production*

If native Oracle Net Services encryption and integrity was not in use, the banner entries would still include entries for the available security services; that is, the services linked into the Oracle Database software. However, there would be no entries indicating the specific algorithms in use for the connection. The following output shows an example:

NETWORK\_SERVICE\_BANNER

----------------------------------------------------------------------- --------------

TCP/IP NT Protocol Adapter for Linux: Version 12.1.0.2.0 - Production Encryption service for Linux: Version 12.1.0.2.0 - Production Crypto-checksumming service for Linux: Version 12.1.0.2.0 - Production

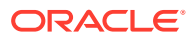

# 4

# Administering Database Classic Cloud **Service**

This section describes tasks for administering your Oracle Database Classic Cloud Service environment and the Oracle databases contained therein.

### **Topics**

- Adding Temporary Storage to a Database Deployment
- [Adding an SSH Public Key](#page-96-0)
- [Updating the Cloud Tooling on Database Classic Cloud Service](#page-97-0)
- [Administering a Data Guard Configuration](#page-102-0)
- [Preparing 12.2 Database Deployments for Patching](#page-109-0)
- [Applying Linux OS Security Patches](#page-111-0)
- [Administering Oracle REST Data Services \(ORDS\)](#page-117-0)
- [Loading Data into the Oracle Database on Database Classic Cloud Service](#page-119-0)
- [Tuning Oracle Database Performance on Database Classic Cloud Service](#page-121-0)
- [Monitoring and Managing Oracle Database on Database Classic Cloud Service](#page-121-0)
- [Managing the Log and Diagnostic Files on Database Classic Cloud Service](#page-121-0)

# Adding Temporary Storage to a Database Deployment

This topic does not apply to Oracle Cloud Infrastructure.

In general, when you add storage to a database deployment on Oracle Database Classic Cloud Service, you want the storage to be permanent; that is, to remain attached and available until the deployment is deleted. To add this kind of permanent storage, scale up the storage as described in [Scaling a Database Deployment](#page-72-0).

However, you may sometimes want to add storage to a database deployment temporarily for a short period of time, after which you want to detach and delete the storage.

### **Topics**

- Adding Temporary Storage to a Database Deployment
- [Deleting Temporary Storage from a Database Deployment](#page-95-0)

### **Adding Temporary Storage to a Database Deployment**

To add temporary storage to a database deployment, you add a storage volume to a compute node. First, you create a Compute Cloud Service storage volume and attach it to the compute node. Then, while logged into the compute node you use Linux commands to partition, format and mount the storage volume.

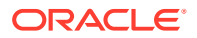

The storage you add by following these steps is "temporary" in that you can later unmount it from the compute node and delete it. In all other ways it is "permanent": it remains in existence, even if you delete the database deployment to which it is attached, until you delete it.

### **Note:**

If the database deployment to which you attach this temporary storage is restarted or is stopped and then started, the storage volume becomes detached from the compute node and you must reattach it. For instructions, see Attaching a Storage Volume to an Instance in *Using Oracle Cloud Infrastructure Compute Classic*. After reattaching the storage volume, you must then connect to the compute node and remount it.

If the compute node is rebooted, such as when following the instructions in [Rebooting a Compute Node,](#page-71-0) the temporary storage becomes unmounted and you must remount it.

When adding a Compute Cloud Service storage volume as temporary storage, keep these points in mind:

- A compute node can have a maximum of ten storage volumes attached to it.
- You can create a storage volume from 1 GB to 2048 GB in size, in increments of 1 GB.

To add temporary storage to a database deployment:

**1.** Use the Create Storage Volume wizard in the Compute Cloud Service console to create a storage volume.

Follow the instructions provided in Creating a Storage Volume in *Using Oracle Cloud Infrastructure Compute Classic*, choosing **storage/default** as the value for **Storage Property**.

**2.** Attach the storage volume to the Compute Cloud Service instance on which the compute node is running by following the instructions in Attaching a Storage Volume to an Instance in *Using Oracle Cloud Infrastructure Compute Classic*.

When you attach the storage volume, it is assigned a disk number. Note down this disk number for later use.

**3.** Connect as the **opc** user to the compute node.

For detailed instructions, see [Connecting to a Compute Node Through Secure](#page-124-0) [Shell \(SSH\)](#page-124-0).

**4.** Start a root-user command shell:

\$ **sudo -s** #

- **5.** Confirm the addition of the storage volume by using the 1s command:
	- # **ls /dev/xvd\***

In the listing that is displayed, look for an entry of the form /dev/xvd*LETTER*, where *LETTER* is the letter that is alphabetically one higher than the storage volume's disk number.

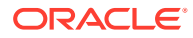

For example, if the storage volume's disk number is 6, you should look for the entry /dev/xvdg because the letter "g" is the seventh letter of the alphabet.

**6.** Create a single, primary partition that occupies the entire storage volume by using the fdisk command. For example:

```
# fdisk /dev/xvdg
Device contains neither a valid DOS partition table, nor Sun, SGI or OSF disklabel
Building a new DOS disklabel with disk identifier 0xaa660f6f.
Changes will remain in memory only, until you decide to write them.
After that, of course, the previous content won't be recoverable.
Warning: invalid flag 0x0000 of partition table 4 will be corrected by w(rite)
WARNING: DOS-compatible mode is deprecated. It's strongly recommended to
          switch off the mode (command 'c') and change display units to
          sectors (command 'u').
Command (m for help): c
DOS Compatibility flag is not set
Command (m for help): u
Changing display/entry units to sectors
Command (m for help): n
Command action
   e extended
   p primary partition (1-4)
p
Partition number (1-4): 1
First sector (2048-20971519, default 2048): [press Enter]
Using default value 2048
Last sector, +sectors or +size{K,M,G} (2048-20971519, default 20971519): [press 
Enter]
Using default value 20971519
Command (m for help): p
Disk /dev/xvdg: 10.7 GB, 10737418240 bytes
255 heads, 63 sectors/track, 1305 cylinders, total 20971520 sectors
Units = sectors of 1 * 512 = 512 bytes
Sector size (logical/physical): 512 bytes / 512 bytes
I/O size (minimum/optimal): 512 bytes / 512 bytes
Disk identifier: 0xaa660f6f
 Device Boot Start End Blocks Id System
/dev/xvdg1 2048 20971519 10484736 83 Linux
Command (m for help): w
The partition table has been altered!
Calling ioctl() to re-read partition table.
Syncing disks.
```
In this example, note the use of the **p** command to print the partition table before writing the table and exiting. Use this command and note down the name of the new partition as displayed in the Device column.

**7.** Create a file system on the partition by using the mkfs command. For example:

```
# mkfs -t ext4 /dev/xvdg1
mke2fs 1.41.12 (17-May-2010)
```

```
Filesystem label=
OS type: Linux
Block size=4096 (log=2)
Fragment size=4096 (log=2)
Stride=0 blocks, Stripe width=0 blocks
655360 inodes, 2621184 blocks
131059 blocks (5.00%) reserved for the super user
First data block=0
Maximum filesystem blocks=2684354560
80 block groups
32768 blocks per group, 32768 fragments per group
8192 inodes per group
Superblock backups stored on blocks:
         32768, 98304, 163840, 229376, 294912, 819200, 884736, 1605632
Writing inode tables: done
```
Creating journal (32768 blocks): done Writing superblocks and filesystem accounting information: done

This filesystem will be automatically checked every 32 mounts or 180 days, whichever comes first. Use tune2fs -c or -i to override.

**8.** Create a directory to use as the mount point for the partition by using the mkdir command. For example:

# **mkdir /u05**

**9.** Mount the partition on the directory you just created by using the mount command. For example:

# **mount /dev/xvdg1 /u05**

**10.** Set the ownership and permissions of the mount-point directory appropriately by using the chown and chmod commands. For example:

```
# chown oracle:oinstall /u05
# chmod 755 /u05
```
**11.** Exit the root-user command shell:

```
# exit
\boldsymbol{\mathsf{S}}
```
### **Deleting Temporary Storage from a Database Deployment**

To delete temporary storage, you unmount the storage on the compute node and then detach the storage volume from the Compute Cloud Service instance and delete it.

To delete temporary storage from a database deployment:

**1.** Connect as the **opc** user to the compute node.

For detailed instructions, see [Connecting to a Compute Node Through Secure](#page-124-0) [Shell \(SSH\)](#page-124-0).

**2.** Start a root-user command shell:

\$ **sudo -s**

#

**3.** Display mounted filesystems and confirm the mount point of your temporary storage volume:

# **df -hT**

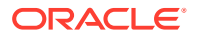

<span id="page-96-0"></span>**4.** Unmount your temporary storage volume; for example:

```
# umount /u05
```
**Note:** The Linux command to unmount a volume is *u*mount (with no *n*).

**5.** Exit the root-user command shell and disconnect from the compute node:

```
# exit
exit
$ exit
```
**6.** Open the Oracle Compute Cloud Service console.

For instructions, see Accessing Oracle Compute Cloud Service in *Using Oracle Cloud Infrastructure Compute Classic*.

When you open the Oracle Compute Cloud Service console, the Instances page is displayed .

- **7.** Click **Storage** to display a list of storage volumes.
- **8.** In the list of storage volumes, click the  $\equiv$  menu in the row for your temporary storage volume and choose **Detach from Instance** and then confirm the action.
- **9.** Refresh the page occasionally until the row for your temporary storage no longer shows that it is attached.
- **10.** From the menu in the row for your temporary storage volume, choose **Delete** and then confirm the action.

The Oracle Compute Cloud service sets the status of the storage volume to Deleting and begins deleting it.

# Adding an SSH Public Key

Should the need arise, you can add an SSH public key to your Oracle Database Classic Cloud Service environment. After you add the public key, you can provide the matching private key to connect to a compute node using SSH as either the opc or the oracle user.

To add an SSH public key:

- **1.** Go to the SSH Access page of the deployment you want to add a public key to:
	- **a.** Open the Oracle Database Classic Cloud Service console.

For detailed instructions, see [Accessing the Oracle Database Classic Cloud Service](#page-25-0) [Console.](#page-25-0)

**b.** From the menu for a database deployment, select **SSH Access**.

The **Add New Key** overlay is displayed with its **Key value** field displaying the most recent SSH public key.

**2.** Click **Add New Key**.

You can also add SSH public keys to one or more deployments on the [SSH Access Page](#page-341-0).

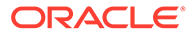

# <span id="page-97-0"></span>Updating the Cloud Tooling on Database Classic Cloud **Service**

How you update the cloud tooling on Oracle Database Classic Cloud Service depends on the type of database deployment you are using:

- For database deployments hosting single-instance databases, you can manually update the cloud tooling by following the instructions in [Updating the Cloud Tooling](#page-98-0) [by Using the dbaascli Utility](#page-98-0), or you can configure automatic cloud tooling updates by following the instructions in [Configuring Automatic Cloud Tooling Updates](#page-99-0).
- For database deployments hosting Oracle Real Application Clusters (RAC) databases, see [Updating the Cloud Tooling by Using the raccli Utility](#page-101-0).

## Check the Cloud Tooling and Image Versions

You can use a function of the dbaasapi to determine the current tools version and the image version.

**1.** Connect as the **opc** user to the compute node.

See [Connecting to a Compute Node Through Secure Shell \(SSH\)](#page-124-0).

**2.** Start a root-user command shell:

\$ **sudo -s** #

**3.** Create a JSON file named input.json with the following content:

```
{
 "object": "os",
 "action": "get",
   "operation": "info_version",
   "params": {
     "infofile":"/home/opc/info.json"
   },
   "outputfile": "/home/opc/out.json",
  "FLAGS": "debug"
}
```
- **4.** Run the dbaasapi command:
	- # **dbaasapi -i /home/opc/input.json**
- **5.** Display the results:

# **cat /home/opc/info.json**

Example output:

```
{
  "dbtools dbaas monitor" : null,
  "dbaas_image" :
"OL_6.8_UEKR4_x86_64_PSM_MANAGED-18.3.2-20180627-131137.tar.gz",
   "dbtools_ords_sdw" :
"dbtools ords standalone-18.2.0-1.r1831332.el7.x86 64",
   "dbaastools_version" : "dbaastools-1.0-1+18.4.3.0.0_181011.1252.x86_64"
...
```
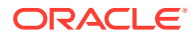

- **6.** Exit the session:
	- # **exit** \$ **exit**

## <span id="page-98-0"></span>Updating the Cloud Tooling by Using the dbaascli Utility

You use the patch tools subcommand of the dbaascli utility to update the cloud tooling on database deployments hosting a single-instance database or an Oracle Data Guard configuration of single-instance databases.

### **Note:**

When updating the cloud tooling on database deployments hosting a Data Guard configuration, you must perform the following steps **on both nodes**; that is, on the one hosting the primary database and on the one hosting the standby database.

**1.** Connect as the **opc** user to the compute node.

See [Connecting to a Compute Node Through Secure Shell \(SSH\)](#page-124-0).

**2.** Start a root-user command shell:

```
$ sudo -s
#
```
- **3.** Check whether any cloud tooling updates are available:
	- # **dbaascli patch tools list**

If you receive an error message stating that this option is not supported, the cloud tooling on the compute node is too old to support this method of updating cloud tooling. In this case, follow the instructions in [I can't use dbaascli to update my cloud tooling](#page-297-0).

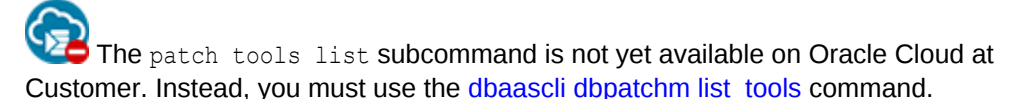

**4.** In the command response, locate the patch ID of the cloud tooling update.

The patch ID is listed as the "Patchid" value. If multiple patches are listed, choose the latest one.

**5.** Check your current version of cloud tooling:

```
# rpm -qa | grep -i dbaastools
dbaastools-version_number-release_number
```
**6.** After confirming that the latest update is newer than your current version, download and apply the patch containing the latest cloud tooling update:

```
# dbaascli patch tools apply --patchid LATEST
```
Note: if you get a warning message indicating that this parameter is invalid, you can ignore the message.

The patch tools apply subcommand is not yet available on Oracle Cloud at Customer. Instead, you must use the [dbaascli dbpatchm toolsinst](#page-388-0) command.

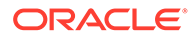

- <span id="page-99-0"></span>**7.** Reset the backup configuration:
	- # **/var/opt/oracle/ocde/assistants/bkup/bkup**
- **8.** Exit the root-user command shell and disconnect from the compute node:
	- # **exit**
	- \$ **exit**
- **9.** If you are updating cloud tooling on a database deployment hosting a Data Guard configuration, repeat the preceding steps on the other compute node of the deployment.

## Configuring Automatic Cloud Tooling Updates

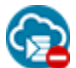

This topic does not apply to Oracle Cloud at Customer.

You can configure automatic cloud tooling updates for compute nodes hosting Oracle Database Cloud Service database deployments that use a single-instance database or an Oracle Data Guard configuration of single-instance databases.

An entry is added to the /etc/crontab file to regularly check for cloud tooling updates and apply new updates to the compute node when they become available.

### **Note:**

Currently, automatic cloud tooling updates are not supported for Database Classic Cloud Service database deployments that use Oracle Real Application Clusters (RAC).

Here are the tasks for configuring automatic cloud tooling updates:

- Enabling Automatic Cloud Tooling Updates
- [Disabling Automatic Cloud Tooling Updates](#page-100-0)
- [Checking the Status of Automatic Cloud Tooling Updates](#page-100-0)
- [Performing On-Demand Cloud Tooling Updates](#page-101-0)

### **Enabling Automatic Cloud Tooling Updates**

To enable automatic cloud tooling updates for a database deployment:

**1.** Connect as the **opc** user to the compute node.

For detailed instructions, see [Connecting to a Compute Node Through Secure](#page-124-0) [Shell \(SSH\)](#page-124-0).

**2.** Start a root-user command shell:

\$ **sudo -s** #

- **3.** Enter the following command:
	- # **dbaascli patch tools auto enable**
- **4.** Exit the root-user command shell and disconnect from the compute node:

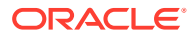

- # **exit**
- \$ **exit**
- <span id="page-100-0"></span>**5.** If you are enabling automatic cloud tooling updates for a database deployment hosting a Data Guard configuration, repeat the preceding steps on the other compute node of the deployment.

**Disabling Automatic Cloud Tooling Updates**

To disable automatic cloud tooling updates for a database deployment:

**1.** Connect to the compute node as the **opc** user.

For detailed instructions, see [Connecting to a Compute Node Through Secure Shell](#page-124-0) [\(SSH\)](#page-124-0).

**2.** Start a root-user command shell:

\$ **sudo -s**

#

**3.** Enter the following command:

```
# dbaascli patch tools auto disable
```
- **4.** Exit the root-user command shell and disconnect from the compute node:
	- # **exit** \$ **exit**
- **5.** If you are disabling automatic cloud tooling updates for a database deployment hosting a Data Guard configuration, repeat the preceding steps on the other compute node of the deployment.

### **Checking the Status of Automatic Cloud Tooling Updates**

To check whether automatic cloud tooling updates are enabled or disabled for a database deployment:

**1.** Connect as the **opc** user to the compute node.

For detailed instructions, see [Connecting to a Compute Node Through Secure Shell](#page-124-0) [\(SSH\)](#page-124-0).

**2.** Start a root-user command shell:

\$ **sudo -s** #

- **3.** Enter the following command:
	- # **dbaascli patch tools auto status**
	- If the command response includes "INFO: auto rpm update is enabled", then automatic updates are enabled.
	- If the command response includes "INFO: auto rpm update is disabled", then automatic updates are disabled.
- **4.** Exit the root-user command shell and disconnect from the compute node:

# **exit**

\$ **exit**

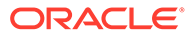

<span id="page-101-0"></span>**5.** If you are checking whether automatic cloud tooling updates are enabled or disabled for a database deployment hosting a Data Guard configuration, repeat the preceding steps on the other compute node of the deployment.

### **Performing On-Demand Cloud Tooling Updates**

If you cannot wait for the next automatic cloud tooling update, you can perform an ondemand cloud tooling check and update. A check is performed to determine whether the latest available cloud tooling update is newer than the current version. If so, the update is downloaded and applied to the compute node.

### **Note:**

In order to perform an on-demand cloud tooling update, automatic updates must be enabled for the compute node. See [Enabling Automatic Cloud](#page-99-0) [Tooling Updates.](#page-99-0)

To perform an on-demand cloud tooling update for a database deployment:

**1.** Connect as the **opc** user to the compute node.

For detailed instructions, see [Connecting to a Compute Node Through Secure](#page-124-0) [Shell \(SSH\)](#page-124-0).

**2.** Start a root-user command shell:

```
$ sudo -s
#
```
**3.** Perform an on-demand cloud tooling check and update:

```
# dbaascli patch tools auto execute
```
- **4.** Exit the root-user command shell and disconnect from the compute node:
	- # **exit** \$ **exit**
- **5.** If you are performing an on-demand cloud tooling update for a database deployment hosting a Data Guard configuration, repeat the preceding steps on the other compute node of the deployment.

## Updating the Cloud Tooling by Using the raccli Utility

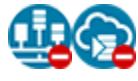

 This topic does not apply to Oracle Cloud Infrastructure or to Oracle Cloud at Customer.

You use the raccli utility to update the cloud tooling on database deployments hosting an Oracle RAC database.

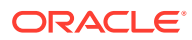

<span id="page-102-0"></span>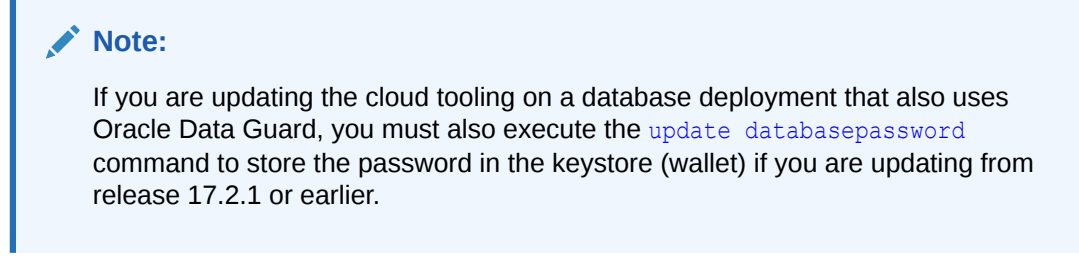

**1.** Connect as the **opc** user to the compute node.

See [Connecting to a Compute Node Through Secure Shell \(SSH\)](#page-124-0).

**2.** Execute the raccli update rdk subcommand:

### **Caution:**

After executing the raccli update rdk command, wait three minutes before executing commands using either raccli or the user interface to allow time for the server to restart.

```
$ raccli update rdk -tag tag-number
```
where *tag-number* is the version of tooling you want to update to, without the dots in the version number. For example, to update to 17.2.5 tooling you would enter **1725**.

To find out the tag number for the latest available tooling update, see *What's New for Oracle Database Classic Cloud Service*.

# Administering a Data Guard Configuration

Oracle Database Classic Cloud Service provides several commands and features to simplify the administration of database deployments that contain an Oracle Data Guard configuration.

### **Note:**

Oracle Database Classic Cloud Service does not currently include the fast-start failover (FSFO) feature of Oracle Data Guard. In Database Classic Cloud Service, you perform failover operations manually, as described in [Performing a Manual](#page-105-0) [Failover Operation](#page-105-0).

### **Topics**

- [Checking the Status of the Oracle Data Guard Configuration](#page-103-0)
- [Performing a Switchover Operation](#page-103-0)
- [Performing a Manual Failover Operation](#page-105-0)
- [Reinstating a Failed Primary Database](#page-107-0)
- [Changing the SYS Password](#page-108-0)

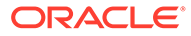

• [Configuring Clients for Automatic Failover](#page-109-0)

## <span id="page-103-0"></span>Checking the Status of the Oracle Data Guard Configuration

### **Note:**

This topic **does not** apply to database deployments using both Oracle RAC and Oracle Data Guard. For such deployments, use the [raccli status](#page-417-0) [dataguard](#page-417-0) command to check the status of the deployment.

You can use the dataguard status subcommand of the dbaascli utility to check the status of your Oracle Data Guard configuration.

Before performing certain operations, you may want to check the status of your Oracle Data Guard configuration.

To check the status of the Oracle Data Guard configuration by using the dataguard status subcommand:

**1.** Connect to either compute node in the Data Guard configuration as the **oracle** user.

For detailed instructions, see [Connecting to a Compute Node Through Secure](#page-124-0) [Shell \(SSH\)](#page-124-0).

**2.** Check the status of the configuration:

\$ **dbaascli dataguard status [--details yes|no] [--password** *password***]**

Use the details option to generate a detailed listing including data protection mode, redo transport services mode, maximum data loss potential, and approximate database role transition time.

Use the password option to supply the SYS user password if you changed it since creating the Data Guard configuration.

## Performing a Switchover Operation

You can perform a switchover to the standby database in your Oracle Data Guard configuration by using the Oracle Database Classic Cloud Service console or, if desired, by using one of the ways listed in [Other Ways to Perform a Switchover](#page-104-0) [Operation](#page-104-0) at the end of this topic.

A switchover operation enables the primary database to switch roles with the standby database. There is no data loss during a switchover. After a switchover, each database continues to participate in the Oracle Data Guard configuration in its new role. A switchover is typically used to reduce primary database downtime during planned outages, such as operating system or hardware upgrades, or rolling upgrades of the Oracle Database software and patch sets. For more information, see "Switchovers" in *Oracle Data Guard Concepts and Administration* for Release [18](http://www.oracle.com/pls/topic/lookup?ctx=db18&id=SBYDB00610), [12.2](http://www.oracle.com/pls/topic/lookup?ctx=db122&id=SBYDB00610), [12.1](http://www.oracle.com/pls/topic/lookup?ctx=db121&id=SBYDB00610) or [11.2.](http://www.oracle.com/pls/topic/lookup?ctx=db112&id=SBYDB00610)

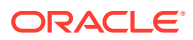

<span id="page-104-0"></span>**Performing a Switchover Operation by Using the Oracle Database Classic Cloud Service Console**

- **1.** Go to the Overview page for the database deployment you want to perform a switchover on:
	- **a.** Open the Oracle Database Classic Cloud Service console.

For detailed instructions, see [Accessing the Oracle Database Classic Cloud Service](#page-25-0) [Console.](#page-25-0)

**b.** In the list of deployments, click the name of the database deployment you want to perform the switchover on.

The Oracle Database Classic Cloud Service Overview page is displayed.

- **2.** To ensure the Overview page reflects the current role of each database, click the Refresh Configuration icon.
- **3.** From the action menu ( $\equiv$ ) located beside the deployment name or beside any of the compute nodes, select **Switchover**, and then confirm the action.

The deployment shows a status of Maintenance in the Oracle Database Classic Cloud Service console until the switchover is complete.

**4.** Refresh the page occasionally.

Database Role will be updated to reflect the new role for each database.

### **Note:**

For Data Guard configurations of two Oracle RAC databases, you must manually configure backups after the switchover operation completes. For instructions, see Manual backup configuration required after switchover or failover on Oracle RAC plus Data Guard deployments in *Known Issues for Oracle Database Classic Cloud Service*.

### **Other Ways to Perform a Switchover Operation**

- For Data Guard configurations of two single-instance databases, you can use the dataguard switchover subcommand of the dbaascli utility. See Performing a Switchover Operation by Using the dbaascli Utility.
- For Data Guard configurations of two Oracle RAC databases, you can use the [raccli](#page-417-0) [switchover dataguard](#page-417-0) command.

### Performing a Switchover Operation by Using the dbaascli Utility

You can use the dataguard switchover subcommand of the dbaascli utility to perform a switchover to the standby database in your Oracle Data Guard configuration.

To perform a switchover by using the dataguard switchover subcommand:

**1.** Connect to the compute node in the Oracle Data Guard configuration that will host the new primary database as the **opc** user.

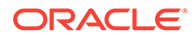

For detailed instructions, see [Connecting to a Compute Node Through Secure](#page-124-0) [Shell \(SSH\)](#page-124-0).

<span id="page-105-0"></span>**2.** Start a root-user command shell and then switch to the **oracle** user:

```
$ sudo -s
# su - oracle
\ddot{\rm c}
```
**3.** Initiate the switchover to the standby database:

```
$ dbaascli dataguard switchover [--password password]
```
Use the password option to supply the SYS user password if you changed it since creating the Data Guard configuration.

**4.** Return to being the root user:

```
$ exit
#
```
**5.** Restart the ORDS server:

# **/etc/init.d/ords restart**

**6.** Exit the root-user command shell and disconnect from the compute node:

```
# exit
$ exit
```
## Performing a Manual Failover Operation

You can perform a manual failover to the standby database in your Oracle Data Guard configuration by using the Oracle Database Classic Cloud Service console or, if desired, by using one of the ways listed in [Other Ways to Perform a Manual Failover](#page-106-0) [Operation](#page-106-0) at the end of this topic.

A failover operation changes the standby database to the primary role in response to a primary database failure. If the primary database was not operating in either maximum protection mode or maximum availability mode before the failure, some data loss may occur. If Flashback Database is enabled on the primary database, it can be reinstated as a standby for the new primary database once the reason for the failure is corrected. A failover is typically used only when the primary database becomes unavailable, and there is no possibility of restoring it to service within a reasonable period of time. For more information, see "Failovers" in *Oracle Data Guard Concepts and Administration* for Release [18](http://www.oracle.com/pls/topic/lookup?ctx=db18&id=SBYDB00615), [12.2](http://www.oracle.com/pls/topic/lookup?ctx=db122&id=SBYDB00615), [12.1](http://www.oracle.com/pls/topic/lookup?ctx=db121&id=SBYDB00615) or [11.2](http://www.oracle.com/pls/topic/lookup?ctx=db112&id=SBYDB00615).

### **Performing a Manual Failover Operation by Using the Oracle Database Classic Cloud Service Console**

- **1.** Go to the Overview page for the database deployment you want to perform the failover on:
	- **a.** Open the Oracle Database Classic Cloud Service console.

For detailed instructions, see [Accessing the Oracle Database Classic Cloud](#page-25-0) [Service Console.](#page-25-0)

**b.** In the list of deployments, click the name of the database deployment you want to perform the failover on.

The Oracle Database Classic Cloud Service Overview page is displayed.

- <span id="page-106-0"></span>**2.** To ensure the Overview page reflects the current role of each database, click the Refresh Configuration icon.
- **3.** From the action menu ( $\equiv$ ) located beside the deployment name or beside any of the compute nodes, select **Failover**, and then confirm the action.

The deployment shows a status of Maintenance in the Oracle Database Classic Cloud Service console until the operation is complete.

**4.** Refresh the page occasionally.

Database Role will be updated to reflect the new role for each database.

### **Note:**

For Data Guard configurations of two Oracle RAC databases, you must manually configure backups after the failover operation completes. For instructions, see Manual backup configuration required after switchover or failover on Oracle RAC plus Data Guard deployments in *Known Issues for Oracle Database Classic Cloud Service*.

### **Other Ways to Perform a Manual Failover Operation**

- For Data Guard configurations of two single-instance databases, you can use the dataguard failover subcommand of the dbaascli utility. See Performing a Manual Failover Operation by Using the dbaascli Utility.
- For Data Guard configurations of two Oracle RAC databases, you can use the [raccli](#page-411-0) [failover dataguard](#page-411-0) command.

### Performing a Manual Failover Operation by Using the dbaascli Utility

You can use the dataguard failover subcommand of the dbaascli utility to perform a manual failover to the standby database in your Oracle Data Guard configuration.

To perform a failover by using the dataguard failover subcommand:

**1.** Connect to the compute node in the Oracle Data Guard configuration that will host the new primary database as the **opc** user.

For detailed instructions, see [Connecting to a Compute Node Through Secure Shell](#page-124-0) [\(SSH\)](#page-124-0).

**2.** Start a root-user command shell and then switch to the **oracle** user:

```
$ sudo -s
# su - oracle
$
```
**3.** Initiate the failover to the standby database:

```
$ dbaascli dataguard failover [--force yes|no] [--password password]
```
Use the force option if the status subcommand shows that the Data Guard configuration is in a warning or error state.

Use the password option to supply the SYS user password if you changed it since creating the Data Guard configuration.

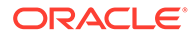

<span id="page-107-0"></span>**4.** Return to being the root user:

\$ **exit** #

- **5.** Restart the ORDS server:
	- # **/etc/init.d/ords restart**
- **6.** Exit the root-user command shell and disconnect from the compute node:
	- # **exit** \$ **exit**

## Reinstating a Failed Primary Database

You can reinstate a failed primary database after a failover by using the Oracle Database Classic Cloud Service console or, if desired, by using one of the ways listed in Other Ways to Reinstate a Failed Primary Database at the end of this topic.

After performing a failover to the standby database, you may be able to restore your original disaster-recovery solution by reinstating the failed primary database. You can use the Data Guard broker's reinstate capability to make the failed primary database a viable standby database for the new primary. For more information, see "Reenabling Disabled Databases After a Role Change" in *Oracle Data Guard Broker* for Release [18](http://www.oracle.com/pls/topic/lookup?ctx=db18&id=DGBKR385), [12.2](http://www.oracle.com/pls/topic/lookup?ctx=db122&id=DGBKR385), [12.1](http://www.oracle.com/pls/topic/lookup?ctx=db121&id=DGBKR385) or [11.2](http://www.oracle.com/pls/topic/lookup?ctx=db112&id=DGBKR385).

### **Reinstating a Failed Primary Database by Using the Oracle Database Classic Cloud Service Console**

- **1.** Go to the Overview page for the database deployment you want to perform the reinstate on:
	- **a.** Open the Oracle Database Classic Cloud Service console.

For detailed instructions, see [Accessing the Oracle Database Classic Cloud](#page-25-0) [Service Console.](#page-25-0)

**b.** In the list of deployments, click the name of the database deployment you want to perform the reinstate on.

The Oracle Database Classic Cloud Service Overview page is displayed.

- **2.** To ensure the Overview page reflects the current role of each database, click the Refresh Configuration icon.
- **3.** From the action menu ( $\equiv$ ) located beside the deployment name, select **Reinstate**, and then confirm the action.

The deployment has a status of Maintenance in the Oracle Database Classic Cloud Service console until the operation is complete.

**4.** Refresh the page occasionally.

Database Role will be updated to reflect the new role for each database.

### **Other Ways to Reinstate a Failed Primary Database**

• For Data Guard configurations of two single-instance databases, you can use the dataguard reinstate subcommand of the dbaascli utility. See [Reinstating a](#page-108-0) [Failed Primary Database by Using the dbaascli Utility](#page-108-0).

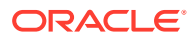
• For Data Guard configurations of two Oracle RAC databases, you can use the [raccli](#page-416-0) [reinstate dataguard](#page-416-0) command.

### Reinstating a Failed Primary Database by Using the dbaascli Utility

You can use the dataguard reinstate subcommand of the dbaascli utility to reinstate a failed primary database after a failover.

To determine whether the database can be reinstated, use the dataguard status subcommand as described in [Checking the Status of the Oracle Data Guard Configuration](#page-103-0). A status of ORA-16661: the standby database needs to be reinstated indicates the standby database can be reinstated.

To reinstate a failed primary database by using the dataguard reinstate subcommand:

**1.** Connect to one of the compute nodes in the Oracle Data Guard configuration as the **oracle** user.

For detailed instructions, see [Connecting to a Compute Node Through Secure Shell](#page-124-0) [\(SSH\)](#page-124-0).

**2.** Initiate the reinstatement of the failed primary database:

```
$ dbaascli dataguard reinstate [--password password]
```
Use the password option to supply the SYS user password if you changed it since creating the Data Guard configuration.

- **3.** Disconnect from the compute node.
	- \$ **exit**

### Changing the SYS Password

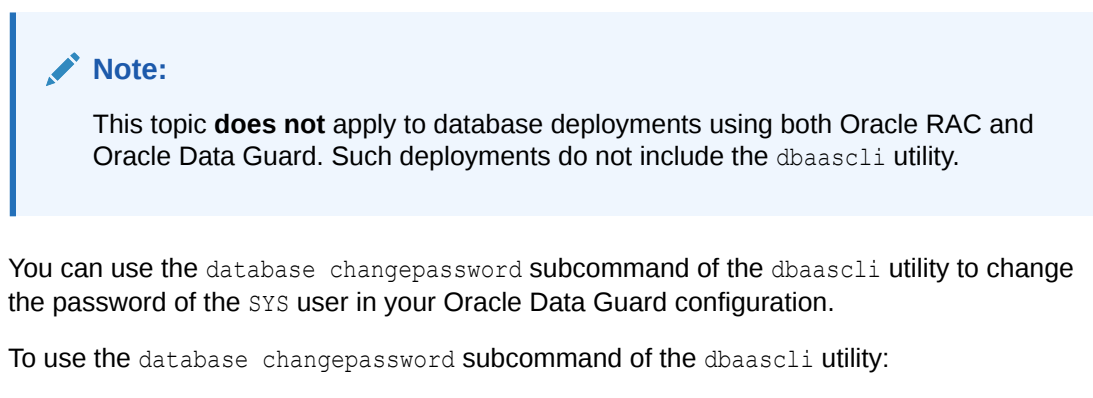

**1.** Connect as the **oracle** user to the compute node hosting the primary database.

For detailed instructions, see [Connecting to a Compute Node Through Secure Shell](#page-124-0) [\(SSH\)](#page-124-0).

**2.** Execute the dbaascli database changepassword command.

\$ **dbaascli database changepassword**

Enter the SYS user name and new password when prompted.

**3.** Disconnect from the compute node.

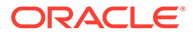

\$ **exit**

### Configuring Clients for Automatic Failover

#### **Note:**

This topic **does not** apply to database deployments using both Oracle RAC and Oracle Data Guard.

By using pre-defined network service names, application clients can automatically reconnect to a new primary database following a role transition.

Your Data Guard configuration on Oracle Database Classic Cloud Service is preconfigured to provide automatic transition of application connections from a failed primary database to a new primary database after a Data Guard role transition has taken place.

The following network service names are pre-defined:

- SID dg: This service is used to connect to the primary database. If the database uses Oracle Database 12c Release 1, or later, this service connects to the root container.
- *SID* dg ro: If the Data Guard configuration includes a standby database with realtime query (Active Data Guard), this service is defined and is used to connect to the standby database. If the database uses Oracle Database 12c Release 1, or later, this service connects to the root container.
- *PDBname*\_dg: In an Oracle Data Guard configuration using Oracle Databases 12c Release 1, or later, this service is defined and is used to connect to the default PDB of the primary database.
- *PDBname*\_dg\_ro: In an Oracle Data Guard configuration using Oracle Databases 12c Release 1, or later, that includes a standby database with real-time query (Active Data Guard), this service is defined and is used to connect to the default PDB of the standby database.

The services are managed on each database through the use of pre-defined triggers. Following a role transition, the trigger is fired to start the services on the new primary database. By using the pre-defined network service names in your application connections, your application clients will be automatically directed to the new primary database following a role transition.

See [Client Failover Best Practices for Highly Available Oracle Databases: Oracle](http://www.oracle.com/technetwork/database/features/availability/maa-wp-11gr2-client-failover-173305.pdf) [Database 11g Release 2](http://www.oracle.com/technetwork/database/features/availability/maa-wp-11gr2-client-failover-173305.pdf) or [Client Failover Best Practices for Highly Available Oracle](http://www.oracle.com/technetwork/database/availability/client-failover-2280805.pdf) [Databases Oracle Database 12c](http://www.oracle.com/technetwork/database/availability/client-failover-2280805.pdf) for detailed information.

## Preparing 12.2 Database Deployments for Patching

Several enhancements and bug fixes have been made to Oracle Database Release 12.2 since its release on Oracle Cloud in November 2016. However, these improvements have not yet been gathered into a PSU. Database Classic Cloud Service is making available a "sync-up" patch that includes these many improvements and prepares your database deployment for patching when the first PSU becomes

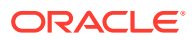

available for Release 12.2. You must apply this patch to bring Database Classic Cloud Service database deployments running Release 12.2 up-to-date and to permit PSUs to be applied later.

The following sections describe how to apply the "sync-up" patch to your database deployment. The procedure for applying the patch depends on the type of database running in the deployment.

#### **Topics**

- Preparing 12.2 Database Deployments Hosting Single-Instance Databases for Patching
- Preparing 12.2 Database Deployments Hosting Oracle RAC Databases for Patching

### Preparing 12.2 Database Deployments Hosting Single-Instance Databases for Patching

You can bring a 12.2 database deployment hosting a single-instance database up-to-date and prepare it for patching when the first PSU becomes available for Release 12.2.

Apply a "sync-up" patch (ID 24824889-EE) to your 12.2 database deployment. This patch is available only through command-line tools. To apply this patch to a database deployment hosting a single-instance database or an Oracle Data Guard configuration of single-instance databases, refer to [Applying a Patch by Using the dbaascli Utility](#page-183-0).

## Preparing 12.2 Database Deployments Hosting Oracle RAC Databases for Patching

 This topic does not apply to Oracle Cloud Infrastructure or to Oracle Cloud at Customer.

You can bring a 12.2 database deployment hosting an Oracle RAC database up-to-date and prepare it for patching when the first PSU becomes available for Release 12.2.

#### **Note:**

The following procedure is required only for 12.2 database deployments using Database Classic Cloud Service release 17.2.1 or earlier.

#### **Before you begin**

- Make sure the database deployment has cloud tooling version 17.2.5.1 or later. For more information, see [Updating the Cloud Tooling by Using the raccli Utility.](#page-101-0)
- Before starting the procedure, you should back up the deployment. For instructions, see [Creating an On-Demand Backup](#page-141-0).
- Plan for the following downtime while performing the procedure:
	- **Database Clustering with RAC**—Both Oracle RAC nodes will be shut down simultaneously while you apply a patch to the database.

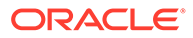

– **Database Clustering with RAC and Data Guard Standby**—First, both Oracle RAC nodes of the standby database will be shut down simultaneously while you apply a patch to the standby, and then both Oracle RAC nodes of the primary database will be shut down simultaneously while you apply a patch to the primary.

#### **Procedure**

Apply a "sync-up" patch to your 12.2 database deployment.

- For **Database Clustering with RAC** databases, perform the steps in this procedure once.
- For **Database Clustering with RAC and Data Guard Standby** databases, perform the steps in this procedure twice: first on your standby database and then on your primary database.
- **1.** Connect as the **opc** user to compute node 1.

For detailed instructions, see [Connecting to a Compute Node Through Secure](#page-124-0) [Shell \(SSH\)](#page-124-0).

**2.** Apply patch 24976125 to your database:

\$ **raccli apply patch -db -tag 24976125**

The Oracle Database home is updated on both compute nodes. Both nodes are shut down at the same time, patched, and brought back online.

**3.** Check your database for invalid objects.

The patch application may have invalidated some database objects. You can check for invalid objects and validate them as follows:

- **a.** Invoke SQL\*Plus and log in as the SYS user with SYSDBA privileges.
- **b.** Make sure you are connected to the CDB root and run the following query:

SQL> **select count(\*) from cdb\_objects where status='INVALID';**

**c.** Exit SQL\*Plus:

```
SQL> exit
$
```
**d.** If the preceding query returns a count value of 1 or greater, then the database contains invalid objects. You can validate them by running the following command. Enter the command on one line with no line breaks.

```
$ $ORACLE_HOME/perl/bin/perl $ORACLE_HOME/rdbms/admin/catcon.pl -b 
utlrp_output $ORACLE_HOME/rdbms/admin/utlrp.sql
```
### Applying Linux OS Security Patches

You can apply Linux OS security patches to compute nodes hosting Oracle Database Classic Cloud Service database deployments. How you apply OS patches depends on the database type used to create the database deployment:

- [Single Instance](#page-112-0)
- [Database Clustering with RAC](#page-112-0)
- [Single Instance with Data Guard Standby](#page-112-0)

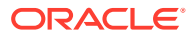

- <span id="page-112-0"></span>• [Database Clustering with RAC and Data Guard Standby](#page-113-0)
- [Data Guard Standby for Hybrid DR](#page-113-0)

#### **Single Instance**

You can apply OS patches to the compute node for a deployment hosting a single-instance database by using the dbaascli utility, or you can manually apply OS patches.

- To apply OS patches by using the dbaascli utility, see [Using the dbaascli Utility on](#page-114-0) [Deployments Hosting a Single-Instance Database.](#page-114-0)
- To manually apply OS patches, follow the instructions in [Manually Applying Linux OS](#page-116-0) [Security Patches](#page-116-0).

#### **Database Clustering with RAC**

You manually apply OS patches to the two compute nodes for a deployment hosting an Oracle RAC database. For each compute node, follow the instructions in [Manually Applying](#page-116-0) [Linux OS Security Patches.](#page-116-0)

#### **Single Instance with Data Guard Standby**

You can apply OS patches to the two compute nodes for a deployment hosting an Oracle Data Guard configuration of single-instance databases by using the dbaascli utility, or you can manually apply OS patches.

- To apply OS patches by using the dbaascli utility, see [Using the dbaascli Utility on](#page-115-0) [Deployments Hosting an Oracle Data Guard Configuration of Single-Instance Databases](#page-115-0).
- To manually apply OS patches:
	- **1.** For the compute node associated with the **standby database**, follow the instructions in [Manually Applying Linux OS Security Patches](#page-116-0).
	- **2.** After the compute node and standby database have rebooted, allow a few minutes for redo data to be applied to the standby database.

To monitor the progress, connect as the **opc** user to the standby compute node, and run the following command:

\$ **dgmgrl show configuration verbose;**

The operation is complete when the preceding command returns no errors.

- **3.** Perform a switchover from the primary database to the standby database in your Oracle Data Guard configuration. See [Performing a Switchover Operation.](#page-103-0)
- **4.** For the compute node associated with the **new standby database** (this was the primary database before you performed the switchover), follow the instructions in [Manually Applying Linux OS Security Patches.](#page-116-0)
- **5.** After the compute node and new standby database have rebooted, allow a few minutes for redo data to be applied to the new standby database.

To monitor the progress, connect as the **opc** user to the new standby compute node, and run the following command:

\$ **dgmgrl show configuration verbose;**

The operation is complete when the preceding command returns no errors.

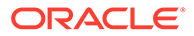

<span id="page-113-0"></span>**6.** Perform a switchover back to the original primary database in your Oracle Data Guard configuration. See [Performing a Switchover Operation](#page-103-0).

#### **Database Clustering with RAC and Data Guard Standby**

You manually apply patches to the four compute nodes for a deployment hosting an Oracle Data Guard configuration of Oracle RAC databases:

- **1.** For each of the two compute nodes associated with the **standby RAC database**, follow the instructions in [Manually Applying Linux OS Security Patches.](#page-116-0)
- **2.** After the compute nodes and standby RAC database have rebooted, allow a few minutes for redo data to be applied to the standby RAC database.

To monitor the progress, connect as the **opc** user to one of the standby RAC database compute nodes, and run the following command:

\$ **dgmgrl show configuration verbose;**

The operation is complete when the preceding command returns no errors.

- **3.** Perform a switchover from the primary RAC database to the standby RAC database in your Oracle Data Guard configuration. See [Performing a Switchover](#page-103-0) [Operation.](#page-103-0)
- **4.** For each of the two compute nodes associated with the **new standby RAC database** (this was the primary RAC database before you performed the switchover), follow the instructions in [Manually Applying Linux OS Security](#page-116-0) [Patches](#page-116-0).
- **5.** After the compute nodes and new standby RAC database have rebooted, allow a few minutes for redo data to be applied to the new standby RAC database.

To monitor the progress, connect as the **opc** user to one of the new standby RAC database compute nodes, and run the following command:

\$ **dgmgrl show configuration verbose;**

The operation is complete when the preceding command returns no errors.

**6.** Perform a switchover back to the original primary RAC database in your Oracle Data Guard configuration. See [Performing a Switchover Operation](#page-103-0).

#### **Data Guard Standby for Hybrid DR**

To manually apply OS patches to the compute node for the cloud standby database in a Hybrid DR deployment, follow the instructions in [Manually Applying Linux OS](#page-116-0) [Security Patches](#page-116-0).

For information on applying OS patches to the compute node for the on-premises primary database in a Hybrid DR deployment, refer to the documentation for the appropriate Oracle Database version.

### Applying Linux OS Security Patches by Using the dbaascli Utility

You can use the dbaascli utility to apply Linux OS security patches to compute nodes associated with database deployments hosting a single-instance database or an Oracle Data Guard configuration of single-instance databases.

**Topics**

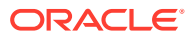

- <span id="page-114-0"></span>• Using the dbaascli Utility on Deployments Hosting a Single-Instance Database
- [Using the dbaascli Utility on Deployments Hosting an Oracle Data Guard Configuration of](#page-115-0) [Single-Instance Databases](#page-115-0)

**Using the dbaascli Utility on Deployments Hosting a Single-Instance Database**

You can use the dbaascli utility to apply Linux OS security patches to a compute node associated with a database deployment hosting a single-instance database.

#### **Note:**

Before you begin, review all steps in the procedure to understand how the compute node is rebooted at the end of the patching process.

**1.** Connect as the **opc** user to the compute node.

See [Connecting to a Compute Node Through Secure Shell \(SSH\)](#page-124-0).

**2.** Start a root-user command shell:

```
$ sudo -s
#
```
**3.** Check whether any Linux OS security patches are available:

```
# dbaascli patch os list
```
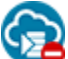

This command is not yet available on Oracle Cloud at Customer. Instead, you must use the following command:

# **/var/opt/oracle/patch/dbpatchmsm -list\_ospatches**

If the command response indicates that patches are available, continue at the next step.

Otherwise, the latest patches are already installed on the compute node, and you can exit the root-user command shell and disconnect from the compute node.

**4.** Apply the latest Linux OS security patches:

```
# dbaascli patch os apply
```
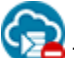

This command is not yet available on Oracle Cloud at Customer. Instead, you must use the following command:

- # **/var/opt/oracle/patch/dbpatchmsm -apply\_ospatch\_async**
- **5.** The dbaascli utility automatically reboots the compute node at the end of the patch installation, if necessary.

If the utility does not reboot the compute node, then exit the root-user command shell and disconnect from the compute node.

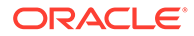

#### <span id="page-115-0"></span>**Using the dbaascli Utility on Deployments Hosting an Oracle Data Guard Configuration of Single-Instance Databases**

You can use the dbaascli utility to apply Linux OS security patches to the two compute nodes associated with a database deployment hosting an Oracle Data Guard configuration of single-instance databases. This procedure uses the Data Guard switchover operation to reduce database downtime.

#### **Note:**

Before you begin, review all steps in the procedure to understand how the compute nodes are rebooted during the patching process.

- **1.** Perform the following steps on the compute node hosting the **standby database**:
	- **a.** Connect as the **opc** user to the compute node.

See [Connecting to a Compute Node Through Secure Shell \(SSH\)](#page-124-0).

**b.** Start a root-user command shell:

```
$ sudo -s
#
```
**c.** Check whether any Linux OS security patches are available:

```
# dbaascli patch os list
```
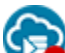

This command is not yet available on Oracle Cloud at Customer. Instead, you must use the following command:

```
# /var/opt/oracle/patch/dbpatchmsm -list_ospatches
```
If the command response indicates that patches are available, continue following this procedure.

Otherwise, the latest patches are already installed on the compute node. Exit the root-user command shell, disconnect from the compute node, and skip to Step 2 of this procedure.

- **d.** Apply the latest Linux OS security patches:
	- # **dbaascli patch os apply**

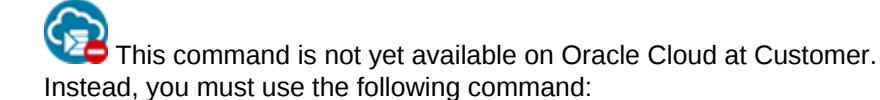

- # **/var/opt/oracle/patch/dbpatchmsm -apply\_ospatch\_async**
- **e.** Switch to the **oracle** user and shut down the database:

```
# su - oracle
$ sqlplus '/ as sysdba'
...
SQL> shutdown
```
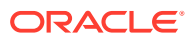

... SQL> **exit**

<span id="page-116-0"></span>**f.** Return to being the root user and reboot the compute node:

```
$ exit
# reboot
...
The system is going down for reboot NOW!
```
**g.** After the compute node and standby database have rebooted, allow a few minutes for redo data to be applied to the standby database.

To monitor the progress, connect as the **opc** user to the standby compute node, and run the following command:

\$ **dgmgrl show configuration verbose;**

The operation is complete when the preceding command returns no errors.

**2.** Perform a switchover from the primary database to the standby database in your Oracle Data Guard configuration.

See [Performing a Switchover Operation](#page-103-0).

- **3.** Perform step 1 on the compute node hosting the **new standby database** (this was the primary database before you performed the switchover).
- **4.** Perform a switchover back to the original primary database in your Oracle Data Guard configuration.

See [Performing a Switchover Operation](#page-103-0).

### Manually Applying Linux OS Security Patches

You can manually apply Linux OS security patches to compute nodes hosting Oracle Database Classic Cloud Service database deployments.

#### **Note:**

Before you begin, review all steps in the procedure to understand that the compute node is rebooted at the end of the patching process.

**1.** Connect as the **opc** user to the compute node.

See [Connecting to a Compute Node Through Secure Shell \(SSH\)](#page-124-0).

**2.** Start a root-user command shell:

\$ **sudo -s**

#

- **3.** Shut down the database.
	- If the compute node is associated with a database deployment hosting a Data Guard configuration, then enter the following command to shut down the database and the grid infrastructure:
		- # **crsctl stop crs -f**
	- Otherwise, shut down the database as follows:

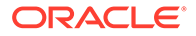

Switch to the **oracle** user:

```
# su - oracle
\mathsf{S}Shut down the database:
$ sqlplus '/ as sysdba'
...
SQL> shutdown
...
SQL> exit
```
Return to being the root user:

```
$ exit
#
```
**4.** Install the yum-plugin-security package:

```
# yum install yum-plugin-security
```
**5.** Update all packages to the latest versions that contain security patches:

```
# yum --security update-minimal
```
**6.** Reboot the compute node:

```
# reboot
...
The system is going down for reboot NOW!
```
## Administering Oracle REST Data Services (ORDS)

When a database deployment is created on Oracle Database Classic Cloud Service, Oracle REST Data Services (formerly known as Oracle APEX Listener) is started.

#### **Note:**

This section does not apply to database deployments that use Oracle Real Application Clusters. Such deployments do not include Oracle REST Data Services.

#### **Topics**

- Adding a Signed SSL Certificate to Oracle REST Data Services
- [Stopping Oracle REST Data Services](#page-119-0)
- **[Starting Oracle REST Data Services](#page-119-0)**

### Adding a Signed SSL Certificate to Oracle REST Data Services

You can add a signed SSL certificate to the ORDS environment on a Database Classic Cloud Service database deployment running ORDS 3.0.5 or later.

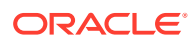

Deployments created after early October 2016 (version 16.4.1) already have the necessary version of ORDS installed. To check your version of ORDS, connect to the deployment's compute node and enter this command:

\$ **java -jar /u01/app/oracle/product/ords/ords.war version**

If you need to upgrade your version of ORDS, see [Updating the Cloud Tooling by Using the](#page-98-0) [dbaascli Utility.](#page-98-0)

#### **Before You Begin**

To add a signed SSL certificate, you must have the following:

- The SSL certificate file from the certificate provider. This is a .crt file.
- The private key file you gave to the certificate provider as part of your Certificate Signing Request (CSR). This is a .der or .pem file.

#### **Procedure**

**1.** Copy the certificate and private key files to the database deployment's compute node.

Copy these files as the **oracle** user to the following locations:

- Certificate file: /u01/app/oracle/product/ords/certificate.crt
- Private key file: /u01/app/oracle/product/ords/privkey.der or /u01/app/oracle/ product/ords/privkey.pem, depending on format.

For instructions on copying files to the compute node, see [Copying Files to or from a](#page-137-0) [Database Classic Cloud Service Database Deployment.](#page-137-0)

**2.** Connect as the **oracle** user to the compute node.

For detailed instructions, see [Connecting to a Compute Node Through Secure Shell](#page-124-0) [\(SSH\)](#page-124-0).

**3.** If your key file is in .pem format, convert it to .der format:

```
$ cd /u01/app/oracle/product/ords
$ /usr/bin/openssl pkcs8 -topk8 -inform PEM -outform DER -in privkey.pem -out 
privkey.der -nocrypt
$ rm -f privkey.pem
```
**4.** Edit the standalone.properties file of your ORDS environment, adding these lines if missing:

```
ssl.cert=/u01/app/oracle/product/ords/certificate.crt
ssl.cert.key=/u01/app/oracle/product/ords/privkey.der
```
This file is located at /u01/app/oracle/product/ords/conf/ords/standalone/ standalone.properties.

**5.** Set the permissions on the certificate and private key files:

```
$ chown oracle:oinstall /u01/app/oracle/product/ords/certificate.crt
```
- \$ **chown oracle:oinstall /u01/app/oracle/product/ords/privkey.der**
- \$ **chmod 400 /u01/app/oracle/product/ords/certificate.crt**
- \$ **chmod 400 /u01/app/oracle/product/ords/privkey.der**
- **6.** Restart ORDS:
	- \$ **/etc/init.d/ords restart**
- **7.** Close your connection to the compute node:

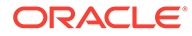

\$ **exit**

### <span id="page-119-0"></span>Stopping Oracle REST Data Services

**1.** Connect as the **opc** user to the compute node.

See [Connecting to a Compute Node Through Secure Shell \(SSH\)](#page-124-0).

**2.** Start a root-user command shell:

```
$ sudo -s
#
```
**3.** Stop ORDS:

```
# /u01/app/oracle/product/ords/ords stop
INFO: Stopping Oracle REST Data Services...
INFO: Oracle REST Data Services stopped
```
**4.** Exit the root-user command shell and close your connection to the compute node:

```
# exit
$ exit
```
### Starting Oracle REST Data Services

**1.** Connect as the **opc** user to the compute node.

See [Connecting to a Compute Node Through Secure Shell \(SSH\)](#page-124-0).

**2.** Start a root-user command shell:

```
$ sudo -s
#
```
**3.** Start ORDS:

```
# /u01/app/oracle/product/ords/ords start
INFO: Starting Oracle REST Data Services...
INFO: Oracle REST Data Services started with PID pid
```
**4.** Exit the root-user command shell and close your connection to the compute node:

```
# exit
$ exit
```
## Loading Data into the Oracle Database on Database Classic Cloud Service

You load data into an Oracle database on Oracle Database Classic Cloud Service using the same tools you would use for an Oracle database on another system.

If you are using Database Classic Cloud Service on Oracle Cloud, the location of the database in an Oracle data center does not place any special restrictions on data loading. However, transmission speeds across the Internet tend to be slower, sometimes much slower, than on internal networks, and you should factor this in when choosing any data loading approach.

The location of the database in an Oracle data center does not place any special restrictions on data loading. However, transmission speeds across the Internet tend to

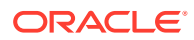

be slower, sometimes much slower, than on internal networks, and you should factor this in when choosing any data loading approach.

The following sections outline several common tools and techniques used to load data into an Oracle database. Also, see [Migrating Oracle Databases to Database Classic Cloud Service](#page-240-0) for additional techniques and more specific information about migrating existing Oracle databases to Database Classic Cloud Service.

#### **Using SQL\*Loader to Load Data into the Database**

SQL\*Loader is a high-speed data loading utility that loads data from external files into tables in an Oracle database. SQL\*Loader accepts input data in a variety of formats, can perform filtering, and can load data into multiple Oracle database tables during the same load session. SQL\*Loader provides three methods for loading data: Conventional Path Load, Direct Path Load, and External Table Load.

For information, see "SQL Loader" in *Oracle Database Utilities* for Release [18,](http://www.oracle.com/pls/topic/lookup?ctx=db18&id=SUTIL3311) [12.2,](http://www.oracle.com/pls/topic/lookup?ctx=db122&id=SUTIL3311) [12.1](http://www.oracle.com/pls/topic/lookup?ctx=db121&id=SUTIL3311) or [11.2.](http://www.oracle.com/pls/topic/lookup?ctx=db112&id=SUTIL3311)

#### **Using Oracle Data Pump Import to Load Data into the Database**

Oracle Data Pump is an Oracle Database feature that offers very fast bulk data and metadata movement between Oracle databases. Oracle Data Pump provides two high-speed, parallel utilities: Export (expdp) and Import (impdp). Data Pump automatically manages multiple, parallel streams for maximum throughput of unload and load operations. The degree of parallelism can be adjusted on-the-fly.

For information, see "Data Pump Import" in *Oracle Database Utilities* for Release [18](http://www.oracle.com/pls/topic/lookup?ctx=db18&id=SUTIL300), [12.2](http://www.oracle.com/pls/topic/lookup?ctx=db122&id=SUTIL300), [12.1](http://www.oracle.com/pls/topic/lookup?ctx=db121&id=SUTIL300) or [11.2.](http://www.oracle.com/pls/topic/lookup?ctx=db112&id=SUTIL300)

#### **Using Transportable Tablespaces to Load Data into the Database**

Transportable Tablespaces is an Oracle Database feature that copies a set of tablespaces from one Oracle database to another. Moving data using transportable tablespaces can be much more efficient than performing either an export/import or unload/load of the same data. This is because the tablespace datafiles are copied to the destination location, which avoids the cost of formatting the data into Oracle blocks. Also, in some circumstances, your Transportable Tablespace can contain previously encrypted or compressed data, which avoids the cost of decrypting and re-encrypting, or expanding and re-compressing the data.

For information, see "Transporting Tablespaces Between Databases" in *Oracle Database Administrator's Guide* for Release [18](http://www.oracle.com/pls/topic/lookup?ctx=db18&id=ADMIN11394), [12.2](http://www.oracle.com/pls/topic/lookup?ctx=db122&id=ADMIN11394), [12.1](http://www.oracle.com/pls/topic/lookup?ctx=db121&id=ADMIN11394) or [11.2](http://www.oracle.com/pls/topic/lookup?ctx=db112&id=ADMIN11394).

#### **Using Pluggable Databases (PDBs) to Load Data into the Database**

The multitenant architecture of Oracle Database 12c and later releases supports the moving of a pluggable database (PDB) from one container database (CDB) to another. This capability makes it easy to load data into Database Classic Cloud Service, provided that the source data is already inside a PDB on Oracle Database 12c or a later release.

For information about PDBs and how to unplug, move, and plug them, see "Overview of Configuring and Managing a Multitenant Environment" in *Oracle Multitenant Administrator's Guide* for Release [18](http://www.oracle.com/pls/topic/lookup?ctx=db18&id=MULTI-GUID-528FBE02-2B84-4E97-BD87-36AEF9EA524D) or "Overview of Managing a Multitenant Environment" in *Oracle Database Administrator's Guide* for Release [12.2](http://www.oracle.com/pls/topic/lookup?ctx=db122&id=ADMIN13507) or [12.1.](http://www.oracle.com/pls/topic/lookup?ctx=db121&id=ADMIN13507)

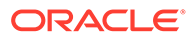

## Tuning Oracle Database Performance on Database Classic Cloud Service

You tune the performance of Oracle Database on Oracle Database Classic Cloud Service using the same tools you would use for an Oracle database running on any system in your data center. Database Classic Cloud Service does not place any special restrictions on performance tuning.

The *Oracle Database Performance Tuning Guide* for Release [18,](http://www.oracle.com/pls/topic/lookup?ctx=db18&id=TGDBA025) [12.2,](http://www.oracle.com/pls/topic/lookup?ctx=db122&id=TGDBA025) [12.1](http://www.oracle.com/pls/topic/lookup?ctx=db121&id=TGDBA025) or [11.2](http://www.oracle.com/pls/topic/lookup?ctx=db112&id=PFGRF025) provides extensive information about how to use Oracle Database performance tools to optimize database performance. It also describes performance best practices and includes performance-related reference information.

Additionally, the Enterprise Manager Tuning and Performance option packs are included in database deployments created using the High Performance and Extreme Performance software editions. These option packs provide several utilities to assist in maintaining performance and identifying and correcting performance issues.

If your performance tuning activities indicate that you need more computing power or more storage, you can scale Database Classic Cloud Service to satisfy the need. See [Scaling a Database Deployment.](#page-72-0)

## Monitoring and Managing Oracle Database on Database Classic Cloud Service

To monitor and manage the Oracle database deployed on Oracle Database Classic Cloud Service, you can use the standard management tool provided with the version of the database:

- For Oracle Database 18c, use Enterprise Manager Database Express 18c. See [Accessing Enterprise Manager Database Express 18c.](#page-126-0)
- For Oracle Database 12c, use Enterprise Manager Database Express 12c. See [Accessing Enterprise Manager Database Express 12c.](#page-129-0)
- For Oracle Database 11g, use Enterprise Manager 11g Database Control. See [Accessing Enterprise Manager 11g Database Control](#page-131-0).

Beyond these tools provided with the database, Database Classic Cloud Service Oracle SQL Developer Web in deployments hosting single-instance databases. SQL Developer Web supports monitoring and management both of Oracle Database and of computing resources. For more information, see [Using Oracle SQL Developer Web in](#page-230-0) [Database Classic Cloud Service.](#page-230-0)

## Managing the Log and Diagnostic Files on Database Classic Cloud Service

The software components in Oracle Database Classic Cloud Service generate a variety of log and diagnostic files, and not all these files are automatically archived and purged. Thus, managing the identification and removal of these files to avoid running out of file storage space is an important administrative task.

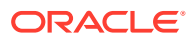

Database deployments that host single-instance databases include the cleandblogs script to simplify this administrative task. This script runs weekly as a crontab job to archive key files and remove old log and diagnostic files. It uses a configuration file named cleandblogs.cfg to determine how long to retain each kind of log or diagnostic file. You can edit this file to change the default retention periods. This file is located at  $/var/opt/oracle/cleandb/$ cleandblogs.cfg.

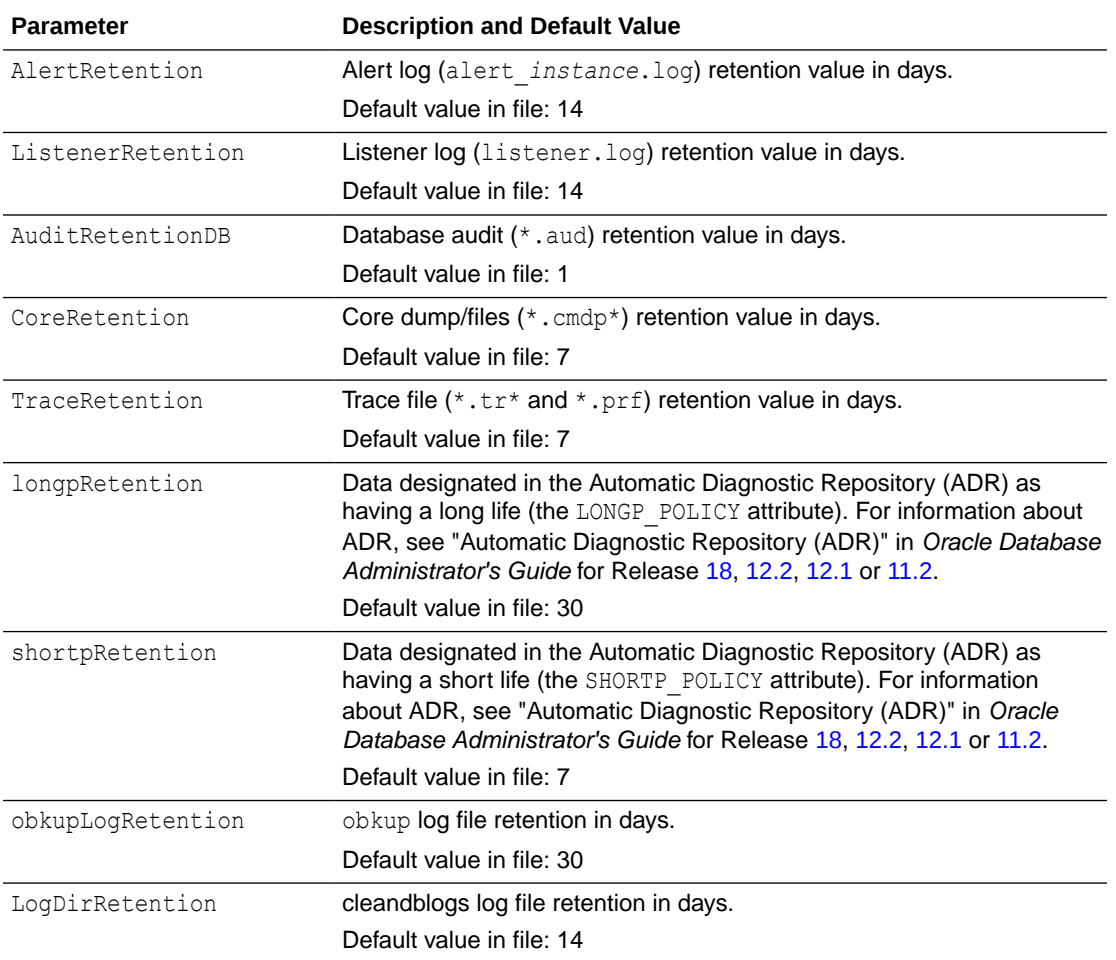

The following table lists the parameters that appear in the cleandblogs.cfg file, providing a description and the default retention period in days for each file type.

#### **Archiving Alert Logs and Listener Logs**

When cleaning up alert and listener logs, cleandblogs first archives and compresses the logs, operating as follows:

- **1.** The current log file is copied to an archive file that ends with a date stamp.
- **2.** The current log file is emptied.
- **3.** The archive file is compressed using gzip.
- **4.** Any existing compressed archive files older than the retention period are deleted.

#### **Running the cleandblogs Script Manually**

The cleandblogs script automatically runs weekly, but you can also run the script manually if the need arises.

**1.** Connect as the **oracle** user to the compute node.

For detailed instructions, see [Connecting to a Compute Node Through Secure](#page-124-0) [Shell \(SSH\)](#page-124-0).

**2.** Change to the directory containing the cleandblogs script:

```
$ cd /var/opt/oracle/cleandb
```
**3.** Run the cleandblogs script:

```
$ ./cleandblogs.pl
```
When running the script manually, you can specify an alternate configuration file to use instead of cleandblogs.cfg by using the --pfile option:

```
$ ./cleandblogs.pl --pfile config-file-name
```
**4.** Close your connection to the compute node:

\$ **exit**

# <span id="page-124-0"></span>5

# Accessing Database Classic Cloud Service

This section describes how to access tools, utilities and interfaces available in Oracle Database Classic Cloud Service.

#### **Topics**

- Connecting to a Compute Node Through Secure Shell (SSH)
- [Accessing Enterprise Manager Database Express 18c](#page-126-0)
- [Accessing Enterprise Manager Database Express 12c](#page-129-0)
- [Accessing Enterprise Manager 11g Database Control](#page-131-0)
- [Connecting Remotely to the Database by Using Oracle SQL Developer](#page-133-0)
- [Connecting Remotely to the Database by Using Oracle Net Services](#page-135-0)
- [Copying Files to or from a Database Classic Cloud Service Database Deployment](#page-137-0)

## Connecting to a Compute Node Through Secure Shell (SSH)

To gain local access the tools, utilities and other resources on a compute node associated with Oracle Database Classic Cloud Service, you use Secure Shell (SSH) client software to establish a secure connection and log in as the user oracle or the user opc.

Several SSH clients are freely available. The following sections show how to use SSH clients on UNIX, UNIX-like and Windows platforms to connect to a compute node associated with Database Classic Cloud Service.

### Connecting to a Compute Node Using the ssh Utility on UNIX and UNIX-Like Platforms

UNIX and UNIX-like platforms (including Solaris and Linux) include the ssh utility, an SSH client.

#### **Before You Begin**

Before you use the ssh utility to connect to a compute node, you need the following:

The IP address of the compute node

The IP address of a compute node associated with a database deployment on Oracle Database Classic Cloud Service is listed on the Oracle Database Classic Cloud Service Overview page. See [Viewing Detailed Information for a Database Deployment](#page-66-0).

• The SSH private key file that matches the public key associated with the deployment.

#### **Procedure**

To connect to a compute node using the ssh utility on UNIX and UNIX-like platforms:

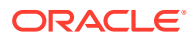

**1.** In a command shell, set the file permissions of the private key file so that only you have access to it:

\$ **chmod 600** *private-key-file*

*private-key-file* is the path to the SSH private key file that matches the public key that is associated with the deployment.

**2.** Run the ssh utility:

\$ **ssh -i** *private-key-file user-name***@***node-ip-address*

where:

- *private-key-file* is the path to the SSH private key file.
- *user-name* is the operating system user you want to connect as:
	- Connect as the user **oracle** to perform most operations; this user does not have root access to the compute node. On database deployments that use Oracle RAC, you cannot by default connect as the oracle user. You must add the public key to the oracle user's \$HOME/.ssh/ authorized keys file to grant SSH access.
	- Connect as the user **opc** to perform operations that require root access to the compute node, such as backing up or patching; this user can use the sudo command to gain root access to the compute node.
- *node-ip-address* is the IP address of the compute node in *x.x.x.x* format.
- **3.** If this is the first time you are connecting to the compute node, the ssh utility prompts you to confirm the public key. In response to the prompt, enter **yes**.

### Connecting to a Compute Node Using the PuTTY Program on Windows

PuTTY is a freely available SSH client program for Windows.

#### **Before You Begin**

Before you use the PuTTY program to connect to a compute node, you need the following:

The IP address of the compute node

The IP address of a compute node associated with a database deployment on Oracle Database Classic Cloud Service is listed on the Oracle Database Classic Cloud Service Overview page. See [Viewing Detailed Information for a Database](#page-66-0) [Deployment](#page-66-0).

The SSH private key file that matches the public key associated with the deployment. This private key file must be in the PuTTY .ppk format. If the private key file was originally created on the Linux platform, you can use the PuTTYgen program to convert it to the .ppk format.

#### **Procedure**

To connect to a compute node using the PuTTY program on Windows:

**1.** Download and install PuTTY.

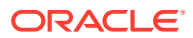

To download PuTTY, go to http://www.putty.org/ and click the **You can download PuTTY here** link.

<span id="page-126-0"></span>**2.** Run the PuTTY program.

The PuTTY Configuration window is displayed, showing the Session panel.

- **3.** In **Host Name (or IP address)** box, enter the IP address of the compute node.
- **4.** Confirm that the **Connection type** option is set to **SSH**.
- **5.** In the Category tree, expand **Connection** if necessary and then click **Data**.

The Data panel is displayed.

- **6.** In **Auto-login username** box, enter the user you want to connect as:
	- Connect as the user **oracle** to perform most operations; this user does not have root access to the compute node. On database deployments that use Oracle RAC, you cannot by default connect as the **oracle** user. You must add the public key to the oracle user's \$HOME/.ssh/authorized keys file to grant SSH access.
	- Connect as the user **opc** to perform operations that require root access to the compute node, such as backing up or patching; this user can use the sudo command to gain root access to the compute node.
- **7.** Confirm that the **When username is not specified** option is set to **Prompt**.
- **8.** In the Category tree, expand **SSH** and then click **Auth**.

The Auth panel is displayed.

- **9.** Click the **Browse** button next to the **Private key file for authentication** box. Then, in the Select private key file window, navigate to and open the private key file that matches the public key that is associated with the deployment.
- **10.** In the Category tree, click **Session**.

The Session panel is displayed.

- **11.** In the **Saved Sessions** box, enter a name for this connection configuration. Then, click **Save**.
- **12.** Click **Open** to open the connection.

The PuTTY Configuration window is closed and the PuTTY window is displayed.

**13.** If this is the first time you are connecting to the VM, the PuTTY Security Alert window is displayed, prompting you to confirm the public key. Click **Yes** to continue connecting.

## Accessing Enterprise Manager Database Express 18c

Enterprise Manager Database Express (EM Express), a web-based tool for managing Oracle Database 18c, is available on Oracle Database Classic Cloud Service database deployments created using Oracle Database 18c.

You can access EM Express in the following ways:

- [Using the Open EM Console menu item](#page-127-0)
- [Using a direct URL](#page-128-0)
- [Using an SSH tunnel](#page-128-0)

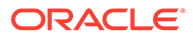

<span id="page-127-0"></span>**Using the Open EM Console Menu Item to Access EM Express**

#### **Note:**

For database deployments built on Oracle Cloud Infrastructure Classic, the network port to access EM Express is blocked by default. To use the **Open EM Console** menu item, you must unblock port 5500, either by enabling the deployment's **ora\_p2\_dbexpress** predefined access rule or by creating your own access rule that opens port 5500. For instructions, see [Enabling Access](#page-86-0) [to a Compute Node Port.](#page-86-0)

**1.** Open the Instances page of the Oracle Database Classic Cloud Service console.

For detailed instructions, see [Accessing the Oracle Database Classic Cloud](#page-25-0) [Service Console.](#page-25-0)

- **2.** From the action menu  $\left(\frac{1}{n}\right)$  for the deployment, select **Open EM Console**.
- **3.** If your browser displays a warning that your connection is not secure or not private, use the browser's advanced option to ignore the warning and continue.

You get this warning because Database Classic Cloud Service database deployments use a self-signed certificate to provide HTTPS (secure HTTP) connectivity, and such certificates are considered suspicious by many web browsers.

**4.** When prompted for a user name and password, enter the name of a user with theDBA privilege (such as SYS or SYSTEM) and the password.

Enter a PDB name if you want to access a specific PDB or leave it blank to access the root container.

If you want to connect with SYSDBA privileges, select **as SYSDBA**.

After entering or selecting the required values, click **Login**.

**Note:** if the database deployment was created using a QuickStart template, the password for SYS and SYSTEM is available in the zip file downloaded when the deployment was created.

The **Open EM Console** menu item is also available from the action menu  $($   $\equiv$   $)$  on the Oracle Database Classic Cloud Service Instance Overview page.

#### **Note:**

On database deployments hosting an Oracle RAC database, the **Open EM Console** menu item opens EM Express on node 1. To open EM Express on node 2, you must use a direct URL.

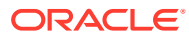

<span id="page-128-0"></span>**Using a Direct URL to Access EM Express**

#### **Note:**

For database deployments built on Oracle Cloud Infrastructure Classic, the network port to access EM Express is blocked by default. To use a direct URL, you must unblock port 5500, either by enabling the deployment's **ora\_p2\_dbexpress** predefined access rule or by creating your own access rule that opens port 5500. For instructions, see [Enabling Access to a Compute Node Port](#page-86-0).

**1.** In your web browser, go to the following URL:

https://*node-ip-address*:5500/em

where *node-ip-address* is the IP address of the compute node as listed on the deployment's Overview page.

**2.** If your browser displays a warning that your connection is not secure or not private, use the browser's advanced option to ignore the warning and continue.

You get this warning because Database Classic Cloud Service database deployments use a self-signed certificate to provide HTTPS (secure HTTP) connectivity, and such certificates are considered suspicious by many web browsers.

**3.** When prompted for a user name and password, enter the name of a user with DBA privilege (such as SYS or SYSTEM) and the password.

Enter a PDB name if you want to access a specific PDB or leave it blank to access the root container.

If you want to connect with SYSDBA privileges, select **as SYSDBA**.

After entering or selecting the required values, click **Login**.

**Note:** if the database deployment was created using a QuickStart template, the password for SYS and SYSTEM is available in the zip file downloaded when the deployment was created.

#### **Using an SSH Tunnel to Access EM Express**

- **1.** Create an SSH tunnel to port 5500 on the compute node hosting EM Express. For information about creating an SSH tunnel, see [Creating an SSH Tunnel to a Compute](#page-83-0) [Node Port](#page-83-0).
- **2.** After creating the SSH tunnel, direct your browser to the URL https:// localhost:5500/em.
- **3.** When prompted for a user name and password, enter the name of a user with DBA privilege (such as SYS or SYSTEM) and the password.

Enter a PDB name if you want to access a specific PDB or leave it blank to access the root container.

If you want to connect with SYSDBA privileges, select **as SYSDBA**.

After entering or selecting the required values, click **Login**.

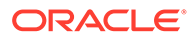

**Note:** if the database deployment was created using a QuickStart template, the password for SYS and SYSTEM is available in the zip file downloaded when the deployment was created.

### <span id="page-129-0"></span>Accessing Enterprise Manager Database Express 12c

Enterprise Manager Database Express 12c (EM Express), a web-based tool for managing Oracle Database 12c, is available on Oracle Database Classic Cloud Service database deployments created using Oracle Database 12c Release 1 (12.1) or Oracle Database 12c Release 2 (12.2).

Before you access EM Express to manage your database you must determine, and in some cases configure, the network port that is used to access EM Express as follows:

- **To manage the CDB.** When a database deployment is created, Database Classic Cloud Service automatically sets port 5500 on the deployment's compute nodes for EM Express access to the CDB. You do not need to perform any manual configuration steps.
- **To manage a PDB with Oracle Database 12c Release 1 (version 12.1).** For a version 12.1 database deployment, you must manually set a port for each PDB you want to manage using EM Express. See [Setting the Port for EM Express to](#page-130-0) [Manage a PDB.](#page-130-0)
- **To manage a PDB with Oracle Database 12c Release 2 (version 12.2).** With Oracle Database 12c Release 2, EM Express can be configured to access the CDB and all PDBs on a single port, which is known as the global port. For version 12.2 database deployments created after early December 2016, the global port is set by default. For deployments created prior to December 2016, see [Setting the](#page-130-0) [Global Port for EM Express to Manage a CDB and the PDBs \(Oracle Database](#page-130-0) [12.2 Only\)](#page-130-0).

#### **Note:**

To confirm the port that is in use for a specific database, connect to the database as a database administrator and execute the query shown in the following example:

SQL> **select dbms\_xdb\_config.getHttpsPort() from dual;**

DBMS\_XDB\_CONFIG.GETHTTPSPORT() ------------------------------ 5502

After you determine the EM Express port for the CDB or PDB that you want to manage, you must choose one of the following options to access EM Express:

• **Unblock the port.** You can unblock the port by [Enabling Access to a Compute](#page-86-0) [Node Port](#page-86-0).

After unblocking the port, you can access EM Express on that port as described in [Accessing EM Express Using the EM Express Port](#page-130-0).

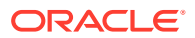

<span id="page-130-0"></span>**Leave the port blocked.** If your security requirements demand that you leave the port blocked, you can still access EM Express by connecting to it through an SSH tunnel, as described in [Accessing EM Express Using an SSH Tunnel.](#page-131-0)

#### **Setting the Port for EM Express to Manage a PDB**

In Oracle Database 12c Release 1, a unique HTTPS port must be configured for the root container (CDB) and each PDB that you manage using EM Express.

To configure a HTTPS port so that you can manage a PDB with EM Express:

- **1.** Invoke SQL\*Plus and log in to the PDB as the SYS user with SYSDBA privileges.
- **2.** Execute the DBMS XDB CONFIG. SETHTTPSPORT procedure.

SQL> **exec dbms\_xdb\_config.sethttpsport(***port-number***)**

#### **Setting the Global Port for EM Express to Manage a CDB and the PDBs (Oracle Database 12.2 Only)**

In Oracle Database 12c Release 2, you can configure a single port (known as the global port), which enables you to use EM Express to connect to all of the PDBs in the CDB using the HTTPS port for the CDB.

In database deployments created after early December 2016, the global port is set by default.

To configure the global port in deployments created before December 2016:

- **1.** Invoke SQL\*Plus and log in to the root container (CDB) as the SYS user with SYSDBA privileges.
- **2.** Execute the DBMS XDB CONFIG. SETGLOBALPORTENABLED procedure.

SQL> **exec dbms\_xdb\_config.SetGlobalPortEnabled(TRUE)**

#### **Accessing EM Express Using the EM Express Port**

If the EM Express port is not blocked, you can access EM Express by directing your browser to the URL https://*node-ip-address*:*EM-Express-port*/em, where *node-ip-address* is the public IP address of the compute node hosting EM Express, and *EM-Express-port* is the EM Express port used by the database.

You can also access EM Express to manage the CDB in 12.1 or the root container and PDBs through the global port in 12.2 through the Oracle Database Classic Cloud Service console:

**1.** Open the Instances page of the Oracle Database Classic Cloud Service console.

For detailed instructions, see [Accessing the Oracle Database Classic Cloud Service](#page-25-0) [Console.](#page-25-0)

**2.** From the action menu  $(\equiv)$  for the deployment, select **Open EM Console**.

The EM Express login page is displayed.

**3.** Enter the name of a user with theDBA privilege (such as SYS or SYSTEM) and the password. To connect with SYSDBA privileges, select **as sysdba**. Then click **Login**.

This option is also available from the action menu ( $\equiv$ ) on the Oracle Database Classic Cloud Service Instance Overview page.

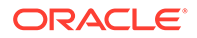

#### <span id="page-131-0"></span>**Note:**

On a database deployment hosting an Oracle RAC database, the link **Open EM Console** opens EM Express on node 1. To open EM Express on node 2, direct your browser to the URL https://*node2-ip-address*:*EM-Expressport*/em, where *node2-ip-address* is the public IP address of node 2, and *EM-Express-port* is the EM Express port used by the database.

#### **Accessing EM Express Using an SSH Tunnel**

To access EM Express when its port is blocked, you must create an SSH tunnel to the EM Express port on the compute node hosting EM Express. See [Creating an SSH](#page-83-0) [Tunnel to a Compute Node Port.](#page-83-0)

After the SSH tunnel is created, you can access EM Express by directing your browser to the URL https://localhost:*EM-Express-port*/em.

After the EM Express login page is displayed, enter the name of a user with theDBA privilege (such as SYS or SYSTEM) and the password. To connect with SYSDBA privileges, select **as sysdba**. Then click **Login**.

## Accessing Enterprise Manager 11g Database Control

Enterprise Manager 11g Database Control (Database Control), a web-based tool for managing Oracle Database 11g, is available on Oracle Database Classic Cloud Service database deployments created using Oracle Database 11g Release 2.

You can access Database Control in the following ways:

- Using the Open EM Console menu item
- [Using a direct URL](#page-132-0)
- [Using an SSH tunnel](#page-133-0)

#### **Using the Open EM Console Menu Item to Access Database Control**

#### **Note:**

For database deployments built on Oracle Cloud Infrastructure Classic, the network port to access Database Control is blocked by default. To use the **Open EM Console** menu item, you must unblock port 1158, either by enabling the deployment's **ora\_p2\_dbconsole** predefined access rule or by creating your own access rule that opens port 1158. For instructions, see [Enabling Access to a Compute Node Port](#page-86-0).

**1.** Open the Instances page of the Oracle Database Classic Cloud Service console.

For detailed instructions, see [Accessing the Oracle Database Classic Cloud](#page-25-0) [Service Console.](#page-25-0)

**2.** From the action menu  $\left(\frac{1}{n}\right)$  for the deployment, select **Open EM Console**.

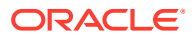

<span id="page-132-0"></span>**3.** If your browser displays a warning that your connection is not secure or not private, use the browser's advanced option to ignore the warning and continue.

You get this warning because Database Classic Cloud Service database deployments use a self-signed certificate to provide HTTPS (secure HTTP) connectivity, and such certificates are considered suspicious by many web browsers.

**4.** When prompted for a user name and password, enter the name of a user with theDBA privilege (such as SYS or SYSTEM) and the password.

If you want to connect with SYSDBA privileges, select **as SYSDBA**.

After entering or selecting the required values, click **Login**.

**Note:** if the database deployment was created using a QuickStart template, the password is available in the zip file downloaded when the deployment was created.

The **Open EM Console** menu item is also available from the action menu ( $\overline{\blacksquare}$ ) on the Oracle Database Classic Cloud Service Instance Overview page.

#### **Note:**

On database deployments hosting an Oracle RAC database, the **Open EM Console** menu item opens Database Control on node 1. To open Database Control on node 2, you must use a direct URL.

#### **Using a Direct URL to Access Database Control**

#### **Note:**

For database deployments built on Oracle Cloud Infrastructure Classic, the network port to access Database Control is blocked by default. To use a direct URL, you must unblock port 1158, either by enabling the deployment's **ora\_p2\_dbconsole** predefined access rule or by creating your own access rule that opens port 1158. For instructions, see [Enabling Access to a Compute Node Port](#page-86-0).

**1.** In your web browser, go to the following URL:

https://*node-ip-address*:1158/em

where *node-ip-address* is the IP address of the compute node as listed on the deployment's Overview page.

**2.** If your browser displays a warning that your connection is not secure or not private, use the browser's advanced option to ignore the warning and continue.

You get this warning because Database Classic Cloud Service database deployments use a self-signed certificate to provide HTTPS (secure HTTP) connectivity, and such certificates are considered suspicious by many web browsers.

**3.** When prompted for a user name and password, enter the name of a user with theDBA privilege (such as SYS or SYSTEM) and the password.

If you want to connect with SYSDBA privileges, select **as SYSDBA**.

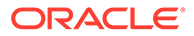

<span id="page-133-0"></span>After entering or selecting the required values, click **Login**.

**Note:** if the database deployment was created using a QuickStart template, the password is available in the zip file downloaded when the deployment was created.

#### **Using an SSH Tunnel to Access Database Control**

- **1.** Create an SSH tunnel to port 1158 on the compute node hosting Database Control. For information about creating an SSH tunnel, see [Creating an SSH](#page-83-0) [Tunnel to a Compute Node Port.](#page-83-0)
- **2.** After creating the SSH tunnel, direct your browser to the URL https:// localhost:1158/em.
- **3.** When prompted for a user name and password, enter the name of a user with theDBA privilege (such as SYS or SYSTEM) and the password.

If you want to connect with SYSDBA privileges, select **as SYSDBA**.

After entering or selecting the required values, click **Login**.

**Note:** if the database deployment was created using a QuickStart template, the password is available in the zip file downloaded when the deployment was created.

## Connecting Remotely to the Database by Using Oracle SQL Developer

You can define an Oracle SQL Developer connection to your database in the cloud to perform operations as you would with an on-premises database.

How you make a SQL Developer connection to the Oracle Database depends on whether the Oracle Net Listener port has been unblocked. When a Database Classic Cloud Service database deployment is created on Oracle Cloud Infrastructure Classic, the Oracle Net Listener port is blocked to ensure network security. For information about unblocking a port, see [Enabling Access to a Compute Node Port.](#page-86-0)

#### **Before You Begin**

Before you use Oracle SQL Developer to connect to a database deployment, you need the following:

The IP address of the compute node

The IP address of a compute node associated with a database deployment on Oracle Database Classic Cloud Service is listed on the Oracle Database Classic Cloud Service Overview page. For instructions to display this page, see [Viewing](#page-66-0) [Detailed Information for a Database Deployment](#page-66-0).

The SSH private key file that matches the public key associated with the deployment.

#### **Creating a SQL Developer Connection When the Listener Port Is Unblocked**

To create a SQL Developer connection to a database deployment when the Oracle Net Listener port is unblocked:

**1.** Open SQL Developer. Right-click Connections and select **New Connection**.

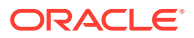

#### **Note:**

If you are using a version of SQL Developer in which the Connections panel shows both "Connections" and "Cloud Connections", right-click **Connections**. Do not right-click Cloud Connections, which is for Oracle Database Exadata Express Cloud Service.

The New / Select Database Connection dialog appears.

- **2.** Provide the following information and then click **Test**.
	- **Connection Name**: Create a name for this connection.
	- **Username**: Name of the database user for the connection. This user must have sufficient privileges to perform the tasks that you want to perform while connected to the database, such as creating, editing, and deleting tables, views, and other objects.
	- **Password:** Provide the "Administration" password that you specified when you created the database deployment.
	- **Hostname**: Provide the Public IP address for the database deployment compute node you are connecting to.
	- **Port**: Provide the listener port number that you specified when you created the database deployment.
	- **SID** or **Service Name**: If you are connecting to Oracle Database 11g (non-CDB) or Oracle Database 12c or later (CDB), provide the SID. If you are connecting to an Oracle Database 12c or later pluggable database (PDB), provide the service name instead of the SID.
- **3.** If your test results show success, click **Connect**. You have connected SQL Developer to your database deployment in Oracle Database Enterprise Cloud Service. Now you can use SQL Developer as you normally would with an on-premises database.

#### **Creating a SQL Developer Connection When the Listener Port Is Blocked**

If the listener port has not been unblocked by enabling the  $\sigma$  and  $p2$  dblistener access rule, you can define an SSH connection in Oracle SQL Developer 4.0.3 or later, with functionality to connect to a database through port forwarding. In that case, you will not need to follow the instructions in [Enabling Access to a Compute Node Port](#page-86-0).

- **1.** From the View menu, select **SSH**.
- **2.** In the SSH Hosts navigation panel, right click SSH Hosts and select **New SSH Host**.
- **3.** In the New SSH Host dialog:
	- Enter a name for the SSH Host.
	- In the Host field, enter the IP address of your database deployment.
	- In the Username field, enter oracle or opc.
	- Check **Use key file**, and browse for your private SSH key file.
	- Select **Add a Local Port Forward**.
	- Leave the Name field as Default. Leave the Host field as localhost. Set the Port field to the listener port number that you specified when you created the database deployment. Keep the default of Automatically assign local port.

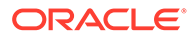

#### • Click **OK**.

## <span id="page-135-0"></span>Connecting Remotely to the Database by Using Oracle Net **Services**

#### **Note:**

How you connect to an Oracle RAC database on Database Classic Cloud Service differs from how you connect to a non-clustered database. For information, see [Creating an Oracle Net Connection to an Oracle RAC](#page-136-0) [Database.](#page-136-0)

Oracle Database Classic Cloud Service support access to Oracle Database on the standard Oracle Net Listener port.

How you make a Oracle Net connection to the Oracle Database depends on whether the Oracle Net Listener port has been unblocked. When a Database Classic Cloud Service database deployment is created on Oracle Cloud Infrastructure Classic, the Oracle Net Listener port is blocked to ensure network security. For information about unblocking a port, see [Enabling Access to a Compute Node Port](#page-86-0).

#### **Before You Can Connect**

In order to make a remote database connection by using Oracle Net Services, you require pieces of information:

- The IP address for the compute node that you wish to connect to. You can obtain this information by viewing details as described in [Viewing Detailed Information for](#page-66-0) [a Database Deployment](#page-66-0).
- The database identifier, either the database SID or service name. For database deployments running Oracle Database 11g, you can identify the database by using the SID. For deployments running Oracle Database 12c or later, connecting to the database by specifying the database SID connects you to the CDB (container database). To connect to a PDB (pluggable database), specify the service name of the pluggable database. In Database Classic Cloud Service, the format of a database service name is:

*pdb*.*identity-domain*.oraclecloud.internal

where *pdb* is the name of the PDB and *identity-domain* is the name of the identity domain housing your Database Classic Cloud Service subscription; for example:

PDB1.usexample5822.oraclecloud.internal

You can obtain the required information by viewing details as described in [Viewing](#page-66-0) [Detailed Information for a Database Deployment](#page-66-0).

#### **Creating an Oracle Net Connection When the Listener Port Is Unblocked**

To create an Oracle Net connection when the listener port is unblocked, you can use the easy connect method to specify a connect identifier with the following format:

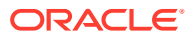

<span id="page-136-0"></span>*node-ip-address*:*listener-port-number*/*sid-or-service-name*

#### For example:

198.51.100.101:1521/ORCL

or

198.51.100.102:1521/PDB1.usexample5822.oraclecloud.internal

#### **Creating an Oracle Net Connection When the Listener Port Is Blocked**

To create an Oracle Net connection when the listener port is blocked, you must create an SSH tunnel from your client (localhost) to the port of the compute node hosting the Oracle Net Listener. For information about creating an SSH tunnel, see [Creating an SSH Tunnel to a](#page-83-0) [Compute Node Port](#page-83-0).

To create an Oracle Net connection that uses the SSH tunnel, you can use the easy connect method to specify a connect identifier with the following format:

localhost:*listener-port-number*/*sid-or-service-name*

#### For example:

localhost:1521/ORCL

or

localhost:1521/PDB1.usexample5822.oraclecloud.internal

#### **Note:**

Some database access products, such as [Oracle SQL Developer](http://www.oracle.com/technetwork/developer-tools/sql-developer/overview/index.html) 4.0.3 or later, include functionality to connect to a database through an SSH tunnel. When using these products, you create the SSH tunnel to the listener port within the product and do not need to follow the instructions in [Creating an SSH Tunnel to a Compute](#page-83-0) [Node Port.](#page-83-0)

#### **Creating an Oracle Net Connection to an Oracle RAC Database**

On an Oracle RAC database on Database Classic Cloud Service, the SCAN listeners on each compute node listen on the Oracle Net Services port. By default, this port and the port for the DB listener are blocked on the compute nodes. Therefore, you must first open access to these ports by enabling the **ora\_p2\_scan\_listener** and **ora\_p2\_db\_listener** security rules using the instructions [Enabling Port Access by Enabling an Automatically Created Access](#page-86-0) [Rule.](#page-86-0) Then, on the client, specify a connect descriptor that references the SCAN listeners on both compute nodes; for example:

```
alias-name = (DESCRIPTION =
   (ENABLE = BROKEN)
   (ADDRESS_LIST =
     (ADDRESS = (PROTOCOL = TCP)(HOST = node1-ip-address)(PORT = 1521))
     (ADDRESS = (PROTOCOL = TCP)(HOST = node2-ip-address)(PORT = 1521))
   )
   (CONNECT_DATA = (SERVICE_NAME = service-name) )
\lambda
```
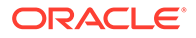

#### <span id="page-137-0"></span>where:

- *alias-name* is the name you use to identify the alias.
- *node1-ip-address* and *node2-ip-address* are the public IP addresses of the two compute nodes associated with the database deployment.
- service-name is the service name in the form:

*pdb*.*identity-domain*.oraclecloud.internal

#### For example:

PDB1.usexample5822.oraclecloud.internal

## Copying Files to or from a Database Classic Cloud Service Database Deployment

To copy files to or from a database deployment, connect to a compute node of the deployment using a secure copy utility that supports key-based, passwordless authentication. Examples of such utilities are scp and sftp on Linux and WinSCP and FileZilla on Windows.

When connecting, provide the private key file that matches the public key provided when the database deployment was created, and specify the user as opc or oracle. Do not attempt to connect as an Oracle Cloud SFTP user. The compute nodes of Database Classic Cloud Service database deployments are not accessible to Oracle Cloud SFTP users.

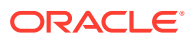

6

## Backing Up and Restoring Databases on Database Classic Cloud Service

This section explains how to back up and restore Oracle databases on Oracle Database Classic Cloud Service.

#### **Topics**

- About Backing Up Database Deployments on Database Classic Cloud Service
- [Viewing Backup Configuration Information](#page-140-0)
- [Creating an On-Demand Backup](#page-141-0)
- [Deleting a Backup](#page-143-0)
- [Updating the Password for Backing Up to the Storage Cloud](#page-144-0)
- [Customizing the Current Backup Configuration](#page-146-0)
- [Enabling and Reconfiguring the Automatic Backups Feature](#page-152-0)
- [Disabling and Re-enabling Scheduled Backups](#page-159-0)
- [Restoring from the Most Recent Backup](#page-161-0)
- [Restoring from a Specific Backup](#page-164-0)
- [Restoring to a Specific Point in Time](#page-166-0)
- [Recreating an Unrecoverable Database Deployment From a Backup to Cloud Storage](#page-172-0)

## About Backing Up Database Deployments on Database Classic Cloud Service

By backing up your Oracle Database Classic Cloud Service database deployments, you can protect the software, configuration and database against loss if a failure occurs. By restoring from a backup, you can restore the deployment's software, configuration, and database to their state at the time of the backup.

Database Classic Cloud Service provides a backup feature that backs up:

- The database
- Database configuration files
- Grid Infrastructure configuration files (on deployments hosting an Oracle RAC database)
- Important system and cloud tooling files

To provide this backup feature, Database Classic Cloud Service relies on system utilities, Oracle Database utilities, and Oracle Database Backup Cloud Service, all of which are installed in the database deployment.

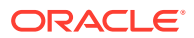

#### **Default Backup Configuration**

When you create a database deployment, you choose one of the following backup destinations:

- **Both Cloud Storage and Local Storage.** Backups are configured to be created automatically and stored both on local compute node storage and on an Oracle Storage Cloud Service container.
- **Cloud Storage Only.** Backups are configured to be created automatically and stored on an Oracle Storage Cloud Service container.

#### **Note:**

This choice is not currently available for database deployments that use Oracle Real Application Clusters (Oracle RAC).

• **None.** No backup configuration is created.

If you want backups of your database, Oracle recommends that you choose one of the automatic backup configurations instead of manually creating backups.

The backup configuration created when you choose a destination other than **None** follows a set of Oracle best-practice guidelines:

- Full (level 0) backup of the database followed by rolling incremental (level 1) backups on a seven-day cycle (a 30-day cycle for the **Cloud Storage Only** destination)
- Full backup of selected database configuration files
- Full backup of selected system files
- Automatic backups daily at a time between 11 PM (23:00) and 3 AM (03:00), with the specific time set during the database deployment creation process
- Retention period:
	- **Both Cloud Storage and Local Storage**: 30 days, with the 7 most recent days' backups available on local storage
	- **Cloud Storage Only**: 30 days
- Encryption:
	- **Both Cloud Storage and Local Storage**: All backups to cloud storage are encrypted; backups of Enterprise Edition databases to local storage are encrypted; backups of Standard Edition databases to local storage are not encrypted.
	- **Cloud Storage Only**: All backups to cloud storage are encrypted.

If the defaults do not suit your needs, you can customize the backup configuration for your database deployment. For information, see [Customizing the Current Backup](#page-146-0) [Configuration](#page-146-0).

You can also change the entire backup configuration from the one used when your deployment was created. For information, see [Enabling and Reconfiguring the](#page-152-0) [Automatic Backups Feature.](#page-152-0)

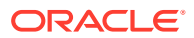

#### <span id="page-140-0"></span>**About Local Storage for Backups**

When a database deployment is created on Database Classic Cloud Service, Oracle Compute Cloud Service storage volumes are created and associated with the compute nodes. The storage volume reserved for backups is named fra. On deployments hosting Oracle RAC databases, this storage volume is shared by the compute nodes.

You can see details about fra (as well as other storage volumes) in the Compute Cloud Service console. See Viewing Details of a Storage Volume in *Using Oracle Cloud Infrastructure Compute Classic*.

The space allocated for the local storage used for backups on fra is 1.7 times the space allocated for data storage. For example, if you chose 100 GB for Usable Database Storage when creating the database deployment, 170 GB are allocated for backups.

## Viewing Backup Configuration Information

How you view information about the current backup configuration of a database deployment depends on the type of database running in the deployment.

- For database deployments hosting single-instance databases, you use the bkup api utility. See Viewing Backup Configuration Information by Using the bkup\_api Utility.
- For database deployments hosting Oracle Real Application Clusters (RAC) databases, you use the raccli utility. See [Viewing Backup Configuration Information by Using the](#page-141-0) [raccli Utility.](#page-141-0)

### Viewing Backup Configuration Information by Using the bkup\_api Utility

This topic does not apply to Oracle Cloud at Customer.

You use the get config info command of the bkup api utility to view backup configuration settings for database deployments hosting a single-instance database. Optionally, the output can be used to create a file containing JSON syntax.

**1.** Connect to the compute node as the **opc** user.

For detailed instructions, see [Connecting to a Compute Node Through Secure Shell](#page-124-0) [\(SSH\)](#page-124-0).

**2.** Start a root-user command shell:

```
$ sudo -s
#
```
**3.** Use the get config info subcommand to display information about the current backup configuration:

```
# /var/opt/oracle/bkup_api/bkup_api get_config_info --all --dbname dbname [--json 
json_destination]
```
where *dbname* is the database name and *json\_destination* is the name of a file to be generated containing JSON syntax.

**4.** Exit the root-user command shell and disconnect from the compute node:

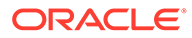

# **exit** \$ **exit**

<span id="page-141-0"></span>Viewing Backup Configuration Information by Using the raccli Utility

 This topic does not apply to Oracle Cloud Infrastructure or to Oracle Cloud at Customer.

You use the list backupconfig command of the raccli utility to view backup configuration settings for database deployments hosting an Oracle Real Application Clusters (RAC) database.

**1.** Connect to the compute node as the **opc** user.

For detailed instructions, see [Connecting to a Compute Node Through Secure](#page-124-0) [Shell \(SSH\)](#page-124-0).

**2.** Use the list backupconfig subcommand to display information about the current backup configuration:

\$ **raccli list backupconfig**

**3.** Disconnect from the compute node:

\$ **exit**

## Creating an On-Demand Backup

You can create an on-demand backup of an Oracle Database Classic Cloud Service database deployment by using the Oracle Database Classic Cloud Service console or, if desired, by using one of the ways listed in [Other Ways to Create an On-Demand](#page-142-0) [Backup](#page-142-0) at the end of this topic.

**Creating an On-Demand Backup by Using the Oracle Database Classic Cloud Service Console**

**1.** Open the Instances page of the Oracle Database Classic Cloud Service console.

For detailed instructions, see [Accessing the Oracle Database Classic Cloud](#page-25-0) [Service Console.](#page-25-0)

**2.** Click the database deployment for which you want to create a backup.

The Oracle Database Classic Cloud Service Overview page is displayed.

**3.** Click the Administration tile.

The Oracle Database Classic Cloud Service Backup page is displayed.

**4.** Click **Backup Now**.

The Backup Now dialog is displayed.

**5.** Make a selection for the **Keep Forever** option and then click **Backup**.

The **Keep Forever** option controls the backup retention policy, as follows:

• **No** — specifies that the backup is produced and maintained in accordance with the automatic backup retention policy that is associated with the database deployment.

ORACLE

<span id="page-142-0"></span>Yes - specifies that the backup is a long-term backup, which is produced and maintained independently of the automatic backup retention policy that is associated with the database deployment. Long-term backups remain until you explicitly remove them from the system.

#### **Other Ways to Create an On-Demand Backup**

- For database deployments hosting single-instance databases, you can use the  $b kup$  api utility. See Creating an On-Demand Backup by Using the bkup\_api Utility.
- For database deployments hosting Oracle Real Application Clusters (RAC) databases, you can use the raccli utility. See [Creating an On-Demand Backup by Using the raccli Utility.](#page-143-0)

### Creating an On-Demand Backup by Using the bkup\_api Utility

You can use the bkup api utility to create an on-demand backup of a database deployment hosting a single-instance database or an Oracle Data Guard configuration of two singleinstance databases.

**1.** Connect as the **opc** user to the compute node. In a Data Guard configuration, connect to the compute node hosting the primary database.

For detailed instructions, see [Connecting to a Compute Node Through Secure Shell](#page-124-0) [\(SSH\)](#page-124-0).

**2.** Start a root-user command shell:

```
$ sudo -s
```
#

- **3.** Enter the bkup api command:
	- To create a backup that follows the current retention policy, enter the following bkup api command:
		- # **/var/opt/oracle/bkup\_api/bkup\_api bkup\_start**
	- To create a long-term backup of the complete database that persists until you delete it, enter the following bkup api command:
		- # **/var/opt/oracle/bkup\_api/bkup\_api bkup\_start --keep**

#### **Note:**

By default, the backup is given a timestamp-based tag. To specify a custom backup tag, add the  $-\text{tag}$  option to the bkup api command. For example, to create a long-term backup with the tag monthly, enter the following command:

# **/var/opt/oracle/bkup\_api/bkup\_api bkup\_start --keep --tag=monthly**

- **4.** Exit the root-user command shell and disconnect from the compute node:
	- # **exit**
	- \$ **exit**

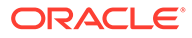

<span id="page-143-0"></span>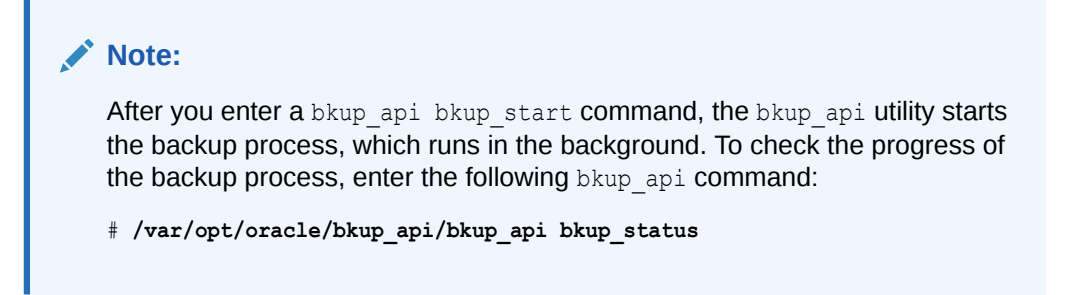

### Creating an On-Demand Backup by Using the raccli Utility

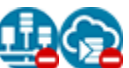

 This topic does not apply to Oracle Cloud Infrastructure or to Oracle Cloud at Customer.

You can use the raccli utility to create an on-demand backup of a database deployment hosting an Oracle Real Application Clusters (RAC) database:

**1.** Connect to the compute node as the **opc** user.

For detailed instructions, see [Connecting to a Compute Node Through Secure](#page-124-0) [Shell \(SSH\)](#page-124-0).

**2.** Enter the raccli create backup subcommand:

```
$ raccli create backup
\ddot{\rm}
```
By default, the backup is given a timestamp-based tag. To specify a custom backup tag, add the -tag option to the raccli command; for example, to create a long-term backup with the tag "monthly", enter the following command:

```
$ raccli create backup -tag monthly
```
After you enter a raccli create backup command, the raccli utility starts the backup process, which runs in the background. To check the progress of the backup process, enter the following raccli command:

```
$ raccli describe job
```
## Deleting a Backup

You can delete long-term backups created using the  $bkup$  api utility with the  $-keep$ option.

You cannot delete backups that are associated with the automatic backup configuration, whether they were created using the bkup api utility, the raccli utility, or the Oracle Database Classic Cloud Service console. These backups are deleted automatically based on the retention period that is associated with the automatic backup configuration.

To delete a long-term backup of a database deployment on Oracle Database Classic Cloud Service:

**1.** Connect to the compute node as the **opc** user.

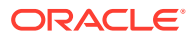
For detailed instructions, see [Connecting to a Compute Node Through Secure Shell](#page-124-0) [\(SSH\)](#page-124-0).

**2.** Start a root-user command shell:

```
$ sudo -s
```
#

**3.** List the available long-term backups:

```
# /var/opt/oracle/bkup_api/bkup_api list --keep
```
A list of available backups is displayed. Note the tag of the backup that you want to delete.

**4.** Delete the backup:

```
# /var/opt/oracle/bkup_api/bkup_api bkup_delete --bkup=backup-tag
```
where *backup-tag* is the tag of the backup you want to delete.

**5.** Exit the root-user command shell:

```
# exit
\mathcal{S}
```
## Updating the Password for Backing Up to the Storage Cloud

Whenever the password is changed for an Oracle Cloud user whose credentials are used for backing up to an Oracle Storage Cloud container, you need to update the user's password in the Oracle Wallet file that maintains the credentials.

Because Oracle Cloud requires users to change their passwords on a regular basis, you need to perform this task regularly.

You can update the password by using the Oracle Database Classic Cloud Service console or, if desired, by using one of the ways listed in [Other Ways to Update the Password](#page-145-0) at the end of this topic.

**Updating the Password by Using the Oracle Database Classic Cloud Service Console**

### **Note:**

Currently, you cannot use the Oracle Database Classic Cloud Service console to update the password on database deployments hosting an Oracle Real Application Clusters (RAC) database. Instead you must use the raccli utility. See [Updating the](#page-146-0) [Password by Using the raccli Utility](#page-146-0).

- **1.** Go to the Backup page of the deployment whose backup credentials you want to update:
	- **a.** Open the Oracle Database Classic Cloud Service console.

For detailed instructions, see [Accessing the Oracle Database Classic Cloud Service](#page-25-0) [Console.](#page-25-0)

**b.** Click the name of the database deployment whose backup credentials you want to update.

The Overview page for the deployment is displayed.

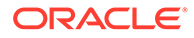

<span id="page-145-0"></span>**c.** Click the Administration tile.

The Backup page for the deployment is displayed.

**2.** Click **Configure Backups**.

The Configure Backups window is displayed.

- **3.** Enter the Cloud user name and new password.
- **4.** Click **Save** and then confirm the operation.

#### **Other Ways to Update the Password**

- For database deployments hosting single-instance databases, you can use the bkup api utility. See Updating the Password by Using the bkup\_api Utility.
- For database deployments hosting Oracle Real Application Clusters (RAC) databases, you can use the raccli utility. See [Updating the Password by Using](#page-146-0) [the raccli Utility](#page-146-0).

### Updating the Password by Using the bkup\_api Utility

You use the bkup api utility to update the Oracle Wallet file containing the backup user's password:

**1.** Connect as the **opc** user to the compute node.

For detailed instructions, see [Connecting to a Compute Node Through Secure](#page-124-0) [Shell \(SSH\)](#page-124-0).

**2.** Start a root-user command shell:

\$ **sudo -s** #

**3.** Enter this bkup api command to generate a file containing the current backup settings:

```
# /var/opt/oracle/bkup_api/bkup_api get config [--file=filename] --
dbname=dbname
```
where *filename* is an optional parameter used to specify a name for the file that will be generated and *dbname* is the database name for the database that you want to act on.

- **4.** Edit the generated file, setting the value of the bkup oss passwd parameter to the new password.
- **5.** Enter this bkup api command to update the backup settings using the file you generated:

```
# /var/opt/oracle/bkup_api/bkup_api set config --file=filename --
dbname=dbname
```
where *filename* is used to specify a name for the file that will be used to update the backup settings and *dbname* is the database name for the database that you want to act on.

**6.** You can use this bkup api command to check the status of the update:

# **/var/opt/oracle/bkup\_api/bkup\_api configure\_status**

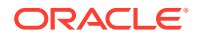

<span id="page-146-0"></span>**7.** Exit the root-user command shell:

```
# exit
\mathsf{S}
```
Any changes you make by using the bkup api command are not reflected in the Oracle Database Classic Cloud Service console.

### Updating the Password by Using the raccli Utility

 This topic does not apply to Oracle Cloud Infrastructure or to Oracle Cloud at Customer.

On database deployments hosting an Oracle Real Application Clusters (RAC) database you use the raccli utility to update the Oracle Wallet file containing the backup user's password:

### **Note:**

If you have used the update rdk subcommand of the raccli utility to update the cloud tooling to 16.4.5 or later, you must manually update the opc installer for the Oracle Database Cloud Backup Module before you use the update backupconfig subcommand. For instructions, see in Updating the cloud tooling on a deployment hosting Oracle RAC requires manual update of the Oracle Database Cloud Backup Module in *Known Issues for Oracle Database Classic Cloud Service*.

**1.** Connect to the compute node as the **opc** user.

For detailed instructions, see [Connecting to a Compute Node Through Secure Shell](#page-124-0) [\(SSH\)](#page-124-0).

**2.** Update the password:

```
$ raccli update backupconfig -params '{"cloudStorageUser":"user-
name","cloudStoragePwd":"new-password"}'
```
where *user-name* is the user name of the Oracle Cloud user whose credentials are used to access the Storage Cloud Service container and *new-password* is this user's new password.

If the update succeeds, output from the command indicates that the wallet was successfully created and the credentials are valid. If you could not authenticate, you entered the wrong password and need to try again with the correct credentials.

## Customizing the Current Backup Configuration

How you customize the current backup configuration depends on the type of database running in the database deployment.

### **Topics**

• [Customizing the Current Backup Configuration on Database Deployments Hosting](#page-147-0) [Single-Instance Databases](#page-147-0)

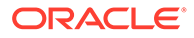

• [Customizing the Current Backup Configuration on Database Deployments Hosting](#page-149-0) [Oracle RAC Databases](#page-149-0)

## <span id="page-147-0"></span>Customizing the Current Backup Configuration on Database Deployments Hosting Single-Instance Databases

You can customize many of the characteristics of the automatic backup configuration.

### **Topics**

- Customizing Backup Settings by Using a Generated Configuration File
- [Customizing Which System Files Are Backed Up](#page-148-0)
- [Customizing Which Database Configuration Files Are Backed Up](#page-149-0)

### **Customizing Backup Settings by Using a Generated Configuration File**

You can customize backup settings by generating a file containing the current settings, editing the file, and then using the file to update the backup settings. To generate a configuration file with the current backup settings and use it to update the settings:

**1.** Connect as the **opc** user to the compute node.

For detailed instructions, see [Connecting to a Compute Node Through Secure](#page-124-0) [Shell \(SSH\)](#page-124-0).

**2.** Start a root-user command shell:

\$ **sudo -s** #

**3.** Enter this bkup api command to generate a file containing the current backup settings:

```
# /var/opt/oracle/bkup_api/bkup_api get config [--file=filename] --
dbname=dbname
```
where *filename* is an optional parameter used to specify a name for the file that will be generated and *dbname* is the database name for the database that you want to act on.

**4.** Edit the parameter values in the generated file to change any settings you want to update in the current backup configuration. The following parameters are used to customize the current backup configuration:

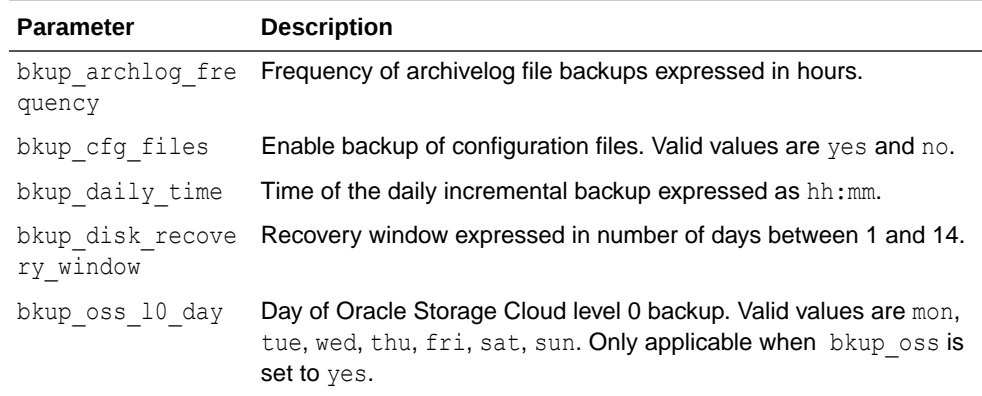

<span id="page-148-0"></span>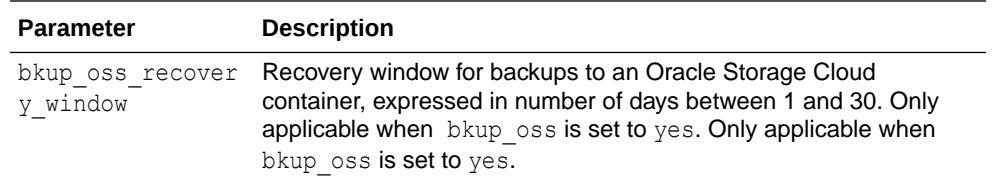

**5.** Enter this bkup api command to update the backup settings using the file you generated:

# **/var/opt/oracle/bkup\_api/bkup\_api set config --file=***filename* **--dbname=***dbname*

where *filename* is used to specify a name for the file that will be used to update the backup settings and *dbname* is the database name for the database that you want to act on.

**6.** You can use this bkup api command to check the status of the update:

```
# /var/opt/oracle/bkup_api/bkup_api configure_status
```
**7.** Exit the root-user command shell:

```
# exit
$
```
Any changes you make by using the bkup api command are not reflected in the Oracle Database Classic Cloud Service console.

### **Customizing Which System Files Are Backed Up**

To change which system files and directories are backed up:

**1.** Connect as the **oracle** user to the compute node.

For detailed instructions, see [Connecting to a Compute Node Through Secure Shell](#page-124-0) [\(SSH\)](#page-124-0).

**2.** Edit the contents of the /home/oracle/bkup/oscfg.spec file.

The backup feature provided by Oracle Database Classic Cloud Service backs up the files and folders listed in this specification file.

An example of an oscfg.spec file with a default configuration is as follows:

```
## OS Configuration Files
#
# Doc Spec
oscfg.spec
#
# Directories
/etc/rc.d
/home/oracle/bkup
#
# Single files
/home/oracle/.bashrc
/etc/crontab
/etc/sysctl.conf
/etc/passwd
/etc/group
/etc/oraInst.loc
```
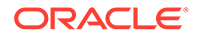

```
/etc/oratab
/etc/fstab
```
**Customizing Which Database Configuration Files Are Backed Up**

To change which database configuration files are backed up:

**1.** Connect as the **oracle** user to the compute node.

For detailed instructions, see [Connecting to a Compute Node Through Secure](#page-124-0) [Shell \(SSH\)](#page-124-0).

**2.** Edit the contents of the /home/oracle/bkup/dbcfg.spec file:

The backup feature provided by Oracle Database Classic Cloud Service backs up the files and folders listed in this specification file.

An example of a dbcfg.spec file with a default configuration is as follows:

```
### Oracle Home configuration files.
#
# Doc Spec
dbcfg.spec
# DB id
dbid
#
# Directories
/u01/app/oracle/product/12.1.0/dbhome_1/admin/ORCL/xdb_wallet
/u01/app/oracle/admin/ORCL/xdb_wallet
/u01/app/oracle/admin/ORCL/opc_wallet
# Note: tde_wallet must be backed up in a different location than 
DATA bkup.
/u01/app/oracle/admin/ORCL/tde_wallet
/u01/app/oracle/admin/ORCL/cat_wallet
#/u01/app/oracle/product/12.1.0/dbhome_1/dbs
#/u01/app/oracle/product/12.1.0/dbhome_1/network/admin
#/u01/app/oraInventory
#
# Single files
/u01/app/oracle/product/12.1.0/dbhome_1/dbs/opcORCL.ora
/u01/app/oracle/product/12.1.0/dbhome_1/dbs/orapworcl
/u01/app/oracle/product/12.1.0/dbhome_1/network/admin/listener.ora
/u01/app/oracle/product/12.1.0/dbhome_1/network/admin/sqlnet.ora
/u01/app/oracle/product/12.1.0/dbhome_1/network/admin/tnsnames.ora
/u01/app/oracle/product/12.1.0/dbhome_1/rdbms/lib/env_rdbms.mk
/u01/app/oracle/product/12.1.0/dbhome_1/rdbms/lib/ins_rdbms.mk
```
Customizing the Current Backup Configuration on Database Deployments Hosting Oracle RAC Databases

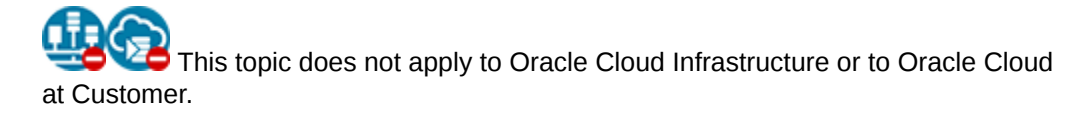

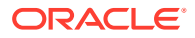

You can customize many of the characteristics of the backup configuration.

#### **Topics**

- Customizing Which System Files Are Backed Up
- Customizing Which Database Configuration Files Are Backed Up
- Customizing Which Grid Infrastructure Configuration Files Are Backed Up
- [Customizing the Recovery Window for Backups to Local Storage](#page-151-0)
- [Customizing the Recovery Window for Backups to Cloud Storage](#page-151-0)
- [Customizing the Time of Automatic Daily Backups](#page-152-0)

#### **Customizing Which System Files Are Backed Up**

To change which system files and directories are backed up:

**1.** Connect as the **opc** user to the compute node.

For detailed instructions, see [Connecting to a Compute Node Through Secure Shell](#page-124-0) [\(SSH\)](#page-124-0).

**2.** Edit the contents of the /opt/oracle/dcs/rdbaas/config/oscfg.spec file.

The backup feature provided by Oracle Database Classic Cloud Service backs up the files and folders listed in this specification file.

#### **Customizing Which Database Configuration Files Are Backed Up**

To change which database configuration files are backed up:

**1.** Connect as the **opc** user to the compute node.

For detailed instructions, see [Connecting to a Compute Node Through Secure Shell](#page-124-0) [\(SSH\)](#page-124-0).

**2.** Edit the contents of the /opt/oracle/dcs/rdbaas/config/dbcfg.spec file.

The backup feature provided by Oracle Database Classic Cloud Service backs up the files and folders listed in this specification file.

### **Customizing Which Grid Infrastructure Configuration Files Are Backed Up**

To change which grid infrastructure configuration files are backed up:

**1.** Connect as the **opc** user to the compute node.

For detailed instructions, see [Connecting to a Compute Node Through Secure Shell](#page-124-0) [\(SSH\)](#page-124-0).

**2.** Edit the contents of the /opt/oracle/dcs/rdbaas/config/gicfg.spec file.

The backup feature provided by Oracle Database Classic Cloud Service backs up the files and folders listed in this specification file.

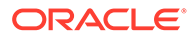

<span id="page-151-0"></span>**Customizing the Recovery Window for Backups to Local Storage**

### **Note:**

If you have used the update rdk subcommand of the raccli utility to update the cloud tooling to 16.4.5 or later, you must manually update the opc installer for the Oracle Database Cloud Backup Module before you use the update backupconfig subcommand. For instructions, see in Updating the cloud tooling on a deployment hosting Oracle RAC requires manual update of the Oracle Database Cloud Backup Module in *Known Issues for Oracle Database Classic Cloud Service*.

To change the recovery window for backups to local storage:

**1.** Connect as the **opc** user to the compute node.

For detailed instructions, see [Connecting to a Compute Node Through Secure](#page-124-0) [Shell \(SSH\)](#page-124-0).

**2.** Enter this raccli command:

```
$ raccli update backupconfig -params '{"diskRecoveryWindow" : days}'
```
where *days* is the number of days for which you want to retain backups.

**Customizing the Recovery Window for Backups to Cloud Storage**

### **Note:**

If you have used the update rdk subcommand of the raccli utility to update the cloud tooling to 16.4.5 or later, you must manually update the opc installer for the Oracle Database Cloud Backup Module before you use the update backupconfig subcommand. For instructions, see in Updating the cloud tooling on a deployment hosting Oracle RAC requires manual update of the Oracle Database Cloud Backup Module in *Known Issues for Oracle Database Classic Cloud Service*.

To change the recovery window for backups to the Oracle Storage Cloud container:

**1.** Connect as the **opc** user to the compute node.

For detailed instructions, see [Connecting to a Compute Node Through Secure](#page-124-0) [Shell \(SSH\)](#page-124-0).

- **2.** Enter this raccli command:
	- \$ **raccli update backupconfig -params '{"ossRecoveryWindow" :** *days***}'**

where *days* is the number of days for which you want to retain backups.

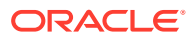

<span id="page-152-0"></span>**Customizing the Time of Automatic Daily Backups**

### **Note:**

If you have used the update rdk subcommand of the raccli utility to update the cloud tooling to 16.4.5 or later, you must manually update the opc installer for the Oracle Database Cloud Backup Module before you use the update backupconfig subcommand. For instructions, see in Updating the cloud tooling on a deployment hosting Oracle RAC requires manual update of the Oracle Database Cloud Backup Module in *Known Issues for Oracle Database Classic Cloud Service*.

To change the time of day when daily automatic backups are performed:

**1.** Connect as the **opc** user to the compute node.

For detailed instructions, see [Connecting to a Compute Node Through Secure Shell](#page-124-0) [\(SSH\)](#page-124-0).

**2.** Enter this raccli command:

\$ **raccli update backupconfig -params '{"cronDate" : "***time***"}'**

where *time* is the time (using 24-hour, HH:MM format) when daily backups are to occur. For example, "02:45" is 2:45 AM, and "14:45" is 2:45 PM.

## Enabling and Reconfiguring the Automatic Backups Feature

When you create an Oracle Database Classic Cloud Service database deployment, you specify whether automatic backups are configured by choosing a backup destination. After the deployment is created you can change the configuration by changing the deployment's backup destination.

The instructions in this topic describe how to switch backup destinations for an existing database deployment. Specifically, the following changes are possible using the instructions in this topic:

- From **None** to **Both Cloud Storage and Local Storage**
- From **None** to **Cloud Storage Only** (not currently available for database deployments that use Oracle RAC)
- From **Both Cloud Storage and Local Storage** to **Cloud Storage Only**
- From **Cloud Storage Only** to **Both Cloud Storage and Local Storage**

For background information on the destinations, see [About Backing Up Database](#page-138-0) [Deployments on Database Classic Cloud Service.](#page-138-0)

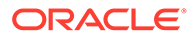

### <span id="page-153-0"></span>**Note:**

The Oracle Database Classic Cloud Service console does not currently recognize changes to the backup destination made by using the bkup.cfg file with the backup assistant. Therefore, the console will not reflect the new backup destination and may not display any backups taken, depending on what backup destination change you have made. If the backups are not displayed, you will not be able to use the Oracle Database Classic Cloud Service console to perform recovery.

### **Prerequisites**

If you are switching to the backup destination Both Cloud Storage and Local Storage, you must increase the size of the local storage used for backups. Use the **Extend Backup Storage Volume** option of the Oracle Database Classic Cloud Service console's scaling feature to add storage such that the backup storage is 1.7 times the size of your database storage. For instructions, see [Scaling a](#page-72-0) [Database Deployment.](#page-72-0)

### **Note:**

Older deployments do not support the **Extend Backup Storage Volume** option, and an error is displayed when you try to use it. In this case, you must manually add backup storage. For instructions, see [Increasing](#page-156-0) [Local Storage for Backups on Older Database Deployments.](#page-156-0)

If you are switching to the backup destination Both Cloud Storage and Local Storage or Cloud Storage Only, you must have an Oracle Storage Cloud Service container in your account that is reserved for backups. If you don't have one, you must create one. See Creating Containers in *Using Oracle Storage Cloud Service*, or see the tutorial [Oracle Storage Cloud Service: Creating Containers Using the](https://apexapps.oracle.com/pls/apex/f?p=44785:112:0::::P112_CONTENT_ID:10888) [REST API.](https://apexapps.oracle.com/pls/apex/f?p=44785:112:0::::P112_CONTENT_ID:10888)

The commands you use to change the backup destination depend on the type of database running in the database deployment.

### **Topics**

- [Changing the Backup Configuration on Database Deployments Hosting Single-](#page-154-0)[Instance Databases](#page-154-0)
- [Changing the Backup Configuration on Database Deployments Hosting Oracle](#page-155-0) [RAC Databases](#page-155-0)

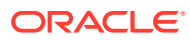

## <span id="page-154-0"></span>Changing the Backup Configuration on Database Deployments Hosting Single-Instance Databases

Oracle Database Classic Cloud Service allows you to change the backup destination for your database deployments after creating them.

Before changing the backup destination, make sure you have performed applicable [Prerequisites](#page-153-0).

**1.** Connect as the **oracle** user to the compute node.

For detailed instructions, see [Connecting to a Compute Node Through Secure Shell](#page-124-0) [\(SSH\)](#page-124-0).

**2.** Start an RMAN session:

```
$ rman target=/
...
RMAN>
```
**3.** Delete any existing backups.

```
RMAN> delete backup;
```
All backups for this database recorded in the RMAN repository are deleted. (This process may take several minutes.)

**4.** Exit the RMAN session:

RMAN> **exit;**

**5.** If you are switching from the **None** destination, and this is the first time you have done so, you must configure Transparent Data Encryption (TDE). Run the following command:

```
$ /var/opt/oracle/dbaascli/dbaascli tde config --ks_login auto
```
TDE provides encryption of database files at the file level. For information about TDE, including auto login, see *Oracle Database Advanced Security Guide* for Release [18,](http://www.oracle.com/pls/topic/lookup?ctx=db18&id=ASOAG10117) [12.2](http://www.oracle.com/pls/topic/lookup?ctx=db122&id=ASOAG10117), [12.1](http://www.oracle.com/pls/topic/lookup?ctx=db121&id=ASOAG10117) or [11.2.](http://www.oracle.com/pls/topic/lookup?ctx=db112&id=ASOAG600)

- **6.** Close your connection to the compute node as the **oracle** user.
- **7.** Connect as the **opc** user to the compute node.

For detailed instructions, see [Connecting to a Compute Node Through Secure Shell](#page-124-0) [\(SSH\)](#page-124-0).

**8.** Start a root-user command shell:

```
$ sudo -s
#
```
**9.** Enter this bkup api command to generate a file containing the current backup settings:

# **/var/opt/oracle/bkup\_api/bkup\_api get config [--file=***filename***] --dbname=***dbname*

where *filename* is an optional parameter used to specify a name for the file that will be generated and *dbname* is the database name for the database that you want to act on.

**10.** Edit the parameter values in the generated file to change any settings you want to update in the current backup configuration. The following parameters are used to customize the current backup configuration:

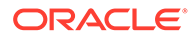

<span id="page-155-0"></span>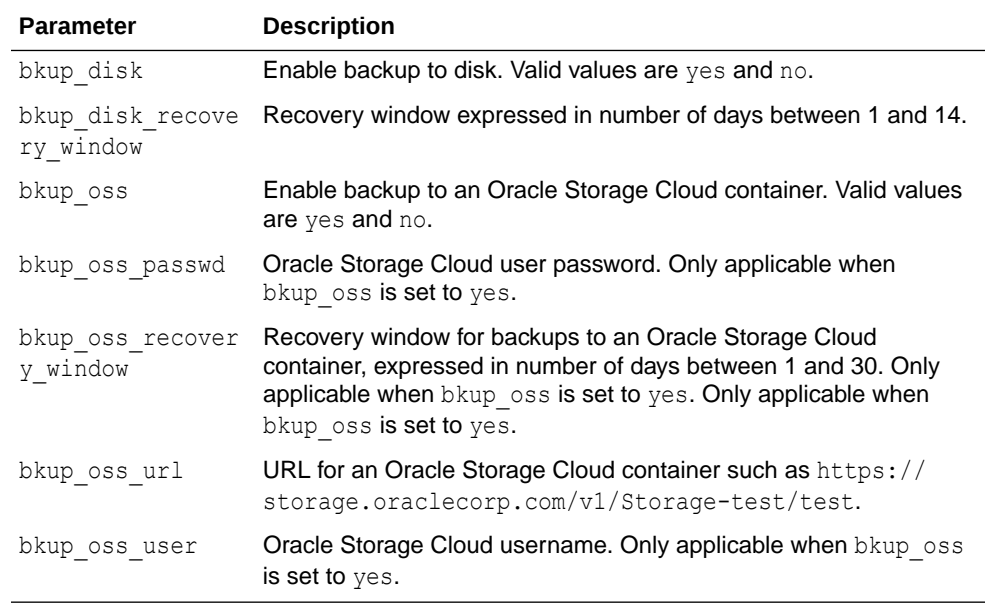

**11.** Enter this bkup api command to update the backup settings using the file you generated:

```
# /var/opt/oracle/bkup_api/bkup_api set config --file=filename --
dbname=dbname
```
where *filename* is used to specify a name for the file that will be used to update the backup settings and *dbname* is the database name for the database that you want to act on.

- **12.** You can use this bkup api command to check the status of the update:
	- # **/var/opt/oracle/bkup\_api/bkup\_api configure\_status**
- **13.** Exit the root-user command shell:
	- # **exit**  $\mathsf{S}$

## Changing the Backup Configuration on Database Deployments Hosting Oracle RAC Databases

 This topic does not apply to Oracle Cloud Infrastructure or to Oracle Cloud at Customer.

Oracle Database Classic Cloud Service allows you to change the backup destination for your database deployments after creating them.

Before changing the backup destination, make sure you have performed applicable [Prerequisites](#page-153-0).

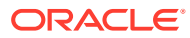

### <span id="page-156-0"></span>**Note:**

If you have used the update rdk subcommand of the raccli utility to update the cloud tooling to 16.4.5 or later, you must manually update the opc installer for the Oracle Database Cloud Backup Module before you use the update backupconfig subcommand. For instructions, see in Updating the cloud tooling on a deployment hosting Oracle RAC requires manual update of the Oracle Database Cloud Backup Module in *Known Issues for Oracle Database Classic Cloud Service*.

**1.** Connect as the **opc** user to compute node 1.

For detailed instructions, see [Connecting to a Compute Node Through Secure Shell](#page-124-0) [\(SSH\)](#page-124-0).

**2.** Use the raccli update backupconfig command to update the configuration.

To change the backup destination to **Both Cloud Storage and Local Storage**, enter the following command. Line breaks have been added for clarity; you must enter the command on a single line.

```
$ raccli update backupconfig -params '{"diskEnabled" : true, "ossEnabled" : true, 
  "cloudStorageUser" : "username", "cloudStoragePwd" : "password", 
  "cloudStorageContainerUrl" : "container-URL"}'
```
where:

- *username* is the user name of an Oracle Cloud user who has read/write access to the container.
- **password** is the password of the user specified in cloudStorageUser.
- *container-URL* is the URL of the Oracle Storage Cloud container.

### Increasing Local Storage for Backups on Older Database Deployments

This topic does not apply to Oracle Cloud Infrastructure.

Older database deployments on Oracle Database Classic Cloud Service do not support the Extend Backup Storage Volume feature, so you must manually add backup storage.

To create a larger storage volume and use it for backups:

**1.** Create a storage volume for backups. Its size should be 1.7 times the space allocated for data storage.

Use the **Create New Storage Volume** option of the Oracle Database Classic Cloud Service console's scaling feature to add a storage volume of the appropriate size. For instructions, see [Scaling a Database Deployment.](#page-72-0)

**2.** Connect as the **opc** user to the compute node.

For detailed instructions, see [Connecting to a Compute Node Through Secure Shell](#page-124-0) [\(SSH\)](#page-124-0).

**3.** Confirm the addition of the storage volume by listing the devices:

```
$ lsblk
NAME MAJ:MIN RM SIZE RO TYPE MOUNTPOINT
```
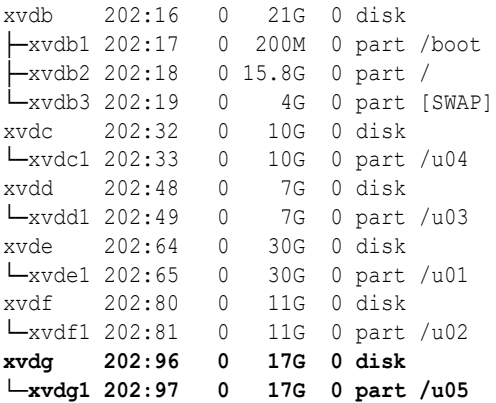

- **4.** Change from the opc user to the oracle user:
	- \$ **sudo su oracle**
- **5.** As the oracle user, use RMAN to shut down the database instance:

```
$ rman target=/
...
RMAN> shutdown immediate;
using target database control file instead of recovery catalog
database closed
database dismounted
Oracle instance shut down
```
Quit RMAN and exit the oracle user session:

RMAN> **quit**;

```
Recovery Manager complete.
$ exit
```
**6.** As the root user, copy the content from /u03 (which you have been using for backup storage) to /u05:

```
# cp -R /u03/* /u05/
```
**7.** Unmount the /u05 and /u03 mount points:

```
# umount /u05/
# umount /u03/
```
### **Note:**

The Linux *unmount* command is *u*mount (with no *n*).

**8.** Mount the partition of new storage volume you just created to /u03, which Oracle Database Classic Cloud Service uses for backups. For example:

```
# mount /dev/xvdg1 /u03
```
**9.** Look at the results:

```
# lsblk
NAME MAJ:MIN RM SIZE RO TYPE MOUNTPOINT
```
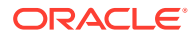

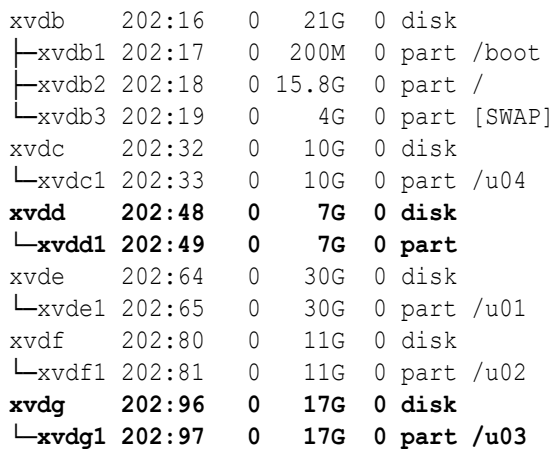

The old 7 GB partition xvdd1, which was previously mounted to /u03, is no longer mounted at all. The new 17 GB partition  $x \cdot dq1$  is now mounted to  $/u03$  and will therefore be used for backups. Note that the space used for xvdd1 is now no longer available for any use.

- **10.** Set the ownership and permissions of the mount-point directory  $/u03$ . For example:
	- # **chown -R oracle:oinstall /u03** # **chmod 755 /u03**

Database mounted. Database opened.

**11.** As the oracle user, start SQL\*Plus, connect to the database as SYSDBA, and start it. For example:

```
$ sqlplus /nolog
SQL*Plus: Release 12.1.0.2.0 Production on Sat Feb 21 13:19:51 2015
Copyright (c) 1982, 2014, Oracle. All rights reserved.
SQL> connect sys/password as sysdba
Connected to an idle instance.
SQL> startup
ORACLE instance started.
Total System Global Area 3170893824 bytes
Fixed Size 2929400 bytes
Variable Size 1845497096 bytes
Database Buffers 1308622848 bytes
Redo Buffers 13844480 bytes
```
**12.** If you want to see the current setting for the limit on the total space to be used by target database recovery files, show the values of the parameter DB\_RECOVERY\_FILE\_DEST, for example:

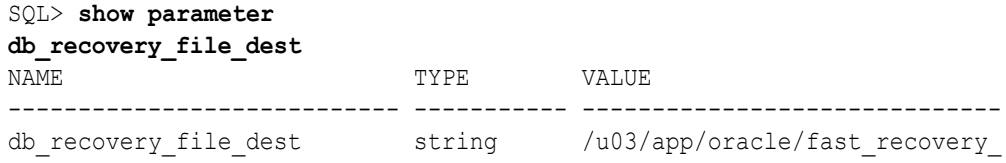

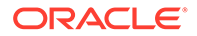

area dia amin'ny faritan'i Normandie, ao amin'ny faritan'i Normandie, ao amin'ny faritan'i Normandie, ao amin'ny faritan'i Normandie, ao amin'ny faritan'i Andre ao amin'ny faritan'i Andre ao amin'ny faritan'i Andre ao amin

**db\_recovery\_file\_dest\_size** big integer **7G**

**13.** Increase the parameter DB\_RECOVERY\_FILE\_DEST\_SIZE to use the new extra space in /u03, for example:

SQL> alter system set db recovery file dest size=17G;

System altered.

**14.** Show the new value:

SQL> show parameter db recovery file dest; NAME TYPE VALUE ---------------------------- ----------- ----------------------------- db recovery file dest string /u03/app/oracle/ fast recovery area di antico di anche a controllato di anche a controllato di anche a controllato di anche a controllato di

**db\_recovery\_file\_dest\_size big integer 17G**

**15.** Quit SQL\*Plus and log out:

```
SQL> quit;
Disconnected from Oracle Database 12c Enterprise Edition Release 12.1.0.2.0 
- 64bit Production
$ exit
```
## Disabling and Re-enabling Scheduled Backups

You can disable and re-enable regularly scheduled backups of a database deployment by manipulating the scheduling information in the system-wide /etc/crontab file.

### **Note:**

Currently, disabling and re-enabling scheduled backups is not supported for Database Classic Cloud Service database deployments that use Oracle Real Application Clusters (RAC).

### **Disabling Scheduled Backups**

To disable scheduled backups:

**1.** Connect as the **opc** user to the compute node.

For detailed instructions, see [Connecting to a Compute Node Through Secure](#page-124-0) [Shell \(SSH\)](#page-124-0).

**2.** Start a root-user command shell:

\$ **sudo -s** #

- **3.** Enter this bkup api command.
	- # **/var/opt/oracle/bkup\_api/bkup\_api disable backup**

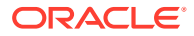

**4.** Exit the root-user command shell and disconnect from the compute node:

```
# exit
$ exit
```
**Re-Enabling Scheduled Backups**

To re-enable scheduled backups:

**1.** Connect to the compute node as the **opc** user.

For detailed instructions, see [Connecting to a Compute Node Through Secure Shell](#page-124-0) [\(SSH\)](#page-124-0).

**2.** Start a root-user command shell:

\$ **sudo -s** #

**3.** Enter this bkup api command.

# **/var/opt/oracle/bkup\_api/bkup\_api enable backup**

**4.** Exit the root-user command shell and disconnect from the compute node:

```
# exit
$ exit
```
## Recover Backups Using the dbaasapi Utility

### **Note:**

Starting with version 18.4.6, the default behavior of the recover operation changed. The command now recovers only the data and not the configuration files. Specifiy the -cfgfiles option to also recover configuration files.

You can use the dbaasapi utility to restore backup files and perform complete recovery on a database deployment hosting a single-instance database:

**1.** Connect as the **opc** user to the compute node.

For detailed instructions, see [Connecting to a Compute Node Through Secure Shell](#page-124-0) [\(SSH\)](#page-124-0).

**2.** Start a root-user command shell:

```
$ sudo -s
#
```
{

**3.** Create a JSON input file with the command parameters. For example:

```
 "action": "start",
 "object": "db",
 "operation": "recover",
 "outputfile": "recovery.out",
 "params": {
    "dbname": "<dbname>",
     "cfgfiles": "yes",
     "bkup_tag": "TAG20190219T005048"
```
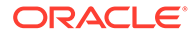

```
 }
 }
```
Where valid values in the params tag are:

- dbname is required for Exadata systems
- cfgfiles optionally specifies whether you want to recover the configuration files. By default, configuration files are not recovered.
- Valid recovery types include:
	- latest specifies the latest available backup
	- bkup\_tag specifies the tag of the target backup
	- scn specifies the System Change Number of the target backup
	- timestamp specifies the target timestamp of the target backup. The timestamp must be UTC and of the format dd-MMM-yyyy HH:mm:ss
- **4.** Restore the backup and perform complete recovery using the orec subcommand of the dbaascli utility:

# /var/opt/oracle/dbaasapi/dbaasapi -i <inputFileName>.json

The restore and recover process performs these steps:

- Shuts down the database
- Extracts and restores configuration files, if "-cfgfiles":"yes" was specified
- Prepares for recovery
- Performs the recovery
- Restarts the database instance after recovery
- **5.** Exit the root-user command shell:
	- # **exit**  $\mathcal{S}$

## Restoring from the Most Recent Backup

You can restore the most recent backup and perform complete recovery on an Oracle Database Classic Cloud Service database deployment by using the Oracle Database Classic Cloud Service console or, if desired, by using one of the ways listed in [Other](#page-162-0) [Ways to Restore from the Most Recent Backup](#page-162-0) at the end of this topic.

**Restoring from the Most Recent Backup by Using the Oracle Database Classic Cloud Service Console**

### **Note:**

Currently, using the console to restore from the most recent backup is not supported for database deployments hosting an Oracle Data Guard configuration.

**1.** Go to the Backup page of the deployment you want to restore and recover:

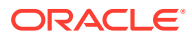

<span id="page-162-0"></span>**a.** Open the Oracle Database Classic Cloud Service console.

For detailed instructions, see [Accessing the Oracle Database Classic Cloud Service](#page-25-0) [Console.](#page-25-0)

**b.** Click the database deployment you want to restore and recover.

The Oracle Database Classic Cloud Service Overview page is displayed.

**c.** Click the Administration tile.

The Oracle Database Classic Cloud Service Backup page is displayed.

**2.** Click **Recover**.

The Database Recovery overlay is displayed.

**3.** In the list of recovery options, select **Latest**. Then, click **Recover**.

The restore and recover process performs these steps:

- Shuts down the database
- Extracts and restores configuration files
- Prepares for recovery
- Performs the recovery
- Restarts the database after recovery

#### **Other Ways to Restore from the Most Recent Backup**

- You can use the dbaascli utility on database deployments hosting a single-instance database. See Restoring from the Most Recent Backup by Using the dbaascli Utility.
- You can use the raccli utility on database deployments hosting an Oracle Real Application Clusters (RAC) database. See [Restoring from the Most Recent Backup by](#page-163-0) [Using the raccli Utility.](#page-163-0)

### Restoring from the Most Recent Backup by Using the dbaascli Utility

You can use the dbaascli utility to restore from the most recent backup and perform complete recovery on a database deployment hosting a single-instance database:

### **Note:**

Beginning in version 18.4.6, the default behavior of the dbaascli orec subcommand changed. The command now downloads only the backup data. Use the new -cfgfiles option to also download the configuration files.

**1.** Connect as the **opc** user to the compute node.

For detailed instructions, see [Connecting to a Compute Node Through Secure Shell](#page-124-0) [\(SSH\)](#page-124-0).

**2.** Start a root-user command shell:

\$ **sudo -s** #

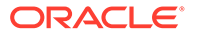

<span id="page-163-0"></span>**3.** Restore the most recent backup and perform complete recovery using the orec subcommand of the dbaascli utility:

# **dbaascli orec --args -latest**

The restore and recover process performs these steps:

- Shuts down the database
- Extracts and restores configuration files
- Prepares for recovery
- Performs the recovery
- Restarts the database instance after recovery
- **4.** Exit the root-user command shell:
	- # **exit**
	- $\mathcal{S}$

### Restoring from the Most Recent Backup by Using the raccli Utility

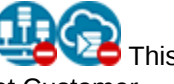

 This topic does not apply to Oracle Cloud Infrastructure or to Oracle Cloud at Customer.

You can use the raccli utility to restore from the most recent backup and perform complete recovery on a database deployment hosting an Oracle Real Application Clusters (RAC) database:

**1.** Connect as the **opc** user to the compute node.

For detailed instructions, see [Connecting to a Compute Node Through Secure](#page-124-0) [Shell \(SSH\)](#page-124-0).

**2.** Restore the most recent backup and perform complete recovery using the create recovery subcommand of the raccli utility:

```
$ raccli create recovery -latest
```
The restore and recover process performs these steps:

- Shuts down the database
- Extracts and restores configuration files
- Prepares for recovery
- Performs the recovery
- Restarts the database instances after recovery

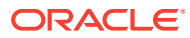

## Restoring from a Specific Backup

### **Note:**

Currently, restoring from a specific backup is not supported for database deployments that use Oracle Real Application Clusters (RAC).

You can restore a specific backup and perform recovery to that backup on an Oracle Database Classic Cloud Service database deployment by using the Oracle Database Classic Cloud Service console or, if desired, by using one of the ways listed in [Other Ways to Restore](#page-165-0) [from a Specific Backup](#page-165-0) at the end of this topic.

**Restoring from a Specific Backup by Using the Oracle Database Classic Cloud Service Console**

### **Note:**

Currently, using the console to restore from a specific backup is not supported for database deployments hosting an Oracle Data Guard configuration.

- **1.** Go to the Backup page of the deployment you want to restore and recover:
	- **a.** Open the Oracle Database Classic Cloud Service console.

For detailed instructions, see [Accessing the Oracle Database Classic Cloud Service](#page-25-0) [Console.](#page-25-0)

**b.** Click the database deployment you want to restore and recover.

The Oracle Database Classic Cloud Service Overview page is displayed.

**c.** Click the Administration tile.

The Oracle Database Classic Cloud Service Backup page is displayed.

- **2.** In the list of backups, locate the backup you want to restore from.
- **3.** Click the action menu  $\left(\frac{m}{n}\right)$  that is associated with the backup you want to restore from. Choose **Recover** and then confirm the action.

The restore and recover process performs these steps:

- Shuts down the database
- Extracts and restores configuration files
- Prepares for recovery
- Performs the recovery
- Restarts the database after recovery

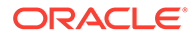

### <span id="page-165-0"></span>**Other Ways to Restore from a Specific Backup**

• For database deployments hosting single-instance databases, you can use the dbaascli utility. See Restoring from a Specific Backup by Using the dbaascli Utility.

### Restoring from a Specific Backup by Using the dbaascli Utility

### **Note:** Beginning in version 18.4.6, the default behavior of the dbaascli orec subcommand changed. The command now downloads only the backup data. Use the new -cfgfiles option to also download the configuration files. You can use the dbaascli utility to restore from a specific backup and perform recovery to that backup on a database deployment hosting a single-instance database or a Data Guard configuration of single-instance databases.

**1.** Connect as the **opc** user to the compute node. In a Data Guard configuration, connect to the compute node hosting the primary database.

For detailed instructions, see [Connecting to a Compute Node Through Secure](#page-124-0) [Shell \(SSH\)](#page-124-0).

**2.** Start a root-user command shell:

```
$ sudo -s
#
```
- **3.** List the available backups using the orec subcommand of the dbaascli utility.
	- For normal backups:
		- # **dbaascli orec --args -list**

A list of available backups displays; for example:

```
Backup Tag Completion Tag Config File Location
--------------------------------------------------------------------
TAG20140626T191645 06/26/2014 19:16:45
TAG20140626T195118 06/26/2014 19:51:18 .../ORCL/oscfgfiles/2014_06_26/
oscfgfiles_20140626_1951.tar.gz
                                       .../ORCL/ohcfgfiles/2014 06 26/
ohcfgfiles_20140626_1951.tar.gz
```
Config files relative path to: /u03/app/oracle/fast\_recovery\_area

For long-term backups:

# **dbaascli orec --args -keep -list**

A list of available long-term backups displays; for example:

```
TAG20120117T065489
TAG20110117T077324
TAG20100117T023955
```
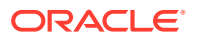

- **4.** Restore the specific backup you want using the orec subcommand:
	- For normal backups:

```
# dbaascli orec --args -pitr backup-tag
```
- For long-term backups:
	- # **dbaascli orec --args -keep -tag** *backup-tag*

where *backup-tag* is the tag of the backup you want to restore.

The restore and recover process performs these steps:

- Shuts down the database
- Extracts and restores configuration files
- Prepares for recovery
- Performs the recovery
- Restarts the database instance after recovery

In a Data Guard configuration, after the restore and recovery operation is complete, a message indicating that you need to run the duplicate command on the standby instance is displayed. Perform all of the following steps to complete the operation on the standby database. In a single-instance database you only need to perform the next step.

**5.** Exit the root-user command shell and disconnect from the compute node:

```
# exit
```
\$ **exit**

**6.** In the Data Guard configuration, connect to the standby instance's compute node as the **opc** user.

For detailed instructions, see [Connecting to a Compute Node Through Secure Shell](#page-124-0) [\(SSH\)](#page-124-0).

**7.** Start a root-user command shell:

```
$ sudo -s
#
```
**8.** Run the duplicate option of orec.

```
# dbaascli orec --args -duplicate
```
- **9.** Exit the root-user command shell and disconnect from the compute node:
	- # **exit** \$ **exit**

## Restoring to a Specific Point in Time

You can restore from a backup and perform recovery to a specific point in time on an Oracle Database Classic Cloud Service database deployment by using the Oracle Database Classic Cloud Service console or, if desired, by using one of the ways listed in [Other Ways to Restore](#page-167-0) [to a Specific Point in Time](#page-167-0) at the end of this topic.

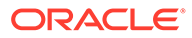

<span id="page-167-0"></span>**Restoring to a Specific Point in Time by Using the Oracle Database Classic Cloud Service Console**

### **Note:**

Currently, using the console to restore to a specific point in time is not supported for database deployments hosting an Oracle Data Guard configuration.

- **1.** Go to the Backup page of the deployment you want to restore and recover:
	- **a.** Open the Oracle Database Classic Cloud Service console.

For detailed instructions, see [Accessing the Oracle Database Classic Cloud](#page-25-0) [Service Console.](#page-25-0)

**b.** Click the database deployment you want to restore and recover.

The Oracle Database Classic Cloud Service Overview page is displayed.

**c.** Click the Administration tile.

The Oracle Database Classic Cloud Service Backup page is displayed.

### **2.** Click **Recover**.

The Database Recovery overlay is displayed.

**3.** In the list of recovery options, select **Date and Time** or **System Change Number** (SCN) to indicate how you want to specify the end point of the recovery operation. Then, enter the appropriate value.

### **Note:**

If specified, the recovery date and time values are subject to the UTC time zone.

### **4.** Click **Recover**.

The restore and recover process performs these steps:

- Shuts down the database
- Extracts and restores configuration files
- Prepares for recovery
- Performs the recovery
- Restarts the database after recovery

#### **Other Ways to Restore to a Specific Point in Time**

• For database deployments hosting single-instance databases, you can use the dbaascli utility. See [Restoring to a Specific Point in Time by Using the dbaascli](#page-168-0) [Utility](#page-168-0).

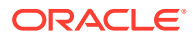

• For database deployments hosting Oracle Real Application Clusters (RAC) databases, you can use the raccli utility. See [Restoring to a Specific Point in Time by Using the](#page-169-0) [raccli Utility.](#page-169-0)

### <span id="page-168-0"></span>Restoring to a Specific Point in Time by Using the dbaascli Utility

### **Note:**

Beginning in version 18.4.6, the default behavior of the dbaascli orec subcommand changed. The command now downloads only the backup data. Use the new -cfgfiles option to also download the configuration files.

You can use the dbaascli utility to restore from a backup and perform recovery to a specific point in time on a database deployment hosting a single-instance database or a Data Guard configuration.

**1.** Connect as the **opc** user to the compute node. In a Data Guard configuration, connect to the compute node hosting the primary database.

For detailed instructions, see [Connecting to a Compute Node Through Secure Shell](#page-124-0) [\(SSH\)](#page-124-0).

**2.** Start a root-user command shell:

```
$ sudo -s
#
```
**3.** Restore the most recent backup and perform complete recovery using the orec subcommand of the dbaascli utility:

```
# dbaascli orec --args -scn SCN
```
where *scn* is the system change number (SCN) for the end point of the recovery.

The restore and recover process performs these steps:

- Shuts down the database
- Extracts and restores configuration files
- Prepares for recovery
- Performs the recovery
- Restarts the database instance after recovery

In a Data Guard configuration, after the restore and recovery operation is complete, a message indicating that you need to run the duplicate command on the standby instance is displayed. Perform all of the following steps to complete the operation on the standby database. In a single-instance database you only need to perform the next step.

- **4.** Exit the root-user command shell and disconnect from the compute node:
	- # **exit**

\$ **exit**

**5.** In the Data Guard configuration, connect to the standby instance's compute node as the **opc** user.

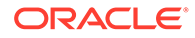

For detailed instructions, see [Connecting to a Compute Node Through Secure](#page-124-0) [Shell \(SSH\)](#page-124-0).

<span id="page-169-0"></span>**6.** Start a root-user command shell:

```
$ sudo -s
```
#

**7.** Run the duplicate option of orec.

```
# dbaascli orec --args -duplicate
```
**8.** Exit the root-user command shell and disconnect from the compute node:

```
# exit
$ exit
```
### Restoring to a Specific Point in Time by Using the raccli Utility

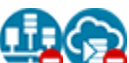

 This topic does not apply to Oracle Cloud Infrastructure or to Oracle Cloud at Customer.

You can use the raccli utility to restore from a backup and perform recovery to a specific point in time on a database deployment hosting an Oracle Real Application Clusters (RAC) database:

**1.** Connect as the **opc** user to the compute node.

For detailed instructions, see [Connecting to a Compute Node Through Secure](#page-124-0) [Shell \(SSH\)](#page-124-0).

**2.** Perform recovery to a specific point in time using the create recovery subcommand of the raccli utility:

\$ **raccli create recovery -pitr -scn** *SCN*

or

\$ **raccli create recovery -pitr -timestamp** *time*

where *sc*<sub>N</sub> is the system change number (SCN) for the end point of the recovery and *time* is time (in the format MM/DD/YYYY HH24:MI:SS) for the end point of the recovery.

The restore and recover process performs these steps:

- Shuts down the database
- Extracts and restores configuration files
- Prepares for recovery
- Performs the recovery
- Restarts the database instances after recovery

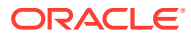

## Retrieve the History of Scheduled Backup Results with the bkup api Utility

Retrieve details for each backup instance in the history of a scheduled backup.

You can use the bkup api utility to list each backup job for a scheduled backup. The command can also display CDB jobs and bkup\_archlogs as well as details of a specific job.

- **1.** Connect as the **opc** user to the compute node. In a Data Guard configuration, connect to the compute node hosting the primary database. For detailed instructions, see [Connecting to a Compute Node Through Secure Shell \(SSH\)](#page-124-0)
- **2.** Start a root-user command shell:

\$ **sudo -s**

#

**3.** Enter the following bkup api command:

```
# /var/opt/oracle/bkup_api/bkup_api list jobs --all
```
where:

# **exit**

- --all specifies that the job list contains CDB jobs and bkup\_archlogs.
- --dbname=*dbname* is required for ExaData systems and is the database name for the database that you want to recover.
- --pdb specifies that the list only contains PDB jobs from the specified database.
- --uuid=*uuid* specifies that the command returns detailed information about the job with the specified UUID.
- **4.** Choose a job UUID from the list displayed and enter the following command:

```
# /var/opt/oracle/bkup_api/bkup_api list jobs --uuid=uuid
```
**5.** Exit the root-user command shell and disconnect from the compute node:

```
$ exit
[opc]# /var/opt/oracle/bkup_api/bkup_api list jobs --dbname=sample --all 
DBaaS Backup API V1.5 @2016 Multi-Oracle home
-> This node is not master. Running on Elastic configuration.
-> Action : list_jobs
-> logfile: /var/opt/oracle/bkup_api/log/bkup_api.log
UUID | DATE | STATUS | TAG 
| TYPE
c3d11e6c250211e9af3100163e6d8d75 | 2019-01-31 02:49:11 | success | None 
| archivelog
25c15436250b11e98a2000163e6d8d75 | 2019-01-31 03:49:12 | success | None 
| archivelog
87775fa6251311e9aca300163e6d8d75 | 2019-01-31 04:49:11 | success | None 
| archivelog
e9ce9da6251b11e985b400163e6d8d75 | 2019-01-31 05:49:12 | success | None 
| archivelog
4b375fbc252411e9be4e00163e6d8d75 | 2019-01-31 06:49:11 | success | None 
| archivelog
acb0ebe8252c11e9a12a00163e6d8d75 | 2019-01-31 07:49:11 | success | None 
| archivelog
```
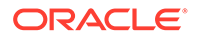

```
0eaf0fd4253511e9a4bd00163e6d8d75 | 2019-01-31 08:49:12 | success | 
None | archivelog
7056d17e253d11e99e9b00163e6d8d75 | 2019-01-31 09:49:12 | success | 
None | archivelog
d2897916254511e9bfd200163e6d8d75 | 2019-01-31 10:49:12 | success | 
None | archivelog
34328510254e11e988cc00163e6d8d75 | 2019-01-31 11:49:12 | success | 
None | archivelog
95d6b522255611e9a59300163e6d8d75 | 2019-01-31 12:49:11 | success | 
None | archivelog
f79613a4255e11e9b1ea00163e6d8d75 | 2019-01-31 13:49:12 | success | 
None | archivelog
593d0844256711e9b75f00163e6d8d75 | 2019-01-31 14:49:11 | success | 
None | archivelog
bb4339de256f11e9a72c00163e6d8d75 | 2019-01-31 15:49:13 | success | 
None | archivelog
1d7dcf94257811e99c2100163e6d8d75 | 2019-01-31 16:49:13 | success | 
None | archivelog
80213598258011e9978700163e6d8d75 | 2019-01-31 17:49:30 | success | 
None | archivelog
e04ec392258811e9a96400163e6d8d75 | 2019-01-31 18:49:13 | success | 
None | archivelog
4264c9ca259111e990a900163e6d8d75 | 2019-01-31 19:49:13 | success | 
None | archivelog
a3e8f344259911e9bf4500163e6d8d75 | 2019-01-31 20:49:11 | success | 
None | archivelog
05cec57225a211e9aff500163e6d8d75 | 2019-01-31 21:49:12 | success | 
None | archivelog
678ba60625aa11e9993000163e6d8d75 | 2019-01-31 22:49:12 | success | 
None | archivelog
...
[opc]# /var/opt/oracle/bkup_api/bkup_api --
uuid=sampled829e711e993d700163e6d8d75 
DBaaS Backup API V1.5 @2016 Multi-Oracle home
DBaaS Backup API V1.5 @2015 Multi-Oracle home
-> This node is not master. Running on Elastic configuration.
@ STARTING CHECK STATUS sampled829e711e993d700163e6d8d75
[ REQUEST TICKET ]
[UUID -> sampled829e711e993d700163e6d8d75
[DBNAME -> FSPOD1
[STATE -> failed
[ACTION -> create-backup-incremental
[STARTED -> 2019-02-06 08:19:34
[ENDED -> 2019-02-06 00:46:51.469039
[PID -> 258279
[TAG -> None
[ERROR -> API::ERROR Cannot complete the Incremental backup to cloud storage.
[ERROR -> API::ERROR Please check the obkup /var/opt/oracle/log/FSPOD1/obkup/
obkup_2019-02-06_00:19:52.log for more information.
[ERROR -> API::ERROR RMAN errors found during backup
[ERROR -> API::ERROR-Detail
[ERROR -> OBKUP:: ..... FAIL
[ERROR -> RMAN-00569: =============== ERROR MESSAGE STACK FOLLOWS 
===============
[ERROR -> RMAN-03002: failure of backup command at 02/06/2019 00:46:05
[ERROR -> RMAN-03002: failure of backup command at 02/06/2019 00:46:22
[LOG -> API:: Oracle database state is up and running
[LOG -> API:: DB instance: FSPOD1
[LOG -> API:: Validating the backup repository ......
[LOG -> API:: All backup pieces are ok
```

```
[LOG -> API:: Performing Incremental Backup to Cloud Storage
[LOG -> API:: Executing rman instructions
[LOG -> API:: ..... FAIL
[LOG -> API::ERROR Cannot complete the Incremental backup to cloud storage.
[LOG -> API::ERROR-Detail
[LOG -> API::ERROR RMAN errors found during backup
[LOG -> API::ERROR Please check the obkup /var/opt/oracle/log/FSPOD1/obkup/
obkup_2019-02-06_00:19:52.log for more information.
[LOG<sup>-</sup> -> API:: Message sent to DB alertlog.
[LOG -> API:: Message sent to System log.
[LOG -> API:: Clean MOTD.
[LOG -> API:: Message sent to MOTD.
[ END TICKET ]
[opc]#
```
## Recreating an Unrecoverable Database Deployment From a Backup to Cloud Storage

For a database deployment on Oracle Database Classic Cloud Service that hosts a singleinstance database or a Data Guard configuration of single-instance databases, you can use the mrec media recovery utility to recreate the deployment if it cannot be restored and recovered using the orec command. This situation could occur if you've deleted critical configuration files or data files (such as the database redo log files, for example), or if something else has happened that caused the deployment to be lost.

The mrec utility restores the database deployment to the point of the last backup. This is equivalent to restoring the database and configuration from an external tape device. The  $mrec$ utility should be considered a last resource and used only when a database deployment cannot be restored in any other way.

### **Before You Begin**

To recreate a deployment using the mrec utility, the following condition must be met:

• A backup of the original deployment, including configuration files, must exist in cloud storage. The recreated deployment will be restored up to the latest backup available in cloud storage (data files and configuration files). If such a backup doesn't exist, you can't use mrec to restore the deployment.

You must also know the following:

- The settings used to create the original deployment.
- The credentials and URL of the Oracle Storage Cloud Service instance to which the original deployment is backed up.
- The database system identifier (SID) associated with the original deployment.

### **Procedure**

Perform the following steps to recreate a database deployment using mrec. If you are recreating a deployment hosting a Data Guard configuration, perform steps on the compute node hosting the primary database unless you are directed otherwise.

**1.** Use the Create Instance wizard to create a new database deployment of the same type as the original deployment. See [Creating a Customized Database Deployment](#page-33-0). The backup of the original deployment will be restored to this new deployment.

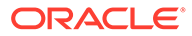

Make sure you specify the following:

- The same Oracle Database version and software edition as the original deployment.
- On the Instance Details page, the same settings as the original deployment. At a minimum, the compute shape, storage capacity, database SID, Data Guard configuration, and backup and recovery configuration settings must be identical to those of the original deployment. If the compute node associated with the original deployment still exists, a different deployment name can be used.
- **2.** Reduce the newly created database deployment to a minimal configuration:
	- **a.** Connect as the **opc** user to the compute node associated with the newly created database deployment.

For detailed instructions, see [Connecting to a Compute Node Through Secure](#page-124-0) [Shell \(SSH\)](#page-124-0).

**b.** Start a root-user command shell:

```
$ sudo -s
#
```
...

**c.** Run the deinstall script:

```
# /var/opt/oracle/misc/deinstall.pl -dbname=dbname
```
INFO : PLEASE REBOOT the VM before re-running ocde/dbsetup.sh

**d.** Reboot the compute node:

```
# reboot
...
The system is going down for reboot NOW!
```
- **e.** Close your connection to compute node if it is not automatically closed due to the reboot.
- **3.** If you are recreating a Data Guard configuration, repeat the preceding step on the compute node hosting the standby database.
- **4.** Prepare the newly created deployment so mrec can be used:
	- **a.** After giving the compute node associated with the newly created deployment time to reboot, connect to it as the **opc** user.
	- **b.** Start a root-user command shell:

```
$ sudo -s
#
```
**c.** Edit (or create, if necessary) the file /var/opt/oracle/ocde/sm\_params.cfg, giving it the following content:

```
adminPassword=password
cloudStorageContainer=backup-container
cloudStorageUser=storage-username
cloudStoragePwd=storage-password
```
#### Where:

• *password* is the administrator password specified when the new database deployment was created.

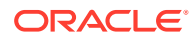

- *backup-container* is the fully qualified name of the storage container where backups are stored. For example, https:// exampledomain.storage.oraclecloud.com/v1/Storage-exampledomain/ dbcsbackups. Do not enclose this value in quotation marks.
- *storage-username* is the user name of the Oracle Cloud user to use when accessing the storage container.
- storage-password is the password of the user specified in cloudStorageUser.

### **Note:**

As a security measure, this file will be deleted when you run the ocde script later.

**d.** Update the timestamp on the sm params. Lk file:

```
# touch /var/opt/oracle/ocde/sm_params.lk
```
**e.** Run the ocde script to execute the prep and sda assistants:

```
# /var/opt/oracle/ocde/ocde -alist='prep sda' -firstrun
Starting OCDE
...
#### Completed OCDE Successfully ####
```
This configuration will take some time to complete.

- **f.** Keep this connection open for later use.
- **5.** If you are recreating a Data Guard configuration, repeat the preceding step on the compute node hosting the standby database. Close the connection to the compute node that hosts the standby database after the last step completes.
- **6.** Create a new oss.cfg configuration file with the exact same parameters and values as those in the oss.cfg file of the original deployment:
	- **a.** Connect to the original deployment as opc user and start a root-user command shell. If the original deployment is a Data Guard configuration, connect to the compute node hosting the primary database.
	- **b.** View the contents of the original deployment's oss.cfg file:
		- # **cat /home/oracle/bkup/***SID***/oss.cfg**

(On older database deployments the file is located at /home/oracle/bkup/oss.cfg.)

Copy the parameters in the file. The same parameters and values must be used in the oss.cfg file for the new deployment.

If you can't access the  $\cos$ ,  $\cot$  file for the original deployment, these are the parameters you'll need to specify:

```
oss_tid=storage-service-identity-domain
oss_sname=storage-service-name
oss_user=storage-service-admin-user-name
oss_passwd=storage-service-admin-user-password
oss_url=storage-service-container-URL
oss_auth_url=storage-service-authentication-URL
```
#### For example:

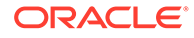

```
oss_tid=usoracle04791
oss_sname=dbaasoss
oss_user=admin-user-name
oss_passwd=admin-user-password
oss_url="https://storage.us2.oraclecloud.com/v1/dbaasoss-usoracle04791/
mycontainer"
oss_auth_url="https://storage.us2.oraclecloud.com/auth/v1.0"
```
- **c.** Switch back to your connection to the new deployment. If the deployment hosts a Data Guard configuration, switch back to the connection to the compute node hosting the primary database.
- **d.** Create an oss.cfg file that contains the parameters used in the oss.cfg file of the original deployment:

```
# cd /var/opt/oracle/mrec
# vim oss.cfg
```
**e.** Change ownership of the new oss.cfg file from the root user to the oracle user. Also change permissions:

```
# chown oracle:oinstall oss.cfg
# chmod 0600 oss.cfg
```
**7.** While still in the root-user command shell connection to the new deployment, run the mrec utility:

```
# cd /var/opt/oracle/mrec
# ./mrec -oss_cfgfile ./oss.cfg
-old_hostname hostname-of-node-to-restore -sid SID-of-instance-to-restore
```
where:

- *hostname-of-node-to-restore* is the simple name of the compute node to restore (doesn't need to be fully qualified). For example, prod01.
- *SID-of-instance-to-restore* is the database system identifier (SID) of the database instance to restore. For example, orcl.

The mrec utility pulls files over from the original deployment, installs the module used for cloud backups, and attempts recovery. Information about progress and status is displayed in the terminal window as the utility runs. If recovery is successful, you'll see a message indicating that the deployment has been recovered and is in an open state. The amount of time this takes depends on the size of the deployment that you're recovering.

- **8.** If you are recreating a database deployment hosting a Data Guard configuration, you need to close and open each PDB.
	- **a.** Switch to the oracle user:

```
# su - oracle
\mathsf S
```
**b.** Invoke SQL\*Plus.

```
$ sqlplus '/ as sysdba'
```
**c.** Alter your session to connect to each PDB, and then close and reopen each PDB.

```
SQL> ALTER SESSION SET CONTAINER = pdb-name;
```

```
SQL> ALTER PLUGGABLE DATABASE CLOSE IMMEDIATE;
```

```
SQL> ALTER PLUGGABLE DATABASE OPEN;
```
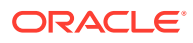

**d.** Log out of SQL\*Plus.

SQL> **exit;**

**e.** Return to being the root user.

```
$ exit
```
- #
- **9.** If you are recreating a database deployment hosting a Data Guard configuration, perform this step to recreate the standby database.

```
$ export HOSTNAME=`hostname -s`
```
- \$ **/var/opt/oracle/ocde/assistants/dg/dgcc -out /var/opt/oracle/ocde/res/dg\_mrec.out**
- **10.** Close your connection to the compute node.

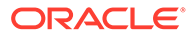

# 7 Patching Database Classic Cloud Service

This section explains how to apply a patch to Oracle Database Classic Cloud Service, and roll back the patch as necessary.

### **Topics**

- Viewing Available Patches
- [Checking Prerequisites Before Applying a Patch](#page-178-0)
- [Applying a Patch](#page-181-0)
- [Rolling Back a Patch or Failed Patch](#page-185-0)
- [Applying a Patch to a Test Deployment](#page-187-0)
- [Patching a Hybrid DR Deployment](#page-188-0)
- [The dbpatchm.cfg Configuration File](#page-189-0)

For general information about patching Oracle Database, see "Patch Set Updates and Requirements for Upgrading Oracle Database" in the *Oracle Database Upgrade Guide* for Release [18,](http://www.oracle.com/pls/topic/lookup?ctx=db18&id=UPGRD52782) [12.2,](http://www.oracle.com/pls/topic/lookup?ctx=db122&id=UPGRD52782) [12.1](http://www.oracle.com/pls/topic/lookup?ctx=db121&id=UPGRD52782) or [11.2.](http://www.oracle.com/pls/topic/lookup?ctx=db112&id=UPGRD12394)

## Viewing Available Patches

You can view a list of patches that are associated with a Database Classic Cloud Service database deployment by using the Oracle Database Classic Cloud Service console or, if desired, by using one of the ways listed in [Other Ways to View Available Patches](#page-178-0) at the end of this topic.

### **Viewing Available Patches by Using the Oracle Database Classic Cloud Service Console**

- **1.** Go to the Patching page for the database deployment on which you want to check patching:
	- **a.** Open the Oracle Database Classic Cloud Service console.

For detailed instructions, see [Accessing the Oracle Database Classic Cloud Service](#page-25-0) [Console.](#page-25-0)

**b.** Click the database deployment on which you want to check patching.

The Oracle Database Classic Cloud Service Overview page is displayed.

**c.** Click the Administration tile and then click the Patching tab.

The Oracle Database Classic Cloud Service Patching page is displayed.

**2.** A list of patches you can apply appears in the Available Patches section.

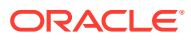

### <span id="page-178-0"></span>**Other Ways to View Available Patches**

• For database deployments hosting single-instance databases, you can use the patch db list subcommand of the dbaascli utility. See Viewing Available Patches by Using the dbaascli Utility.

### Viewing Available Patches by Using the dbaascli Utility

You can use the patch db list subcommand of the dbaascli utility to check whether any patches are available for a database deployment hosting a single-instance database or an Oracle Data Guard configuration of single-instance databases.

**1.** Connect as the **opc** user to the compute node.

For detailed instructions, see [Connecting to a Compute Node Through Secure](#page-124-0) [Shell \(SSH\)](#page-124-0).

**2.** Start a root-user command shell:

```
$ sudo -s
#
```
**3.** View available patches:

```
# dbaascli patch db list
```
A patch update is available if the command response includes the "INFO: images available for patching" message. The patch ID will be displayed as part of the command response. This patch ID can be used to download and apply the patch.

9≅, The patch db list subcommand is not yet available on Oracle Cloud at Customer. Instead, for a database deployment hosting a single-instance database you must use the [dbaascli dbpatchm list\\_patches](#page-386-0) command, and for a database deployment hosting an Oracle Data Guard configuration of single-instance databases you must use the dbpatchmdg -list patches command.

**4.** Exit the root-user command shell:

# **exit**  $\mathsf{S}$ 

## Checking Prerequisites Before Applying a Patch

Before you apply a patch, you can check its prerequisites to make sure that it can be successfully applied by using the Oracle Database Classic Cloud Service console or, if desired, by using one of the ways listed in [Other Ways to Check Prerequisites Before](#page-179-0) [Applying a Patch](#page-179-0) at the end of this topic.

The prerequisites-checking operation:

- Confirms that the patch is available for download.
- Verifies that there is enough space in the  $\mu$ 01 directory to apply the patch.
- Compares the patch's prerequisites to the database deployment by running opatch prereq commands.

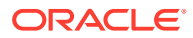

<span id="page-179-0"></span>**Checking Prerequisites Before Applying a Patch by Using the Oracle Database Classic Cloud Service Console**

### **Before You Begin**

Before checking patch prerequisites, make sure the database deployment has the latest cloud tooling because some patches require a certain minimum level of cloud tooling. For more information, see [Updating the Cloud Tooling on Database Classic Cloud Service](#page-97-0).

### **Procedure**

- **1.** Go to the Patching page for the database deployment on which you want to check patching:
	- **a.** Open the Oracle Database Classic Cloud Service console.

For detailed instructions, see [Accessing the Oracle Database Classic Cloud Service](#page-25-0) [Console.](#page-25-0)

**b.** Click the database deployment on which you want to check patching.

The Oracle Database Classic Cloud Service Overview page is displayed.

**c.** Click the Administration tile and then click the Patching tab.

The Oracle Database Classic Cloud Service Patching page is displayed. A list of patches you can apply appears in the Available Patches section.

**2.** Click the action menu  $\left(\frac{1}{n}\right)$  that is associated with the patch whose prerequisites you want to check, and then select **Precheck**.

If further input is required, specify the required details in the Patch Precheck Service window and click **Precheck** to continue. The Patch Precheck Service window displays in the following circumstances:

• If you have previously checked prerequisites for the selected patch, the Patch Precheck Service window shows the results of the previous check and asks if you want to perform another set of prerequisite checks.

The Patching page redisplays, showing a status message indicating that prerequisite checks are in progress.

**3.** Refresh the Patching page occasionally to update the status message.

Note that prerequisite checking can take several minutes to complete.

**4.** When the prerequisite checks are completed, the Precheck results link is displayed.

Click Precheck results to display the results of the prerequisite checks.

### **Other Ways to Check Prerequisites Before Applying a Patch**

- For database deployments hosting single-instance databases, you can use the patch db prereq subcommand of the dbaascli utility. See [Checking Patch Prerequisites by Using](#page-180-0) [the dbaascli Utility.](#page-180-0)
- For database deployments hosting Oracle Real Application Clusters (RAC) databases, you can use the prechecks option of the raccli apply patch command. See [Checking](#page-180-0) [Patch Prerequisites by Using the raccli Utility](#page-180-0).

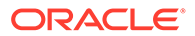
# Checking Patch Prerequisites by Using the dbaascli Utility

You can use the patch db prereq subcommand of the dbaascli utility to the check the prerequisites of a patch before you apply it to a database deployment hosting a single-instance database or an Oracle Data Guard configuration of single-instance databases.

### **Before You Begin**

Before checking patch prerequisites, make sure the database deployment has the latest cloud tooling because some patches require a certain minimum level of cloud tooling. For more information, see [Updating the Cloud Tooling on Database Classic](#page-97-0) [Cloud Service](#page-97-0).

### **Procedure**

**1.** Connect as the **opc** user to the compute node.

For detailed instructions, see [Connecting to a Compute Node Through Secure](#page-124-0) [Shell \(SSH\)](#page-124-0).

**2.** Start a root-user command shell:

```
$ sudo -s
#
```
**3.** Check the the prerequisites of a patch:

```
# dbaascli patch db prereq
```
The prerequisites report displays.

### The patch db prereq subcommand is not yet available on Oracle Cloud at Customer. Instead, for a database deployment hosting a single-instance database you must use the [dbaascli dbpatchm prereq](#page-387-0) command, and for a database deployment hosting an Oracle Data Guard configuration of single-instance databases you must use the [dbpatchmdg precheck\\_async](#page-428-0) command.

**4.** Exit the root-user command shell:

```
# exit
$
```
# Checking Patch Prerequisites by Using the raccli Utility

 This topic does not apply to Oracle Cloud Infrastructure or to Oracle Cloud at Customer.

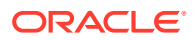

<span id="page-181-0"></span>You can use the prechecks option of the raccli apply patch subcommand to check the prerequisites of a patch before you apply it to a database deployment hosting an Oracle Real Application Clusters (RAC) database.

#### **Before you begin**

Before you precheck a patch, make sure the database deployment has the latest cloud tooling. For more information, see [Updating the Cloud Tooling by Using the raccli Utility](#page-101-0).

#### **Procedure**

**1.** Connect to the compute node as the **opc** user.

For detailed instructions, see [Connecting to a Compute Node Through Secure Shell](#page-124-0) [\(SSH\)](#page-124-0).

- **2.** Precheck the patch using the apply patch -prechecks subcommand for the database type you are checking:
	- **Database Clustering with RAC**:

\$ **raccli apply patch -db -tag** *tag-name* **-prechecks**

• **Database Clustering with RAC and Data Guard Standby**:

\$ **raccli apply patch -db -tag** *tag-name* **-prechecks -dg**

Where *tag-name* is the name of the patch. To find out the tag name for the latest available patch, see *What's New for Oracle Database Classic Cloud Service*.

**3.** Track the progress of the precheck job to its completion by using the [raccli describe job](#page-409-0) command.

# Applying a Patch

You can apply a patch that is associated with a database deployment by using the Oracle Database Classic Cloud Service console or, if desired, by using one of the ways listed in [Other Ways to Apply a Patch](#page-182-0) at the end of this topic.

### **Note:**

The Oracle Database Classic Cloud Service console does not currently reflect patching information if you apply a patch by using a command-line utility on a database deployment's compute nodes.

**Applying a Patch by Using the Oracle Database Classic Cloud Service Console**

### **Before You Begin**

- Before you apply a patch, make sure the database deployment has the latest cloud tooling because some patches require a certain minimum level of cloud tooling. For more information, see [Updating the Cloud Tooling on Database Classic Cloud Service.](#page-97-0)
- Before you apply a patch, you should back up the deployment. For instructions, see [Creating an On-Demand Backup](#page-141-0).

### **Procedure**

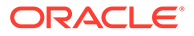

- <span id="page-182-0"></span>**1.** Go to the Patching page of the database deployment to which you want to apply a patch:
	- **a.** Open the Oracle Database Classic Cloud Service console.

For detailed instructions, see [Accessing the Oracle Database Classic Cloud](#page-25-0) [Service Console.](#page-25-0)

**b.** Click the database deployment to which you want to apply a patch.

The Oracle Database Classic Cloud Service Overview page is displayed.

**c.** Click the Administration tile and then click the Patching tab.

The Oracle Database Classic Cloud Service Patching page is displayed. A list of patches you can apply appears in the Available Patches section.

**2.** Click the action menu  $(\Box)$  that is associated with the patch you want to apply, and then select **Patch**.

The Patch Service window displays.

**3.** If you want errors to be ignored during the patching operation, select the **Force apply patch** option. Then, click **Patch**.

If the **Force apply patch** option is selected, patch conflicts or errors discovered during the precheck stage of the patching operation are ignored and the patch will be applied (space permitting). If the option is not selected and conflicts or errors are discovered, the patch will not be applied.

The Patch Service window closes and the patching operation begins.

The Administration tile shows the starting time of the patching operation and a **Patching...** message replaces the **Patch** button.

When the patching operation completes, the Patching page shows the completion time of the patching operation, and a log of the operation's activities appears in the Details of Last Patching Activity section. If the operation was successful, the patch is removed from the list of patches in the Available Patches. If the operation failed, the patch remains in the list. In this case, check the Details of Last Patching Activity section for information about the failure.

## **Note:**

Patching operations are performed with a minimum of impact on the functioning of the database. For database deployments that include multiple compute nodes, patching operations are performed in a rolling manner, one compute node at a time, in order to minimize impact on the database.

### **Other Ways to Apply a Patch**

- For database deployments hosting single-instance databases, you can use the patch db apply subcommand of the dbaascli utility. See [Applying a Patch by](#page-183-0) [Using the dbaascli Utility.](#page-183-0)
- For database deployments hosting an Oracle Real Application Clusters (RAC) database, you can use the raccli utility. See [Applying a Patch by Using the raccli](#page-184-0) [Utility](#page-184-0).

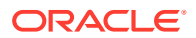

# <span id="page-183-0"></span>Applying a Patch by Using the dbaascli Utility

You can use the patch db apply subcommand of the dbaascli utility to apply a patch to a database deployment hosting a single-instance database or an Oracle Data Guard configuration of single-instance databases.

### **Before you begin**

- Before you apply a patch, make sure the database deployment has the latest cloud tooling because some patches require a certain minimum level of cloud tooling. For more information, see [Updating the Cloud Tooling by Using the dbaascli Utility](#page-98-0).
- Before you apply a patch, you should back up the deployment. For instructions, see [Creating an On-Demand Backup](#page-141-0).

#### **Procedure**

To apply a patch to a database deployment by using the patch db apply subcommand:

**1.** Connect to the compute node as the **opc** user.

For detailed instructions, see [Connecting to a Compute Node Through Secure Shell](#page-124-0) [\(SSH\)](#page-124-0).

**2.** Start a root-user command shell:

```
$ sudo -s
#
```
**3.** Apply the patch to the deployment using the patch db apply subcommand of dbaascli:

# **dbaascli patch db apply**

The patch db apply subcommand displays progress as the patch is applied.

The patch db apply subcommand is not yet available on Oracle Cloud at Customer. Instead, for a database deployment hosting a single-instance database you must use the [dbaascli dbpatchm apply](#page-386-0) command, and for a database deployment hosting an Oracle Data Guard configuration of single-instance databases you must use the dbpatchmdg apply async command.

### **Note:**

Patching operations are performed with a minimum of impact on the functioning of the database. However, during part of the operation the database is shut down for a period of time, thus making it inaccessible.

**4.** Exit the root-user command shell:

# **exit**

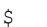

# <span id="page-184-0"></span>Applying a Patch by Using the raccli Utility

 This topic does not apply to Oracle Cloud Infrastructure or to Oracle Cloud at Customer.

You can use the apply patch subcommand of the raccli utility to apply a patch to a database deployment hosting an Oracle Real Application Clusters (RAC) database.

### **Before you begin**

- Before you apply a patch, make sure the database deployment has the latest cloud tooling because some patches require a certain minimum level of cloud tooling. For more information, see [Updating the Cloud Tooling by Using the raccli](#page-101-0) **[Utility](#page-101-0)**
- Before you apply a patch, you should back up the deployment. For instructions, see [Creating an On-Demand Backup.](#page-141-0)

### **Procedure**

To apply a patch to a database deployment by using the apply patch subcommand:

**1.** Connect to the compute node as the **opc** user.

For detailed instructions, see [Connecting to a Compute Node Through Secure](#page-124-0) [Shell \(SSH\)](#page-124-0).

- **2.** Apply a patch using the apply patch subcommand for the database type you are patching:
	- **Database Clustering with RAC**:
		- \$ **raccli apply patch -db -tag** *tag-name*
	- **Database Clustering with RAC and Data Guard Standby**:
		- \$ **raccli apply patch -db -tag** *tag-name* **-dg**

Where *tag-name* is the name of the patch. To find out the tag name for the latest available patch, see *What's New for Oracle Database Classic Cloud Service*.

The Oracle Database home and Grid Infrastructure home are updated on both compute nodes of the deployment. The node from which you run the command is taken offline, patched, and then brought back online. Then the second node is taken offline, patched, and brought back online. For Data Guard configurations, the standby database nodes are patched first, followed by the primary database nodes.

**3.** Track the progress of the patching job to its completion by using the [raccli describe](#page-409-0) [job](#page-409-0) command.

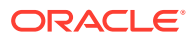

# Rolling Back a Patch or Failed Patch

## **Note:**

Currently, rolling back a patch is not supported for database deployments hosting an Oracle Real Application Clusters (RAC) database.

You can roll back a patch or failed patch attempt on a database deployment by using the Oracle Database Classic Cloud Service console or, if desired, by using one of the ways listed in [Other Ways to Roll Back a Patch or Failed Patch](#page-186-0) at the end of this topic.

### **Note:**

Oracle strongly recommends against performing the rollback operation on a database deployment that has never had patches applied to it. You should only use the rollback operation on patches that you have applied to a database deployment.

### **Note:**

Beginning with the April 2015 Patch Set Update (Apr 2015 PSU), Oracle adopted a "composite" approach to patch set updates. With this composite approach, a rollback operation restores the software release level to the previous patch set level instead of to the base software release level. For example, if you roll back the April 2015 Patch Set Update, the software is restored to the January 2015 Patch Set Update release level, not the base release level.

### **Rolling Back a Patch or Failed Patch by Using the Oracle Database Classic Cloud Service Console**

To roll back the last patch or failed patch attempt by using the Oracle Database Classic Cloud Service console:

- **1.** Go to the Patching page of the database deployment on which you want to roll back a patch:
	- **a.** Open the Oracle Database Classic Cloud Service console.

For detailed instructions, see [Accessing the Oracle Database Classic Cloud Service](#page-25-0) [Console.](#page-25-0)

**b.** Click the database deployment on which you want to roll back a patch.

The Oracle Database Classic Cloud Service Overview page is displayed.

**c.** Click the Administration tile and then click the Patching tab.

The Oracle Database Classic Cloud Service Patching page is displayed.

**2.** Click **Rollback**.

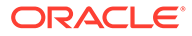

<span id="page-186-0"></span>The Patching page redisplays, showing a status message that your request has been submitted, the Administration tile shows the starting time of the rollback operation, and a **Rolling back...** message replaces the **Rollback** button.

### **Note:**

Rollback operations are performed with a minimum of impact on the functioning of the database. However, during a patch rollback operation the database may be shut down for a short period of time, thus making it inaccessible.

#### **Other Ways to Roll Back a Patch or Failed Patch**

• For database deployments hosting single-instance databases, you can use the patch db switchback subcommand of the dbaascli utility. See Rolling Back a Patch or Failed Patch by Using the dbaascli Utility.

## Rolling Back a Patch or Failed Patch by Using the dbaascli Utility

You can use the patch db switchback subcommand of the dbaascli utility to roll back the last patch or failed patch attempt to a database deployment hosting a singleinstance database or an Oracle Data Guard configuration of single-instance databases.

**1.** Connect as the **opc** user to the compute node.

For detailed instructions, see [Connecting to a Compute Node Through Secure](#page-124-0) [Shell \(SSH\)](#page-124-0).

**2.** Start a root-user command shell:

```
$ sudo -s
#
```
**3.** Roll back the last patch in the deployment using the patch db switchback subcommand of dbaascli:

```
# dbaascli patch db switchback
```
The patch is removed and the database instance reverts to its previous state.

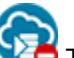

The patch db switchback subcommand is not yet available on Oracle Cloud at Customer. Instead, for a database deployment hosting a single-instance database you must use the [dbaascli dbpatchm rollback](#page-388-0) command, and for a database deployment hosting an Oracle Data Guard configuration of singleinstance databases you must use the dbpatchmdg rollback async command.

### **Note:**

Rollback operations are performed with a minimum of impact on the functioning of the database. However, during part of the operation the database instance is shut down, thus making it inaccessible.

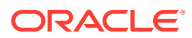

**4.** Exit the root-user command shell:

```
# exit
\mathsf{S}
```
# Applying a Patch to a Test Deployment

You can use the clonedb option of the dbpatchm subcommand to apply a patch to a test deployment of Oracle Database Classic Cloud Service before you apply it to a live, production database deployment.

### **Note:**

Currently, applying a patch to a test deployment is not supported for database deployments that use Oracle Real Application Clusters (RAC).

To apply a patch to a test deployment:

- **1.** Using the Create Instance wizard, create a test deployment on Database Classic Cloud Service, providing the same information as you did when creating the live deployment.
- **2.** Connect as the opc user to the test deployment and then perform these steps:
	- **a.** Start a root-user command shell:
		- \$ **sudo -s** #
	- **b.** Run the following commands:

```
# cd /home/oracle
# ./deinstall.pl -dbname=dbname
...
# /var/opt/oracle/ocde/ocde -dump -alist=prep sda
...
#
```
- **c.** Exit the root-user command shell and disconnect from the test deployment.
- **3.** Copy the SSH private key file for the SSH key used when creating the test deployment to the live deployment.
- **4.** Connect as the opc user to the live deployment and then start a root-user command shell:

```
$ sudo -s
#
```
- **5.** Edit the /var/opt/oracle/patch/dbpatchm.cfg patching configuration file, setting the normal keys to perform a patching operation. In addition, set the following keys:
	- cloning: set this key to **yes**
	- remotenode: set this key to the IP address of the test deployment
	- sshkey fl: set this key to value of the SSH private key file you copied to the live deployment
	- upg: set this key to **upg**
- **6.** Apply the patch to the test deployment using the dbpatchm subcommand of dbaascli:

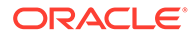

```
# dbaascli dbpatchm --run -clonedb
```
The dbpatchm subcommand displays progress as it copies information from the live deployment to the test deployment and then applies the patch to the test deployment.

**7.** Exit the root-user command shell and disconnect from the test deployment.

After applying the patch to the test deployment, confirm appropriate application of the patch on the test deployment. When satisfied, you can delete the test deployment and apply the patch to the live deployment.

# Patching a Hybrid DR Deployment

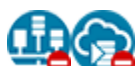

 This topic does not apply to Oracle Cloud Infrastructure or to Oracle Cloud at Customer.

You cannot use the Oracle Database Classic Cloud Service console or the patch subcommand of the dbaascli utility to patch the on-premises database in your Hybrid DR deployment. However, you can use the tools to patch the database on the cloud compute node in your Hybrid DR deployment.

To apply quarterly patches to the databases in your Hybrid DR deployment:

- **1.** Ensure that the on-premises database is up-to-date with patches:
	- **a.** For the April PSU, download one of the following files:
		- From Chicago: https://storage.us2.oraclecloud.com/v1/dbcsswlibpusoracle29538/dbaas\_patch/dbcs\_hdg\_onprem/apr2017/hdg\_patches.zip
		- From Slough: https://a88717.storage.oraclecloud.com/v1/Storage-a88717/ dbaas\_patch/dbcs\_hdg\_onprem/apr2017/hdg\_patches.zip
	- **b.** For the July PSU, download one of the following files:
		- From Chicago: https://storage.us2.oraclecloud.com/v1/dbcsswlibpusoracle29538/dbaas\_patch/dbcs\_hdg\_onprem/jul2017/hdg\_patches.zip
		- From Slough: https://a88717.storage.oraclecloud.com/v1/Storage-a88717/ dbaas\_patch/dbcs\_hdg\_onprem/jul2017/hdg\_patches.zip
	- **c.** Unzip the downloaded PSU file and follow the instructions in the README file to install the patch and execute any required scripts.
- **2.** Patch the database on the cloud compute node and then run the post-install script:
	- **a.** Use the Oracle Database Classic Cloud Service console or the patch subcommand of the dbaascli utility. See [Applying a Patch](#page-181-0) for details.
	- **b.** Connect as the **oracle** user to the compute node.
	- **c.** Run the post-install script:
		- For Oracle Database 12*c*:
			- \$ **datapatch -verbose**
		- For Oracle Database 11*g*:
			- \$ **cd \$OH/rdbms/admin**
			- \$ **sqlplus / as sysdba**

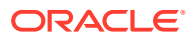

```
SQL> @@catbundle.sql psu apply
SQL> exit;
```
**d.** Disconnect from the compute node.

After applying the patch to the databases in the Hybrid DR deployment, confirm appropriate application of the patch .

# The dbpatchm.cfg Configuration File

To perform a patching operation, the dbpatchm subcommand reads and acts on the content of the /var/opt/oracle/patch/dbpatchm.cfg patching configuration file. This file, which is created when the database deployment is created, provides information about the locations of various files that may be used in patching operations.

Before using dbpatchm to perform a patching operation, set the value of the psunum key in the dbpatchm.cfg file to the patch ID of the patch to apply. To find out what patches are available, see [Viewing Available Patches.](#page-177-0)

The dbpatchm.cfg file contains additional keys you can edit to customize the patching operation, and comment lines describing the purpose of each key and how to set its value. Here is a sample dbpatchm.cfg file showing these keys and comments.

```
# sample config file
```

```
# oss storage container url with public access, normally should not be changed
# there is a default for this now, that is set to production container
oss container url=""
```

```
# change this following golden image zip/psu zip file to be used in patching
# this will be used only if you run dbaascli/dbpatchm directly
# keep these files in different location from temporary space given below & /u01/psu
gold_img_loc="</tmp/db11.2.0.4.0_EE_PSU.tar.gz>"
psu_zip_loc="</tmp/p19121551_112040_Linux-x86-64.zip>"
```

```
# location where the temporary files will be kept - should have 15GB space minimum
# change this location if needed but do not use /u01/psu - used for conflict check
temporary space="/u01/download";
```

```
# turn this ignore patch conflict to 1 to let patching ignore conflicts
ignore patch conflict=0
```
# turn this ignore space less than 15g to 1 to let patching proceed if discspace < 15g ignore space less than  $15q=0$ 

```
# create /var/opt/oracle/patch/files to save.ora with full path of directory or
# files to preserve any special files you may have in your /u01/app directory. 
# set this to yes, if you have files to save.ora
special_files="no"
```

```
# type could be "psu", "upg"
type="psu"
# psunum is the bugid for PSU's - needed to rollback the psu patches
psunum=
```

```
# patching method could be cloning (for temporary instance validation) or psu way
# when cloning is yes, remote node IP needs to be provided and also sys password
cloning="no"
remotenode=""
syspasswd=""
```
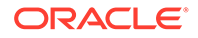

```
# ssh private key needed for cloning that needs a 2nd VM connectivity
# "/root/.ssh/pat.key"
sshkey_fl=""
# oracle recovery manager catalog connect string - if configured
rcatconnect=""
# data guard patching - need to provide primary and standby ip's and 
# private sshkeys to connect to the same
# if dg_inst="yes", then all dg_ parameters need to be provided
dg_inst="no"
dg_primary=""
dg_primary_sshkey_fl=""
dg_standby=""
dg_standby_sshkey_fl=""
```
8

# Configuring Database Features, Database Options, and Companion Products

Oracle Database Classic Cloud Service provides special capabilities for certain Oracle Database features and options and for certain companion products.

#### **Topics**

- Using Oracle Real Application Clusters (RAC) in Database Classic Cloud Service
- [Using Oracle Data Guard in Database Classic Cloud Service](#page-193-0)
- [Using Oracle Real Application Clusters \(RAC\) and Oracle Data Guard Together in](#page-195-0) [Database Classic Cloud Service](#page-195-0)
- [Using Oracle Multitenant in Database Classic Cloud Service](#page-197-0)
- [Using Oracle Database Vault in Database Classic Cloud Service](#page-199-0)
- [Using Oracle Application Express in Database Classic Cloud Service](#page-201-0)
- [Using Oracle SQL Developer Web in Database Classic Cloud Service](#page-230-0)
- [Using the Demos PDB](#page-235-0)
- [Using Oracle Enterprise Manager Cloud Control with Database Classic Cloud Service](#page-236-0)
- [Using Oracle GoldenGate Cloud Service with Database Classic Cloud Service](#page-238-0)

# Using Oracle Real Application Clusters (RAC) in Database Classic Cloud Service

 This topic does not apply to Oracle Cloud Infrastructure or to Oracle Cloud at **Customer** 

You can create an Oracle RAC database when creating a database deployment on Oracle Database Classic Cloud Service.

Oracle RAC enhances Oracle Database capabilities so that you can concurrently use multiple database instances on different compute nodes. This allows you to scale workload across multiple database instances in order to efficiently store, update, and retrieve data.

Oracle RAC provides the software that manages multiple servers and database instances as a single set of servers, called a cluster. The data files that comprise the database reside on shared storage that is accessible from all servers that are part of the cluster. Each server in the cluster runs the Oracle RAC software.

Unlike a single-instance Oracle database, which has a one-to-one relationship between data files and the database instance, Oracle RAC databases have a one-to-many relationship between data files and database instances. This means that in an Oracle RAC database

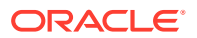

multiple database instances access a single set of database files concurrently, allowing you to access the data from any database instance in the database cluster.

This allows you to use horizontal scalability beyond the scope of one compute node, in case this compute node is insufficient to run the desired workload. It also increases availability of the database and the data in case a database instance or compute node fails. The remaining database instance can be used to continue operations while the failed database instance or compute node is being restarted. Having more than one database instance also allows you to perform rolling patch upgrades.

## **Note:**

To learn about using Oracle Real Application Clusters and Oracle Data Guard together, see [Using Oracle Real Application Clusters \(RAC\) and](#page-195-0) [Oracle Data Guard Together in Database Classic Cloud Service.](#page-195-0)

To create an Oracle RAC database in Database Classic Cloud Service, make the following choices in the Create Instance wizard:

- For Software Edition, choose **Enterprise Edition Extreme Performance**.
- For Database Type, choose **Database Clustering with RAC**.
- For Compute Shape (on the Service Details page), choose a shape with two or more OCPUs.

When you make these choices, Database Classic Cloud Service creates a two-node Oracle RAC database, hosting the database on two independent compute nodes that share data, fast recovery area, and redo log storage. It creates these compute nodes using computing, storage and networking resources provided by Oracle Cloud Infrastructure Compute Classic.

### **Managing a Deployment that Uses Oracle RAC Compared to a Deployment that Doesn't**

Because a Database Classic Cloud Service deployment that uses Oracle RAC comprises two compute nodes that each host a RAC database instance, you manage the deployment in slightly different ways:

- Cloud tooling: you use raccli instead of bkup api or dbaascli. For more information, see [The raccli Utility](#page-405-0).
- You can stop and start the database instances and even the compute nodes independently of each other. Thus, the database can remain available even when you need to perform maintenance that requires you to stop a database instance or compute node.

### **More About the Oracle RAC Configuration on Database Classic Cloud Service**

- Cluster size: currently, the Oracle RAC database on a Database Classic Cloud Service deployment is limited to a two-node cluster.
- Cloud tooling: Oracle Cloud tooling is provided for the common administrative tasks of scaling, backing up and recovering, and patching. For more information, see [Scaling a Database Deployment](#page-72-0) and [The raccli Utility.](#page-405-0)

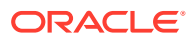

- <span id="page-193-0"></span>• Network access: on the compute nodes, access to all ports except port 22 is disabled. Port 22 is open for passwordless, key-based SSH access by the opc user. To enable access to other ports, see [Enabling Access to a Compute Node Port.](#page-86-0)
- Networking for client access: to make client connections to the Oracle RAC database, you include particular options in the connection's entry in the client's the same solar file. For more information, see [Connecting Remotely to the Database by Using Oracle Net](#page-135-0) [Services](#page-135-0).
- Database file storage: storage for database data files, the fast recovery area, and the redo logs is created and managed using Oracle Automatic Storage Management (ASM) and Oracle Automatic Storage Management Cluster File System (ACFS) instead of Linux LVM.
- Included software: Oracle Grid Infrastructure, Oracle ASM and Oracle ACFS are included; Oracle Application Express, Oracle REST Data Services, and Oracle SQL Developer Web are not currently included.

# Using Oracle Data Guard in Database Classic Cloud Service

When creating an Oracle Database Classic Cloud Service database deployment, you can create an Oracle Data Guard configuration.

Oracle Data Guard enables Oracle databases to survive disasters and data corruptions by providing a comprehensive set of services that create, maintain, manage, and monitor a standby database. Oracle Data Guard maintains the standby database as a copy of the primary database. If the primary database becomes unavailable because of a planned or an unplanned outage, you can switch the standby database to the primary role, minimizing the downtime associated with the outage.

### **Note:**

To learn about using Oracle Data Guard and Oracle Real Application Clusters together, see [Using Oracle Real Application Clusters \(RAC\) and Oracle Data Guard](#page-195-0) [Together in Database Classic Cloud Service.](#page-195-0)

**Creating an Oracle Data Guard Configuration**

### **Note:**

To learn about creating an Oracle Data Guard configuration with a primary database on your own system and a standby database in the cloud, see [Creating a Hybrid](#page-61-0) [DR Deployment](#page-61-0).

To create an Oracle Data Guard configuration in Database Classic Cloud Service, make the following choices in the Create Instance wizard:

- For Software Edition, choose **Enterprise Edition**, **Enterprise Edition High Performance**, or **Enterprise Edition - Extreme Performance**.
- For Database Type, choose **Single Instance with Data Guard Standby**.

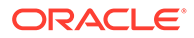

- For Standby Database Configuration (on the Instance Details page), choose where you want the standby database placed in relation to the primary database:
	- **High Availability**—The standby database is placed in a different availability domain from the primary database, thus providing isolation at the infrastructure level.
	- **Disaster Recovery**—The standby database is placed in a different data center from the primary database, thus providing isolation at the infrastructure level and geographical separation to support availability despite catastrophic events.

#### For further details, see [Creating a Customized Database Deployment](#page-33-0).

When you make these choices, Database Classic Cloud Service creates an Oracle Data Guard configuration with a primary database and a single standby database, hosting the databases on two independent compute nodes. It creates these compute nodes using computing, storage and networking resources provided by Oracle Cloud Infrastructure Compute Classic or Oracle Cloud Infrastructure.

If you selected Enterprise Edition - Extreme Performance, the configuration includes Oracle Active Data Guard. See "Opening a Physical Standby Database" in *Oracle Data Guard Concepts and Administration* for Release [18](http://www.oracle.com/pls/topic/lookup?ctx=db18&id=SBYDB00706), [12.2](http://www.oracle.com/pls/topic/lookup?ctx=db122&id=SBYDB00706), [12.1](http://www.oracle.com/pls/topic/lookup?ctx=db121&id=SBYDB00706), or [11.2](http://www.oracle.com/pls/topic/lookup?ctx=db112&id=SBYDB00706) for more information on the real-time query and the automatic block media recovery features of Oracle Active Data Guard.

### **Note:**

Oracle Database Classic Cloud Service does not currently include the faststart failover (FSFO) feature of Oracle Data Guard. In Database Classic Cloud Service, you perform failover operations manually, as described in [Performing a Manual Failover Operation.](#page-105-0)

In a Database Classic Cloud Service database deployment, you can use the Oracle Database Classic Cloud Service console or the dataguard subcommand of the dbaascli utility to perform many Data Guard operations. For more information, see [Administering a Data Guard Configuration.](#page-102-0)

You can also manage primary and standby databases by using the SQL command-line interface or the Oracle Data Guard broker interfaces. The broker provides a commandline interface (DGMGRL) and a graphical user interface through Oracle Enterprise Manager Cloud Control.

### **Note:**

You must use the database changepassword subcommand of the dbaascli utility to change the password of the SYS user in your Oracle Data Guard configuration to ensure that the password file on the standby database node is updated and cloud tooling works correctly. See [Changing the SYS](#page-108-0) [Password](#page-108-0) for details.

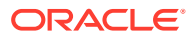

## <span id="page-195-0"></span>More About Oracle Data Guard

Oracle Data Guard provides a comprehensive set of services that create, maintain, manage, and monitor a standby database to enable Oracle databases to survive disasters and data corruptions.

An Oracle Data Guard configuration contains one primary database, which is the database that is accessed by most of your applications. An Oracle Data Guard configuration also contains up to thirty standby destinations, connected by Oracle Net Services. However, the Oracle Data Guard configuration in Database Classic Cloud Service includes one primary database and one standby database.

A standby database is a transactionally consistent copy of the primary database. Once created, Oracle Data Guard automatically maintains each standby database by transmitting redo data from the primary database and then applying the redo to the standby database. In an Oracle Data Guard configuration on Database Classic Cloud Service, the standby database is a physical standby database. A physical standby database provides a physically identical copy of the primary database, with on-disk database structures that are identical to the primary database on a block-for-block basis. A physical standby database is kept synchronized with the primary database, through Redo Apply, which recovers the redo data received from the primary database and applies the redo to the physical standby database.

See "Oracle Data Guard Configurations" in *Oracle Data Guard Concepts and Administration* for Release [18](http://www.oracle.com/pls/topic/lookup?ctx=db18&id=SBYDB4701), [12.2](http://www.oracle.com/pls/topic/lookup?ctx=db122&id=SBYDB4701), [12.1](http://www.oracle.com/pls/topic/lookup?ctx=db121&id=SBYDB4701) or [11.2](http://www.oracle.com/pls/topic/lookup?ctx=db112&id=SBYDB4701) for additional information.

Enterprise Edition - Extreme Performance includes Oracle Active Data Guard. Oracle Active Data Guard provides read-only access to the physical standby database while it is synchronized with the primary database, enabling minimal latency between reporting and transactional data. With the Oracle Active Data Guard feature known as real-time query, Redo Apply can be active while the physical standby database is open, thus allowing queries to return results that are identical to what would be returned from the primary database. See "Opening a Physical Standby Database" in *Oracle Data Guard Concepts and Administration* for Release [18](http://www.oracle.com/pls/topic/lookup?ctx=db18&id=SBYDB00706), [12.2](http://www.oracle.com/pls/topic/lookup?ctx=db122&id=SBYDB00706), [12.1](http://www.oracle.com/pls/topic/lookup?ctx=db121&id=SBYDB00706) or [11.2](http://www.oracle.com/pls/topic/lookup?ctx=db112&id=SBYDB00706) for additional information about real-time query.

# Using Oracle Real Application Clusters (RAC) and Oracle Data Guard Together in Database Classic Cloud Service

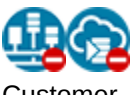

 This topic does not apply to Oracle Cloud Infrastructure or to Oracle Cloud at Customer.

When creating a database deployment on Oracle Database Classic Cloud Service, you can create a pair of Oracle RAC databases linked together as the primary and standby databases of an Oracle Data Guard configuration.

## **Note:**

Oracle Database Classic Cloud Service does not currently include the fast-start failover (FSFO) feature of Oracle Data Guard. In Database Classic Cloud Service, you perform failover operations manually, as described in [Performing a Manual](#page-105-0) [Failover Operation](#page-105-0).

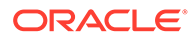

To create a Database Classic Cloud Service database deployment that uses Oracle Real Application Clusters (Oracle RAC) and Oracle Data Guard, make the following choices in the Create Instance wizard:

- For Software Edition, choose **Enterprise Edition Extreme Performance**.
- For Database Type, choose **Database Clustering with RAC and Data Guard Standby**.
- For Compute Shape (on the Instance Details page), choose a shape with two or more OCPUs.
- For Standby Database Configuration (on the Instance Details page), choose where you want the standby database placed in relation to the primary database:
	- **High Availability**—The standby database is placed in a different availability domain from the primary database, thus providing isolation at the infrastructure level.
	- **Disaster Recovery**—The standby database is placed in a different data center from the primary database, thus providing isolation at the infrastructure level and geographical separation to support availability despite catastrophic events.

When you make these choices, Database Classic Cloud Service creates two two-node cluster databases using Oracle RAC, one acting as the primary database and one acting as a physical standby database in an Oracle Data Guard configuration. In each cluster database, the two cluster nodes share data, fast recovery area, and redo log storage. Database Classic Cloud Service creates these compute nodes using computing, storage and networking resources provided by Oracle Cloud Infrastructure Compute Classic.

Because the Software Edition is Enterprise Edition - Extreme Performance, the deployment includes Oracle Active Data Guard. For information on the real-time query and the automatic block media recovery features of Oracle Active Data Guard, see "Opening a Physical Standby Database" in *Oracle Data Guard Concepts and Administration* for Release [18](http://www.oracle.com/pls/topic/lookup?ctx=db18&id=SBYDB00706), [12.2](http://www.oracle.com/pls/topic/lookup?ctx=db122&id=SBYDB00706), [12.1](http://www.oracle.com/pls/topic/lookup?ctx=db121&id=SBYDB00706) or [11.2](http://www.oracle.com/pls/topic/lookup?ctx=db112&id=SBYDB00706).

### **More About a Deployment that Uses Oracle RAC and Oracle Data Guard Together**

- Cluster size: currently, the Oracle RAC database on a Database Classic Cloud Service deployment is limited to a two-node cluster.
- Cloud tooling: Oracle Cloud tooling is provided for the common administrative tasks of scaling, backing up and recovering, and patching. For more information, see [The raccli Utility](#page-405-0).
- Data Guard operations: to perform operations such as switchover, failover and reinstate, you can use the Oracle Database Classic Cloud Service console or you can use subcommands of the raccli utility. For information, see [Administering a](#page-102-0) [Data Guard Configuration](#page-102-0) and [The raccli Utility.](#page-405-0)
- Updating passwords: use the [raccli update databasepassword](#page-420-0) command to update the password in the keystore (wallet) and to update the password for database users.
- Network access: on the compute nodes, access to all ports except port 22 is disabled. Port 22 is open for passwordless, key-based SSH access by the opc user. To enable access to other ports, see [Enabling Access to a Compute Node](#page-86-0) [Port](#page-86-0).

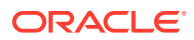

- <span id="page-197-0"></span>Networking for client access: to make client connections to one of the Oracle RAC databases, you include particular options in the connection's entry in the client's tnsnames.ora file. For more information, see [Connecting Remotely to the Database by](#page-135-0) [Using Oracle Net Services](#page-135-0).
- Database file storage: for each Oracle RAC database, storage for database data files, the fast recovery area, and the redo logs is created and managed using Oracle Automatic Storage Management (ASM) and Oracle Automatic Storage Management Cluster File System (ACFS) instead of Linux LVM.
- Included software: Oracle Application Express, Oracle REST Data Services, and Oracle SQL Developer Web are not currently included.

For more detailed information, see [Characteristics of a Database Clustering with RAC and](#page-328-0) [Data Guard Standby Database Deployment.](#page-328-0)

# Using Oracle Multitenant in Database Classic Cloud Service

When you create an Oracle Database Classic Cloud Service database deployment that uses Oracle Database 12c or later, an Oracle Multitenant environment is created.

The multitenant architecture enables an Oracle database to function as a multitenant container database (CDB) that includes zero, one, or many pluggable databases (PDBs). A PDB is a portable collection of schemas, schema objects, and non-schema objects that appears to an Oracle Net Services client as a non-CDB. All Oracle databases before Oracle Database 12c were non-CDBs.

#### **Topics**

- Creating and Activating a Master Encryption Key for a PDB
- [Exporting and Importing a Master Encryption Key for a PDB](#page-198-0)

## Creating and Activating a Master Encryption Key for a PDB

To use Oracle Transparent Data Encryption (TDE) in a pluggable database (PDB), you must create and activate a master encryption key for the PDB.

In a multitenant environment, each PDB has its own master encryption key which is stored in a single keystore used by all containers.

To determine whether you need to create and activate an encryption key for the PDB, perform the following steps:

- **1.** Invoke SQL\*Plus and log in to the database as the SYS user with SYSDBA privileges.
- **2.** Set the container to the PDB:

SQL> ALTER SESSION SET CONTAINER = *pdb*;

**3. Query V\$ENCRYPTION WALLET as follows:** 

SQL> SELECT wrl\_parameter, status, wallet\_type FROM v\$encryption\_wallet;

If the STATUS column contains a value of OPEN NO\_MASTER\_KEY you need to create and activate the master encryption key.

To create and activate the master encryption key in a PDB, perform the following steps:

**1.** Set the container to the PDB:

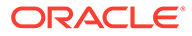

```
SQL> ALTER SESSION SET CONTAINER = pdb;
```
<span id="page-198-0"></span>**2.** Create and activate a master encryption key in the PDB by executing the following command:

SQL> ADMINISTER KEY MANAGEMENT SET KEY USING TAG '*tag*' FORCE KEYSTORE IDENTIFIED BY *keystore-password* WITH BACKUP USING '*backup\_identifier*';

In the above command:

- *keystore-password* is the keystore password. By default, the keystore password is set to the value of the administration password that is specified when the database deployment is created.
- The optional USING TAG '*tag*' clause can be used to associate a tag with the new master encryption key.
- The WITH BACKUP clause, and the optional USING '*backup\_identifier*' clause, can be used to create a backup of the keystore before the new master encryption key is created.

See also ADMINISTER KEY MANAGEMENT in *Oracle Database SQL Language Reference* for Release [18](http://www.oracle.com/pls/topic/lookup?ctx=db18&id=SQLRF55976) or [12.2.](http://www.oracle.com/pls/topic/lookup?ctx=db122&id=SQLRF55976)

### **Note:**

To enable key management operations while the keystore is in use, Oracle Database 12c Release 2, and later, includes the FORCE KEYSTORE option to the ADMINISTER KEY MANAGEMENT command. This option is also available for Oracle Database 12c Release 1 with the October 2017, or later, bundle patch.

If your Oracle Database 12c Release 1 deployment does not have the October 2017, or later, bundle patch installed, you can perform the following alternative steps:

- Close the keystore.
- Open the password-based keystore.
- Create and activate a master encryption key in the PDB by using ADMINISTER KEY MANAGEMENT without the FORCE KEYSTORE option.
- Update the auto-login keystore by using ADMINISTER KEY MANAGEMENT with the CREATE AUTO LOGIN KEYSTORE FROM KEYSTORE option.
- **3.** Query V\$ENCRYPTION WALLET again to verify that the STATUS column is set to OPEN:

SQL> SELECT wrl parameter, status, wallet type FROM v\$encryption wallet;

## Exporting and Importing a Master Encryption Key for a PDB

You must export and import the master encryption key for any encrypted PDBs you plug in to your database deployment.

If your source PDB is encrypted, you must export the master encryption key and then import it. In a multitenant environment, each PDB has its own master encryption key which is stored in a single keystore used by all containers.

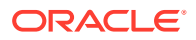

<span id="page-199-0"></span>You can export and import all of the TDE master encryption keys that belong to the PDB by exporting and importing the TDE master encryption keys from within a PDB. Export and import of TDE master encryption keys support the PDB unplug and plug operations. During a PDB unplug and plug, all of the TDE master encryption keys that belong to a PDB, as well as the metadata, are involved.

See "Exporting and Importing TDE Master Encryption Keys for a PDB" in *Oracle Database Advanced Security Guide* for Release [18,](http://www.oracle.com/pls/topic/lookup?ctx=db18&id=ASOAG10438) [12.2](http://www.oracle.com/pls/topic/lookup?ctx=db122&id=ASOAG10438) or [12.1.](http://www.oracle.com/pls/topic/lookup?ctx=db121&id=ASOAG10438)

See "ADMINISTER KEY MANAGEMENT" in *Oracle Database SQL Language Reference* for Release [18,](http://www.oracle.com/pls/topic/lookup?ctx=db18&id=SQLRF55976) [12.2](http://www.oracle.com/pls/topic/lookup?ctx=db122&id=SQLRF55976) or [12.1.](http://www.oracle.com/pls/topic/lookup?ctx=db121&id=SQLRF55976)

To export the master encryption keys, perform the following steps:

- **1.** Invoke SQL\*Plus and log in to the PDB.
- **2.** Export the master encryption key by executing the following command:

SQL> ADMINISTER KEY MANAGEMENT EXPORT ENCRYPTION KEYS WITH SECRET "*secret*" TO '*filename*' IDENTIFIED BY *keystore-password*;

To import the master encryption key perform the following steps:

- **1.** Invoke SQL\*Plus and log in to the PDB.
- **2.** Export the master encryption key by executing the following command:

SQL> ADMINISTER KEY MANAGEMENT IMPORT ENCRYPTION KEYS WITH SECRET "*secret*" FROM '*filename*' IDENTIFIED BY *keystore-password*;

# Using Oracle Database Vault in Database Classic Cloud Service

You can use Oracle Database Vault in an Oracle Database Classic Cloud Service database deployment.

Oracle Database Vault provides powerful security controls to help protect application data from unauthorized access, and comply with privacy and regulatory requirements.

You can deploy controls to block privileged account access to application data and control sensitive operations inside the database. Trusted paths can be used to add additional security controls to authorized data access and database changes. Through the runtime analysis of privileges and roles, you can increase the security of existing applications by implementing least privileges and reducing the attack profile of your database accounts. Oracle Database Vault secures existing database environments transparently, eliminating costly and time consuming application changes.

The information in this document tells you about enabling and disabling Oracle Database Vault in an Oracle Database Classic Cloud Service database deployment, but does not provide detail on using the features of Oracle Database Vault. Be sure to refer to *Oracle Database Vault Administrator's Guide* for Release [18](http://www.oracle.com/pls/topic/lookup?ctx=db18&id=DVADM001), [12.2](http://www.oracle.com/pls/topic/lookup?ctx=db122&id=DVADM001), [12.1](http://www.oracle.com/pls/topic/lookup?ctx=db121&id=DVADM001) or [11.2](http://www.oracle.com/pls/topic/lookup?ctx=db112&id=DVADM001) for detailed information on implementing Oracle Database Vault features.

#### **Topics**

- [Configuring and Enabling Oracle Database Vault](#page-200-0)
- [Disabling Oracle Database Vault](#page-201-0)

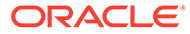

## <span id="page-200-0"></span>Configuring and Enabling Oracle Database Vault

You can use the  $dv$  on subcommand of the dbaascli utility to configure and enable Database Vault with your database.

Oracle Database includes Database Vault, but you must configure and enable it before you can use it.

The dbaascli utility provides an easy-to-use interface for configuring and enabling Database Vault. As an alternative to using dbaascli, you can follow the steps in "Getting Started with Oracle Database Vault" in *Oracle Database Vault Administrator's Guide* for Release [18,](http://www.oracle.com/pls/topic/lookup?ctx=db18&id=DVADM002) [12.2,](http://www.oracle.com/pls/topic/lookup?ctx=db122&id=DVADM002) [12.1](http://www.oracle.com/pls/topic/lookup?ctx=db121&id=DVADM002) or [11.2.](http://www.oracle.com/pls/topic/lookup?ctx=db112&id=DVADM002)

Be sure to review "What to Expect After You Enable Oracle Database Vault" in *Oracle Database Vault Administrator's Guide* for Release [18](http://www.oracle.com/pls/topic/lookup?ctx=db18&id=DVADM018), [12.2](http://www.oracle.com/pls/topic/lookup?ctx=db122&id=DVADM018), [12.1](http://www.oracle.com/pls/topic/lookup?ctx=db121&id=DVADM018) or [11.2](http://www.oracle.com/pls/topic/lookup?ctx=db112&id=DVADM018) to gain an understanding of the impact of enabling and configuring Database Vault.

As part of the configuration process, Database Vault administrative accounts are created. Oracle strongly recommends that you create two accounts for each role. One account, the primary account, will be used on a day-to-day basis and the other account will be used as a backup account in case the password of the primary account is lost and must be reset.

Refer to [dbaascli dv on](#page-389-0) for additional information about the  $dv$  on subcommand, including options that can be used to enable Database Vault only for the root container (CDB) or a specified pluggable database (PDB) in a database deployment using Oracle Database 12c or later.

To enable and configure Database Vault by using the  $dv$  on subcommand:

**1.** Connect to the compute node as the **oracle** user.

For detailed instructions, see [Connecting to a Compute Node Through Secure](#page-124-0) [Shell \(SSH\)](#page-124-0).

**2.** Enable and configure Database Vault:

```
$ dbaascli dv on
...
Enter DV owner username: DVownerusername
Enter DV owner password: DVownerpassword
Re-enter DV owner password: DVownerpassword
Enter DV manager username: DVmanagerusername
Enter DV manager password: DVmanagerpassword
Re-enter DV manager password: DVmanagerpassword
...
Successfully configured DV
\mathcal{S}
```
Enter a user name and password for the Database Vault Owner and Database Vault Account Manager when prompted. In a database deployment using Oracle Database 12c or later, the Database Vault Owner and Account Manager user names must begin with  $c#$ .

**3.** Disconnect from the compute node.

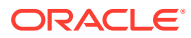

# <span id="page-201-0"></span>Disabling Oracle Database Vault

You can use the dv off subcommand of the dbaascli utility to disable Database Vault in your database.

The dbaascli utility provides an easy-to-use interface for disabling Database Vault. As an alternative to using dbaascli, you can follow the steps in "Disabling and Enabling Oracle Database Vault" in *Oracle Database Vault Administrator's Guide* for Release [18,](http://www.oracle.com/pls/topic/lookup?ctx=db18&id=DVADM012) [12.2,](http://www.oracle.com/pls/topic/lookup?ctx=db122&id=DVADM012) [12.1](http://www.oracle.com/pls/topic/lookup?ctx=db121&id=DVADM012) or [11.2.](http://www.oracle.com/pls/topic/lookup?ctx=db112&id=DVADM012)

When you install Oracle Database Vault, it revokes a set of privileges from several Oracle Database-supplied users and roles. Be aware that if you disable Oracle Database Vault, these privileges remain revoked. See "Privileges That Are Revoked from Existing Users and Roles" in *Oracle Database Vault Administrator's Guide* for Release [18](http://www.oracle.com/pls/topic/lookup?ctx=db18&id=DVADM70124), [12.2](http://www.oracle.com/pls/topic/lookup?ctx=db122&id=DVADM70124), [12.1](http://www.oracle.com/pls/topic/lookup?ctx=db121&id=DVADM70124) or [11.2](http://www.oracle.com/pls/topic/lookup?ctx=db112&id=DVADM70124) for additional information.

Refer to dbaascli dy off for additional information about the  $d\mathbf{v}$  off subcommand, including options to disable Database Vault for only the root container (CDB) or a specific pluggable database (PDB) in a database deployment using Oracle Database 12c or later.

To enable and configure Database Vault by using the  $dv$  off subcommand:

**1.** Connect to the compute node as the **oracle** user.

For detailed instructions, see [Connecting to a Compute Node Through Secure Shell](#page-124-0) [\(SSH\)](#page-124-0).

**2.** Disable Database Vault:

```
$ dbaascli dv off
...
Enter DV owner username: DVownerusername
Enter DV owner password: DVownerpassword
...
Successfully configured DV
$
```
Enter the user name and password for the Database Vault Owner when prompted.

**3.** Disconnect from the compute node.

# Using Oracle Application Express in Database Classic Cloud **Service**

Database deployments on Oracle Database Classic Cloud Service include Oracle Application Express.

### **Note:**

This section does not apply to Database Classic deployments that use Oracle Real Application Clusters. Such deployments do not currently include Oracle Application Express.

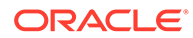

Oracle Application Express enables you to design, develop and deploy responsive, database-driven applications using only your web browser. If you are new to Oracle Application Express, see its [Overview](http://www.oracle.com/technetwork/developer-tools/apex/overview/index-155186.html) and [Getting Started](http://www.oracle.com/technetwork/developer-tools/apex/application-express/apex-getting-started-1863613.html) pages on Oracle Technology Network to learn about its features and get started using it.

This section provides guidance on how to navigate to Oracle Application Express from Oracle Database Classic Cloud Service and how to upgrade Oracle Application Express releases residing in Database Classic Cloud Service.

### **Topics**

- Accessing the Oracle Application Express Console
- [Upgrading from Oracle Application Express 4.2 or 5.0 to 5.1 for Oracle Database](#page-205-0) [11](#page-205-0)*g*
- [Upgrading from Oracle Application Express 4.2 to 5.1 for Oracle Database 12](#page-207-0)*c*
- [Upgrading from Oracle Application Express 5.0 to 5.1 for Oracle Database 12](#page-213-0)*c*
- [Upgrading from Oracle Application Express 5.1.0 or 5.1.3 to 5.1.4 for Oracle](#page-218-0) [Database 11](#page-218-0)*g*
- [Upgrading from Oracle Application Express 5.1.0 or 5.1.3 to 5.1.4 for Oracle](#page-220-0) Database 12*c* [and Oracle Database 18](#page-220-0)*c*
- [Upgrading from Oracle Application Express 5.1.0 or 5.1.3 or 5.1.4 to 18.1.0 for](#page-223-0) [Oracle Database 12.2 and Oracle Database 18](#page-223-0)*c*
- [Moving Oracle Application Express 5.1 from CDB\\$ROOT to PDBs](#page-226-0)

## Accessing the Oracle Application Express Console

Database deployments of single-instance databases on Oracle Database Classic Cloud Service include Oracle Application Express, which you manage using the Oracle Application Express Instance Administration console.

If you are new to Oracle Application Express, see its [Overview](http://www.oracle.com/technetwork/developer-tools/apex/overview/index-155186.html) and [Getting Started](http://www.oracle.com/technetwork/developer-tools/apex/application-express/apex-getting-started-1863613.html) pages on Oracle Technology Network to learn about its features and get started using it.

You can access the Oracle Application Express Instance Administration console in the following ways:

- [Using the "Open Application Express Console" menu item](#page-203-0)
- [Using a direct URL](#page-203-0)
- [Using an SSH tunnel](#page-204-0)

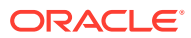

<span id="page-203-0"></span>**Using the "Open Application Express Console" Menu Item to Access the Console**

## **Note:**

For database deployments built on Oracle Cloud Infrastructure Classic, the network port to access the Oracle Application Express Instance Administration console is blocked by default. To use the **Open Application Express Console** menu item, you must unblock port 443, either by enabling the deployment's **ora\_p2\_httpssl** predefined access rule or by creating your own access rule that opens port 443. For instructions, see [Enabling Access to a Compute Node Port](#page-86-0).

**1.** Open the Services page of the Oracle Database Classic Cloud Service console.

For detailed instructions, see [Accessing the Oracle Database Classic Cloud Service](#page-25-0) [Console.](#page-25-0)

- **2.** From the menu for the deployment, select **Open Application Express Console**.
- **3.** If your browser displays a warning that your connection is not secure or not private, use the browser's advanced option to continue.

You get this warning because Database Classic Cloud Service database deployments use a self-signed certificate to provide HTTPS (secure HTTP) connectivity, and such certificates are considered suspicious by many web browsers.

- **4.** When prompted for a workspace, username and password, enter the following information. Then click **Sign In**.
	- In the workspace box, enter **INTERNAL**.
	- In the username box, enter **ADMIN**.
	- In the password box, enter the password specified during the database deployment creation process.

**Note:** if the database deployment was created using a QuickStart template, the password is available in the zip file downloaded when the deployment was created.

The **Open Application Express Console** menu item is also available on the Overview page in the  $\equiv$  menu next to the deployment's name.

**Using a Direct URL to Access the Console**

## **Note:**

For database deployments built on Oracle Cloud Infrastructure Classic, the network port to access the Oracle Application Express Instance Administration console is blocked by default. To use a direct URL, you must unblock port 443, either by enabling the deployment's **ora\_p2\_httpssl** predefined access rule or by creating your own access rule that opens port 443. For instructions, see [Enabling Access to](#page-86-0) [a Compute Node Port.](#page-86-0)

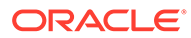

- <span id="page-204-0"></span>**1.** In your web browser, go to the URL appropriate to the Oracle Database version on the database deployment:
	- For a PDB in an Oracle Database 12*c* database: https://*node-ip-address*/ ords/*lowercase-pdb-name*/
	- For an Oracle Database 11*g* Release 2 database: https://*node-ip-address*/ apex/

where *compute-node-ip-address* is the IP address of the deployment's compute node as listed on the deployment's Overview page, and *lowercase-pdb-name* is the name of the PDB, with all letters in lowercase.

**2.** If your browser displays a warning that your connection is not secure or not private, use the browser's advanced option to continue.

You get this warning because Database Classic Cloud Service database deployments use a self-signed certificate to provide HTTPS (secure HTTP) connectivity, and such certificates are considered suspicious by many web browsers.

- **3.** When prompted for a workspace, username and password, enter the following information. Then click **Sign In**.
	- In the workspace box, enter **INTERNAL**.
	- In the username box, enter **ADMIN**.
	- In the password box, enter the password specified during the database deployment creation process.

**Note:** if the database deployment was created using a QuickStart template, the password is available in the zip file downloaded when the deployment was created.

### **Using an SSH Tunnel to Access the Console**

- **1.** Create an SSH tunnel to port 443 on the compute node hosting Oracle Application Express. For information about creating an SSH tunnel, see [Creating an SSH](#page-83-0) [Tunnel to a Compute Node Port.](#page-83-0)
- **2.** After creating the SSH tunnel, direct your browser to the URL appropriate to the Oracle Database version on the database deployment:
	- For a PDB in an Oracle Database 12*c* database: https://localhost/ords/ *lowercase-pdb-name*/
	- For an Oracle Database 11*g* Release 2 database: https://localhost/apex/

where *lowercase-pdb-name* is the name of the PDB, with all letters in lowercase.

- **3.** When prompted for a workspace, username and password, enter the following information. Then click **Sign In**.
	- In the workspace box, enter **INTERNAL**.
	- In the username box, enter **ADMIN**.
	- In the password box, enter the password specified during the database deployment creation process.

**Note:** if the database deployment was created using a QuickStart template, the password is available in the zip file downloaded when the deployment was created.

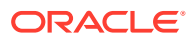

# <span id="page-205-0"></span>Upgrading from Oracle Application Express 4.2 or 5.0 to 5.1 for Oracle Database 11*g*

These instructions are applicable if you have an Oracle Database 11*g* database deployment and want to upgrade Oracle Application Express 4.2 or Oracle Application Express 5.0 to Oracle Application Express 5.1.

To upgrade from Oracle Application Express 4.2 or Oracle Application Express 5.0 to 5.1:

- **1.** Determine the version of your current Oracle Application Express installation:
	- **a.** Log in to the compute node as the oracle user.
	- **b.** Log in to SQL\*Plus as the SYS user and query DBA\_REGISTRY:

\$ sqlplus / as sysdba

SQL> SELECT VERSION FROM DBA REGISTRY WHERE COMP ID = 'APEX';

- **c.** Log out of SQL\*Plus.
- **d.** Log out of the compute node.
- **2.** Ensure that you have the required version of the cloud tooling:
	- **a.** Log in to the compute node as the opc user.
	- **b.** Check the version of the cloud tooling:

```
rpm -q dbaastools
```
You should see something similar to this:

dbaastools-1.0-1+17.3.1.0.0\_170605.2102.x86\_64. Check the value between the  $+$  and for the version number. The tooling version must be  $17.2.5.0.0$  or higher. If your cloud tooling is at a lower version, see [Updating the Cloud Tooling on Database](#page-97-0) [Classic Cloud Service](#page-97-0) for the steps to update to a later version.

- **3.** Upload Oracle Application Express 5.1 to the compute node:
	- **a.** Download Oracle Application Express 5.1.0.00.45 from Oracle Technology Network.
	- **b.** Log in to the compute node as the oracle user.
	- **c.** Use scp or sftp to upload the Oracle Application Express 5.1 zip file to the /tmp directory on the compute node.
- **4.** Unzip the Oracle Application Express 5.1 zip file:
	- **a.** Create the directory required for Oracle Application Express:

mkdir -p /u01/app/oracle/product/apex/

- **b.** Change to the /tmp directory where you uploaded the Oracle Application Express zip file.
- **c.** Unzip the uploaded Oracle Application Express zip file into the apex directory:

unzip apex 5.1.zip -d /u01/app/oracle/product/apex/

- **5.** Install Oracle Application Express 5.1:
	- **a.** Move the Oracle Application Express files to the /u01/app/oracle/product/apex/ 5.1.0.00.45/ directory:

```
mv /u01/app/oracle/product/apex/apex/ /u01/app/oracle/product/apex/
5.1.0.00.45/
```
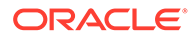

**b.** Change to the new 5.1.0.00.45 directory:

cd /u01/app/oracle/product/apex/5.1.0.00.45

**c.** Log in to SQL\*Plus as the SYS user and execute the installation script:

sqlplus / as SYSDBA @apexins.sql SYSAUX SYSAUX TEMP /i/

- **d.** Log out of the compute node.
- **6.** Configure Oracle Application Express by executing the Oracle REST Data Services (ORDS) assistant:
	- **a.** Log in to the compute node as the opc user.
	- **b.** Start a root-user shell:

\$ sudo -s

**c.** Change to the ords directory:

cd /var/opt/oracle/ocde/assistants/ords

**d.** Execute the ORDS assistant:

```
./ords -out="/var/opt/oracle/ocde/res/ords.out" -
ords action="configure apex"
```
**e.** Restart ORDS:

/etc/init.d/ords restart

- **f.** Exit the root-user shell and log out of the compute node.
- **7.** If you upgraded from Oracle Application Express version 4.2, perform the following steps:
	- **a.** Open the Oracle Database Classic Cloud Service console.
	- **b.** From the menu for the deployment, select **Open Application Express Console**.

The Oracle Application Express login page is displayed.

- **c.** Enter the following information to log in. Then click **Sign In**.
	- In the Workspace box, enter **INTERNAL**.
	- In the Username box, enter **ADMIN**.
	- In the Password box, enter the password specified during the database deployment creation process.

The Oracle Application Express Instance Administration page is displayed.

- **d.** Locate Instance Settings and click on the pencil icon to edit the settings.
- **e.** Select Report Printing.
- **f.** In the Print Server field, select Oracle REST Data Services from the menu.
- **g.** Click Apply Changes.
- **h.** Log out of the Oracle Application Express Administration Services application.

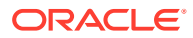

# <span id="page-207-0"></span>Upgrading from Oracle Application Express 4.2 to 5.1 for Oracle Database 12*c*

These instructions are applicable if you have an Oracle Database 12*c* Release 1 or Release 2 database deployment and want to upgrade Oracle Application Express 4.2 in the root container (CDB\$ROOT) to Oracle Application Express 5.1 in the pluggable databases (PDBs).

To upgrade from Oracle Application Express 4.2 in the root container (CDB\$ROOT) to Oracle Application Express 5.1 in the PDBs:

- **1.** Determine the version of Oracle Application Express installed in the root container (CDB\$ROOT):
	- **a.** Log in to the compute node as the oracle user.
	- **b.** Log in to SQL\*Plus as the SYS user and query DBA\_REGISTRY:

\$ sqlplus / as sysdba

```
SQL> SELECT VERSION FROM DBA REGISTRY WHERE COMP ID = 'APEX';
```
The version should be 4.2.5.00.08. If the version is 5.0.0.00.31 or 5.0.4.00.12, see [Upgrading from Oracle Application Express 5.0 to 5.1 for Oracle Database 12](#page-213-0)*c*.

- **c.** Log out of SQL\*Plus.
- **d.** Log out of the compute node.
- **2.** Ensure that you have the required version of the cloud tooling:
	- **a.** Log in to the compute node as the opc user.
	- **b.** Check the version of the cloud tooling:

rpm -q dbaastools

You should see something similar to this:

dbaastools-1.0-1+17.3.1.0.0\_170605.2102.x86\_64. Check the value between the  $+$  and for the version number. The tooling version must be  $17.2.5.0.0$  or higher. If your cloud tooling is at a lower version, see [Updating the Cloud Tooling on Database](#page-97-0) [Classic Cloud Service](#page-97-0) for the steps to update to a later version.

- **3.** Upload Oracle Application Express 5.1 to the compute node:
	- **a.** Download Oracle Application Express 5.1.0.00.45 from Oracle Technology Network.
	- **b.** Log in to the compute node as the oracle user.
	- **c.** Use scp or sftp to upload the Oracle Application Express 5.1 zip file to the /tmp directory on the compute node.
- **4.** Unzip the Oracle Application Express 5.1 zip file:
	- **a.** Create the directory required for Oracle Application Express:

mkdir -p /u01/app/oracle/product/apex/

- **b.** Change to the /tmp directory where you uploaded the Oracle Application Express zip file.
- **c.** Unzip the uploaded Oracle Application Express zip file into the apex directory:

unzip apex 5.1.zip -d /u01/app/oracle/product/apex/

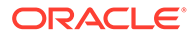

**d.** Move the Oracle Application Express files to the /u01/app/oracle/product/ apex/5.1.0.00.45/ directory:

```
mv /u01/app/oracle/product/apex/apex/ /u01/app/oracle/product/apex/
5.1.0.00.45/
```
- **5.** Determine which PDBs have an APEX instance:
	- **a.** Log in to the compute node as the oracle user.
	- **b.** Log in to SQL\*Plus as the SYS user.

\$ sqlplus / as sysdba

**c.** Execute the query to determine which PDBs have an APEX instance:

SQL> SELECT P.PDB\_NAME, R.VERSION, R.STATUS

- 2 FROM SYS.DBA\_PDBS P, SYS.CDB\_REGISTRY R
- 3 WHERE P.PDB\_ID = R.CON\_ID AND R.COMP\_ID = 'APEX'
- 4 ORDER BY 1;
- **6.** In each PDB, identify the APEX workspaces. Be sure to make note of which workspaces belong to which PDBs. You will need this information in a later step.
	- **a.** While still logged in to SQL\*Plus, connect to each PDB by using the ALTER SESSION command:

```
SQL> ALTER SESSION SET CONTAINER = PDB_name;
```
**b.** Query APEX WORKSPACES to determine the APEX workspace names:

```
SQL> SELECT WORKSPACE ID FROM APEX WORKSPACES WHERE WORKSPACE ID >
100;
```
- **c.** After connecting to each PDB and compiling a list of workspace IDs, log out of SQL\*Plus.
- **7.** Download a script that will be used to export the artifacts of the workspaces identified in the previous step into zip files:
	- **a.** Create a directory for the workspace zip files:

\$ mkdir -p /home/oracle/workspaces

**b.** Using wget, download the workspace export 4.2.sh file from Oracle Storage Cloud Service.

```
wget https://storage.us2.oraclecloud.com/v1/dbcsswlibp-
usoracle29538/dbaas_patch/apex_upg5_1/workspace_export_4.2.sh Or
```

```
wget https://a88717.storage.oraclecloud.com/v1/Storage-a88717/
dbaas patch/apex upg5 1/workspace export 4.2.sh
```
- **c.** Move the script to the /home/oracle/workspaces directory.
- **d.** Change to the workspaces directory:
	- \$ cd /home/oracle/workspaces
- **e.** Assign permissions to the workspace export 4.2.sh file:
	- \$ chmod 755 /home/oracle/workspaces/workspace export 4.2.sh

```
$ chown oracle:oinstall /home/oracle/workspaces/
workspace_export_4.2.sh
```
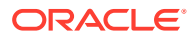

- **8.** Temporarily unlock the APEX 040200 user in the CDB and temporarily set the user's password to oracle or a password of your choice. The script that you execute in a later step will reset the password.
	- **a.** Log in to SQL\*Plus as the SYS user:

\$ sqlplus / as sysdba

**b.** Unlock the user and set the password:

```
SQL> ALTER USER APEX_040200 ACCOUNT UNLOCK IDENTIFIED BY password
CONTAINER = ALL;
```
- **c.** Log out of SQL\*Plus.
- **9.** Use Listener Control to determine the service name for each PDB

```
$ lsnrctl status
```
You should see output similar to:

Service "pdb1.opcdbaas.oraclecloud.internal" has 1 instance(s).

Instance "orcl", status READY, has 1 handler(s) for this service...

**10.** For each workspace you identified in step 6, execute the workspace export 4.2.sh script.

```
./workspace_export_5.0.sh //localhost:port_number/PDB_service_name
APEX_040200 password workspace_id
```
#### where:

- port number is the listener port number you specified when you created the database deployment (default is 1521).
- PDB service name is one of the service names you identified in step 9.
- password is the password you set for the APEX 040200 user in step 8b.
- workspace id is one of the APEX workspaces for the PDB that you identified in step 6b.

One zip file will be created for each workspace.

- **11.** Remove APEX 4.2 from the root container (CDB\$ROOT).
	- **a.** Change to the directory that contains the APEX 4.2.5.00.08 files. cd \$ORACLE\_HOME/apex/
	- **b.** Log in to SQL\*Plus as the SYS user:

\$ sqlplus / as sysdba

- **c.** Set the oracle script parameter to TRUE.
	- SQL> ALTER SESSION SET " oracle script"=true;
- **d.** Uninstall APEX from the root container (CDB\$ROOT).

SQL> @apxremov.sql

- **e.** Log out of SQL\*Plus.
- **12.** Uninstall APEX 4.2 from the CDB seed (PDB\$SEED).
	- **a.** Change to the directory that contains the APEX 4.2.5.00.08 files. cd \$ORACLE\_HOME/apex/

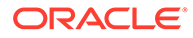

**b.** Log in to SQL\*Plus as the SYS user:

\$ sqlplus / as sysdba

**c.** Set the oracle script parameter to TRUE.

SQL> ALTER SESSION SET "\_oracle\_script"=true;

**d.** Close the PDB.

SQL> ALTER PLUGGABLE DATABASE PDB\$SEED CLOSE IMMEDIATE;

**e.** Open the PDB in READ WRITE mode.

SQL> ALTER PLUGGABLE DATABASE PDB\$SEED OPEN READ WRITE;

**f.** Uninstall APEX from the PDB.

SQL> @apxremov.sql

**g.** Set the container to the root container (CDB\$ROOT).

SQL> ALTER SESSION SET CONTAINER = CDB\$ROOT;

**h.** Close the PDB.

SQL> ALTER PLUGGABLE DATABASE PDB\$SEED CLOSE IMMEDIATE;

**i.** Open the PDB in READ ONLY mode.

SQL> ALTER PLUGGABLE DATABASE PDB\$SEED OPEN READ ONLY;

**j.** Log out of SQL\*Plus.

#### **13.** Uninstall APEX 4.2 from the PDBs identified in step 5.

- **a.** Change to the directory that contains the APEX 4.2.5.00.08 files. cd \$ORACLE\_HOME/apex/
- **b.** Log in to SQL\*Plus as the SYS user:

\$ sqlplus / as sysdba

**c.** Set the oracle script parameter to TRUE.

SQL> ALTER SESSION SET " oracle script"=true;

**d.** Set the container to the PDB.

SQL> ALTER SESSION SET CONTAINER = *PDB\_name*;

**e.** Uninstall APEX from the PDB.

SQL> @apxremov.sql

- **f.** After repeating steps 13d and 13e for each identified PDB, log out of SQL\*Plus.
- **14.** Stop ORDS.

/etc/init.d/ords stop

- **15.** Delete the APEX users for the previous version of APEX installed in the root container (CDB\$ROOT).
	- **a.** Log in to SQL\*Plus as the SYS user:

\$ sqlplus / as sysdba

**b.** Query DBA USERS.

SQL> select username from dba users where username like '%APEX 0%';

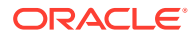

- **c.** Exit from SQL\*Plus.
- **d.** Drop the users identified in step 13b.

```
$ORACLE_HOME/perl/bin/perl $ORACLE_HOME/rdbms/admin/catcon.pl -b
drop_apex_user -- --x'drop user apex_user cascade'
```
where apex user is the value in the USERNAME column from step 15b.

#### **16.** Remove the APEX users from all containers.

```
$ORACLE_HOME/perl/bin/perl $ORACLE_HOME/rdbms/admin/catcon.pl -b
drop apex listener -- --x'drop user apex listener cascade'
```

```
$ORACLE_HOME/perl/bin/perl $ORACLE_HOME/rdbms/admin/catcon.pl -b
drop apex rest public user -- --x'drop user apex rest public user cascade'
```

```
$ORACLE_HOME/perl/bin/perl $ORACLE_HOME/rdbms/admin/catcon.pl -b
drop apex public user -- --x'drop user apex public user cascade'
```
**17.** Change to the new 5.1.0.00.45 directory

cd /u01/app/oracle/product/apex/5.1.0.00.45

#### **18.** Install APEX in the CDB seed (PDB\$SEED).

**a.** Log in to SQL\*Plus as the SYS user.

\$ sqlplus / as sysdba

**b.** Set the mode of PDB\$SEED to OPEN READ WRITE.

SQL> ALTER SESSION SET " oracle script"=true;

SQL> ALTER PLUGGABLE DATABASE PDB\$SEED CLOSE IMMEDIATE;

SQL> ALTER PLUGGABLE DATABASE PDB\$SEED OPEN READ WRITE;

**c.** Connect to PDB\$SEED.

SQL> ALTER SESSION SET CONTAINER = PDB\$SEED;

**d.** Install APEX 5.1 in the PDB\$SEED container

```
SQL> @apexins.sql SYSAUX SYSAUX TEMP /i/
SQL> exit
```
**e.** Again, log in to SQL\*Plus as the SYS user.

\$ sqlplus / as sysdba

**f.** Set the mode of PDB\$SEED back to OPEN READ ONLY.

SQL> ALTER SESSION SET " oracle script"=true;

SQL> ALTER PLUGGABLE DATABASE PDB\$SEED CLOSE IMMEDIATE;

SQL> ALTER PLUGGABLE DATABASE PDB\$SEED OPEN READ ONLY;

- **g.** Exit from SQL\*Plus.
- **19.** Install APEX in each PDB you identified in step 5c.
	- **a.** Log in to SQL\*Plus as the SYS user.

\$ sqlplus / as sysdba

**b.** Connect to the PDB. SQL> ALTER SESSION SET CONTAINER = *PDB\_name*;

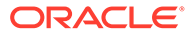

**c.** Install APEX 5.1 in the PDB.

SQL> @apexins.sql SYSAUX SYSAUX TEMP /i/

- **d.** After repeating steps 19b and 19c for each PDB you identified in step 5c, exit from SQL\*Plus.
- **e.** Log out of the compute node.
- **20.** Reconstruct public synonyms in the CDB seed (PDB\$SEED).
	- **a.** Log in to SQL\*Plus as the SYS user:

\$ sqlplus / as sysdba

**b.** Set the oracle script parameter to TRUE.

SQL> ALTER SESSION SET "\_oracle\_script"=true;

**c.** Close the PDB.

SQL> ALTER PLUGGABLE DATABASE PDB\$SEED CLOSE IMMEDIATE;

**d.** Open the PDB in READ WRITE mode.

SQL> ALTER PLUGGABLE DATABASE PDB\$SEED OPEN READ WRITE;

**e.** Set the container to PDB\$SEED.

SQL> ALTER SESSION SET CONTAINER = PDB\$SEED;

**f.** Set CURRENT SCHEMA to APEX 050100.

SQL> alter session set current\_schema = APEX\_050100;

**g.** Execute the procedure to drop the public synonyms.

SQL> exec wwv flow upgrade.drop public synonyms (p drop all => true);

**h.** Execute the procedure to re-create the public synonyms.

SQL> exec wwv flow upgrade.recreate public synonyms('APEX 050100');

**i.** Set the container to the root container (CDB\$ROOT).

SQL> ALTER SESSION SET CONTAINER = CDB\$ROOT;

**j.** Close the PDB.

SQL> ALTER PLUGGABLE DATABASE PDB\$SEED CLOSE IMMEDIATE;

**k.** Open the PDB in READ ONLY mode.

SQL> ALTER PLUGGABLE DATABASE PDB\$SEED OPEN READ ONLY;

- **l.** Log out of SQL\*Plus.
- **21.** Reconstruct public synonyms for each PDB you identified in step 5
	- **a.** Log in to SQL\*Plus as the SYS user:

\$ sqlplus / as sysdba

**b.** Set the container to the PDB.

SQL> ALTER SESSION SET CONTAINER = *PDB\_name*;

**c.** Set CURRENT\_SCHEMA to APEX\_050100.

SQL> alter session set current\_schema = APEX\_050100;

<span id="page-213-0"></span>**d.** Execute the procedure to drop the public synonyms.

SQL> exec wwv flow upgrade.drop public synonyms (p drop all => true);

**e.** Execute the procedure to re-create the public synonyms.

SQL> exec wwv flow upgrade.recreate public synonyms('APEX 050100');

- **f.** Log out of SQL\*Plus.
- **22.** Configure Oracle Application Express by executing the Oracle REST Data Services (ORDS) assistant:
	- **a.** Log in to the compute node as the opc user.
	- **b.** Start a root-user shell:

\$ sudo -s

**c.** Change to the ords directory:

cd /var/opt/oracle/ocde/assistants/ords

**d.** Execute the ORDS assistant:

./ords -out="/var/opt/oracle/ocde/res/ords.out" -ords\_action="install"

- **e.** Exit the root-user shell and log out of the compute node.
- **23.** Install each APEX workspace into a PDB.
	- **a.** Log in to the compute node as the oracle user.
	- **b.** Change to the workspaces directory where the zip files from step 10 are located.

cd /home/oracle/workspaces

**c.** Unzip each of the workspace zip files into its corresponding directory.

unzip install\_*workspace\_id\_date*.zip -d *workspace\_id*

- **d.** Change to one of the newly created /home/oracle/workspaces/*workspace\_id* directories.
- **e.** Log in to SQL\*Plus as the SYS user.

\$ sqlplus / as sysdba

**f.** Connect to the PDB where the workspace should be installed. Refer to the list you compiled in step 6 to ensure you install each workspace in the correct PDB.

SQL> ALTER SESSION SET CONTAINER = *PDB\_name*;

- **g.** Execute the installation script to install the APEX workspace in the PDB. @install\_*workspace\_id*.sql
- **h.** After executing steps 23d through 23g for each APEX workspace, exit SQL\*Plus.
- **i.** Log out of the compute node.

## Upgrading from Oracle Application Express 5.0 to 5.1 for Oracle Database 12*c*

These instructions are applicable if you have an Oracle Database 12*c* Release 1 or Release 2 database deployment and want to upgrade Oracle Application Express 5.0 in the root

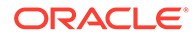

container (CDB\$ROOT) to Oracle Application Express 5.1 in the pluggable databases (PDBs).

To upgrade from Oracle Application Express 5.0 in the root container (CDB\$ROOT) to Oracle Application Express 5.1 in the PDBs:

- **1.** Determine the version of Oracle Application Express installed in the root container (CDB\$ROOT):
	- **a.** Log in to the compute node as the oracle user.
	- **b.** Log in to SQL\*Plus as the SYS user and query DBA\_REGISTRY:

```
$ sqlplus / as sysdba
```
SQL> SELECT VERSION FROM DBA\_REGISTRY WHERE COMP\_ID = 'APEX';

The version should be 5.0.0.00.31 or 5.0.4.00.12. If the version is 4.2.5.00.08, see [Upgrading from Oracle Application Express 4.2 to 5.1 for Oracle Database](#page-207-0) [12](#page-207-0)*c*.

- **c.** Log out of SQL\*Plus.
- **d.** Log out of the compute node.
- **2.** Ensure that you have the required version of the cloud tooling:
	- **a.** Log in to the compute node as the opc user.
	- **b.** Check the version of the cloud tooling:

rpm -q dbaastools

You should see something similar to this: dbaastools-1.0-1+17.3.1.0.0\_170605.2102.x86\_64. Check the value between the  $+$  and for the version number. The tooling version must be 17.2.5.0.0 or higher. If your cloud tooling is at a lower version, see [Updating](#page-97-0) [the Cloud Tooling on Database Classic Cloud Service](#page-97-0) for the steps to update to a later version.

- **3.** Upload Oracle Application Express 5.1 to the compute node:
	- **a.** Download Oracle Application Express 5.1.0.00.45 from Oracle Technology Network.
	- **b.** Log in to the compute node as the oracle user.
	- **c.** Use scp or sftp to upload the Oracle Application Express 5.1 zip file to the /tmp directory on the compute node.
- **4.** Unzip the Oracle Application Express 5.1 zip file:
	- **a.** Create the directory required for Oracle Application Express:

mkdir -p /u01/app/oracle/product/apex/

- **b.** Change to the /tmp directory where you uploaded the Oracle Application Express zip file.
- **c.** Unzip the uploaded Oracle Application Express zip file into the apex directory: unzip apex 5.1.zip -d /u01/app/oracle/product/apex/
- **d.** Move the Oracle Application Express files to the /u01/app/oracle/product/ apex/5.1.0.00.45/ directory:

mv /u01/app/oracle/product/apex/apex/ /u01/app/oracle/product/apex/ 5.1.0.00.45/

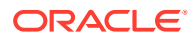

- **5.** Determine which PDBs have an APEX instance:
	- **a.** Log in to the compute node as the oracle user.
	- **b.** Log in to SQL\*Plus as the SYS user.

```
$ sqlplus / as sysdba
```
**c.** Execute the query to determine which PDBs have an APEX instance:

SQL> SELECT P.PDB\_NAME, R.VERSION, R.STATUS

- 2 FROM SYS.DBA\_PDBS P, SYS.CDB\_REGISTRY R
- 3 WHERE P.PDB\_ID = R.CON\_ID AND R.COMP\_ID = 'APEX'
- 4 ORDER BY 1;
- **6.** In each PDB, identify the APEX workspaces. Be sure to make note of which workspaces belong to which PDBs. You will need this information in a later step.
	- **a.** While still logged in to SQL\*Plus, connect to each PDB by using the ALTER SESSION command:

SQL> ALTER SESSION SET CONTAINER = *PDB\_name*;

**b.** Query APEX WORKSPACES to determine the APEX workspace names:

SQL> SELECT WORKSPACE ID FROM APEX WORKSPACES WHERE WORKSPACE ID > 100;

- **c.** After connecting to each PDB and compiling a list of workspace IDs, log out of SQL\*Plus.
- **7.** Download a script that will be used to export the artifacts of the workspaces identified in the previous step into zip files:
	- **a.** Create a directory for the workspace zip files:

\$ mkdir -p /home/oracle/workspaces

**b.** Using wget, download the workspace export 5.0.sh file from Oracle Storage Cloud Service.

wget https://storage.us2.oraclecloud.com/v1/dbcsswlibp-usoracle29538/ dbaas\_patch/apex\_upg5\_1/workspace\_export\_5.0.sh Or

```
wget https://a88717.storage.oraclecloud.com/v1/Storage-a88717/
dbaas patch/apex upg5 1/workspace export 5.0.sh
```
- **c.** Move the script to the /home/oracle/workspaces directory.
- **d.** Change to the workspaces directory:
	- \$ cd /home/oracle/workspaces
- **e.** Assign permissions to the workspace export 5.0.sh file:
	- \$ chmod 755 /home/oracle/workspaces/workspace export 5.0.sh
	- \$ chown oracle:oinstall /home/oracle/workspaces/workspace\_export\_5.0.sh
- **8.** Temporarily unlock the APEX 050000 user and temporarily set the user's password to oracle or a password of your choice. The script that you execute in a later step will reset the password.
	- **a.** Log in to SQL\*Plus as the SYS user:
		- \$ sqlplus / as sysdba

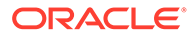
**b.** Unlock the user and set the password:

SQL> ALTER USER APEX\_050000 ACCOUNT UNLOCK IDENTIFIED BY *password* CONTAINER  $=$  ALL;

- **c.** Log out of SQL\*Plus.
- **9.** Use Listener Control to determine the service name for each PDB

\$ lsnrctl status

You should see output similar to:

Service "pdb1.opcdbaas.oraclecloud.internal" has 1 instance(s).

Instance "orcl", status READY, has 1 handler(s) for this service...

### **10.** For each workspace you identified in step 6, execute the workspace\_export\_5.0.sh script.

```
./workspace_export_5.0.sh //localhost:port_number/PDB_service_name
APEX_050000 password workspace_id
```
#### where:

- port number is the listener port number you specified when you created the database deployment (default is 1521).
- PDB service name is one of the service names you identified in step 9.
- password is the password you set for the APEX 050000 user in step 8b.
- workspace id is one of the APEX workspaces for the PDB that you identified in step 6b.

One zip file will be created for each workspace.

- **11.** Remove APEX 5.0 from the root container (CDB\$ROOT).
	- **a.** Change to the directory that contains the APEX 5.0.0.00.31 or 5.0.4.00.12 files.

cd \$ORACLE\_HOME/apex/

**b.** Uninstall APEX.

sqlplus / as SYSDBA @apxremov.sql

**12.** Stop ORDS.

/etc/init.d/ords stop

- **13.** Delete the APEX users for the previous version of APEX installed in the root container (CDB\$ROOT).
	- **a.** Log in to SQL\*Plus as the SYS user:
		- \$ sqlplus / as sysdba
	- **b.** Query DBA USERS.

SQL> select username from dba users where username like '%APEX 0%';

- **c.** Exit from SQL\*Plus.
- **d.** Drop the users identified in step 13b.

\$ORACLE\_HOME/perl/bin/perl \$ORACLE\_HOME/rdbms/admin/catcon.pl -b drop\_*apex\_user* -- --x'drop user *apex\_user* cascade'

where apex user is the value in the USERNAME column from step 13b.

### **14.** Remove the APEX users from all containers.

\$ORACLE\_HOME/perl/bin/perl \$ORACLE\_HOME/rdbms/admin/catcon.pl -b drop apex listener -- --x'drop user apex listener cascade'

\$ORACLE\_HOME/perl/bin/perl \$ORACLE\_HOME/rdbms/admin/catcon.pl -b drop apex rest public user -- --x'drop user apex rest public user cascade'

\$ORACLE\_HOME/perl/bin/perl \$ORACLE\_HOME/rdbms/admin/catcon.pl -b drop apex public user -- --x'drop user apex public user cascade'

**15.** Change to the new 5.1.0.00.45 directory

cd /u01/app/oracle/product/apex/5.1.0.00.45

#### **16.** Install APEX in the CDB seed (PDB\$SEED).

**a.** Log in to SQL\*Plus as the SYS user.

\$ sqlplus / as sysdba

**b.** Set the mode of the CDB seed (PDB\$SEED) to OPEN READ WRITE.

SQL> ALTER SESSION SET " oracle script"=true;

SQL> ALTER PLUGGABLE DATABASE PDB\$SEED CLOSE IMMEDIATE;

SQL> ALTER PLUGGABLE DATABASE PDB\$SEED OPEN READ WRITE;

**c.** Connect to PDB\$SEED.

SQL> ALTER SESSION SET CONTAINER = PDB\$SEED;

**d.** Install APEX 5.1 in the CDB seed (PDB\$SEED) container

SQL> @apexins.sql SYSAUX SYSAUX TEMP /i/ SQL> exit

**e.** Again, log in to SQL\*Plus as the SYS user.

\$ sqlplus / as sysdba

- **f.** Set the mode of the CDB seed (PDB\$SEED) back to OPEN READ ONLY. SQL> ALTER SESSION SET " oracle script"=true; SQL> ALTER PLUGGABLE DATABASE PDB\$SEED CLOSE IMMEDIATE; SQL> ALTER PLUGGABLE DATABASE PDB\$SEED OPEN READ ONLY;
- **g.** Exit from SQL\*Plus.

### **17.** Install APEX in each PDB you identified in step 5c.

**a.** Log in to SQL\*Plus as the SYS user.

\$ sqlplus / as sysdba

**b.** Connect to the PDB.

SQL> ALTER SESSION SET CONTAINER = *PDB\_name*;

**c.** Install APEX 5.1 in the PDB.

SQL> @apexins.sql SYSAUX SYSAUX TEMP /i/

- **d.** After repeating steps 17b and 17c for each PDB you identified in step 5c, exit from SQL\*Plus.
- **e.** Log out of the compute node.

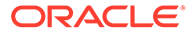

- **18.** Configure Oracle Application Express by executing the Oracle REST Data Services (ORDS) assistant:
	- **a.** Log in to the compute node as the opc user.
	- **b.** Start a root-user shell:

\$ sudo -s

**c.** Change to the ords directory:

```
cd /var/opt/oracle/ocde/assistants/ords
```
**d.** Execute the ORDS assistant:

```
./ords -out="/var/opt/oracle/ocde/res/ords.out" -
ords_action="install"
```
- **e.** Exit the root-user shell and log out of the compute node.
- **19.** Install each APEX workspace into a PDB.
	- **a.** Log in to the compute node as the oracle user.
	- **b.** Change to the workspaces directory where the zip files from step 10 are located.

cd /home/oracle/workspaces

**c.** Unzip each of the workspace zip files into its corresponding directory.

unzip install\_*workspace\_id\_date*.zip -d *workspace\_id*

- **d.** Change to one of the newly created /home/oracle/workspaces/*workspace\_id* directories.
- **e.** Log in to SQL\*Plus as the SYS user.

\$ sqlplus / as sysdba

**f.** Connect to the PDB where the workspace should be installed. Refer to the list you compiled in step 6 to ensure you install each workspace in the correct PDB.

SQL> ALTER SESSION SET CONTAINER = *PDB\_name*;

**g.** Execute the installation script to install the APEX workspace in the PDB.

@install\_*workspace\_id*.sql

- **h.** After executing steps 19d through 19g for each APEX workspace, exit SQL\*Plus.
- **i.** Log out of the compute node.

## Upgrading from Oracle Application Express 5.1.0 or 5.1.3 to 5.1.4 for Oracle Database 11*g*

These instructions are applicable if you have an Oracle Database 11*g* database deployment and want to upgrade Oracle Application Express 5.1.0.00.45 or Oracle Application Express 5.1.3.00.05 to Oracle Application Express 5.1.4.00.08.

To upgrade from Oracle Application Express 5.1.0.00.45 or Oracle Application Express 5.1.3.00.05 to Oracle Application Express 5.1.4.00.08:

**1.** Determine the version of your current Oracle Application Express installation:

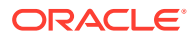

- **a.** Log in to the compute node as the oracle user.
- **b.** Log in to SQL\*Plus as the SYS user and query DBA\_REGISTRY:

```
$ sqlplus / as sysdba
```
SQL> **SELECT VERSION FROM DBA REGISTRY WHERE COMP ID = 'APEX';** 

If the APEX version is lower than 5.1.0.00.45, you must first upgrade to APEX 5.1. See [Upgrading from Oracle Application Express 4.2 or 5.0 to 5.1 for Oracle Database](#page-205-0) [11](#page-205-0)*g* for details.

- **c.** Log out of SQL\*Plus.
- **d.** Log out of the compute node.
- **2.** Ensure that you have the required version of the cloud tooling:
	- **a.** Log in to the compute node as the opc user.
	- **b.** Check the version of the cloud tooling:
		- \$ **rpm -q dbaastools**

You should see something similar to this:

dbaastools-1.0-1+18.2.1.0.0\_xxxxxx.xxxx.x86\_64. Check the value between the + and for the version number. The tooling version must be 18.2.1.0.0 or higher. If your cloud tooling is at a lower version, see [Updating the Cloud Tooling on Database](#page-97-0) [Classic Cloud Service](#page-97-0) for the steps to update to a later version.

- **3.** Upload Oracle Application Express 5.1.4.00.08 to the compute node:
	- **a.** Download Oracle Application Express 5.1.4.00.08 from Oracle Technology Network.
	- **b.** Download Patch 26795231: PATCH SET FOR APPLICATION EXPRESS (PATCH SET VERSION 5.1.4).
	- **c.** Log in to the compute node as the oracle user.
	- **d.** Upload the Oracle Application Express 5.1.4 zip file to the /tmp directory on the compute node. See [Copying Files to or from a Database Classic Cloud Service](#page-137-0) [Database Deployment](#page-137-0) for instructions on how to copy files to the compute node.
	- **e.** Upload the patch zip file to the /tmp directory on the compute node. See [Copying](#page-137-0) [Files to or from a Database Classic Cloud Service Database Deployment](#page-137-0) for instructions on how to copy files to the compute node.
- **4.** Unzip the patch zip file and the Oracle Application Express 5.1.4 zip file:
	- **a.** Unzip the patch zip file.
		- \$ **unzip p26795231\_514\_Generic.zip -d ./**
	- **b.** Create the directory required for Oracle Application Express:
		- \$ **mkdir -p /u01/app/oracle/product/apex/**
	- **c.** Change to the /tmp directory where you uploaded the Oracle Application Express zip file.
	- **d.** Unzip the uploaded Oracle Application Express zip file into the apex directory:

\$ **unzip apex\_5.1.4.zip -d /u01/app/oracle/product/apex/**

- **5.** Install Oracle Application Express 5.1.4:
	- **a.** Move the Oracle Application Express files to the /u01/app/oracle/product/apex/ 5.1.4.00.08/ directory:

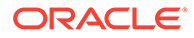

\$ **mv /u01/app/oracle/product/apex/apex/ /u01/app/oracle/product/ apex/5.1.4.00.08/**

**b.** Optionally, delete the zip files:

\$ **rm -f p26795231\_514\_Generic.zip**

\$ **rm -f apex\_5.1.4.zip**

**c.** Change to the patch directory:

\$ **cd ./patch**

**d.** Log in to SQL\*Plus as the SYS user install the patch:

\$ **sqlplus / as SYSDBA**

SQL> **@apxpatch.sql**

**e.** Verify the version of APEX.

SQL> SELECT VERSION FROM DBA REGISTRY WHERE COMP ID = 'APEX';

- **f.** Exit from SQL\*Plus and log out of the compute node.
- **6.** Configure Oracle Application Express by executing the Oracle REST Data Services (ORDS) assistant:
	- **a.** Log in to the compute node as the opc user.
	- **b.** Start a root-user shell:
		- \$ **sudo -s**
	- **c.** Change to the ords directory:
		- # **cd /var/opt/oracle/ocde/assistants/ords**
	- **d.** Execute the ORDS assistant:

```
# ./ords -out="/var/opt/oracle/ocde/res/ords.out" -
ords_action="configure_apex"
```
- **e.** Restart ORDS:
	- # **/etc/init.d/ords restart**
- **f.** Exit the root-user shell and log out of the compute node.

### Upgrading from Oracle Application Express 5.1.0 or 5.1.3 to 5.1.4 for Oracle Database 12*c* and Oracle Database 18*c*

These instructions are applicable if you have an Oracle Database 12*c* or Oracle Database 18*c* database deployment and want to upgrade Oracle Application Express 5.1.0.00.45 or Oracle Application Express 5.1.3.00.05 to Oracle Application Express 5.1.4.00.08.

To upgrade from Oracle Application Express 5.1.0.00.45 or Oracle Application Express 5.1.3.00.05 to Oracle Application Express 5.1.4.00.08:

- **1.** Determine the version of your current Oracle Application Express installation:
	- **a.** Log in to the compute node as the oracle user.
	- **b.** Log in to SQL\*Plus as the SYS user.
		- \$ **sqlplus / as sysdba**

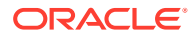

**c.** If the Oracle Database version is 12.1.0.2, execute the following command to include PDB\$SEED in queries:

```
SQL> ALTER SESSION SET "EXCLUDE_SEED_CDB_VIEW"=FALSE;
```
**d.** If the Oracle Database version is 12.2.0.1 or 18.1.0.0.0, execute the following command to include PDB\$SEED in queries:

SQL> **ALTER SESSION SET " EXCLUDE SEED CDB VIEW"=FALSE;** 

**e.** Execute the following query:

```
SQL> SELECT R.CON_ID, P.NAME, R.VERSION, R.STATUS
   2 FROM SYS.CDB_REGISTRY R INNER JOIN V$PDBS P ON R.CON_ID = 
P.CON_ID
   3 WHERE R.COMP_ID = 'APEX' ORDER BY 1;
```
If the APEX version is lower than 5.1.0.00.45, you must first upgrade to APEX 5.1. See [Upgrading from Oracle Application Express 5.0 to 5.1 for Oracle Database 12](#page-213-0)*c* for details.

- **f.** Log out of SQL\*Plus.
- **g.** Log out of the compute node.
- **2.** Ensure that you have the required version of the cloud tooling:
	- **a.** Log in to the compute node as the opc user.
	- **b.** Check the version of the cloud tooling:
		- \$ **rpm -q dbaastools**

You should see something similar to this:

dbaastools-1.0-1+18.2.1.0.0\_xxxxxx.xxxx.x86\_64. Check the value between the + and for the version number. The tooling version must be 18.2.1.0.0 or higher. If your cloud tooling is at a lower version, see [Updating the Cloud Tooling on Database](#page-97-0) [Classic Cloud Service](#page-97-0) for the steps to update to a later version.

- **3.** Upload Oracle Application Express 5.1.4.00.08 to the compute node:
	- **a.** Download Oracle Application Express 5.1.4.00.08 from Oracle Technology Network.
	- **b.** Download Patch 26795231: PATCH SET FOR APPLICATION EXPRESS (PATCH SET VERSION 5.1.4).
	- **c.** Log in to the compute node as the oracle user.
	- **d.** Upload the Oracle Application Express 5.1.4 zip file to the /tmp directory on the compute node. See [Copying Files to or from a Database Classic Cloud Service](#page-137-0) [Database Deployment](#page-137-0) for instructions on how to copy files to the compute node.
	- **e.** Upload the patch zip file to the /tmp directory on the compute node. See [Copying](#page-137-0) [Files to or from a Database Classic Cloud Service Database Deployment](#page-137-0) for instructions on how to copy files to the compute node.
- **4.** Unzip the patch zip file and the Oracle Application Express 5.1.4 zip file:
	- **a.** Unzip the patch zip file.
		- \$ **unzip p26795231\_514\_Generic.zip -d ./**
	- **b.** Create the directory required for Oracle Application Express:
		- \$ **mkdir -p /u01/app/oracle/product/apex/**

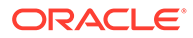

- **c.** Change to the /tmp directory where you uploaded the Oracle Application Express zip file.
- **d.** Unzip the uploaded Oracle Application Express zip file into the apex directory:

\$ **unzip apex\_5.1.4.zip -d /u01/app/oracle/product/apex/**

- **5.** Install Oracle Application Express 5.1.4:
	- **a.** Move the Oracle Application Express files to the /u01/app/oracle/product/ apex/5.1.4.00.08/ directory:

\$ **mv /u01/app/oracle/product/apex/apex/ /u01/app/oracle/product/ apex/5.1.4.00.08/**

**b.** Optionally, delete the zip files:

```
$ rm -f p26795231_514_Generic.zip
$ rm -f apex_5.1.4.zip
```
- **c.** Change to the patch directory:
	- \$ **cd ./patch**
- **d.** Log in to SQL\*Plus as the SYS user to install the patch in PDB\$SEED:

```
$ sqlplus / as SYSDBA 
SQL> ALTER SESSION SET " oracle script"=true;
SQL> ALTER PLUGGABLE DATABASE PDB$SEED CLOSE IMMEDIATE;
SQL> ALTER PLUGGABLE DATABASE PDB$SEED OPEN READ WRITE;
SQL> ALTER SESSION SET CONTAINER = pdb$seed;
SQL> @apxpatch.sql
SQL> ALTER SESSION SET CONTAINER = cdb$root;
SQL> ALTER PLUGGABLE DATABASE PDB$SEED CLOSE IMMEDIATE;
SQL> ALTER PLUGGABLE DATABASE PDB$SEED OPEN READ ONLY;
```
**e.** Install the patch in each PDB you identified in step 1.e:

SQL> **ALTER SESSION SET CONTAINER =** *PDB\_NAME***;**

SQL> **@apxpatch.sql**

- **6.** Verify that the version of APEX installed in each PDB is 5.1.4.00.08.
	- **a.** If the Oracle Database version is 12.1.0.2, execute the following command to include PDB\$SEED in queries:

SQL> **ALTER SESSION SET "EXCLUDE\_SEED\_CDB\_VIEW"=FALSE;**

**b.** If the Oracle Database version is 12.2.0.1 or 18.1.0.0.0, execute the following command to include PDB\$SEED in queries:

SQL> **ALTER SESSION SET " EXCLUDE SEED CDB VIEW"=FALSE;** 

**c.** Execute the following query:

```
SQL> SELECT R.CON_ID, P.NAME, R.VERSION, R.STATUS
   2 FROM SYS.CDB_REGISTRY R INNER JOIN V$PDBS P ON R.CON_ID = 
P.CON_ID
   3 WHERE R.COMP_ID = 'APEX' ORDER BY 1;
```
**d.** Log out of SQL\*Plus.

**7.** Optionally, delete the patch files:

```
$ cd ..
```

```
$ rm -rf ./patch
```
- **8.** Configure Oracle Application Express by executing the Oracle REST Data Services (ORDS) assistant:
	- **a.** Log in to the compute node as the opc user.
	- **b.** Start a root-user shell:

\$ sudo -s

**c.** Change to the ords directory:

# **cd /var/opt/oracle/ocde/assistants/ords**

**d.** Execute the ORDS assistant:

# **./ords -out="/var/opt/oracle/ocde/res/ords.out" ords\_action="configure\_apex"**

- **e.** Restart ORDS:
	- # **/etc/init.d/ords restart**
- **f.** Exit the root-user shell and log out of the compute node.

### Upgrading from Oracle Application Express 5.1.0 or 5.1.3 or 5.1.4 to 18.1.0 for Oracle Database 12.2 and Oracle Database 18*c*

These instructions are applicable if you have an Oracle Database 12.2 or Oracle Database 18*c* database deployment and want to upgrade Oracle Application Express 5.1.0.00.45 or Oracle Application Express 5.1.3.00.05 or Oracle Application Express 5.1.4.00.08 to Oracle Application Express 18.1.0.00.45.

To upgrade from Oracle Application Express 5.1.0.00.45 or Oracle Application Express 5.1.3.00.05 or Oracle Application Express 5.1.4.00.08 to Oracle Application Express 18.1.0.00.45:

- **1.** Determine the version of your current Oracle Application Express installation:
	- **a.** Log in to the compute node as the oracle user.
	- **b.** Log in to SOL\*Plus as the SYS user.

\$ **sqlplus / as sysdba**

**c.** If the Oracle Database version is 12.2.0.1 or 18.1.0.0.0, execute the following command to include PDB\$SEED in queries:

SQL> **ALTER SESSION SET " EXCLUDE SEED CDB VIEW"=FALSE;** 

**d.** Execute the following query:

```
SQL> SELECT CON_ID, VERSION, STATUS,
```
- 2 **SCHEMA FROM CDB\_REGISTRY**
- 3 **WHERE COMP\_ID = 'APEX' ORDER BY CON\_ID ASC;**

### Sample output:

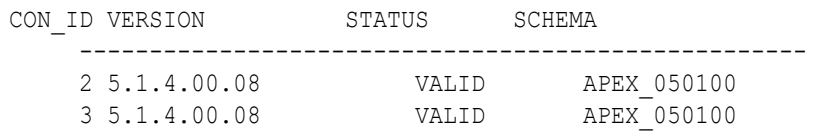

If the APEX version is lower than 5.1.0.00.45, you must first upgrade to APEX 5.1. See [Upgrading from Oracle Application Express 5.0 to 5.1 for Oracle](#page-213-0) [Database 12](#page-213-0)*c* for details.

- **e.** Log out of SQL\*Plus.
- **f.** Log out of the compute node.
- **2.** Ensure that you have the required version of the cloud tooling:
	- **a.** Log in to the compute node as the opc user.
	- **b.** Check the version of the cloud tooling:

\$ **rpm -q dbaastools**

You should see something similar to this:

dbaastools-1.0-1+18.2.1.0.0\_xxxxxx.xxx.x86\_64. Check the value between the  $+$  and for the version number. The tooling version must be 18.2.1.0.0 or higher. If your cloud tooling is at a lower version, see [Updating](#page-97-0) [the Cloud Tooling on Database Classic Cloud Service](#page-97-0) for the steps to update to a later version.

- **3.** Upload Oracle Application Express 18.1.0.00.45 to the compute node:
	- **a.** Download Oracle Application Express 18.1.0.00.45 from [Oracle Technology](https://www.oracle.com/technetwork/developer-tools/apex/downloads/apex-181-archive-5112245.html) [Network.](https://www.oracle.com/technetwork/developer-tools/apex/downloads/apex-181-archive-5112245.html)
	- **b.** Download the APEX 18.1 Archive.
	- **c.** Log in to the compute node as the oracle user.
	- **d.** Upload the Oracle Application Express 18.1.0.00.45 zip file to the /tmp directory on the compute node. See [Copying Files to or from a Database](#page-137-0) [Classic Cloud Service Database Deployment](#page-137-0) for instructions on how to copy files to the compute node.
	- **e.** Upload the patch zip file to the /tmp directory on the compute node. See [Copying Files to or from a Database Classic Cloud Service Database](#page-137-0) [Deployment](#page-137-0) for instructions on how to copy files to the compute node.
- **4.** Unzip the Oracle Application Express 18.1.0.00.45 zip file:
	- **a.** Create the directory required for Oracle Application Express:
		- \$ **mkdir -p /u01/app/oracle/product/apex/**
	- **b.** Change to the /tmp directory where you uploaded the Oracle Application Express zip file.
	- **c.** Unzip the uploaded Oracle Application Express zip file into the apex directory:

\$ **unzip apex\_18.1.zip -d /u01/app/oracle/product/apex/**

**d.** Move the files into the Oracle Application Express 18.1.0.00.45:

\$ mv /u01/app/oracle/product/apex/apex/ /u01/app/oracle/product/ apex/18.1.0.00.45/

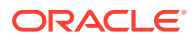

**e.** If the Oracle Application Express you are installing is the latest version you have on your system, run the following command as the oracle user:

```
$ ln -sfn /u01/app/oracle/product/apex/18.1.0.00.45 /u01/app/oracle/
product/apex/.latest_provisioned
```
**f.** Optionally, delete the zip file:

```
$ rm -f apex_18.1.zip
```
**g.** Change to the directory where you moved the zip files:

```
$ cd /u01/app/oracle/product/apex/18.1.0.00.45
```
**5.** Use SQL\*Plus to make sure you can log into the ORDS PUBLIC USER schema.

In the sample session below, use the password for the ORDS\_PUBLIC\_USER schema. By default, this password should be the same as the password you entered for the SYS user when you deployed your DBCS instance. Make sure you can login with this password by executing the following as the oracle user.

```
$ sqlplus /nolog
SQL> CONNECT ORDS_PUBLIC_USER
Password:
Connected.
SQL>
```
In the following commands, <ORDS\_PUBLIC\_USER\_PASSWORD> refers to the password you used here.

- **6.** Install Oracle Application Express: :
	- **a.** Execute the following command with SQL\*Plus

```
$ ALTER SESSION SET CONTAINER=<CONTAINER_NAME>;
$@dbcsins.sql SYSAUX SYSAUX TEMP /i/18.1.0.00.45/ 
<ORDS_PUBLIC_USER_PASSWORD>
```
**b.** Verify that the installation went fine with the following command, using the same SQL\*Plus session or running the command in the same container you installed Oracle Application Express.

\$ **SELECT VERSION, STATUS, SCHEMA FROM DBA\_REGISTRY WHERE COMP\_ID = 'APEX';**

**7.** Create a link to the APEX images in ORDS docroot by executing the below command as the oracle user:

```
ALTER SESSION SET CONTAINER=CDB$ROOT;
ALTER SESSION SET "_oracle_script"=true;
ALTER PLUGGABLE DATABASE PDB$SEED CLOSE IMMEDIATE;
ALTER PLUGGABLE DATABASE PDB$SEED OPEN READ ONLY;
```
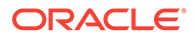

### Moving Oracle Application Express 5.1 from CDB\$ROOT to PDBs

These instructions are applicable if you have an Oracle Database 12*c* Release 1 or Release 2 database deployment and you have previously upgraded to Oracle Application Express 5.1 in the root container (CDB\$ROOT). These instructions tell you how to move Oracle Application Express to the pluggable databases (PDBs).

To move Oracle Application Express 5.1 from the root container (CDB\$ROOT) to the pluggable databases (PDBs):

- **1.** Determine the version of Oracle Application Express installed in the root container (CDB\$ROOT):
	- **a.** Log in to the compute node as the oracle user.
	- **b.** Log in to SQL\*Plus as the SYS user and query DBA\_REGISTRY:

```
$ sqlplus / as sysdba
```
SQL> SELECT VERSION FROM DBA\_REGISTRY WHERE COMP\_ID = 'APEX';

The version should be 5.1.0.00.45. If the version is 5.0.0.00.31 or 5.0.4.00.12, see [Upgrading from Oracle Application Express 5.0 to 5.1 for Oracle Database](#page-213-0) [12](#page-213-0)*c*. If the version is 4.2.5.00.08, see [Upgrading from Oracle Application](#page-207-0) [Express 4.2 to 5.1 for Oracle Database 12](#page-207-0)*c*.

- **c.** Log out of SQL\*Plus.
- **d.** Log out of the compute node.
- **2.** Ensure that you have the required version of the cloud tooling:
	- **a.** Log in to the compute node as the opc user.
	- **b.** Check the version of the cloud tooling:

rpm -q dbaastools

You should see something similar to this:

dbaastools-1.0-1+17.3.1.0.0\_170605.2102.x86\_64. Check the value between the  $+$  and for the version number. The tooling version must be 17.2.5.0.0 or higher. If your cloud tooling is at a lower version, see [Updating](#page-97-0) [the Cloud Tooling on Database Classic Cloud Service](#page-97-0) for the steps to update to a later version.

- **3.** Ensure the APEX 5.1.0.00.45 files are located in either the \$ORACLE\_HOME/apex directory or in the /u01/app/oracle/product/apex/5.1.0.00.45 directory.
	- \$ cat \$ORACLE\_HOME/apex/images/apex\_version.txt
	- \$ cat /u01/app/oracle/product/apex/5.1.0.00.45/images/apex\_version.txt

The output from one of the commands should be Application Express Version: 5.1.

- **4.** Determine which PDBs have an APEX instance:
	- **a.** Log in to SQL\*Plus as the SYS user.

\$ sqlplus / as sysdba

**b.** Execute the query to determine which PDBs have an APEX instance:

SQL> SELECT P.PDB\_NAME, R.VERSION, R.STATUS

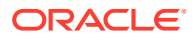

```
2 FROM SYS.DBA_PDBS P, SYS.CDB_REGISTRY R
3 WHERE P.PDB_ID = R.CON_ID AND R.COMP_ID = 'APEX'
4 ORDER BY 1;
```
- **5.** In each PDB, identify the APEX workspaces. Be sure to make note of which workspaces belong to which PDBs. You will need this information in a later step.
	- **a.** While still logged in to SOL\*Plus, connect to each PDB by using the ALTER SESSION command:

```
SQL> ALTER SESSION SET CONTAINER = PDB_name;
```
**b.** Query APEX WORKSPACES to determine the APEX workspace names:

```
SQL> SELECT WORKSPACE ID FROM APEX WORKSPACES WHERE WORKSPACE ID > 100;
```
- **c.** After connecting to each PDB and compiling a list of workspace IDs, log out of SQL\*Plus.
- **6.** Download a script that will be used to export the artifacts of the workspaces identified in the previous step into zip files:
	- **a.** Create a directory for the workspace zip files:

```
$ mkdir -p /home/oracle/workspaces
```
**b.** Using wget, download the workspace export 5.1.sh file from Oracle Storage Cloud Service.

```
wget https://storage.us2.oraclecloud.com/v1/dbcsswlibp-usoracle29538/
dbaas_patch/apex_upg5_1/workspace_export_5.1.sh Or
```

```
wget https://a88717.storage.oraclecloud.com/v1/Storage-a88717/
dbaas patch/apex upg5 1/workspace export 5.1.sh
```
- **c.** Move the script to the /home/oracle/workspaces directory.
- **d.** Change to the workspaces directory:
	- \$ cd /home/oracle/workspaces
- **e.** Assign permissions to the workspace export 5.1.sh file:
	- \$ chmod 755 /home/oracle/workspaces/workspace export 5.1.sh
	- \$ chown oracle:oinstall /home/oracle/workspaces/workspace\_export\_5.1.sh
- **7.** Temporarily unlock the APEX 050100 user and temporarily set the user's password to oracle or a password of your choice. The script that you execute in a later step will reset the password.
	- **a.** Log in to SQL\*Plus as the SYS user:
		- \$ sqlplus / as sysdba
	- **b.** Unlock the user and set the password:

```
SQL> ALTER USER APEX_050100 ACCOUNT UNLOCK IDENTIFIED BY password
CONTAINER = ALL;
```
- **c.** Log out of SQL\*Plus.
- **8.** Use Listener Control to determine the service name for each PDB

```
$ lsnrctl status
```
You should see output similar to: Service "pdb1.opcdbaas.oraclecloud.internal" has 1 instance(s).

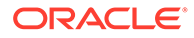

Instance "orcl", status READY, has 1 handler(s) for this service...

**9.** For each workspace you identified in step 5, execute the workspace\_export\_5.1.sh script.

./workspace\_export\_5.1.sh //localhost:*port\_number*/*PDB\_service\_name* APEX\_050000 *password workspace\_id*

#### where:

- port number is the listener port number you specified when you created the database deployment (default is 1521).
- PDB service name is one of the service names you identified in step 8.
- password is the password you set for the APEX 050100 user in step 7b.
- workspace id is one of the APEX workspaces for the PDB that you identified in step 5b.

One zip file will be created for each workspace.

- **10.** Change to the directory where the APEX 5.1.0.00.45 files are located, as you determined in step 3.
	- If the files are located in \$ORACLE\_HOME/apex/: cd \$ORACLE\_HOME/apex/
	- If the files are located in /u01/app/oracle/product/apex/5.1.0.00.45/: cd /u01/app/oracle/product/apex/5.1.0.00.45/
- **11.** Delete the APEX users for the previous version of APEX installed in the root container (CDB\$ROOT).
	- **a.** Log in to SQL\*Plus as the SYS user:

\$ sqlplus / as sysdba

**b.** Query DBA USERS.

SQL> select username from dba users where username like '%APEX 0%';

- **c.** Exit from SQL\*Plus.
- **d.** Drop all of the users identified in step 11b except for the APEX 050100 user.

\$ORACLE\_HOME/perl/bin/perl \$ORACLE\_HOME/rdbms/admin/catcon.pl -b drop\_*apex\_user* -- --x'drop user *apex\_user* cascade'

where apex user is the value in the USERNAME column from step 11b. Do not drop the APEX 050100 user.

- **12.** Remove APEX from the root container (CDB\$ROOT).
	- **•** Execute the script to uninstall APEX.

sqlplus / as SYSDBA @apxremov.sql

**13.** Stop ORDS.

/etc/init.d/ords stop

**14.** Remove the APEX users from all containers.

```
$ORACLE_HOME/perl/bin/perl $ORACLE_HOME/rdbms/admin/catcon.pl -b
drop apex listener -- --x'drop user apex listener cascade'
```
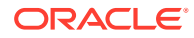

\$ORACLE\_HOME/perl/bin/perl \$ORACLE\_HOME/rdbms/admin/catcon.pl -b drop apex rest public user -- --x'drop user apex rest public user cascade'

\$ORACLE\_HOME/perl/bin/perl \$ORACLE\_HOME/rdbms/admin/catcon.pl -b drop apex public user -- --x'drop user apex public user cascade'

### **15.** Install APEX in the CDB seed (PDB\$SEED).

**a.** Log in to SQL\*Plus as the SYS user.

\$ sqlplus / as sysdba

**b.** Set the mode of the CDB seed (PDB\$SEED) to OPEN READ WRITE.

SQL> ALTER SESSION SET " oracle script"=true;

SQL> ALTER PLUGGABLE DATABASE PDB\$SEED CLOSE IMMEDIATE;

SQL> ALTER PLUGGABLE DATABASE PDB\$SEED OPEN READ WRITE;

### **c.** Connect to PDB\$SEED.

SQL> ALTER SESSION SET CONTAINER = PDB\$SEED;

### **d.** Install APEX 5.1 in the CDB seed (PDB\$SEED) container

SQL> @apexins.sql SYSAUX SYSAUX TEMP /i/ SQL> exit

**e.** Again, log in to SQL\*Plus as the SYS user.

\$ sqlplus / as sysdba

**f.** Set the mode of the CDB seed (PDB\$SEED) back to OPEN READ ONLY.

SQL> ALTER SESSION SET " oracle script"=true;

SQL> ALTER PLUGGABLE DATABASE PDB\$SEED CLOSE IMMEDIATE;

SQL> ALTER PLUGGABLE DATABASE PDB\$SEED OPEN READ ONLY;

**g.** Exit from SQL\*Plus.

### **16.** Install APEX in each PDB you identified in step 4c.

**a.** Log in to SQL\*Plus as the SYS user.

\$ sqlplus / as sysdba

**b.** Connect to the PDB.

SQL> ALTER SESSION SET CONTAINER = *PDB\_name*;

**c.** Install APEX 5.1 in the PDB.

SQL> @apexins.sql SYSAUX SYSAUX TEMP /i/

- **d.** After repeating steps 16b and 16c for each PDB you identified in step 4b, exit from SQL\*Plus.
- Log out of the compute node.
- **17.** Configure Oracle Application Express by executing the Oracle REST Data Services (ORDS) assistant:
	- **a.** Log in to the compute node as the opc user.
	- **b.** Start a root-user shell:

\$ sudo -s

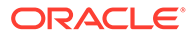

**c.** Change to the ords directory:

cd /var/opt/oracle/ocde/assistants/ords

**d.** Execute the ORDS assistant:

./ords -out="/var/opt/oracle/ocde/res/ords.out" ords\_action="install"

- **e.** Exit the root-user shell and log out of the compute node.
- **18.** Install each APEX workspace into a PDB.
	- **a.** Log in to the compute node as the oracle user.
	- **b.** Change to the workspaces directory where the zip files from step 9 are located.

```
cd /home/oracle/workspaces
```
**c.** Unzip each of the workspace zip files into its corresponding directory.

unzip install\_*workspace\_id\_date*.zip -d *workspace\_id*

- **d.** Change to one of the newly created /home/oracle/workspaces/*workspace\_id* directories.
- **e.** Log in to SQL\*Plus as the SYS user.
	- \$ sqlplus / as sysdba
- **f.** Connect to the PDB where the workspace should be installed. Refer to the list you compiled in step 5 to ensure you install each workspace in the correct PDB.

SQL> ALTER SESSION SET CONTAINER = *PDB\_name*;

**g.** Execute the installation script to install the APEX workspace in the PDB.

@install\_*workspace\_id*.sql

- **h.** After executing steps 19d through 19g for each APEX workspace, exit SQL\*Plus.
- **i.** Log out of the compute node.

# Using Oracle SQL Developer Web in Database Classic Cloud Service

When you create an Oracle Database Classic Cloud Service database deployment of a single-instance database, Oracle SQL Developer Web is installed for you.

SQL Developer Web is a web interface for Oracle SQL Developer and provides a subset of the features of the desktop version. It enables you to run SQL statements and scripts in the worksheet, export data, and design Data Modeler diagrams using new and existing objects. It also enables database administrators to monitor and manage the database and provides a real time SQL monitoring interface.

Access to SQL Developer Web is provided through schema-based authentication. Consequently, you can provide database developers and administrators access to databases without having to create and maintain Oracle Cloud accounts for them. However, before a developer or administrator can sign in to SQL Developer Web, you must enable their schema in the database for access.

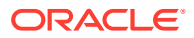

### **Topics**

- Enabling a Schema for SQL Developer Web
- [Accessing SQL Developer Web](#page-232-0)
- [Features of SQL Developer Web](#page-235-0)

### Enabling a Schema for SQL Developer Web

When using Oracle SQL Developer Web in an Oracle Database Classic Cloud Service database deployment, you sign in as a database user. Before you can do so, however, you must enable the database user's schema for SQL Developer Web.

### **Note:**

You do not need to enable the PDBADMIN user's schema in the PDB created when a database deployment of Oracle Database 12.1 or later is created. Database Classic Cloud Service automatically enables this schema for SQL Developer Web, including its DBA features.

### **Before you begin**

Before attempting to enable a database user's schema for SQL Developer Web, you need to make sure the database deployment is using cloud tooling version 18.2.3 or later. For instructions on checking and updating the cloud tooling, see [Updating the Cloud Tooling by](#page-98-0) [Using the dbaascli Utility.](#page-98-0)

#### **Procedure**

**1.** Connect as the **opc** user to the deployment's compute node.

For detailed instructions, see [Connecting to a Compute Node Through Secure Shell](#page-124-0) [\(SSH\)](#page-124-0).

**2.** Start a root-user command shell:

```
$ sudo -s
#
```
- **3.** Create a text file containing the password of the user whose schema you want to enable.
	- **a.** Create the file:
		- # **touch /home/oracle/password.txt**
	- **b.** Restrict permissions on the file:
		- # **chmod 600 /home/oracle/password.txt**
	- **c.** Use a text editor (such as vim) to enter the password in the file. The file should consist of a single line containing the password without any whitespace characters.
- **4.** Use the ords assistant to enable the schema.
	- **a.** Go to the directory containing the ords assistant:
		- # **cd /var/opt/oracle/ocde/assistants/ords**

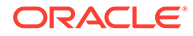

<span id="page-232-0"></span>**b.** Run the ords assistant to enable the schema.

For a schema in Oracle Database 11g, enter a command of this form:

```
# ./ords -ords_action="enable_schema_for_sdw" \
-ords_sdw_schema="schema-name" \
-ords_sdw_schema_password="/home/oracle/password.txt" \
-ords_sdw_schema_enable_dba="dba-boolean"
```
For a schema in a PDB (pluggable database) in Oracle Database 12.1 or later, enter a command of this form:

```
# ./ords -ords_action="enable_schema_for_sdw" \
-ords_sdw_schema="schema-name" \
-ords_sdw_schema_password="/home/oracle/password.txt" \
-ords_sdw_schema_container="pdb-name" \
-ords_sdw_schema_enable_dba="dba-boolean"
```
In these command forms:

- *schema-name* is the name of the schema you want to enable. If it doesn't exist, it will be created.
- *dba-boolean* is TRUE or FALSE. If you enter TRUE, the schema will be enabled to support the DBA (database administrator) features of SQL Developer Web.
- *pdb-name* is the name of the pluggable database (PDB) containing the schema you want to enable.
- **5.** After the ords assistant finishes, take note of the sign-in information it provides. For example:

```
# ./ords -ords_action="enable_schema_for_sdw" \
-ords_sdw_schema="SDW" \
-ords_sdw_schema_password="/home/oracle/password.txt" \
-ords_sdw_schema_container="PDB1" \
-ords_sdw_schema_enable_dba="TRUE"
```

```
INFO: To access SQL Developer Web through DBCS Landing Page, the schema 
"PDB1/sdw" needs to be provided.
INFO: "SDW" schema in the "PDB1" container for SQL Developer Web was enabled 
successfully.
```
**6.** Exit the root-user command shell and disconnect from the compute node:

# **exit** \$ **exit**

### Accessing SQL Developer Web

#

You can access Oracle SQL Developer Web in an Oracle Database Classic Cloud Service database deployment in the following ways:

- [Using the Database Deployment's Landing Page](#page-233-0)
- [Using a Direct URL](#page-234-0)
- [Using an SSH Tunnel](#page-234-0)

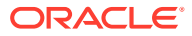

### <span id="page-233-0"></span>**Tip:**

The ways to access SQL Developer Web require you to provide the schema path reported by the ords assistant when the database user's schema was enabled for SQL Developer Web access. If you've forgotten this value, use these guidelines to determine it:

• For a schema in Oracle Database 11g:

The schema path is the schema name with all letters lowercase and special characters changed to underscores. Multiple special characters in a row are changed to a single underscore. For example, the schema path for the C##CORPDBA1 schema is c\_corpdba1.

• For a schema in a PDB of Oracle Database 12c or later:

The schema path is the pdb name, a slash  $\alpha$ , and the schema name with all letters lowercase and special characters changed to underscores. Multiple special characters in a row are changed to a single underscore. For example, the schema path for the ORGDBA1 schema in the HRORG PDB is hrorg/ orgdba1.

### **Using the Database Deployment's Landing Page**

### **Note:**

For database deployments built on Oracle Cloud Infrastructure Classic, the network port to access the deployment's landing page is blocked by default. To use the deployment's landing page, you must unblock port 443, either by enabling the deployment's **ora\_p2\_httpssl** predefined access rule or by creating your own access rule that opens port 443. For instructions, see [Enabling Access to a](#page-86-0) [Compute Node Port](#page-86-0).

**1.** In your web browser, go to the following URL:

https://*node-ip-address*/

where *node-ip-address* is the IP address of the deployment's compute node as listed on the deployment's Overview page.

**2.** If your browser displays a warning that your connection is not secure or not private, use the browser's advanced option to continue.

You get this warning because Database Classic Cloud Service database deployments use a self-signed certificate to provide HTTPS (secure HTTP) connectivity, and such certificates are considered suspicious by many web browsers.

- **3.** In the SQL Developer box's **Schema** field, enter the schema path reported by the ords assistant when the database user's schema was enabled for SQL Developer Web access. Then click **Go**.
- **4.** When prompted for a username and password, enter the user name and password of the database user whose schema path you entered in the previous step. Make sure to enter the user name in all-uppercase. Then click **Sign In**.

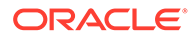

<span id="page-234-0"></span>**5.** If the user's schema was enabled to support the DBA features of SQL Developer Web, the Database Cloud Service Dashboard page is displayed. Otherwise, the SQL Developer Home page is displayed.

**Using a Direct URL**

### **Note:**

For database deployments built on Oracle Cloud Infrastructure Classic, the network port to access SQL Developer Web is blocked by default. To use a direct URL, you must unblock port 443, either by enabling the deployment's **ora p2 httpssl** predefined access rule or by creating your own access rule that opens port 443. For instructions, see [Enabling Access to a Compute](#page-86-0) [Node Port.](#page-86-0)

**1.** In your web browser, go to the following URL:

https://*node-ip-address*/ords/*schema-path*/\_sdw

where *node-ip-address* is the IP address of the deployment's compute node as listed on the deployment's Overview page, and *schema-path* is the schema path reported by the ords assistant when the schema was enabled for SQL Developer Web access.

**2.** If your browser displays a warning that your connection is not secure or not private, use the browser's advanced option to continue.

You get this warning because Database Classic Cloud Service database deployments use a self-signed certificate to provide HTTPS (secure HTTP) connectivity, and such certificates are considered suspicious by many web browsers.

- **3.** When prompted for a username and password, enter the user name and password of the database user whose *schema-path* you gave in the URL. Make sure to enter the user name in all-uppercase. Then click **Sign In**.
- **4.** If the user's schema was enabled to support the DBA features of SQL Developer Web, the Database Cloud Service Dashboard page is displayed. Otherwise, the SQL Developer Home page is displayed.

### **Using an SSH Tunnel**

- **1.** Create an SSH tunnel to port 443 on the compute node hosting SQL Developer Web. For information about creating an SSH tunnel, see [Creating an SSH Tunnel](#page-83-0) [to a Compute Node Port.](#page-83-0)
- **2.** After creating the SSH tunnel, direct your browser to the following URL:

https://localhost/ords/*schema-path*/\_sdw

where *schema-path* is the schema path reported by the ords assistant when the schema was enabled for SQL Developer Web access.

**3.** When prompted for a username and password, enter the user name and password of the database user whose *schema-path* you gave in the URL. Make sure to enter the user name in all-uppercase. Then click **Sign In**.

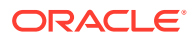

**4.** If the user's schema was enabled to support the DBA features of SQL Developer Web, the Database Cloud Service Dashboard page is displayed. Otherwise, the SQL Developer Home page is displayed.

## <span id="page-235-0"></span>Features of SQL Developer Web

Oracle SQL Developer Web provides a rich set of developer and administrator features for a database, a CDB (container database) or a PDB (pluggable database).

### **Developer Features**

Users of the Oracle SQL Developer desktop product will find SQL Developer Web very familiar and easy-to-use. It provides similar Worksheet and Data Modeler features, and includes a Home page that provides pertinent database statistics and access to the worksheets and diagrams you have saved. For more information, see these topics in *Using Oracle SQL Developer Web*:

- Using the Worksheet
- Using Data Modeler
- About Home

### **Administrator Features**

For users whose schemas have been enabled for DBA access, SQL Developer Web provides features for database and OS administration and monitoring:

- A dashboard that shows overview statistics for the database. This dashboard is displayed immediately after you sign in, and many of the statistics it displays are "hot": you can click them to go directly to detail pages where you can investigate and take appropriate action. Additionally, the dashboard provides quick links to such resources as the Worksheet, Data Modeler and SQL Monitor.
- DBA features to manage the database and see information about the listener, backups, alerts and several other items of interest to DBAs. For more information, see Using DBA Features in *Using Oracle SQL Developer Web*.
- OS features to monitor RAM and CPU usage, OS storage and running processes. For more information, see Monitoring OS in *Using Oracle SQL Developer Web*.

## Using the Demos PDB

The Demos PDB (pluggable database) contains demos that highlight some of the more popular features of Oracle Database 12c. You can have this PDB included when you create a Database Classic Cloud Service database deployment hosting an Oracle Database 12c single-instance database or Oracle Data Guard configuration.

Some of these popular features include JSON in the database, XMLDB, APEX development, the In-Memory option and Data Mining. There is also a web page installed for you that provides access to labs and tutorials to be used with this PDB.

To install the Demos PDB, simply check the **Include "Demos" PDB option** on the Details page of the Create Instance wizard when creating a database deployment.

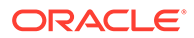

### **Note:**

DEMOS PDB is only available for Oracle Database 12*c* Release 1 database deployments.

### **Accessing the Labs and Tutorials**

You can access the web page to the Demos PDB's labs and tutorials by directing your browser to the URL https://*node-ip-address*/jet/home.html. In this URL *node-ipaddress* is the public IP address of the deployment's compute node; it is listed on the deployment's Oracle Database Classic Cloud Service Overview page. To display this page, see [Viewing Detailed Information for a Database Deployment](#page-66-0).

If access to web pages is blocked on the deployment, you need to enable access to HTTPS port 443 before you can view this page. For instructions, see [Enabling Access](#page-86-0) [to a Compute Node Port.](#page-86-0)

**Adding the Demos PDB to an Existing Database Deployment**

#### **Note:**

DEMOS PDB is only available for Oracle Database 12*c* Release 1 database deployments.

If you didn't install the Demos PDB during the creation of your database deployment, you can add it later by following these steps:

**1.** Connect to the deployment's compute node as the **oracle** user.

For detailed instructions, see [Connecting to a Compute Node Through Secure](#page-124-0) [Shell \(SSH\)](#page-124-0).

**2.** Download the script to create and enable the Demos PDB:

\$ **wget https://storage.us2.oraclecloud.com/v1/dbcsswlibp-usoracle29538/ pdb\_demo/demo.pl**

**3.** Set the file permissions on the script to make it executable:

\$ **chmod a+x demo.pl**

**4.** Execute the patching script:

\$ **./demo.pl**

**5.** Disconnect from the compute node:

\$ **exit**

## Using Oracle Enterprise Manager Cloud Control with Database Classic Cloud Service

Oracle Enterprise Manager Cloud Control 12c Release 5 (12.1.0.5) includes Hybrid Cloud Management, which you can use to manage the Oracle Databases on Oracle

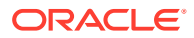

Database Classic Cloud Service from the same management console that you use for your on-premises databases.

Oracle Enterprise Manager is Oracle's integrated enterprise IT management product line, which provides the industry's only complete, integrated and business-driven enterprise cloud management solution. Oracle Enterprise Manager 12c delivers comprehensive capabilities to manage, migrate, test, and deploy applications and workloads across hybrid clouds. See [EM](http://www.oracle.com/technetwork/oem/hybrid-cloud-management/index.html) [Hybrid Cloud Management](http://www.oracle.com/technetwork/oem/hybrid-cloud-management/index.html) for information about its hybrid cloud features.

To use the Hybrid Cloud Management feature to manage the Oracle Databases on Database Classic Cloud Service, you perform these high-level tasks:

- **1.** Ensure that your on-premises Enterprise Manager Cloud Control Oracle Management Service (OMS) is of version 12.1.0.5, and that at least one 12.1.0.5 Management Agent exists in your enterprise.
- **2.** Configure one or more version 12.1.0.5 Management Agents within your enterprise to act as Hybrid Cloud Gateway Agents, which provide an SSH-based communication channel between Database Classic Cloud Service compute nodes and the on-premises OMS.
- **3.** Ensure that the Hybrid Cloud Gateway Agents and the on-premises OMS can communicate with the Database Classic Cloud Service compute nodes.
- **4.** Deploy Management Agents to Database Classic Cloud Service compute nodes using the Add Host Targets Wizard or Enterprise Manager Command Line Interface.

For the detailed steps to perform these tasks, see [Enabling Hybrid Cloud Management](http://docs.oracle.com/cd/E24628_01/doc.121/e24473/hybrid-cloud.htm) in *Oracle Enterprise Manager Cloud Control Administrator's Guide*, 12*c* Release 5 (12.1.0.5).

### **Preserving the Hybrid Cloud Agent Home When Patching a Database Classic Cloud Service Deployment**

If you installed the Oracle Enterprise Manager Cloud Control agent under /u01/app/oracle (the Oracle Base directory) the agent home will be moved to  $/u01/app.ORG/oracle$  when a database patch is applied to the database deployment using the cloud tooling.

If the agent home has already been moved to /u01/app.ORG/oracle, you can copy it back to /u01/app/oracle to restore it.

Perform the following steps to configure the patching tools so that they do not move the agent home to /u01/app.ORG/oracle:

**1.** Connect to the compute node as the **oracle** user.

For detailed instructions, see [Connecting to a Compute Node Through Secure Shell](#page-124-0) [\(SSH\)](#page-124-0).

- 2. Create a file named /var/opt/oracle/patch/files to save.ora.
- **3.** Add the full path of the agent directory to the /var/opt/oracle/patch/ files to save.ora file.
- **4.** Disconnect from the compute node, and then reconnect as the **opc** user.
- **5.** Start a root-user command shell:

```
$ sudo -s
#
```
**6.** Edit the patching configuration file, /var/opt/oracle/patch/dbpatchm.cfg, and search for the following lines:

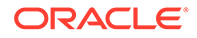

```
# create /var/opt/oracle/patch/files to save.ora with full path of directory
or
# files to preserve any special files you may have in your /u01/app 
directory.
# set this to yes, if you have files to save.ora
special_files="no"
```
- 7. Change special files="no" to special files="yes".
- **8.** Save and close the file.
- **9.** Exit the root-user command shell and disconnect from the compute node.

After performing these steps, the agent home will be preserved in its original location whenever the database deployment is patched.

# Using Oracle GoldenGate Cloud Service with Database Classic Cloud Service

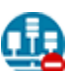

This topic does not apply to Oracle Cloud Infrastructure.

Oracle GoldenGate Cloud Service is a secure, high performance data integration and replication service that can replicate data in real time from on-premises databases to single-instance databases in Oracle Database Classic Cloud Service.

You must create a Database Classic Cloud Service database deployment that is properly configured for use as a GoldenGate Cloud Service replication target before you create a GoldenGate Cloud Service instance.

To properly configure a Database Classic Cloud Service database deployment for use as a replication target:

• You must configure the database deployment to use characteristics (like database release, database edition and so on) that are supported by Oracle GoldenGate Cloud Service.

See Before You Begin with Oracle GoldenGate Cloud Service in *Using Oracle GoldenGate Cloud Service* for information about the Database Classic Cloud Service characteristics that Oracle GoldenGate Cloud Service supports.

• You must configure the database deployment for use as a replication database.

You can configure the database deployment for use as a replication database by setting the **Enable Oracle GoldenGate** option on the Instance Details page of the Create Instance wizard, or you can configure it manually after the database deployment is created by using the dbaascli utility. See [Manually Configuring a](#page-239-0) [Deployment's Database for Oracle GoldenGate Cloud Service Replication](#page-239-0) for instructions on configuring it manually.

The target database must be network accessible on the listener port.

To enable access on the listener port, you need to enable the **ora\_p2\_dblistener** security rule automatically created for the Database Classic Cloud Service database deployment when the deployment was created. See [Enabling Port](#page-86-0) [Access by Enabling an Automatically Created Access Rule](#page-86-0)for instructions.

Once you have created and properly configured a Database Classic Cloud Service database deployment for use as a replication target, you can create an Oracle

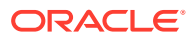

GoldenGate Cloud Service instance that uses it. See Provision an Oracle GoldenGate Cloud Service Instance in *Using Oracle GoldenGate Cloud Service*.

## <span id="page-239-0"></span>Manually Configuring a Deployment's Database for Oracle GoldenGate Cloud Service Replication

Before you can use an Oracle Database Classic Cloud Service database deployment as a replication target in Oracle GoldenGate Cloud Service, you must configure its database as a valid replication database.

You can configure the database during database deployment creation by setting the **Enable Oracle GoldenGate** option on the Service Details page of the wizard. If you do not, you can configure it manually after the database deployment is created by using the dbaascli utility.

To configure the database manually after the database deployment is created:

**1.** Connect as the **oracle** user to the database deployment's compute node.

For detailed instructions, see [Connecting to a Compute Node Through Secure Shell](#page-124-0) [\(SSH\)](#page-124-0).

**2.** Confirm that the database is not yet configured as a valid replication database:

```
$ dbaascli gg status
DBAAS CLI version 1.0.0
Executing command gg status
```
Golden Gate status: disabled.

If the status is listed as disabled, you need to configure the database; if it is listed as enabled, you do not.

**3.** Configure the database as a valid replication database by using the dbaascli gg setup command:

```
$ dbaascli gg setup
DBAAS CLI version 1.0.0
Executing command gg setup
Enter Golden Gate admin username: admin-username
Enter Golden Gate admin password: admin-password
Re-enter Golden Gate admin password: admin-password
Setting up Golden Gate
Updating the registry
Successfully setup GG
```
Where:

- *admin-username* is the database user name for Oracle GoldenGate Cloud Service access to the database:
	- For Oracle Database 11g, specify **ggadmin**.
	- For Oracle Database 12c or later, specify **c##ggadmin**.
- *admin-password* is the password to use for the database user. You can use the administrator password provided when the database deployment was created, or you can use a different password that conforms to password requirements for Oracle Database users.
- **4.** Close your connection to the compute node.

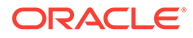

9

# Migrating Oracle Databases to Database Classic Cloud Service

You can migrate your on-premises Oracle databases to Oracle Database Classic Cloud Service using various different approaches based on different tools and technologies.

### **Topics**

- Choosing a Migration Method
- [Migrating from Oracle Database 11g to Oracle Database 11g in the Cloud](#page-241-0)
- [Migrating from Oracle Database 11g to Oracle Database 12c in the Cloud](#page-242-0)
- [Migrating from Oracle Database 12c CDB to Oracle Database 12c in the Cloud](#page-243-0)
- [Migrating from Oracle Database 12c Non-CDB to Oracle Database 12c in the Cloud](#page-245-0)
- **[Migration Methods](#page-247-0)**

## Choosing a Migration Method

You can migrate your on-premises Oracle Database database to an Oracle Database Cloud database using a number of different methods that use several different tools.

Not all migration methods apply to all migration scenarios. Many of the migration methods apply only if specific characteristics of the source and destination databases match or are compatible. Moreover, additional factors can affect which method you choose for your migration from among the methods that are technically applicable to your migration scenario.

Some of the characteristics and factors to consider when choosing a migration method are:

- On-premises database version
- Oracle Database Cloud database version
- On-premises host operating system and version
- On-premises database character set
- Quantity of data, including indexes
- Data types used in the on-premises database
- Storage for data staging
- Acceptable length of system outage
- Network bandwidth

To determine which migration methods are applicable to your migration scenario, gather the following information.

- **1.** Database version of your on-premises database:
	- Oracle Database 11g Release 2 version lower than 11.2.0.3

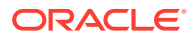

- <span id="page-241-0"></span>• Oracle Database 11g Release 2 version 11.2.0.3 or higher
- Oracle Database 12c Release 1 version lower than 12.1.0.2
- Oracle Database 12c Release 1 version 12.1.0.2 or higher
- **2.** For on-premises Oracle Database 12c Release 1 databases, the architecture of the database:
	- Multitenant container database (CDB)
	- Non-CDB
- **3.** Endian format (byte ordering) of your on-premises database's host platform

Some platforms are little endian and others are big endian. Query V\$TRANSPORTABLE\_PLATFORM to identify the endian format, and to determine whether cross-platform tablespace transport is supported.

Oracle Database Cloud uses the Linux platform, which is little endian.

**4.** Database character set of your on-premises database and Oracle Database Classic Cloud Service database

Some migration methods require that the source and target databases use compatible database character sets.

- **5.** Database version of the Oracle Database Cloud database you are migrating to
	- Oracle Database 11g Release 2
	- Oracle Database 12c Release 1

Oracle Database 12c Release 1 databases created on Oracle Database Cloud use CDB architecture. Databases created using the Enterprise Edition software edition are single-tenant, and databases created using the High Performance or Extreme Performance software editions are multitenant.

After gathering this information, use the "source" and "destination" database versions as your guide to see which migration methods apply to your migration scenario:

- Migrating from Oracle Database 11g to Oracle Database 11g in the Cloud
- [Migrating from Oracle Database 11g to Oracle Database 12c in the Cloud](#page-242-0)
- [Migrating from Oracle Database 12c CDB to Oracle Database 12c in the Cloud](#page-243-0)
- [Migrating from Oracle Database 12c Non-CDB to Oracle Database 12c in the](#page-245-0) **[Cloud](#page-245-0)**

## Migrating from Oracle Database 11g to Oracle Database 11g in the Cloud

You can migrate Oracle Database 11g databases from on-premises to Oracle Database 11g databases in Oracle Database Cloud using several different methods.

The applicability of some of the migration methods depends on the on-premises database's database character set and platform endian format.

If you have not already done so, determine the database character set of your onpremises database, and determine the endian format of the platform your on-premises database resides on. Use this information to help you choose an appropriate method.

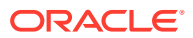

<span id="page-242-0"></span>• Data Pump Conventional Export/Import

This method can be used regardless of the endian format and database character set of the on-premises database.

For the steps this method entails, see [Data Pump Conventional Export/Import.](#page-247-0)

• Data Pump Transportable Tablespace

This method can be used only if the on-premises platform is little endian, and the database character sets of your on-premises database and Oracle Database Classic Cloud Service database are compatible.

For the steps this method entails, see [Data Pump Transportable Tablespace](#page-252-0).

• RMAN Transportable Tablespace with Data Pump

This method can be used only if the on-premises platform is little endian, and the database character sets of your on-premises database and Oracle Database Classic Cloud Service database are compatible.

For the steps this method entails, see [RMAN Transportable Tablespace with Data Pump](#page-260-0).

• RMAN CONVERT Transportable Tablespace with Data Pump

This method can be used only if the database character sets of your on-premises database and Oracle Database Classic Cloud Service database are compatible.

This method is similar to the Data Pump Transportable Tablespace method, with the addition of the RMAN CONVERT command to enable transport between platforms with different endianness. Query V\$TRANSPORTABLE\_PLATFORM to determine if the on-premises database platform supports cross-platform tablespace transport and to determine the endian format of the platform. The Oracle Database Cloud platform is little-endian format.

For the steps this method entails, see [RMAN CONVERT Transportable Tablespace with](#page-262-0) [Data Pump](#page-262-0).

# Migrating from Oracle Database 11g to Oracle Database 12c in the Cloud

You can migrate Oracle Database 11g databases from on-premises to Oracle Database 12c databases in Oracle Database Cloud using several different methods.

The applicability of some of the migration methods depends on the on-premises database's database version, database character set and platform endian format.

If you have not already done so, determine the database version and database character set of your on-premises database, and determine the endian format of the platform your onpremises database resides on. Use this information to help you choose an appropriate method.

• Data Pump Conventional Export/Import

This method can be used regardless of the endian format and database character set of the on-premises database.

For the steps this method entails, see [Data Pump Conventional Export/Import.](#page-247-0)

• Data Pump Transportable Tablespace

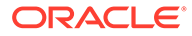

<span id="page-243-0"></span>This method can be used only if the on-premises platform is little endian, and the database character sets of your on-premises database and Oracle Database Classic Cloud Service database are compatible.

For the steps this method entails, see [Data Pump Transportable Tablespace](#page-252-0).

• RMAN Transportable Tablespace with Data Pump

This method can be used only if the on-premises platform is little endian, and the database character sets of your on-premises database and Oracle Database Classic Cloud Service database are compatible.

For the steps this method entails, see [RMAN Transportable Tablespace with Data](#page-260-0) [Pump](#page-260-0).

• RMAN CONVERT Transportable Tablespace with Data Pump

This method can be used only if the database character sets of your on-premises database and Oracle Database Classic Cloud Service database are compatible.

This method is similar to the Data Pump Transportable Tablespace method, with the addition of the RMAN CONVERT command to enable transport between platforms with different endianness. Query V\$TRANSPORTABLE\_PLATFORM to determine if the on-premises database platform supports cross-platform tablespace transport and to determine the endian format of the platform. The Oracle Database Cloud platform is little-endian format.

For the steps this method entails, see [RMAN CONVERT Transportable](#page-262-0) [Tablespace with Data Pump.](#page-262-0)

• Data Pump Full Transportable

This method can be used only if the source database release version is 11.2.0.3 or later, and the database character sets of your on-premises database and Oracle Database Classic Cloud Service database are compatible.

For the steps this method entails, see [Data Pump Full Transportable.](#page-249-0)

# Migrating from Oracle Database 12c CDB to Oracle Database 12c in the Cloud

You can migrate Oracle Database 12c CDB databases from on-premises to Oracle Database 12c databases in Oracle Database Cloud using several different methods.

The applicability of some of the migration methods depends on the on-premises database's database character set and platform endian format.

If you have not already done so, determine the database character set of your onpremises database, and determine the endian format of the platform your on-premises database resides on. Use this information to help you choose an appropriate method.

• Data Pump Conventional Export/Import

This method can be used regardless of the endian format and database character set of the on-premises database.

For the steps this method entails, see [Data Pump Conventional Export/Import.](#page-247-0)

• Data Pump Transportable Tablespace

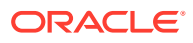

This method can be used only if the on-premises platform is little endian, and the database character sets of your on-premises database and Oracle Database Classic Cloud Service database are compatible.

For the steps this method entails, see [Data Pump Transportable Tablespace](#page-252-0).

• RMAN Transportable Tablespace with Data Pump

This method can be used only if the on-premises platform is little endian, and the database character sets of your on-premises database and Oracle Database Classic Cloud Service database are compatible.

For the steps this method entails, see [RMAN Transportable Tablespace with Data Pump](#page-260-0).

• RMAN CONVERT Transportable Tablespace with Data Pump

This method can be used only if the database character sets of your on-premises database and Oracle Database Classic Cloud Service database are compatible.

This method is similar to the Data Pump Transportable Tablespace method, with the addition of the RMAN CONVERT command to enable transport between platforms with different endianness. Query V\$TRANSPORTABLE\_PLATFORM to determine if the on-premises database platform supports cross-platform tablespace transport and to determine the endian format of the platform. The Oracle Database Cloud platform is little-endian format.

For the steps this method entails, see [RMAN CONVERT Transportable Tablespace with](#page-262-0) [Data Pump](#page-262-0).

• RMAN Cross-Platform Transportable Tablespace Backup Sets

This method can be used only if the database character sets of your on-premises database and Oracle Database Classic Cloud Service database are compatible.

For the steps this method entails, see [RMAN Cross-Platform Transportable Tablespace](#page-257-0) [Backup Sets](#page-257-0).

• Data Pump Full Transportable

This method can be used only if the database character sets of your on-premises database and Oracle Database Classic Cloud Service database are compatible.

For the steps this method entails, see [Data Pump Full Transportable.](#page-249-0)

• Unplugging/Plugging (CDB)

This method can be used only if the on-premises platform is little endian, and the onpremises database and Database Classic Cloud Service database have compatible database character sets and national character sets.

For the steps this method entails, see [Unplugging/Plugging a PDB.](#page-266-0)

• Remote Cloning (CDB)

This method can be used only if the on-premises platform is little endian, the on-premises database release is 12.1.0.2 or higher, and the on-premises database and Database Classic Cloud Service database have compatible database character sets and national character sets.

For the steps this method entails, see [Remote Cloning a PDB](#page-255-0).

• RMAN Cross-Platform Transportable PDB

This method can be used only if the on-premises platform is little endian, and the database character sets of your on-premises database and Oracle Database Classic Cloud Service database are compatible.

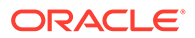

For the steps this method entails, see [RMAN Cross-Platform Transportable PDB](#page-256-0).

<span id="page-245-0"></span>• SQL Developer and SQL\*Loader to Migrate Selected Objects

You can use SQL Developer to create a cart into which you add selected objects to be loaded into your Oracle Database 12c database on the cloud. In this method, you use SQL\*Loader to load the data into your cloud database.

For the steps this method entails, see [SQL Developer and SQL\\*Loader to Migrate](#page-266-0) [Selected Objects.](#page-266-0)

• SQL Developer and INSERT Statements to Migrate Selected Objects

You can use SQL Developer to create a cart into which you add selected objects to be loaded into your Oracle Database 12c database on the cloud. In this method, you use SQL INSERT statements to load the data into your cloud database.

For the steps this method entails, see [SQL Developer and INSERT Statements to](#page-265-0) [Migrate Selected Objects.](#page-265-0)

## Migrating from Oracle Database 12c Non-CDB to Oracle Database 12c in the Cloud

You can migrate Oracle Database 12c non-CDB databases from on-premises to Oracle Database 12c databases in Oracle Database Cloud using several different methods.

The applicability of some of the migration methods depends on the on-premises database's database character set and platform endian format.

If you have not already done so, determine the database character set of your onpremises database, and determine the endian format of the platform your on-premises database resides on. Use this information to help you choose an appropriate method.

• Data Pump Conventional Export/Import

This method can be used regardless of the endian format and database character set of the on-premises database.

For the steps this method entails, see [Data Pump Conventional Export/Import.](#page-247-0)

• Data Pump Transportable Tablespace

This method can be used only if the on-premises platform is little endian, and the database character sets of your on-premises database and Oracle Database Classic Cloud Service database are compatible.

For the steps this method entails, see [Data Pump Transportable Tablespace](#page-252-0).

• RMAN Transportable Tablespace with Data Pump

This method can be used only if the on-premises platform is little endian, and the database character sets of your on-premises database and Oracle Database Classic Cloud Service database are compatible.

For the steps this method entails, see [RMAN Transportable Tablespace with Data](#page-260-0) [Pump](#page-260-0).

• RMAN CONVERT Transportable Tablespace with Data Pump

This method can be used only if the database character sets of your on-premises database and Oracle Database Classic Cloud Service database are compatible.

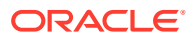

This method is similar to the Data Pump Transportable Tablespace method, with the addition of the RMAN CONVERT command to enable transport between platforms with different endianness. Query V\$TRANSPORTABLE\_PLATFORM to determine if the on-premises database platform supports cross-platform tablespace transport and to determine the endian format of the platform. The Oracle Database Cloud platform is little-endian format.

For the steps this method entails, see [RMAN CONVERT Transportable Tablespace with](#page-262-0) [Data Pump](#page-262-0).

• RMAN Cross-Platform Transportable Tablespace Backup Sets

This method can be used only if the database character sets of your on-premises database and Oracle Database Classic Cloud Service database are compatible.

For the steps this method entails, see [RMAN Cross-Platform Transportable Tablespace](#page-257-0) [Backup Sets](#page-257-0).

• Data Pump Full Transportable

This method can be used only if the database character sets of your on-premises database and Oracle Database Classic Cloud Service database are compatible.

For the steps this method entails, see [Data Pump Full Transportable](#page-249-0).

• Unplugging/Plugging (non-CDB)

This method can be used only if the on-premises platform is little endian, and the onpremises database and Database Classic Cloud Service database have compatible database character sets and national character sets.

You can use the unplug/plug method to migrate an Oracle Database 12c non-CDB database to Oracle Database 12c in the cloud. This method provides a way to consolidate several non-CDB databases into a single Oracle Database 12c CDB on the cloud.

For the steps this method entails, see [Unplugging/Plugging Non-CDB.](#page-267-0)

• Remote Cloning (non-CDB)

This method can be used only if the on-premises platform is little endian, the on-premises database release is 12.1.0.2 or higher, and the on-premises database and Database Classic Cloud Service database have compatible database character sets and national character sets.

You can use the remote cloning method to copy an Oracle Database 12c non-CDB onpremises database to your Oracle Database 12c database in the cloud.

For the steps this method entails, see [Remote Cloning Non-CDB](#page-256-0).

• SQL Developer and SQL\*Loader to Migrate Selected Objects

You can use SQL Developer to create a cart into which you add selected objects to be loaded into your Oracle Database 12c database on the cloud. In this method, you use SQL\*Loader to load the data into your cloud database.

For the steps this method entails, see [SQL Developer and SQL\\*Loader to Migrate](#page-266-0) [Selected Objects.](#page-266-0)

SQL Developer and INSERT Statements to Migrate Selected Objects

You can use SQL Developer to create a cart into which you add selected objects to be loaded into your Oracle Database 12c database on the cloud. In this method, you use SQL INSERT statements to load the data into your cloud database.

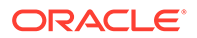

For the steps this method entails, see [SQL Developer and INSERT Statements to](#page-265-0) [Migrate Selected Objects.](#page-265-0)

## <span id="page-247-0"></span>Migration Methods

Many methods exist to migrate Oracle databases to Oracle Database Classic Cloud Service.

Which of these methods apply to a given migration scenario depends on several factors, including the version, character set, and platform endian format of the source and target databases.

### **Topics**

- Data Pump Conventional Export/Import
- [Data Pump Full Transportable](#page-249-0)
- [Data Pump Transportable Tablespace](#page-252-0)
- [Remote Cloning a PDB](#page-255-0)
- [Remote Cloning Non-CDB](#page-256-0)
- [RMAN Cross-Platform Transportable PDB](#page-256-0)
- [RMAN Cross-Platform Transportable Tablespace Backup Sets](#page-257-0)
- [RMAN Transportable Tablespace with Data Pump](#page-260-0)
- [RMAN CONVERT Transportable Tablespace with Data Pump](#page-262-0)
- [SQL Developer and INSERT Statements to Migrate Selected Objects](#page-265-0)
- [SQL Developer and SQL\\*Loader to Migrate Selected Objects](#page-266-0)
- [Unplugging/Plugging a PDB](#page-266-0)
- [Unplugging/Plugging Non-CDB](#page-267-0)

### Data Pump Conventional Export/Import

You can use this method regardless of the endian format and database character set of the on-premises database.

To migrate an on-premises source database, tablespace, schema, or table to the database on an Oracle Database Classic Cloud Service database deployment using Data Pump Export and Import, you perform these tasks:

- **1.** On the on-premises database host, invoke Data Pump Export and export the onpremises database.
- **2.** Use a secure copy utility to transfer the dump file to the Database Classic Cloud Service compute node.
- **3.** On the Database Classic Cloud Service compute node, invoke Data Pump Import and import the data into the database.
- **4.** After verifying that the data has been imported successfully, you can delete the dump file.

For information about Data Pump Import and Export, see these topics:

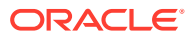

- "Data Pump Export Modes" in *Oracle Database Utilities* for Release [12.2](http://www.oracle.com/pls/topic/lookup?ctx=db122&id=SUTIL826), [12.1](http://www.oracle.com/pls/topic/lookup?ctx=db121&id=SUTIL826) or [11.2](http://www.oracle.com/pls/topic/lookup?ctx=db112&id=SUTIL826).
- "Data Pump Import Modes" in *Oracle Database Utilities* for Release [12.2,](http://www.oracle.com/pls/topic/lookup?ctx=db122&id=SUTIL893) [12.1](http://www.oracle.com/pls/topic/lookup?ctx=db121&id=SUTIL893) or [11.2.](http://www.oracle.com/pls/topic/lookup?ctx=db112&id=SUTIL893)

### Data Pump Conventional Export/Import: Example

This example provides a step-by-step demonstration of the tasks required to migrate a schema from an on-premises Oracle database to an Oracle Database Classic Cloud Service database.

This example illustrates a schema mode export and import. The same general procedure applies for a full database, tablespace, or table export and import.

In this example, the on-premises database is on a Linux host.

- **1.** On the on-premises database host, invoke Data Pump Export to export the schemas.
	- **a.** On the on-premises database host, create an operating system directory to use for the on-premises database export files.

\$ **mkdir /u01/app/oracle/admin/orcl/dpdump/for\_cloud**

**b.** On the on-premises database host, invoke SQL\*Plus and log in to the on-premises database as the SYSTEM user.

```
$ sqlplus system
Enter password: <enter the password for the SYSTEM user>
```
**c.** Create a directory object in the on-premises database to reference the operating system directory.

SQL> **CREATE DIRECTORY dp\_for\_cloud AS '/u01/app/oracle/admin/orcl/dpdump/ for\_cloud';**

- **d.** Exit from SQL\*Plus.
- **e.** On the on-premises database host, invoke Data Pump Export as the SYSTEM user or another user with the DATAPUMP\_EXP\_FULL\_DATABASE role and export the on-premises schemas. Provide the password for the user when prompted.
	- \$ **expdp system SCHEMAS=fsowner DIRECTORY=dp\_for\_cloud**
- **2.** Use a secure copy utility to transfer the dump file to the Database Classic Cloud Service compute node.

In this example the dump file is copied to the  $/u01$  directory. Choose the appropriate location based on the size of the file that will be transferred.

- **a.** On the Database Classic Cloud Service compute node, create a directory for the dump file.
	- \$ **mkdir /u01/app/oracle/admin/ORCL/dpdump/from\_onprem**
- **b.** Before using the scp command to copy the export dump file, make sure the SSH private key that provides access to the Database Classic Cloud Service compute node is available on your on-premises host. For more information about SSH keys, see [About Network Access to Database Classic Cloud Service](#page-80-0).
- **c.** On the on-premises database host, use the SCP utility to transfer the dump file to the Database Classic Cloud Service compute node.

```
$ scp –i private_key_file \
/u01/app/oracle/admin/orcl/dpdump/for_cloud/expdat.dmp \
oracle@IP_address_DBaaS_VM:/u01/app/oracle/admin/ORCL/dpdump/from_onprem
```
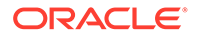

- <span id="page-249-0"></span>**3.** On the Database Classic Cloud Service compute node, invoke Data Pump Import and import the data into the database.
	- **a.** On the Database Classic Cloud Service compute node, invoke SQL\*Plus and log in to the database as the SYSTEM user.

```
$ sqlplus system
Enter password: <enter the password for the SYSTEM user>
```
**b.** Create a directory object in the Database Classic Cloud Service database.

SQL> **CREATE DIRECTORY dp\_from\_onprem AS '/u01/app/oracle/admin/ORCL/ dpdump/from\_onprem';**

- **c.** If they do not exist, create the tablespace(s) for the objects that will be imported.
- **d.** Exit from SQL\*Plus.
- **e.** On the Database Classic Cloud Service compute node, invoke Data Pump Import and connect to the database. Import the data into the database.
	- \$ **impdp system SCHEMAS=fsowner DIRECTORY=dp\_from\_onprem**
- **4.** After verifying that the data has been imported successfully, you can delete the expdat.dmp file.

### Data Pump Full Transportable

You can use this method only if the source database release version is 11.2.0.3 or later, and the database character sets of your on-premises database and Oracle Database Classic Cloud Service database are compatible.

You can use the Data Pump full transportable method to copy an entire database from your on-premises host to the database on an Oracle Database Classic Cloud Service database deployment.

To migrate an Oracle Database 11g on-premises database to the Oracle Database 12c database on a Database Classic Cloud Service database deployment using the Data Pump full transportable method, you perform these tasks:

- **1.** On the on-premises database host, prepare the database for the Data Pump full transportable export by placing the user-defined tablespaces in READ ONLY mode.
- **2.** On the on-premises database host, invoke Data Pump Export to perform the full transportable export.
- **3.** Use a secure copy utility to transfer the Data Pump Export dump file and the datafiles for all of the user-defined tablespaces to the Database Classic Cloud Service compute node.
- **4.** Set the on-premises tablespaces back to READ WRITE.
- **5.** On the Database Classic Cloud Service compute node, prepare the database for the tablespace import.
- **6.** On the Database Classic Cloud Service compute node, invoke Data Pump Import and connect to the database.
- **7.** After verifying that the data has been imported successfully, you can delete the dump file.

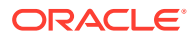

### Data Pump Full Transportable: Example

This example provides a step-by-step demonstration of the tasks required to migrate an Oracle Database 11*g* database to an Oracle Database Classic Cloud Service 12*c* database.

In this example, the source database is on a Linux host.

- **1.** On the source database host, prepare the database for the Data Pump full transportable export.
	- **a.** On the source database host, create a directory in the operating system to use for the source export.

```
$ mkdir /u01/app/oracle/admin/orcl/dpdump/for_cloud
```
**b.** On the source database host, invoke SQL\*Plus and log in to the source database as the SYSTEM user.

```
$ sqlplus system
Enter password: <enter the password for the SYSTEM user>
```
**c.** Create a directory object in the source database to reference the operating system directory.

```
SQL> CREATE DIRECTORY dp_for_cloud AS '/u01/app/oracle/admin/orcl/dpdump/
for_cloud';
```
**d.** Determine the name(s) of the tablespaces and data files that belong to the userdefined tablespaces by querying DBA\_DATA\_FILES. These files will also be listed in the export output.

SQL> **SELECT tablespace\_name, file\_name FROM dba\_data\_files;** TABLESPACE\_NAME FILE\_NAME

| USERS          | /u01/app/oracle/oradata/orcl/users01.dbf   |
|----------------|--------------------------------------------|
| UNDOTBS1       | /u01/app/oracle/oradata/orcl/undotbs01.dbf |
| SYSAUX         | /u01/app/oracle/oradata/orcl/sysaux01.dbf  |
| SYSTEM         | /u01/app/oracle/oradata/orcl/system01.dbf  |
| <b>EXAMPLE</b> | /u01/app/oracle/oradata/orcl/example01.dbf |
| FSDATA         | /u01/app/oracle/oradata/orcl/fsdata01.dbf  |
| <b>FSINDEX</b> | /u01/app/oracle/oradata/orcl/fsindex01.dbf |
| SOL>           |                                            |

**e.** On the source database host, set all tablespaces that will be transported (the transportable set) to READ ONLY mode.

```
SQL> ALTER TABLESPACE example READ ONLY;
Tablespace altered.
SQL> ALTER TABLESPACE fsindex READ ONLY;
Tablespace altered.
SQL> ALTER TABLESPACE fsdata READ ONLY;
Tablespace altered.
SQL> ALTER TABLESPACE users READ ONLY;
Tablespace altered.
SQL>
```
- **f.** Exit from SQL\*Plus.
- **2.** On the source database host, invoke Data Pump Export to perform the full transportable export. Specify FULL=y and TRANSPORTABLE=always. Because this is an Oracle Database

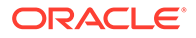

11g database and full transportable is an Oracle Database 12c feature, specify VERSION=12. Provide the password for the SYSTEM user when prompted.

\$ **expdp system FULL=y TRANSPORTABLE=always VERSION=12 DUMPFILE=expdat.dmp DIRECTORY=dp\_for\_cloud**

**3.** Use a secure copy utility to transfer the Data Pump Export dump file and the datafiles for all of the user-defined tablespaces to the Database Classic Cloud Service compute node.

In this example the dump file is copied to the  $/u01$  directory. Choose the appropriate location based on the size of the file that will be transferred.

**a.** On the Database Classic Cloud Service compute node, create a directory for the dump file.

```
$ mkdir /u01/app/oracle/admin/ORCL/dpdump/from_source
```
- **b.** Before using the scp utility to copy files, make sure the SSH private key that provides access to the Database Classic Cloud Service compute node is available on your source host. For more information about SSH keys, see [About Network Access to Database Classic Cloud Service](#page-80-0).
- **c.** On the source database host, use the scp utility to transfer the dump file and all datafiles of the transportable set to the Database Classic Cloud Service compute node.

```
$ scp -i private_key_file \
/u01/app/oracle/admin/orcl/dpdump/for_cloud/expdat.dmp \
oracle@compute_node_IP_address:/u01/app/oracle/admin/ORCL/dpdump/
from_source
```

```
$ scp -i private_key_file \
/u01/app/oracle/oradata/orcl/example01.dbf \
oracle@compute_node_IP_address:/u02/app/oracle/oradata/ORCL/PDB2
```

```
$ scp -i private_key_file \
/u01/app/oracle/oradata/orcl/fsdata01.dbf \
oracle@compute_node_IP_address:/u02/app/oracle/oradata/ORCL/PDB2
```

```
$ scp -i private_key_file \
/u01/app/oracle/oradata/orcl/fsindex01.dbf \
oracle@compute_node_IP_address:/u02/app/oracle/oradata/ORCL/PDB2
```

```
$ scp -i private_key_file \
/u01/app/oracle/oradata/orcl/users01.dbf \
oracle@compute_node_IP_address:/u02/app/oracle/oradata/ORCL/PDB2
```
- **4.** Set the source tablespaces back to READ WRITE.
	- **a.** Invoke SQL\*Plus and log in as the SYSTEM user.
	- **b.** Set the user-defined tablespaces back to READ WRITE mode.

```
SQL> ALTER TABLESPACE example READ WRITE;
Tablespace altered.
SQL> ALTER TABLESPACE fsdata READ WRITE;
Tablespace altered.
SQL> ALTER TABLESPACE fsindex READ WRITE;
Tablespace altered.
SQL> ALTER TABLESPACE users READ WRITE;
Tablespace altered.
```
**c.** Exit from SQL\*Plus.
- **5.** On the Database Classic Cloud Service compute node, prepare the PDB for the tablespace import.
	- **a.** On the Database Classic Cloud Service compute node, invoke SQL\*Plus and log in to the PDB as the SYSTEM user.
	- **b.** Create a directory object in the PDB.

SQL> **CREATE DIRECTORY dp\_from\_source AS '/u01/app/oracle/admin/ORCL/dpdump/ from\_source';**

**6.** On the Database Classic Cloud Service compute node, invoke Data Pump Import and connect to the PDB.

Import the data into the database using the TRANSPORT\_DATAFILES option.

```
$ impdp system@PDB2 FULL=y DIRECTORY=dp_from_source \
TRANSPORT_DATAFILES='/u02/app/oracle/oradata/ORCL/PDB2/example01.dbf', \
'/u02/app/oracle/oradata/ORCL/PDB2/fsdata01.dbf',\
'/u02/app/oracle/oradata/ORCL/PDB2/fsindex01.dbf,'\
'/u02/app/oracle/oradata/ORCL/PDB2/users01.dbf'
```
**7.** After verifying that the data has been imported successfully, you can delete the expdat.dmp dump file.

### Data Pump Transportable Tablespace

You can use this method only if the on-premises platform is little endian, and the database character sets of your on-premises database and Oracle Database Classic Cloud Service database are compatible.

The Transportable Tablespace method is generally much faster than a conventional export/ import of the same data because the data files containing all of the actual data are simply copied to the destination location. You use Data Pump to transfer only the metadata of the tablespace objects to the new database.

To migrate an on-premises source database to the database deployment on Oracle Database Classic Cloud Service using the Data Pump Transportable Tablespace method, you perform these tasks:

- **1.** On the on-premises database host, prepare the database for the Data Pump transportable tablespace export.
- **2.** On the on-premises database host, invoke Data Pump Export to perform the transportable tablespace export.
- **3.** Use a secure copy utility to transfer the Data Pump Export dump file and the tablespace datafiles to the Database Classic Cloud Service compute node.
- **4.** Set the on-premises tablespaces back to READ WRITE.
- **5.** On the Database Classic Cloud Service compute node, prepare the database for the tablespace import.
- **6.** On the Database Classic Cloud Service compute node, invoke Data Pump Import and connect to the database.
- **7.** Set the tablespaces on the Database Classic Cloud Service database to READ WRITE mode.
- **8.** After verifying that the data has been imported successfully, you can delete the dump file.

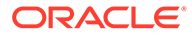

### Data Pump Transportable Tablespace: Example

This example provides a step-by-step demonstration of the tasks required to migrate tablespaces in an on-premises Oracle database to an Oracle Database Classic Cloud Service database.

This example performs a migration of the FSDATA and FSINDEX tablespaces.

In this example, the on-premises database is on a Linux host.

- **1.** On the on-premises database host, prepare the database for the Data Pump transportable tablespace export.
	- **a.** On the on-premises database host, create a directory in the operating system to use for the on-premises export.

```
$ mkdir /u01/app/oracle/admin/orcl/dpdump/for_cloud
```
**b.** On the on-premises database host, invoke SQL\*Plus and log in to the onpremises database as the SYSTEM user.

```
$ sqlplus system
Enter password: <enter the password for the SYSTEM user>
```
**c.** Create a directory object in the on-premises database to reference the operating system directory.

SQL> **CREATE DIRECTORY dp\_for\_cloud AS '/u01/app/oracle/admin/orcl/dpdump/ for\_cloud';**

**d.** Determine the name(s) of the datafiles that belong to the FSDATA and FSINDEX tablespaces by querying DBA\_DATA\_FILES. These files will also be listed in the export output.

```
SQL> SELECT file_name FROM dba_data_files
   2 WHERE tablespace_name = 'FSDATA';
FILE_NAME
                                               -----------------------------------------------------------------
/u01/app/oracle/oradata/orcl/fsdata01.dbf
SQL> SELECT file_name FROM dba_data_files
   2 WHERE tablespace_name = 'FSINDEX';
FILE_NAME
      -----------------------------------------------------------------
/u01/app/oracle/oradata/orcl/fsindex01.dbf
```
**e.** On the on-premises database host, set all tablespaces that will be transported (the transportable set) to READ ONLY mode.

```
SQL> ALTER TABLESPACE fsindex READ ONLY;
Tablespace altered.
SQL> ALTER TABLESPACE fsdata READ ONLY;
Tablespace altered.
```
- **f.** Exit from SQL\*Plus.
- **2.** On the on-premises database host, invoke Data Pump Export to perform the transportable tablespace export.

On the on-premises database host, invoke Data Pump Export and connect to the on-premises database. Export the on-premises tablespaces using the

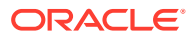

TRANSPORT\_TABLESPACES option. Provide the password for the SYSTEM user when prompted.

\$ **expdp system TRANSPORT\_TABLESPACES=fsdata,fsindex TRANSPORT\_FULL\_CHECK=YES DIRECTORY=dp\_for\_cloud**

**3.** Use a secure copy utility to transfer the Data Pump Export dump file and the tablespace datafiles to the Database Classic Cloud Service compute node.

In this example the dump file is copied to the  $/u01$  directory. Choose the appropriate location based on the size of the file that will be transferred.

- **a.** On the Database Classic Cloud Service compute node, create a directory for the dump file.
	- \$ **mkdir /u01/app/oracle/admin/ORCL/dpdump/from\_onprem**
- **b.** Before using the scp utility to copy files, make sure the SSH private key that provides access to the Database Classic Cloud Service compute node is available on your onpremises host. For more information about SSH keys, see [About Network Access to](#page-80-0) [Database Classic Cloud Service.](#page-80-0)
- **c.** On the on-premises database host, use the scp utility to transfer the dump file and all datafiles of the transportable set to the Database Classic Cloud Service compute node.

```
$ scp -i private_key_file \
/u01/app/oracle/admin/orcl/dpdump/for_cloud/expdat.dmp \
oracle@IP_address_DBaaS_VM:/u01/app/oracle/admin/ORCL/dpdump/from_onprem
```

```
$ scp -i private_key_file \
/u01/app/oracle/oradata/orcl/fsdata01.dbf \
oracle@IP_address_DBaaS_VM:/u02/app/oracle/oradata/ORCL
```

```
$ scp -i private_key_file \
/u01/app/oracle/oradata/orcl/fsindex01.dbf \
oracle@IP_address_DBaaS_VM:/u02/app/oracle/oradata/ORCL
```
- **4.** Set the on-premises tablespaces back to READ WRITE.
	- **a.** Invoke SQL\*Plus and log in as the SYSTEM user.
	- **b.** Set the FSDATA and FSINDEX tablespaces back to READ WRITE mode.

```
SQL> ALTER TABLESPACE fsdata READ WRITE;
Tablespace altered.
SQL> ALTER TABLESPACE fsindex READ WRITE;
Tablespace altered.
```
- **c.** Exit from SQL\*Plus.
- **5.** On the Database Classic Cloud Service compute node, prepare the database for the tablespace import.
	- **a.** On the Database Classic Cloud Service compute node, invoke SQL\*Plus and log in to the database as the SYSTEM user.
	- **b.** Create a directory object in the Database Classic Cloud Service database.

SQL> **CREATE DIRECTORY dp\_from\_onprem AS '/u01/app/oracle/admin/ORCL/dpdump/ from\_onprem';**

**c.** If the owners of the objects that will be imported do not exist in the database, create them before performing the import. The transportable tablespace mode of import does not create the users.

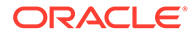

```
SQL> CREATE USER fsowner
```
- 2 **PROFILE default**
- 3 **IDENTIFIED BY fspass**
- 4 **TEMPORARY TABLESPACE temp**
- 5 **ACCOUNT UNLOCK;**
- **6.** On the Database Classic Cloud Service compute node, invoke Data Pump Import and connect to the database.

Import the data into the database using the TRANSPORT\_DATAFILES option.

```
$ impdp system DIRECTORY=dp_from_onprem \
TRANSPORT_DATAFILES='/u02/app/oracle/oradata/ORCL/fsdata01.dbf', \
'/u02/app/oracle/oradata/ORCL/fsindex01.dbf'
```
- **7.** Set the tablespaces on the Database Classic Cloud Service database to READ WRITE mode.
	- **a.** Invoke SQL\*Plus and log in as the SYSTEM user.
	- **b.** Set the FSDATA and FSINDEX tablespaces to READ WRITE mode.

```
SQL> ALTER TABLESPACE fsdata READ WRITE;
Tablespace altered.
SQL> ALTER TABLESPACE fsindex READ WRITE;
Tablespace altered.
```
- **c.** Exit from SQL\*Plus.
- **8.** After verifying that the data has been imported successfully, you can delete the expdat.dmp dump file.

### Remote Cloning a PDB

You can use this method only if the on-premises platform is little endian, the onpremises database release is 12.1.0.2 or higher, and the on-premises database and Database Classic Cloud Service database have compatible database character sets and national character sets.

You can use the remote cloning method to copy a PDB from your on-premises Oracle Database 12c database to a PDB in an Oracle Database 12c database on Oracle Database Classic Cloud Service.

To migrate an Oracle Database 12c PDB to a PDB in a Database Classic Cloud Service database deployment using the remote cloning method, you perform these tasks:

- **1.** On the on-premises database host, invoke SQL\*Plus and close the on-premises PDB and then reopen it in READ ONLY mode.
- **2.** On the Database Classic Cloud Service compute node, invoke SQL\*Plus and create a database link that enables a connection to the on-premises database.
- **3.** On the Database Classic Cloud Service compute node, execute the CREATE PLUGGABLE DATABASE command to clone the on-premises PDB.
- **4.** On the Database Classic Cloud Service compute node, open the new PDB by executing the ALTER PLUGGABLE DATABASE OPEN command.
- **5.** Optionally, on the on-premises database host invoke SQL\*Plus and set the onpremises PDB back to READ WRITE mode.

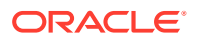

For more information, see "Cloning a Remote PDB or Non-CDB" in *Oracle Database Administrator's Guide* for Release [12.2](http://www.oracle.com/pls/topic/lookup?ctx=db122&id=ADMIN13593) or [12.1](http://www.oracle.com/pls/topic/lookup?ctx=db121&id=ADMIN13593).

### Remote Cloning Non-CDB

You can use this method only if the on-premises platform is little endian, the on-premises database release is 12.1.0.2 or higher, and the on-premises database and Database Classic Cloud Service database have compatible database character sets and national character sets.

You can use the remote cloning method to copy an Oracle Database 12c non-CDB onpremises database to a PDB in an Oracle Database 12c database on Oracle Database Classic Cloud Service.

To migrate an Oracle Database 12c non-CDB database to a Database Classic Cloud Service database deployment using the remote cloning method, you perform these tasks:

- **1.** On the on-premises database host, invoke SQL\*Plus and set the on-premises database to READ ONLY mode.
- **2.** On the Database Classic Cloud Service compute node, invoke SQL\*Plus and create a database link that enables a connection to the on-premises database.
- **3.** On the Database Classic Cloud Service compute node, execute the CREATE PLUGGABLE DATABASE command to clone the on-premises non-CDB database.
- **4.** On the Database Classic Cloud Service compute node, execute the \$ORACLE\_HOME/ rdbms/admin/noncdb\_to\_pdb.sql script.
- **5.** On the Database Classic Cloud Service compute node, open the new PDB by executing the ALTER PLUGGABLE DATABASE OPEN command.
- **6.** Optionally, on the on-premises database host invoke SQL\*Plus and set the on-premises database back to READ WRITE mode.

For more information, see "Cloning a Remote PDB or Non-CDB" in *Oracle Database Administrator's Guide* for Release [12.2](http://www.oracle.com/pls/topic/lookup?ctx=db122&id=ADMIN13593) or [12.1](http://www.oracle.com/pls/topic/lookup?ctx=db121&id=ADMIN13593).

### RMAN Cross-Platform Transportable PDB

This method can be used only if the on-premises platform is little endian, and the database character sets of your on-premises database and Oracle Database Classic Cloud Service database are compatible.

To migrate an Oracle Database 12c PDB to a PDB in an Oracle Database 12c database on an Oracle Database Classic Cloud Service deployment using the RMAN cross-platform transportable PDB method, you perform these tasks:

- **1.** On the on-premises database host, invoke SQL\*Plus and close the on-premises PDB.
- **2.** On the on-premises database host, execute the ALTER PLUGGABLE DATABASE UNPLUG command to generate an XML file containing the list of datafiles that will be plugged in on the cloud database.
- **3.** On the on-premises database host, invoke RMAN and connect to the root. Execute the BACKUP FOR TRANSPORT PLUGGABLE DATABASE **command.**
- **4.** Use a secure copy utility to transfer the XML file and the backup set to the Database Classic Cloud Service compute node.

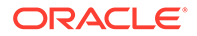

- **5.** On the Database Classic Cloud Service compute node, invoke RMAN and connect to the root. Execute the RESTORE ALL FOREIGN DATAFILES command.
- **6.** the Database Classic Cloud Service compute node, invoke SQL\*Plus and connect to the root. Execute the CREATE PLUGGABLE DATABASE command.
- **7.** the Database Classic Cloud Service compute node, execute the ALTER PLUGGABLE DATABASE OPEN command.

For more information, see " Performing Cross-Platform Data Transport in CDBs and PDBs" in *Oracle Database Backup and Recovery User's Guide* for Release [12.2](http://www.oracle.com/pls/topic/lookup?ctx=db122&id=BRADV784) or [12.1](http://www.oracle.com/pls/topic/lookup?ctx=db121&id=BRADV784).

### RMAN Cross-Platform Transportable Tablespace Backup Sets

You can use this method only if the database character sets of your on-premises database and Oracle Database Classic Cloud Service database are compatible.

### **Note:**

See *Oracle Database 12c Backup and Recovery User's Guide* for Release [12.2](http://www.oracle.com/pls/topic/lookup?ctx=db122&id=BRADV8001) or [12.1](http://www.oracle.com/pls/topic/lookup?ctx=db121&id=BRADV8001) for detailed information on a similar method that enables you to perform a cross-platform transport of an entire database. When you transport an entire database to a different platform, the source platform and the destination platform must use the same endian format.

To migrate Oracle Database 12c on-premises tablespaces to an Oracle Database 12c database on an Oracle Database Classic Cloud Service deployment using the RMAN cross-platform transportable backup sets method, you perform these tasks:

- **1.** On the on-premises database host, prepare the database by placing the userdefined tablespaces that you intend to transport in READ ONLY mode.
- **2.** On the on-premises database host, invoke RMAN and use the BACKUP command with the TO PLATFORM or FOR TRANSPORT clause and the DATAPUMP clause to create a backup set for cross-platform transport. See in "BACKUP" in *Oracle Database Backup and Recovery Reference* for Release [12.2](http://www.oracle.com/pls/topic/lookup?ctx=db122&id=RCMRF107) or [12.1](http://www.oracle.com/pls/topic/lookup?ctx=db121&id=RCMRF107) for more information on the BACKUP command.
- **3.** Use a secure copy utility to transfer the backup sets, including the Data Pump export dump file, to the Database Classic Cloud Service compute node.
- **4.** Set the on-premises tablespaces back to READ WRITE.
- **5.** On the Database Classic Cloud Service compute node, prepare the database by creating the required schemas.
- **6.** On the Database Classic Cloud Service compute node, invoke RMAN and use the RESTORE command with the *foreignFileSpec* subclause to restore the crossplatform backup.
- **7.** On the Database Classic Cloud Service compute node, set the tablespaces on the database to READ WRITE mode.

For more information, see "Overview of Cross-Platform Data Transport Using Backup Sets" in *Oracle Database Backup and Recovery User's Guide* for Release [12.2](http://www.oracle.com/pls/topic/lookup?ctx=db122&id=BRADV708) or [12.1](http://www.oracle.com/pls/topic/lookup?ctx=db121&id=BRADV708).

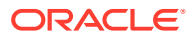

### RMAN Cross-Platform Transportable Tablespace Backup Sets: Example

This example provides a step-by-step demonstration of the tasks required to migrate tablespaces in an Oracle Database PDB to an Oracle Database Classic Cloud Service database.

This example performs a migration of the FSDATA and FSINDEX tablespaces.

In this example, the on-premises database is on a Linux host.

- **1.** On the on-premises database host, prepare the database by creating a directory for the export dump file and placing the user-defined tablespaces that you intend to transport in READ ONLY mode..
	- **a.** On the on-premises database host, create a directory in the operating system to use for the export dump.

```
$ mkdir /u01/app/oracle/admin/orcl/dpdump/for_cloud
```
**b.** On the on-premises data host, invoke SQL\*Plus and log in to the PDB as the SYSTEM user..

\$ **sqlplus system@***pdb\_servicename* Enter password: *enter the password for the SYSTEM user*

**c.** Create a directory object in the on-premises database to reference the operating system directory.

SQL> **CREATE DIRECTORY dp\_for\_cloud AS '/u01/app/oracle/admin/orcl/dpdump/ for\_cloud';**

**d.** On the on-premises database host, set all tablespaces that will be transported (the transportable set) to READ ONLY mode.

SQL> **ALTER TABLESPACE fsindex READ ONLY;** SQL> **ALTER TABLESPACE fsdata READ ONLY;**

- **e.** Exit from SQL\*Plus.
- **2.** On the on-premises database host, invoke RMAN and use the BACKUP command with the TO PLATFORM or FOR TRANSPORT clause and the DATAPUMP clause to create a backup set for cross-platform transport.
	- **a.** On the on-premises database host, create an operating system directory for the datafiles.

\$ **mkdir /u01/app/oracle/admin/orcl/rman\_transdest**

**b.** Invoke RMAN and log in as a user that has been granted the SYSDBA or SYSBACKUP privilege.

\$ **rman target** *username***@***pdb\_servicename*

**c.** Execute the BACKUP command.

RMAN> **BACKUP FOR TRANSPORT**

- 2> **FORMAT '/u01/app/oracle/admin/orcl/rman\_transdest/fs\_tbs.bck'**
- 3> **TABLESPACE fsdata,fsindex**
- 4> **DATAPUMP FORMAT '/u01/app/oracle/admin/orcl/rman\_transdest/fs\_tbs.dmp'**;
- **d.** Log out of RMAN.
- **e.** Optionally, navigate to the directory you specified in the BACKUP command to view the files that were created.

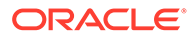

```
$ cd /u01/app/oracle/admin/orcl/rman_transdest
$ ls
fs_tbs.bck fs_tbs.dmp
```
- **3.** Use a secure copy utility to transfer the backup set, including the Data Pump export dump file, to the Database Classic Cloud Service compute node.
	- **a.** On the Database Classic Cloud Service compute node, create a directory for the backup set and dump file.

```
$ mkdir /tmp/from_onprem
```
- **b.** Before using the scp command to copy files, make sure the SSH private key that provides access to the Database Classic Cloud Service compute node is available on your on-premises host. For more information about SSH keys, see [About Network Access to Database Classic Cloud Service](#page-80-0).
- **c.** On the on-premises database host, use the SCP utility to transfer the backup set and the dump file to the Database Classic Cloud Service compute node.

```
$ scp -i private_key_file \
/u01/app/oracle/admin/orcl/rman_transdest/fs_tbs.bck \
oracle@IP_address_DBaaS_VM:/tmp/from_onprem
$ scp -i private_key_file \
/u01/app/oracle/admin/orcl/rman_transdest/fs_tbs.dmp \
oracle@IP_address_DBaaS_VM:/tmp/from_onprem
```
 $\mathsf{S}$ 

- **4.** Set the on-premises tablespaces back to READ WRITE.
	- **a.** Invoke SQL\*Plus and log in to the PDB as the SYSTEM user.
	- **b.** Set the FSDATA and FSINDEX tablespaces back to READ WRITE mode.

```
SQL> ALTER TABLESPACE fsdata READ WRITE;
SQL> ALTER TABLESPACE fsindex READ WRITE;
```
- **c.** Exit from SQL\*Plus.
- **5.** On the Database Classic Cloud Service compute node, prepare the database by creating the required schemas.
	- **a.** On the Database Classic Cloud Service compute node, invoke SQL\*Plus and log in to the PDB as the SYSTEM user.
	- **b.** If the owners of the objects that will be imported do not exist in the database, create them before performing the RESTORE.
		- SQL> **CREATE USER fsowner**
			- 2 **PROFILE default**
			- 3 **IDENTIFIED BY fspass**
			- 4 **TEMPORARY TABLESPACE temp**
			- 5 **ACCOUNT UNLOCK**;
- **6.** On the Database Classic Cloud Service compute node, invoke RMAN and use the RESTORE command with the *foreignFileSpec* subclause to restore the crossplatform backup.
	- **a.** Create an operating system directory for the Data Pump Dump file.

\$ **mkdir /tmp/from\_onprem**

**b.** Invoke RMAN and log in to the PDB as a user that has been granted the SYSDBA Or SYSBACKUP privilege.

- \$ **rman target** *username***@***pdb\_servicename*
- **c.** Execute the RESTORE command.

RMAN> **RESTORE FOREIGN TABLESPACE fsdata,fsindex TO NEW**

- 2> **FROM BACKUPSET '/tmp/from\_onprem/fs\_tbs.bck'** 3> **DUMP FILE DATAPUMP DESTINATION '/tmp/datapump'**
- 4> **FROM BACKUPSET '/tmp/from\_onprem/fs\_tbs.dmp'**;
- **d.** Exit from RMAN.
- **7.** On the Database Classic Cloud Service compute node, set the tablespaces to READ WRITE mode.
	- **a.** Invoke SQL\*Plus and log in to the PDB as the SYSTEM user.
	- **b.** Set the FSDATA and FSINDEX tablespaces to READ WRITE.

```
SQL> ALTER TABLESPACE fsdata READ WRITE;
SQL> ALTER TABLESPACE fsindex READ WRITE;
```
- **c.** Exit from SQL\*Plus.
- **8.** After verifying that the data has been imported successfully, you can delete the backup set files that were transported from the on-premises host.

### RMAN Transportable Tablespace with Data Pump

You can use this method only if the on-premises platform is little endian, and the database character sets of your on-premises database and Oracle Database Classic Cloud Service database are compatible.

You can use this method to eliminate placing the tablespaces in READ ONLY mode, as required by the Data Pump Transportable Tablespace method.

To migrate an on-premises source database to a database deployment on Oracle Database Classic Cloud Service using the RMAN Transportable Tablespace with Data Pump method, you perform these tasks:

- **1.** On the on-premises database host, invoke RMAN and create the transportable tablespace set.
- **2.** Use a secure copy utility to transfer the Data Pump Export dump file and the tablespace datafiles to the Database Classic Cloud Service compute node.
- **3.** On the Database Classic Cloud Service compute node, prepare the database for the tablespace import.
- **4.** On the Database Classic Cloud Service compute node, invoke Data Pump Import and connect to the database. Import the data into the database using the TRANSPORT\_DATAFILES option.
- **5.** After verifying that the data has been imported successfully, you can delete the dump file.

### RMAN Transportable Tablespace with Data Pump: Example

This example provides a step-by-step demonstration of the tasks required to migrate tablespaces in an on-premises Oracle database to an Oracle Database Classic Cloud Service database.

This example performs a migration of the FSDATA and FSINDEX tablespaces.

In this example, the on-premises database is on a Linux host.

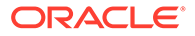

- **1.** On the on-premises database host, invoke RMAN and create the transportable tablespace set.
	- **a.** On the on-premises database host, create an operating system directory for the datafiles.

\$ **mkdir /u01/app/oracle/admin/orcl/rman\_transdest**

**b.** On the on-premises data host, create an operating system directory for the RMAN auxiliary instance files.

```
$ mkdir /u01/app/oracle/admin/orcl/rman_auxdest
```
**c.** Invoke RMAN and log in as the SYSTEM user. Enter the password for the SYSTEM user when prompted.

\$ **rman target system**

**d.** Execute the TRANSPORT TABLESPACE command.

```
RMAN> TRANSPORT TABLESPACE fsdata, fsindex
2> TABLESPACE DESTINATION '/u01/app/oracle/admin/orcl/rman_transdest'
3> AUXILIARY DESTINATION '/u01/app/oracle/admin/orcl/rman_auxdest';
```
- **e.** Log out of RMAN.
- **f.** Optionally, navigate to the directory you specified for the TABLESPACE DESTINATION and view the files that were created by the TRANSPORT TABLESPACE operation.

```
$ cd /u01/app/oracle/admin/orcl/rman_transdest
$ ls
dmpfile.dmp fsdata01.dbf fsindex01.dbf impscrpt.sql
```
**2.** Use a secure copy utility to transfer the Data Pump Export dump file and the tablespace datafiles to the Database Classic Cloud Service compute node.

In this example the dump file is copied to the  $\mu$ 01 directory. Choose the appropriate location based on the size of the file that will be transferred.

**a.** On the Database Classic Cloud Service compute node, create a directory for the dump file.

```
$ mkdir /u01/app/oracle/admin/ORCL/dpdump/from_onprem
```
- **b.** Before using the scp command to copy files, make sure the SSH private key that provides access to the Database Classic Cloud Service compute node is available on your on-premises host. For more information about SSH keys, see [About Network Access to Database Classic Cloud Service](#page-80-0).
- **c.** On the on-premises database host, use the SCP utility to transfer the dump file and all datafiles of the transportable set to the Database Classic Cloud Service compute node.

```
$ scp -i private_key_file \
/u01/app/oracle/admin/orcl/rman_transdest/dmpfile.dmp \
oracle@IP_address_DBaaS_VM:/u01/app/oracle/admin/ORCL/dpdump/from_onprem
$ scp -i private_key_file \
```

```
/u01/app/oracle/admin/orcl/rman_transdest/fsdata01.dbf \
oracle@IP_address_DBaaS_VM:/u02/app/oracle/oradata/ORCL
```

```
$ scp -i private_key_file \
/u01/app/oracle/admin/orcl/rman_transdest/fsindex01.dbf \
oracle@IP_address_DBaaS_VM:/u02/app/oracle/oradata/ORCL
```
- **3.** On the Database Classic Cloud Service compute node, prepare the database for the tablespace import.
	- **a.** On the Database Classic Cloud Service compute node, invoke SQL\*Plus and log in to the database as the SYSTEM user.
	- **b.** Create a directory object in the Database Classic Cloud Service database.

SQL> **CREATE DIRECTORY dp\_from\_onprem AS '/u01/app/oracle/admin/ORCL/dpdump/ from\_onprem';**

**c.** If the owners of the objects that will be imported do not exist in the database, create them before performing the import. The transportable tablespace mode of import does not create the users.

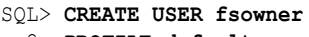

- 2 **PROFILE default**
- 3 **IDENTIFIED BY fspass**
- 4 **TEMPORARY TABLESPACE temp**
- 5 **ACCOUNT UNLOCK;**
- **4.** On the Database Classic Cloud Service compute node, invoke Data Pump Import and connect to the database.

Import the data into the database using the TRANSPORT\_DATAFILES option.

```
$ impdp system DIRECTORY=dp_from_onprem DUMPFILE='dmpfile.dmp' \
TRANSPORT_DATAFILES='/u02/app/oracle/oradata/ORCL/fsdata01.dbf', \
'/u02/app/oracle/oradata/ORCL/fsindex01.dbf'
```
**5.** After verifying that the data has been imported successfully, you can delete the dmpfile.dmp dump file.

### RMAN CONVERT Transportable Tablespace with Data Pump

You can use this method only if the database character sets of your on-premises database and Oracle Database Classic Cloud Service database are compatible.

This method is similar to the Data Pump Transportable Tablespace method, with the addition of the RMAN CONVERT command to enable transport between platforms with different endianness. Query V\$TRANSPORTABLE\_PLATFORM to determine if the on-premises database platform supports cross-platform tablespace transport and to determine the endian format of the platform. The Oracle Database Classic Cloud Service platform is little-endian format.

To migrate tablespaces from your on-premises Oracle database to a database deployment on Database Classic Cloud Service using RMAN, you perform these tasks:

- **1.** On the on-premises database host, prepare the database for the Data Pump transportable tablespace export.
- **2.** On the on-premises database host, invoke Data Pump Export to perform the transportable tablespace export.
- **3.** On the on-premises database host, invoke RMAN and use the CONVERT TABLESPACE command to convert the tablespace datafile to the Oracle Database Cloud platform format. Refer to the *Oracle Database Backup and Recovery Reference* for more information on the CONVERT command.
- **4.** Use a secure copy utility to transfer the Data Pump Export dump file and the converted tablespace datafiles to the Database Classic Cloud Service compute node.
- **5.** Set the on-premises tablespaces back to READ WRITE.

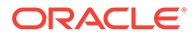

- **6.** On the Database Classic Cloud Service compute node, prepare the database for the tablespace import.
- **7.** On the Database Classic Cloud Service compute node, invoke Data Pump Import and connect to the database.
- **8.** On the Database Classic Cloud Service compute node, set the tablespaces in the database to READ WRITE mode.
- **9.** After verifying that the data has been imported successfully, you can delete the dump file.

### RMAN CONVERT Transportable Tablespace with Data Pump: Example

This example provides a step-by-step demonstration of the tasks required to migrate tablespaces in an on-premises Oracle database to an Oracle Database Classic Cloud Service database.

In this example, the on-premises database is on a Linux host.

- **1.** On the on-premises database host, prepare the database for the Data Pump transportable tablespace export.
	- **a.** On the on-premises database host, create a directory in the operating system to use for the on-premises export.

```
$ mkdir /u01/app/oracle/admin/orcl/dpdump/for_cloud
```
**b.** On the on-premises database host, invoke SQL\*Plus and log in to the onpremises database as the SYSTEM user.

```
$ sqlplus system
Enter password: <enter the password for the SYSTEM user>
```
**c.** Create a directory object in the on-premises database to reference the operating system directory.

```
SQL> CREATE DIRECTORY dp_for_cloud AS '/u01/app/oracle/admin/orcl/dpdump/
for_cloud';
```
**d.** On the on-premises database host, set all tablespaces that will be transported (the transportable set) to READ ONLY mode.

```
SQL> ALTER TABLESPACE fsindex READ ONLY;
Tablespace altered.
SQL> ALTER TABLESPACE fsdata READ ONLY;
Tablespace altered.
```
- **e.** Exit from SQL\*Plus.
- **2.** On the on-premises database host, invoke Data Pump Export to perform the transportable tablespace export.

On the on-premises database host, invoke Data Pump Export and connect to the on-premises database. Export the on-premises tablespaces using the TRANSPORT\_TABLESPACES option. Provide the password for the SYSTEM user when prompted.

\$ **expdp system TRANSPORT\_TABLESPACES=fsdata,fsindex TRANSPORT\_FULL\_CHECK=YES DIRECTORY=dp\_for\_cloud**

**3.** On the on-premises database host, invoke RMAN and use the CONVERT TABLESPACE command to convert the tablespace datafile to the Oracle Database Cloud platform format.

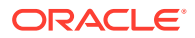

**a.** Invoke RMAN.

```
$ rman target /
```
**b.** Execute the RMAN CONVERT TABLESPACE command to convert the datafiles and store the converted files in a temporary location on the on-premises database host.

```
RMAN> CONVERT TABLESPACE fsdata, fsindex
    2> TO PLATFORM 'Linux x86 64-bit'
    3> FORMAT '/tmp/%U ';
…
input datafile file number=00006 name=/u01/app/oracle/oradata/orcl/fsdata01.dbf
converted datafile=/tmp/data_D-ORCL_I-1410251631_TS-FSDATA_FNO-6_0aqc9un3
…
input datafile file number=00007 name=/u01/app/oracle/oradata/orcl/
fsindex01.dbf
converted datafile=/tmp/data_D-ORCL_I-1410251631_TS-FSINDEX_FNO-7_0bqc9un6
…
```
- **c.** Take note of the names of the converted files. You will copy these files to the Database Classic Cloud Service compute node in the next step.
- **d.** Exit RMAN.
- **4.** Use a secure copy utility to transfer the Data Pump Export dump file and the converted tablespace datafiles to the Database Classic Cloud Service compute node.

In this example the dump file is copied to the  $/u01$  directory. Choose the appropriate location based on the size of the file that will be transferred.

- **a.** On the Database Classic Cloud Service compute node, create a directory for the dump file.
	- \$ **mkdir /u01/app/oracle/admin/ORCL/dpdump/from\_onprem**
- **b.** Before using the scp command to copy files, make sure the SSH private key that provides access to the Database Classic Cloud Service compute node is available on your on-premises host. For more information about SSH keys, see [About Network](#page-80-0) [Access to Database Classic Cloud Service.](#page-80-0)
- **c.** On the on-premises database host, use the scp utility to transfer the dump file and all datafiles of the transportable set to the Database Classic Cloud Service compute node.

```
$ scp -i private_key_file \
/u01/app/oracle/admin/orcl/dpdump/for_cloud/expdat.dmp \
oracle@IP_address_DBaaS_VM:/u01/app/oracle/admin/ORCL/dpdump/from_onprem
$ scp -i private_key_file \
/tmp/data_D-ORCL_I-1410251631_TS-FSDATA_FNO-6_0aqc9un3 \
oracle@IP_address_DBaaS_VM:/u02/app/oracle/oradata/ORCL/fsdata01.dbf
$ scp -i private_key_file \
/tmp/data_D-ORCL_I-1410251631_TS-FSINDEX_FNO-7_0bqc9un6 \
oracle@IP_address_DBaaS_VM:/u02/app/oracle/oradata/ORCL/fsindex01.dbf
```
- **5.** Set the on-premises tablespaces back to READ WRITE.
	- **a.** Invoke SQL\*Plus and log in as the SYSTEM user.
	- **b.** Set the FSDATA and FSINDEX tablespaces back to READ WRITE mode.

```
SQL> ALTER TABLESPACE fsdata READ WRITE;
Tablespace altered.
```
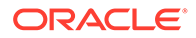

SQL> **ALTER TABLESPACE fsindex READ WRITE;** Tablespace altered.

- **c.** Exit from SQL\*Plus.
- **6.** On the Database Classic Cloud Service compute node, prepare the database for the tablespace import.
	- **a.** On the Database Classic Cloud Service compute node, invoke SQL\*Plus and log in to the database as the SYSTEM user.
	- **b.** Create a directory object in the Database Classic Cloud Service database.

```
SQL> CREATE DIRECTORY dp_from_onprem AS '/u01/app/oracle/admin/ORCL/
dpdump/from_onprem';
```
**c.** If the owners of the objects that will be imported do not exist in the database, create them before performing the import. The transportable tablespace mode of import does not create the users.

SQL> **CREATE USER fsowner**

- 2 **PROFILE default**
- 3 **IDENTIFIED BY fspass**
- 4 **TEMPORARY TABLESPACE temp**
- 5 **ACCOUNT UNLOCK;**
- **7.** On the Database Classic Cloud Service compute node, invoke Data Pump Import and connect to the database.

Import the data into the DBaaS database using the TRANSPORT\_DATAFILES option

```
$ impdp system DIRECTORY=dp_from_onprem \
TRANSPORT_DATAFILES='/u02/app/oracle/oradata/ORCL/fsdata01.dbf', \
'/u02/app/oracle/oradata/ORCL/fsindex01.dbf'
```
- **8.** On the Database Classic Cloud Service compute node, set the tablespaces in the database to READ WRITE mode.
	- **a.** Invoke SOL\*Plus and log in as the SYSTEM user.
	- **b.** Set the FSDATA and FSINDEX tablespaces to READ WRITE mode.

```
SQL> ALTER TABLESPACE fsdata READ WRITE;
Tablespace altered.
SQL> ALTER TABLESPACE fsindex READ WRITE;
Tablespace altered.
```
- **c.** Exit from SQL\*Plus.
- **9.** After verifying that the data has been imported successfully, you can delete the expdat.dmp dump file.

### SQL Developer and INSERT Statements to Migrate Selected Objects

You can use SQL Developer to create a cart into which you add selected objects to be loaded into an Oracle Database 12c database on Oracle Database Classic Cloud Service.

In this method, you use SQL INSERT statements to load the data into your cloud database.

To migrate selected objects to an Oracle Database 12c database on a Database Classic Cloud Service deployment using SQL Developer and INSERT statements, you perform these tasks:

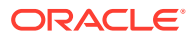

- **1.** Launch SQL Developer, connect to your on-premises database and create a cart containing the objects you want to migrate.
- **2.** In SQL Developer, click the Export Cart icon and select "Insert" in the Format menu.
- **3.** In SQL Developer, open a connection to the Oracle Database 12c database on Database Classic Cloud Service and execute the generated script to create the database objects.
- **4.** In SQL Developer, open a connection to the Oracle Database 12c database on Database Classic Cloud Service and run the generated script to create the objects and load the data.

## SQL Developer and SQL\*Loader to Migrate Selected Objects

You can use SQL Developer to create a cart into which you add selected objects to be loaded into an Oracle Database 12c database on Oracle Database Classic Cloud Service.

In this method, you use SQL\*Loader to load the data into your cloud database.

To migrate selected objects to an Oracle Database 12c database on a Database Classic Cloud Service deployment using SQL Developer and SQL\*Loader, you perform these tasks:

- **1.** Launch SQL Developer, connect to your on-premises database and create a cart containing the objects you want to load into your cloud database.
- **2.** In SQL Developer, click the Export Cart icon and select "loader" in the Format menu.
- **3.** In SQL Developer, open a connection to the Oracle Database 12c database on Database Classic Cloud Service and execute the generated script to create the database objects.
- **4.** Use a secure copy utility to transfer the SQL\*Loader control files and the SQL\*Loader data files to the Database Classic Cloud Service compute node.
- **5.** On the Database Classic Cloud Service compute node, invoke SQL\*Loader to load the data using the SQL\*Loader control files and data files for each object.

### Unplugging/Plugging a PDB

You can use this method only if the on-premises platform is little endian, and the on-premises database and Database Classic Cloud Service database have compatible database character sets and national character sets.

You can use the unplug/plug method to migrate an Oracle Database 12c PDB to a PDB in an Oracle Database 12c database on an Oracle Database Classic Cloud Service database deployment.

If your source PDB is encrypted, you must export the master encryption key and then import it on the database deployment. See [Exporting and Importing a Master Encryption Key for a](#page-198-0) [PDB](#page-198-0) for details.

To migrate an Oracle Database 12c PDB to a PDB in the Oracle Database 12c database on a Database Classic Cloud Service database deployment using the plug/unplug method, you perform these tasks:

- **1.** On the on-premises database host, invoke SQL\*Plus and close the on-premises PDB.
- **2.** On the on-premises database host, execute the ALTER PLUGGABLE DATABASE UNPLUG command to generate an XML file containing the list of datafiles that will be plugged in to the database on Database Classic Cloud Service.

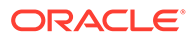

- **3.** Use a secure copy utility to transfer the XML file and the datafiles to the Database Classic Cloud Service compute node.
- **4.** On the Database Classic Cloud Service compute node, invoke SQL\*Plus and execute the CREATE PLUGGABLE DATABASE command to plug the database into the CDB.
- **5.** On the Database Classic Cloud Service compute node, open the new PDB by executing the ALTER PLUGGABLE DATABASE OPEN command.

For more information, see "Creating a PDB by Plugging an Unplugged PDB into a CDB" in *Oracle Database Administrator's Guide* for Release [12.2](http://www.oracle.com/pls/topic/lookup?ctx=db122&id=ADMIN13572) or [12.1](http://www.oracle.com/pls/topic/lookup?ctx=db121&id=ADMIN13572).

### Unplugging/Plugging Non-CDB

You can use this method only if the on-premises platform is little endian, and the onpremises database and Database Classic Cloud Service database have compatible database character sets and national character sets.

You can use the unplug/plug method to migrate an Oracle Database 12c non-CDB database to a PDB in an Oracle Database 12c database on an Oracle Database Classic Cloud Service database deployment. This method provides a way to consolidate several non-CDB databases into a single Oracle Database 12c multitenant database on Database Classic Cloud Service.

To migrate an Oracle Database 12c non-CDB database to the Oracle Database 12c database on a Database Classic Cloud Service database deployment using the plug/ unplug method, you perform these tasks:

- **1.** On the on-premises database host, invoke SQL\*Plus and set the on-premises database to READ ONLY mode.
- **2.** On the on-premises database host, execute the DBMS PDB. DESCRIBE procedure to generate an XML file containing the list of datafiles that will be plugged in on the cloud database.
- **3.** Use a secure copy utility to transfer the XML file and the datafiles to the Database Classic Cloud Service compute node.
- **4.** On the Database Classic Cloud Service compute node, invoke SQL\*Plus and execute the CREATE PLUGGABLE DATABASE command to plug the database into the CDB.
- **5.** On the Database Classic Cloud Service compute node, execute the \$ORACLE\_HOME/rdbms/admin/noncdb\_to\_pdb.sql script to delete unnecessary metadata from the SYSTEM tablespace of the new PDB.
- **6.** On the Database Classic Cloud Service compute node, open the new PDB by executing the ALTER PLUGGABLE DATABASE OPEN command.
- **7.** Optionally, on the on-premises database host invoke SQL\*Plus and set the onpremises database back to READ WRITE mode.

For more information, see "Creating a PDB Using a Non-CDB" in *Oracle Database Administrator's Guide* for Release [12.2](http://www.oracle.com/pls/topic/lookup?ctx=db122&id=ADMIN-GUID-60C23F96-6EF3-4BE3-B8CF-5AD6EC29954F) or [12.1](http://www.oracle.com/pls/topic/lookup?ctx=db121&id=ADMIN13597).

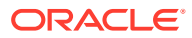

# 10

# Upgrading Single Instance Database to Oracle Database 19c in the Cloud

Oracle Cloud at Customer (OCC) 20.4 supports Oracle Database Classic Cloud Service (DBCS) 19c for single instance databases. You can upgrade your existing single instance database (Oracle Database 11g, 12.1, 12.2, or 18c). to Oracle Database 19c following a sequence of upgrade steps outlined in this chapter.

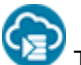

This topic applies only to Oracle Cloud at Customer.

### **Terminology**

The following terminology is used through this chapter:

- **SOURCE DB**: The single instance database that needs to be upgraded to Oracle Database 19c.
- **TARGET DB:** The upgraded single instance database.

### **Topics:**

- Upgrade Overview
- [Upgrade Process](#page-269-0)
- [Upgrade Validation](#page-286-0)
- [Post Upgrade Tasks](#page-291-0)

# Upgrade Overview

This topic gives you a high-level overview of the upgrade process.

The upgrade process involves four major tasks as listed below:

- **1.** Take a backup of SOURCE DB with Oracle Database version 11g, 12.1, 12.2, or 18c.
- **2.** Provision a new Linux7 virtual machine with Oracle Database version that is same as the SOURCE DB. This is TARGET DB.
- **3.** Restore the SOURCE DB backup in TARGET DB.
- **4.** Upgrade TARGET DB version to 19c.

A few points to note before you begin with the upgrade process are:

- The upgrade process will start the database on a new virtual machine leading to a change in the connect string, and it will impact all the top-level services (such as Java as a Service) consuming SOURCE DB.
- Upgrading an instance will not upgrade the snapshots or clones created from SOURCE DB automatically. You have to implement the same process on each snapshot or clone separately to upgrade them to 19c.

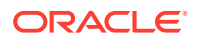

### <span id="page-269-0"></span>**Note:**

Ensure to upgrade all the snapshots or clones before deleting SOURCE DB because deleting the original service will also delete these artifacts.

- You must implement the steps outlined in the upgrade process in the same order as prescribed to avoid any upgrade failures.
- Any updates on SOURCE DB after taking its full backup will not get into the upgraded database. To avoid any data loss, you are recommended to shut down connections to the SOURCE DB before initiating the backup.
- As part of the upgrade process, once TARGET DB is provisioned in the new virtual machine, you can see two database instances on the PSM. This is an intermediate phase. Using TARGET DB at this stage may result in issues and is not supported by Oracle. Therefore, do not use TARGET DB until the entire upgrade process completes.
- You can only upgrade to Oracle Database 19c from 11g, 12.1, 12.2, or 18c directly. No intermediate upgrades such as from 11g to 12.1 or 12.2 to 18c are supported.

# Upgrade Process

Learn about the sequence of tasks to upgrade an Oracle Database Classic Cloud Service (DBCS) Single Instance database on Oracle Cloud at Customer (OCC) 20.4 to Oracle Database 19c.

The following terms are used in the following tasks:

- **SOURCE DB**: The single instance database that needs to be upgraded to Oracle Database 19c. Valid SOURCE DB versions are DBCS 11g, 12.1, 12.2, or 18c only.
- **TARGET DB:** The upgraded single instance database.

### **Note:**

If you encounter any issues while executing the below tasks, refer to the [Problems with Single Instance Upgrades to Oracle Cloud Database 19c on](#page-307-0) [OCC 20.4](#page-307-0).

### Task 1: Take Full Backup of SOURCE DB

Execute the following steps on SOURCE DB:

### **Note:**

Execute these steps using *db tooling* on the VM only. Do not run this step via the PSM user interface.

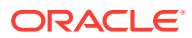

- **1.** Update dbaastools rpm on the database instance to the dbaastools-1.0-1+19.1.1.1.0\_210119.1615.x86\_64 version, at a minimum. See [Updating the Cloud Tooling by Using the dbaascli Utility](#page-98-0) for more details.
- **2.** Take a full backup of the database by executing the following command as a root user, and note down the *UUID* of the triggered backup.

#### **Command:**

/var/opt/oracle/bkup\_api/bkup\_api bkup\_start --keep

### **Sample Result:**

```
[root@sourcedbhost oracle]# /var/opt/oracle/bkup_api/bkup_api bkup_start 
--keep
DBaaS Backup API V1.5 @2016 Multi-Oracle home
DBaaS Backup API V1.5 @2015 Multi-Oracle home
-> Action : bkup start
-> logfile: /var/opt/oracle/bkup_api/log/bkup_api.log
UUID b71e3616373211ebb6efc6b0f3d419b2 for this backup
** process started with PID: 5575
** see log file for monitor progress
-------------------------------------
[root@sourcedbhost oracle]#
```
**3.** Using the bkup api, check the status of the full backup job triggered in the previous step, and note down the *TAG* of the triggered backup.

### **Command:**

/var/opt/oracle/bkup\_api/bkup\_api --uuid <uuid\_mentioned\_when\_backup\_was\_triggered>

#### **Sample Result:**

```
[root@sourcedbhost oracle]# /var/opt/oracle/bkup_api/bkup_api --uuid 
<uuid_mentioned_when_backup_was_triggered>
DBaaS Backup API V1.5 @2016 Multi-Oracle home
DBaaS Backup API V1.5 @2015 Multi-Oracle home
@ STARTING CHECK STATUS b71e3616373211ebb6efc6b0f3d419b2
[ REQUEST TICKET ]
[UUID -> b71e3616373211ebb6efc6b0f3d419b2
[DBNAME -> ORCL
[STATE -> success
[ACTION -> create-backup-keep-forever
[STARTED -> 2020-12-05 19:47:54
[ENDED -> 2020-12-05 19:49:34.668479
[PID -> 5575
[TAG -> JAAS20201205T194812
[LOG -> API:: Wallet is in open state
[LOG -> API:: Oracle database state is up and running
[LOG -> API:: LONG TERM BACKUP RETENTION #####
[LOG -> API:: STARTING LONG TERM BACKUP
[LOG -> API:: RMAN STEPS FINISHED
[LOG -> API:: VALIDATING DATABASE BACKUPS:
```
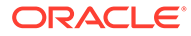

```
[LOG -> API:: LOOKING FOR ISSUES:
[LOG -> API:: EVERYTHING OK
[ END TICKET ]
[root@sourcedbhost oracle]#
```
### Task 2: Provision SHELL DB Instance

### **Note:** • You can not provision the shell database from the PSM user interface. You have to use the PSM REST API only. • The source database will be restored on this new database service. So, choose the shape and usable storage such that SOURCE DB can be fit

**•** Execute the following command using the **PSM REST API** to provision an OL7 based shell database of the same version as the SOURCE DB:

in the shell database without any issues.

```
curl -X POST \
-H Content-Type:application/json \
-H "X-ID-TENANT-NAME:<tenant_name>" \
-u <username>:<password> \
-d '{ "serviceName": "<service name>", "version":
"<version of source db>", "level": "PAAS", "edition":
"<edition of source db>", "subscriptionType": "<sub type>",
"trial": "false", "description": "<description>", "shape": 
"<shape of source service>", "parameters":
[ {"type":"db","usableStorage": 
"<usable storage of source service>", "adminPassword":
"<admin_pwd_of_source_service>", "sid": "<sid_of_source_service>",
"failoverDatabase": "no", "backupDestination": 
"<br/>backup dest of source db>",
"cloudStorageContainer":"<container_of_source_db>","cloudStorageUser
": "<container user of source db>",
"cloudStoragePwd":"<container pwd of source db>"} ],
"vmPublicKeyText": "<public_key>", "additionalParams":
{"dbUpgrade":"true"}}' https://<psm_host>/paas/service/dbcs/api/
v1.1/instances/<identity_domain>
```
The below code block shows a sample execution of the REST API to provision the shell DB instance.

```
curl -v -XPOST -H Content-Type:application/json \
-H "X-ID-TENANT-NAME:idcs-67260f80472b4fb48ec01630f420ec45" \
-u testuser@oracle.com:password \
-d '{ "serviceName": "new-service","version": "18.0.0.0", "level": 
"PAAS", "edition": "EE", "subscriptionType": "HOURLY", "trial": 
"false", "description": "Description For Test Service", "shape":
```
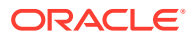

```
"oc3", "parameters": [ {"type":"db","usableStorage": "25", 
"adminPassword": "Welcome_1", "sid": "ORCL", "failoverDatabase": "no", 
"backupDestination": "BOTH", "createStorageContainerIfMissing":"true", 
"cloudStorageContainer":"https://example.com/v1/Storage-testaccount/dbcs-
old-service","cloudStorageUser": "testuser@oracle.com", 
"cloudStoragePwd":"*****"} ], "vmPublicKeyText": "ssh-rsa 
AAAAB3NzaC1yc2EAAAABIwAAAQEAklOUpkDHrfHY17SbrmTIpNLTGK9Tjom/
BWDSUGPl+nafzlHDTYW7hdI4yZ5ew18JH4JW9jbhUFrviQzM7xlELEVf4h9lFX5QVkbPppSwg0
cda3Pbv7kOdJ/MTyBlWXFCR+HAo3FXRitBqxiX1nKhXpHAZsMciLq8V6RjsNAQwdsdMFvSlVK/
7XAt3FaoJoAsncM1Q9x5+3V0Ww68/eIFmb1zuUFljQJKprrX88XypNDvjYNby6vw/Pb0rwert/
EnmZ+AW4OZPnTPI89ZPmVMLuayrD2cE86Z/
il8b+gw3r3+1nKatmIkjn2so1d01QraTlMqVSsbxNrRFi9wrf+M7Q== example", 
"additionalParams":{"dbUpgrade":"true"}}' https://example.com/paas/
service/dbcs/api/v1.1/instances/idcs-67260f80472b4fb48ec01630f420ec45
```
## Task 3: Get the spfile handle, controlfile handle, tde wallet that contains the autologin wallet, and the dbid from SOURCE DB VM

Execute the following steps on SOURCE DB:

- **1.** Get the spfile handle using the following commands.
	- **a.** Change to super user and open RMAN.

### **Commands:**

sudo su - oracle

rman target=/

#### **Sample Result:**

[opc@sourcedbhost ~]\$ sudo su - oracle Last login: Thu Dec 17 03:36:33 UTC 2020 Last login: Thu Dec 17 03:57:02 UTC 2020 on pts/0 [oracle@sourcedbhost ~]\$ rman target=/

Recovery Manager: Release 12.1.0.2.0 - Production on Thu Dec 17 03:57:08 2020

Copyright (c) 1982, 2014, Oracle and/or its affiliates. All rights reserved.

connected to target database (not started)

**b.** Execute the following command in RMAN:

list backup of spfile tag=<br/>backup tag>;

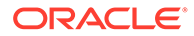

 $\Omega$ **Tip:**

You can find the backup tag from the Step 3 under Task 1.

#### **Sample Result:**

RMAN> list backup of spfile tag=<br/>backup tag>; using target database control file instead of recovery catalog List of Backup Sets =================== BS Key Type LV Size Device Type Elapsed Time Completion Time ------- ---- -- ---------- ----------- ------------ --------------- 83 Full 256.00K SBT\_TAPE 00:00:00 05-DEC-20 BP Key: 85 Status: AVAILABLE Compressed: NO Tag: JAAS20201205T194812 Handle: 31vhbb1b 1 1-ORCL---EE-12-1587550697-20201221 Media: example.com/v1/St Keep: BACKUP LOGS Until: 14-AUG-34 SPFILE Included: Modification time: 04-DEC-20 SPFILE db unique name: ORCL

**2.** Get the controlfile handle using the following command in RMAN:

list backup of controlfile tag=<br/>backup tag>;

### **Tip:**

You can find the backup tag from the Step 3 under Task 1.

#### **Sample Result:**

RMAN> list backup of controlfile tag=<br/>backup tag>; List of Backup Sets =================== BS Key Type LV Size Device Type Elapsed Time Completion Time ------- ---- -- ---------- ----------- ------------ --------------- 84 Full 18.50M SBT\_TAPE 00:00:02 05-DEC-20 BP Key: 86 Status: AVAILABLE Compressed: NO Tag: JAAS20201205T194812 Handle: 32vhbb1e 1 1-ORCL---EE-12-1587550697-20201221 Media: example.com/v1/St Keep: BACKUP LOGS Until: 14-AUG-34 Control File Included: Ckp SCN: 2864711 Ckp time: 05-DEC-20

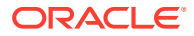

- **3.** Copy the tde wallet from SOURCE DB to the new shell target database provisioned in Task 2 above.
	- **a.** Find the location of the tde wallet.

grep tde wallet /var/opt/oracle/creg/ORCL.ini

### **Sample Result:**

```
[oracle@sourcedbhost opc]$ grep tde_wallet /var/opt/oracle/creg/
ORCL.ini
tde ks loc=/u01/app/oracle/admin/ORCL/tde wallet
```
**b.** Navigate to the wallet folder.

#### **Example:**

[oracle@sourcedbhost opc]\$ cd /u01/app/oracle/admin/ORCL/

**c.** Zip the wallet.

### **Example:**

zip -r <wallet\_zip\_name>.zip tde\_wallet

**d.** Copy the wallet to the SHELL database provisioned in Task 2 above.

**Example:**

```
scp -i <private key> <wallet zip name>.zip
oracle@<ip address of target db>:~/
```
**4.** Get the db id of SOURCE DB by executing the following command from sqlplus.

select dbid from v\$database;

### **Sample Result:**

[oracle@sourcedbhost opc]\$ sqlplus / as sysdba

SQL\*Plus: Release 18.0.0.0.0 - Production on Wed Dec 9 00:40:53 2020 Version 18.3.0.0.0 Copyright (c) 1982, 2018, Oracle. All rights reserved. Connected to: Oracle Database 18c EE Extreme Perf Release 18.0.0.0.0 - Production Version 18.3.0.0.0 SQL> select dbid from v\$database; DBID ---------- 1586094212 SQL>

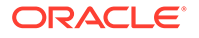

### Task 4: Get Oracle Application Express (APEX) images directory from SOURCE DB

**For SOURCE DB versions 12.1, 12.2, or 18c**

Execute the following steps for SOURCE DB versions *12.1, 12.2, or 18c*.

**1.** Identify the PDB that has Oracle APEX installed. **Command:**

```
select name from V$PDBS p inner join CDB REGISTRY c on p.con id =
c.con_id WHERE COMP_ID = 'APEX' ORDER BY c.CON_ID ASC;
NAME
```
### **Sample Result:**

```
SQL> select name from V$PDBS p inner join CDB REGISTRY c on
p.con id = c.con id WHERE COMP ID = 'APEX' ORDER BY c.CON ID ASC;
NAME
------------------------------
PDB1
```
**2.** Change the session to the PDB where Oracle APEX is installed. **Command:**

alter session set container=pdb1;

#### **Sample Result:**

```
SQL> alter session set container=pdb1;
Session altered.
```
#### **For SOURCE DB versions 11g, 12.1, 12.2, or 18c**

Execute the following steps for *all* the SOURCE DB versions (11g, 12.1, 12.2, or 18c).

**1.** Identify the version of Oracle APEX installed in SOURCE DB. **Command:**

SELECT VERSION FROM DBA REGISTRY WHERE COMP ID = 'APEX';

#### **Sample Result:**

```
SQL> SELECT VERSION FROM DBA REGISTRY WHERE COMP ID = 'APEX';
VERSION
------------------------------
18.1.0.00.45
```
**2.** Create a tarball of the Oracle APEX libraries.

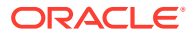

### **Command:**

tar -czvf apex.tar.qz <apex version seen above>/

#### **Sample Result:**

cd /u01/app/oracle/product/apex/

```
tar -czvf apex.tar.gz <apex version seen above>/
Eg: tar -czvf apex.tar.gz 18.1.0.00.45/
```
**3.** Copy the Oracle APEX tarball to the SHELL DB provisioned in the Task 2 above. **Command:**

```
scp -i <private key> apex.tar.gz oracle@<ip address of target db>:~/
```
### Task 5: Restore SOURCE DB backup and Oracle APEX images directory in TARGET DB

Perform the following steps in **TARGET DB**:

- **1.** Update dbaastools rpm on the TARGET DB instance to the dbaastools-1.0-1+19.1.1.1.0\_210119.1615.x86\_64 version, at a minimum. See [Updating the Cloud Tooling by Using the dbaascli Utility](#page-98-0) for more details.
- **2.** Run IBackup restore to restore the backup of SOURCE DB taken in Task 1 above.
	- **a.** Unzip and validate if the source tde wallet is accessible to the oracle user.

#### **Sample Result:**

```
[oracle@targetdbhost ~]$ unzip tde_wallet_1586094212.zip
Archive: tde wallet 1586094212.zip
    creating: tde_wallet/
extracting: tde wallet/ewallet 2020120422401272.p12
 extracting: tde wallet/ewallet.p12
   creating: tde_wallet/tde_seps/
 extracting: tde wallet/cwallet.sso
[oracle@targetdbhost ~]$ ls -ltr tde_wallet
total 20
drwxr-x---. 2 oracle oinstall 6 Dec 4 22:40 tde seps
-rw-------. 1 oracle oinstall 2555 Dec 4 22:40 
ewallet_2020120422401272.p12
-rw-------. 1 oracle oinstall 5467 Dec 4 22:40 ewallet.p12
-rw-------. 1 oracle oinstall 5512 Dec 4 22:40 cwallet.sso
```
[oracle@targetdbhost ~]\$

**b.** Untar and validate if the source APEX tarball is accessible to the oracle user.

### **Sample Result:**

```
[oracle@targetdbhost ~]$ cp apex.tar.gz /u01/app/oracle/product/
apex/
[oracle@targetdbhost ~]$ cd /u01/app/oracle/product/apex/
[oracle@targetdbhost apex]$ ls
19.1.0.00.15 apex.tar.gz
[oracle@targetdbhost apex]$ tar -xzvf apex.tar.gz
```
**c.** Create a JSON configuration file named begin.json as the root user.

### **Example begin.json File Contents:**

```
{
   "object": "db",
   "action": "begin",
   "operation": "ibkp",
   "params": {
     "dbname": "ORCL",
     "dbid": "1586094212",
     "oss_url": "https://example.com/v1/Storage-testaccount/dbcs-
new-18c-2-clone-2",
     "oss_user": "testuser@oracle.com",
    "oss passwd": "***",
    "decrypt_wallet": "/home/oracle/tde_wallet",
    "passwd": "Welcome 1",
     "rman_tag": "JAAS20201205T194812",
     "spfile_handle": "31vhbb1b_1_1-ORCL---
EE-12-1587550697-20201221",
    "controlfile handle": "32vhbb1e 1 1-ORCL---
EE-12-1587550697-20201221"
  },
   "outputfile": "/home/oracle/ibkp/begin.out",
   "FLAGS": ""
}
```
#### Where:

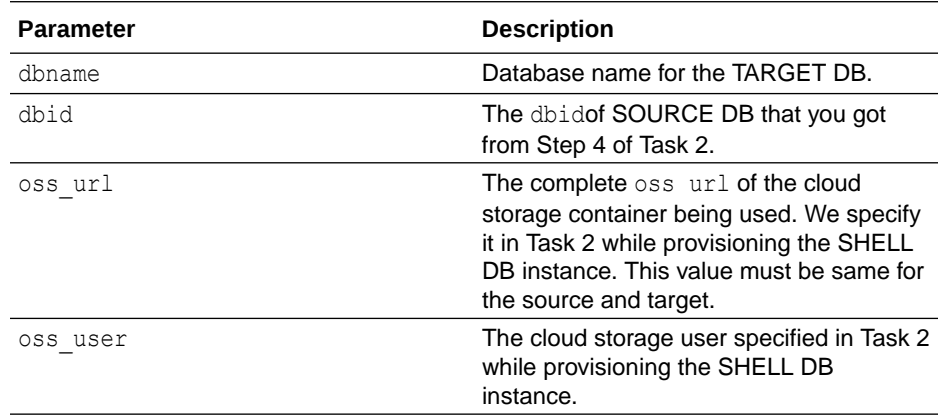

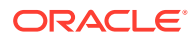

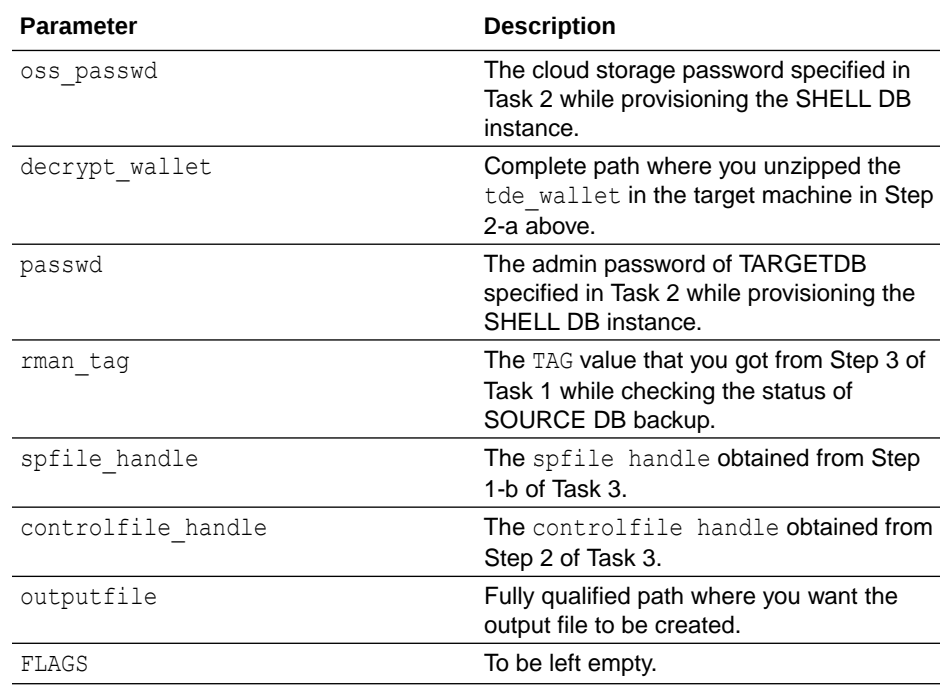

**d.** Start ibkp as a root user.

### **Command:**

dbaasapi -i begin.json

**e.** Create a file named status.json as shown in the example below.

#### **Example:**

```
[root@targetdbhost ibkp]# cat status.json
{
  "object": "db",
  "action": "status",
   "operation": "ibkp",
   "id": "5",
   "params": {
     "dbname": "ORCL"
   },
   "outputfile": "/home/oracle/ibkp/status.out",
   "FLAGS": ""
}
[root@targetdbhost ibkp]#
```
**f.** Check the ibackup status. The restore activity is complete when status shows Success or Failed. Proceed to the next step if status is Success. In case of a failure, contact the Oracle Support team at [support.oracle.com.](https://support.oracle.com)

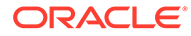

### **Commands:**

```
dbaasapi -i status.json
cat <output dbaasapi status output json file>
Sample Result:
[root@targetdbhost ibkp]# dbaasapi -i status.json
[root@targetdbhost ibkp]# cat
```
<output\_dbaasapi\_status\_output\_json\_file>

```
{
   "msg" : "WARN : Parameter real application testing is not a
valid parameter. Please check the usage\\n\\nWARN : Parameter 
partitioning is not a valid parameter. Please check the usage\ln\nWARN : Parameter oracle label security is not a valid
parameter. Please check the usage\\n\\nWARN : Parameter 
data vault is not a valid parameter. Please check the usage\
\nRemoved all entries from cfg file : /var/opt/oracle/ocde/
ocde.cfg matching passwd\\n\\n##Invoking assistant dbda\\nUsing 
cmd : /var/opt/oracle/ocde/assistants/dbda/dbda -out /var/opt/
oracle/ocde/res/dbda.out -sid=\"ORCL\" -fra=\"ext4\" -
bundle=\"basic\" -
hostname=\"targetdbhost.compute-500128980.us18.internal\" -
dbname=\"ORCL\" -sga_target=\"3800\" -psu=\"default\" -
data mnt=\"/u02\" -pga_target=\"2500\" -lsnr_port=\"1521\" -
grid sid=\"+ASM\" -redo mnt=\"/u04\" -flashback minutes=\"1440\"
-pdb_name=\"PDB1\" -archlog=\"yes\" -charset=\"AL32UTF8\" -
oracle base=\"/u01/app/oracle\" -em=\"yes\" -cdb=\"yes\" -
bp=\"default\" -oneoff oss store=\"none\" -flashback=\"no\" -
automem='yes'\ -nid='yes'\ -end='yes\ -emport='y5500'\ -dbtype='visifs'\ -grid dbname=\"+ASM\" -edition=\"enterprise\" -
flashback days=\"1\" -ncharset=\"AL16UTF16\" -version=\"18000\" -
build=\"no\" -asm=\"false\" -dbtemplate=\"multi\" -fra_mnt=\"/
u03\" -grid home=\"/u01/app/grid/product/12.1.0/grid\" -
action=\"ibkp\" -redo log size=\"1024M\" -dbca vars=\"-
characterSet AL32UTF8 -initParams 
filesystemio options=setall,db files=500\" -action=ibkp \\n",
    "object" : "db",
    "status" : "InProgress",
    "errmsg" : "",
    "outputfile" : "/home/oracle/ibkp/begin.out",
    "pid" : "6638",
    "action" : "begin",
    "id" : "5",
    "operation" : "ibkp"
}
[root@targetdbhost ibkp]#
```
**3.** *Only for SOURCE DB versions 12.1, 12.2, or 18c*, execute datapatch as the oracle user.

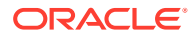

**WARNING:**

You must execute this step only:

- For SOURCE DB versions 12.1, 12.2, or 18c.
- In asynchronous mode.

#### **Commands:**

su oracle

cd /home/oracle

```
nohup $ORACLE_HOME/OPatch/datapatch > some_file 2>&1 &
```
### **Note:**

For help with determining the success or failure of datapatch or to resolve any errors with datapatch, see the [Problems with Single Instance Upgrades to](#page-307-0) [Oracle Cloud Database 19c on OCC 20.4](#page-307-0) in the Troubleshooting section.

### **Sample Result:**

```
[root@targetdbhost ibkp]# su oracle
[oracle@targetdbhost ibkp]$ cd /home/oracle
[oracle@targetdbhost ~]$ nohup $ORACLE_HOME/OPatch/datapatch > some_file 
2>&1 &
[oracle@targetdbhost ~]$ cat some_file
SQL Patching tool version 18.0.0.0.0 Production on Sat Dec 5 21:36:39 
2020
Copyright (c) 2012, 2020, Oracle. All rights reserved.
Log file for this invocation: /u01/app/oracle/cfgtoollogs/sqlpatch/
sqlpatch_17386_2020_12_05_21_36_39/sqlpatch_invocation.log
Connecting to database...OK
Gathering database info...done
[\ldots]Please refer to MOS Note 1609718.1 and/or the invocation log
/u01/app/oracle/cfgtoollogs/sqlpatch/sqlpatch_17386_2020_12_05_21_36_39/
sqlpatch_invocation.log
for information on how to resolve the above errors.
SQL Patching tool complete on Sat Dec 5 21:47:17 2020
[oracle@targetdbhost ~]$
```
**4.** *Only for SOURCE DB version 11g*, mark APS, XOQ, and AMD components as valid.

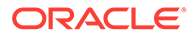

### **WARNING:**

You must execute this step only if SOURCE DB version is 11g.

#### **Commands:**

```
exec dbms registry.valid('APS');
```

```
exec dbms registry.valid('XOQ');
```

```
exec dbms registry.valid('AMD');
```
### **Sample Result:**

```
SQL> select comp name, comp id from dba registry where status
='INVALID';
COMP_NAME
--------------------------------------------------------------------
------------
COMP_ID
------------------------------
OLAP Analytic Workspace
APS
Oracle OLAP API
XOQ
OLAP Catalog
AMD
SQL> exec dbms_registry.valid('APS');
PL/SQL procedure successfully completed.
SQL> exec dbms registry.valid('XOQ');
PL/SQL procedure successfully completed.
SQL> exec dbms_registry.valid('AMD');
PL/SQL procedure successfully completed.
SQL> select comp name, comp id from dba registry where status
='INVALID';
no rows selected
SQL> exit
```
### **5.** Create the 19c database home.

#### **Command:**

dbaascli dbhome create --version 19000 --noprompt yes

#### **Sample Result:**

[root@targetdbhost ibkp]# dbaascli dbhome create --version 19000 - noprompt yes

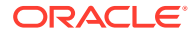

```
DBAAS CLI version 19.1.1.1.0
Executing command dbhome create --version 19000 --noprompt yesINFO: OSS 
details are not provided, Restoring from local acfs image
INFO: Logfile for this activity => /var/opt/oracle/log/ohome_createlocal 
INFO : Creating Oracle Home from Local Image
INFO: Restoring home from image /scratch/db/db19000_eebits.tar.gz for 
version 19000
     -------- Clone.pl completed -------
dbopts relink vsn suc : Success : relinking libvsn for bundle : extreme-
perfINFO: create home is successful, new home => /u01/app/oracle/product/
19.0.0.0/dbhome_1
[root@targetdbhost ibkp]#
```
**6.** Check the dbhome information to make sure **Oracle Home** is created successfully.

#### **Command:**

dbaascli dbhome info

#### **Sample Result:**

```
[root@targetdbhost ibkp]# dbaascli dbhome info
DBAAS CLI version 19.1.1.1.0
Executing command dbhome info
Enter a homename or just press enter if you want details of all homes
```

```
1.HOME_NAME=OraDB19Home1
 HOME LOC=/u01/app/oracle/product/19.0.0/dbhome 1
 PATCH_LEVEL=19800_dbru200714
  DBs installed=
  OH Backup = NOT Configured
```

```
2.HOME_NAME=OraDB18Home1
 HOME LOC=/u01/app/oracle/product/18.0.0/dbhome 1
  PATCH_LEVEL=181100_dbru200714
  DBs installed= ORCL
  OH Backup = NOT Configured
```
[root@targetdbhost ibkp]#

#### **7.** Run the database upgrade script to upgrade the database to 19c.

#### **Command:**

```
nohup dbaascli database upgrade --dbname <dbname> --targetHome
<19c_dbhome_path> > db_upgrade.out 2>&1 &
```
#### **Sample Result:**

[root@targetdbhost oracle]# nohup dbaascli database upgrade --dbname <dbname> --targetHome <19c\_dbhome\_path> > db\_upgrade.out 2>&1 &

[root@targetdbhost oracle]# cat db\_upgrade.out

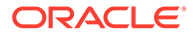

```
DBAAS CLI version 19.1.1.1.0
Executing command database upgrade --targetHome /u01/app/oracle/
product/19.0.0.0/dbhome_1
INFO : Review log file => /var/opt/oracle/log/ORCL/dbupgrade/
dbupgrade_2020-12-05_22:27:18.78043919889.log
INFO : Source ohome is /u01/app/oracle/product/18.0.0/dbhome_1
INFO : Source version is 18.11.0.0.0
INFO : Target version is 19.8.0.0.0
INFO : Executing Pre-upgrade steps
INFO : running pre-checks before upgrading source non-cdb
INFO : Ensure all components are valid in the source database
INFO : Pre-check for source components passed
INFO : Ensure source metadata objects are valid
INFO : Pre-check for source metadata object status passed
INFO : Collecting pre-upgrade diagnostics
INFO : Begin DB upgrade diagnostic capture
INFO : End DB upgrade diagnostic capture
INFO : Pre-upgrade diagnostics gathered
INFO : Ensure there are no active DDL triggers
INFO : Pre-check for DDL triggers passed
INFO : Ensure the read write status of PDBs.
INFO : PDB1 is in READ WRITE Mode.
INFO : Ensure MV refreshes have completed
INFO : Pre-check for MV refreshes passed
INFO : Ensure no file need media recovery
INFO : Pre-check for media recovery passed
INFO : Ensure no files are in backup mode
INFO : Pre-check for files backup mode passed
INFO : Ensure no outstanding distributed transactions
INFO : Pre-check for distributed transactions passed
INFO : Ensure XDB ACLs have start_date and end_date ACE attributes
INFO : Pre-check for XDB ACLs passed
INFO : Precheck for TDE wallet. TDE wallet should be auto login.
INFO : Pre-check for TDE wallet passed
INFO : Precheck for temp tablespaces without a tempfile.
INFO : Pre-check for temp tablespaces check passed
INFO : Ensure EM Database Control repository has been removed
INFO : Pre-check for EM Database Control repository removal passed
INFO : Verify hidden and deprecated parameters
INFO : Pre-check for hidden and deprecated parameters passed
INFO : Running Pre-Upgrade information script
 INFO : Pre-Upgrade information script executed
INFO : Pre-upgrade steps executed
INFO : Executing upgrade steps
INFO : Ensure database recycle bin is empty
INFO : Pre-check for recycle bin passed
INFO : To decrease the amount of downtime, gather statistics. 
Oracle recommends that
INFO : Gather statistics completed
INFO : Ensure that all batch and cron jobs are Disabled
INFO : There are scheduled jobs that are still enabled.
INFO : Press 'D' to Disable them or 'E' to Exit : INFO : Thank you 
for confirmation, disabling ...
INFO : Pre-check for jobs status passed
INFO : Ensure SYS and SYSTEM have SYSTEM as their default tablespace
```

```
INFO : Pre-check for default tablespace passed
INFO : Ensure source metadata objects are valid
INFO : source metadata objects are valid.
INFO : Guaranteed Restore Point created successfully, restore point name: 
BEFORE#UPGRADE#5418641687461321453#
INFO : Backup of creg, env, spfile and pfile to /var/opt/oracle/log/ORCL/
dbupgrade/upgrade_backup
INFO : Shuting down all instances of source
INFO : Stopping Source instance(s)
INFO : All instances of database shutdown
INFO : Starting source instance on current host
INFO : Current instance started
INFO : Dropping profile DBAASSECURE
INFO : Profile dropped
INFO : Disabling concurrent stats gathering
INFO : stats param CONCURRENT set to OFF
INFO : Concurrent stats gathering disabled
INFO : Executing Oracle Label Security preprocess script
INFO : Copying olspreupgrade.sql from Target to Source
INFO : As Database Vault is installed. Grant DV_PATCH_ADMIN to SYS.
INFO : Executing script olspreupgrade.sql at Source
INFO : Script olspreupgrade.sql executed
INFO : OLS preprocess script executed
INFO : pfile /u01/app/oracle/product/19.0.0.0/dbhome_1/dbs/initORCL.ora, 
creating one.
INFO : Shutting down source instance
INFO : Stopping Source instance(s)
INFO : Shutdown completed
INFO : Modifing source creg
INFO : Adding original env values in Source creg
INFO : Updating Source env values with values of Target
INFO : Creg modified
INFO : Copy tnsname.ora and sqlnet.ora from /u01/app/oracle/product/
18.0.0/dbhome_1/network/admin to /u01/app/oracle/product/19.0.0.0/
dbhome_1/network/admin
INFO : Copied tnsname.ora and sqlnet.ora from /u01/app/oracle/product/
18.0.0/dbhome_1 to /u01/app/oracle/product/19.0.0.0/dbhome_1
INFO : Starting source instance in upgrade mode
INFO : Source instance started
INFO : Cleaning the previous upgrade logs
INFO : Running upgrade
INFO : Error is 0
INFO : Upgrade completed
INFO : Starting source instance in read write mode
INFO : Source instance started
INFO : Executing post-upgrade status script
INFO : Executing script utlusts.sql
INFO : Output shall be spooled to /u01/app/oracle/cfgtoollogs/ORCL/
upgrade//utlu122s0.log
INFO : All db components have been upgraded successfully
INFO : Script executed
INFO : Executing catuppst.sql
INFO : Script executed
INFO : Executing utlrp.sql script
INFO : Executing script /u01/app/oracle/product/19.0.0.0/dbhome_1/rdbms/
```
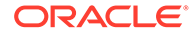

```
admin/utlrp.sql
INFO : Output shall be spooled to /u01/app/oracle/cfgtoollogs/ORCL/
upgrade/
INFO : Script executed
INFO : Collecting post-upgrade diagnostics
INFO : Begin DB upgrade diagnostic capture
INFO : End DB upgrade diagnostic capture
INFO : Post-upgrade diagnostics gathered
INFO : Upgrade steps executed
INFO : Executing post-upgrade steps
INFO : Post upgrade precheck, verify DB and all pdbs upgraded to 
target version
INFO : Post upgrade version check passed
Running postupgrade_fixups
INFO : Executing script /u01/app/oracle/product/19.0.0.0/dbhome_1/
rdbms/admin/utlrp.sql
INFO : Output shall be spooled to /u01/app/oracle/cfgtoollogs/ORCL/
upgrade/
INFO : postupgrade.log review completed
INFO : DST upgrade is running
INFO : Review DST log files => /u01/app/oracle/cfgtoollogs/ORCL/
dst_upgrade/2020-12-06002347/
INFO : /u01/app/oracle/product/19.0.0.0/dbhome_1/rdbms/admin/
utltz upg check.sql is running for CDB$ROOT and pdb$seed
 INFO : /u01/app/oracle/product/19.0.0.0/dbhome_1/rdbms/admin/
utltz upg apply.sql is running for CDB$ROOT and pdb$seed
 INFO : upgradeTimezone completed for CDB$ROOT and pdb$seed
INFO : /u01/app/oracle/product/19.0.0.0/dbhome_1/rdbms/admin/
utltz upg check.sql is running for all pdbs
INFO : /u01/app/oracle/product/19.0.0.0/dbhome_1/rdbms/admin/
utltz upg apply.sql is running for all pdbs
INFO : upgradeTimezone completed for PDBs
INFO : Re-starting source instance
INFO : Re-start completed
INFO : Modifying oratab entry to all nodes
INFO : Oratab entry modified
INFO : Modifying oraenv entry to all nodes
INFO : Oraenv entry modified
INFO : Update creg file
INFO : Updated creg file
INFO : Sync tnsnames.ora
INFO : Sync of tnsnames.ora file completed.
INFO : Running bkup assistant for dbname: ORCL
INFO : Bkup assistant completed for dbname: ORCL
INFO : Post-upgrade steps executed
INFO : Database upgrade end
```
[root@targetdbhost oracle]#

### Task 6: Update PSM Metadata

Execute the following PSM REST API to update the version:

<span id="page-286-0"></span>**Note:** The following commands are not available from the PSM UI. You must execute them using PSM REST API only.

**1.** Create a JSON file called payload.json with the following content:

**Sample payload for SOURCE DB versions** *12.1, 12.2, or 18c***:**

```
{
   "action": "syncproperties",
  "DBVersion": "19.0.0.0.0"
}
```
**Sample payload for SOURCE DB version** *11g* **alone:**

```
{
  "action": "syncproperties",
  "DBVersion": "19.0.0.0.0",
 "PDBName": "<dbname_of_source_db>"
}
```
**2.** Execute the following curl command.

**curl Command:**

```
curl -i -X PUT \
-u <username>:<password> \
-H "X-ID-TENANT-NAME:<tenant_name>" \
-H Content-Type:application/json \
-H Accept:application/json \
-d @payload.json https://<psm host>/paas/service/dbcs/api/v1.1/instances/
<identity_domain>/<target_db_service_name_in_psm>/synch
```
### **Sample Result:**

```
curl -i -X PUT \
-u testuser@oracle.com:password \
-H "X-ID-TENANT-NAME:idcs-67260f80472b4fb48ec01630f420ec45" \
-H Content-Type:application/json \
-H Accept:application/json \
-d @x https://example.com/paas/service/dbcs/api/v1.1/instances/
idcs-67260f80472b4fb48ec01630f420ec45/new-service/synch
```
# Upgrade Validation

This topic details how to validate if TARGET DB is upgraded to Oracle Database 19c successfully.

Execute the following commands from TARGET DB:

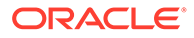

**1.** Check the database status using dbaascli.

```
[root@targetdbhost oracle]# dbaascli database status --dbname 
<dbname>
```
### **Sample Result:**

```
DBAAS CLI version 19.1.1.1.0
Executing command database status
Database Status:
Database is open
Database name: ORCL
```
Oracle Database 19c EE Extreme Perf Release 19.0.0.0.0 - Production

**2.** Perform validations to make sure database is upgraded successfully.

### **Note:**

Execute the following commands using *db tooling* on the virtual machine (VM) only. Do not run this step via the PSM user interface.

**a.** Command 1:

[root@targetdbhost oracle]# grep ORCL /etc/oratab

### **Sample Result:**

ORCL:/u01/app/oracle/product/19.0.0.0/dbhome\_1:Y

**b.** Command 2:

[root@targetdbhost oracle]# grep 19 /var/opt/oracle/creg/ORCL.ini

### **Sample Result:**

```
db_home=/u01/app/oracle/product/19.0.0.0/dbhome_1
full version=19.8.0.0.0
ibkp_rman_tag=JAAS20201205T194812
netsec_server_encryption_methods=AES256,AES192,AES128
ohome_name=OraDB19Home1
oracle_home=/u01/app/oracle/product/19.0.0.0/dbhome_1
tns_admin=/u01/app/oracle/product/19.0.0.0/dbhome_1/network/
admin/ORCL
version=19000
```
**c.** Command 3:

[root@targetdbhost oracle]# grep 18 creg/ORCL.ini

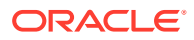
### **Sample Result:**

```
bkup_oss_url=https://example.com/v1/Storage-spavanaccount1/dbcs-
targetdbhost
cloud_domain=500128980.us18.internal
createTime=18-JUL-18
db_img=/scratch/db/db18000_eebits.tar.gz
dbdns=targetdbhost
domain=500128980.us18.internal
hostname=targetdbhost.compute-500128980.us18.internal
ibkp oss url=https://example.com/v1/Storage-spavanaccount1/dbcs-
new-18c-2-clone-2
ibkp_src_domain=500128980.us18.internal
ibkp_src_version=1800
opc_oss_url=https://example.com/v1/Storage-spavanaccount1
orig_oracle_home=/u01/app/oracle/product/18.0.0/dbhome_1
ossStorageUri=http://provision.us18.internal:8920
oss_base=dbcs-targetdbhost
oss_url=https://example.com/v1/Storage-spavanaccount1/dbcs-
targetdbhost
pdb service name=PDB1 srv.500128980.us18.internal
prev_domain=500128980.us18.internal
prev_service_name=ORCL.500128980.us18.internal
service_name=ORCL.500128980.us18.internal
upgrade_restore_point=BEFORE#UPGRADE#5418641687461321453#
```
#### **d.** Command 4:

```
[root@targetdbhost oracle]# su oracle
[oracle@targetdbhost oracle]$ grep 19 ~/.bashrc
```
### **Sample Result:**

```
ORACLE HOME=/u01/app/oracle/product/19.0.0.0/dbhome 1; export
ORACLE_HOME
OH=/u01/app/oracle/product/19.0.0.0/dbhome_1; export OH
PATH=/sbin:/bin:/usr/sbin:/usr/bin:/u01/app/oracle/product/19.0.0.0/
dbhome_1/bin:/u01/app/oracle/product/19.0.0.0/dbhome_1/OPatch; export 
PATH
LD_LIBRARY_PATH=/u01/app/oracle/product/19.0.0.0/dbhome_1/lib; export 
LD_LIBRARY_PATH
TNS_ADMIN=/u01/app/oracle/product/19.0.0.0/dbhome_1/network/admin;
export TNS_ADMIN
```
#### **e.** Command 5:

[oracle@targetdbhost oracle]\$ grep 18 ~/.bashrc

#### **Sample Result:**

ORACLE\_HOSTNAME=targetdbhost.compute-500128980.us18.internal; export ORACLE\_HOSTNAME

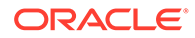

### **f.** Command 6:

[oracle@targetdbhost oracle]\$ grep 18 ~/.bashrc

#### **Sample Result:**

ORACLE HOSTNAME=targetdbhost.compute-500128980.us18.internal; export ORACLE\_HOSTNAME

#### **g.** Command 7:

[oracle@targetdbhost oracle]\$ sqlplus / as sysdba

#### **Sample Result:**

```
SQL*Plus: Release 19.0.0.0.0 - Production on Sun Dec 6 00:35:06 
2020
Version 19.8.0.0.0
Copyright (c) 1982, 2020, Oracle. All rights reserved.
Connected to:
Oracle Database 19c EE Extreme Perf Release 19.0.0.0.0 - 
Production
Version 19.8.0.0.0
```
### **h.** Command 8:

SQL> set heading off; SQL> select name, dbid, open mode from v\$database;

#### **Sample Result:**

ORCL 1586161130 READ WRITE

NOTE - "show pdbs" command will NOT return anything for upgrade from 11g to 19c

**i.** Command 9:

SQL> show pdbs;

#### **Sample Result:**

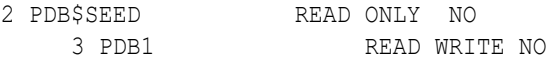

#### **j.** Command 10:

```
SQL> select * from v$encryption wallet
   2 ;
```
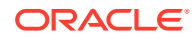

### **Sample Result:**

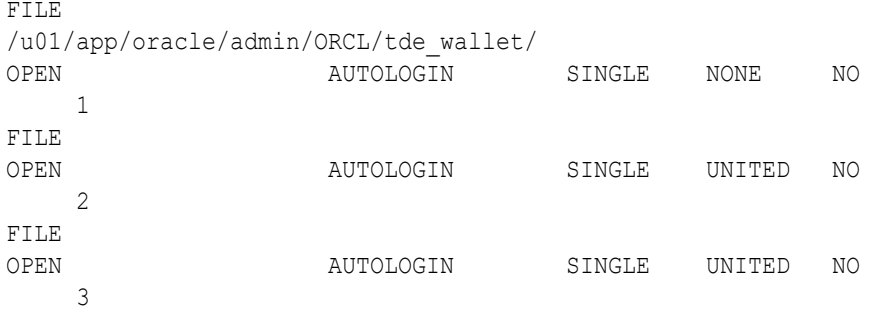

### **k.** Command 11:

SQL> select tablespace\_name,encrypted from dba\_tablespaces;

### **Sample Result:**

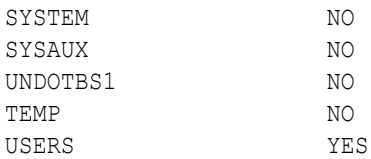

### **l.** Command 12:

SQL> alter session set container=<pdb\_name>;

### **Sample Result:**

Session altered.

#### **m.** Command 13:

SQL> select tablespace\_name,encrypted from dba\_tablespaces;

### **Example Result:**

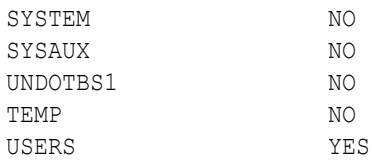

### **n.** Command 14:

SQL> exit

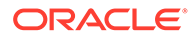

### **Sample Result:**

```
Disconnected from Oracle Database 19c EE Extreme Perf Release 
19.0.0.0.0 - Production
Version 19.8.0.0.0
```
### **o.** Command 15:

[oracle@targetdbhost oracle]\$ exit [root@targetdbhost oracle]# dbaascli dbhome info

### **Sample Result:**

```
DBAAS CLI version 19.1.1.1.0
Executing command dbhome info
Enter a homename or just press enter if you want details of all 
homes
1.HOME_NAME=OraDB19Home1
  HOME LOC=/u01/app/oracle/product/19.0.0.0/dbhome 1
  PATCH_LEVEL=19800_dbru200714
   DBs installed= ORCL
   OH Backup = NOT Configured
2.HOME_NAME=OraDB18Home1
  HOME LOC=/u01/app/oracle/product/18.0.0/dbhome 1
   PATCH_LEVEL=181100_dbru200714
   DBs installed=
   OH Backup = NOT Configured
```
# Post Upgrade Tasks

This topic lists the tasks to be performed after upgrading a single instance database on Oracle Cloud at Customer (OCC) 20.4 to Oracle Database Cloud Classic Service (DBCS) 19c successfully.

### **Note:**

These tasks are optional. Execute them as needed.

**1.** Execute the following command to take a backup of the spfile in TARGET DB.

```
SQL> create pfile='<br/>backup path for pfile>' from spfile;
```
#### **Example:**

SQL> create pfile='/path/to/backup.ora' from spfile;

**2.** Update any init params from SOURCE DB to TARGET DB, if required.

SQL> alter system set <parameter>=<value> SCOPE = BOTH;

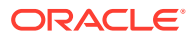

### **3.** Bounce TARGET DB.

SQL> SHUTDOWN IMMEDIATE; SQL> STARTUP;

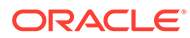

# 11 Frequently Asked Questions for Database Classic Cloud Service

To see a list of frequently asked questions for Oracle Database Classic Cloud Service, see the [FAQ](http://cloud.oracle.com/en_US/database/faq) page for Oracle Database Cloud at cloud.oracle.com.

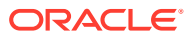

# 12 Troubleshooting Database Classic Cloud **Service**

This section describes common problems that you might encounter when using Oracle Database Classic Cloud Service and explains how to solve them.

#### **Topics**

- [Problems Creating Deployments](#page-295-0)
	- [I cannot create a deployment when I have many database deployments](#page-295-0)
	- [I cannot create a deployment, even after waiting for an hour](#page-295-0)
	- [I get a "SCRIPT execution errors" message when I try to create an deployment with](#page-295-0) [backups to cloud storage](#page-295-0)
- [Problems Administering Deployments](#page-296-0)
	- [I am required to change the password for the oracle user when I try to connect to a](#page-296-0) [compute node](#page-296-0)
	- [I get a Linux error 30, Read-only file system, when trying to connect to or work in my](#page-297-0) [environment](#page-297-0)
	- [I can't use dbaascli to update my cloud tooling](#page-297-0)
- [Problems with Scaling](#page-298-0)
	- [My scaling operation does not start](#page-298-0)
	- [My deployment is too busy to allow scaling](#page-298-0)
	- [After scaling the shape of my Data Guard configuration, I get an ORA-16792 warning](#page-299-0) [when I check the status of the configuration](#page-299-0)
- [Problems with Patching and Rollback](#page-299-0)
	- [I receive a message stating that the virtual machines are unhealthy](#page-300-0)
	- [I receive a message stating that the instance is busy with another operation](#page-300-0)
	- [I cannot apply a patch due to a lack of storage space](#page-300-0)
	- [My attempt to roll back the January 2015 Patch Set Update \(Jan 2015 PSU\) fails](#page-301-0)
	- [My attempt to roll back the April 2015 Patch Set Update \(Apr 2015 PSU\) fails](#page-302-0)
- [Problems with Backing Up and Restoring](#page-303-0)
	- [There is not enough space for my backup](#page-303-0)
	- [I receive a message stating that there was an unexpected error during the duplicate](#page-303-0) [command \(ORA messages\)](#page-303-0)
	- [I receive a message stating that there was an unexpected error during the duplicate](#page-304-0) [command \(RMAN messages\)](#page-304-0)
	- [A backup fails with an ORA-19914 and ORA-28361](#page-305-0)

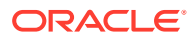

- <span id="page-295-0"></span>• [Problems with Oracle Data Guard Role Transitions](#page-305-0)
	- [A message in the Activity area indicates that the reinstate operation failed](#page-305-0)
	- [A message indicates a problem with the SYS password on the standby](#page-305-0) [database](#page-305-0)
	- [After a role transition operation, I get an ORA-16792 warning when I check the](#page-306-0) [status of the configuration](#page-306-0)
- [Problems with Single Instance Upgrades to Oracle Cloud Database 19c on OCC](#page-307-0) [20.4](#page-307-0)
	- [My Upgrade Process Failed](#page-307-0)
	- [I am Not Sure if Datapatch Succeeded or Failed](#page-307-0)
	- [My Datapatch Process Failed](#page-308-0)

# Problems Creating Deployments

The following solutions apply to problems with creating database deployments on Oracle Database Classic Cloud Service.

- I cannot create a deployment when I have many database deployments
- I cannot create a deployment, even after waiting for an hour
- I get a "SCRIPT execution errors" message when I try to create an deployment with backups to cloud storage

### I cannot create a deployment when I have many database deployments

Your account might not have enough compute quota to create the deployment.

If you have database deployments you do not need, delete them. If you need all your database deployments, contact Oracle Sales and Services to buy more quota for your account.

### I cannot create a deployment, even after waiting for an hour

If deployment creation fails after one hour, the system might be experiencing a heavy load, and resources are not yet available.

Wait before you try again to create the deployment. If this doesn't work, contact Oracle Support.

### I get a "SCRIPT execution errors" message when I try to create an deployment with backups to cloud storage

If the password you specify for **Cloud Storage Password** when attempting to create a Database Classic Cloud Service deployment contains certain special characters, the creation attempt fails. Such failures occur after the "SSH access to VM(s)" phase, during the "Configuring Oracle Database Server" phase when configuring bkup assistant. The log for these failures includes an error message that begins with the text "SCRIPT execution errors".

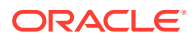

<span id="page-296-0"></span>To circumvent this problem, follow these steps:

- **1.** Create a database deployment and specify **Block Store Only** as the Backup Destination.
- **2.** After the deployment is created, connect as the oracle user to the compute node and patch the bkup assistant:

```
$ curl -O https://storage.us2.oraclecloud.com/v1/dbcsswlibp-usoracle29538/
dbaas_patch/bkup/dbaas_patch-21866900.sh
$ chmod +x dbaas_patch-21866900.sh
$ ./dbaas_patch-21866900.sh
Patching /var/opt/oracle/perl_lib/DBAAS/opc_installer.pm
Patch applied successfully.
$
```
**3.** Change the deployment's backup destination to **Both Cloud Storage and Block Storage** by following the instructions in [Changing the Backup Configuration to a Different](#page-152-0) [Backup Destination](#page-152-0).

# Problems Administering Deployments

The following solutions apply to problems with administering database deployments on Oracle Database Classic Cloud Service.

- I am required to change the password for the oracle user when I try to connect to a compute node
- [I get a Linux error 30, Read-only file system, when trying to connect to or work in my](#page-297-0) [environment](#page-297-0)
- [I can't use dbaascli to update my cloud tooling](#page-297-0)

I am required to change the password for the oracle user when I try to connect to a compute node

> You cannot change the password as required because the oracle user does not have a password. Instead, change the properties of the oracle user so that its password does not expire:

**1.** Connect to the compute node as the **opc** user.

For detailed instructions, see [Connecting to a Compute Node Through Secure Shell](#page-124-0) [\(SSH\)](#page-124-0).

**2.** Start a root-user command shell:

```
$ sudo -s
#
```
**3.** Change the expiration properties of the oracle user by using the chage command:

```
# /usr/bin/chage -I -1 -m 0 -M 99999 -E -1 oracle
```
**4.** Confirm that the expiration properties have been changed by using the chage command again:

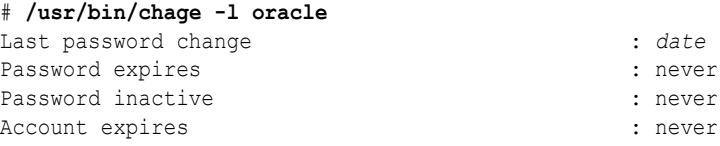

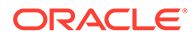

Minimum number of days between password change : 0 Maximum number of days between password change : 99999 Number of days of warning before password expires : 7

**5.** Close your connection to the compute node.

### <span id="page-297-0"></span>I get a Linux error 30, Read-only file system, when trying to connect to or work in my environment

In certain rare cases, Oracle Compute Cloud Service sets the access of storage volumes attached to a Database Classic Cloud Service deployment to read-only. When this situation arises, you can restore read-write access by restarting the compute node, as described in [Rebooting a Compute Node.](#page-71-0)

### I can't use dbaascli to update my cloud tooling

Normally, you use the dbaascli utility to update the cloud tooling on Database Classic Cloud Service database deployments hosting a single-instance database or Oracle Data Guard configuration, as described in [Updating the Cloud Tooling by Using the](#page-98-0) [dbaascli Utility.](#page-98-0) However, older deployments don't support the two dbaascli subcommands you use:

```
dbaascli patch tools list
dbaascli patch tools apply
```
Nor do older deployments support the following two deprecated dbaascli subcommands:

```
dbaascli dbpatchm --run -list_tools
dbaascli dbpatchm --run -toolsinst
```
If you get an error when you run the first of either of these pairs of commands, you must use the following method to update the cloud tooling. After using this method one time, you will be able to use the dbaascli utility the next time you want to update the cloud tooling.

**1.** Connect as the **opc** user to the compute node.

See [Connecting to a Compute Node Through Secure Shell \(SSH\)](#page-124-0).

**2.** Start a root-user command shell:

```
$ sudo -s
#
```
**3.** Navigate to the **/tmp** directory:

# **cd /tmp**

**4.** Download the RPM file containing the latest version of the cloud tooling:

```
# wget https://storage.us2.oraclecloud.com/v1/dbcsswlibp-usoracle29538/
dbaas_patch/dbaastools.rpm
```
**5.** Get information about the cloud tooling in the downloaded RPM file:

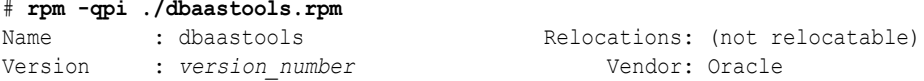

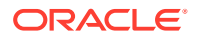

```
Release : release number Build Date: ...
...
```
<span id="page-298-0"></span>**6.** Get information about the installed cloud tooling:

```
# rpm -qa|grep -i dbaastools
dbaastools-version_number-release_number
```
- **7.** Compare the version and release values of the downloaded cloud tooling and the installed cloud tooling. If the downloaded tooling is newer than the installed tooling, remove the installed tooling and then install the downloaded tooling:
	- **a.** Remove the installed cloud tooling:

```
# rpm -ev installed-info
```
where *installed-info* is the information you noted down about the installed cloud tooling; that is, the output from the rpm  $-qa|qrep -i$  dbaastools command you entered earlier.

**b.** Install the cloud tooling in the downloaded RPM file:

```
# rpm -ivh ./dbaastools.rpm
```
- **8.** Reset the backup configuration:
	- # **/var/opt/oracle/ocde/assistants/bkup/bkup**
- **9.** Exit the root-user command shell and disconnect from the compute node:
	- # **exit** \$ **exit**

## Problems with Scaling

The following solutions apply to problems with scaling an Oracle Database Classic Cloud Service environment.

- My scaling operation does not start
- My deployment is too busy to allow scaling
- [After scaling the shape of my Data Guard configuration, I get an ORA-16792 warning](#page-299-0) [when I check the status of the configuration](#page-299-0)

### My scaling operation does not start

The system is overloaded with requests.

Wait before you try to scale again. If that doesn't work, contact Oracle Support.

### My deployment is too busy to allow scaling

Your database deployment has a pending maintenance operation such as backup or patching.

Wait until maintenance has completed before you try scaling again.

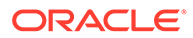

## <span id="page-299-0"></span>After scaling the shape of my Data Guard configuration, I get an ORA-16792 warning when I check the status of the configuration

After scaling the shape of a Data Guard configuration, both the DGMGRL SHOW CONFIGURATION command and the dbaascli dataguard status command report the warning: "ORA-16792: configurable property value is inconsistent with database setting."

Perform the following steps to resolve the inconsistent setting warning:

- **1.** Connect as the oracle user to the compute node hosting the primary database. For detailed instructions, see [Connecting to a Compute Node Through Secure](#page-124-0) [Shell \(SSH\)](#page-124-0).
- **2.** Invoke DGMGRL.

\$ **dgmgrl /**

**3.** Use the DGMGRL SHOW DATABASE command to determine which Data Guard broker property is inconsistent with the database setting.

DGMGRL> **SHOW DATABASE '***database-name***' 'InconsistentProperties';**

Where *database-name* is the name of the primary database (SID).

For example:

```
DGMGRL> SHOW DATABASE 'ORCL' 'InconsistentProperties';
INCONSISTENT PROPERTIES
INSTANCE_NAME PROPERTY_NAME MEMORY_VALUE
SPFILE_VALUE BROKER_VALUE
 ORCL ArchiveLagTarget 
0 0
```
**4.** Use the DGMGRL EDIT DATABASE command to reset the Data Guard broker property value, which in turn sets the value in the server parameter file (SPFILE).

DGMGRL> **EDIT DATABASE '***database-name***' SET PROPERTY '***property-name***'=***value***;**

Where:

- *database-name* is the name of the database (SID)
- *property-name* is the name of the Data Guard broker property displayed in the output from the SHOW DATABASE command
- value is the value displayed in MEMORY\_VALUE in the output from the SHOW DATABASE command.

For example:

DGMGRL> **EDIT DATABASE 'ORCL' SET PROPERTY 'ArchiveLagTarget'=0;** Property "ArchiveLagTarget" updated

**5.** Exit from DGMGRL and close your connection to the compute node.

# Problems with Patching and Rollback

The following solutions apply to problems with patching and rollback operations on Oracle Database Classic Cloud Service.

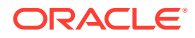

- <span id="page-300-0"></span>• I receive a message stating that the virtual machines are unhealthy
- I receive a message stating that the instance is busy with another operation
- I cannot apply a patch due to a lack of storage space
- [My attempt to roll back the January 2015 Patch Set Update \(Jan 2015 PSU\) fails](#page-301-0)
- [My attempt to roll back the April 2015 Patch Set Update \(Apr 2015 PSU\) fails](#page-302-0)

### I receive a message stating that the virtual machines are unhealthy

You cannot apply a patch if the compute nodes are not in a healthy state.

Restore the deployment using a backup and try patching again.

### I receive a message stating that the instance is busy with another operation

You cannot apply a patch when the deployment is under maintenance, for example, scaling or backup.

Wait until the deployment is no longer under maintenance and try patching again.

### I cannot apply a patch due to a lack of storage space

When you apply a patch, storage space is required for temporary files that are created and used during the patching operation. If you receive a message indicating that you don't have sufficient space to patch, either when applying the patch or checking its prerequisites, take these steps:

#### **1. Check whether you might actually have enough space.**

The patching tools check whether you have 15 GB free space on  $/101$ , but the space actually required for temporary use during patching is somewhat less than 15 GB. To check whether you might have enough space:

**a.** Connect as the **opc** user to the compute node .

For detailed instructions, see [Connecting to a Compute Node Through Secure Shell](#page-124-0) [\(SSH\)](#page-124-0).

**b.** Display the mounted filesystems:

\$ **df -hT**

- **c.** Locate the row for  $/u01$  and check its space available, as reported in the Avail column.
- **d.** If the space available is 13 GB or greater, you have enough space to patch and you can continue to Step e. If you do not have enough space, close your connection and go to Step 2.
- **e.** Start a root-user command shell:

\$ **sudo -s** #

**f.** Navigate to the /var/opt/oracle/patch directory:

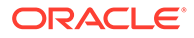

<sup>#</sup> **cd /var/opt/oracle/patch**

<span id="page-301-0"></span>**g.** Use an editor such as vim to change the value of the ignore space less than 15g key in the dbpatchm.cfg file from 0 (zero) to 1 (one):

ignore space less than 15g=1

**h.** Apply the patch according to the instructions in [Applying a Patch.](#page-181-0)

#### **2. Add temporary storage for the temporary files.**

If you do not have enough space on /u01, you can add temporary storage to the compute node, apply the patch, and then remove the temporary storage:

- **a.** Add 20 GB of temporary storage to the compute node by following these instructions: [Adding Temporary Storage to a Database Deployment](#page-92-0). When following these instructions, use /patchtemp as the mount point directory.
- **b.** Connect to the compute node as the **opc** user.

For detailed instructions, see [Connecting to a Compute Node Through Secure](#page-124-0) [Shell \(SSH\)](#page-124-0).

**c.** Start a root-user command shell:

```
$ sudo -s
#
```
- **d.** Navigate to the /var/opt/oracle/patch directory:
	- # **cd /var/opt/oracle/patch**
- **e.** Use an editor such as vim to edit the dbpatchm.cfg file:
	- Change the value of the temporary space key from "/u01/download" to "/patchtemp/download"
	- Change the value of the ignore space less than  $15q$  key from 0 (zero) to  $1$  (one)

For example:

```
temporary_space="/patchtemp/download";
...
ignore_space_less_than_15g=1
```
- **f.** Apply the patch according to the instructions in [Applying a Patch.](#page-181-0)
- **g.** Remove the 20 GB of temporary storage you added to the compute node by following these instructions: [Deleting Temporary Storage from a Database](#page-95-0) [Deployment](#page-95-0)

## My attempt to roll back the January 2015 Patch Set Update (Jan 2015 PSU) fails

The January 2015 Patch Set Update includes overlay patches and so you need to include the update's overlay patch numbers in the rollback operation. To do so, you must add the overlay patch numbers to the rollbackpatches. txt file before rolling back the patch.

**1.** Connect as the **oracle** user to the compute node.

For detailed instructions, see [Connecting to a Compute Node Through Secure](#page-124-0) [Shell \(SSH\)](#page-124-0).

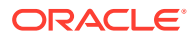

<span id="page-302-0"></span>**2.** Navigate to the /var/opt/oracle/patch directory:

```
$ cd /var/opt/oracle/patch
```
**3.** Change permissions on the rollbackpatches.txt file to make it editable:

```
$ chmod +w rollbackpatches.txt
```
- **4.** Use an editor such as vim to add the following lines to the end of the rollbackpatches.txt file, making sure to include the colons:
	- For the Jan 2015 PSU on Oracle Database 12.1.0.2:

```
20281121:
19877336:datapatch
```
• For the Jan 2015 PSU on Oracle Database 11.2.0.4:

```
19770063:
19877440:../../sqlpatch/19877440/postdeinstall.sql
```
**5.** Disconnect from the compute node:

\$ **exit**

## My attempt to roll back the April 2015 Patch Set Update (Apr 2015 PSU) fails

The April 2015 Patch Set Update includes overlay patches and so you need to include the update's overlay patch numbers in the rollback operation. To do so, you must add the overlay patch numbers to the rollbackpatches.txt file before rolling back the patch.

**1.** Connect as the **oracle** user to the compute node.

For detailed instructions, see [Connecting to a Compute Node Through Secure Shell](#page-124-0) [\(SSH\)](#page-124-0).

**2.** Navigate to the /var/opt/oracle/patch directory:

\$ **cd /var/opt/oracle/patch**

- **3.** Change permissions on the rollbackpatches.txt file to make it editable:
	- \$ **chmod +w rollbackpatches.txt**
- **4.** Use an editor such as vim to add the following lines to the end of the rollbackpatches.txt file, making sure to include the colons:
	- For the Apr 2015 PSU on Oracle Database 12.1.0.2:

```
20281121:
20415564:datapatch
```
• For the Apr 2015 PSU on Oracle Database 11.2.0.4, Standard Edition:

```
19665921:
20406239:../../sqlpatch/20406239/postdeinstall.sql
```
• For the Apr 2015 PSU on Oracle Database 11.2.0.4, all Enterprise Editions:

```
19665921:
20406239:../../sqlpatch/20406239/postdeinstall.sql
19770063:../../sqlpatch/19770063/postdeinstall.sql
```
**5.** Disconnect from the compute node:

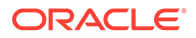

\$ **exit**

# <span id="page-303-0"></span>Problems with Backing Up and Restoring

The following solutions apply to problems with backup and restore operations on Oracle Database Classic Cloud Service.

- There is not enough space for my backup
- I receive a message stating that there was an unexpected error during the duplicate command (ORA messages)
- [I receive a message stating that there was an unexpected error during the](#page-304-0) [duplicate command \(RMAN messages\)](#page-304-0)
- [A backup fails with an ORA-19914 and ORA-28361](#page-305-0)

### There is not enough space for my backup

The backup storage area does not have enough space for the backup operation to create the archive.

Do one of the following:

- Delete any unwanted backups.
- Archive one or more backups to another location.

### I receive a message stating that there was an unexpected error during the duplicate command (ORA messages)

There may have been a restart of the database instance while the duplicate operation was running. A datafile may be marked ONLINE or being recovered.

Perform the following steps:

**1.** Review the /var/opt/oracle/log/orec/orec.log file, checking for the following error messages:

```
ORA-01121: cannot rename database file string - file is in use or
recovery
```
ORA-01110: data file *string*

If you see those messages, complete the remaining steps in this section. If not, see [I receive a message stating that there was an unexpected error during the](#page-304-0) [duplicate command \(RMAN messages\).](#page-304-0)

- **2.** Connect to the node hosting the standby database as the opc user.
- **3.** Start a root-user command shell and then switch to the **oracle** user:

```
$ sudo -s
# su - oracle
$
```
**4.** Delete the data file name specified in *string* in the error message:

```
$ $ rm -rf filename
```
**5.** Return to being the root user:

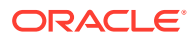

```
$ exit
    #
6. Run the duplicate option of orec
```
- # **dbaascli orec --args -duplicate -dbrole standby**
- **7.** Exit the root-user command shell and disconnect from the compute node:

```
# exit
$ exit
```
## I receive a message stating that there was an unexpected error during the duplicate command (RMAN messages)

The orec tool may have had a problem identifying the target instance.

#### Perform the following steps:

**1.** Review the orec.log file, checking for the following error messages:

RMAN-05501: aborting duplication of target database

RMAN-05502: the target database must be mounted when issuing a DUPLICATE

If you see those messages, complete the remaining steps in this section. If not, see [I](#page-303-0) [receive a message stating that there was an unexpected error during the duplicate](#page-303-0) [command \(ORA messages\)](#page-303-0).

- **2.** Connect to the node hosting the standby database as the opc user.
- **3.** Start a root-user command shell and then switch to the **oracle** user:

```
$ sudo -s
# su - oracle
$
```
**4.** Invoke SQL\*Plus, connecting as the SYSDBA user:

\$ **sqlplus / as sysdba**

**5.** Shut down the database instance using the ABORT option:

SQL> **shutdown abort;**

**6.** Exit from SQL\*Plus.

SQL> **exit**

**7.** Return to being the root user:

```
$ exit
#
```
**8.** Run the duplicate option of orec:

```
# dbaascli orec --args -duplicate -dbrole standby
```
- **9.** Exit the root-user command shell and disconnect from the compute node:
	- # **exit**
	- \$ **exit**

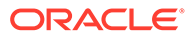

## <span id="page-305-0"></span>A backup fails with an ORA-19914 and ORA-28361

The ORA-19914: unable to encrypt backup and ORA-28361: master key not yet set errors indicate that the master encryption keys of a new PDB are not yet set. If you plugged in an encrypted PDB from another CDB and did not import the keys, see [Exporting and Importing a Master Encryption Key for a PDB](#page-198-0). If you created a new PDB and did not create and activate the master encryption key, see [Creating and Activating](#page-197-0) [a Master Encryption Key for a PDB](#page-197-0).

# Problems with Oracle Data Guard Role Transitions

The following solutions apply to problems with role transitions (failover, reinstate, and switchover) in an Oracle Database Classic Cloud Service deployment hosting an Oracle Data Guard configuration.

- A message in the Activity area indicates that the reinstate operation failed
- A message indicates a problem with the SYS password on the standby database
- [After a role transition operation, I get an ORA-16792 warning when I check the](#page-306-0) [status of the configuration](#page-306-0)

### A message in the Activity area indicates that the reinstate operation failed

"Successfully Reinstated" is displayed after the reinstate, but the Activity area on the Overview page indicates that the reinstate operation failed.

Perform the following steps to resolve this discrepancy:

- **1.** On the Database Service console Overview page, click the Refresh Configuration icon.
- **2.** Refresh the Overview page.
- **3.** Click the Refresh Configuration icon again and observe that the Database Role has changed from Reinstate to Standby.

You can ignore the message in the Activity area indicating that the reinstate failed.

### A message indicates a problem with the SYS password on the standby database

If you did not use the database changepassword subcommand of the dbaascli utility to change the password of the SYS user in your Oracle Data Guard configuration, the password file on the standby database may not have been updated correctly. See [Changing the SYS Password](#page-108-0) for detailed information on changing the SYS user's password.

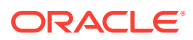

## <span id="page-306-0"></span>After a role transition operation, I get an ORA-16792 warning when I check the status of the configuration

After attempting a role transition, both the DGMGRL SHOW CONFIGURATION command and the dbaascli dataguard status command report the warning: "ORA-16792: configurable property value is inconsistent with database setting."

Perform the following steps to resolve the inconsistent setting warning:

- **1.** Connect as the oracle user to the compute node hosting the primary database. For detailed instructions, see [Connecting to a Compute Node Through Secure Shell \(SSH\)](#page-124-0).
- **2.** Invoke DGMGRL.
	- \$ **dgmgrl /**
- **3.** Use the DGMGRL SHOW DATABASE command to determine which Data Guard broker property is inconsistent with the database setting.

DGMGRL> **SHOW DATABASE '***database-name***' 'InconsistentProperties';**

Where *database-name* is the name of the primary database (SID).

For example:

```
DGMGRL> SHOW DATABASE 'ORCL' 'InconsistentProperties';
INCONSISTENT PROPERTIES
INSTANCE_NAME PROPERTY_NAME MEMORY_VALUE
SPFILE_VALUE BROKER_VALUE
 ORCL ArchiveLagTarget 
0 0
```
**4.** Use the DGMGRL EDIT DATABASE command to reset the Data Guard broker property value, which in turn sets the value in the server parameter file (SPFILE).

DGMGRL> **EDIT DATABASE '***database-name***' SET PROPERTY '***property-name***'=***value***;**

Where:

- *database-name* is the name of the database (SID)
- *property-name* is the name of the Data Guard broker property displayed in the output from the SHOW DATABASE command
- value is the value displayed in MEMORY VALUE in the output from the SHOW DATABASE command.

For example:

```
DGMGRL> EDIT DATABASE 'ORCL' SET PROPERTY 'ArchiveLagTarget'=0;
Property "ArchiveLagTarget" updated
```
**5.** Exit from DGMGRL and close your connection to the compute node.

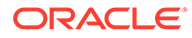

# <span id="page-307-0"></span>Problems with Single Instance Upgrades to Oracle Cloud Database 19c on OCC 20.4

The following solutions apply to problems with upgrading single instance database deployments on Oracle Cloud at Customer (OCC) 20.4 to Oracle Database Classic Cloud Service 19c.

- My Upgrade Process Failed
- I am Not Sure if Datapatch Succeeded or Failed
- [My Datapatch Process Failed](#page-308-0)

### My Upgrade Process Failed

In case of any failure in the upgrade process, the database can be reverted back to the state before the upgrade.

### **Note:**

This command will *not* work after a successful upgrade.

Revert the database upgrade by executing the following command:

```
dbaascli database upgrade --dbname ORCL --targetHome 
<old_db_home_path_on_target_vm> --revert
```
### **Sample Result:**

```
dbaascli database upgrade --dbname ORCL --targetHome /u01/app/oracle/
product/18.0.0/dbhome_1 --revert
```

```
INFO : Executing script /u01/app/oracle/product/18.0.0/dbhome_1/rdbms/
admin/utlrp.sql
INFO : Output shall be spooled to /u01/app/oracle/cfgtoollogs/ORCL/
downgrade/
INFO : utlrp.sql executed
INFO : Downgrade completed
```
### I am Not Sure if Datapatch Succeeded or Failed

You can see the below listed examples to determine if datapatch succeeded or failed.

#### **Example of a Successful Datapatch:**

```
Patch 27923415 rollback (pdb CDB$ROOT): SUCCESS
   logfile: /u01/app/oracle/cfgtoollogs/sqlpatch/
27923415/22239273/27923415_rollback_ORCL_CDBROOT_2021Jan19_18_47_01.log
  (no errors)
```
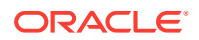

<span id="page-308-0"></span>For the following PDBs: CDB\$ROOT PDB\$SEED PDB1 Nothing to roll back Nothing to apply

#### **Example of a Failed Datapatch:**

```
Patch 28257338 rollback (pdb CDB$ROOT): WITH ERRORS
   logfile: /u01/app/oracle/cfgtoollogs/sqlpatch/
28257338/22299610/28257338_rollback_ORCL_CDBROOT_2021Jan19_18_48_18.log 
(errors)
   -> Error at line 2304: script rdbms/admin/prvtrmns.plb
       - Warning: Package Body created with compilation errors.
```
### My Datapatch Process Failed

In case of any failure in the datapatch process, you can retry the datapatch. Ensure that you look into the output file for issues or recommendations that may have caused the failure.

#### **For Example:**

```
Patch 28257338 rollback (pdb CDB$ROOT): WITH ERRORS
   logfile: /u01/app/oracle/cfgtoollogs/sqlpatch/
28257338/22299610/28257338_rollback_ORCL_CDBROOT_2021Jan19_18_48_18.log 
(errors)
   -> Error at line 2304: script rdbms/admin/prvtrmns.plb
       - Warning: Package Body created with compilation errors.
Please refer to MOS Note 1609718.1 and/or the invocation log
/u01/app/oracle/cfgtoollogs/sqlpatch/sqlpatch_2631_2021_01_19_18_46_00/
sqlpatch_invocation.log
for information on how to resolve the above errors.
```
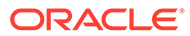

# A

# Characteristics of a Newly Created Deployment

This section provides information about the content and configuration of a newly created database deployment on Oracle Database Classic Cloud Service. It provides information for the various types of database deployments, beginning with information about features common to most or all types of database deployments.

#### **Topics**

- Characteristics Common Across Database Deployment Types
- [Characteristics of a Single Instance Database Deployment](#page-313-0)
- [Characteristics of a Single Instance with Data Guard Standby Database Deployment](#page-318-0)
- [Characteristics of a Database Clustering with RAC Database Deployment](#page-323-0)
- [Characteristics of a Database Clustering with RAC and Data Guard Standby Database](#page-328-0) **[Deployment](#page-328-0)**

# Characteristics Common Across Database Deployment Types

While many characteristics of an Oracle Database Classic Cloud Service database deployment depend on the database type of the deployment, some characteristics apply across most or all types of database deployments.

#### **Topics**

- Data Security
- [Hybrid Columnar Compression \(HCC\)](#page-310-0)
- **[Tablespace Encryption](#page-311-0)**

### Data Security

In Oracle Database Classic Cloud Service databases, data security is provided for data in transit and data at rest. Security of data in transit is achieved through network encryption. Security of data at rest is achieved through encryption of data stored in database data files and backups.

Data in Oracle Database files, including backups, is secured by the use of encryption implemented through a key management framework. Security of data across the network is provided by native Oracle Net Services encryption and integrity capabilities.

#### **Topics**

- [Security of Data at Rest](#page-310-0)
- [Security of Data in Transit](#page-310-0)

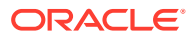

### <span id="page-310-0"></span>Security of Data at Rest

Oracle Database Classic Cloud Service uses Oracle Transparent Data Encryption (TDE) to encrypt data in the database data files and in backups. Encrypted data is also protected in temporary tablespaces, undo segments, redo logs and during internal database operations such as JOIN and SORT.

TDE includes a keystore (referred to as a wallet in Oracle Database 11g and previous releases) to securely store master encryption keys, and a management framework to securely and efficiently manage the keystore and perform key maintenance operations.

TDE is the underlying mechanism used for default tablespace encryption and encrypted backups. It uses a two-tiered, key-based architecture to transparently encrypt and decrypt data. The master encryption key is stored in the software keystore. For tablespace encryption, this master encryption key is used to encrypt the tablespace encryption key, which in turn is used to encrypt and decrypt data in the tablespace. Refer to [Tablespace Encryption](#page-311-0) for details on the implementation of tablespace encryption by default in Database Classic Cloud Service.

When a database deployment is created on Database Classic Cloud Service, a local auto-login software keystore is created. The keystore is local to the compute node and is protected by a system-generated password. The auto-login software keystore is automatically opened when accessed.

The keystore location is specified in the ENCRYPTION WALLET LOCATION parameter in the \$ORACLE\_HOME/network/admin/sqlnet.ora file.

The Oracle keystore stores a history of retired TDE master encryption keys, which enables you to change them and still be able to decrypt data that was encrypted under an earlier TDE master encryption key.

For additional information on TDE and the keystore, refer to "Introduction to Transparent Data Encryption" in *Oracle Database Advanced Security Guide* for Release [18,](http://www.oracle.com/pls/topic/lookup?ctx=db18&id=ASOAG10117) [12.2](http://www.oracle.com/pls/topic/lookup?ctx=db122&id=ASOAG10117) or [12.1](http://www.oracle.com/pls/topic/lookup?ctx=db121&id=ASOAG10117) or "Securing Stored Data Using Transparent Data Encryption" in *Oracle Database Advanced Security Administrator's Guide* for Release [11.2.](http://www.oracle.com/pls/topic/lookup?ctx=db112&id=ASOAG600)

By default, backups to Cloud Storage for Enterprise Edition databases are encrypted. Recovery Manager (RMAN) performs transparent encryption using the auto-login software keystore. Refer to "Configuring Backup Encryption" in *Oracle Database Backup and Recovery User's Guide* for Release [18,](http://www.oracle.com/pls/topic/lookup?ctx=db18&id=BRADV89467) [12.2](http://www.oracle.com/pls/topic/lookup?ctx=db122&id=BRADV89467) or [12.1](http://www.oracle.com/pls/topic/lookup?ctx=db121&id=BRADV89467) or "Encrypting RMAN Backups" in *Oracle Database Backup and Recovery User's Guide* for Release [11.2.](http://www.oracle.com/pls/topic/lookup?ctx=db112&id=BRADV72450)

### Security of Data in Transit

Oracle Database Classic Cloud Service uses native Oracle Net Services encryption and integrity capabilities to secure connections to the database.

Refer to [Using Network Encryption and Integrity](#page-89-0) for details on how to check your configuration and verify the use of native Oracle Net Services encryption and integrity.

### Hybrid Columnar Compression (HCC)

Hybrid Columnar Compression (HCC) is a storage-related Oracle Database feature that causes the database to store the same column for a group of rows together.

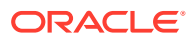

<span id="page-311-0"></span>Storing column data together in this way can dramatically increase the storage savings achieved from compression. Because database operations work transparently against compressed objects, no application changes are required.

The HCC feature is available on database deployments created on Oracle Database Classic Cloud Service using the Enterprise Edition - High Performance or Enterprise Edition - Extreme Performance software edition.

For more information about HCC, see:

- "Hybrid Columnar Compression" in *Oracle Database Concepts* for Release [18](http://www.oracle.com/pls/topic/lookup?ctx=db18&id=CNCPT89198), [12.2](http://www.oracle.com/pls/topic/lookup?ctx=db122&id=CNCPT89198) or [12.1](http://www.oracle.com/pls/topic/lookup?ctx=db121&id=CNCPT89198)
- "Consider Using Table Compression" in *Oracle Database Administrator's Guide* for Release [18,](http://www.oracle.com/pls/topic/lookup?ctx=db18&id=ADMIN-GUID-34D15DD1-0925-4C9A-BE8A-3EE91671E526) [12.2](http://www.oracle.com/pls/topic/lookup?ctx=db122&id=ADMIN-GUID-34D15DD1-0925-4C9A-BE8A-3EE91671E526) or [12.1](http://www.oracle.com/pls/topic/lookup?ctx=db121&id=ADMIN13948)
- "*table\_compression*" in "CREATE TABLE" in *Oracle Database SQL Language Reference* for Release [18](http://www.oracle.com/pls/topic/lookup?ctx=db18&id=SQLRF01402), [12.2](http://www.oracle.com/pls/topic/lookup?ctx=db122&id=SQLRF01402) or [12.1](http://www.oracle.com/pls/topic/lookup?ctx=db121&id=SQLRF54484)

### Tablespace Encryption

By default, all new tablespaces that you create in a Database Classic Cloud Service database are encrypted.

However, not all of the tablespaces created when you create a database deployment are encrypted:

- In an Oracle Database 11*g* database, none of the tablespaces created when you create a database deployment are encrypted.
- In an Oracle Database 12c Release 1 database, none of the tablespaces created when you create a database deployment are encrypted. This includes the tablespaces in the root (CDB\$ROOT), the seed (PDB\$SEED), and the PDB created when you create a database deployment.
- In an Oracle Database 12c Release 2 or later database, only the USERS tablespaces created when you create a database deployment are encrypted. None of the other tablespaces are encrypted. This includes the tablespaces in the root (CDB\$ROOT), the seed (PDB\$SEED), and the PDB created when you create a database deployment.

### **Topics**

- Creating Encrypted Tablespaces
- [Managing Tablespace Encryption](#page-312-0)

### Creating Encrypted Tablespaces

User-created tablespaces are encrypted by default.

By default, any new tablespaces created by using the SQL CREATE TABLESPACE command are encrypted with the AES128 encryption algorithm. You do not need to include the USING 'encrypt algorithm' clause to use the default encryption.

You can specify another supported algorithm by including the USING lencrypt algorithm' clause in the CREATE TABLESPACE command. Supported algorithms are AES256, AES192, AES128, and 3DES168.

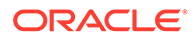

### <span id="page-312-0"></span>Managing Tablespace Encryption

You can manage the software keystore (known as an Oracle wallet in Oracle Database 11*g*), the master encryption key, and control whether encryption is enabled by default.

#### **Managing the Software Keystore and Master Encryption Key**

Tablespace encryption uses a two-tiered, key-based architecture to transparently encrypt (and decrypt) tablespaces. The master encryption key is stored in an external security module (software keystore). This master encryption key is used to encrypt the tablespace encryption key, which in turn is used to encrypt and decrypt data in the tablespace.

When the database deployment is created on Database Classic Cloud Service, a local auto-login software keystore is created. The keystore is local to the compute node and is protected by a system-generated password. The auto-login software keystore is automatically opened when accessed.

You can change (rotate) the master encryption key by using the tde rotate masterkey subcommand of the dbaascli utility. When you execute this subcommand you will be prompted for the keystore password. Enter the password specified during the database deployment creation process. For example:

```
DBAAS>tde rotate masterkey
Executing command tde rotate masterkey
Enter keystore password:
Successfully rotated TDE masterkey
```
For more information about changing the master encryption key, see "Managing the TDE Master Encryption Key" in *Oracle Database Advanced Security Guide* for Release [18,](http://www.oracle.com/pls/topic/lookup?ctx=db18&id=ASOAG10407) [12.2](http://www.oracle.com/pls/topic/lookup?ctx=db122&id=ASOAG10407) or [12.1](http://www.oracle.com/pls/topic/lookup?ctx=db121&id=ASOAG10407) or "Setting and Resetting the Master Encryption Key" in *Oracle Database Advanced Security Administrator's Guide* for Release [11.2.](http://www.oracle.com/pls/topic/lookup?ctx=db112&id=ASOAG9525)

#### **Controlling Default Tablespace Encryption**

The ENCRYPT\_NEW\_TABLESPACES initialization parameter controls default encryption of new tablespaces. In Database Classic Cloud Service databases, this parameter is set to CLOUD ONLY by default. See [Viewing and Modifying Initialization Parameters](#page-436-0) for additional information.

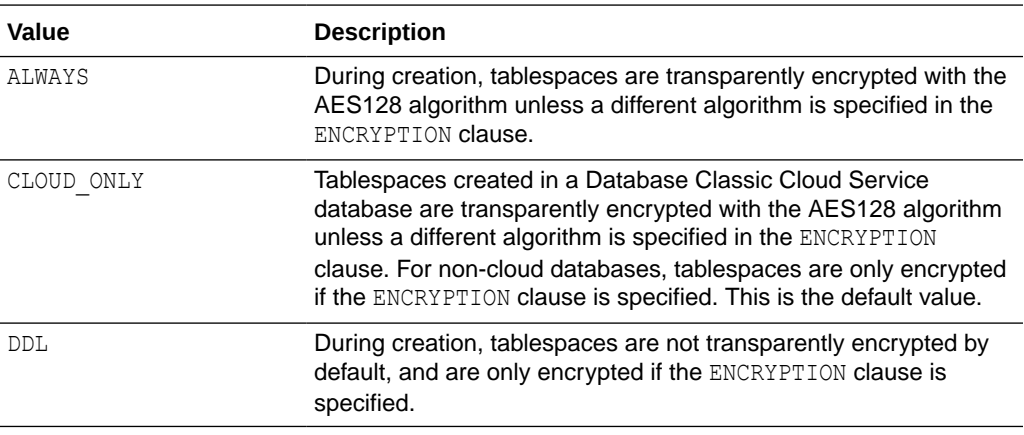

Values of this parameter are as follows.

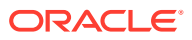

### <span id="page-313-0"></span>**Note:**

With Oracle Database 12c Release 2 (12.2), or later, you can no longer create a new unencrypted tablespace on Database Classic Cloud Service. An error message is returned if you set ENCRYPT\_NEW\_TABLESPACES to DDL and issue a CREATE TABLESPACE command without specifying an ENCRYPTION clause.

# Characteristics of a Single Instance Database Deployment

This section provides information about the content and configuration of a newly created Oracle Database Classic Cloud Service database deployment that uses the Single Instance database type.

When you create a database deployment using the Single Instance database type, Database Classic Cloud Service creates a single-instance Oracle database. The database is housed on a compute node that Database Classic Cloud Service creates using Oracle Compute Cloud Service resources. In brief, Database Classic Cloud Service:

• Creates a compute node that has its own public IP address with a name of this form:

*deployment-name* db 1

This Compute Cloud Service instance uses the compute shape specified during the database deployment creation process.

- Installs Oracle Linux 6.6, Oracle Database 18, 12.2.0.1, 12.1.0.2 or 11.2.0.4 (depending on which version was selected), and cloud tooling software on the compute node.
- Creates storage for database data, the fast recovery area, and the redo logs.
- Creates Oracle Compute Cloud Service networking resources to provide access to the compute node, setting all except SSH access on port 22 to a disabled status.
- Creates and starts an Oracle database on the compute node and starts the network listener for the node.

#### **Topics**

- **Linux User Accounts**
- [Storage Volumes and File System Layout](#page-314-0)
- [Locations of Installed Software](#page-315-0)
- **[Network Access](#page-316-0)**
- **[Oracle Database Characteristics](#page-317-0)**
- [Location of Diagnostic and Log Files](#page-318-0)

### Linux User Accounts

This section provides information about Linux user accounts that are provisioned on Oracle Database Classic Cloud Service.

Every Database Classic Cloud Service compute node is provisioned with the following operating system user accounts.

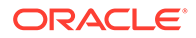

<span id="page-314-0"></span>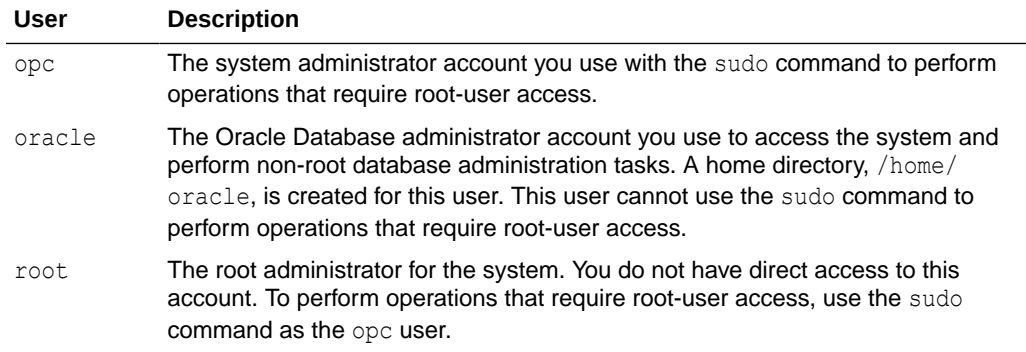

The following environment variables are created for the opc and oracle users.

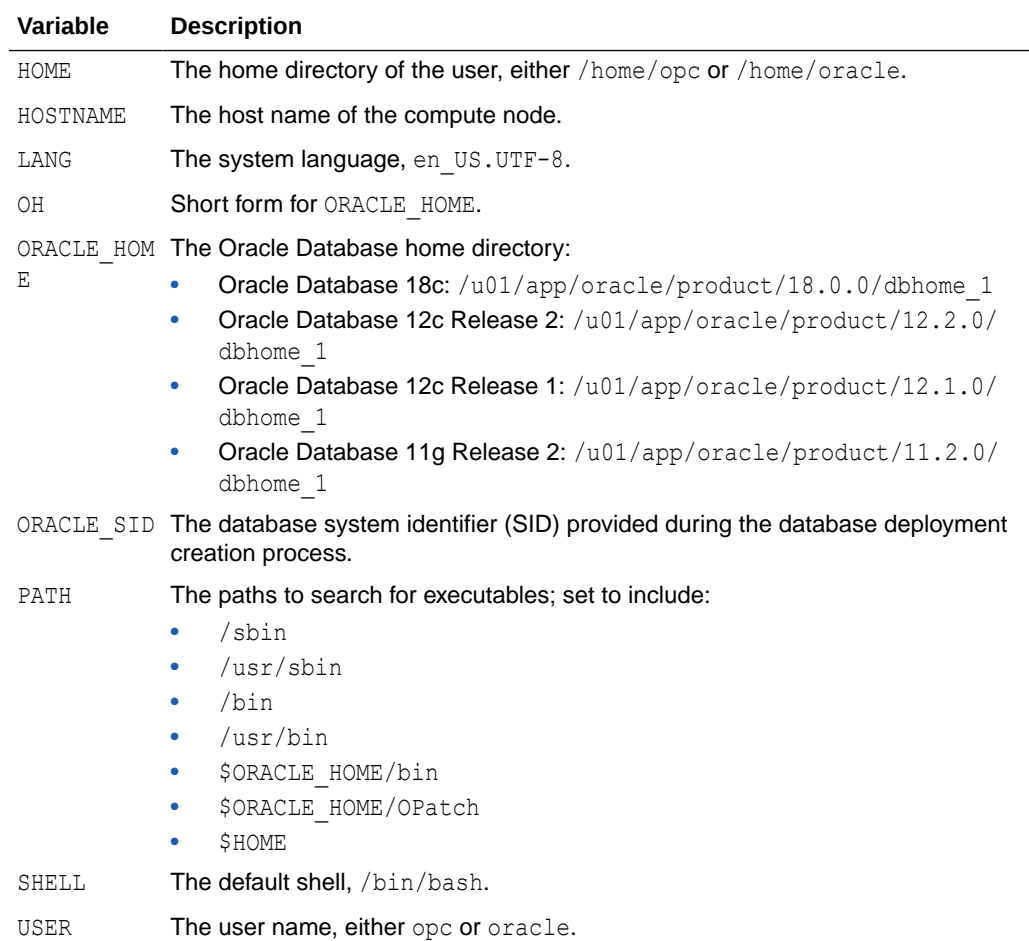

# Storage Volumes and File System Layout

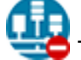

This topic does not apply to Oracle Cloud Infrastructure.

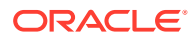

<span id="page-315-0"></span>This section provides information about the storage volumes and file system layout of a newly created database deployment on Oracle Database Classic Cloud Service.

#### **Compute Cloud Service Storage Volumes**

When a Database Classic Cloud Service deployment is created using the Oracle Database Cloud Service service level, the following storage volumes are created.

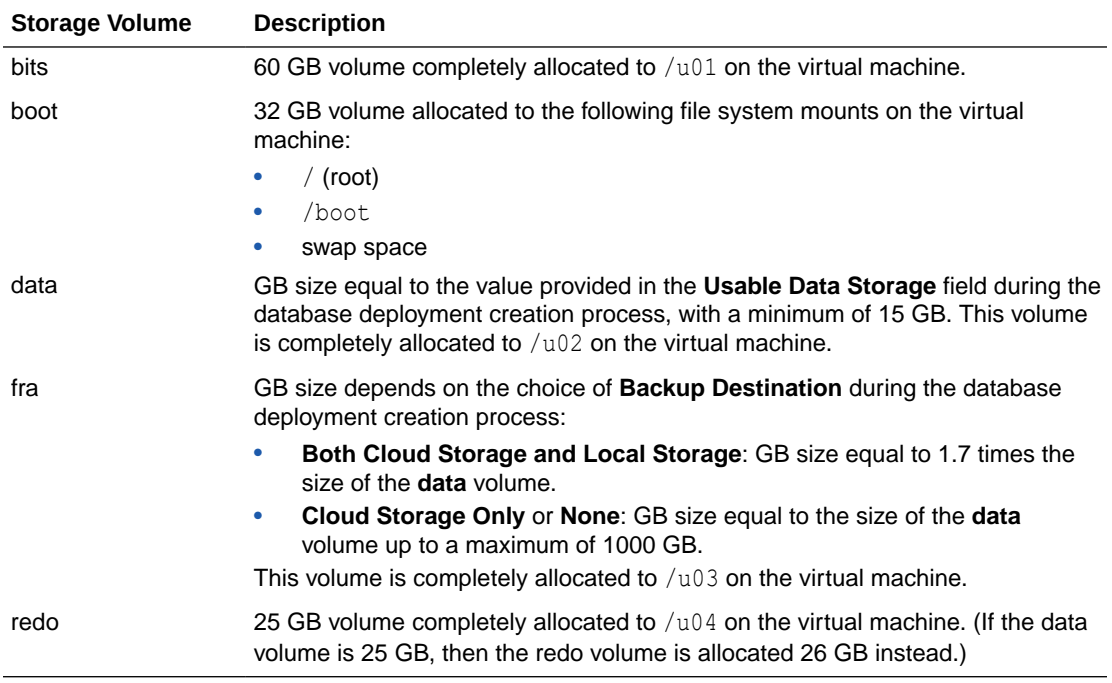

#### **File System Layout**

When a database deployment is created using the Oracle Database Cloud Service service level, Oracle Cloud Service storage volumes are created and allocated as follows.

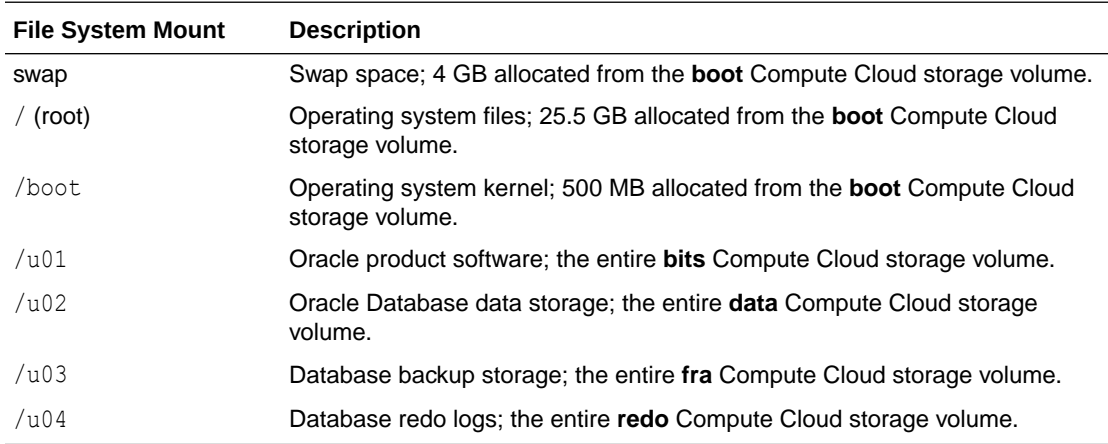

### Locations of Installed Software

This section provides information about the locations of installed software on a newly created Oracle Database Classic Cloud Service database deployment.

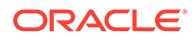

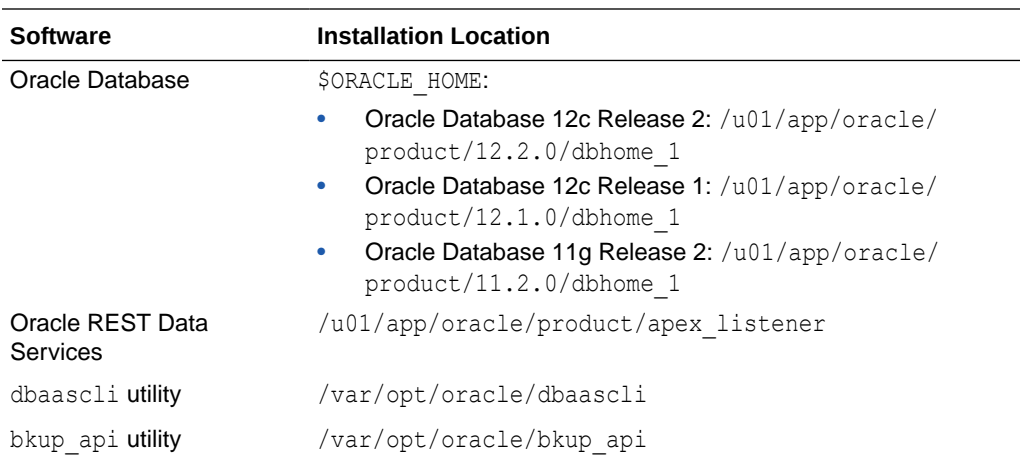

<span id="page-316-0"></span>When a database deployment is created using the Oracle Database Cloud Service service level, software is installed in the following locations.

### Network Access

This topic does not apply to Oracle Cloud Infrastructure.

This section provides information about network access to Oracle Database Classic Cloud Service.

By default, compute node network access on Database Classic Cloud Service is limited to Secure Shell (SSH) connections on port 22. This access restriction ensures that the deployment is secure by default. To access other ports, you can create an SSH tunnel to the port or you can enable access to the port using the Oracle Database Classic Cloud Service console. For more information, see:

- [Creating an SSH Tunnel to a Compute Node Port](#page-83-0)
- [Enabling Access to a Compute Node Port](#page-86-0)

Additionally, the NAT prerouting rules are configured to redirect TCP and UDP on port 80 to port 8080 so that Oracle REST Data Services (ORDS) can service HTTP communication.

To provide network access to the compute node, the following Oracle Compute Cloud Service networking resources are created:

- A permanent IP reservation named **ipreservation** is created and associated with the Compute Cloud Service instance (VM).
- A security list named **ora\_db** is created and associated with the compute node. This security list is used in security rules to enable access to specific security applications (port specifications) on the compute node. It is configured with its inbound policy set to DENY and its outbound policy set to PERMIT.
- The following security applications (port specifications) are created so that they can be used in security rules to enable access to specific ports on the compute node:
	- **ora\_dbconsole** provides TCP access using port 1158
	- **ora\_dbexpress** provides TCP access using port 5500

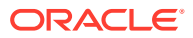

- <span id="page-317-0"></span>– **ora\_dblistener** provides TCP access using the listener port that you specified when you created the database deployment
- ora http provides TCP access using port 80
- ora httpssl provides TCP access using port 443
- The following security rules are created to enable access to specific ports on the compute node. With the exception of ora p2 ssh, all these security rules are disabled by default to ensure network security of a newly created deployment. For information about enabling one of these security rules, see [Enabling Access to a Compute Node Port.](#page-86-0)
	- **ora\_p2\_dbconsole** controls access from the public internet to the **ora\_db** security list on the **ora\_dbconsole** security application (port 1158 TCP).
	- **ora\_p2\_dbexpress** controls access from the public internet to the **ora\_db** security list on the **ora\_dbexpress** security application (port 5500 TCP).
	- **ora\_p2\_dblistener** controls access from the public internet to the **ora\_db** security list on the **ora\_dblistener** security application.
	- **ora p2 http** controls access from the public internet to the **ora db** security list on the **ora\_http** security application (port 80 TCP).
	- **ora p2 httpssl** controls access from the public internet to the **ora db** security list on the **ora\_httpssl** security application (port 443 TCP).
	- **ora\_p2\_ssh** controls access from the public internet to the **ora\_db** security list on the **ssh** security application (port 22 TCP).
- In addition to the SSH key at the Oracle Database Cloud Service service level, which is referred to or uploaded during the database deployment creation process, a second key is created to permit access to the deployment by Oracle Cloud tools. This key has a name of the form:

*domain-name*.dbaas.*deployment-name*.db.tresources.sshkey.ora\_tools

### Oracle Database Characteristics

When a database deployment is created on Oracle Database Classic Cloud Service, an Oracle database is created using information provided in the Create Instance wizard:

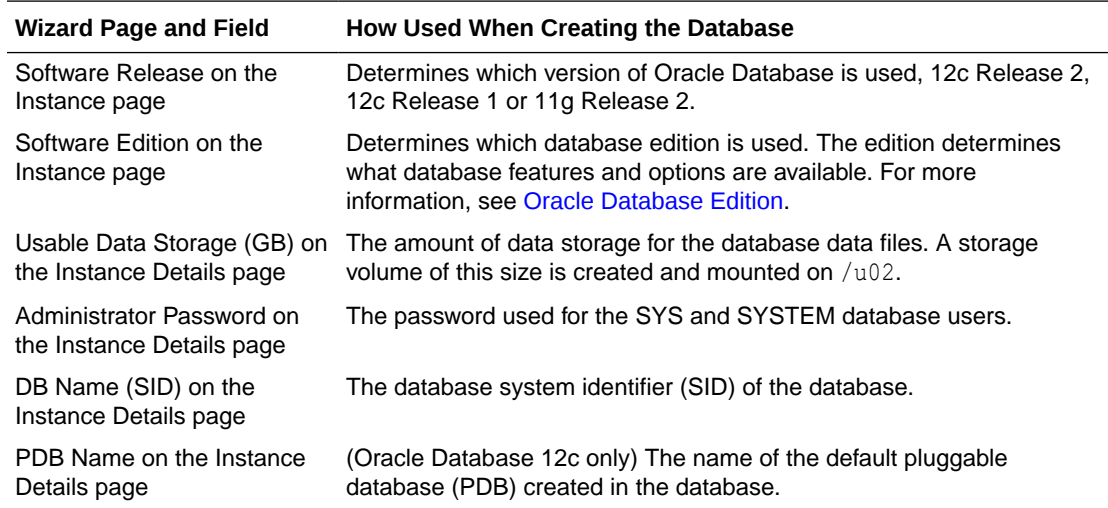

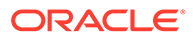

## <span id="page-318-0"></span>Location of Diagnostic and Log Files

When a database deployment is created on Oracle Database Classic Cloud Service, log files from the creation operation are stored in subdirectories of /var/opt/oracle/ log.

By default, Oracle Database trace files and log files are stored in subdirectories of /u01/app/oracle/diag.

# Characteristics of a Single Instance with Data Guard Standby Database Deployment

This section provides information about the content and configuration of a newly created Oracle Database Classic Cloud Service database deployment that uses the Oracle Database Cloud Service service level and the Single Instance with Data Guard Standby database type.

When you create a database deployment using the Oracle Database Cloud Service service level and choose the Single Instance with Data Guard Standby database type, Database Classic Cloud Service creates an Oracle Data Guard configuration with a primary database and one physical standby database. Each database is a singleinstance Oracle database housed on a compute node that Database Classic Cloud Service creates using Oracle Compute Cloud Service resources. In brief, Database Classic Cloud Service:

- Creates two compute nodes that are alike in all respects except that each one has its own public IP address.
- Installs Oracle Linux 6.6, Oracle Database 18, 12.2.0.1, 12.1.0.2 or 11.2.0.4 (depending on which version was selected), and cloud tooling software on each of the compute nodes.
- Creates storage for database data, the fast recovery area, and the redo logs.
- Creates Oracle Compute Cloud Service networking resources to provide access to the compute nodes, setting all except SSH access on port 22 to a disabled status.
- Creates and starts an Oracle database on each compute node and starts the network listener for each node.

The following topics provide more detail about this configuration:

#### **Topics**

- **[Linux User Accounts](#page-319-0)**
- [Storage Volumes and File System Layout](#page-320-0)
- **[Network Access](#page-321-0)**
- **[Oracle Data Guard Configuration](#page-322-0)**

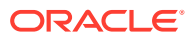

### <span id="page-319-0"></span>Linux User Accounts

This section provides information about Linux user accounts that are provisioned on an Oracle Database Classic Cloud Service database deployment that uses Oracle Data Guard.

Every Database Classic Cloud Service compute node is provisioned with the following operating system user accounts.

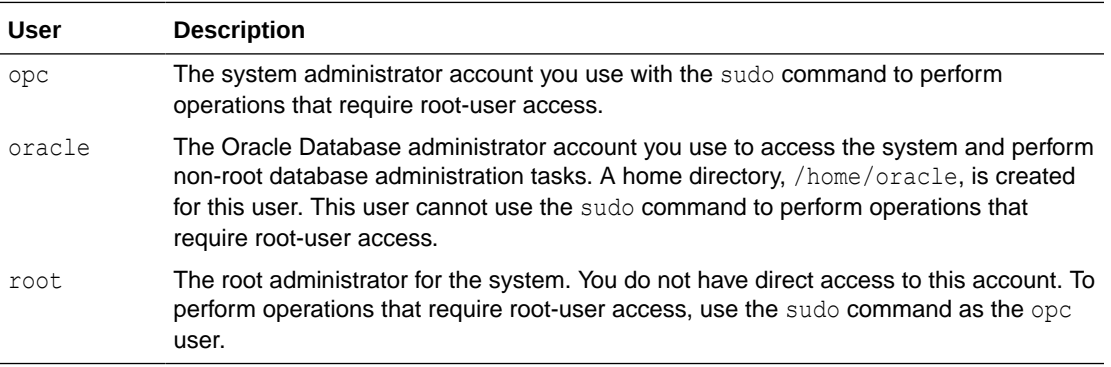

The following environment variables are created for the opc and oracle users.

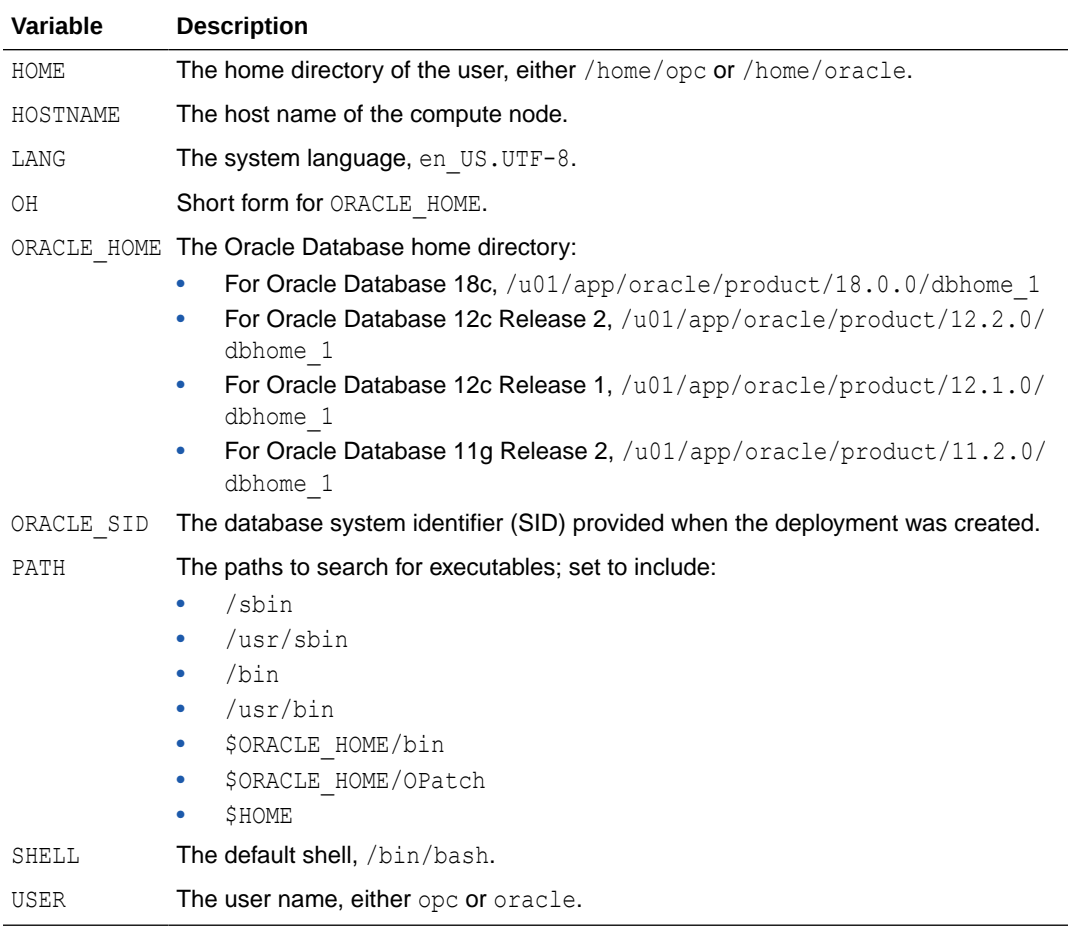

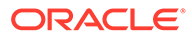

### <span id="page-320-0"></span>Storage Volumes and File System Layout

Æ  $\Box$  This topic does not apply to Oracle Cloud Infrastructure.

This section provides information about the storage volumes and file system layout of a newly created Oracle Database Classic Cloud Service database deployment that uses Oracle Data Guard.

#### **Compute Cloud Service Storage Volumes**

When a Database Classic Cloud Service database deployment is created at the Oracle Database Cloud Service service level, the following storage volumes are created.

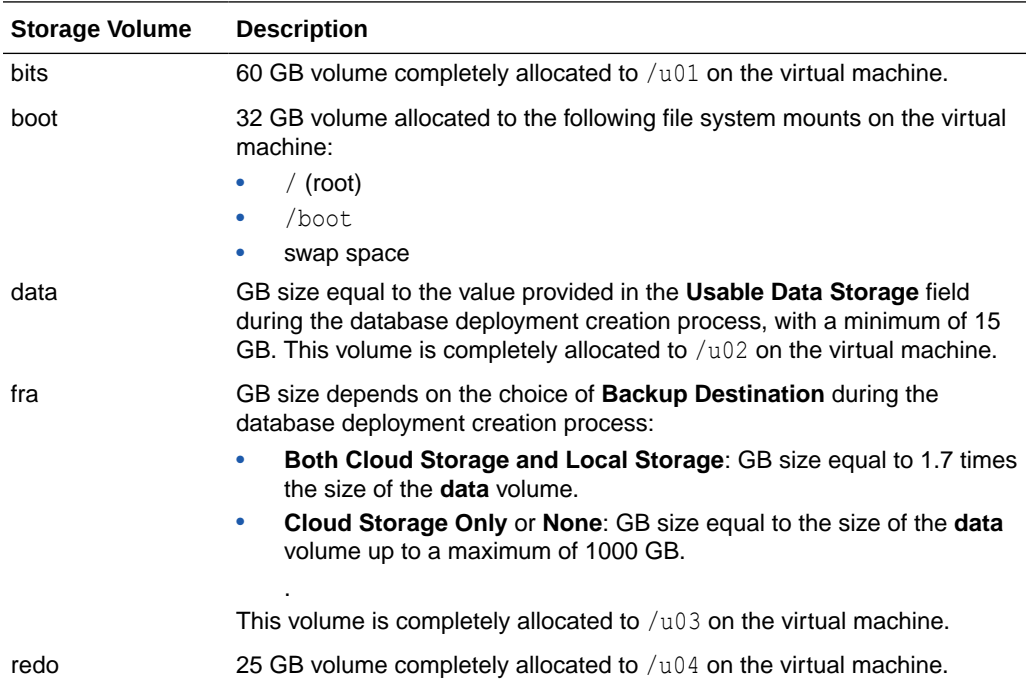

#### **File System Layout**

When a database deployment is created using the Oracle Database Cloud Service service level, Oracle Cloud Service storage volumes are created and allocated as follows.

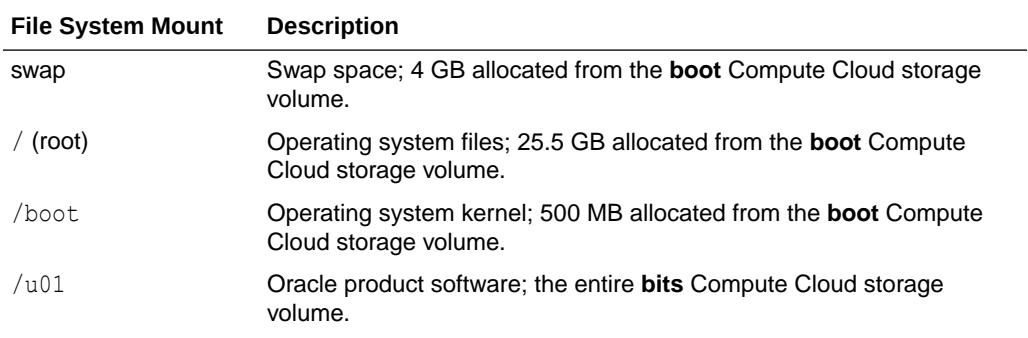

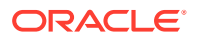

<span id="page-321-0"></span>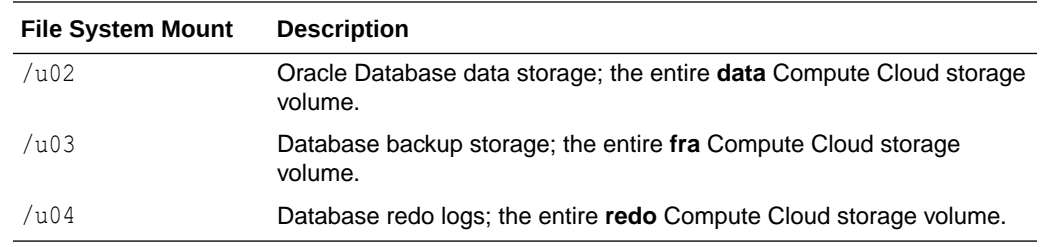

### Network Access

This topic does not apply to Oracle Cloud Infrastructure.

This section provides information about network access to a newly created Oracle Database Classic Cloud Service database deployment that uses Oracle Data Guard.

When a Database Classic Cloud Service database deployment is created, compute node network access is limited to Secure Shell (SSH) connections on port 22 by default. This access restriction ensures that the deployment is secure by default. To access other ports, you can create an SSH tunnel to the port or you can enable access to the port using the Oracle Database Classic Cloud Service console. For more information, see:

- [Creating an SSH Tunnel to a Compute Node Port](#page-83-0)
- [Enabling Access to a Compute Node Port](#page-86-0)

Additionally, the NAT prerouting rules are configured to redirect TCP and UDP on port 80 to port 8080 so that Oracle REST Data Services (ORDS) can service HTTP communication.

To provide network access to the compute node, the following Oracle Compute Cloud Service networking resources are created:

- A permanent IP reservation named **ipreservation** is created and associated with the Compute Cloud Service instance (VM).
- A security list named **ora\_db** is created and associated with the compute node. This security list is used in security rules to enable access to specific security applications (port specifications) on the compute node. It is configured with its inbound policy set to DENY and its outbound policy set to PERMIT.
- The following security applications (port specifications) are created so that they can be used in security rules to enable access to specific ports on the compute node:
	- ora dbconsole provides TCP access using port 1158
	- **ora\_dbexpress** provides TCP access using port 5500
	- **ora\_dblistener** provides TCP access using the listener port that you specified when you created the database deployment
	- **ora http** provides TCP access using port 80
	- **ora httpssl** provides TCP access using port 443
- The following security rules are created to enable access to specific ports on the computer node. With the exception of ora\_p2\_ssh, all these security rules are disabled by default to ensure network security of a newly created deployment. For information about enabling one of these security rules, see [Enabling Access to a Compute Node Port](#page-86-0).

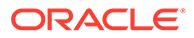

- <span id="page-322-0"></span>– **ora\_p2\_dbconsole** controls access from the public internet to the **ora\_db** security list on the **ora dbconsole** security application (port 1158 TCP).
- **ora\_p2\_dbexpress** controls access from the public internet to the **ora\_db** security list on the **ora\_dbexpress** security application (port 5500 TCP).
- **ora\_p2\_dblistener** controls access from the public internet to the **ora\_db** security list on the **ora\_dblistener** security application.
- **ora p2 http** controls access from the public internet to the **ora db** security list on the **ora\_http** security application (port 80 TCP).
- **ora\_p2\_httpssl** controls access from the public internet to the **ora\_db** security list on the **ora\_httpssl** security application (port 443 TCP).
- **ora p2** ssh controls access from the public internet to the **ora db** security list on the **ssh** security application (port 22 TCP).
- In addition to the SSH key at the Oracle Database Cloud Service service level, which is referred to or uploaded during the database deployment creation process, a second key is created to permit access to the deployment by Oracle Cloud tools. This key has a name of the form:

*domain-name*.dbaas.*deployment-name*.db.tresources.sshkey.ora\_tools

### Oracle Data Guard Configuration

The Oracle Data Guard configuration in an Oracle Database Classic Cloud Service deployment includes a primary database and a single physical standby database. The Oracle Data Guard configuration in an Oracle Database Classic Cloud Service database deployment has the following characteristics:

- Standby Database Type: Physical. The Oracle Data Guard configuration includes a physical standby database. A physical standby database provides a physically identical copy of the primary database, with on-disk database structures that are identical to the primary database on a block-for-block basis.
- Data Protection Mode: Maximum Performance. The Oracle Data Guard configuration uses maximum performance protection mode. This protection mode provides the highest level of data protection that is possible without affecting the performance of a primary database. This is accomplished by allowing transactions to commit as soon as all redo data generated by those transactions has been written to the online log. See Oracle Data Guard Protection Modes in *Oracle Data Guard Concepts and Administration* for Release [18](http://www.oracle.com/pls/topic/lookup?ctx=db18&id=SBYDB00439), [12.2](http://www.oracle.com/pls/topic/lookup?ctx=db122&id=SBYDB00439), [12.1](http://www.oracle.com/pls/topic/lookup?ctx=db121&id=SBYDB00439) or [11.2](http://www.oracle.com/pls/topic/lookup?ctx=db112&id=SBYDB00439) for more information on data protection modes.
- Redo Transport Services Mode: Asynchronous (ASYNC). Redo transport services control the automated transfer of redo data from the primary database to one or more archival destinations in an Oracle Data Guard configuration. The Oracle Data Guard configuration is set to asynchronous (ASYNC attribute of the LOG\_ARCHIVE\_DEST\_*n* initialization parameter). The asynchronous redo transport mode transmits redo data asynchronously with respect to transaction commitment. A transaction can commit without waiting for the redo generated by that transaction to be successfully sent to any redo transport destination that uses the asynchronous redo transport mode. See Introduction to Redo Transport Services in *Oracle Data Guard Concepts and Administration* for Release [18,](http://www.oracle.com/pls/topic/lookup?ctx=db18&id=SBYDB4745) [12.2,](http://www.oracle.com/pls/topic/lookup?ctx=db122&id=SBYDB4745) [12.1](http://www.oracle.com/pls/topic/lookup?ctx=db121&id=SBYDB4745) or [11.2](http://www.oracle.com/pls/topic/lookup?ctx=db112&id=SBYDB4745) for more information on redo transport services modes.

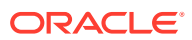

# <span id="page-323-0"></span>Characteristics of a Database Clustering with RAC Database Deployment

 This topic does not apply to Oracle Cloud Infrastructure or to Oracle Cloud at Customer.

This section provides information about the content and configuration of a newly created Oracle Database Classic Cloud Service database deployment that uses the Oracle Database Cloud Service service level and the Database Clustering with RAC database type.

When you create a database deployment using the Oracle Database Cloud Service service level and choose the Database Clustering with RAC database type, Database Classic Cloud Service creates a two-node cluster database using Oracle RAC. Each node of the database is housed on a compute node that Database Classic Cloud Service creates using Oracle Compute Cloud Service resources. In brief, Database Classic Cloud Service:

- Creates two compute nodes that are alike in all respects except that each one has its own public IP address.
- Installs Oracle Linux 6.6, Oracle Grid Infrastructure 18, 12.2.0.1 or 12.1.0.2 (depending on which database version was selected), Oracle Database 18, 12.2.0.1, 12.1.0.2 or 11.2.0.4 (depending on which version was selected), and cloud tooling software on each of the compute nodes.
- Creates three Oracle Automatic Storage Management (ASM) disk groups to provide shared storage for database data, the fast recovery area, and the redo logs, and mounts the disk groups as shared file systems on the two compute nodes using Oracle ASM Cluster File System (ACFS).
- Creates Oracle Compute Cloud Service networking resources to provide access to the compute nodes, setting all except SSH access on port 22 to a disabled status.
- Creates and starts a two-node Oracle RAC database on the compute nodes and starts the network listeners for the nodes.

The following topics provide more detail about this configuration:

#### **Topics**

- **Linux User Accounts**
- [Storage Volumes and File System Layout](#page-326-0)
- **[Network Access](#page-327-0)**

### Linux User Accounts

 This topic does not apply to Oracle Cloud Infrastructure or to Oracle Cloud at Customer.

This section provides information about Linux user accounts that are provisioned on an Oracle Database Classic Cloud Service deployment that hosts an Oracle Real Application Clusters (Oracle RAC) database.

Both compute nodes are provisioned with the following operating system user accounts.

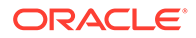
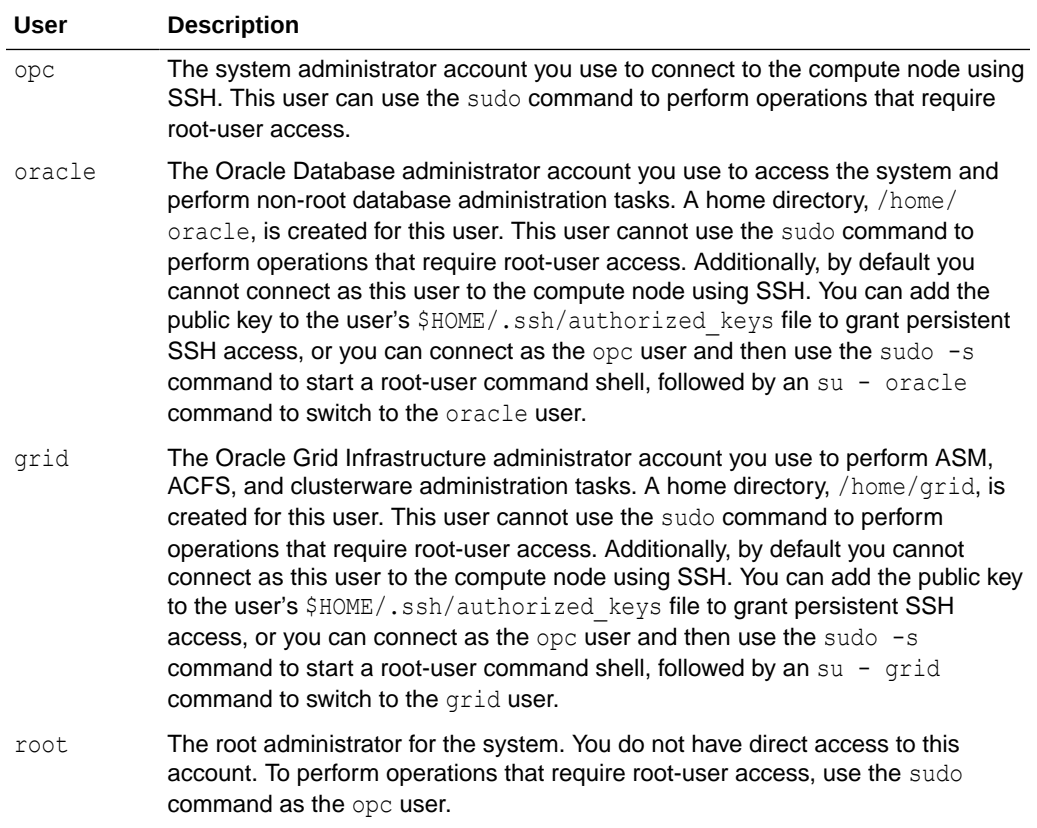

The following environment variable settings are created for the opc, oracle and grid users.

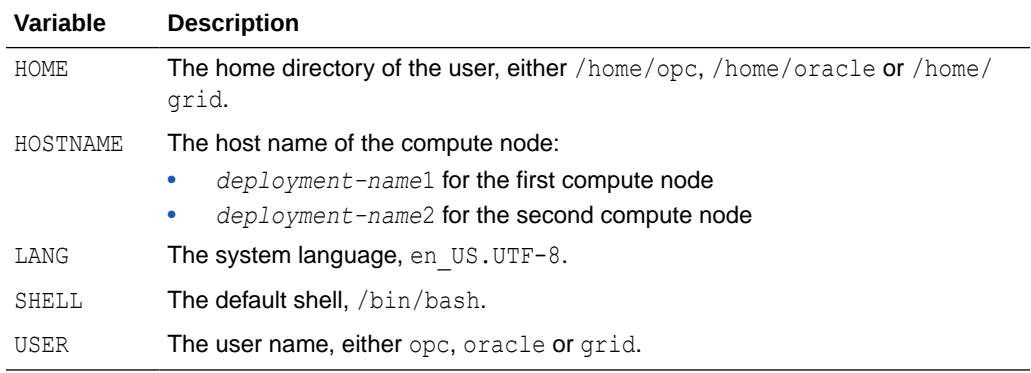

In addition, the PATH variable is also created for all three users, but its value differs (line breaks added to improve clarity):

For the opc user:

```
/opt/oracle/dcs/client/bin:/usr/java/jdk1.7.0_72/bin:
/usr/lib64/qt-3.3/bin:
/usr/local/bin:/bin:/usr/bin:
/usr/local/sbin:/usr/sbin:/sbin:
/home/opc/bin
```
For the oracle user:

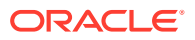

```
/usr/lib64/qt-3.3/bin:
/usr/local/bin:/bin:/usr/bin:
/usr/local/sbin:/usr/sbin:/sbin:
/u01/app/oracle/product/db-version/dbhome_1/bin:
/home/oracle/bin
```
where *db-version* is 18.0.0, 12.2.0.1, 12.1.0.2 or 11.2.0.2, depending on which version of Oracle Database was installed.

For the grid user:

```
/usr/lib64/qt-3.3/bin:
/usr/local/bin:/bin:/usr/bin:
/usr/local/sbin:/usr/sbin:/sbin:
/u01/app/12.1.0.2/grid/bin:
/home/grid/bin
```
In addition, the following environment variable settings are created for the oracle user.

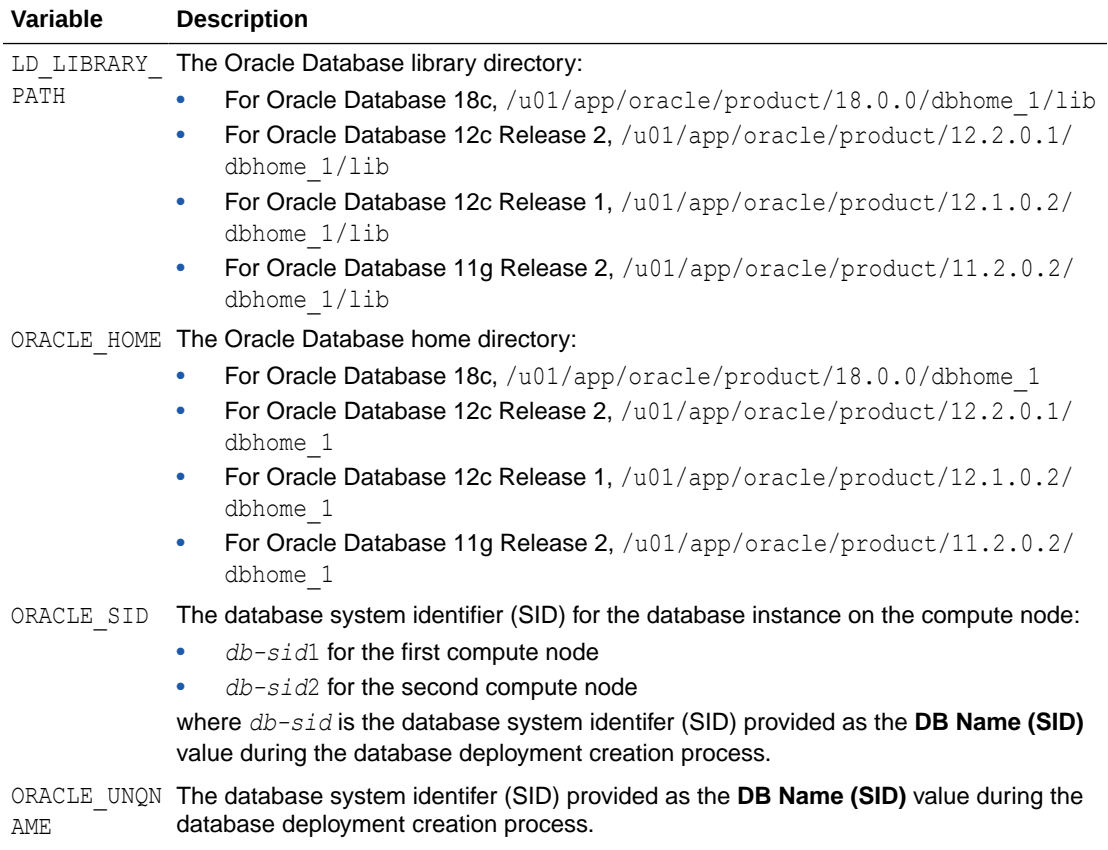

In addition, the following environment variable settings are created for the grid user.

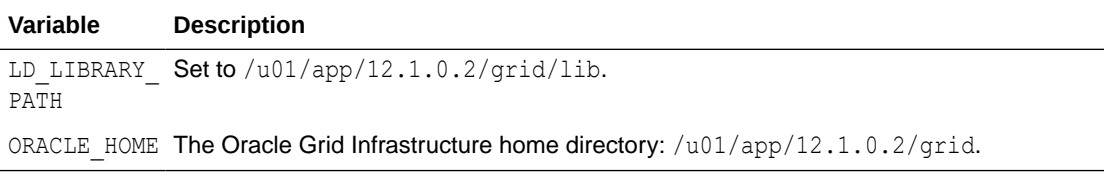

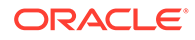

## Storage Volumes and File System Layout

 This topic does not apply to Oracle Cloud Infrastructure or to Oracle Cloud at Customer.

This section provides information about the storage volumes and file system layout of a newly created database deployment on Oracle Database Classic Cloud Service that hosts an Oracle Real Application Clusters (Oracle RAC) database.

When the database deployment is created, the following Oracle Compute Cloud Service storage volumes are created and attached to the two compute nodes.

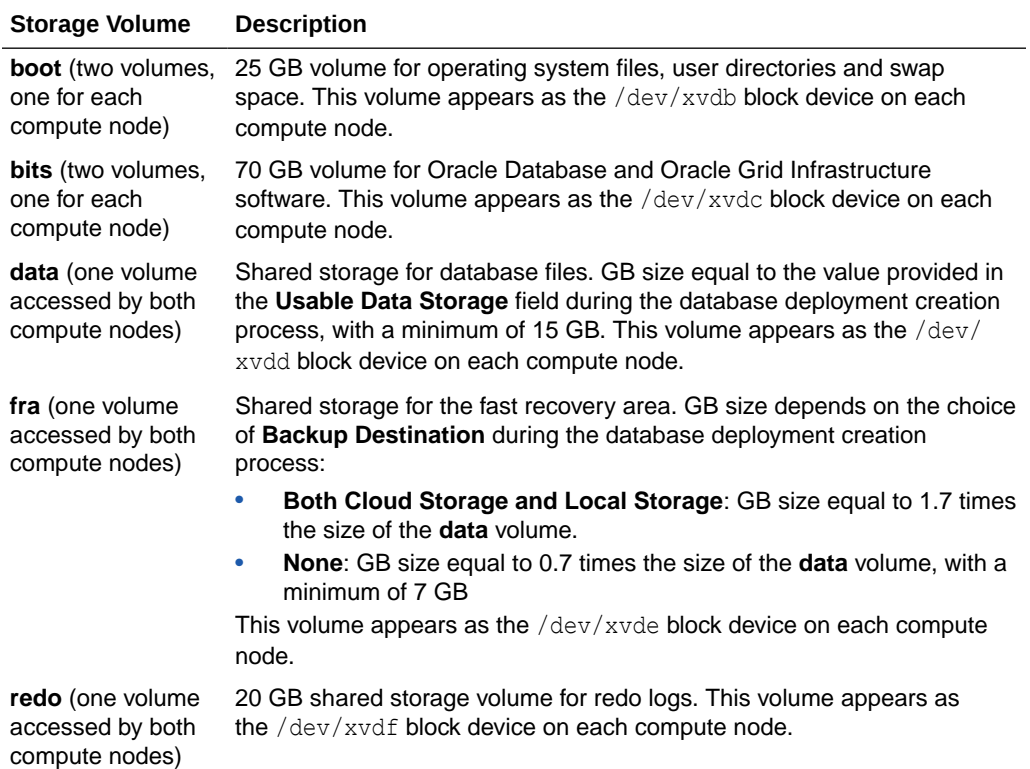

These storage volumes are mounted on the compute nodes as follows.

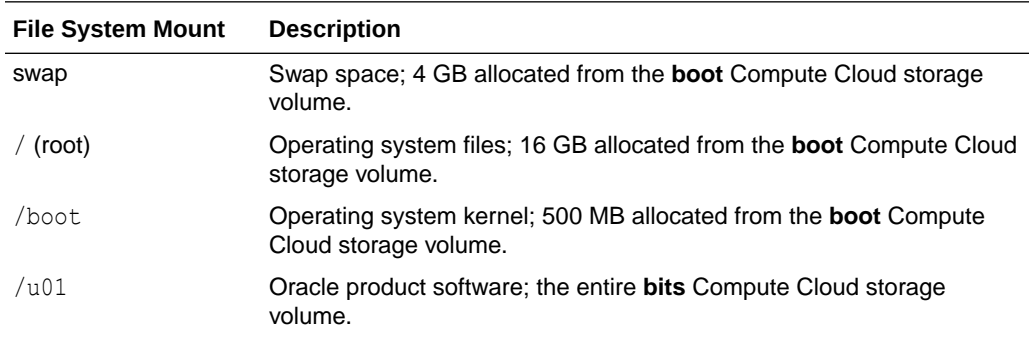

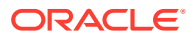

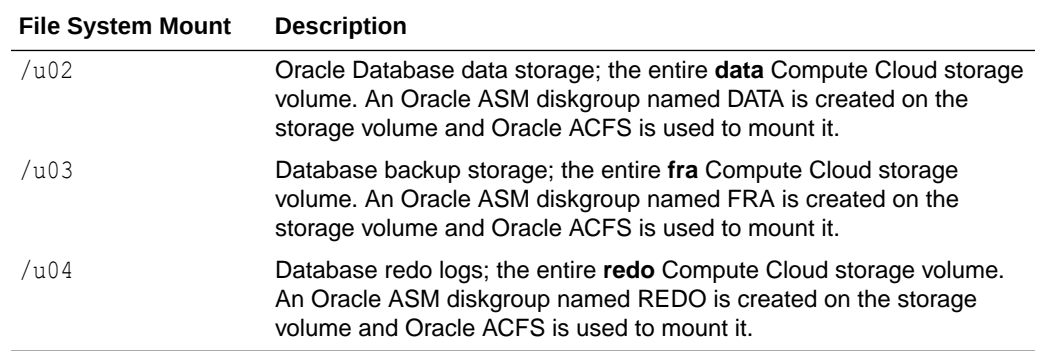

## Network Access

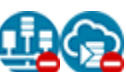

 This topic does not apply to Oracle Cloud Infrastructure or to Oracle Cloud at Customer.

This section provides information about network access to a newly created database deployment on Oracle Database Classic Cloud Service that hosts an Oracle Real Application Clusters (Oracle RAC) database.

By default, compute node network access is limited to Secure Shell (SSH) connections by the opc user on port 22. This access restriction ensures that the deployment is secure by default. To access other ports, you can create an SSH tunnel to the port or you can enable access to the port using the Oracle Database Classic Cloud Service console. To provide SSH access to the oracle and grid users, you can add the public key to the user's  $$HOME/.ssh/$ authorized keys file.

To provide network access to the compute nodes, the following Oracle Compute Cloud Service networking resources are created:

- A permanent IP reservation named **ipreservation** is created and associated with the Compute Cloud Service instance (VM).
- A security list named **ora db** is created and associated with both the compute nodes. This security list permits the two compute nodes to communicate with each other inside the Oracle Cloud, and it is used in security rules to enable access to specific security applications (port specifications) on the compute nodes. It is configured with its inbound policy set to DENY and its outbound policy set to PERMIT.
- The following security applications (port specifications) are created so that they can be used in security rules to enable access to specific ports on the compute nodes:
	- **ora\_dbconsole** provides TCP access using port 1158
	- **ora\_dbexpress** provides TCP access using port 5500
	- **ora dblistener** provides TCP access using the listener port that you specified when you created the database deployment
- The following security rules are created to enable access to specific ports on the compute nodes. With the exception of ora p2 ssh, all these security rules are disabled by default to ensure network security of a newly created deployment. For information about enabling one of these security rules, see [Enabling Access to a Compute Node Port](#page-86-0).
	- **ora p2 dbconsole** controls access from the public internet to the **ora db** security list on the **ora\_dbconsole** security application (port 1158 TCP).

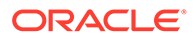

- <span id="page-328-0"></span>– **ora\_p2\_dbexpress** controls access from the public internet to the **ora\_db** security list on the **ora\_dbexpress** security application (port 5500 TCP).
- **ora\_p2\_dblistener** controls access from the public internet to the **ora\_db** security list on the **ora\_dblistener** security application.
- **ora p2 ssh** controls access from the public internet to the **ora db** security list on the **ssh** security application (port 22 TCP).
- In addition to the SSH key maintained at the Oracle Database Cloud Service service level, which is referred to or uploaded during the database deployment creation process, a second key is created to permit access to the deployment by Oracle Cloud tools. This key has a name of the form:

*domain-name*.dbaas.*deployment-name*.db.tresources.sshkey.ora\_tools

# Characteristics of a Database Clustering with RAC and Data Guard Standby Database Deployment

 This topic does not apply to Oracle Cloud Infrastructure or to Oracle Cloud at Customer.

This section provides information about the content and configuration of a newly created Oracle Database Classic Cloud Service database deployment that the Oracle Database Cloud Service service level and the Database Clustering with RAC and Data Guard Standby database type.

When you create a database deployment using the Oracle Database Cloud Service service level and choose the Database Clustering with RAC and Data Guard Standby, Database Classic Cloud Service creates two two-node cluster databases using Oracle RAC, one acting as the primary database and one acting as a physical standby database in an Oracle Data Guard configuration. Each node of each cluster database is housed on a compute node that Database Classic Cloud Service creates using Oracle Compute Cloud Service resources. In brief, Database Classic Cloud Service:

- Creates four compute nodes that are alike in all respects except that each one has its own public IP address.
- Installs Oracle Linux 6.6, Oracle Grid Infrastructure 18, 12.2.0.1 or 12.1.0.2 (depending on which database version was selected), Oracle Database 18, 12.2.0.1, 12.1.0.2 or 11.2.0.4 (depending on which version was selected), and cloud tooling software on each of the compute nodes.
- For each cluster database, creates three Oracle Automatic Storage Management (ASM) disk groups to provide shared storage for database data, the fast recovery area, and the redo logs, and mounts the disk groups as shared file systems on the two compute nodes of the cluster using Oracle ASM Cluster File System (ACFS).
- Creates Oracle Compute Cloud Service networking resources to provide access to the compute nodes, setting all except SSH access on port 22 to a disabled status.
- Creates two two-node Oracle RAC databases on the compute nodes and starts the network listeners for the nodes.
- Configures one cluster database as an Oracle Data Guard primary database.
- Configures the other cluster as an Oracle Data Guard physical standby database.

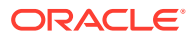

• Starts the databases and the network listeners for the nodes.

The following topics provide more detail about this configuration:

### **Topics**

- **Linux User Accounts**
- [Storage Volumes and File System Layout](#page-331-0)
- **[Network Access](#page-332-0)**
- **[Oracle Data Guard Configuration](#page-333-0)**

## Linux User Accounts

 This topic does not apply to Oracle Cloud Infrastructure or to Oracle Cloud at Customer.

This section provides information about Linux user accounts that are provisioned on an Oracle Database Classic Cloud Service deployment that uses Oracle Real Application Clusters (Oracle RAC) and Oracle Data Guard.

All four compute nodes are provisioned with the following operating system user accounts.

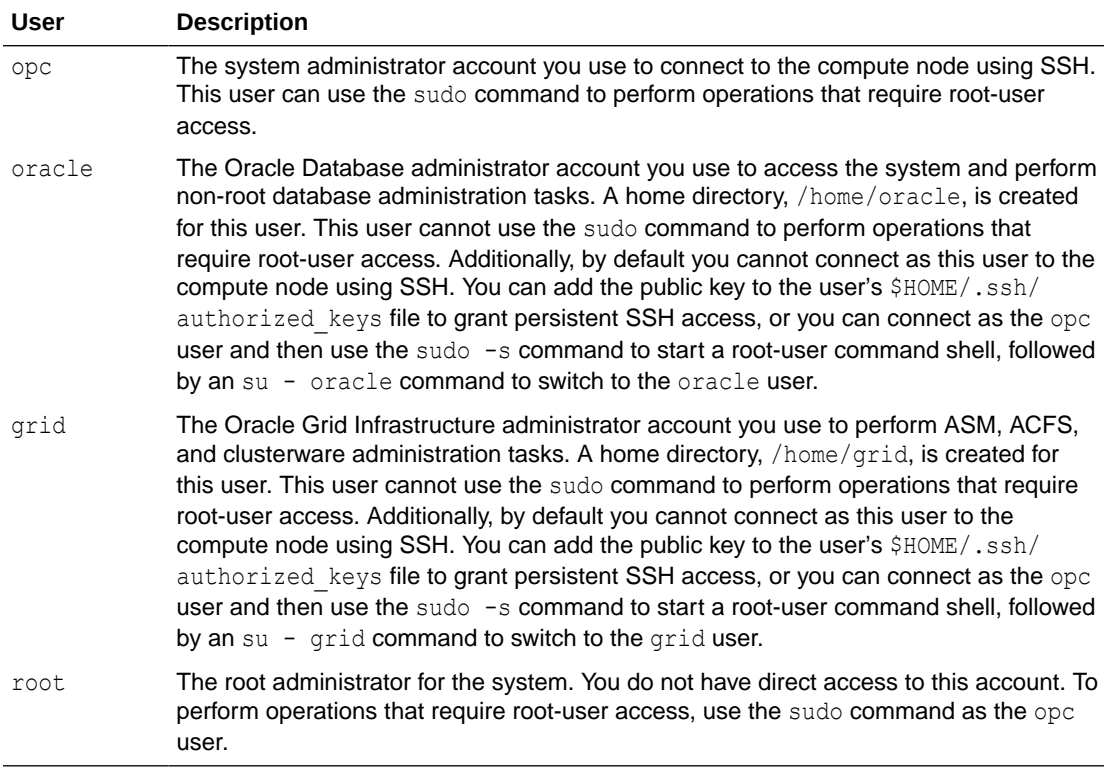

The following environment variable settings are created for the opc, oracle and grid users.

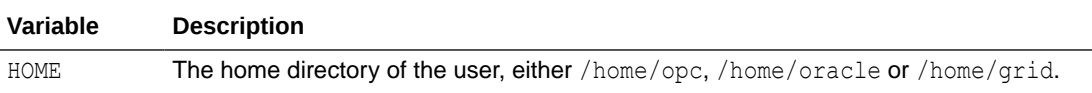

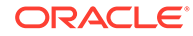

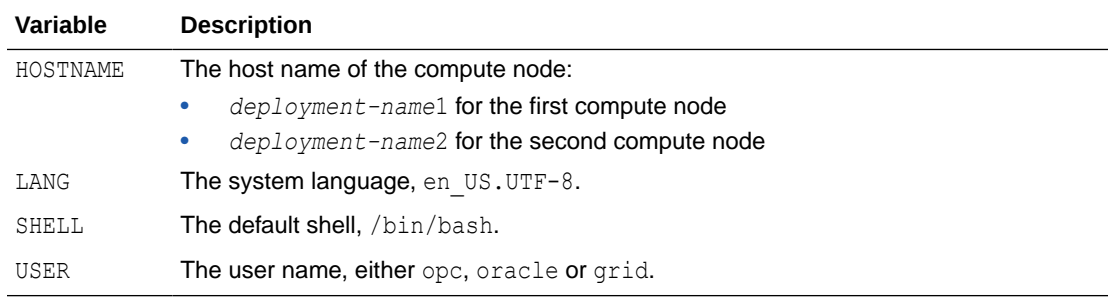

In addition, the PATH variable is also created for all three users, but its value differs (line breaks added to improve clarity):

For the opc user:

```
/opt/oracle/dcs/client/bin:/usr/java/jdk1.7.0_72/bin:
/usr/lib64/qt-3.3/bin:
/usr/local/bin:/bin:/usr/bin:
/usr/local/sbin:/usr/sbin:/sbin:
/home/opc/bin
```
For the oracle user:

```
/usr/lib64/qt-3.3/bin:
/usr/local/bin:/bin:/usr/bin:
/usr/local/sbin:/usr/sbin:/sbin:
/u01/app/oracle/product/db-version/dbhome_1/bin:
/home/oracle/bin
```
where *db-version* is 18.0.0, 12.2.0.1, 12.1.0.2 or 11.2.0.4, depending on which version of Oracle Database was installed.

For the grid user:

```
/usr/lib64/qt-3.3/bin:
/usr/local/bin:/bin:/usr/bin:
/usr/local/sbin:/usr/sbin:/sbin:
/u01/app/12.1.0.2/grid/bin:
/home/grid/bin
```
In addition, the following environment variable settings are created for the oracle user.

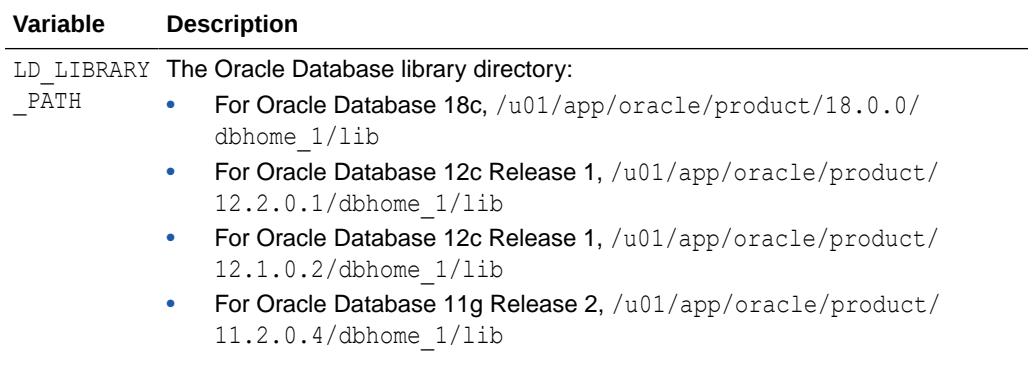

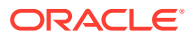

<span id="page-331-0"></span>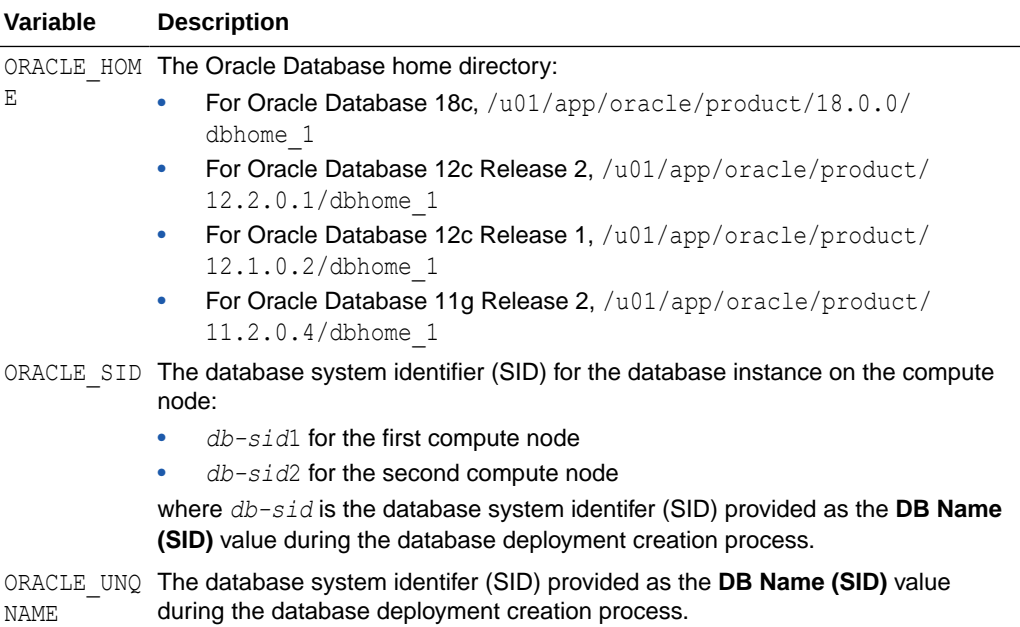

In addition, the following environment variable settings are created for the grid user.

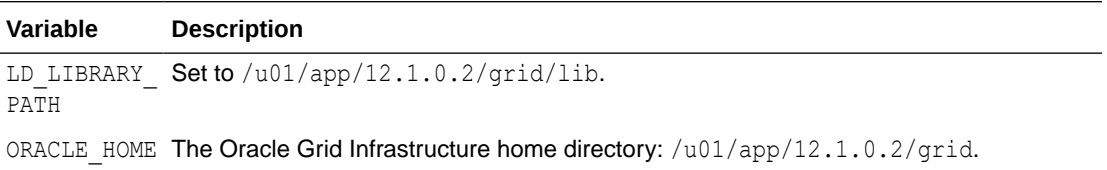

## Storage Volumes and File System Layout

 This topic does not apply to Oracle Cloud Infrastructure or to Oracle Cloud at Customer.

This section provides information about the storage volumes and file system layout of a newly created Oracle Database Classic Cloud Service deployment that uses Oracle Real Application Clusters (Oracle RAC) and Oracle Data Guard.

When the database deployment is created, the following Oracle Compute Cloud Service storage volumes are created and attached to the four compute nodes.

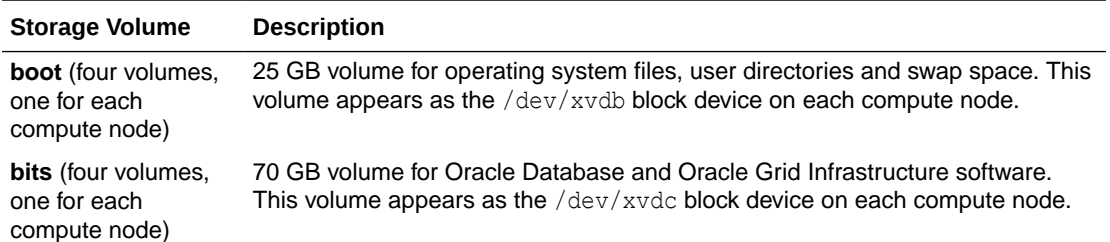

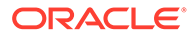

<span id="page-332-0"></span>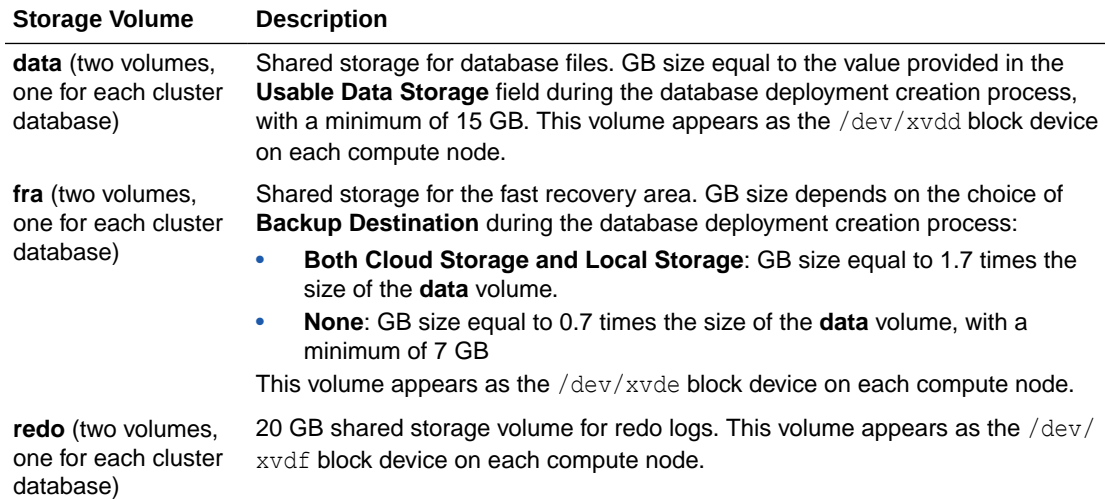

These storage volumes are mounted on the compute nodes as follows.

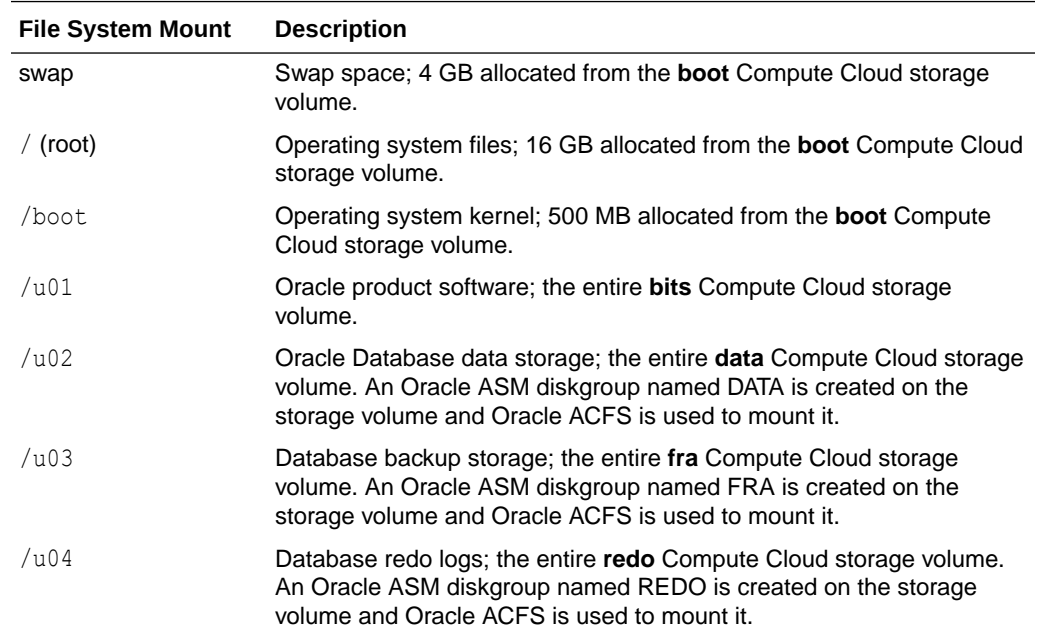

## Network Access

 This topic does not apply to Oracle Cloud Infrastructure or to Oracle Cloud at Customer.

This section provides information about network access to a newly created Oracle Database Classic Cloud Service deployment that uses Oracle Real Application Clusters (Oracle RAC) and Oracle Data Guard.

By default, compute node network access is limited to Secure Shell (SSH) connections by the opc user on port 22. This access restriction ensures that the deployment is secure by default. To access other ports, you can create an SSH tunnel to the port or

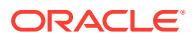

<span id="page-333-0"></span>you can enable access to the port using the Oracle Database Classic Cloud Service console. To provide SSH access to the oracle and grid users, you can add the public key to the user's \$HOME/.ssh/authorized\_keys file.

To provide network access to the compute nodes, the following Oracle Compute Cloud Service networking resources are created:

- A permanent IP reservation named **ipreservation** is created and associated with each Compute Cloud Service instance (VM).
- A security list named **ora\_db** is created and associated with all the compute nodes. This security list permits the compute nodes to communicate with each other inside the Oracle Cloud, and it is used in security rules to enable access to specific security applications (port specifications) on the compute nodes. It is configured with its inbound policy set to DENY and its outbound policy set to PERMIT.
- The following security applications (port specifications) are created so that they can be used in security rules to enable access to specific ports on the compute nodes:
	- **ora\_dbconsole** provides TCP access using port 1158
	- **ora\_dbexpress** provides TCP access using port 5500
	- **ora dblistener** provides TCP access using the listener port that you specified when you created the database deployment
- The following security rules are created to enable access to specific ports on the compute nodes. With the exception of ora p2 ssh, all these security rules are disabled by default to ensure network security of a newly created deployment. For information about enabling one of these security rules, see [Enabling Access to a Compute Node Port](#page-86-0).
	- **ora\_p2\_dbconsole** controls access from the public internet to the **ora\_db** security list on the **ora\_dbconsole** security application (port 1158 TCP).
	- **ora\_p2\_dbexpress** controls access from the public internet to the **ora\_db** security list on the **ora\_dbexpress** security application (port 5500 TCP).
	- **ora p2 dblistener** controls access from the public internet to the **ora db** security list on the **ora\_dblistener** security application.
	- **ora p2** ssh controls access from the public internet to the **ora db** security list on the **ssh** security application (port 22 TCP).
- In addition to the SSH key maintained at the Oracle Database Cloud Service service level, which is referred to or uploaded during the database deployment creation process, a second key is created to permit access to the deployment by Oracle Cloud tools. This key has a name of the form:

*domain-name*.dbaas.*deployment-name*.db.tresources.sshkey.ora\_tools

## Oracle Data Guard Configuration

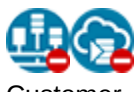

 This topic does not apply to Oracle Cloud Infrastructure or to Oracle Cloud at Customer.

The Oracle Data Guard configuration in an Oracle Database Classic Cloud Service deployment that uses Oracle Real Application Clusters (Oracle RAC) and Oracle Data Guard has the following characteristics.

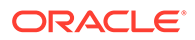

- Standby Database Type: Physical. The Oracle Data Guard configuration includes a physical standby database. A physical standby database provides a physically identical copy of the primary database, with on disk database structures that are identical to the primary database on a block-for-block basis.
- Data Protection Mode: Maximum Performance. The Oracle Data Guard configuration uses maximum performance protection mode. This protection mode provides the highest level of data protection that is possible without affecting the performance of a primary database. This is accomplished by allowing transactions to commit as soon as all redo data generated by those transactions has been written to the online log. See "Oracle Data Guard Protection Modes" in *Oracle Data Guard Concepts and Administration* for Release [18](http://www.oracle.com/pls/topic/lookup?ctx=db18&id=SBYDB00439), [12.2](http://www.oracle.com/pls/topic/lookup?ctx=db122&id=SBYDB00439), [12.1](http://www.oracle.com/pls/topic/lookup?ctx=db121&id=SBYDB00439) or [11.2](http://www.oracle.com/pls/topic/lookup?ctx=db112&id=SBYDB00439) for more information on data protection modes.
- Redo Transport Services Mode: Asynchronous (ASYNC). Redo transport services control the automated transfer of redo data from the production database to one or more archival destinations in an Oracle Data Guard configuration. The Oracle Data Guard configuration is set to asynchronous (ASYNC attribute of the LOG ARCHIVE DEST *n* initialization parameter). The asynchronous redo transport mode transmits redo data asynchronously with respect to transaction commitment. A transaction can commit without waiting for the redo generated by that transaction to be successfully sent to any redo transport destination that uses the asynchronous redo transport mode. See "Introduction to Redo Transport Services" in *Oracle Data Guard Concepts and Administration* for Release [18,](http://www.oracle.com/pls/topic/lookup?ctx=db18&id=SBYDB4745) [12.2,](http://www.oracle.com/pls/topic/lookup?ctx=db122&id=SBYDB4745) [12.1](http://www.oracle.com/pls/topic/lookup?ctx=db121&id=SBYDB4745) or [11.2](http://www.oracle.com/pls/topic/lookup?ctx=db112&id=SBYDB4745) for more information on redo transport services modes.

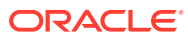

<span id="page-335-0"></span>B

# Oracle Cloud Pages for Administering Database Classic Cloud Service

This section provides information about what you can do and what you see on each of the Oracle Cloud pages for administering Oracle Database Classic Cloud Service.

#### **Topics**

- **Instances Page**
- **[Activity Page](#page-339-0)**
- **[SSH Access Page](#page-341-0)**
- [IP Reservations Page](#page-342-0)
- [QuickStarts Page](#page-343-0)
- [Overview Page](#page-343-0)
- [Access Rules Page](#page-349-0)
- **[Backup Page](#page-350-0)**
- [Patching Page](#page-351-0)
- [Snapshots Page](#page-351-0)
- [Create Instance: Instance Page](#page-352-0)
- [Create Instance: Instance Details Page](#page-355-0)
- [Create Instance: Confirmation Page](#page-362-0)

## Instances Page

The Oracle Database Classic Cloud Service Instances page displays all deployments on Oracle Database Classic Cloud Service.

#### **Topics**

- What You Can Do From the Oracle Database Classic Cloud Service Instances Page
- [What You See on the Oracle Database Classic Cloud Service Instances Page](#page-336-0)

#### **What You Can Do From the Oracle Database Classic Cloud Service Instances Page**

Use the Oracle Database Classic Cloud Service Instances page to perform the tasks described in the following topics:

- [Viewing All Database Deployments](#page-65-0)
- [Creating a Customized Database Deployment](#page-33-0)
- [Viewing Detailed Information for a Database Deployment](#page-66-0)
- [Deleting a Database Deployment](#page-78-0)

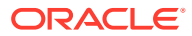

## <span id="page-336-0"></span>**What You See on the Oracle Database Classic Cloud Service Instances Page**

What you see depends on whether you are using Oracle Cloud or Oracle Cloud at Customer.

The following table describes the key information shown on the Oracle Database Classic Cloud Service Instances page on Oracle Cloud.

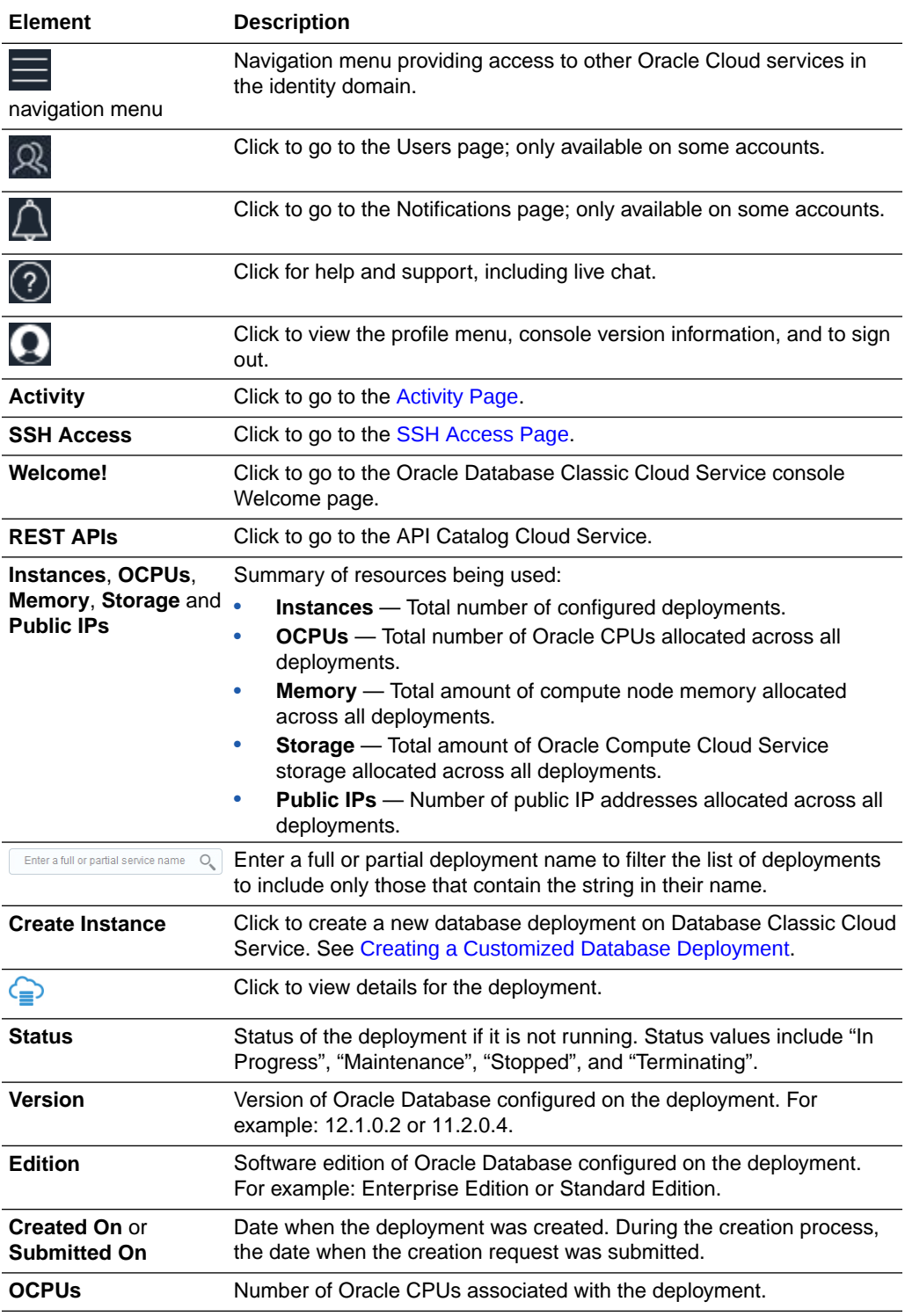

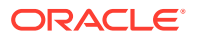

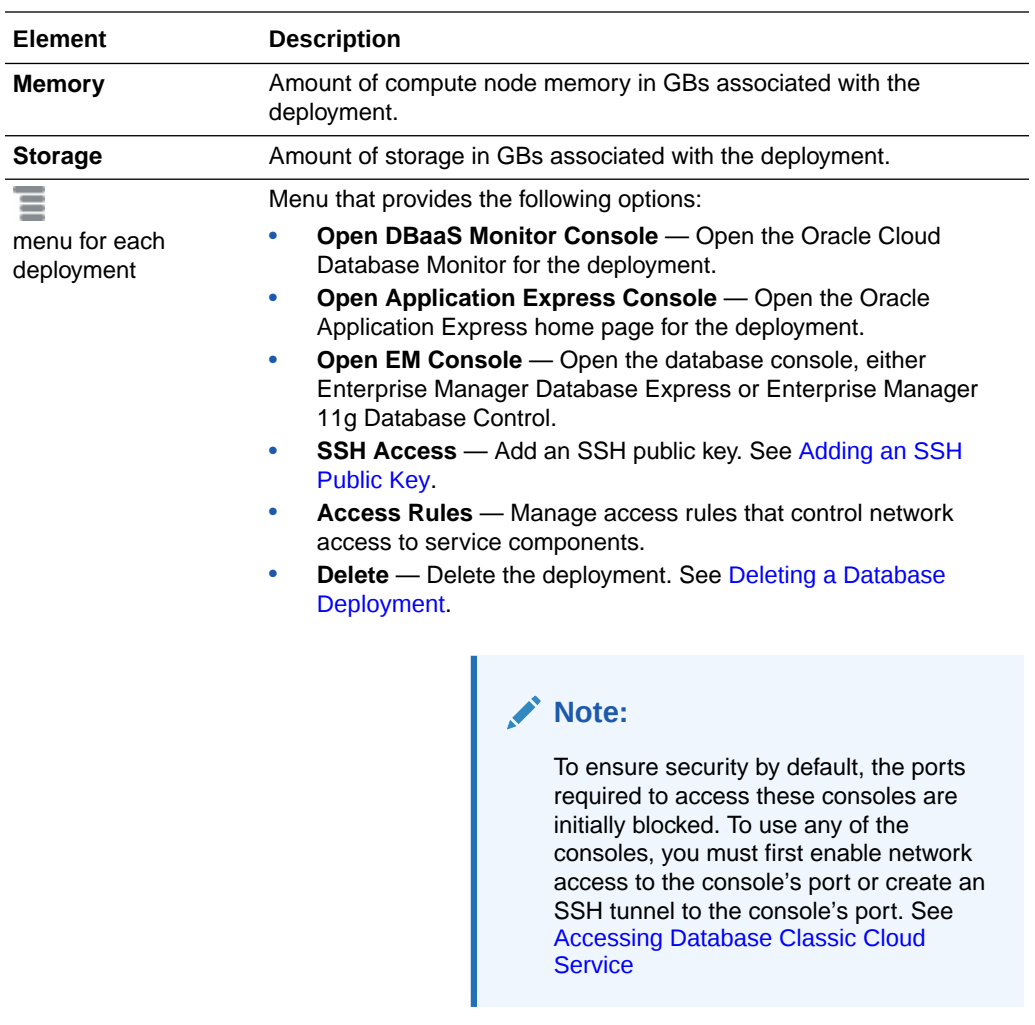

**Service create and delete history** Listing of attempts to create or delete a deployment. Click the triangle icon next to the title to view the history listing.

The following table describes the key information shown on the Oracle Database Classic Cloud Service Instances page on Oracle Cloud at Customer.

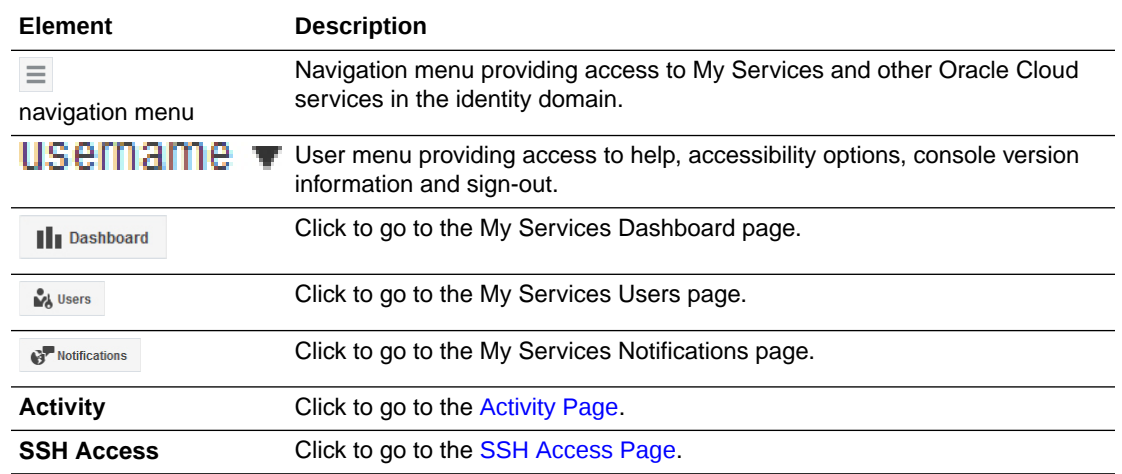

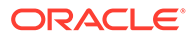

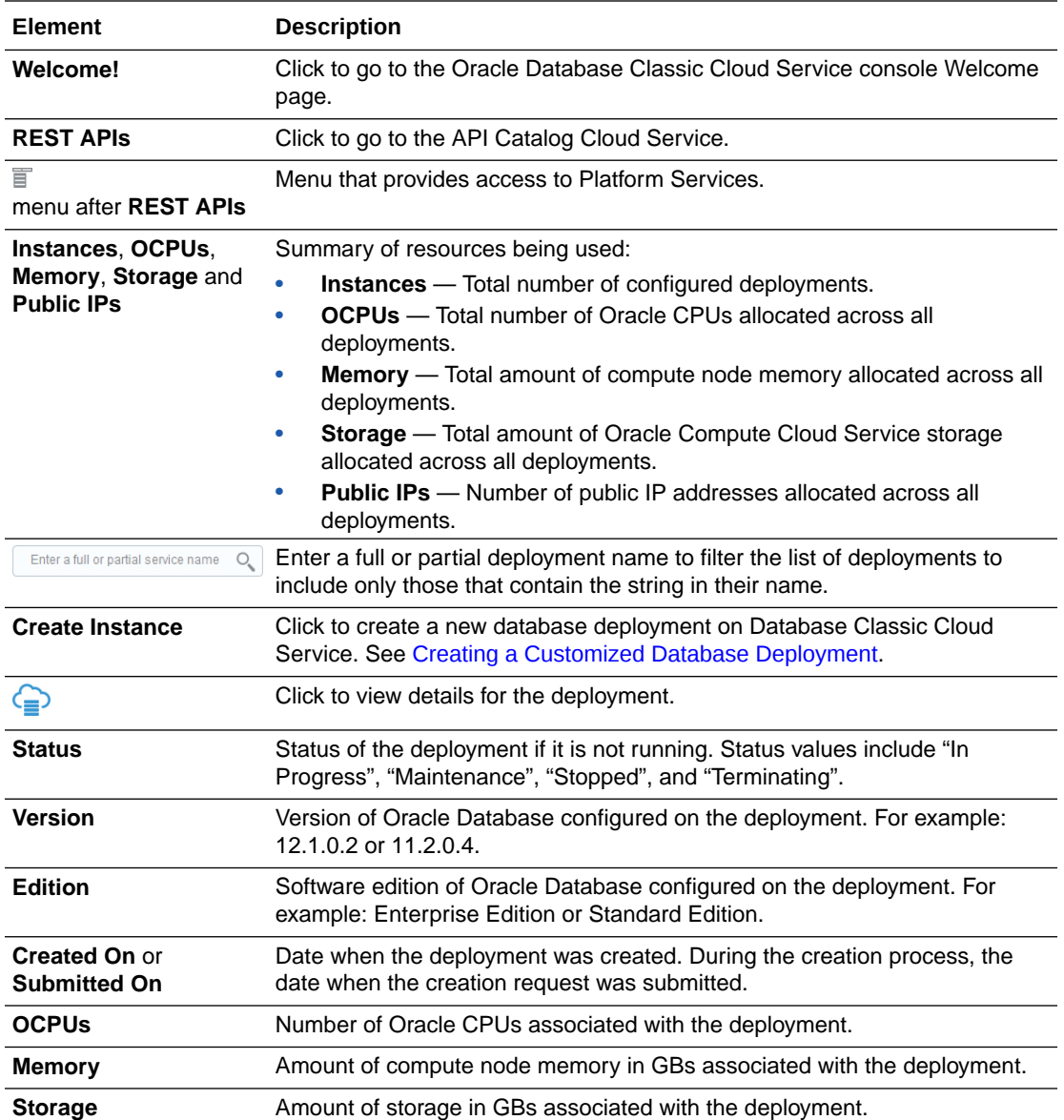

<span id="page-339-0"></span>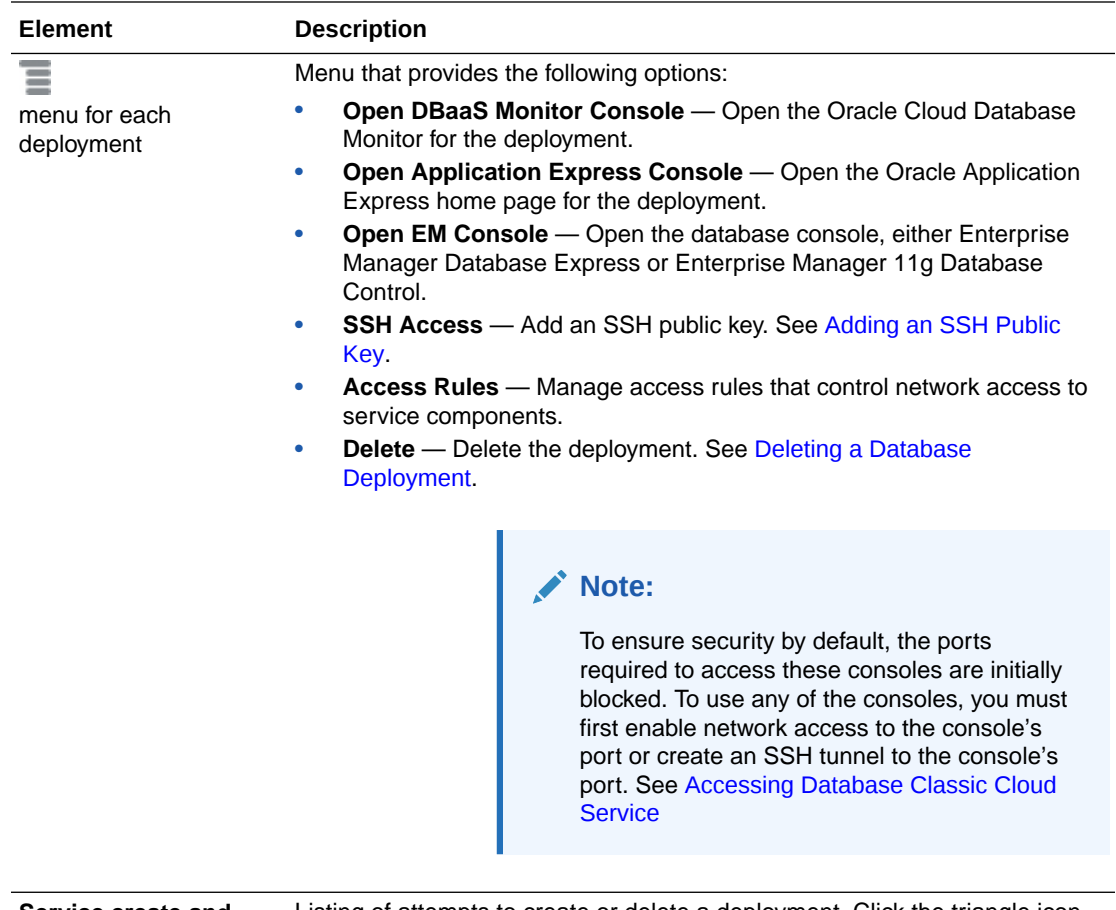

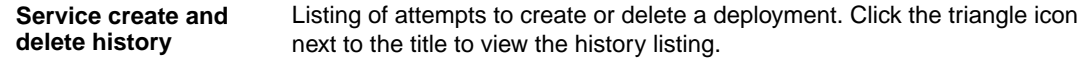

# Activity Page

The Activity page displays activities for all Oracle Database Classic Cloud Service deployments in your identity domain. You can restrict the list of activities displayed using search filters.

### **Topics**

- What You Can Do From the Activity Page
- [What You See on the Activity Page](#page-340-0)

### **What You Can Do From the Activity Page**

Use the Activity page to view operations for all Database Classic Cloud Service deployments in your identity domain.

You can use the page's Search Activity Log section to filter the list of displayed operations based on:

- The time the operation was started
- The status of the operation
- The name of the deployment on which the operation was performed

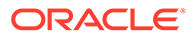

<span id="page-340-0"></span>• The type of the operation

In the table of results, you can:

- Click any column heading to sort the table by that column.
- Click the triangle at the start of an operation's row to see more details about that operation.

### **What You See on the Activity Page**

The following table describes the key information shown on the Activity page.

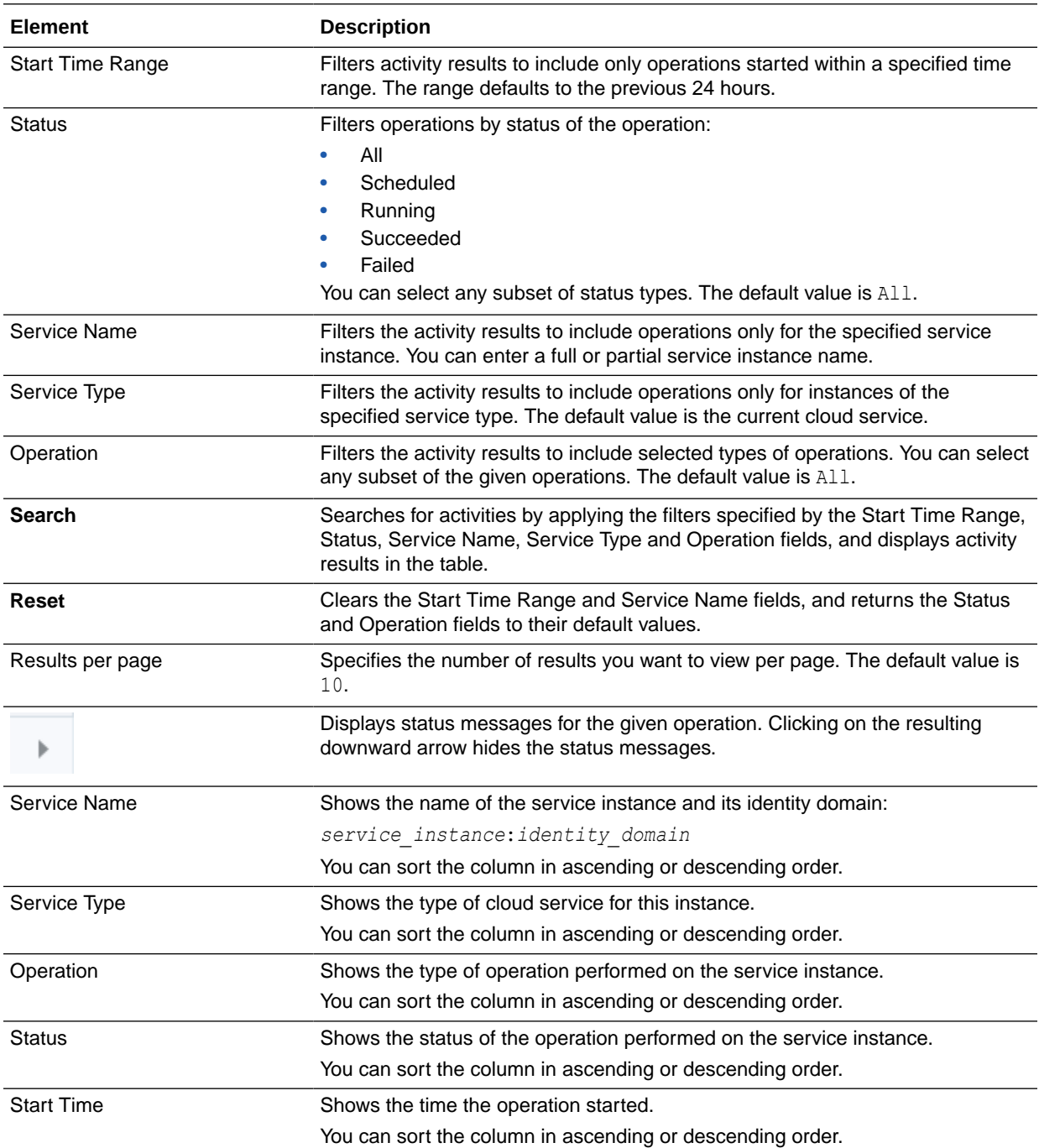

<span id="page-341-0"></span>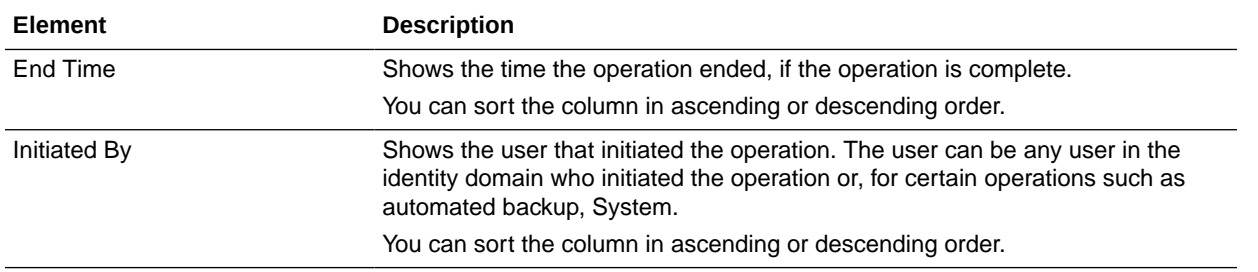

## SSH Access Page

The SSH Access page enables you to view and add SSH public keys to Oracle Database Classic Cloud Service deployments in your identity domain. You can restrict the list of deployments displayed using search filters.

#### **Topics**

- [What You Can Do From the Activity Page](#page-339-0)
- [What You See on the Activity Page](#page-340-0)

### **What You Can Do From the SSH Access Page**

Use the SSH Access page to view and add SSH public keys to Database Classic Cloud Service deployments in your identity domain.

You can use the page's Search section to filter the list of displayed deployments based on deployment name.

In the table of results, you can:

- Click any column heading to sort the table by that column.
- Click the triangle at the start of a deployment's row to see more details.

#### **What You See on the SSH Access Page**

The following table describes the key information shown on the SSH Access page.

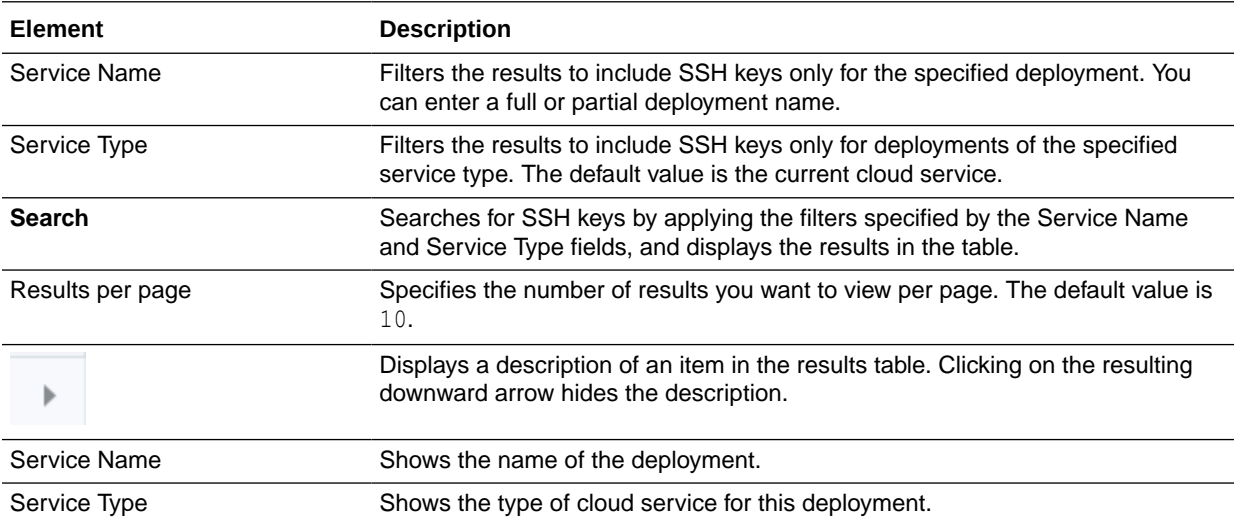

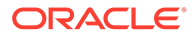

<span id="page-342-0"></span>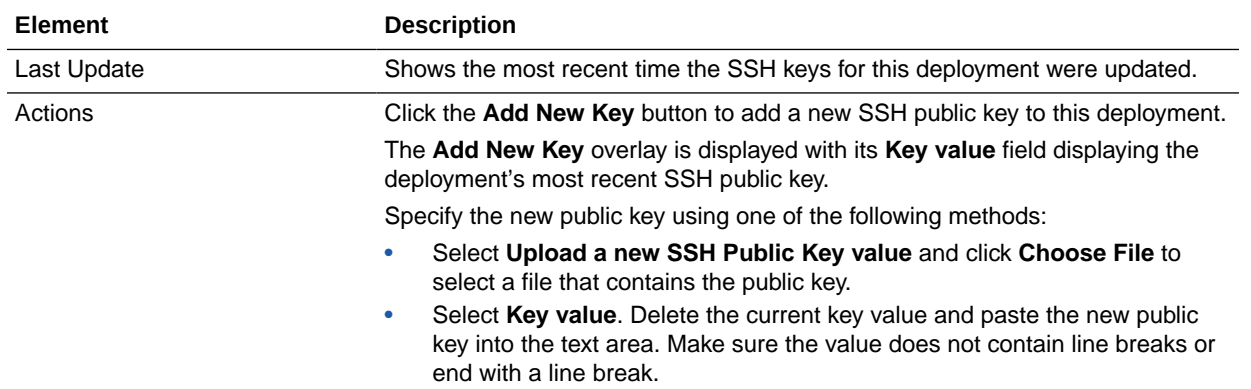

## IP Reservations Page

 This topic does not apply to Oracle Cloud Infrastructure or to Oracle Cloud at Customer.

The Oracle Database Classic Cloud Service IP Reservations page displays the IP reservations you have created. You use the page to view, manage, and create Oracle Compute Cloud Service security rules.

### **What You Can Do From the Oracle Database Classic Cloud Service IP Reservations Page**

Use the IP Reservations page to perform the tasks described in the following topics:

- [Creating an IP Reservation](#page-75-0)
- [Deleting an IP Reservation](#page-76-0)

### **What You See on the Oracle Database Classic Cloud Service IP Reservations Page**

The following table describes the key information shown on the Oracle Database Classic Cloud Service IP Reservations page.

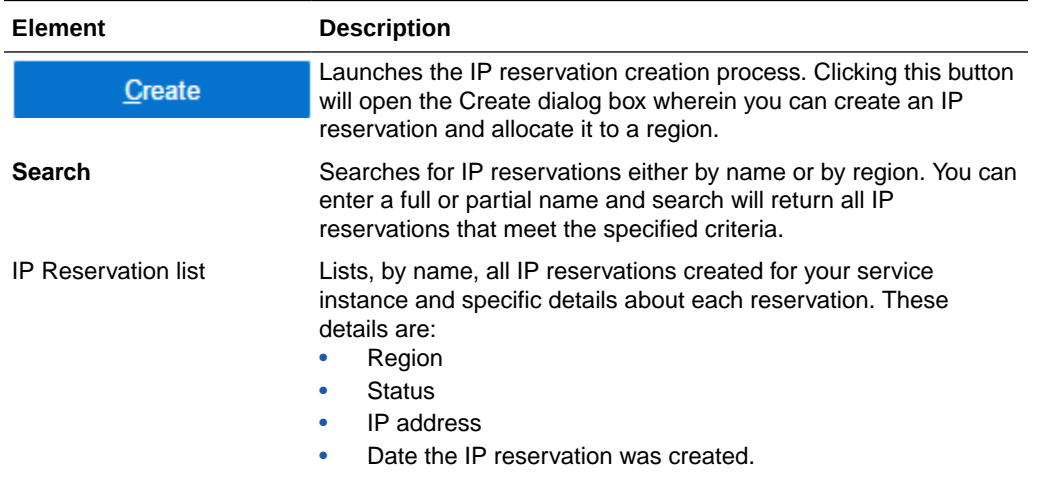

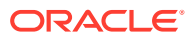

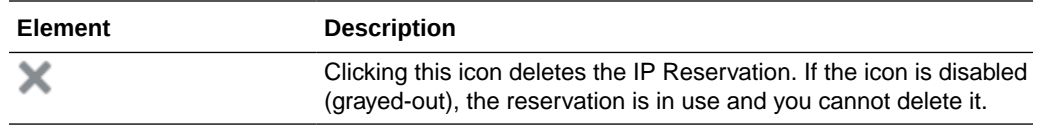

## <span id="page-343-0"></span>QuickStarts Page

This topic does not apply to Oracle Cloud Infrastructure.

## **Note:**

QuickStart is not available for Oracle Cloud accounts that include only Oracle Cloud Infrastructure regions, or include a mix of Oracle Cloud Infrastructure and Oracle Cloud Infrastructure Classic regions.

### **What You See on the Oracle Database Classic Cloud Service QuickStarts Page**

The following table describes the key information shown on the Oracle Database Classic Cloud Service QuickStarts page.

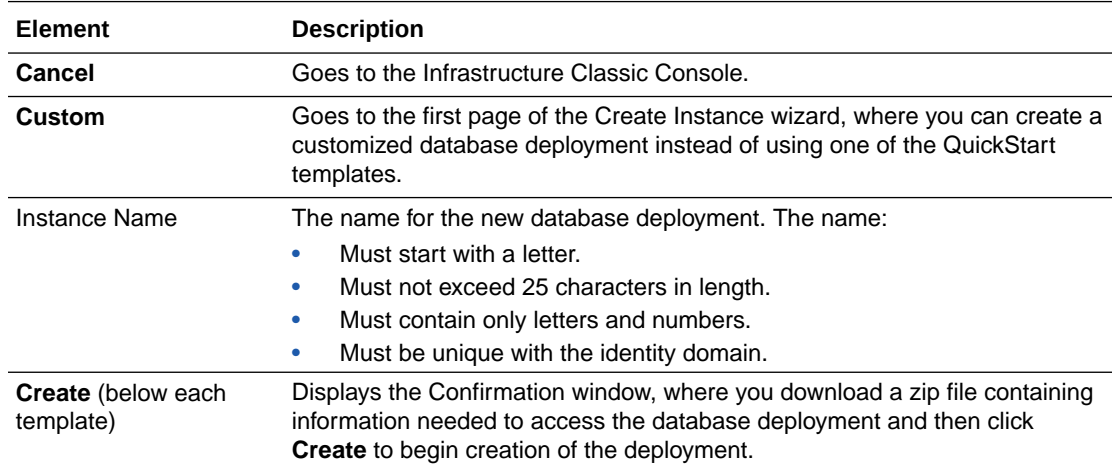

## Overview Page

The Oracle Database Classic Cloud Service Overview page displays overview information for an Oracle Database Classic Cloud Service database deployment.

The following tables describe the elements and options available in the various areas of the Overview page:

- [What You See in the Banner Area](#page-344-0)
- [What You See in the Tiles Area](#page-348-0)
- [What You See in the Page Content Area](#page-348-0)

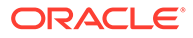

## <span id="page-344-0"></span>**What You See in the Banner Area**

What you see depends on whether you are using Oracle Cloud or Oracle Cloud at Customer.

The following table describes the elements and options available in the banner area at the top of the page on Oracle Cloud.

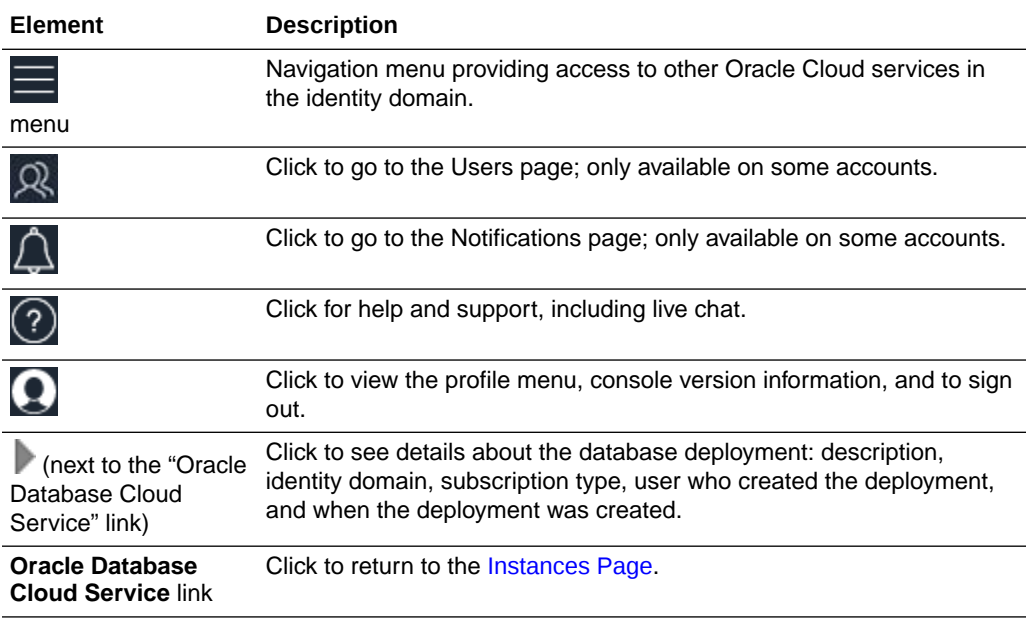

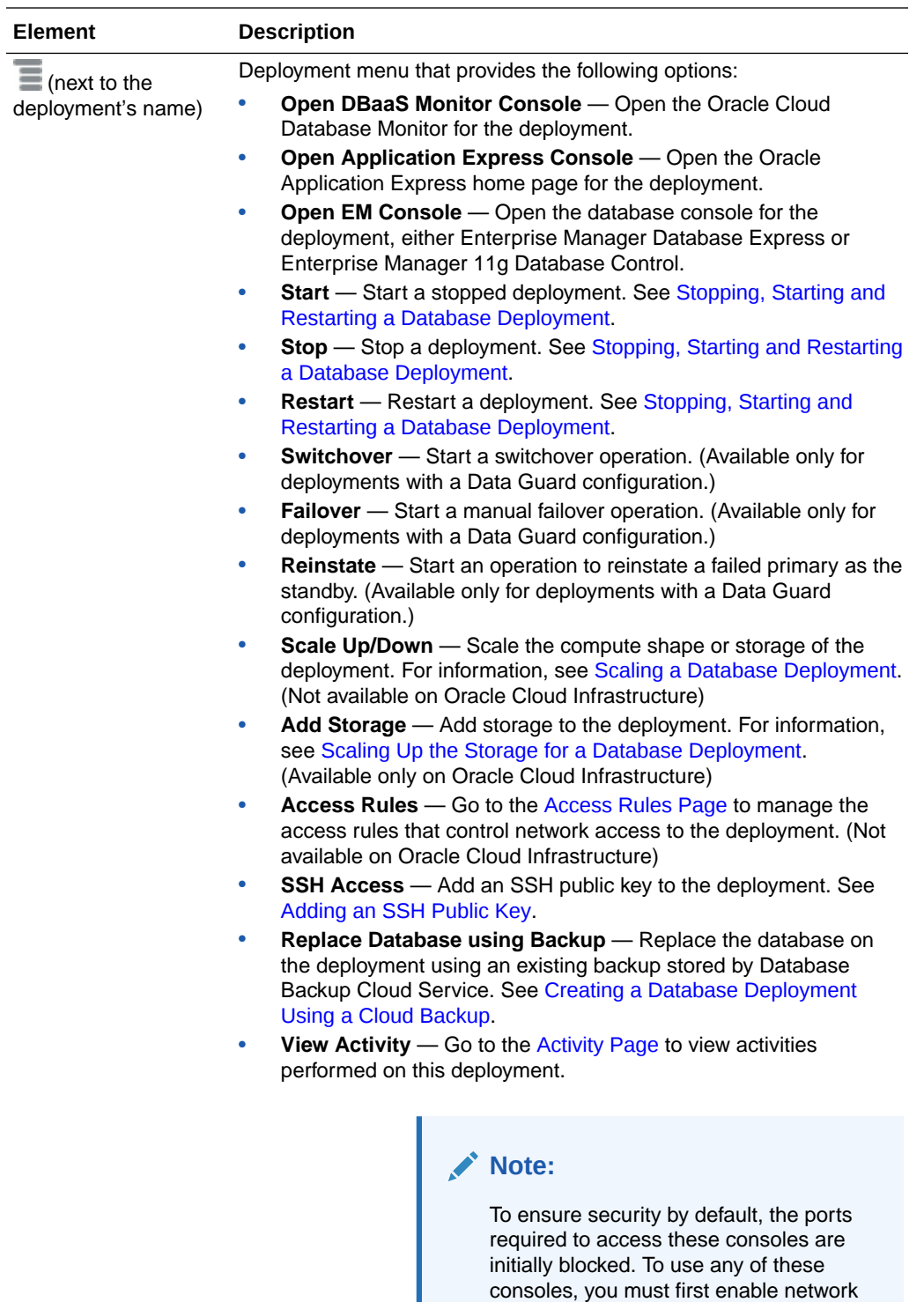

access to the console's port or create an SSH tunnel to the console's port. See [Accessing Database Classic Cloud](#page-124-0) **[Service](#page-124-0)** 

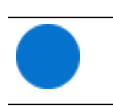

Click to start a stopped deployment.

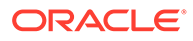

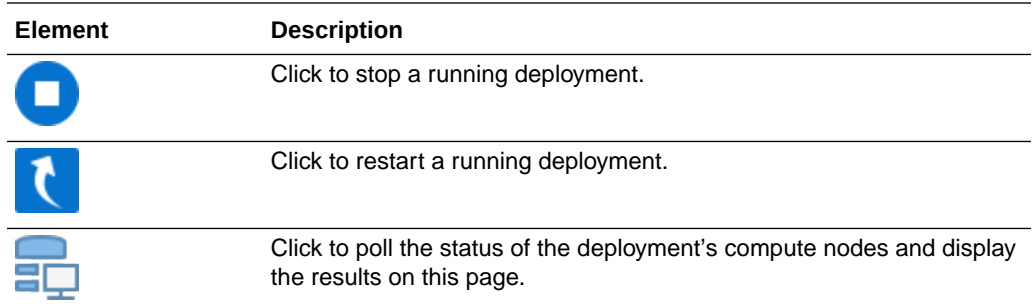

The following table describes the elements and options available in the banner area at the top of the page on Oracle Cloud at Customer.

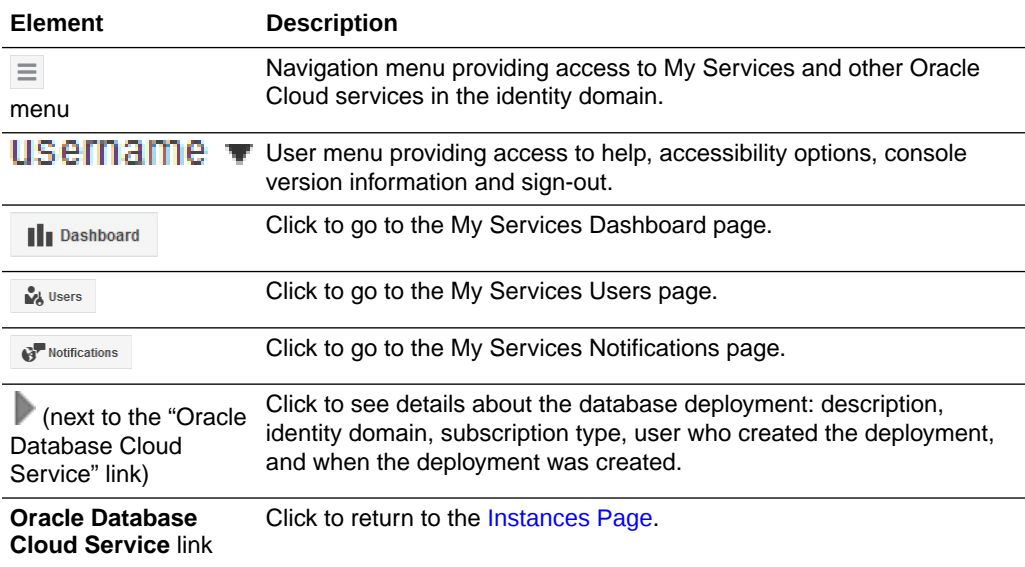

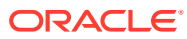

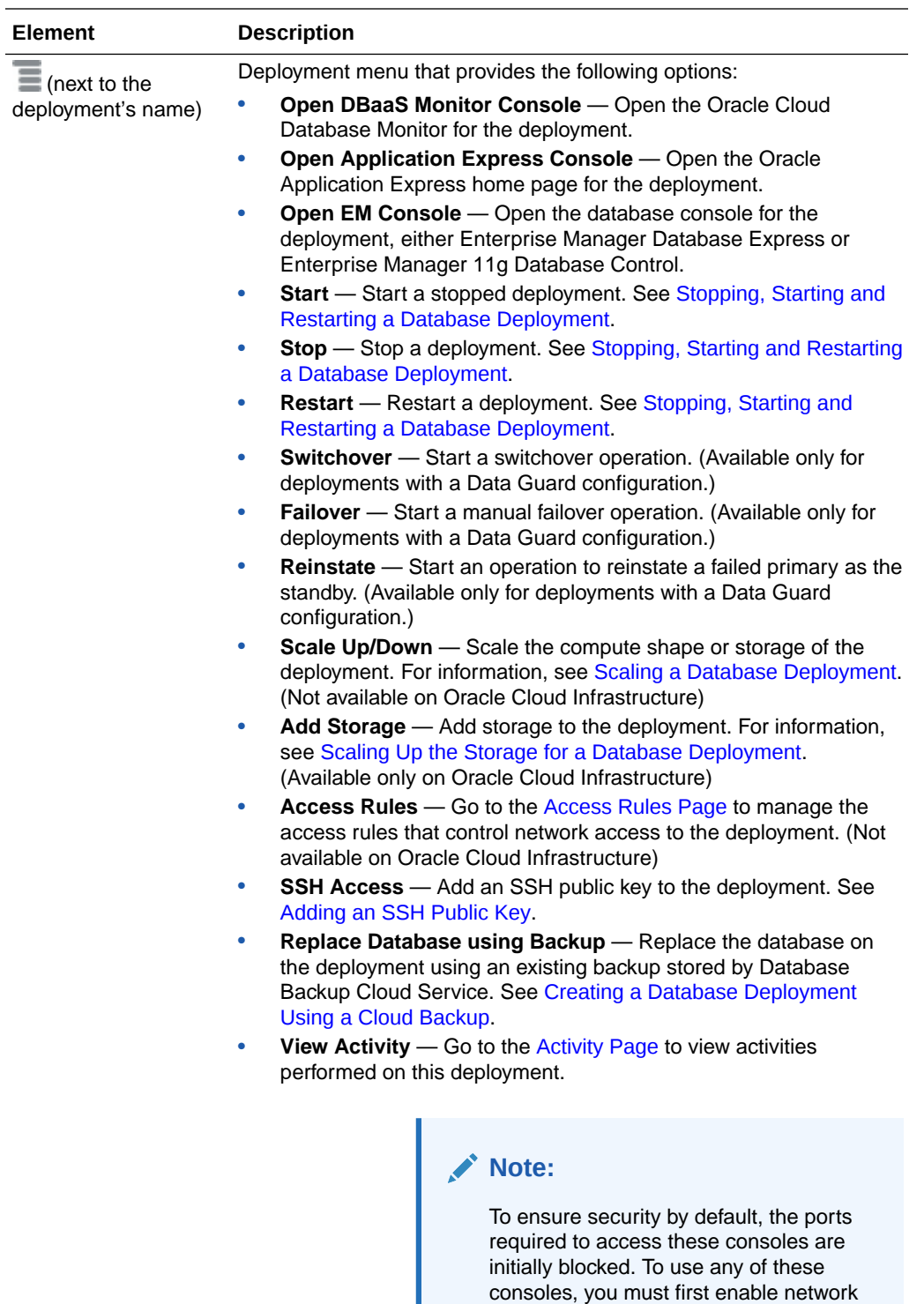

access to the console's port or create an SSH tunnel to the console's port. See [Accessing Database Classic Cloud](#page-124-0) **[Service](#page-124-0)** 

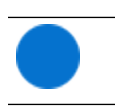

Click to start a stopped deployment.

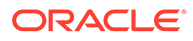

<span id="page-348-0"></span>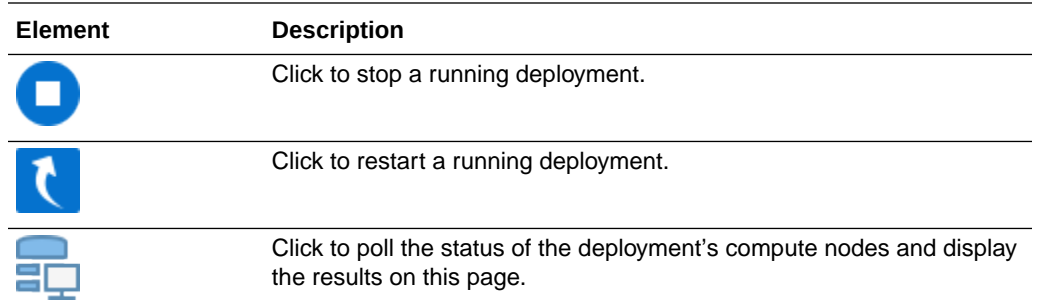

### **What You See in the Tiles Area**

The following table describes the elements and options available in the tiles area at the side of the page.

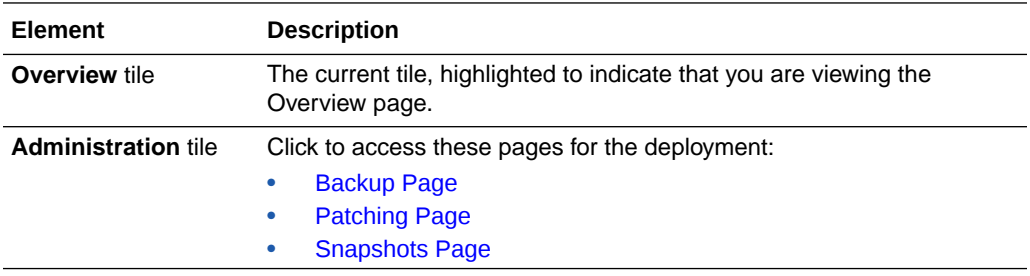

### **What You See in the Page Content Area**

The following table describes the elements and options available in the main content area of the page.

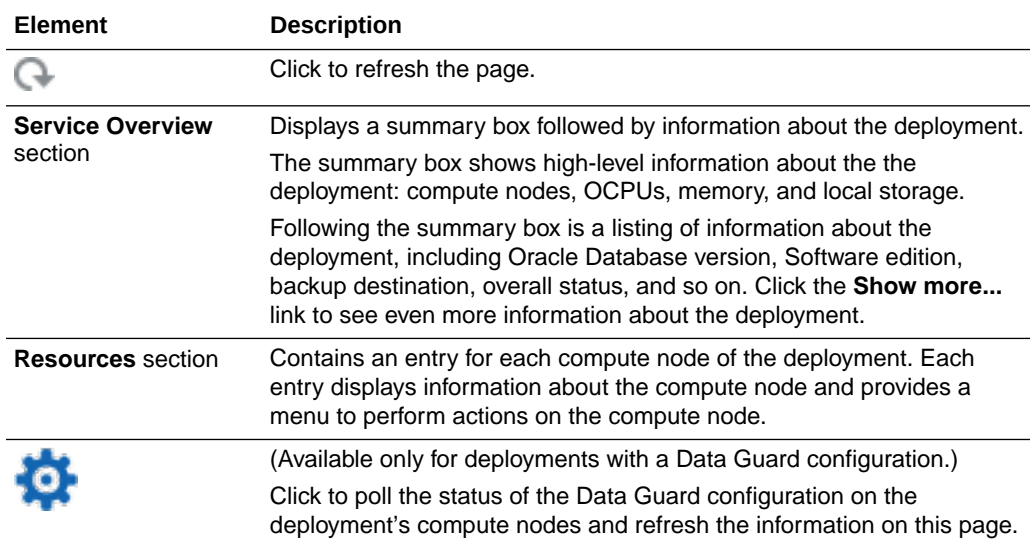

<span id="page-349-0"></span>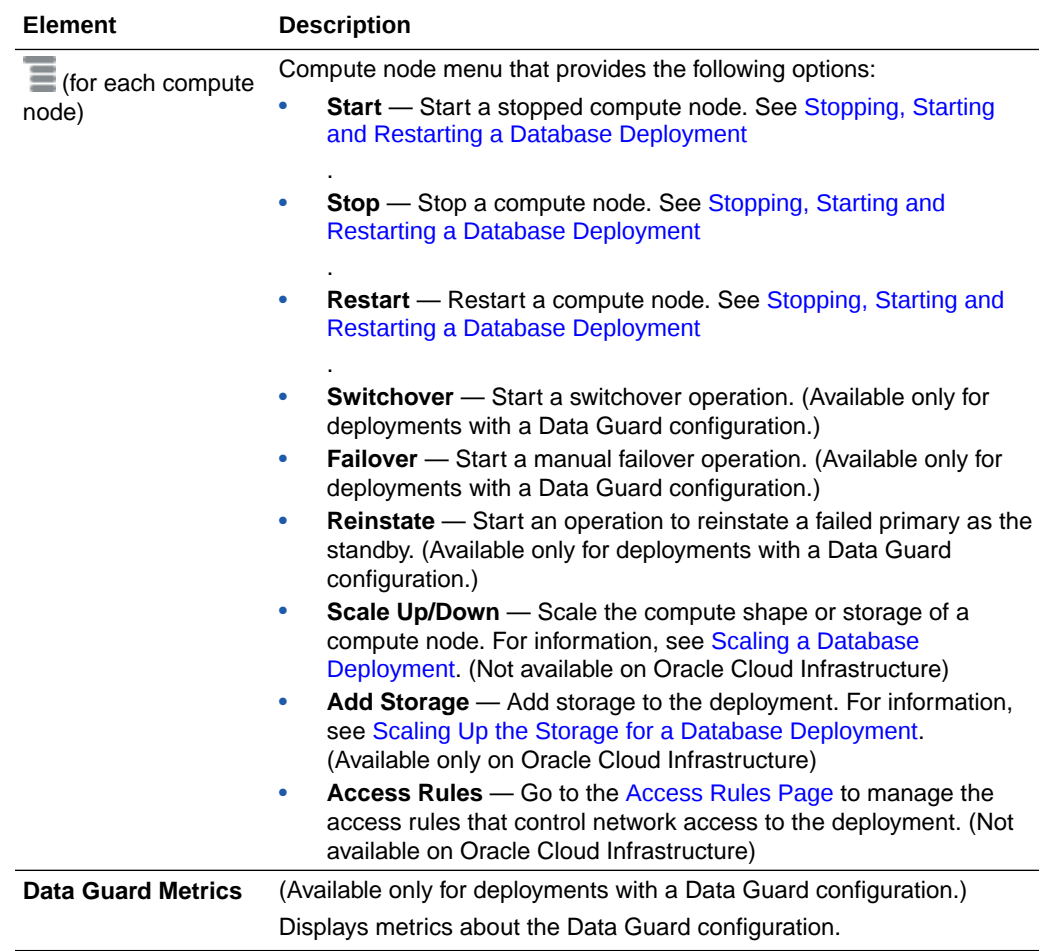

## Access Rules Page

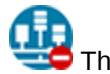

This topic does not apply to Oracle Cloud Infrastructure.

The Oracle Database Classic Cloud Service Access Rules page displays rules used to control network access to Oracle Database Classic Cloud Service deployments. You use the page to view, manage, and create Oracle Compute Cloud Service security rules.

### **Topics**

- What You Can Do From the Oracle Database Classic Cloud Service Access Rules Page
- [What You See on the Oracle Database Classic Cloud Service Access Rules Page](#page-350-0)

### **What You Can Do From the Oracle Database Classic Cloud Service Access Rules Page**

Use the Access Rules page to perform the tasks described in the following topics:

- [Enabling Port Access by Enabling an Automatically Created Access Rule](#page-86-0)
- [Enabling or Restricting Port Access by Creating an Access Rule](#page-87-0)

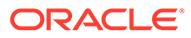

### **What You See on the Oracle Database Classic Cloud Service Access Rules Page**

The following table describes the key information shown on the Oracle Database Classic Cloud Service Access Rules page.

<span id="page-350-0"></span>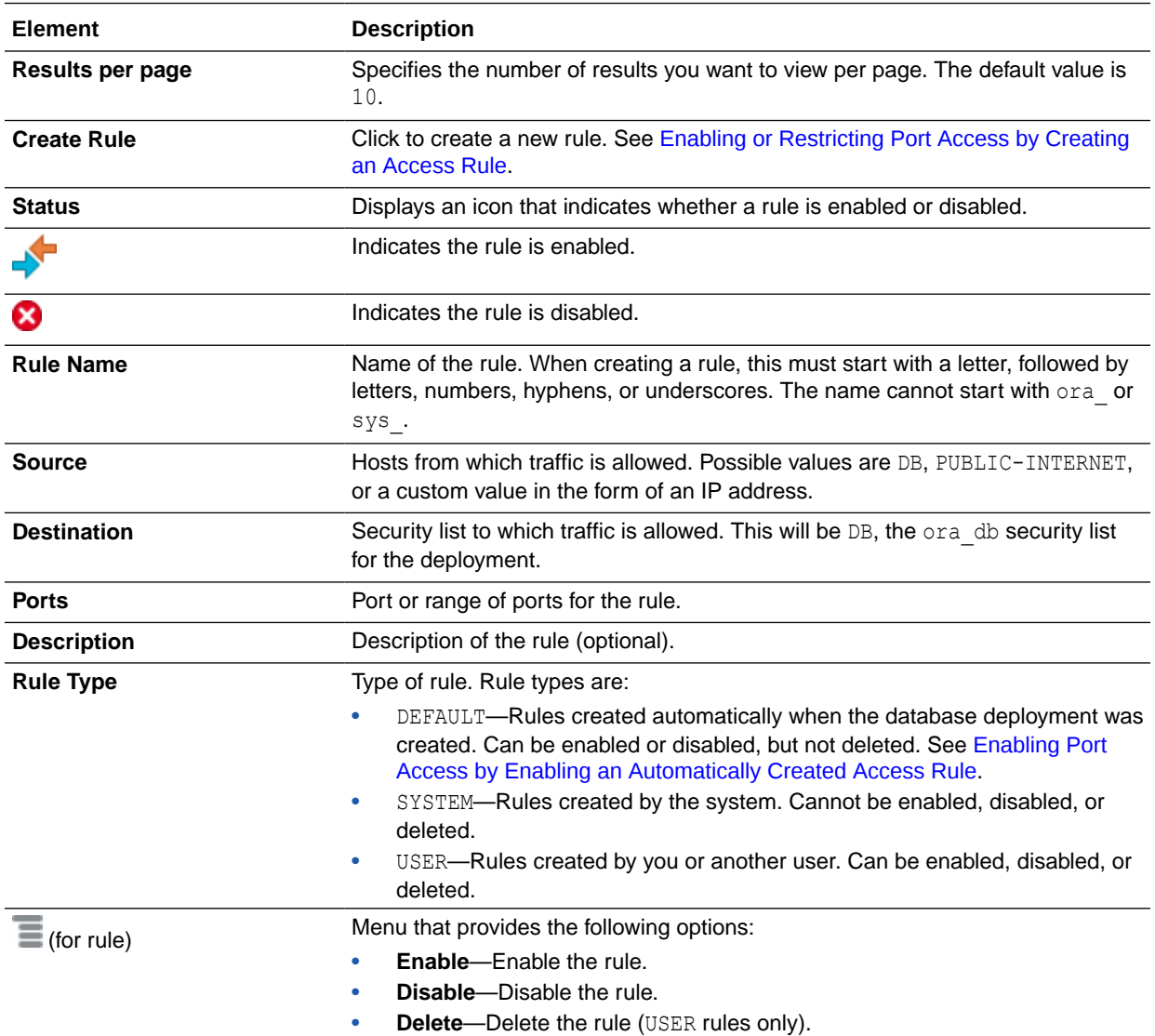

# Backup Page

You use the Backup page to manage backup and recovery of a particular database deployment.

#### **What You See on the Oracle Database Classic Cloud Service Backup Page**

The following table describes the key information shown on the Oracle Database Classic Cloud Service Backup page.

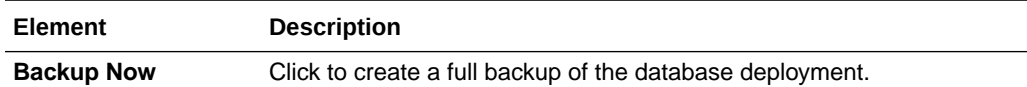

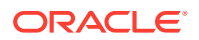

<span id="page-351-0"></span>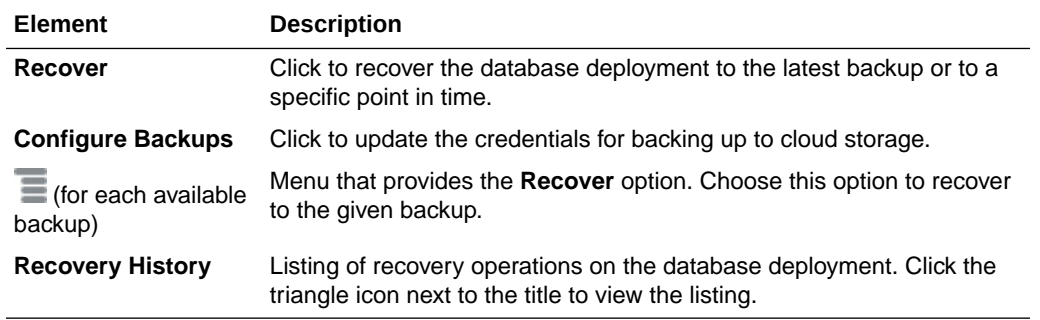

# Patching Page

You use the Patching page to view available patches, initiate a patching process, and view details of the last patching process for a particular database deployment.

#### **What You See on the Oracle Database Classic Cloud Service Patching Page**

The following table describes the key information shown on the Oracle Database Classic Cloud Service Patching page.

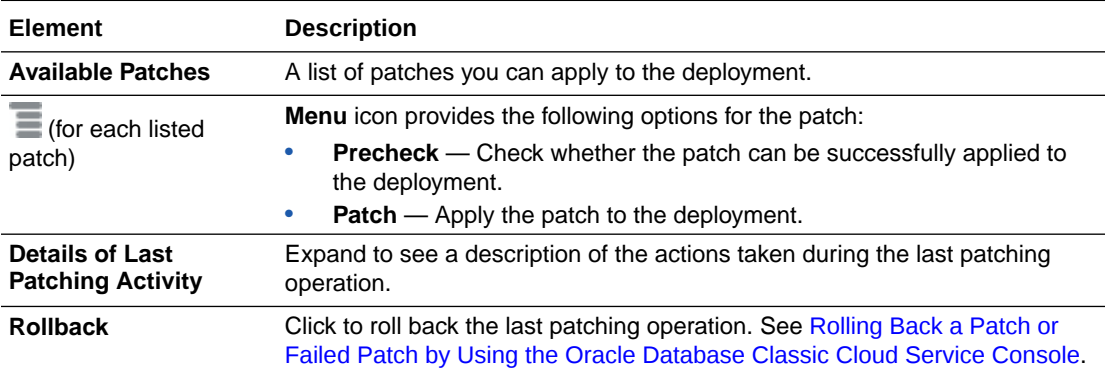

## Snapshots Page

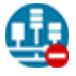

This topic does not apply to Oracle Cloud Infrastructure.

You use the Snapshots page to create snapshots of the Oracle Compute Cloud Service storage volumes that support a database deployment hosting a single-instance database. You can then use these snapshots to create database deployments quickly because their storage is linked to the snapshot's storage using "copy on write" technology provided by Oracle Compute Cloud Service.

**What You See on the Oracle Database Classic Cloud Service Snapshots Page**

The following table describes the key information shown on the Oracle Database Classic Cloud Service Snapshots page.

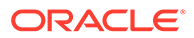

<span id="page-352-0"></span>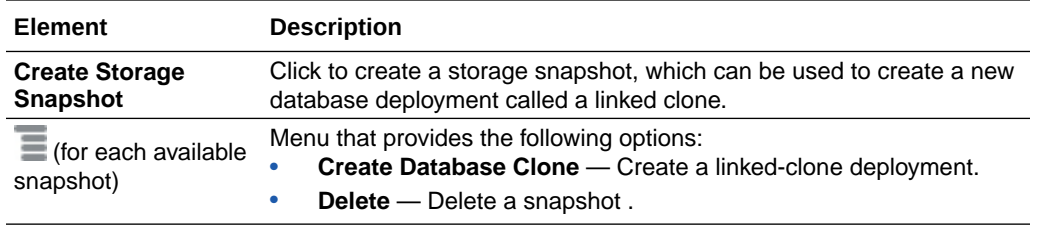

# Create Instance: Instance Page

Create Instance: Instance is the first page in the wizard you use to create a new database deployment, as described in [Creating a Customized Database Deployment.](#page-33-0)

#### **What You See in the Navigation Area**

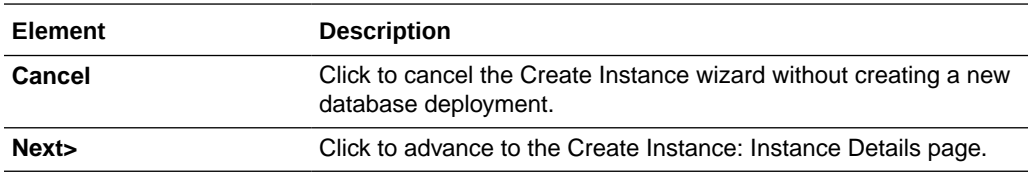

### **What You See in the Page Content Area**

The following table describes the key information shown on the Create Instance: Instance page.

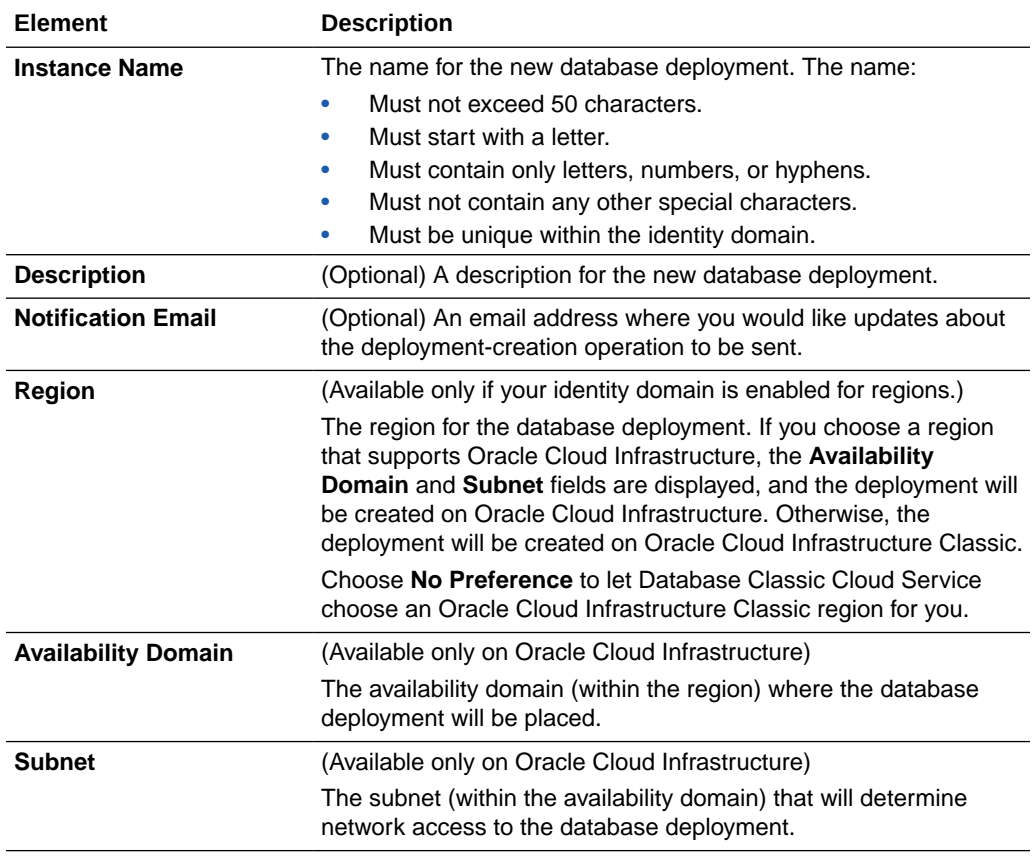

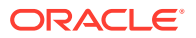

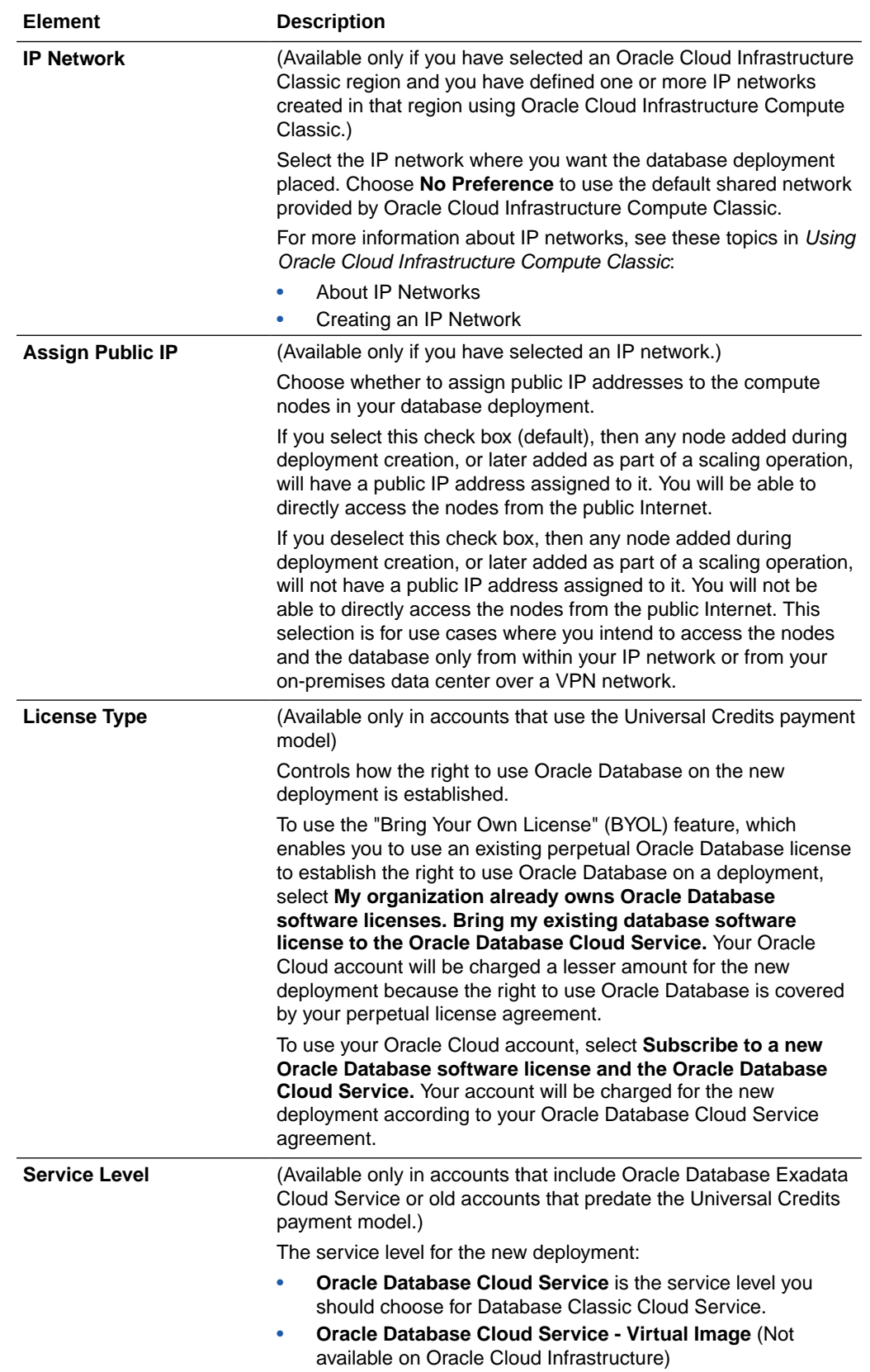

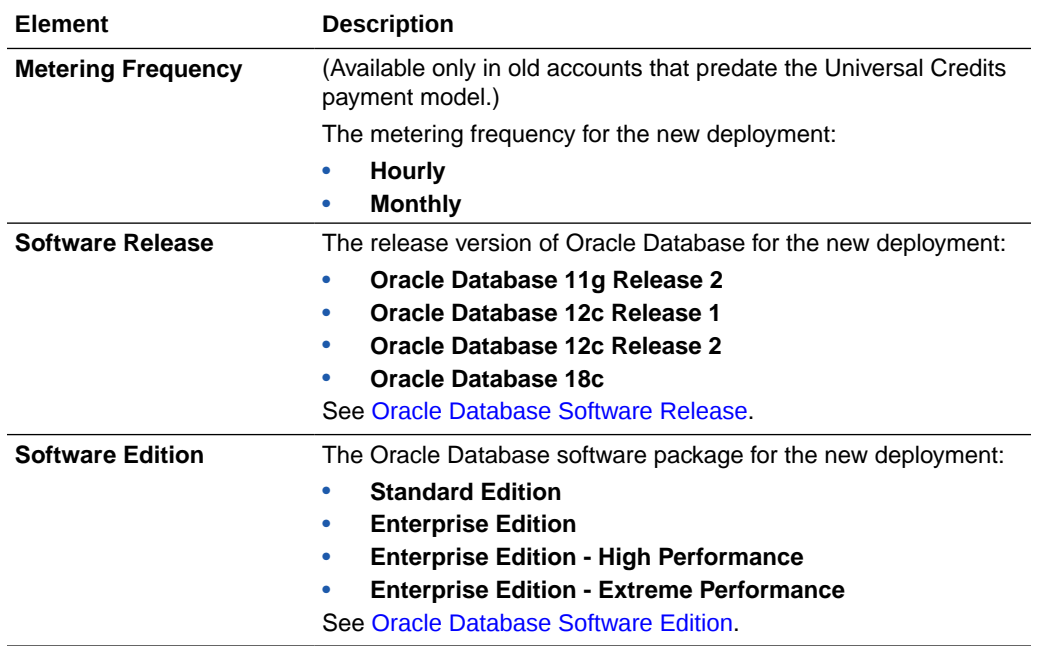

<span id="page-355-0"></span>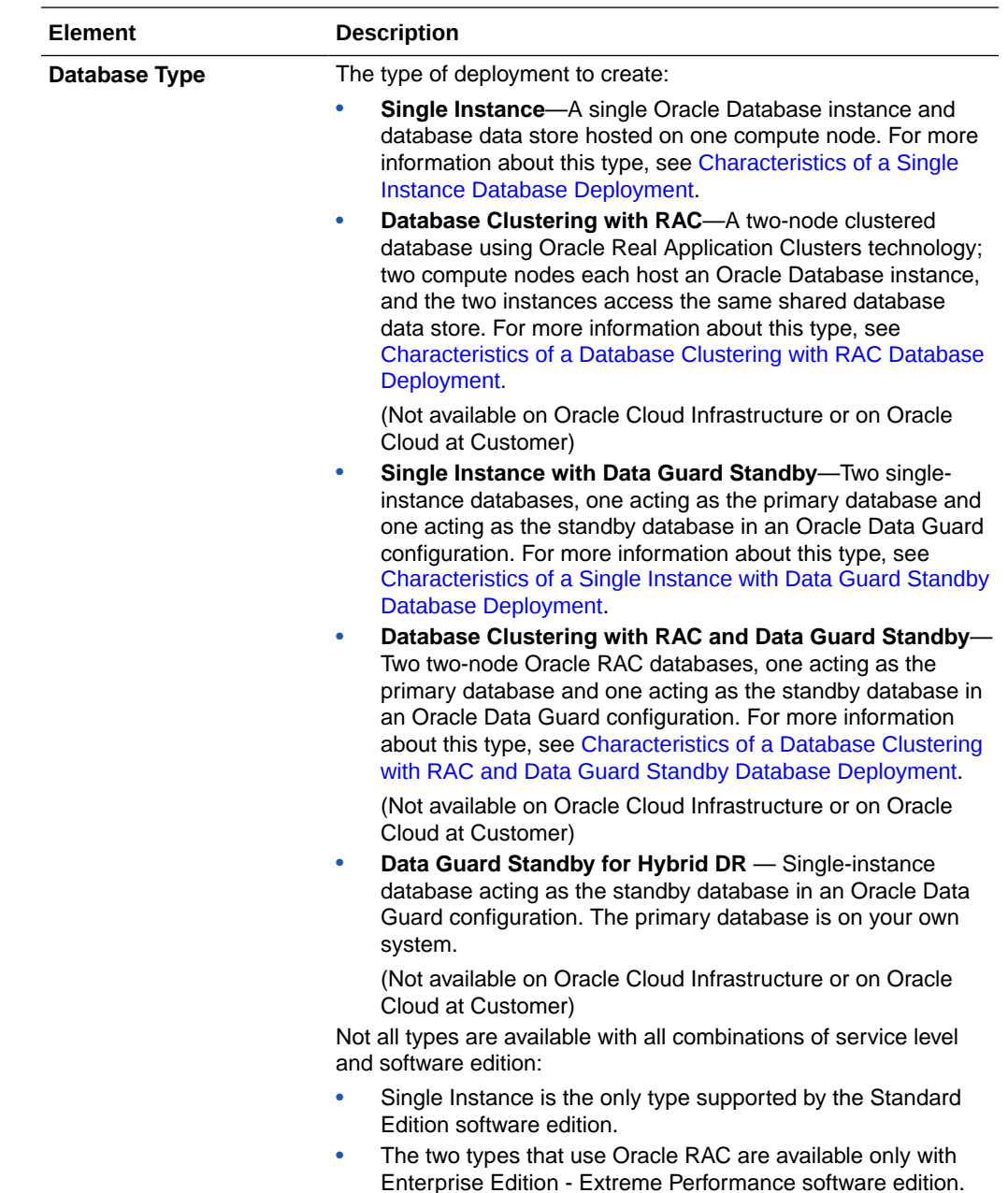

## Create Instance: Instance Details Page

Create Instance: Instance Details is a page in the Create Instance wizard you use to create a new database deployment. For more information, see [Creating a Customized Database](#page-33-0) [Deployment](#page-33-0).

The following tables describe the key information shown on the Create Instance: Instance Details page:

- [What You See in the Navigation Area](#page-356-0)
- [What You See in the Database Configuration Section](#page-356-0)
- [What You See in the Backup and Recovery Configuration Section](#page-359-0)

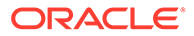

- <span id="page-356-0"></span>• [What You See in the Initialize Data From Backup Section](#page-360-0)
- [What You See in the Standby Database Section](#page-362-0)

## **What You See in the Navigation Area**

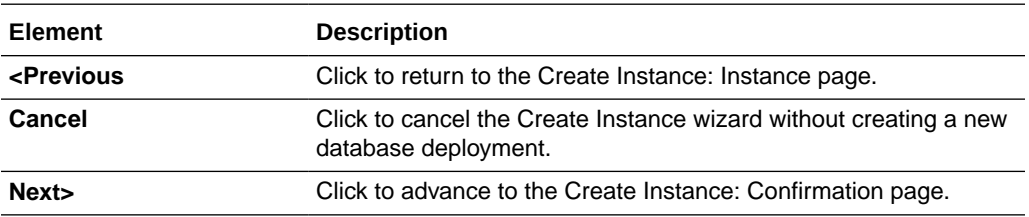

## **What You See in the Database Configuration Section**

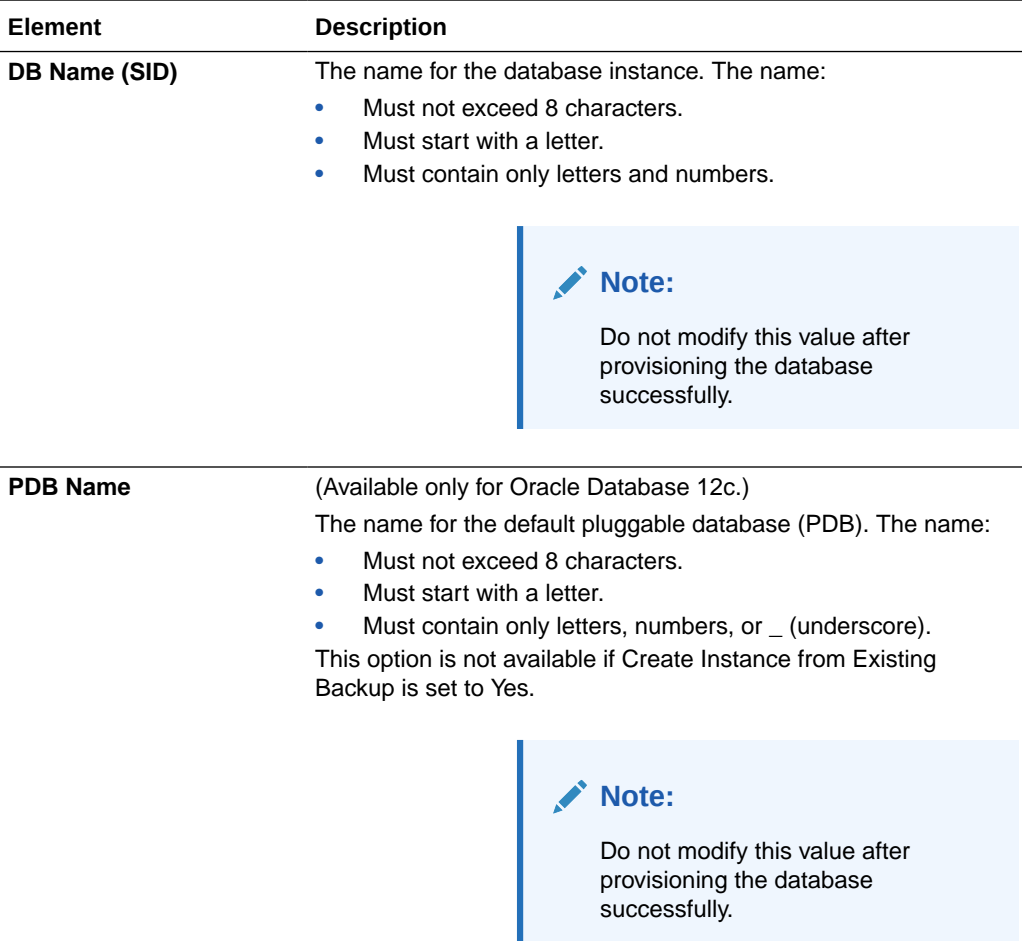

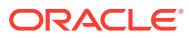

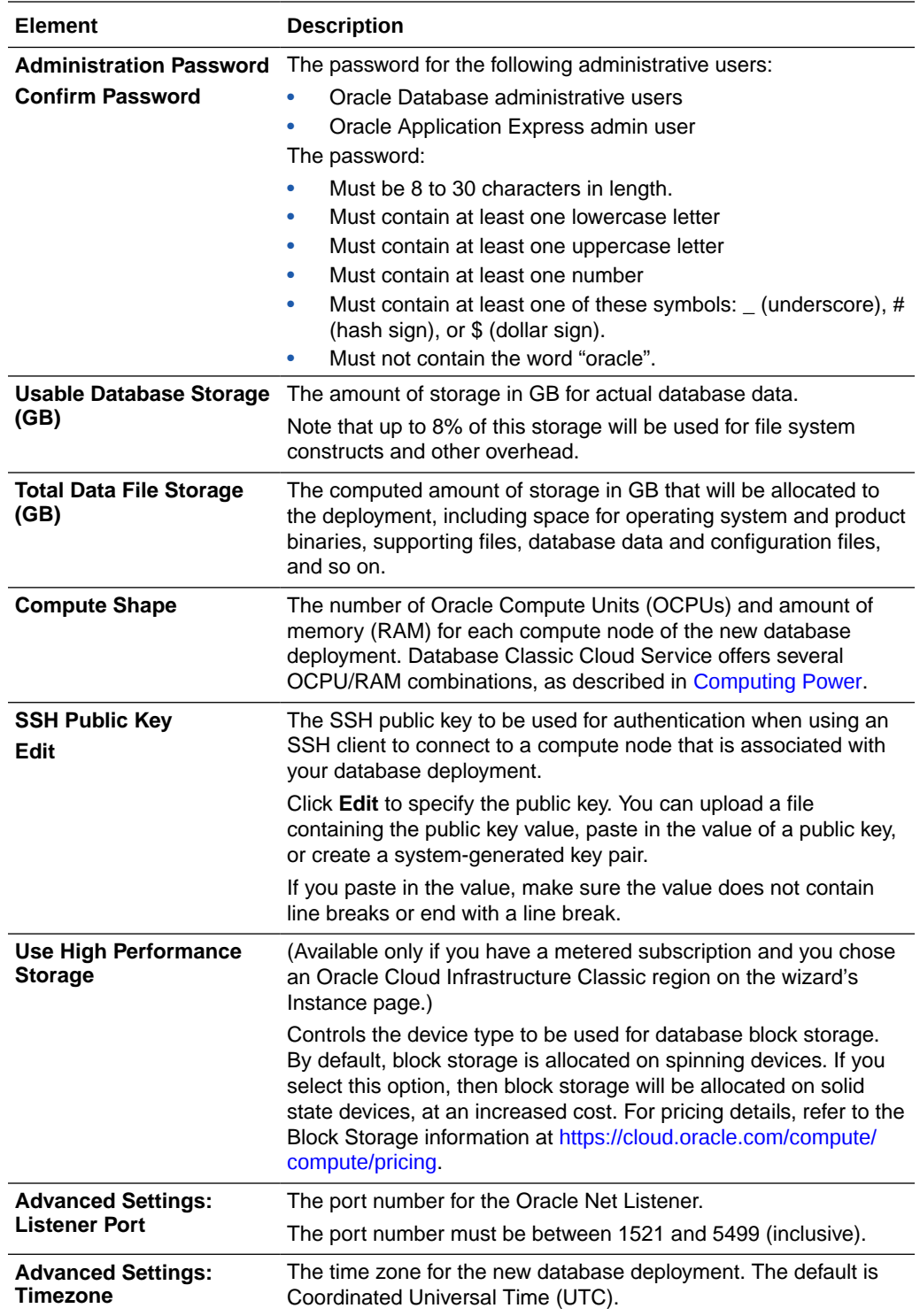

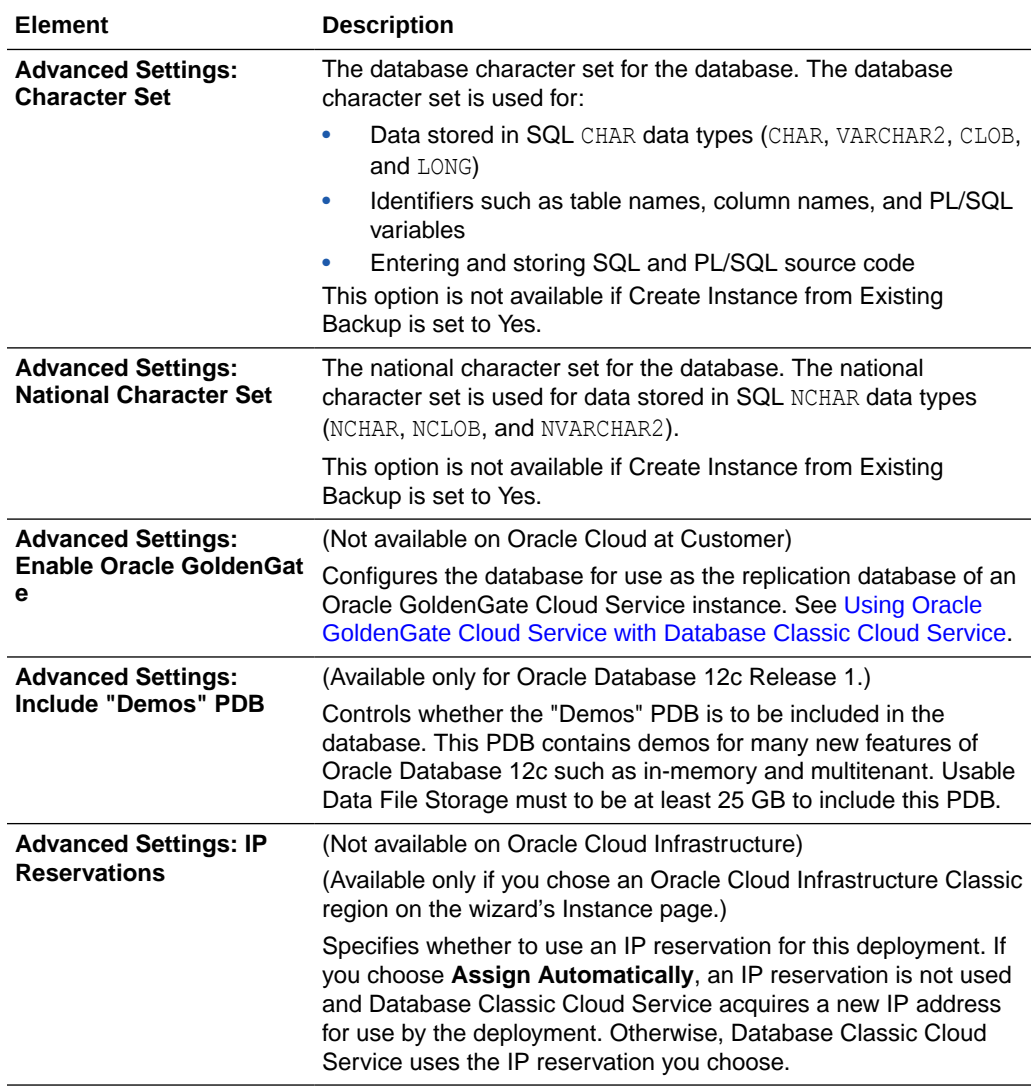

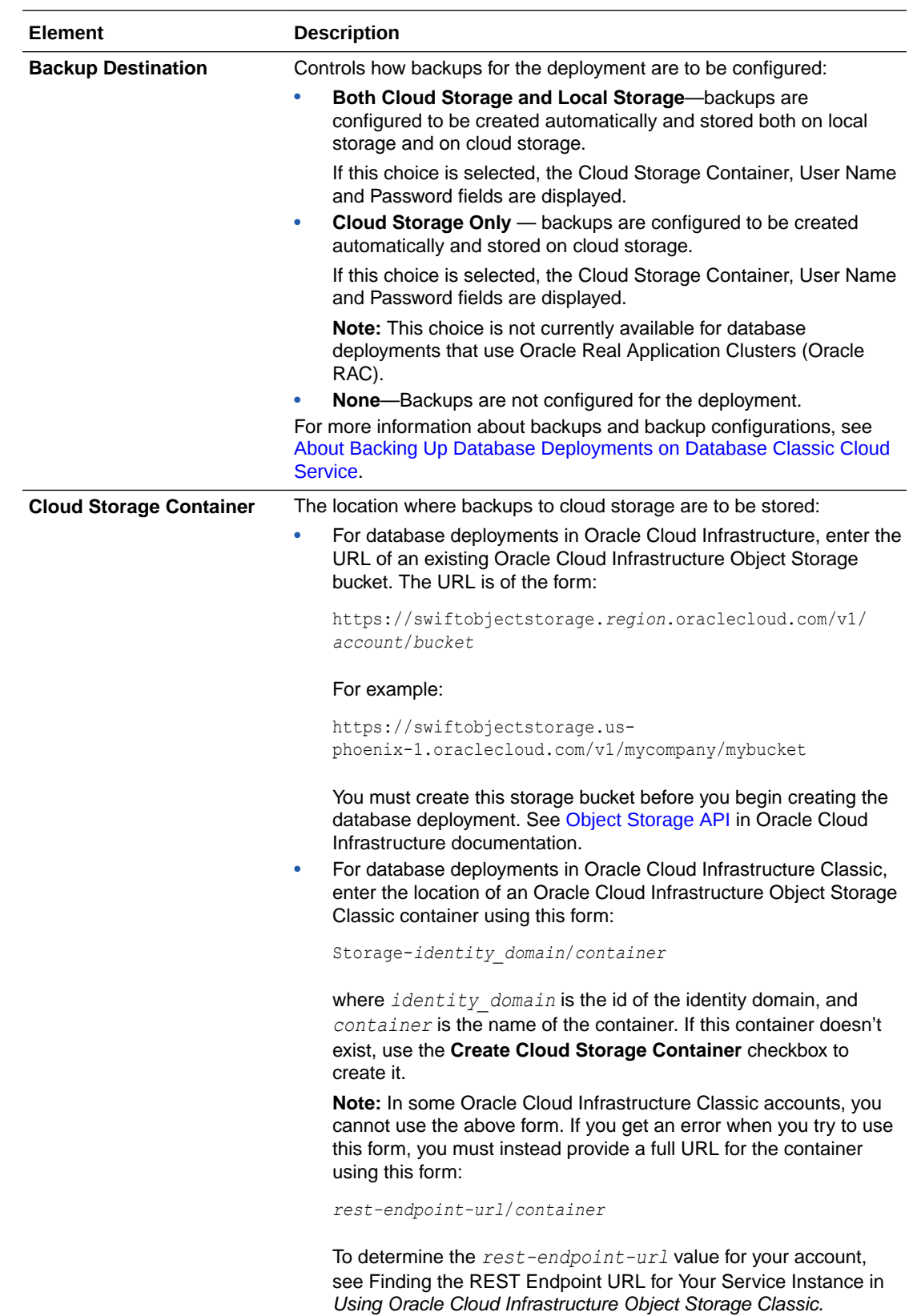

## <span id="page-359-0"></span>**What You See in the Backup and Recovery Configuration Section**
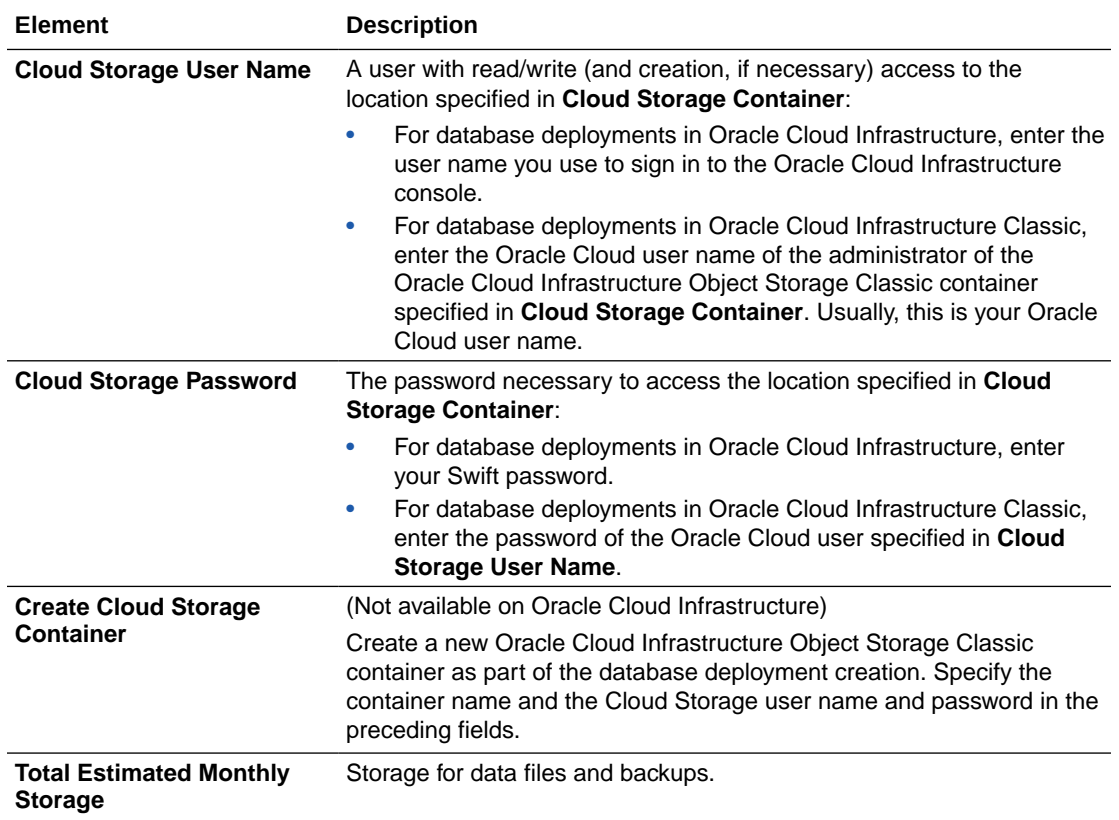

#### **What You See in the Initialize Data From Backup Section**

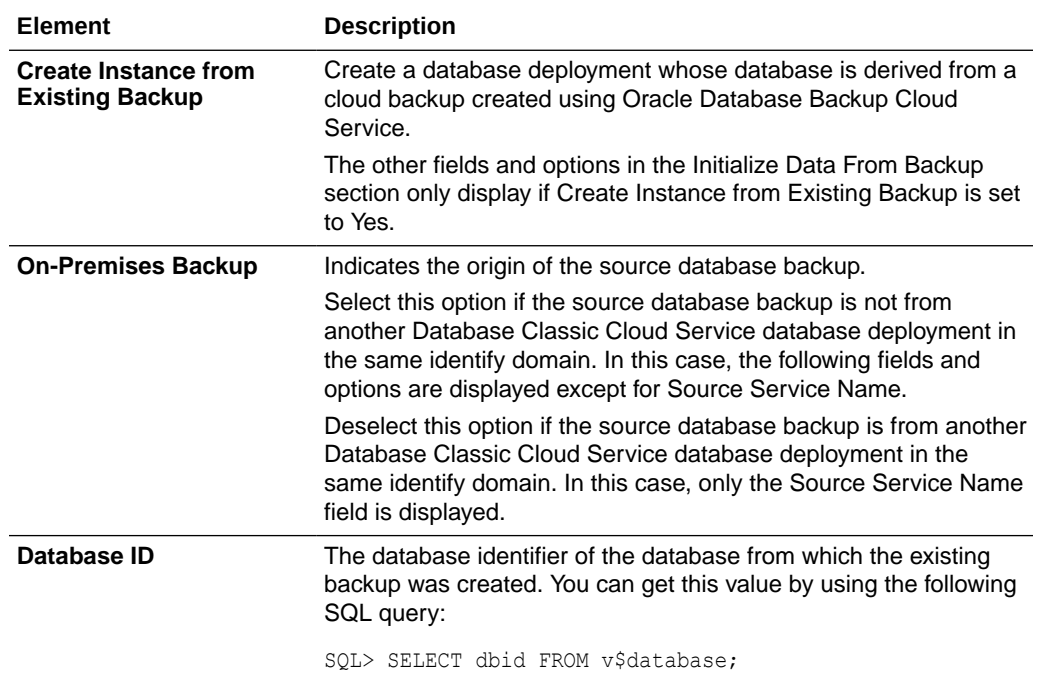

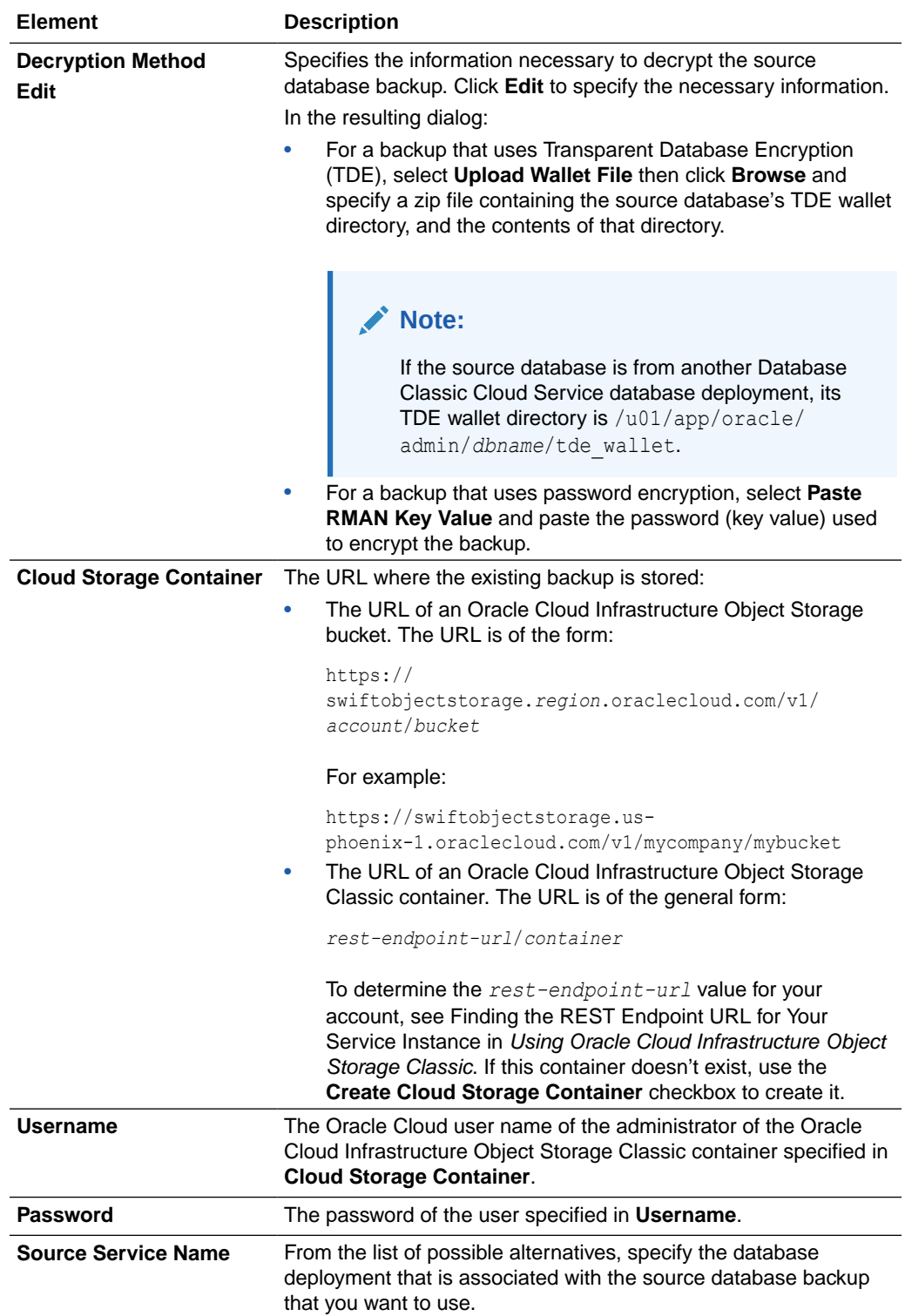

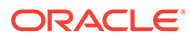

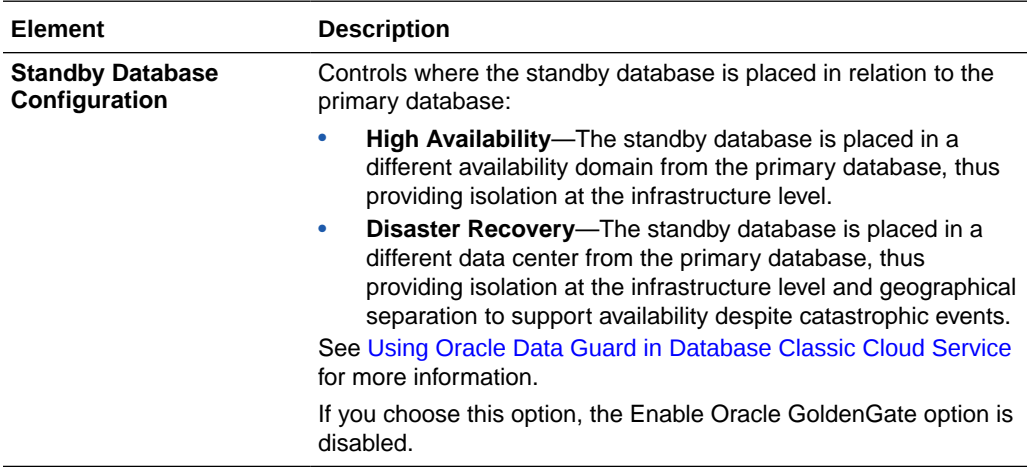

#### **What You See in the Standby Database Section**

# Create Instance: Confirmation Page

Create Instance: Confirmation is the final page in the Create Instance wizard you use to create a new database deployment. For more information, see [Creating a](#page-33-0) [Customized Database Deployment.](#page-33-0)

#### **What You See on the Create Instance: Confirmation Page**

The Create Instance: Confirmation page presents a summary list of all the choices you made on the preceding pages of the Create Instance wizard. In addition, it provides the controls described in the following table.

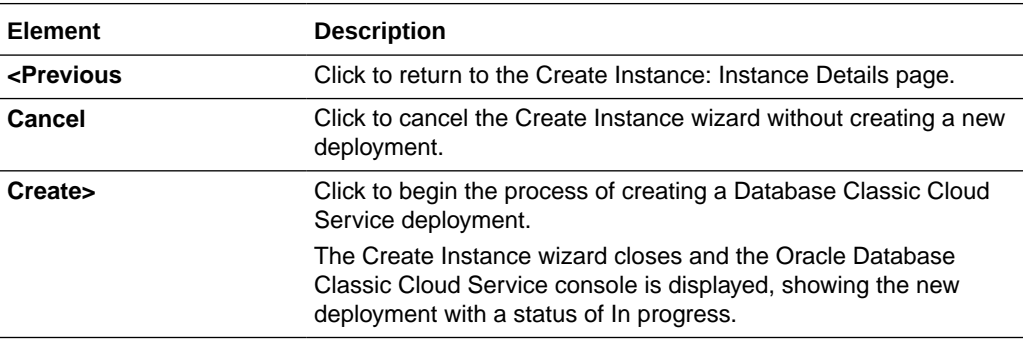

# C The oracle-dbcs-cli Utility

You can use the oracle-dbcs-cli utility on your Linux computer to connect to Oracle Cloud and perform a variety of life-cycle and administration operations on Oracle Database Classic Cloud Service deployments.

#### **Note:**

The oracle-dbcs-cli utility does not currently support database deployments that use Oracle Real Application Clusters.

#### **Topics**

- Downloading and Installing the oracle-dbcs-cli Utility
- [Running the oracle-dbcs-cli Utility](#page-364-0)
- [The Configuration File for oracle-dbcs-cli Subcommands](#page-368-0)
- [The Data File for the oracle-dbcs-cli create Subcommand](#page-369-0)

# Downloading and Installing the oracle-dbcs-cli Utility

Before you can use the oracle-dbcs-cli utility, you must download it to your Linux computer and install it.

- **1.** On your Linux computer, create a directory to contain the installed oracle-dbcs-cli utility.
- **2.** Download the installation zip file to the directory you created.

The installation zip file is available at the Oracle Technology Network on the Public Database Cloud [Downloads](http://www.oracle.com/technetwork/database/database-cloud/public/downloads/index.html) page.

- **3.** In a terminal window, navigate to the directory you created and where you downloaded the installation zip file.
- **4.** Expand the installation zip file:
	- \$ **tar -vxzf ./oracle-dbcs-cli.tar.gz**

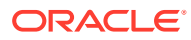

#### <span id="page-364-0"></span>**Note:**

For the oracle-dbcs-cli utility to operate correctly, make sure:

- You are using Java 1.7 on your computer. Enter java -version in a terminal window to discover what version you are using.
- You run the oracle-dbcs-cli utility from the installation directory, or set your PATH environment variable to include the dborch.jar file in the installation directory.

### Running the oracle-dbcs-cli Utility

The oracle-dbcs-cli utility provides a number of subcommands to perform various life-cycle and administration operations on Oracle Database Classic Cloud Service database deployments.

To run the oracle-dbcs-cli utility, first navigate to the directory where you installed the utility. Then, run a command of the form:

./oracle-dbcs-cli -help | -ver | *subcommand subcommmand-options*

Use the -help option to display help information for the oracle-dbcs-cli utility.

Use the -ver option to display version information for the oracle-dbcs-cli utility.

Use *subcommand subcommmand-options* to perform one of the life-cycle or administration operations that for the oracle-dbcs-cli utility supports:

- create: create a new deployment.
- [delete](#page-365-0): delete a deployment.
- [list](#page-365-0): list deployments in an identity domain or list detailed information for one deployment.
- [patch apply](#page-365-0): apply a patch to a deployment.
- [patch check](#page-366-0): check whether a deployment meets the prerequisites of a patch.
- [patch rollback:](#page-366-0) roll back a patch on a deployment.
- [patch status:](#page-367-0) display the status of a patch's application to a deployment.
- [patch list](#page-367-0): list the patches available for a deployment.
- [scaleup](#page-368-0): scale up the Compute shape of a deployment's compute node.

#### **The create Subcommand**

The create subcommand creates a new Database Classic Cloud Service deployment.

oracle-dbcs-cli create -dat *data-file*

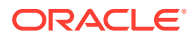

<span id="page-365-0"></span>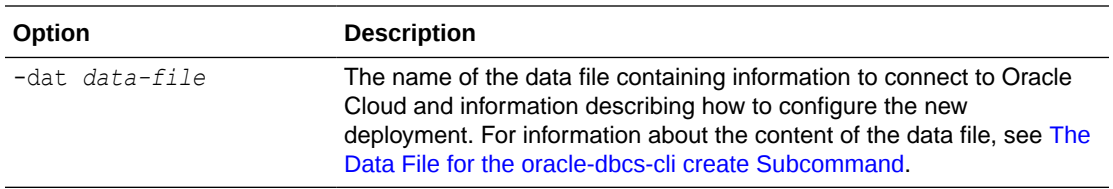

#### **The delete Subcommand**

The delete subcommand deletes an existing Database Classic Cloud Service deployment.

oracle-dbcs-cli delete -cfg *config-file* -vmname *node-name*

#### Options of this subcommand are as follows.

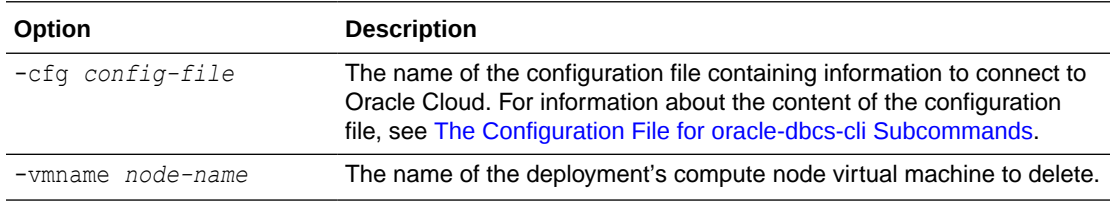

#### **The list Subcommand**

The list subcommand displays a list of deployments in an identity domain or displays detailed information for one deployment, depending on whether you specify the -vmname option.

oracle-dbcs-cli list -cfg *config-file* [-vmname *node-name*]

Options of this subcommand are as follows.

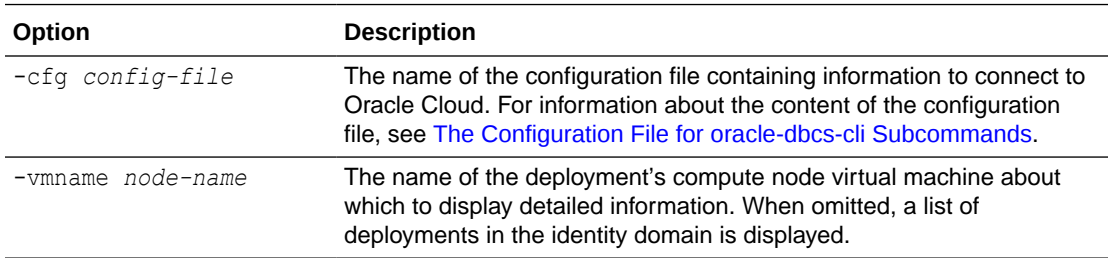

#### **The patch apply Subcommand**

The patch apply subcommand applies a patch to the virtual machine of a Database Classic Cloud Service deployment.

oracle-dbcs-cli patch apply -key *ssh-private-key-file* -host *node-ip-address* -id *patchid* [-secret *ssh-passphrase*] [-force]

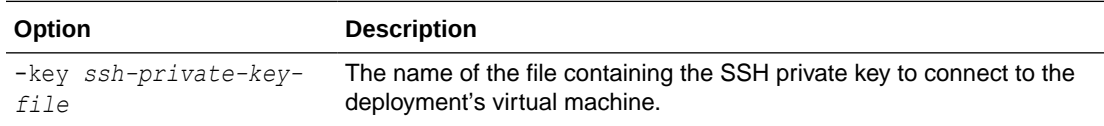

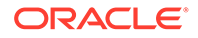

<span id="page-366-0"></span>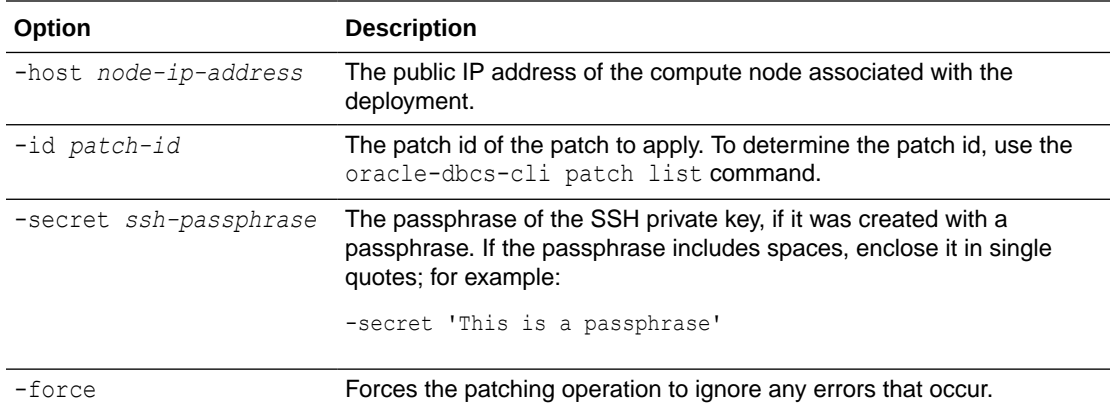

#### **The patch check Subcommand**

The patch check subcommand checks whether the virtual machine of a Database Classic Cloud Service deployment meets the prerequisites of a specified patch.

oracle-dbcs-cli patch check -key *ssh-private-key-file* -host *node-ip-address* -id *patch-id* [-secret *ssh-passphrase*] [-force]

Options of this subcommand are as follows.

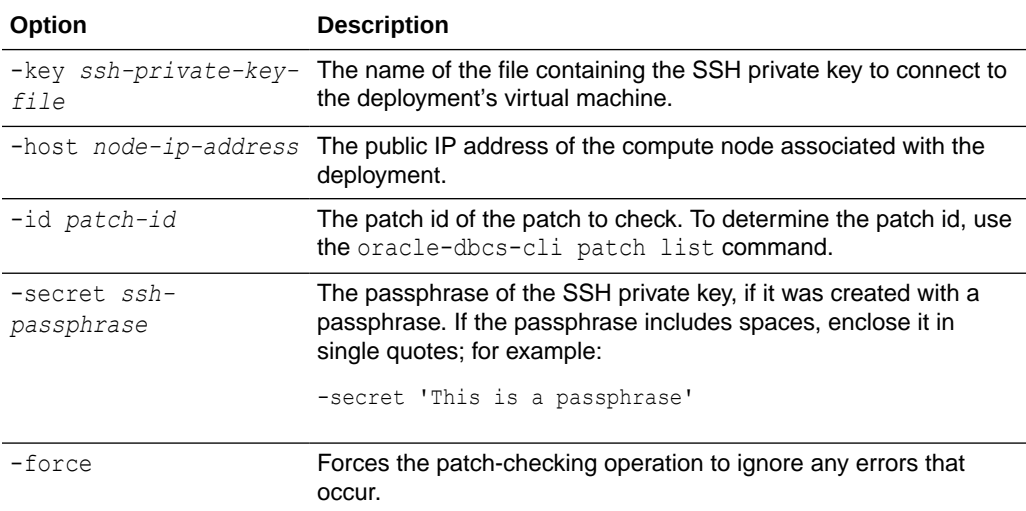

#### **The patch rollback Subcommand**

The patch rollback subcommand rolls back a patch that was successfully or unsuccessfully applied to the virtual machine of a Database Classic Cloud Service deployment.

```
oracle-dbcs-cli patch rollback -key ssh-private-key-file -host node-ip-address -
id patch-id [-secret ssh-passphrase]
```
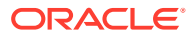

<span id="page-367-0"></span>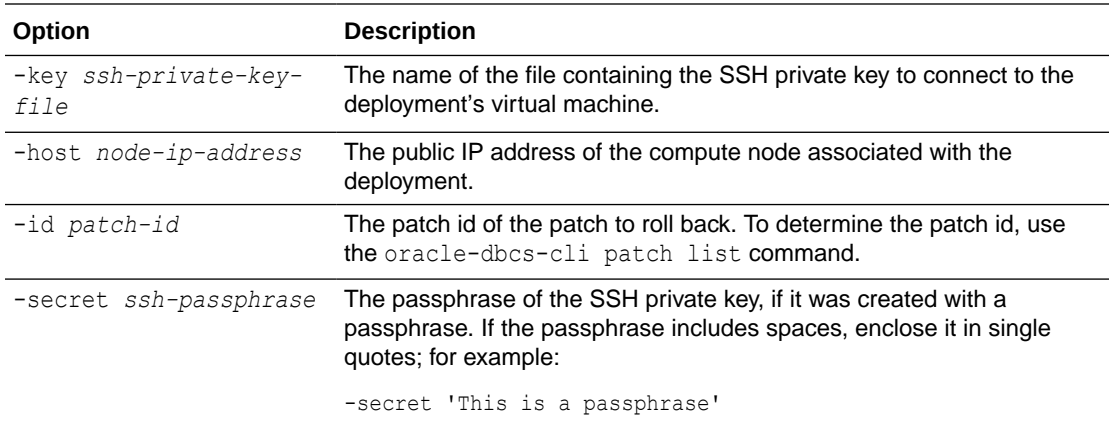

#### **The patch status Subcommand**

The patch status subcommand display the status of a patching operation on the virtual machine of a Database Classic Cloud Service deployment.

oracle-dbcs-cli patch status -key *ssh-private-key-file* -host *node-ip-address* -id *transaction-id* [-secret *ssh-passphrase*]

Options of this subcommand are as follows.

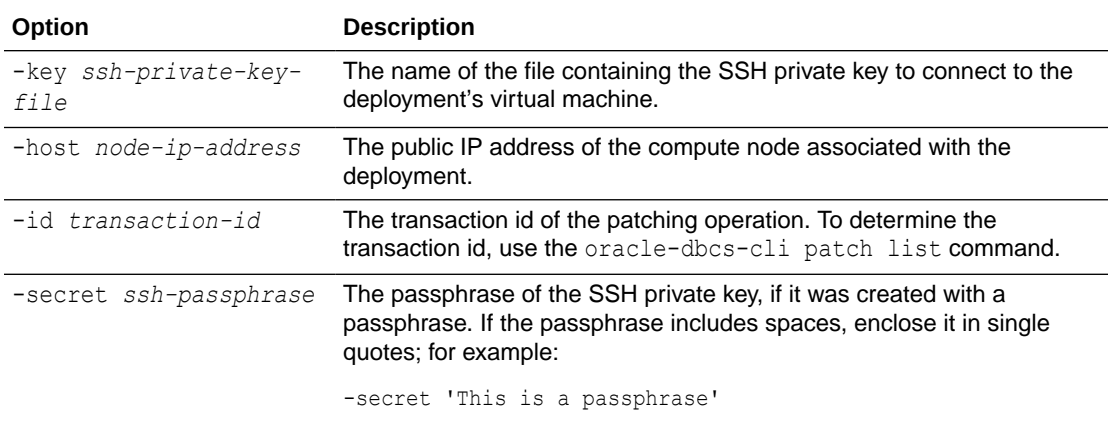

#### **The patch list Subcommand**

The patch list subcommand displays a list of the patches available for the virtual machine of a Database Classic Cloud Service deployment.

oracle-dbcs-cli patch list -key *ssh-private-key-file* -host *node-ip-address* [-secret *ssh-passphrase*]

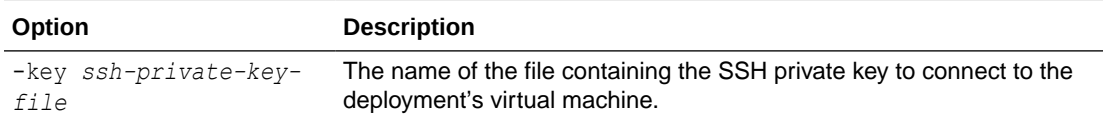

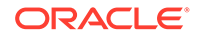

<span id="page-368-0"></span>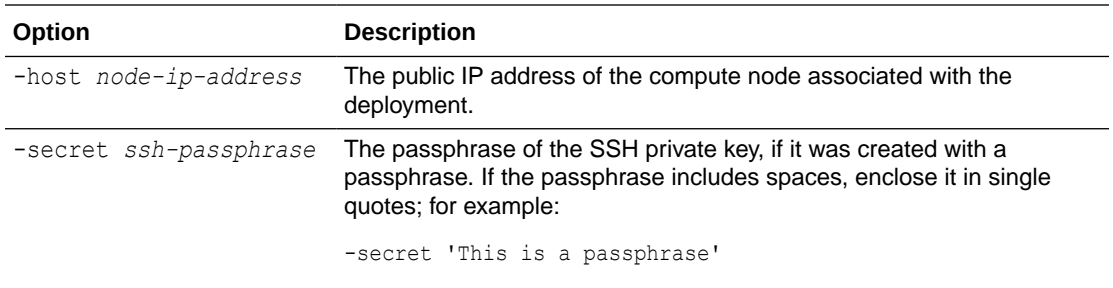

#### **The scaleup Subcommand**

The scaleup subcommand scales up the Compute shape of the compute node associated with a Database Classic Cloud Service deployment.

oracle-dbcs-cli scaleup -cfg *config-file* -vmname *node-name* -shape *shape-name*

Options of this subcommand are as follows.

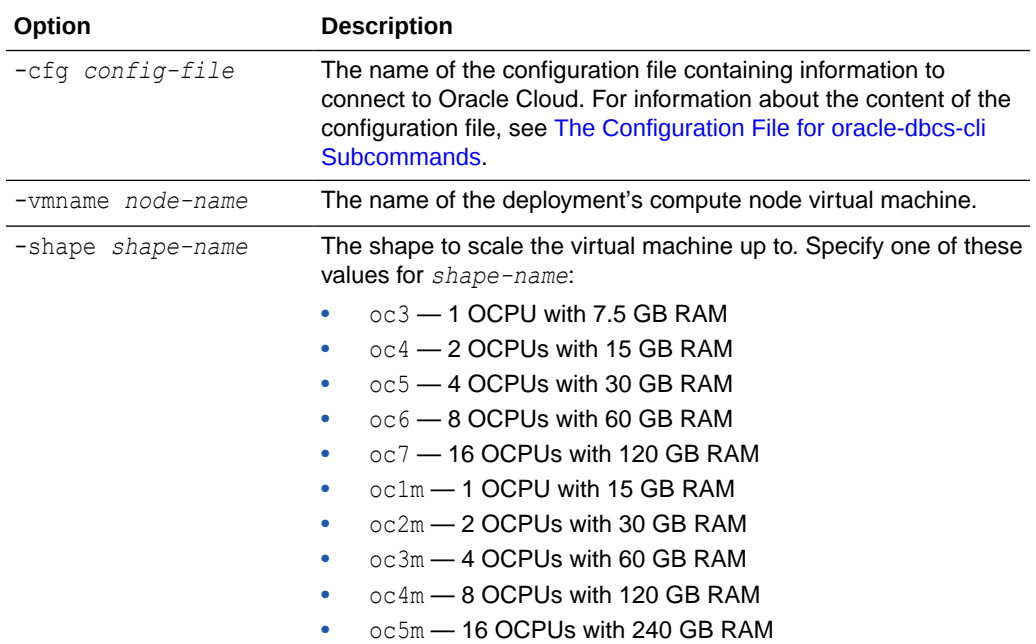

# The Configuration File for oracle-dbcs-cli Subcommands

Many of the subcommands that the oracle-dbcs-cli utility supports require a configuration file that specifies information to connect to the correct Oracle Database Classic Cloud Service identity domain.

#### **Contents of the Configuration File**

The configuration file you specify in many oracle-dbcs-cli subcommands is a text file containing lines of the format:

*name*=*value*

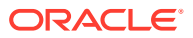

<span id="page-369-0"></span>where *name* is the predefined name for a piece of data and *value* is the value of that piece of data in your context. The following table shows the names and values required in the configuration file.

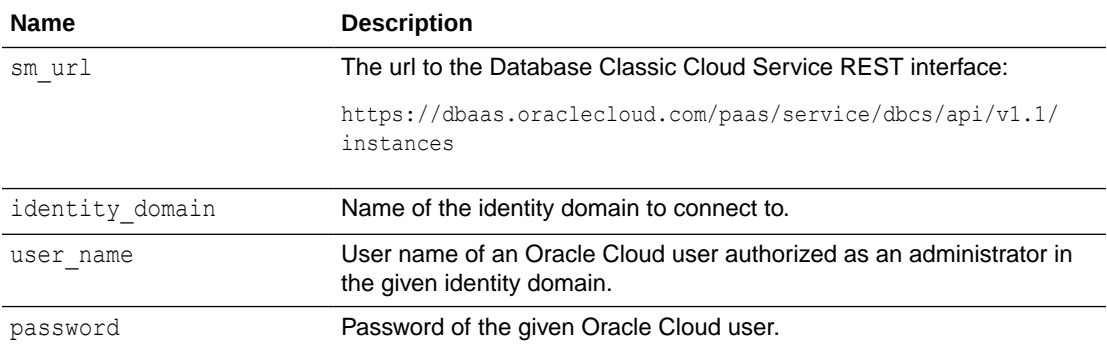

#### **Example of a Configuration File**

Here is an example of a configuration file for use with oracle-dbcs-cli subcommands.

```
sm_url=https://dbaas.oraclecloud.com/paas/service/dbcs/api/v1.1/instances
identity_domain=usoracle99999
user name=dbcsadmin
password=Pa55_WoRd
```
### The Data File for the oracle-dbcs-cli create Subcommand

The create subcommand of the oracle-dbcs-cli utility requires a data file that specifies information to connect to the correct Oracle Database Classic Cloud Service identity domain and information about how to configure the new database deployment.

#### **Template Data File**

Included in the download for the oracle-dbcs-cli utility is a template data file you can use as a starting point for creating a data file of your own. This template data file is named dboplan.dat.external.tmpl and is located in the same directory as the oracle-dbcs-cli utility.

#### **Contents of the Data File**

The data file you specify in the oracle-dbcs-cli create subcommand is a text file containing lines of the format:

*name*=*value*

where *name* is the predefined name for a piece of data and *value* is the value of that piece of data in your context. The following table shows the names and values required in the configuration file.

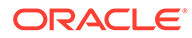

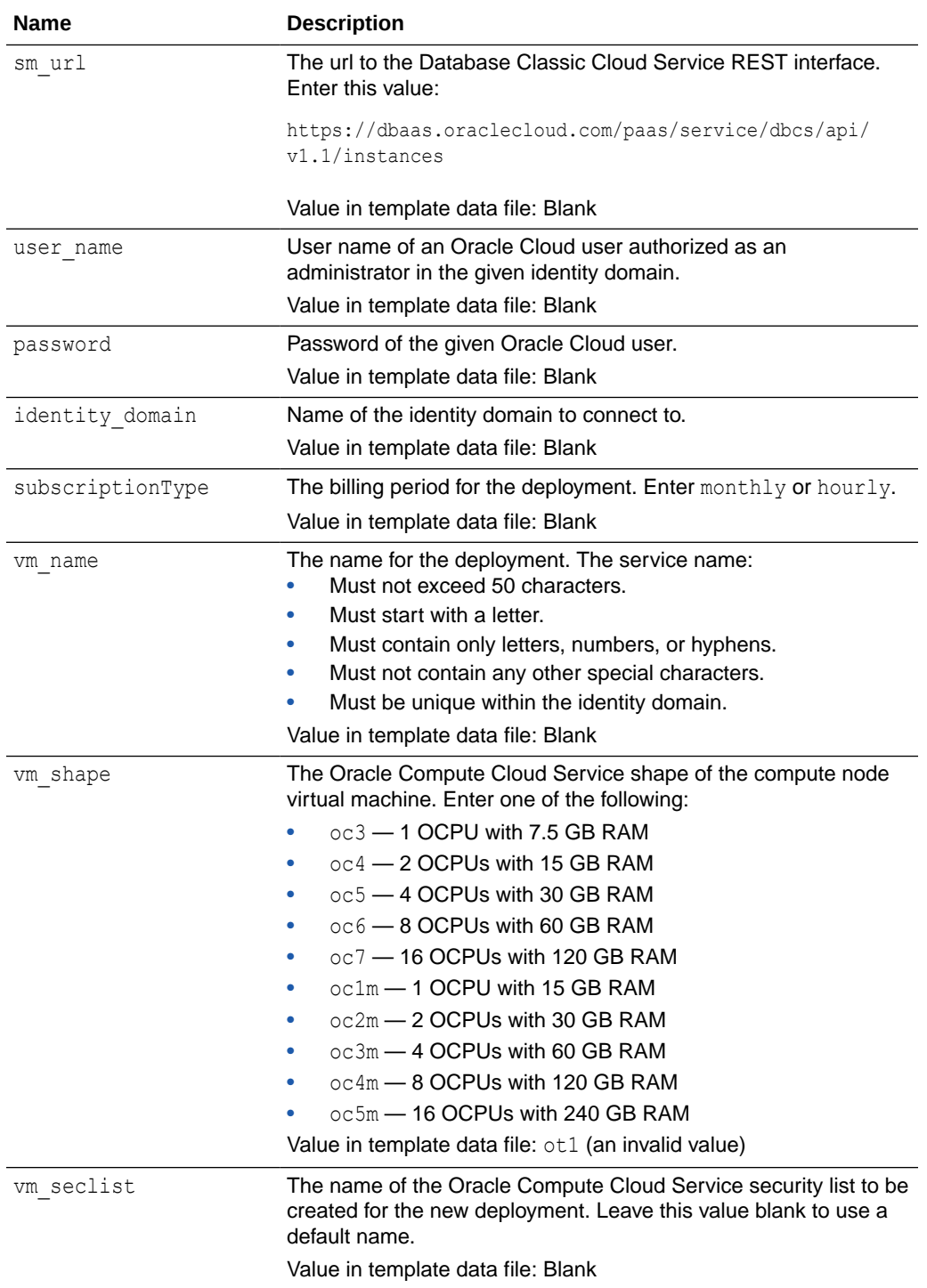

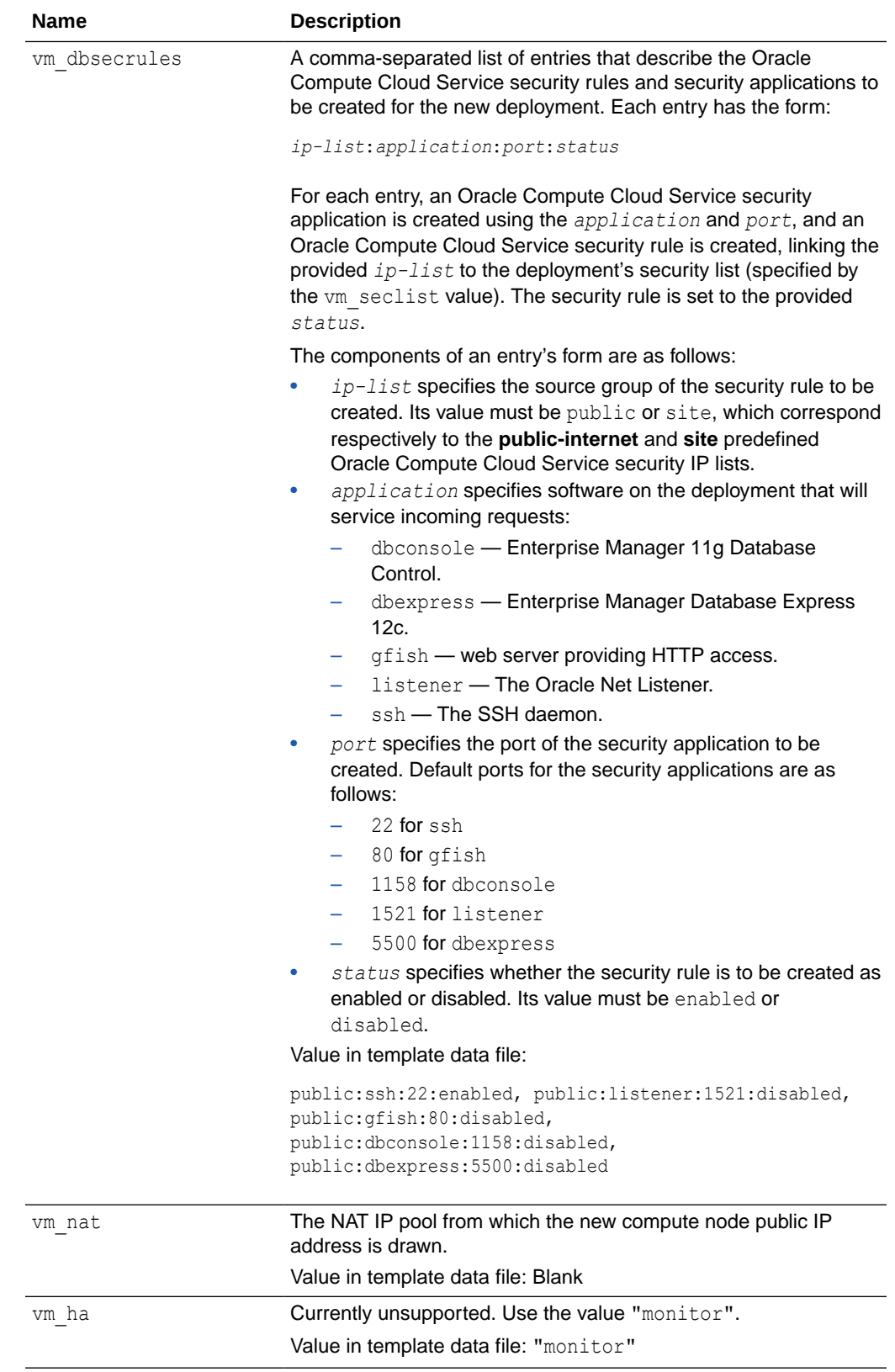

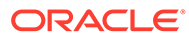

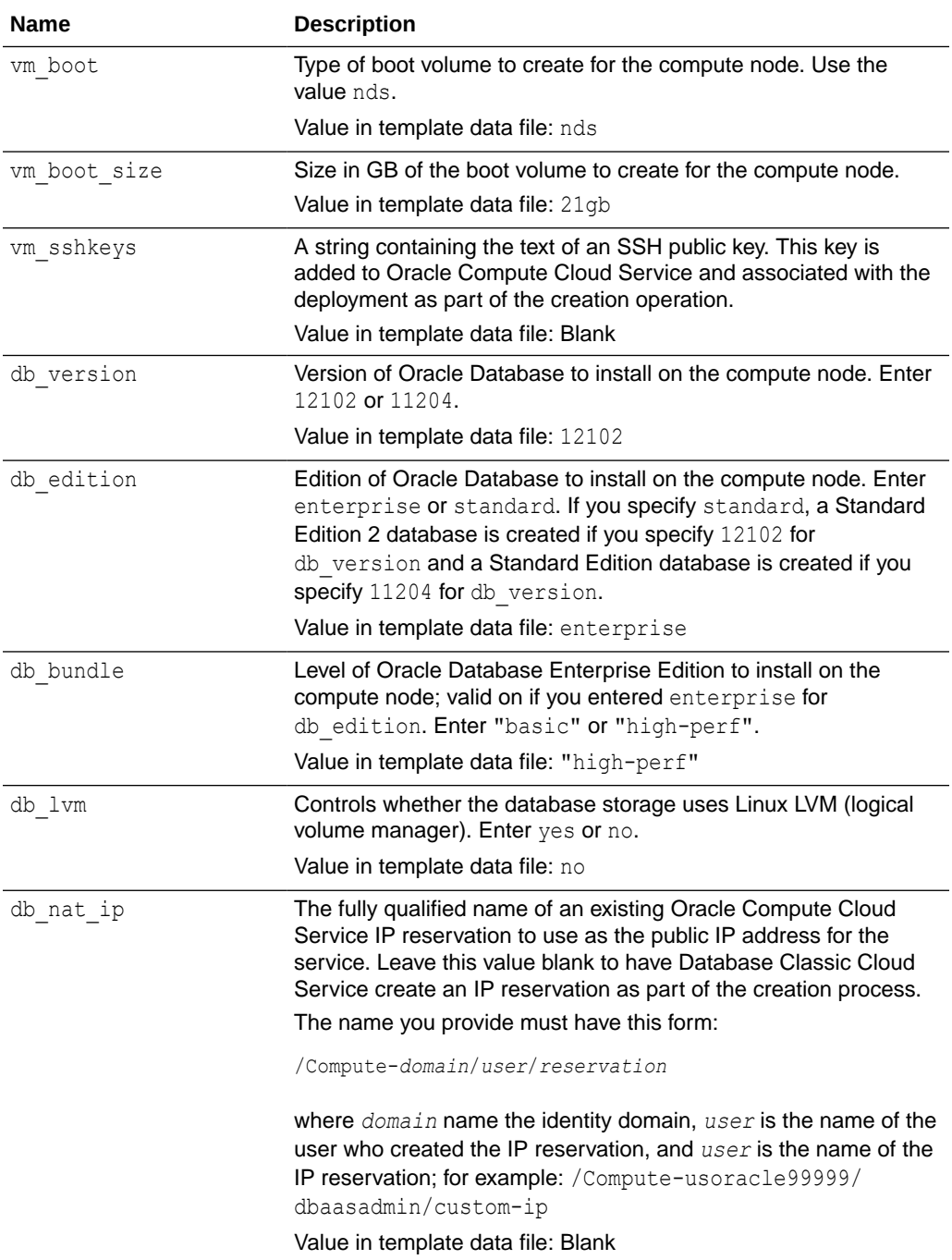

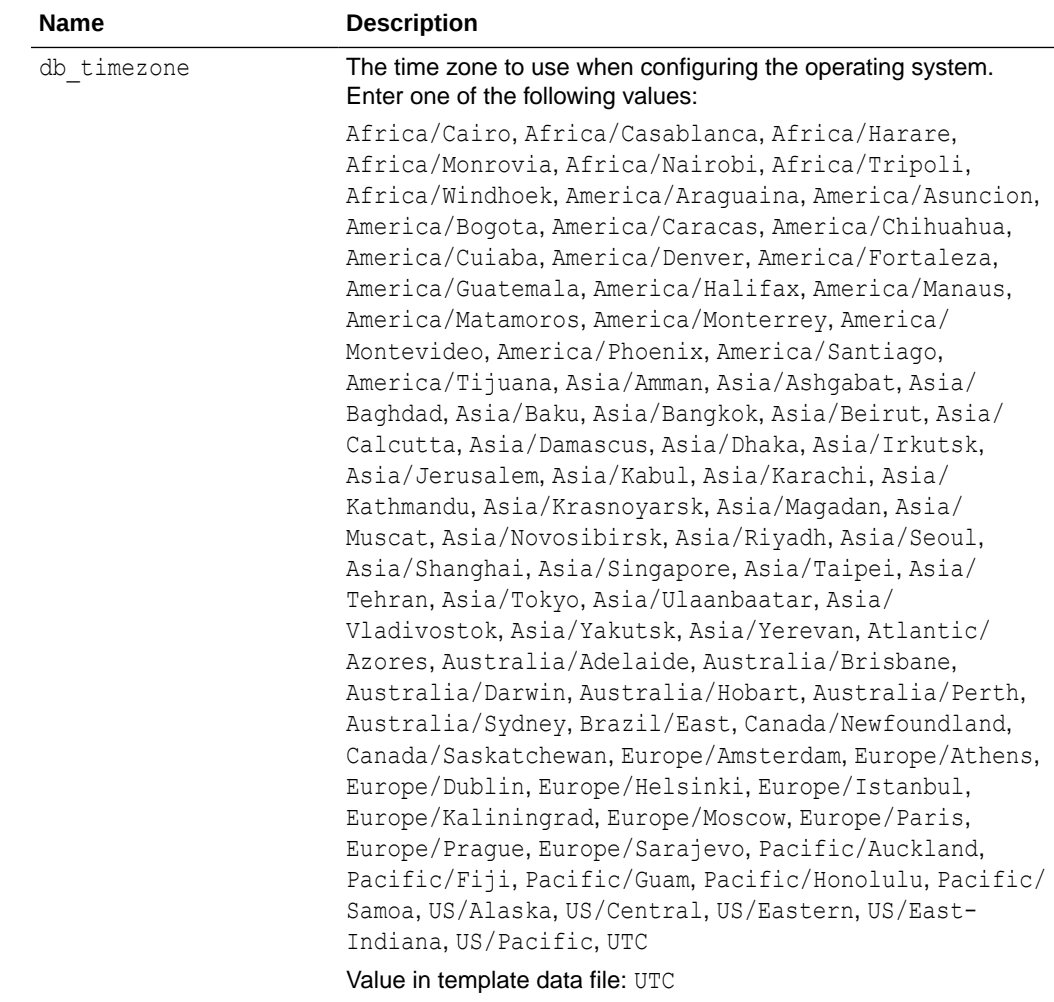

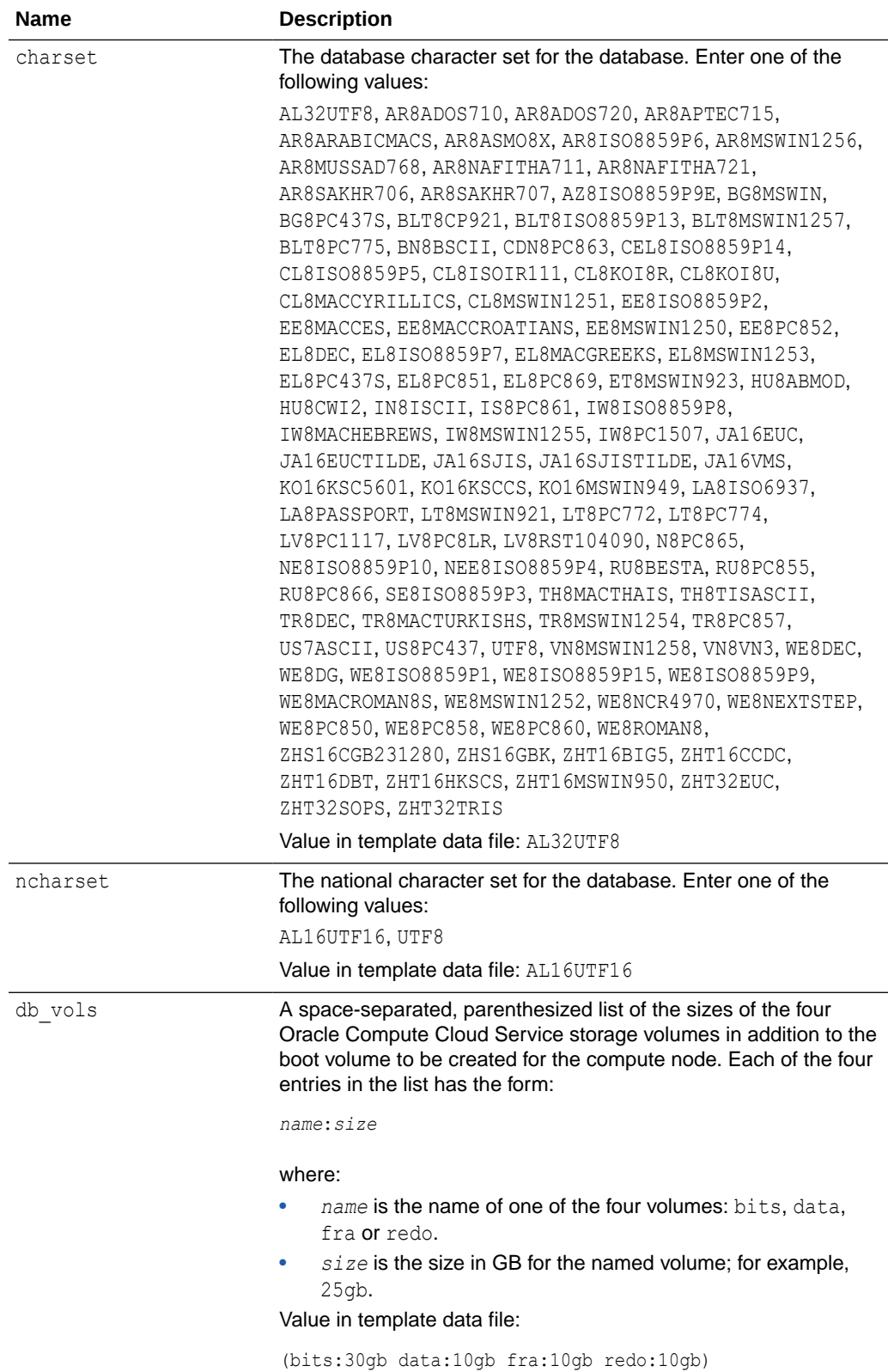

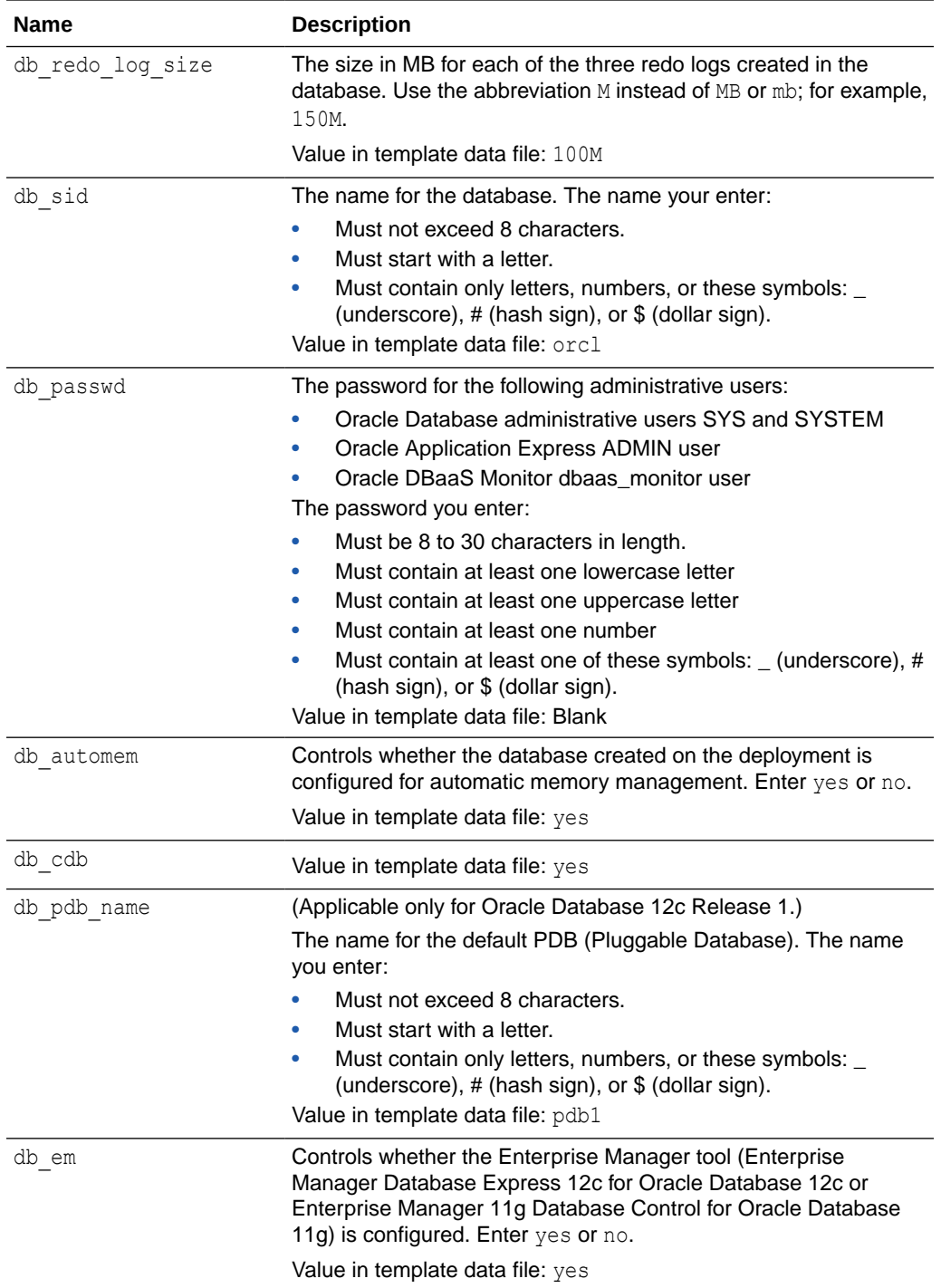

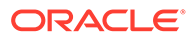

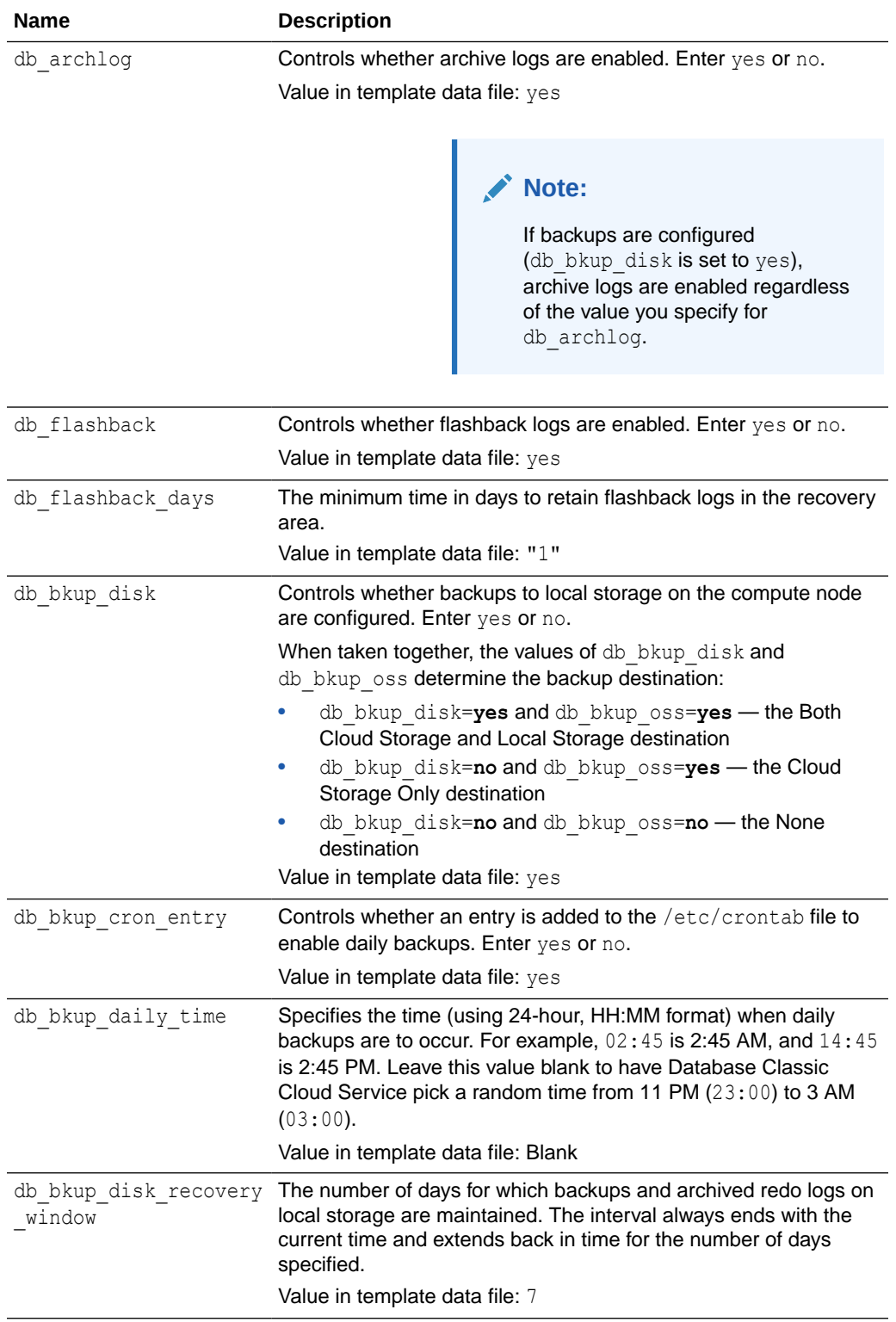

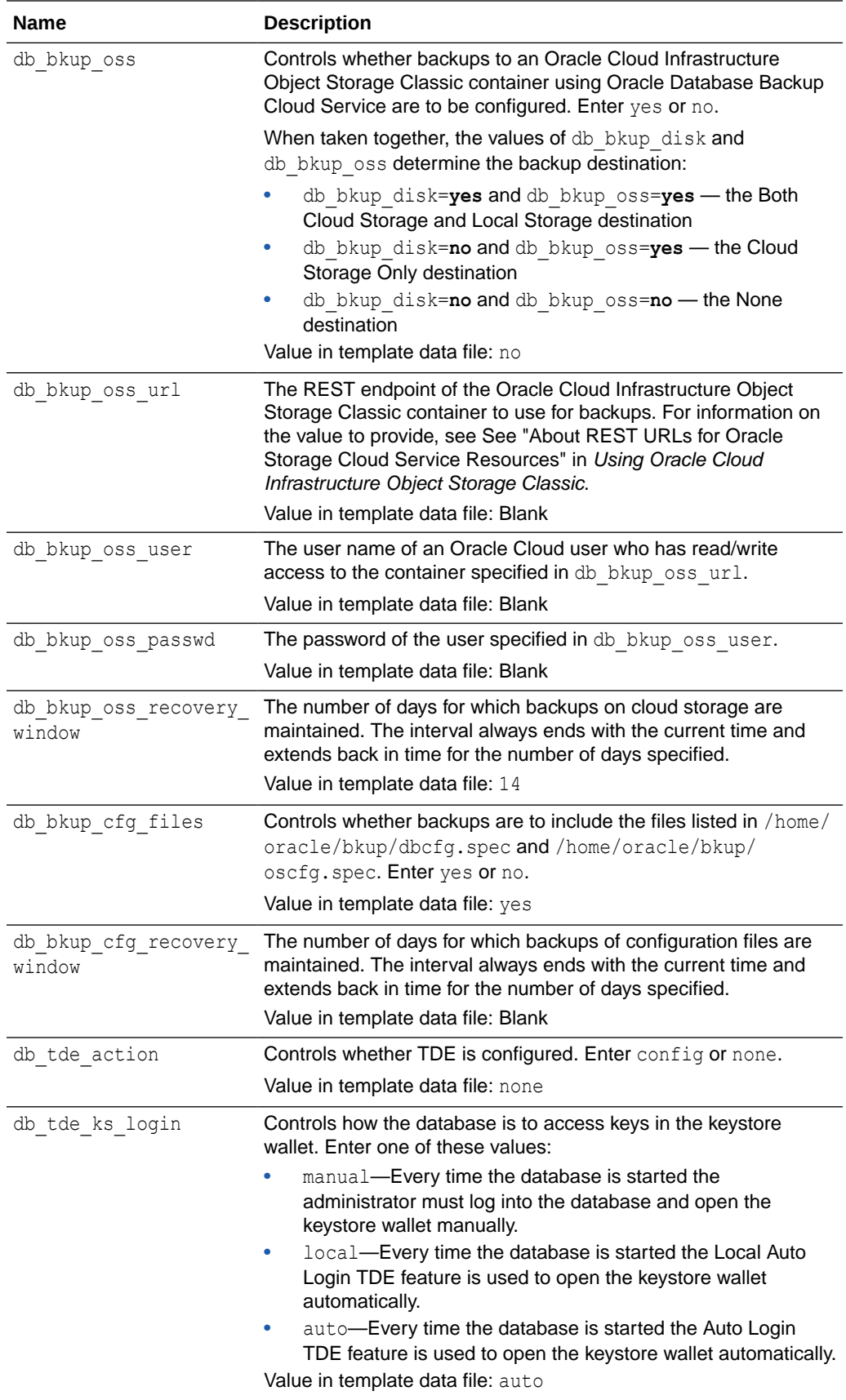

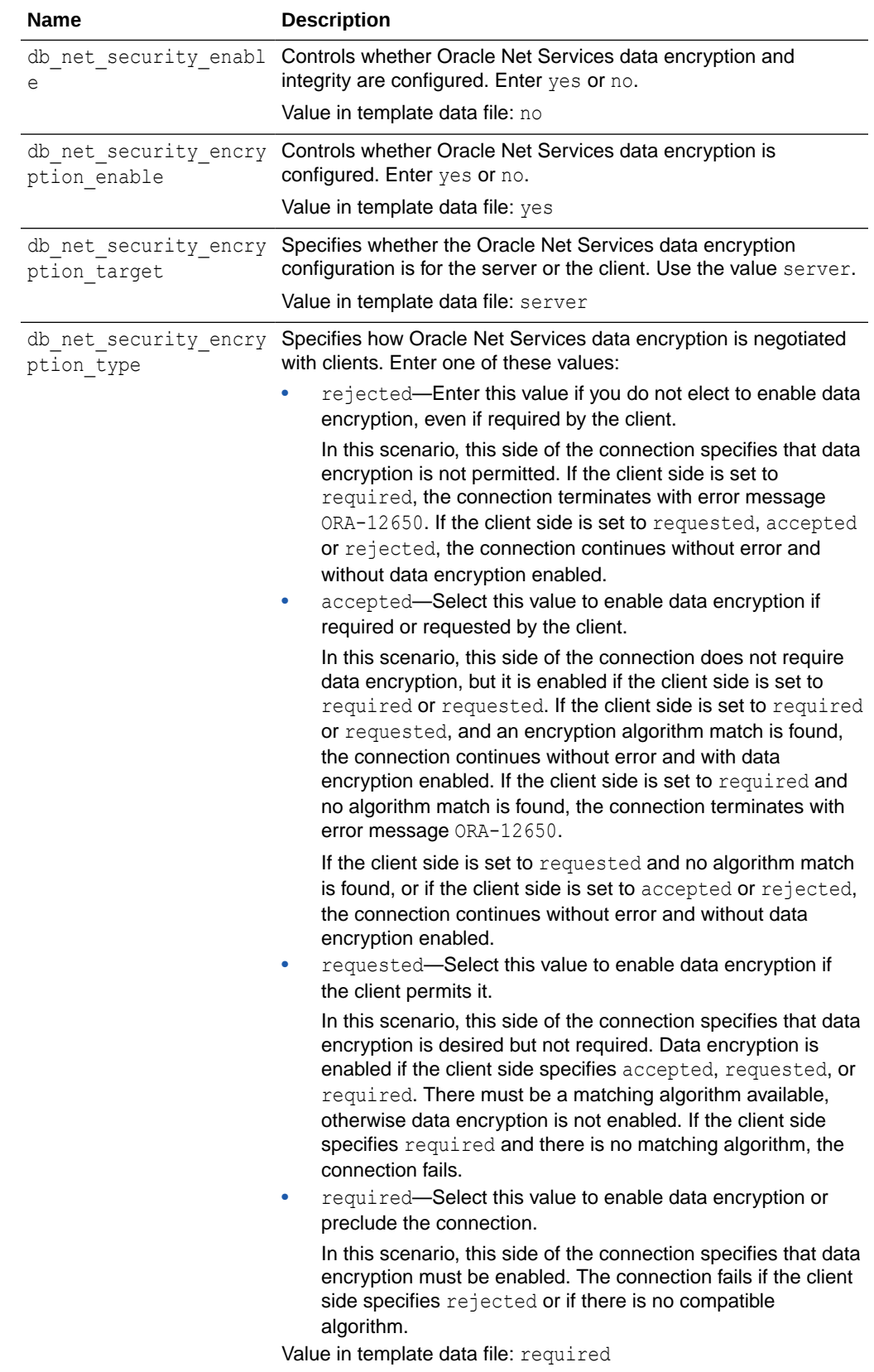

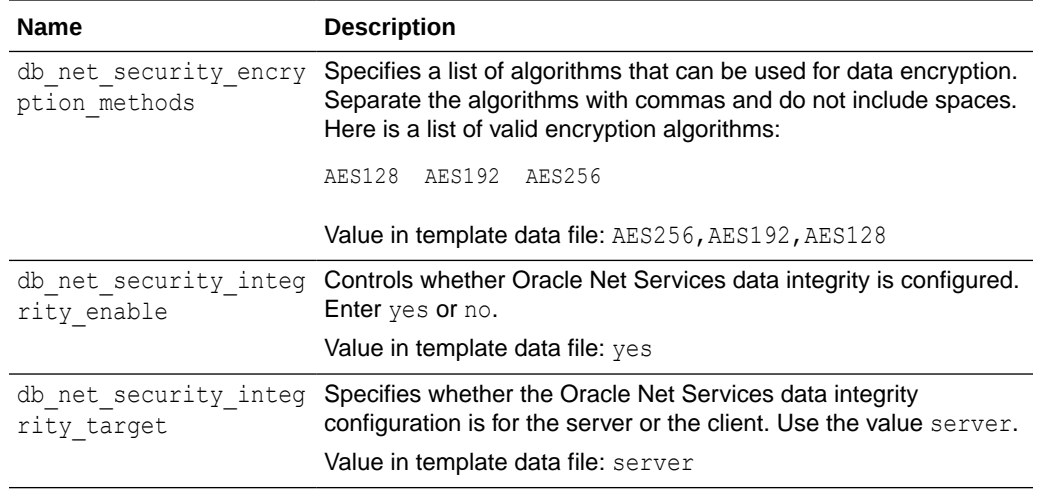

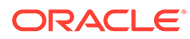

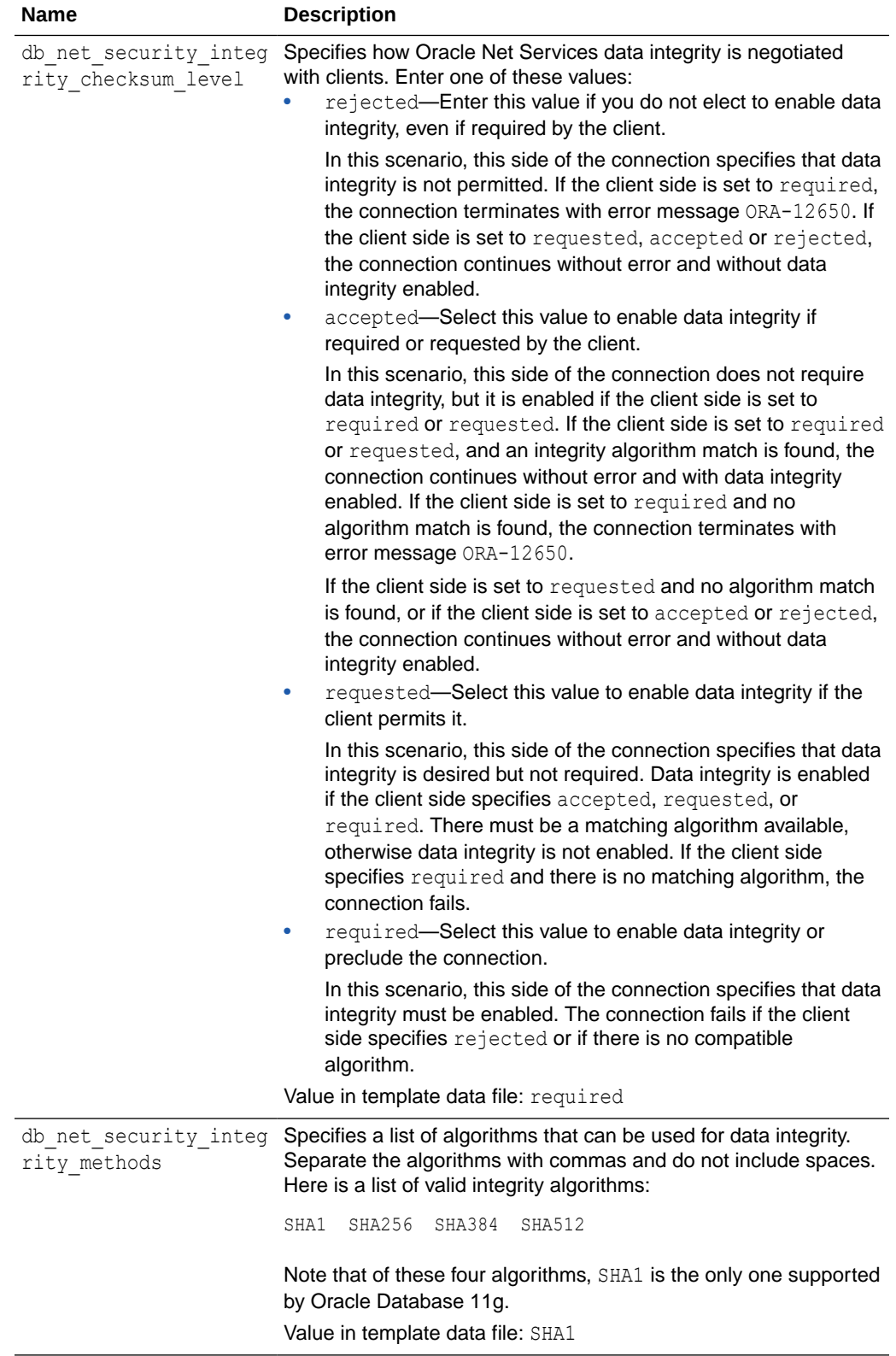

# D The dbaascli Utility

You can use the dbaascli utility to perform a variety of life-cycle and administration operations on Oracle Database Classic Cloud Service database deployments.

Using the dbaascli utility, you can:

- Change the password of a database user.
- Start and stop a database.
- Start and stop the Oracle Net listener
- Check the status of the Oracle Data Guard configuration.
- Perform switchover and failover in an Oracle Data Guard configuration.
- Patch the database deployment.
- Perform database recovery.
- Rotate the master encryption key.

To use the dbaascli utility:

**1.** Connect to a compute node associated with the Database Classic Cloud Service deployment.

Commands using the patch, dbpatchm or orec subcommands must be run with root administrator privileges. In this case, first connect as the opc user and then start a rootuser command shell by executing the sudo  $-s$  command.

Otherwise, connect as the oracle user.

For instructions, see [Connecting to a Compute Node Through Secure Shell \(SSH\)](#page-124-0).

**2.** Run the dbaascli utility using a command of the form:

# **dbaascli** *subcommand subcommand-options*

The dbaascli utility supports these subcommands:

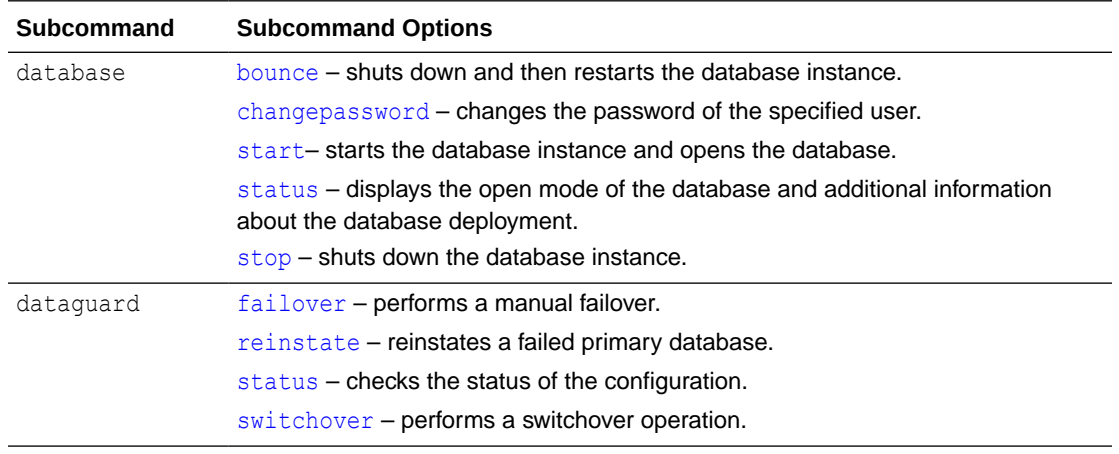

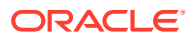

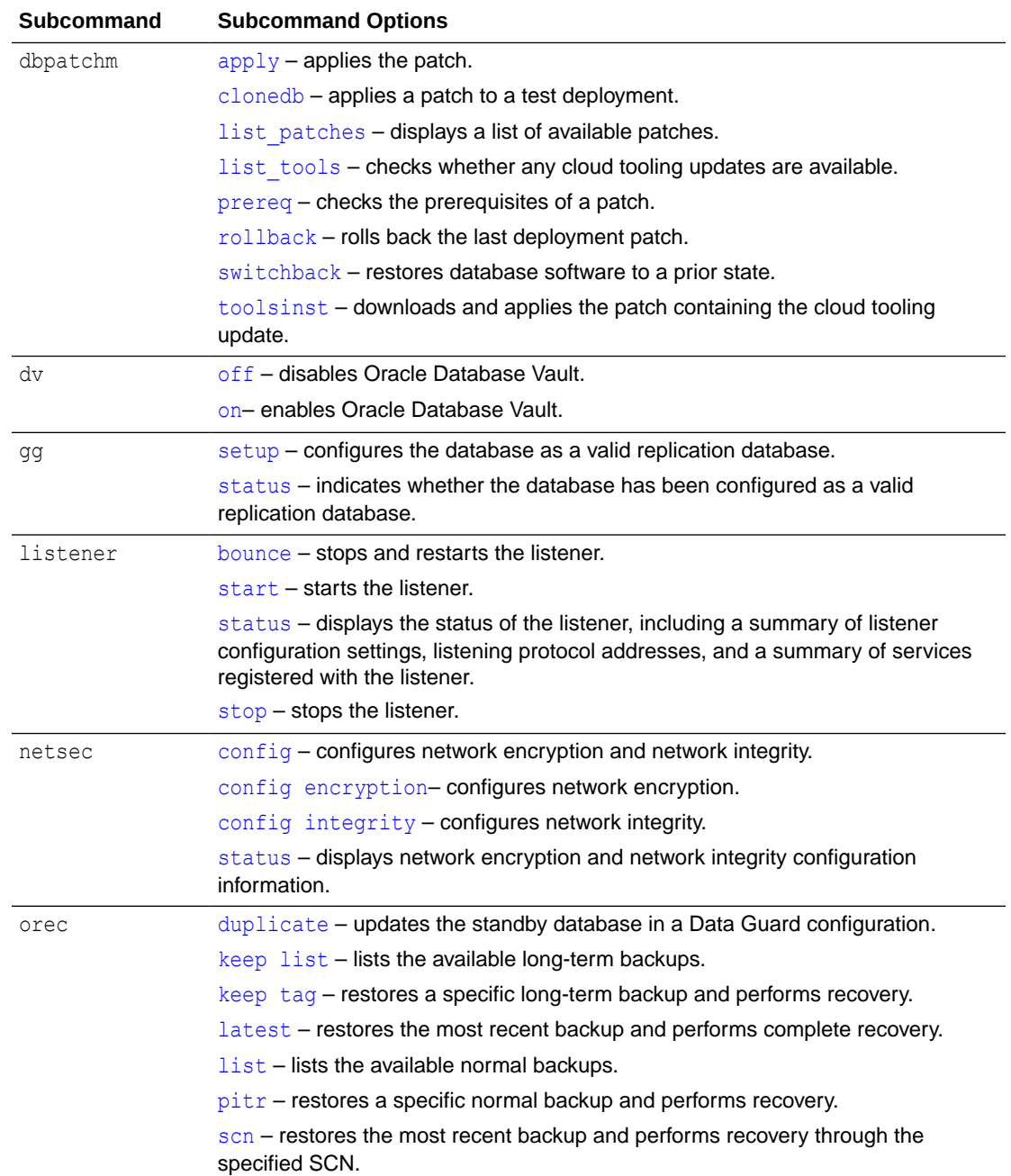

<span id="page-383-0"></span>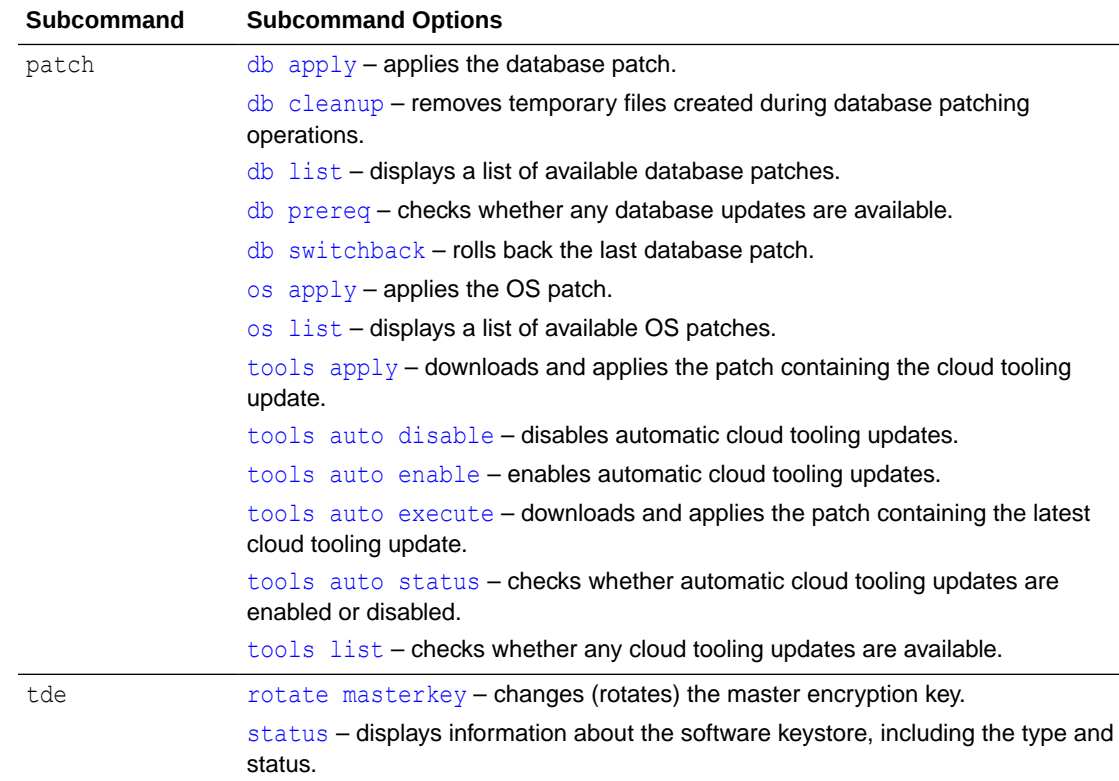

### dbaascli database bounce

The database bounce subcommand of the dbaascli utility can be used to shut down and restart the database.

Execute this command as the oracle user.

dbaascli database bounce

When this subcommand is executed the database is shut down in immediate mode. The database instance is then restarted and the database is opened. In Oracle Database 12c or later, all PDBs are opened.

## dbaascli database changepassword

The database changepassword subcommand of the dbaascli utility is used to change the password of a database user.

Execute this command as the root user.

dbaascli database changepassword --dbname *dbname*

In the above command, *dbname* specifies the name of the database that you want to affect.

Enter the user name and new password when prompted.

### <span id="page-384-0"></span>dbaascli database start

The database start subcommand of the dbaascli utility can be used to start the database instance and open the database.

Execute this command as the oracle user.

dbaascli database start

When this subcommand is executed the database instance is started and the database is opened. In Oracle Database 12c or later, all PDBs are opened.

# dbaascli database status

The database status subcommand of the dbaascli utility can be used to check the status of the database in your database deployment.

Execute this command as the oracle user.

dbaascli database status

Output from the command includes the open mode of the database, the software release and edition of the database deployment, and release version of other software components.

#### dbaascli database stop

The database stop subcommand of the dbaascli utility can be used to shut down the database.

Execute this command as the oracle user.

dbaascli database stop

When this subcommand is executed the database is shut down in immediate mode. No new connections or new transactions are permitted. Active transactions are rolled back and all connected users are disconnected.

### dbaascli dataguard failover

The dataguard failover subcommand of the dbaascli utility is used to perform a manual failover to the standby database in your Oracle Data Guard configuration.

Execute this command as the oracle user.

dbaascli dataguard failover [--force yes|no] [--password *password*]

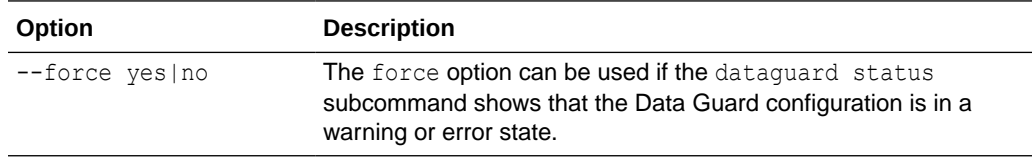

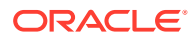

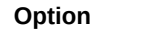

**Option Description**

--password *password* The password option is used to supply the SYS user password if it has changed since the Data Guard configuration was created.

# <span id="page-385-0"></span>dbaascli dataguard reinstate

The dataguard reinstate subcommand of the dbaascli utility is used to reinstate a failed primary database as a standby database after a failover.

Execute this command as the oracle user.

dbaascli dataguard reinstate [--password *password*]

Options of this subcommand are as follows.

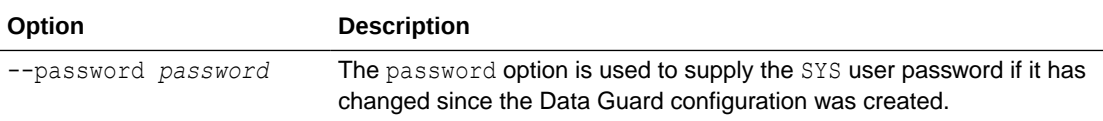

### dbaascli dataguard status

The dataguard status subcommand of the dbaascli utility is used to check the status of the Oracle Data Guard configuration.

Execute this command as the oracle user.

dbaascli dataguard status [--details yes|no]

Options of this subcommand are as follows.

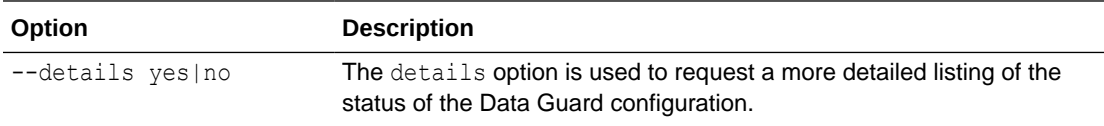

### dbaascli dataguard switchover

The dataguard switchover subcommand of the dbaascli utility is used to perform a switchover to the standby database in your Oracle Data Guard configuration.

Execute this command as the oracle user.

dbaascli dataguard switchover [--password *password*]

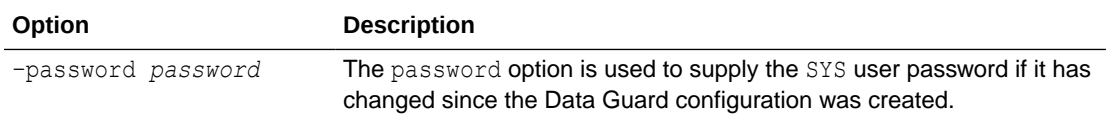

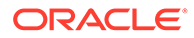

### <span id="page-386-0"></span>dbaascli dbpatchm apply

#### **Note:**

This command is deprecated as of release 18.3.2 in July 2018. It is replaced by the [dbaascli patch db apply](#page-398-0) command. You should discontinue using this deprecated command as it will be removed in a future release.

The dbpatchm apply subcommand of the dbaascli utility is used to apply a patch.

Connect to the compute node as the opc user and execute this command as the root user.

dbaascli dbpatchm --run -apply

Before executing the apply subcommand you must edit the /var/opt/oracle/patch/ dbpatchm.cfg patching configuration file, setting the keys for the desired patch. For more information about this file and its keys, see [The dbpatchm.cfg Configuration File.](#page-189-0)

The dbpatchm apply subcommand displays progress as the patch is applied.

### dbaascli dbpatchm clonedb

The dbpatchm clonedb subcommand of the dbaascli utility is used to apply a patch to a test deployment before you apply it to a live, production database deployment.

Connect to the compute node as the opc user and execute this command as the root user.

dbaascli dbpatchm --run -clonedb

The dbpatchm clonedb subcommand displays progress information as it copies information from the live deployment to the test deployment and then applies the patch to the test deployment.

# dbaascli dbpatchm list\_patches

#### **Note:**

This command is deprecated as of release 18.3.2 in July 2018. It is replaced by the [dbaascli patch db list](#page-399-0) command. You should discontinue using this deprecated command as it will be removed in a future release.

The dbpatchm list patches subcommand of the dbaascli utility is used to check whether any patches are available.

Connect to the compute node as the opc user and execute this command as the root user.

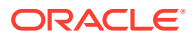

```
dbaascli dbpatchm --run -list_patches
```
A patch update is available if the command response includes the "INFO: images available for patching" message. The patch ID will be displayed as part of the command response. This patch ID can be used to download and apply the patch. See [dbaascli dbpatchm apply](#page-386-0) for detail on applying a patch.

# dbaascli dbpatchm list\_tools

#### **Note:**

This command is deprecated as of release 18.3.2 in July 2018. It is replaced by the [dbaascli patch tools list](#page-402-0) command. You should discontinue using this deprecated command as it will be removed in a future release.

The dbpatchm list tools subcommand of the dbaascli utility is used to check whether any cloud tooling updates are available.

Connect to the compute node as the opc user and execute this command as the root user.

dbaascli dbpatchm --run -list\_tools

A cloud tooling update is available if the command response includes the "INFO: tools images available for patching" message. The patch ID of the cloud tooling update will be displayed as part of the command response. This patch ID can be used to download and apply the patch.

# dbaascli dbpatchm prereq

#### **Note:**

This command is deprecated as of release 18.3.2 in July 2018. It is replaced by the [dbaascli patch db prereq](#page-399-0) command. You should discontinue using this deprecated command as it will be removed in a future release.

The dbpatchm prereq subcommand of the dbaascli utility is used to check the prerequisites of a patch.

Connect to the compute node as the opc user and execute this command as the root user.

dbaascli dbpatchm --run -prereq

Before executing the prereq subcommand you must edit the /var/opt/oracle/patch/ dbpatchm.cfg patching configuration file, setting the keys for the desired patch. For more information about this file and its keys, see [The dbpatchm.cfg Configuration File](#page-189-0).

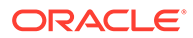

### <span id="page-388-0"></span>dbaascli dbpatchm rollback

#### **Note:**

This command is deprecated as of release 18.3.2 in July 2018. It is replaced by the [dbaascli patch db switchback](#page-399-0) command. You should discontinue using this deprecated command as it will be removed in a future release.

The dbpatchm rollback subcommand of the dbaascli utility is used to roll back the last patch applied to a database deployment.

Connect to the compute node as the opc user and execute this command as the root user.

dbaascli dbpatchm --run -rollback

# dbaascli dbpatchm switchback

The dbpatchm switchback subcommand of the dbaascli utility is used to revert back to the state of the database deployment before a patch was applied.

Connect to the compute node as the opc user and execute this command as the root user.

dbaascli dbpatchm --run -switchback

# dbaascli dbpatchm toolsinst

#### **Note:**

This command is deprecated as of release 18.3.2 in July 2018. It is replaced by the [dbaascli patch tools apply](#page-400-0) command. You should discontinue using this deprecated command as it will be removed in a future release.

The dbpatchm toolsinst subcommand of the dbaascli utility is used to download and apply a patch containing the cloud tooling update.

Connect to the compute node as the opc user and execute this command as the root user.

dbaascli dbpatchm --run -toolsinst -rpmversion=*patch-id*|LATEST

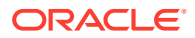

<span id="page-389-0"></span>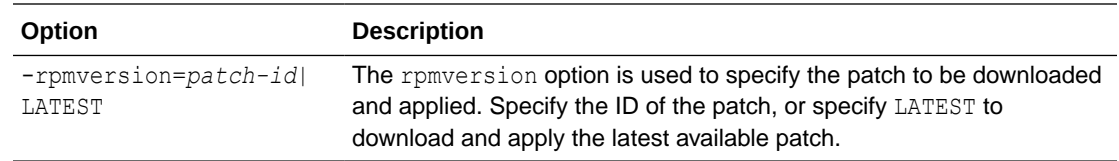

### dbaascli dv off

The dv off subcommand of the dbaascli utility is used to disable Oracle Database Vault in a database deployment.

**Note:** this command shuts down and then restarts the database. Therefore, you should make sure all database connections are closed before you use this command.

dbaascli dv off [cdb|pdb]

The utility prompts the user for the following:

- Database Vault Owner user name
- Database Vault Owner password

If no options are specified, the utility will disable Database Vault on the root container (CDB) and all existing pluggable databases (PDBs) in a database deployment using Oracle Database 12c or later. The utility assumes that Database Vault credentials are the same in the CDB and all of the PDBs.

When you install Oracle Database Vault, it revokes a set of privileges from several Oracle Database-supplied users and roles. Be aware that if you disable Oracle Database Vault, these privileges remain revoked. See "Privileges That Are Revoked from Existing Users and Roles" in *Oracle Database Vault Administrator's Guide* for Release [18](http://www.oracle.com/pls/topic/lookup?ctx=db18&id=DVADM70124), [12.2](http://www.oracle.com/pls/topic/lookup?ctx=db122&id=DVADM70124), [12.1](http://www.oracle.com/pls/topic/lookup?ctx=db121&id=DVADM70124) or [11.2](http://www.oracle.com/pls/topic/lookup?ctx=db112&id=DVADM70124) for additional information.

Options of this subcommand are as follows.

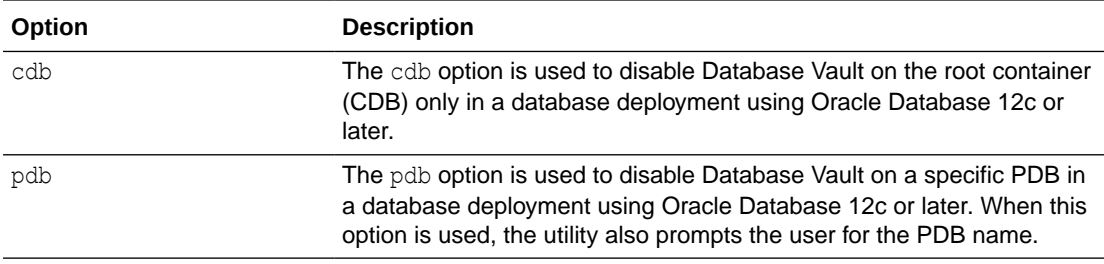

#### dbaascli dv on

The  $dv$  on subcommand of the dbaascli utility is used to configure and enable Oracle Database Vault in a database deployment.

dbaascli dv on [cdb|pdb]

The utility prompts the user for the following:

- Database Vault Owner user name
- Database Vault Owner password

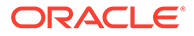

- <span id="page-390-0"></span>• Database Vault Account Manager user name
- Database Vault Account Manager password
- PDB name, if the pdb option is specified

If no options are specified, the utility will configure and enable Database Vault on the root container (CDB) and all existing PDBs of a database deployment using Oracle Database 12c or later. It will set the same Database Vault credentials in the root container and the PDBs.

If you want to enable Database Vault on PDBs separately, you must first enable Database Vault on the CDB.

In a database deployment using Oracle Database 12c or later, the Database Vault Owner and Account Manager user names must begin with c##.

Review "What to Expect After You Enable Oracle Database Vault" in *Oracle Database Vault Administrator's Guide* for Release [18,](http://www.oracle.com/pls/topic/lookup?ctx=db18&id=DVADM018) [12.2,](http://www.oracle.com/pls/topic/lookup?ctx=db122&id=DVADM018) [12.1](http://www.oracle.com/pls/topic/lookup?ctx=db121&id=DVADM018) or [11.2](http://www.oracle.com/pls/topic/lookup?ctx=db112&id=DVADM018) to gain an understanding of the impact of enabling and configuring Database Vault.

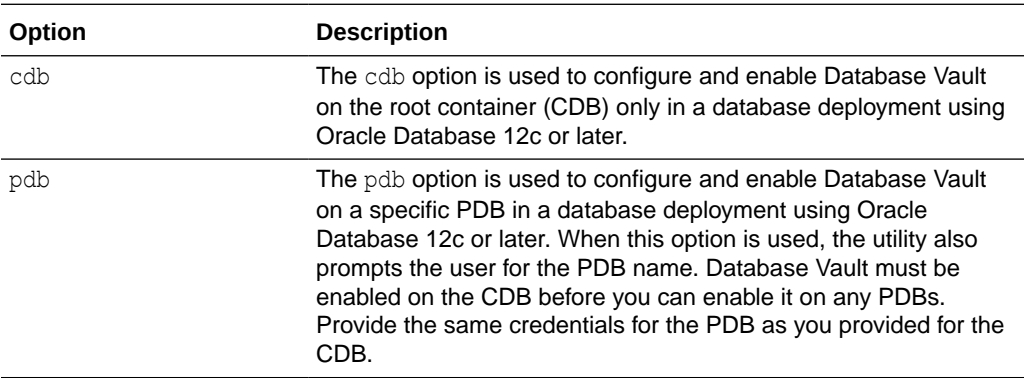

Options of this subcommand are as follows.

### dbaascli gg setup

The gg setup subcommand of the dbaascli utility is used to configure a deployment's database for Oracle GoldenGate Cloud Service replication.

Execute this command as the oracle user.

dbaascli gg setup

Enter the Oracle GoldenGate Cloud Service database user name when prompted for the GoldenGate admin username:

- For Oracle Database 11g, specify **ggadm**.
- For Oracle Database 12c or later, specify **c##ggadm**.

Enter the password specified during the database deployment creation process when prompted for the GoldenGate admin password.

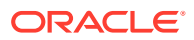

### <span id="page-391-0"></span>dbaascli gg status

The gg status subcommand of the dbaascli utility is used to check whether a deployment's database is configured for Oracle GoldenGate Cloud Service replication.

Execute this command as the oracle user.

dbaascli gg status

A status of enabled indicates that the database is a valid replication database. If it has not been configured as a replication database, the status is disabled.

### dbaascli listener bounce

The listener bounce subcommand of the dbaascli utility is used to stop and restart the listener.

Execute this command as the oracle user.

dbaascli listener bounce

This command causes the listener to be stopped and then restarted.

### dbaascli listener start

The listener start subcommand of the dbaascli utility is used to start the listener.

Execute this command as the oracle user.

dbaascli listener start

#### dbaascli listener status

The listener status subcommand of the dbaascli utility is used to obtain information about the status of the listener.

Execute this command as the oracle user.

dbaascli listener status

Basic status information about the listener, including a summary of listener configuration settings, listening protocol addresses, and a summary of services registered with the listener is displayed.

### dbaascli listener stop

The listener stop subcommand of the dbaascli utility is used to stop the listener.

Execute this command as the oracle user.

dbaascli listener stop

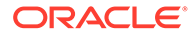

### <span id="page-392-0"></span>dbaascli netsec config

The netsec config subcommand of the dbaascli utility is used to configure Oracle Net encryption and integrity settings.

By default, database deployments on Database Classic Cloud Service are configured to enable native Oracle Net encryption and integrity. You can use the netsec config subcommand to change Oracle Net encryption and integrity settings. For detailed information on Oracle Net encryption and integrity, see "Configuring Oracle Database Network Encryption and Data Integrity" in *Oracle Database Security Guide* for Release [18](http://www.oracle.com/pls/topic/lookup?ctx=db18&id=DBSEG020), [12.2](http://www.oracle.com/pls/topic/lookup?ctx=db122&id=DBSEG020) or [12.1](http://www.oracle.com/pls/topic/lookup?ctx=db121&id=DBSEG020) or "Configuring Network Data Encryption and Integrity for Oracle Servers and Clients" in *Database Advanced Security Administrator's Guide* for Release [11.2](http://www.oracle.com/pls/topic/lookup?ctx=db112&id=ASOAG020).

If you only want to configure encryption settings, see [dbaascli netsec config](#page-395-0) [encryption](#page-395-0). If you only to configure integrity settings, see [dbaascli netsec config](#page-396-0) [integrity](#page-396-0).

Execute this command as the oracle user.

```
dbaascli netsec config 
  --encryption_methods algorithm[,algorithm]... 
  --encryption_target client|server 
   --encryption_type accepted|rejected|requested|required 
  --integrity clevel accepted|rejected|requested|required
   --integrity_methods algorithm[,algorithm]... 
  --integrity target client|server
```
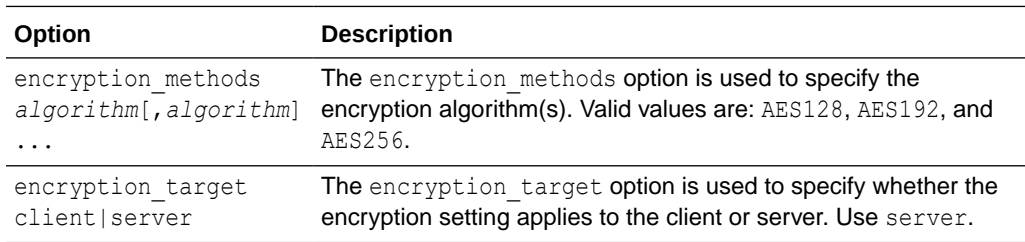

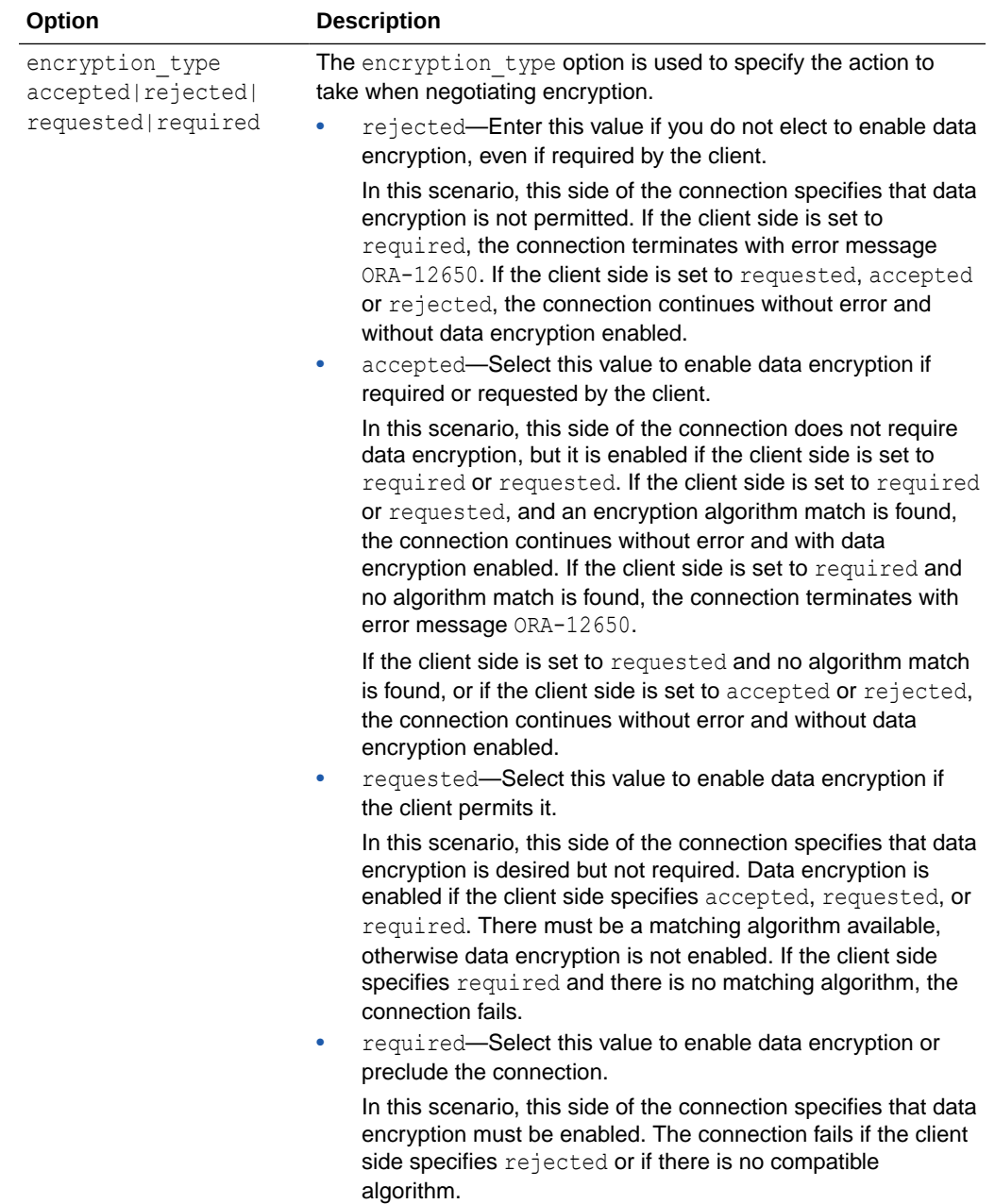

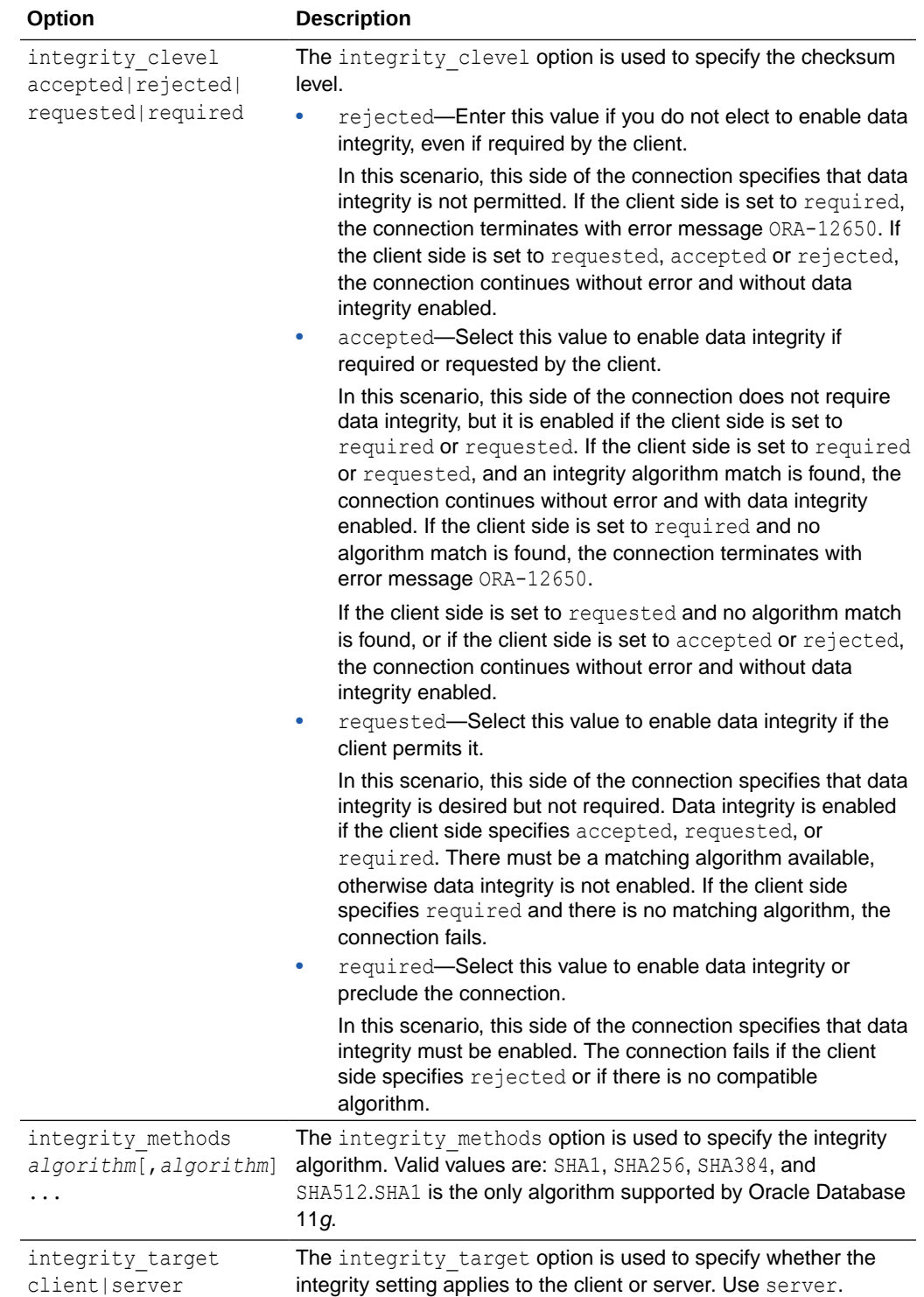

## <span id="page-395-0"></span>dbaascli netsec config encryption

The netsec config encryption subcommand of the dbaascli utility is used to configure Oracle Net encryption settings.

By default, database deployments on Database Classic Cloud Service are configured to enable native Oracle Net encryption and integrity. You can use the netsec config encryption subcommand to change Oracle Net encryption settings. See "Configuring Oracle Database Network Encryption and Data Integrity" in *Oracle Database Security Guide* for Release [18,](http://www.oracle.com/pls/topic/lookup?ctx=db18&id=DBSEG020) [12.2](http://www.oracle.com/pls/topic/lookup?ctx=db122&id=DBSEG020) or [12.1](http://www.oracle.com/pls/topic/lookup?ctx=db121&id=DBSEG020) or "Configuring Network Data Encryption and Integrity for Oracle Servers and Clients" in *Database Advanced Security Administrator's Guide* for Release [11.2](http://www.oracle.com/pls/topic/lookup?ctx=db112&id=ASOAG020) for detailed information on Oracle Net encryption.

Execute this command as the oracle user.

```
dbaascli netsec config encryption 
   --methods algorithm[,algorithm]... 
   --target client|server 
   --type accepted|rejected|requested|required
```
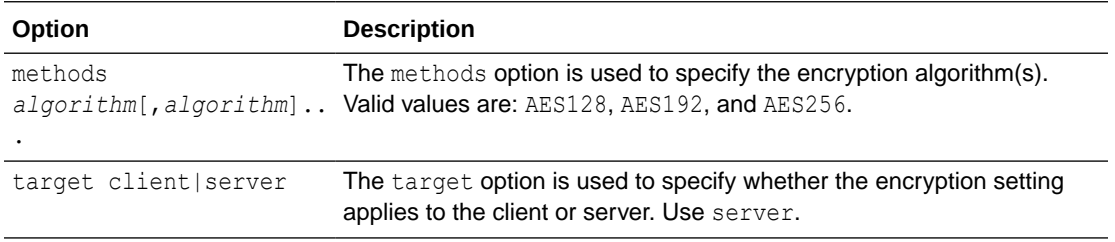

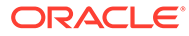
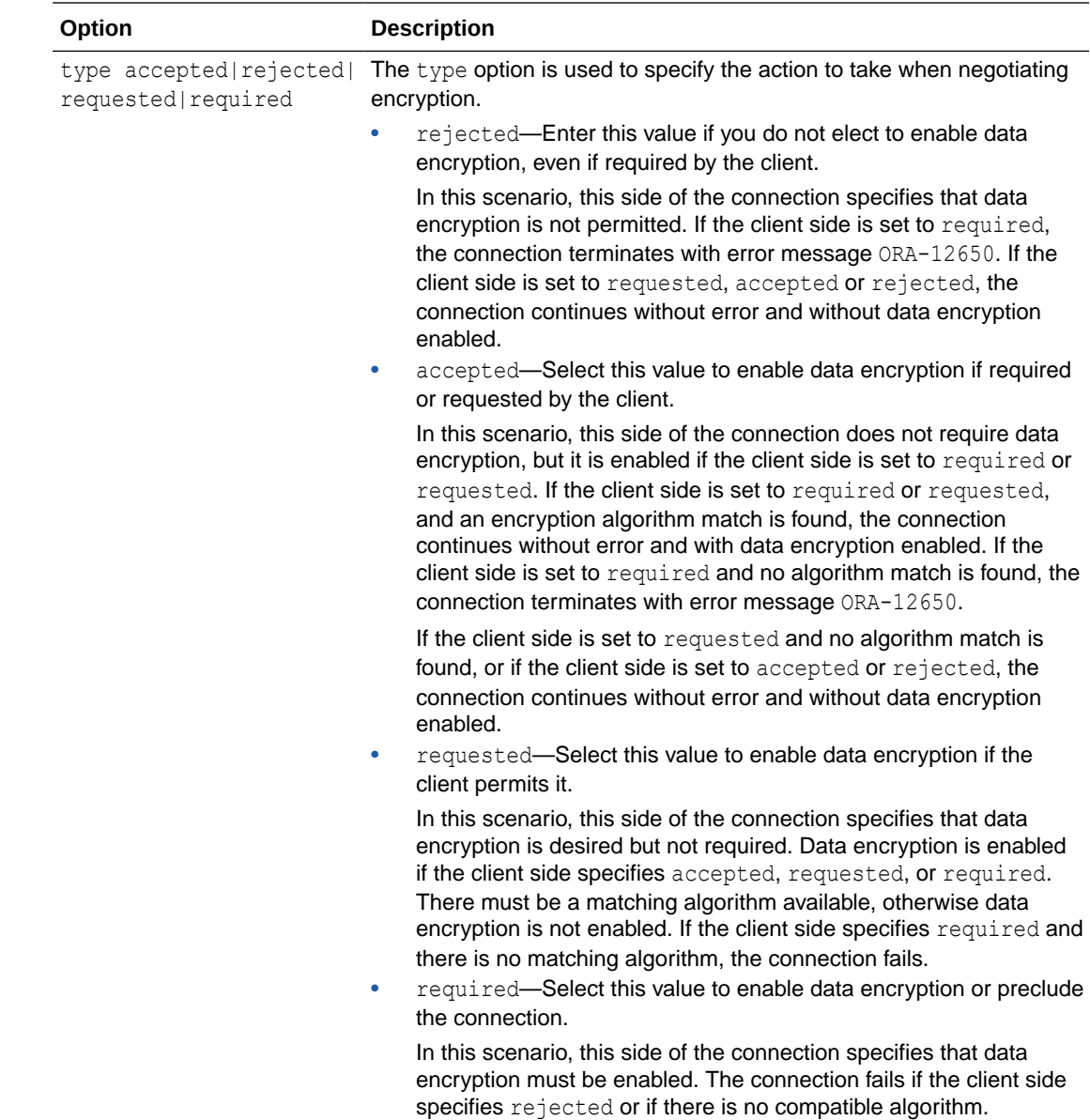

### dbaascli netsec config integrity

The netsec config integrity subcommand of the dbaascli utility is used to configure Oracle Net integrity settings.

By default, database deployments on Database Classic Cloud Service are configured to enable native Oracle Net integrity. You can use the netsec config integrity subcommand to change Oracle Net integrity settings. See "Configuring Oracle Database Network Encryption and Data Integrity" in *Oracle Database Security Guide* for Release [18](http://www.oracle.com/pls/topic/lookup?ctx=db18&id=DBSEG020), [12.2](http://www.oracle.com/pls/topic/lookup?ctx=db122&id=DBSEG020) or [12.1](http://www.oracle.com/pls/topic/lookup?ctx=db121&id=DBSEG020) or "Configuring Network Data Encryption and Integrity for Oracle Servers and Clients" in *Database Advanced Security Administrator's Guide* for Release [11.2](http://www.oracle.com/pls/topic/lookup?ctx=db112&id=ASOAG020) for detailed information on Oracle Net encryption and integrity.

Execute this command as the oracle user.

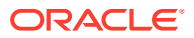

```
dbaascli netsec config integrity 
  --clevel accepted|rejected|requested|required 
  --methods algorithm[,algorithm]... 
   --target client|server
```
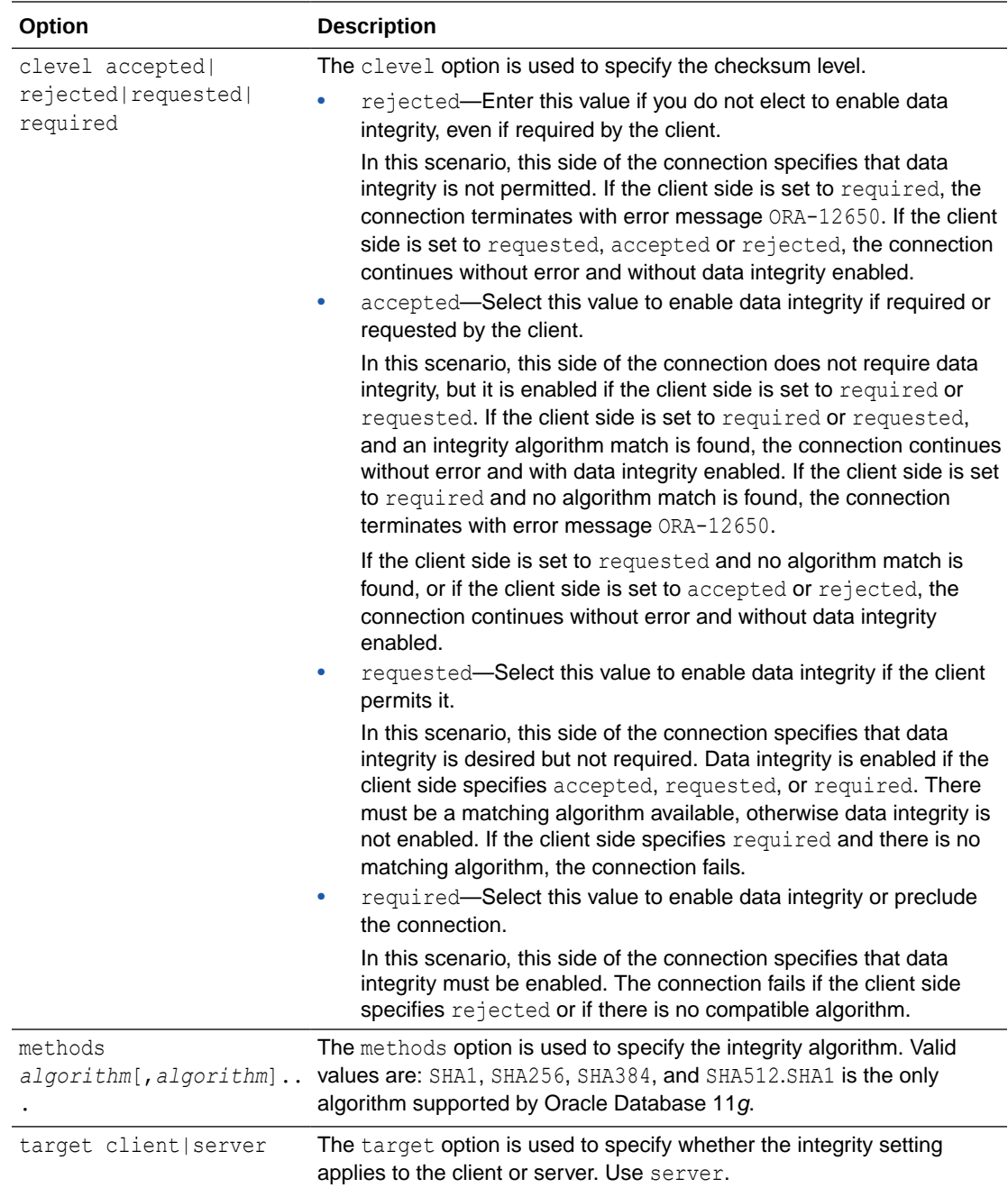

### <span id="page-398-0"></span>dbaascli netsec status

The netsec status subcommand of the dbaascli utility is used to display information about network encryption and network integrity configuration.

Execute this command as the oracle user.

dbaascli netsec status [encryption|integrity]

If no options are specified, the utility will display information about network encryption and network integrity configuration.

Options of this subcommand are as follows.

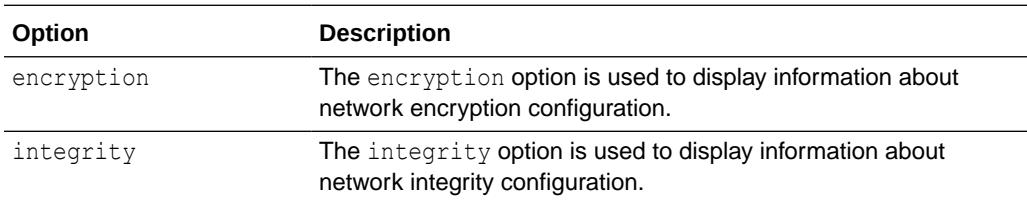

# dbaascli patch db apply

 This command is not yet available on Oracle Cloud at Customer. Instead, you must use the [dbaascli dbpatchm apply](#page-386-0) command.

The patch db apply subcommand of the dbaascli utility is used to apply a database patch.

Connect to the compute node as the opc user and execute this command as the root user.

dbaascli patch db apply --patchid {*patch-id*|LATEST}

The patch db apply subcommand displays progress as the patch is applied.

Options of this subcommand are as follows.

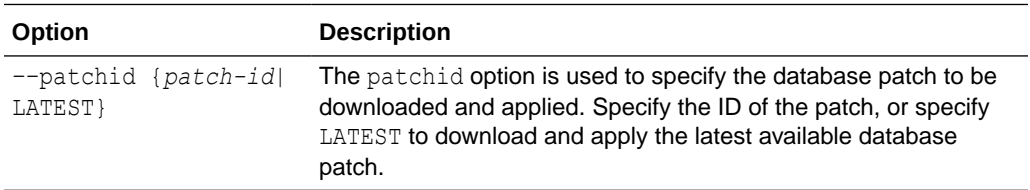

### dbaascli patch db cleanup

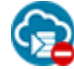

This command is not yet available on Oracle Cloud at Customer.

The patch db cleanup subcommand of the dbaascli utility is used to remove temporary files that may have been created when performing database patch

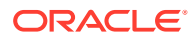

<span id="page-399-0"></span>operations. You can run this command after using the patch db apply or patch db switchback subcommands of the dbaascli utility.

Connect to the compute node as the opc user and execute this command as the root user.

dbaascli patch db cleanup

### dbaascli patch db list

 This command is not yet available on Oracle Cloud at Customer. Instead, you must use the dbaascli dbpatchm list patches command.

The patch db list subcommand of the dbaascli utility is used to check whether any database patches are available.

Connect to the compute node as the opc user and execute this command as the root user.

dbaascli patch db list

A patch update is available if the command response includes the "INFO: images available for patching" message. The patch ID will be displayed as part of the command response. This patch ID can be used to download and apply the patch. See [dbaascli patch db apply](#page-398-0) for detail on applying a patch.

### dbaascli patch db prereq

 This command is not yet available on Oracle Cloud at Customer. Instead, you must use the [dbaascli dbpatchm prereq](#page-387-0) command.

The dbpatchm prereq subcommand of the dbaascli utility is used to check the prerequisites of a database patch.

Connect to the compute node as the opc user and execute this command as the root user.

dbaascli patch db prereq

# dbaascli patch db switchback

This command is not yet available on Oracle Cloud at Customer. Instead, you must use the [dbaascli dbpatchm rollback](#page-388-0) command.

The patch db switchback subcommand of the dbaascli utility is used to revert back to the state of the database deployment before a database patch was applied.

Connect to the compute node as the opc user and execute this command as the root user.

dbaascli patch db switchback

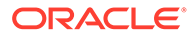

# dbaascli patch os apply

The patch os apply subcommand of the dbaascli utility is used to apply the latest Linux OS patches that are available.

Connect to the compute node as the opc user and execute this command as the root user.

dbaascli patch os apply

### dbaascli patch os list

The patch os list subcommand of the dbaascli utility is used to check whether any Linux OS patches are available.

Connect to the compute node as the opc user and execute this command as the root user.

dbaascli patch os list

A Linux OS patch is available if the command response includes the "INFO: tools images available for patching" message.

# dbaascli patch tools apply

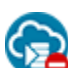

 This command is not yet available on Oracle Cloud at Customer. Instead, you must use the [dbaascli dbpatchm toolsinst](#page-388-0) command.

The patch tools apply subcommand of the dbaascli utility is used to download and apply a patch containing the cloud tooling update.

Connect to the compute node as the opc user and execute this command as the root user.

dbaascli patch tools apply --patchid {*patch-id*|LATEST}

Options of this subcommand are as follows.

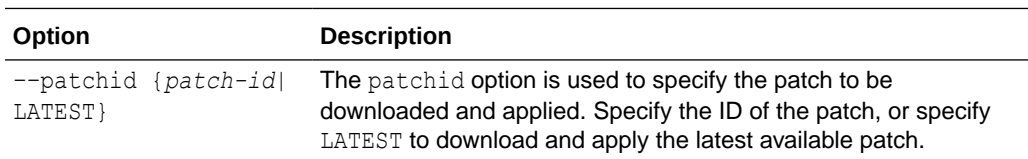

### dbaascli patch tools auto disable

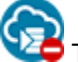

This command is not yet available on Oracle Cloud at Customer.

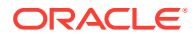

The patch tools auto disable subcommand of the dbaascli utility is used to disable automatic cloud tooling updates for a compute node.

Connect to the compute node as the opc user and execute this command as the root user.

dbaascli patch tools auto disable

The utility disables automatic cloud tooling updates by removing the /etc/crontab file entry that was previously created by the dbaascli patch tools auto enable subcommand.

### dbaascli patch tools auto enable

This command is not yet available on Oracle Cloud at Customer.

The patch tools auto enable subcommand of the dbaascli utility is used to enable automatic cloud tooling updates for a compute node.

Connect to the compute node as the opc user and execute this command as the root user.

dbaascli patch tools auto enable

An entry is added to the  $/$ etc/crontab file that causes the system to regularly check for cloud tooling updates and apply new updates to the compute node when they become available.

### dbaascli patch tools auto execute

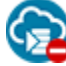

This command is not yet available on Oracle Cloud at Customer.

The patch tools auto execute subcommand of the dbaascli utility is used to apply the latest cloud tooling update to a compute node.

Connect to the compute node as the  $\circ$  user and execute this command as the  $\circ \circ \circ t$  user.

dbaascli patch tools auto execute

Automatic cloud tooling updates must be enabled for the compute node. See dbaascli patch tools auto enable. This command enables you to immediately check for cloud tooling updates and apply the latest update to the compute node, rather than wait for the next automatic check.

### dbaascli patch tools auto status

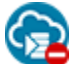

This command is not yet available on Oracle Cloud at Customer.

The patch tools auto status subcommand of the dbaascli utility is used to check whether automatic cloud tooling updates are enabled or disabled for the compute node.

Connect to the compute node as the  $\circ$  user and execute this command as the  $\circ \circ \circ t$  user.

```
dbaascli patch tools auto status
```
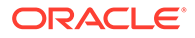

Automatic cloud tooling updates are enabled if the command response includes the message "INFO: auto rpm update is enabled". If automatic updates are disabled, the command response includes the message "INFO: auto rpm update is disabled".

### dbaascli patch tools list

This command is not yet available on Oracle Cloud at Customer. Instead, you must use the [dbaascli dbpatchm list\\_tools](#page-387-0) command.

The patch tools list subcommand of the dbaascli utility is used to check whether any cloud tooling updates are available.

Connect to the compute node as the opc user and execute this command as the root user.

dbaascli patch tools list

A cloud tooling update is available if the command response includes the "INFO: tools images available for patching" message. The patch ID of the cloud tooling update will be displayed as part of the command response. This patch ID can be used to download and apply the patch.

### dbaascli orec duplicate

The orec duplicate subcommand of the dbaascli utility is used to xxx in an Oracle Database Guard configuration.

You must execute this command on the standby instance's compute node as the root user.

dbaascli orec --args -duplicate

### dbaascli orec keep list

The orec latest subcommand of the dbaascli utility is used to list the available longterm backups.

You must execute this command as the root user.

dbaascli orec --args -keep -list

# dbaascli orec keep tag

The orec keep tag subcommand of the dbaascli utility is used to restore a specific long-term backup and perform recovery.

#### **Note:**

Beginning in version 18.4.6, the default behavior of the dbaascli orec subcommand changed. The command now downloads only the backup data. Use the new -cfgfiles option to also download the configuration files.

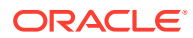

Connect to the compute node as the opc user and execute this command as the root user.

dbaascli orec --args -keep -tag *backup-tag*

Options of this subcommand are as follows.

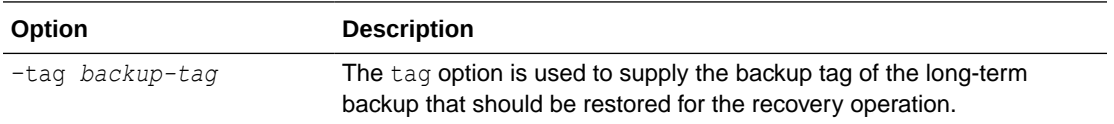

### dbaascli orec latest

The orec latest subcommand of the dbaascli utility is used to restore the most recent backup and perform complete recovery.

#### **Note:**

Beginning in version 18.4.6, the default behavior of the dbaascli orec subcommand changed. The command now downloads only the backup data. Use the new -cfgfiles option to also download the configuration files.

You must execute this command as the root user.

```
dbaascli orec --args -latest -cfgfiles
```
# dbaascli orec list

The orec latest subcommand of the dbaascli utility is used to list the available normal backups.

You must execute this command as the root user.

```
dbaascli orec --args -list
```
# dbaascli orec pitr

The orec pitr subcommand of the dbaascli utility is used to restore a specific normal backup and perform recovery.

#### **Note:**

Beginning in version 18.4.6, the default behavior of the dbaascli orec subcommand changed. The command now downloads only the backup data. Use the new -cfgfiles option to also download the configuration files.

Connect to the compute node as the opc user and execute this command as the root user.

```
dbaascli orec --args -pitr backup-tag -cfgfiles
```
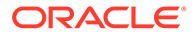

Options of this subcommand are as follows.

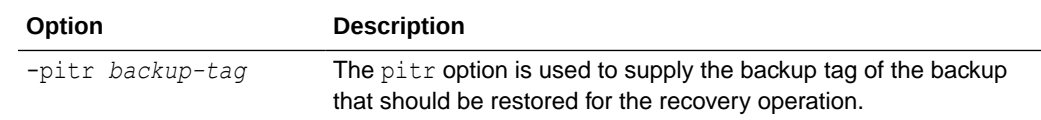

# dbaascli orec scn

The orec scn subcommand of the dbaascli utility is used to restore the most recent backup and perform recovery through the specified system change number (SCN).

#### **Note:**

Beginning in version 18.4.6, the default behavior of the dbaascli orec subcommand changed. The command now downloads only the backup data. Use the new -cfgfiles option to also download the configuration files.

Connect to the compute node as the opc user and execute this command as the root user.

```
dbaascli orec --args -scn SCN -cfgfiles
```
Options of this subcommand are as follows.

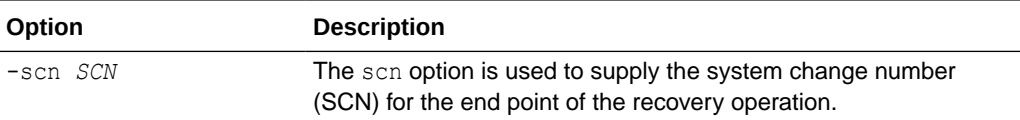

### dbaascli tde rotate masterkey

The tde rotate masterkey subcommand of the dbaascli utility is used to change (rotate) the master encryption key.

Execute this command as the oracle user.

dbaascli tde rotate masterkey

Enter the password specified during the database deployment creation process when prompted for the keystore password.

### dbaascli tde status

The tde status subcommand of the dbaascli utility is used to view information about the software keystore used in tablespace encryption.

Execute this command as the oracle user.

dbaascli tde status

Output from the command includes the type of keystore and the status of the keystore.

ORACLE

# <span id="page-405-0"></span>E The raccli Utility

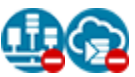

 This topic does not apply to Oracle Cloud Infrastructure or to Oracle Cloud at Customer.

The raccli utility is provided on Oracle Database Classic Cloud Service deployments that use Oracle Real Application Clusters (RAC) to perform a variety of life-cycle and administration operations.

Using the raccli utility, you can perform operations like:

- Backing up the database
- Recovering the database from a backup
- Changing configuration of automatic backups
- Patching the Oracle Database, Grid Infrastructure and cloud tooling software
- Changing the configuration of security features
- Tracking the progress and completion of long-running operations performed as asynchronous jobs

To use the raccli utility:

**1.** Connect as the **opc** user to a compute node associated with the Database Classic Cloud Service deployment.

For instructions, see [Connecting to a Compute Node Through Secure Shell \(SSH\)](#page-124-0).

**2.** Run the raccli utility using a command of the form:

\$ **raccli** *subcommand subcommand-options*

**3.** When you are finished using the raccli utility, disconnect from the compute node:

\$ **exit**

The raccli utility supports these subcommands:

[apply patch](#page-406-0): applies a patch to the Grid Infrastructure or Oracle Database home.

[clean backup](#page-407-0): deletes any unnecessary backups or backup pieces as determined by the backup configuration's recovery windows for local and cloud backups.

[create backup](#page-407-0): creates a backup of the configuration files, inventory configuration files, Grid Infrastructure and Oracle Database homes, database, and tooling metadata.

[create recovery](#page-408-0): initiates database recovery.

[describe job](#page-409-0): provides information about the progress and status of a long-running operation.

[describe system](#page-410-0): provides information about the installation of Grid Infrastructure, Oracle Database, and the RDK cloud tooling.

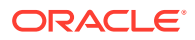

<span id="page-406-0"></span>[failover dataguard](#page-411-0): performs a manual failover to the standby database in your Data Guard configuration.

[list backup](#page-412-0): provides a list and status of all the backup jobs that have been submitted through the raccli utility.

[list backupconfig](#page-413-0): provides a list of the backup configuration settings.

[list jobs](#page-414-0): provides a list of all the jobs that have been submitted through the raccli utility.

[list recovery](#page-415-0): provides information about recovery jobs.

[reinstate dataguard](#page-416-0): reinstates a failed primary database as a standby database after a failover.

[status dataguard](#page-417-0): displays status information about the Data Guard configuration.

[switchover dataguard](#page-417-0): performs a switchover to the standby database in your Data Guard configuration.

[update backupconfig](#page-418-0): updates the backup configuration.

[update databasepassword](#page-420-0): updates the password in the keystore (wallet) and optionally updates the password for the SYS and SYSTEM users.

[update netsec](#page-421-0): updates the Oracle Net security configuration.

[update rdk](#page-423-0): updates the cloud tooling on the Database Classic Cloud Service deployment.

[update server](#page-424-0): checks for and corrects any configuration issues related to the Linux OS on a compute node of the deployment.

[update tde](#page-425-0): enables transparent data encryption (TDE) and rotates the TDE key.

### raccli apply patch

 This topic does not apply to Oracle Cloud Infrastructure or to Oracle Cloud at Customer.

The apply patch subcommand of the raccli utility is used to apply a patch to the Oracle Database and Grid Infrastructure home on an Oracle Database Classic Cloud Service database deployment that uses Oracle Real Application Clusters (RAC).

raccli apply patch -db -tag *tag-name* [-prechecks] [-dg]

This subcommand runs asynchronously. That is, it creates a job to apply the patch, reports the job ID of the created job, and then exits. To track the progress of the job to its completion, use the [raccli describe job](#page-409-0) command.

If the subcommand fails, it reports a FAILURE status and provides a message describing the reason for the failure.

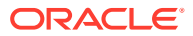

<span id="page-407-0"></span>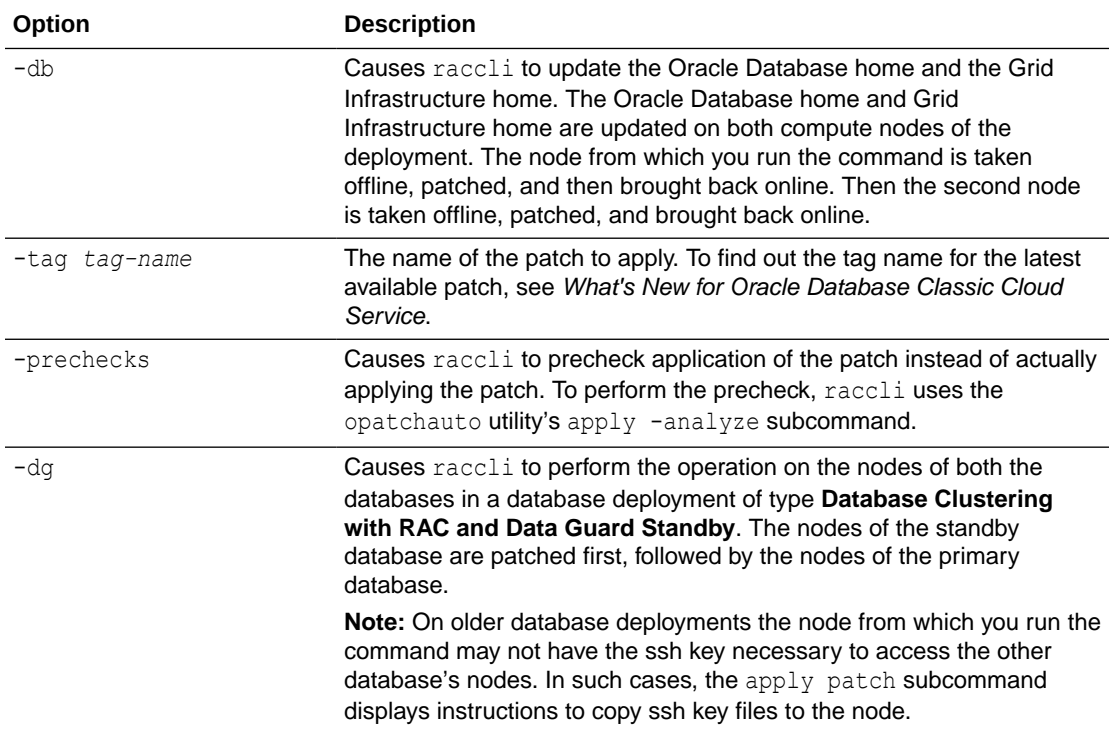

### raccli clean backup

 This topic does not apply to Oracle Cloud Infrastructure or to Oracle Cloud at Customer.

The clean backup subcommand of the raccli utility deletes any unnecessary backups or backup pieces as determined by the backup configuration's recovery windows for local and cloud backups.

raccli clean backup [-force]

Options of this subcommand are as follows.

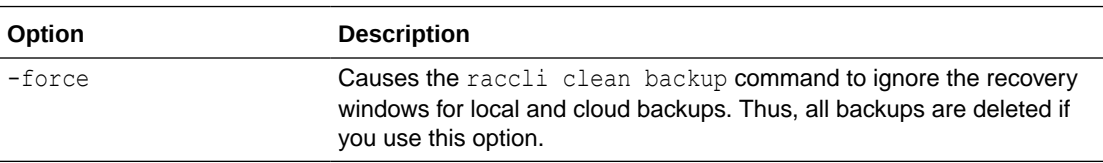

# raccli create backup

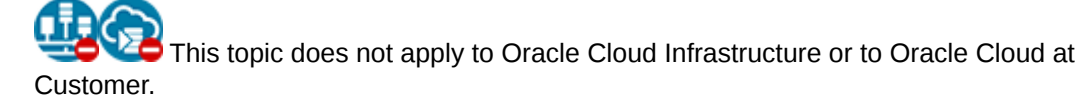

The create backup subcommand of the raccli creates a backup of the configuration files, inventory configuration files, Grid Infrastructure and Oracle Database home, database, and

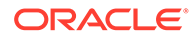

<span id="page-408-0"></span>tooling metadata of an Oracle Database Classic Cloud Service database deployment that uses Oracle Real Application Clusters (RAC).

raccli create backup [-tag *tag-name*]

This subcommand runs asynchronously. That is, it creates a job to perform the backup, reports the job ID of the created job, and then exits. To track the progress of the job to its completion, use the [raccli describe job](#page-409-0) command.

If the subcommand fails, it reports a FAILURE status and provides a message describing the reason for the failure.

Options of this subcommand are as follows.

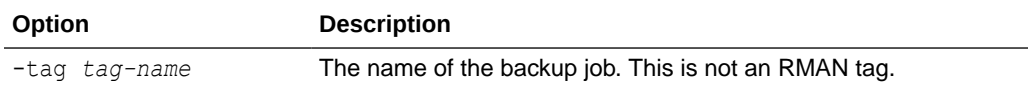

#### **Example**

Here is an example of the create backup subcommand. The name of the backup in this example is backuptest. You can view details of the backup job by using the [raccli](#page-409-0) [describe job](#page-409-0) subcommand. You can view details of the backup by using the [raccli list](#page-412-0) [backup](#page-412-0) subcommand.

```
[opc@example1 ~]$ raccli create backup -tag backuptest
```

```
{
  "joburi" : "http://localhost:7070/dcs/7/responses",
  "requestStatus" : "SUCCESS",
  "jobid" : "7"
}
[opc@example1 ~]$
```
### raccli create recovery

 This topic does not apply to Oracle Cloud Infrastructure or to Oracle Cloud at Customer.

The create recovery subcommand of the raccli initiates database recovery of an Oracle Database Classic Cloud Service database deployment that uses Oracle Real Application Clusters (RAC).

```
raccli create recovery [-tag tag-name][-latest]|[-pitr][-scn SCN]|[-timestamp 
time]
```
This subcommand runs asynchronously. That is, it creates a job to perform the recovery, reports the job ID of the created job, and then exits. To track the progress of the job to its completion, use the [raccli describe job](#page-409-0) command.

If the subcommand fails, it reports a FAILURE status and provides a message describing the reason for the failure.

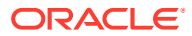

<span id="page-409-0"></span>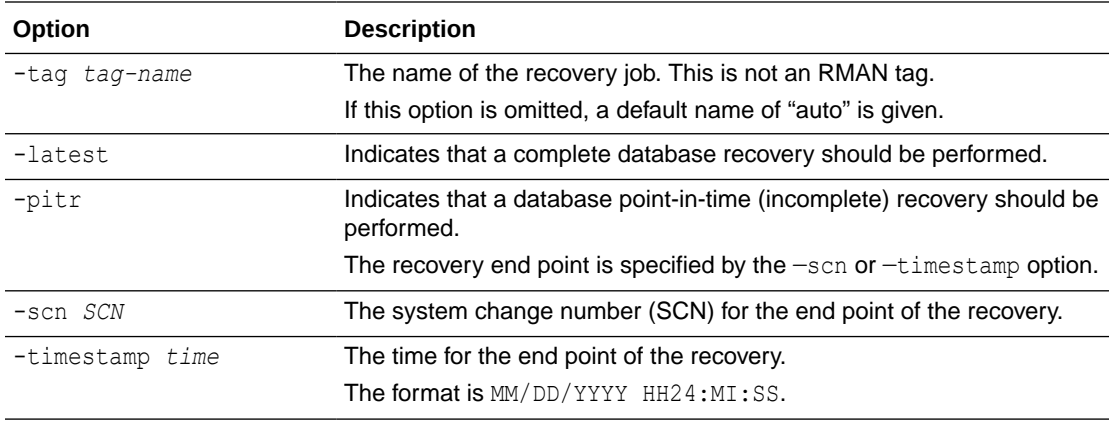

#### **Example**

Here is an example of the create recovery subcommand. The name of the recovery job in this example is recovertest. This is an example of a request for a complete database recovery operation. You can use the job ID displayed in the output as input to the raccli describe job command to track the job's progress.

```
[opc@example1 ~]$ raccli create recovery -tag recovertest -latest
```

```
{
  "joburi" : "http://localhost:7070/dcs/8/responses",
  "requestStatus" : "SUCCESS",
  "jobid" : "8"
}
[opc@example1 ~]$
```
### raccli describe job

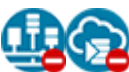

 This topic does not apply to Oracle Cloud Infrastructure or to Oracle Cloud at Customer.

The describe job subcommand of the raccli utility provides information about the progress and status of a long-running operation.

```
raccli describe job job-id
```
The output of this subcommand depends on the kind of operation that the given job is.

Options of this subcommand are as follows.

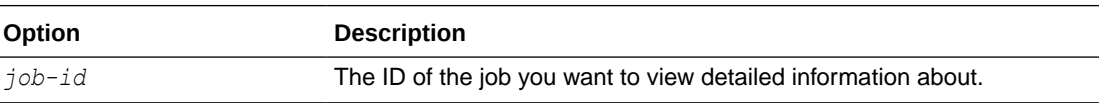

#### **Example**

Here is an example of the describe job subcommand. This example shows details about the backup job in the [raccli create backup](#page-407-0) example.

```
opc@example1 ~]$ raccli describe job 7
```
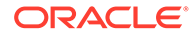

```
{
   "requestStatus" : "SUCCESS",
   "jobStatus" : "SUCCESS",
   "message" : null,
   "response" : [ {
     "startTime" : "Thu Oct 15 18:37:38 UTC 2015",
     "endTime" : "Thu Oct 15 18:37:39 UTC 2015",
     "status" : "SUCCESS",
     "taskId" : "TaskZJsonRpcExt_6939",
     "taskResult" : "Resource { id: 1444934258987, name: null, description: 
null }",
     "taskName" : "DB Config files backup",
     "taskDescription" : null
   }, {
     "startTime" : "Thu Oct 15 18:37:39 UTC 2015",
     "endTime" : "Thu Oct 15 18:38:10 UTC 2015",
     "status" : "SUCCESS",
     "taskId" : "TaskZJsonRpcExt_6941",
     "taskResult" : "Resource { id: 1444934260034, name: null, description: 
null }",
     "taskName" : "Database Backup",
     "taskDescription" : null
  }, { } "startTime" : "Thu Oct 15 18:38:11 UTC 2015",
     "endTime" : "Thu Oct 15 18:38:11 UTC 2015",
     "status" : "SUCCESS",
     "taskId" : "TaskZJsonRpcExt_6943",
     "taskResult" : "Resource { id: 1444934291029, name: null, description: 
null }",
     "taskName" : "Persisting Backup metadata",
     "taskDescription" : null
   } ]
}
[opc@example1 ~]$
```
### raccli describe system

 This topic does not apply to Oracle Cloud Infrastructure or to Oracle Cloud at Customer.

The describe system subcommand of the raccli utility provides information about the installation of Grid Infrastructure, Oracle Database, and the RDK cloud tooling on an Oracle Database Classic Cloud Service database deployment that uses Oracle Real Application Clusters (RAC).

```
raccli describe system
```
#### **Example**

Here is an example of the describe system subcommand.

```
[opc@example1 ~]$ raccli describe system
"serviceName": "example"
{
         "NodeName": "example1"
         {
                  "componentType": "GridHome"
```
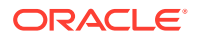

```
 "componentName": "OraGrid12102"
                                       "componentVersion": "12.1.0.2.0(21297657, 20299018)"
 }
                   {
                                       "componentType": "DatabaseHome"
                                       "componentName": "OraDB12102_home1"
                                       "componentVersion": "12.1.0.2.10 (21125181)"
 }
\left\{ \begin{array}{ccc} 0 & 0 & 0 \\ 0 & 0 & 0 \\ 0 & 0 & 0 \\ 0 & 0 & 0 \\ 0 & 0 & 0 \\ 0 & 0 & 0 \\ 0 & 0 & 0 \\ 0 & 0 & 0 \\ 0 & 0 & 0 \\ 0 & 0 & 0 \\ 0 & 0 & 0 \\ 0 & 0 & 0 \\ 0 & 0 & 0 \\ 0 & 0 & 0 & 0 \\ 0 & 0 & 0 & 0 \\ 0 & 0 & 0 & 0 \\ 0 & 0 & 0 & 0 & 0 \\ 0 & 0 & 0 & 0 & 0 \\ 0 & 0 & 0 & 0 & 0 \\ 0 & 0 & 0 & 0 "componentType": "RDK"
                                       "componentName": "RDK"
                                       "componentVersion": "15.4.1.0.0"
                   }
}
{
                   "NodeName": "example2"
                   {
                                       "componentType": "GridHome"
                                       "componentName": "OraGrid12102"
                                       "componentVersion": "12.1.0.2.0(21297657, 20299018)"
 }
\left\{ \begin{array}{ccc} 0 & 0 & 0 \\ 0 & 0 & 0 \\ 0 & 0 & 0 \\ 0 & 0 & 0 \\ 0 & 0 & 0 \\ 0 & 0 & 0 \\ 0 & 0 & 0 \\ 0 & 0 & 0 \\ 0 & 0 & 0 \\ 0 & 0 & 0 \\ 0 & 0 & 0 \\ 0 & 0 & 0 \\ 0 & 0 & 0 \\ 0 & 0 & 0 & 0 \\ 0 & 0 & 0 & 0 \\ 0 & 0 & 0 & 0 \\ 0 & 0 & 0 & 0 & 0 \\ 0 & 0 & 0 & 0 & 0 \\ 0 & 0 & 0 & 0 & 0 \\ 0 & 0 & 0 & 0 "componentType": "DatabaseHome"
                                       "componentName": "OraDB12102_home1"
                                      "componentVersion": "12.1.0.\overline{2}.10 (21125181)"
 }
\left\{ \begin{array}{ccc} 0 & 0 & 0 \\ 0 & 0 & 0 \\ 0 & 0 & 0 \\ 0 & 0 & 0 \\ 0 & 0 & 0 \\ 0 & 0 & 0 \\ 0 & 0 & 0 \\ 0 & 0 & 0 \\ 0 & 0 & 0 \\ 0 & 0 & 0 \\ 0 & 0 & 0 \\ 0 & 0 & 0 \\ 0 & 0 & 0 \\ 0 & 0 & 0 & 0 \\ 0 & 0 & 0 & 0 \\ 0 & 0 & 0 & 0 \\ 0 & 0 & 0 & 0 & 0 \\ 0 & 0 & 0 & 0 & 0 \\ 0 & 0 & 0 & 0 & 0 \\ 0 & 0 & 0 & 0 "componentType": "RDK"
                                       "componentName": "RDK"
                                       "componentVersion": "15.4.1.0.0"
 }
}
```
[opc@example1 ~]\$

### raccli failover dataguard

 This topic does not apply to Oracle Cloud Infrastructure or to Oracle Cloud at Customer.

The failover dataguard subcommand of the raccli utility is used to perform a manual failover to the standby database in your Data Guard configuration. Run this subcommand on a compute node of the standby database you are failing over to.

raccli failover dataguard [-dbname *database-name*] -passwd *database-password*

When the failover operation completes successfully, the once-primary database is no longer a member of the Data Guard configuration, and the once-standby database has the role of primary database.

This subcommand runs asynchronously. That is, it creates a job to perform the failover operation, reports the job ID of the created job, and then exits. To track the progress of the job to its completion, use the [raccli describe job](#page-409-0) command.

If the subcommand fails, it reports a FAILURE status and provides a message describing the reason for the failure.

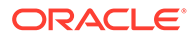

<span id="page-412-0"></span>**Note:** You must manually configure backups after the failover operation completes. For instructions, see Manual backup configuration required after switchover or failover on Oracle RAC plus Data Guard deployments in *Known Issues for Oracle Database Classic Cloud Service*.

Options of this subcommand are as follows.

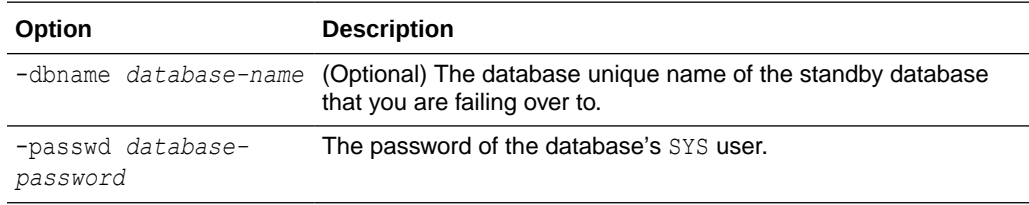

### raccli list backup

 This topic does not apply to Oracle Cloud Infrastructure or to Oracle Cloud at Customer.

The list backup subcommand of the raccli utility provides a list and status of all the backup jobs on an Oracle Database Classic Cloud Service database deployment that uses Oracle Real Application Clusters (RAC).

raccli list backup

#### **Example**

Here is an example of the list backup subcommand. The output in this example shows the detail of the backup taken in the [raccli create backup](#page-407-0) example.

```
[opc@example1 ~]$ raccli list backup
[ {
   "updatedTimestamp" : "2015-10-11, 01:03:01",
   "id" : 1444525202870,
   "name" : "rdbaas_backup",
   "description" : null,
...
       "location" : "DISK",
       "info" : "Location /u03/app/oracle"
    } ]
  } ],
   "jobId" : "6"
\}, {
   "updatedTimestamp" : "2015-10-15, 18:38:11",
   "id" : 1444934257459,
  "name" : "rdbaas backup",
   "description" : null,
   "createTimeStamp" : "2015-10-15, 18:37:37",
   "type" : "Backup",
   "tagName" : "backuptest",
```
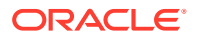

```
 "endTime" : null,
   "backupComponents" : [ {
     "updatedTimestamp" : "2015-10-15, 18:37:39",
    "id" : 1444934258987,
    "name" : null,
    "description" : null,
     "createTimeStamp" : "2015-10-15, 18:37:38",
     "type" : null,
    "component name" : "DBConfig",
     "backupLocations" : [ {
       "updatedTimestamp" : "2015-10-15, 18:37:39",
       "id" : 1444934259945,
       "name" : null,
       "description" : null,
       "createTimeStamp" : "2015-10-15, 18:37:39",
       "type" : null,
       "location" : "DISK",
       "info" : "Location /u03/app/oracle"
     } ]
   }, {
     "updatedTimestamp" : "2015-10-15, 18:38:11",
    "id" : 1444934260034,
    "name" : null,
    "description" : null,
    "createTimeStamp" : "2015-10-15, 18:37:40",
     "type" : null,
    "component name" : "Database",
     "backupLocations" : [ {
       "updatedTimestamp" : "2015-10-15, 18:38:10",
       "id" : 1444934290955,
       "name" : null,
       "description" : null,
       "createTimeStamp" : "2015-10-15, 18:38:10",
       "type" : null,
       "location" : "DISK",
       "info" : "Location /u03/app/oracle"
     } ]
   } ],
   "jobId" : "7"
} ]
[opc@example1 ~]$
```
### raccli list backupconfig

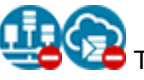

 This topic does not apply to Oracle Cloud Infrastructure or to Oracle Cloud at Customer.

The list backupconfig subcommand of the raccli utility provides a list of the backup configuration settings for an Oracle Database Classic Cloud Service database deployment that uses Oracle Real Application Clusters (RAC).

raccli list backupconfig

#### **Example**

Here is an example of the list backupconfig subcommand.

```
[opc@example1 ~]$ raccli list backupconfig
```
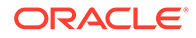

```
{
  "updatedTimestamp" : "2015-10-10, 01:41:20",
  "id" : 1444441280176,
 "name" : "rdbaas backup_config",
  "description" : null,
  "createTimeStamp" : "2015-10-10, 01:41:20",
  "type" : "BackupConfig",
  "dbHomeBackup" : false,
  "giHomeBackup" : false,
  "backupOsConfigFiles" : true,
  "backupGiConfigFiles" : true,
  "diskEnabled" : true,
  "ossEnabled" : false,
  "diskRecoveryWindow" : 7,
  "ossRecoveryWindow" : 30,
  "cronDate" : "01:00",
  "backupConfigFiles" : true,
  "osConfigFilesRef" : "/opt/oracle/dcs/rdbaas/config/oscfg.spec",
  "giConfigFilesRef" : "/opt/oracle/dcs/rdbaas/config/gicfg.spec",
  "dbConfigFilesRef" : "/opt/oracle/dcs/rdbaas/config/dbcfg.spec",
  "cloudStorageServiceName" : null,
  "cloudStorageIdentityDomain" : null,
  "cloudStorageUser" : null,
  "cloudStorageHost" : null,
  "cloudStoreContainer" : null
}
[opc@example1 ~]$
```
### raccli list jobs

 This topic does not apply to Oracle Cloud Infrastructure or to Oracle Cloud at Customer.

The list jobs subcommand of the raccli utility provides a list of all the jobs on an Oracle Database Classic Cloud Service database deployment that uses Oracle Real Application Clusters (RAC).

raccli list jobs

#### **Example**

Here is an example of the list jobs subcommand.

```
[opc@example1 ~]$ raccli list jobs
```
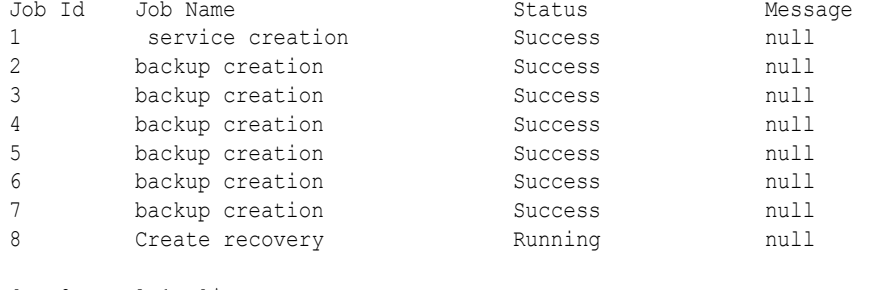

[opc@example1 ~]\$

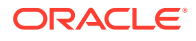

### <span id="page-415-0"></span>raccli list recovery

 This topic does not apply to Oracle Cloud Infrastructure or to Oracle Cloud at Customer.

The list recovery subcommand of the raccli utility provides information about recovery jobs.

raccli list recovery [-id *recovery-id*][-tag *recovery-tagname*]

Options of this subcommand are as follows.

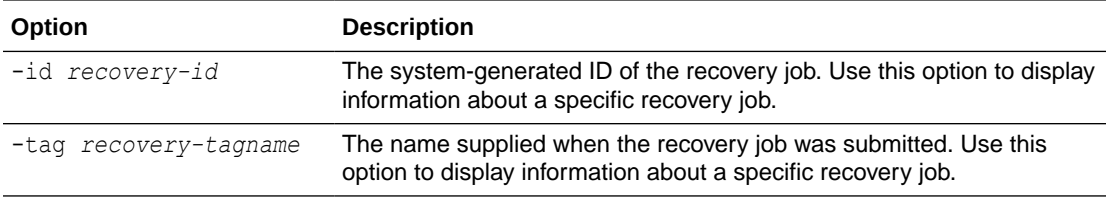

#### **Example**

Here is an example of the list recovery subcommand. The output in this example shows the detail of the recovery performed in the [raccli create recovery](#page-408-0) example.

```
[opc@example1 ~]$ raccli list recovery
```

```
[ {
   "updatedTimestamp" : "2015-10-15, 18:47:17",
   "id" : 1444934529920,
  "name" : "rdbaas recovery",
  "description" : null,
   "createTimeStamp" : "2015-10-15, 18:42:09",
   "type" : "Recovery",
   "recoveryComponents" : [ {
     "updatedTimestamp" : "2015-10-15, 18:47:17",
     "id" : 1444934530186,
    "name" : "rdbaas recovery database",
     "description" : null,
     "createTimeStamp" : "2015-10-15, 18:42:10",
     "type" : null,
     "component_type" : "Database",
     "recoveryParams" : [ {
       "updatedTimestamp" : "2015-10-15, 18:42:10",
      "id" : 1444934530485,
     "name" : "rdbaas recovery database parameters",
       "description" : null,
       "createTimeStamp" : "2015-10-15, 18:42:10",
       "type" : null,
       "parameter" : "latest",
       "value" : "true"
     } ]
   } ],
   "recoveryTag" : "backuptest",
   "endTime" : null,
   "jobId" : "8"
```
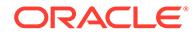

} ] [opc@example1 ~]\$

### <span id="page-416-0"></span>raccli reinstate dataguard

 This topic does not apply to Oracle Cloud Infrastructure or to Oracle Cloud at Customer.

The reinstate dataguard subcommand of the raccli utility is used to reinstate a failed primary database as a standby database after a failover. Run this subcommand on a compute node of the current primary database.

raccli reinstate dataguard [-dbname *database-name*] -passwd *database-password*

When the reinstate operation completes successfully, the once-primary database is reinstated as a member of the Data Guard configuration in the role of standby database.

#### **Note:**

If your database deployment is running Oracle Database 12*c* Release 2 (12.2) or later, then **before** you run the raccli reinstate dataguard command you must make sure the database you are reinstating is stopped or is started in MOUNT mode. To start the database in MOUNT mode, enter these commands:

srvctl stop database -d *db-unique-name* -o abort srvctl start database -d *db-unique-name* -o mount

The raccli reinstate dataguard subcommand runs asynchronously. That is, it creates a job to perform the reinstate operation, reports the job ID of the created job, and then exits. To track the progress of the job to its completion, use the [raccli](#page-409-0) [describe job](#page-409-0) command.

If the subcommand fails, it reports a FAILURE status and provides a message describing the reason for the failure.

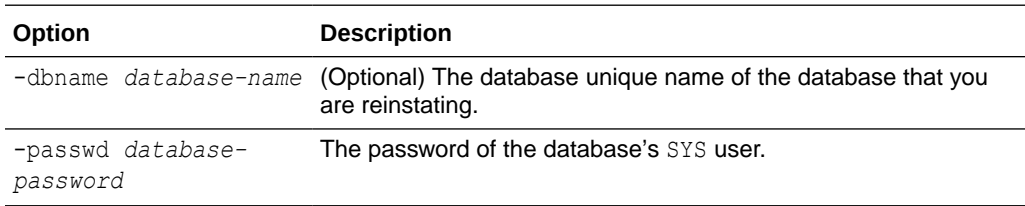

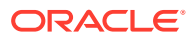

### <span id="page-417-0"></span>raccli status dataguard

 This topic does not apply to Oracle Cloud Infrastructure or to Oracle Cloud at Customer.

The status dataguard subcommand of the raccli utility displays status information about the Data Guard configuration. You can run this subcommand on a compute node of either the primary or standby database.

raccli status dataguard -passwd *database-password*

This subcommand provides information about the Data Guard configuration, including its primary and standby databases and the Oracle RAC nodes hosting each of the databases.

Options of this subcommand are as follows.

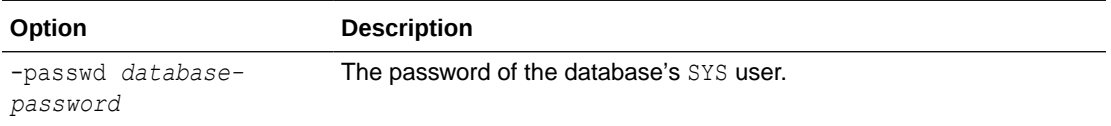

### raccli switchover dataguard

 This topic does not apply to Oracle Cloud Infrastructure or to Oracle Cloud at Customer.

The switchover dataguard subcommand of the raccli utility is used to perform a switchover to the standby database in your Data Guard configuration. You can run this subcommand on a compute node of either the primary or standby database.

```
raccli switchover dataguard [-dbname database-name] -passwd database-password
```
When the switchover operation completes successfully, the roles of the two databases are reversed: what was the primary database is now the standby database, and what was the standby database is now the primary database. Both remain as members of the Data Guard configuration.

This subcommand runs asynchronously. That is, it creates a job to perform the switchover, reports the job ID of the created job, and then exits. To track the progress of the job to its completion, use the [raccli describe job](#page-409-0) command.

If the subcommand fails, it reports a FAILURE status and provides a message describing the reason for the failure.

#### **Note:**

You must manually configure backups after the switchover operation completes. For instructions, see Manual backup configuration required after switchover or failover on Oracle RAC plus Data Guard deployments in *Known Issues for Oracle Database Classic Cloud Service*.

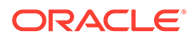

<span id="page-418-0"></span>Options of this subcommand are as follows.

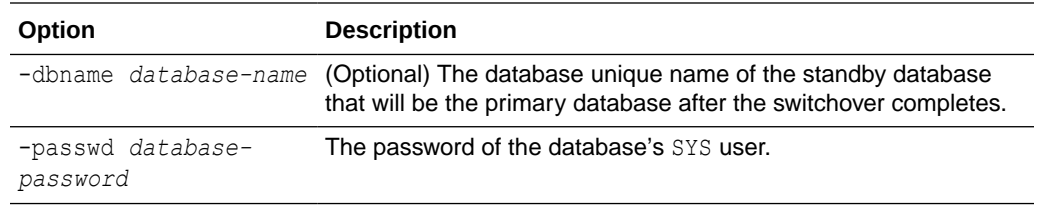

# raccli update backupconfig

 This topic does not apply to Oracle Cloud Infrastructure or to Oracle Cloud at Customer.

The update backupconfig subcommand of the raccli utility updates the backup configuration on an Oracle Database Classic Cloud Service database deployment that uses Oracle Real Application Clusters (RAC).

#### **Note:**

If you have used the update rdk subcommand of the raccli utility to update the cloud tooling to 16.4.5 or later, you must manually update the opc installer for the Oracle Database Cloud Backup Module before you use the update backupconfig subcommand. For instructions, see in Updating the cloud tooling on a deployment hosting Oracle RAC requires manual update of the Oracle Database Cloud Backup Module in *Known Issues for Oracle Database Classic Cloud Service*.

raccli update backupconfig -params *parameter-string*

This subcommand runs synchronously.

Options of this subcommand are as follows.

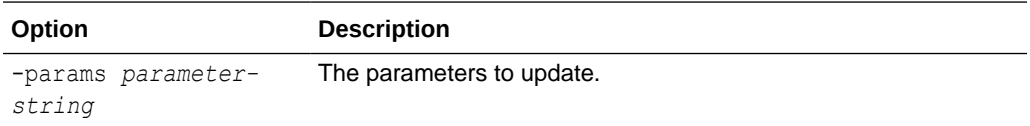

#### **Parameters**

The parameter string is a single JSON object that specifies the backup configuration settings to be updated.

The following table describes the parameters that can be specified in this JSON string.

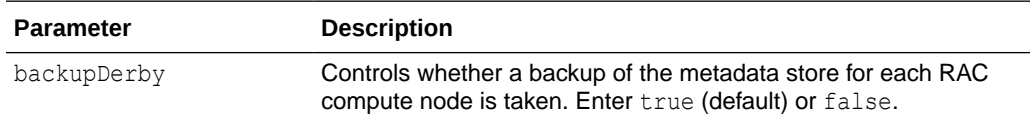

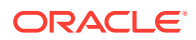

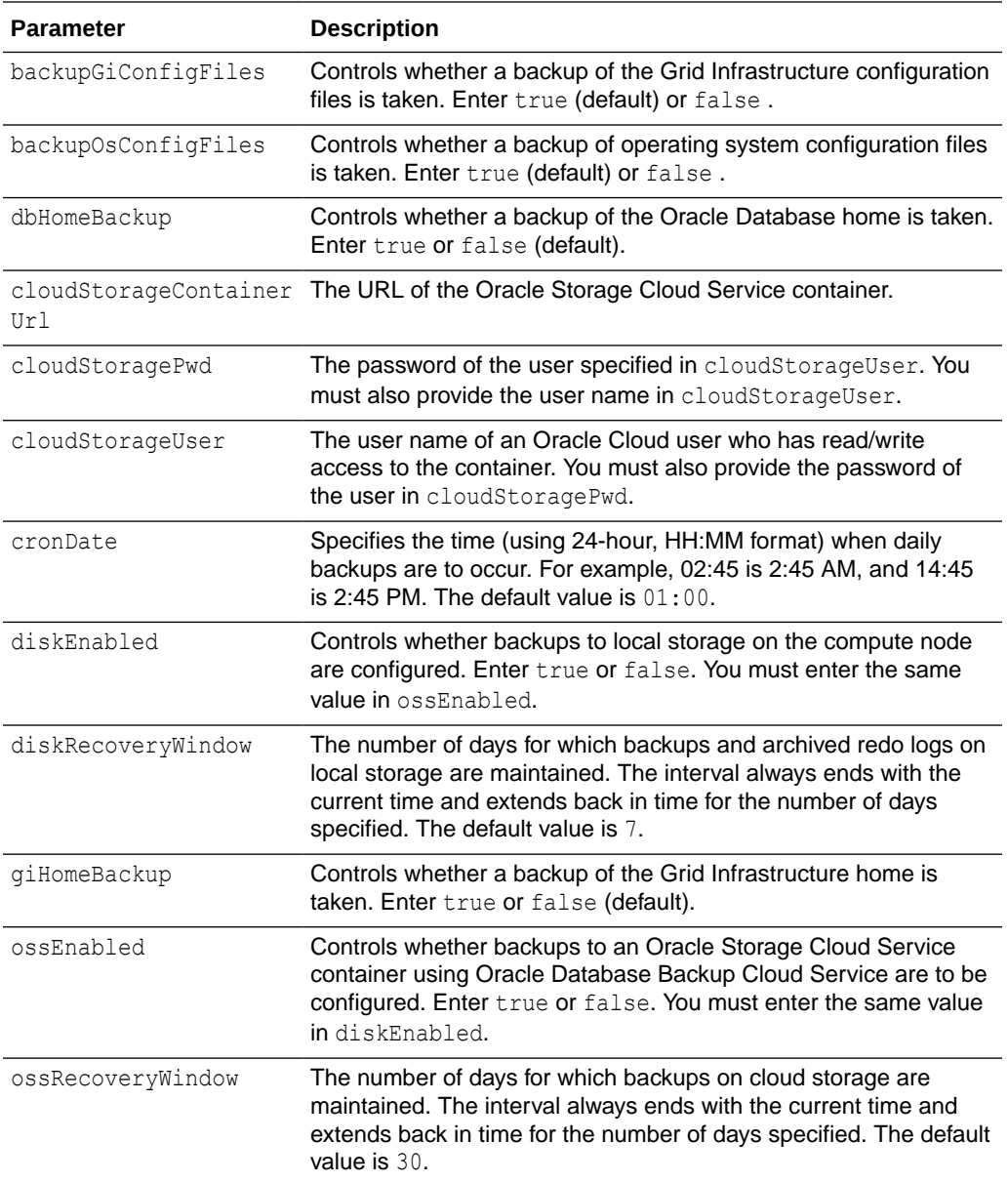

#### **Example**

Here is an example of the update backupconfig subcommand. You can use the [raccli list](#page-413-0) [backupconfig](#page-413-0) subcommand to view your changes.

```
[opc@example1 ~]$ raccli update backupconfig -params '{"cronDate" : "02:45"}'
```

```
{
  "requestStatus" : "SUCCESS",
 "jobStatus" : "SUCCESS",
 "message" : null,
  "response" : [ ]
}
  [opc@example1 ~]$
```
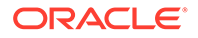

### <span id="page-420-0"></span>raccli update databasepassword

 This topic does not apply to Oracle Cloud Infrastructure or to Oracle Cloud at Customer.

The update databasepassword subcommand of the raccli utility updates the password in the keystore (wallet) and optionally updates the password of the SYS and SYSTEM users.

#### **Note:**

This command is only applicable if your database deployment uses Oracle Real Application Clusters (RAC) and Oracle Data Guard together.

You must execute this command if you have used the [update rdk](#page-405-0) command to update the cloud tooling from release 17.2.1 or an earlier release.

raccli update databasepassword -password *password* [-saveonly]

If you are executing this command following an update to the cloud tooling from release 17.2.1 or earlier, you must execute the command with the -saveonly option on both the primary and standby database to update the password in the keystore.

If you are executing this command to update the password in the keystore and to update the password for the SYS and SYSTEM users, you must also copy the password file from the primary database to the standby database after executing the command on the primary database for Oracle Database 11*g* and Oracle Database 12*c* Release 1. You do not need to copy the password file for Oracle Database 12*c* Release 2 or later releases.

This subcommand runs synchronously.

If the subcommand fails, it reports a FAILURE status and provides a message describing the reason for the failure.

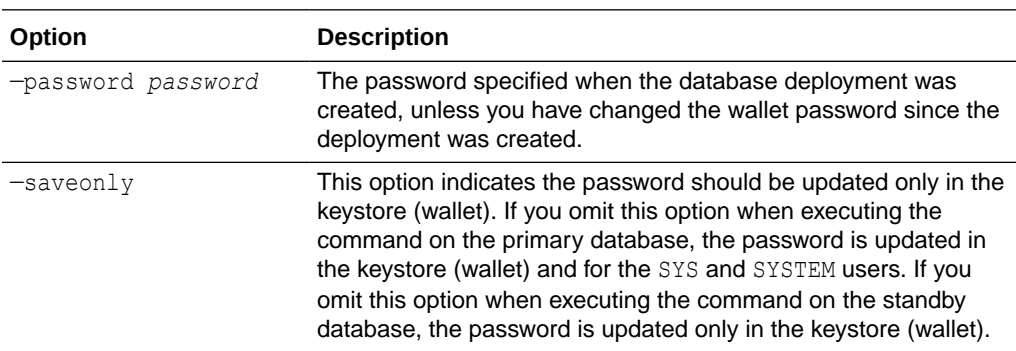

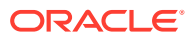

### <span id="page-421-0"></span>raccli update netsec

 This topic does not apply to Oracle Cloud Infrastructure or to Oracle Cloud at Customer.

The update netsec subcommand of the raccli utility updates the Oracle Net security configuration on an Oracle Database Classic Cloud Service database deployment that uses Oracle Real Application Clusters (RAC).

```
raccli update netsec {-encryption|-integrity} {-server|-client} -type type -
algorithm algorithm
```
This subcommand runs synchronously.

If the subcommand fails, it reports a FAILURE status and provides a message describing the reason for the failure.

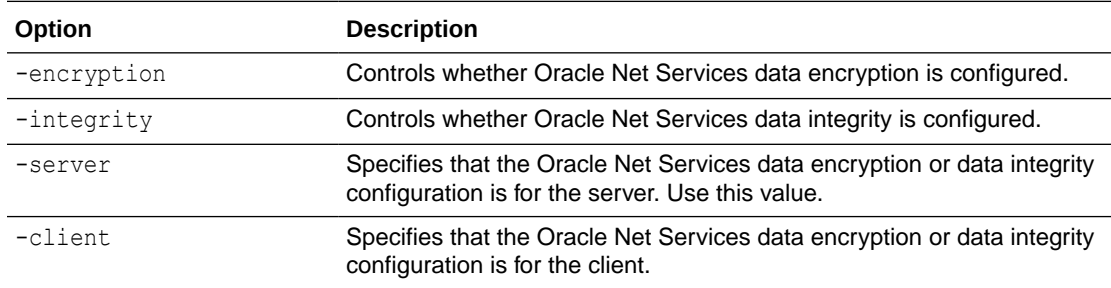

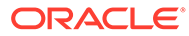

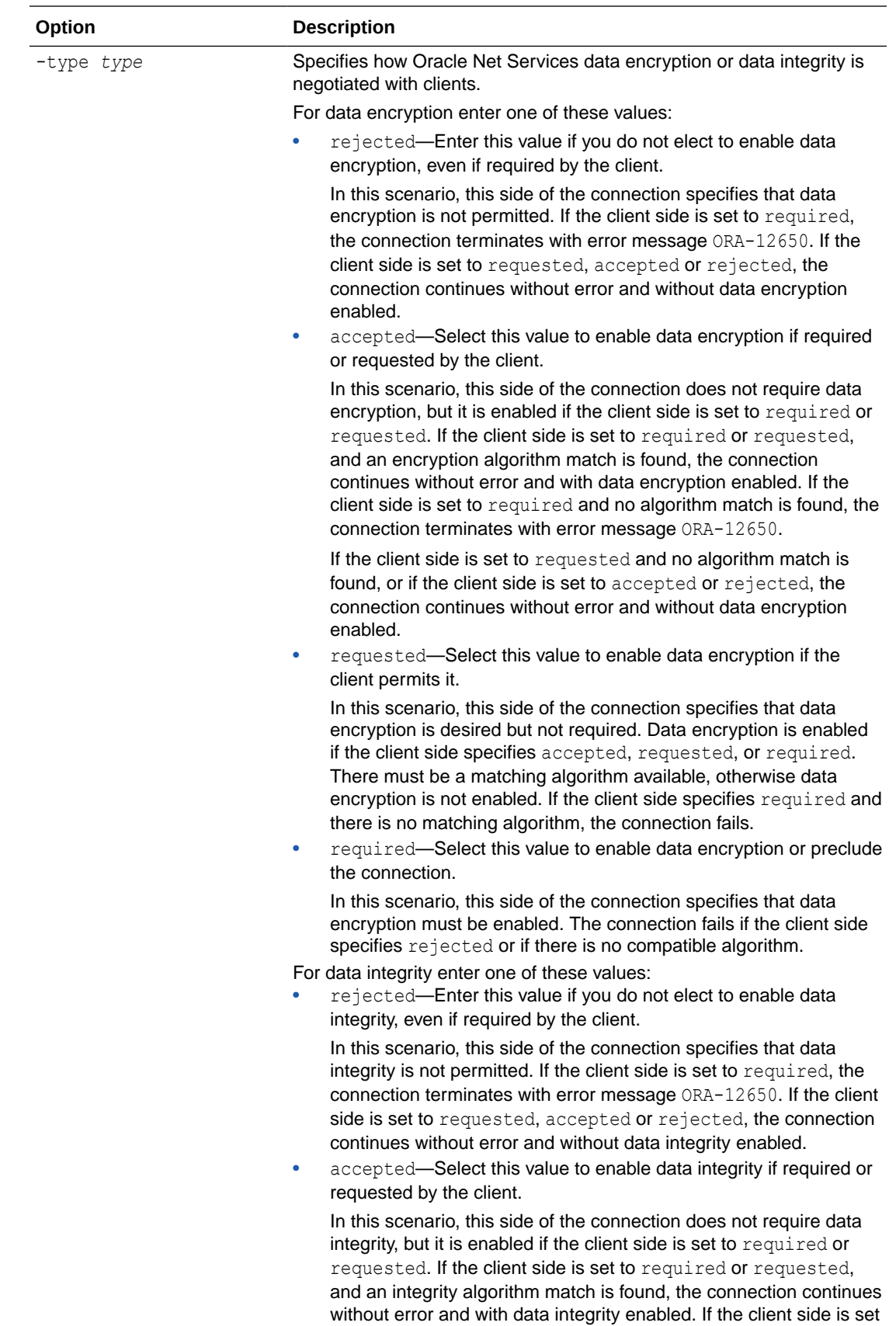

<span id="page-423-0"></span>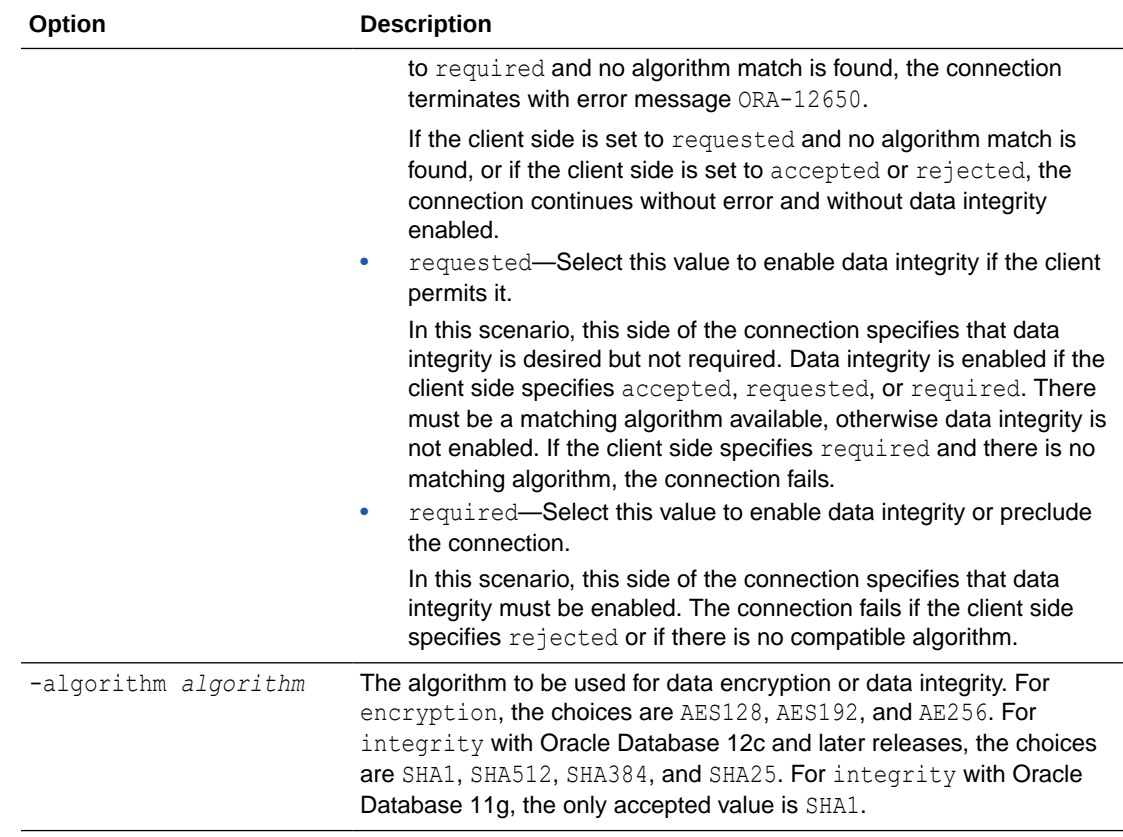

# raccli update rdk

 This topic does not apply to Oracle Cloud Infrastructure or to Oracle Cloud at Customer.

The update rdk subcommand of the raccli utility updates the cloud tooling on an Oracle Database Classic Cloud Service database deployment that uses Oracle Real Application Clusters (RAC).

#### **Note:**

If you are updating a database deployment that also uses Oracle Data Guard and are updating from release 17.2.1 or earlier, you must also execute the [update](#page-420-0) [databasepassword](#page-420-0) command to store the password in the keystore (wallet).

raccli update rdk -tag *tag-number*

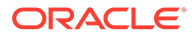

#### <span id="page-424-0"></span>**Caution:**

After executing the raccli update rdk command, wait three minutes before executing commands using either raccli or the user interface to allow time for the server to restart.

This subcommand runs asynchronously. That is, it creates a job to update the cloud tooling, reports the job ID of the created job, and then exits. To track the progress of the job to its completion, use the [raccli describe job](#page-409-0) command.

If the subcommand fails, it reports a FAILURE status and provides a message describing the reason for the failure.

Options of this subcommand are as follows.

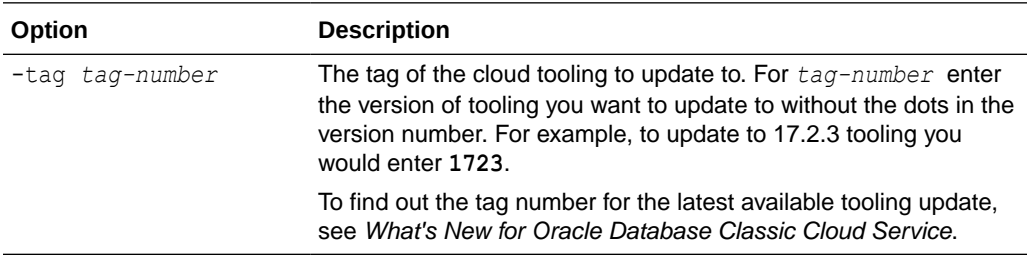

#### **Example**

Here is an example of the update rdk subcommand. You can use the [raccli describe](#page-409-0) [job](#page-409-0) subcommand to view details about the job that is started when you execute this subcommand.

```
[opc@example1 ~]$ raccli update rdk -tag 1723
{
  "jobId" : "10",
  "requestStatus" : "SUCCESS"
}
  [opc@example1 ~]$
```
### raccli update server

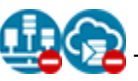

 This topic does not apply to Oracle Cloud Infrastructure or to Oracle Cloud at Customer.

The update server subcommand of the raccli utility checks for and corrects any configuration issues related to the Linux OS running on a compute node of an Oracle Database Classic Cloud Service database deployment that uses Oracle Real Application Clusters (RAC).

raccli update server -tag *tag-number* [-no-reboot] [-allnodes]

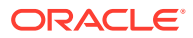

<span id="page-425-0"></span>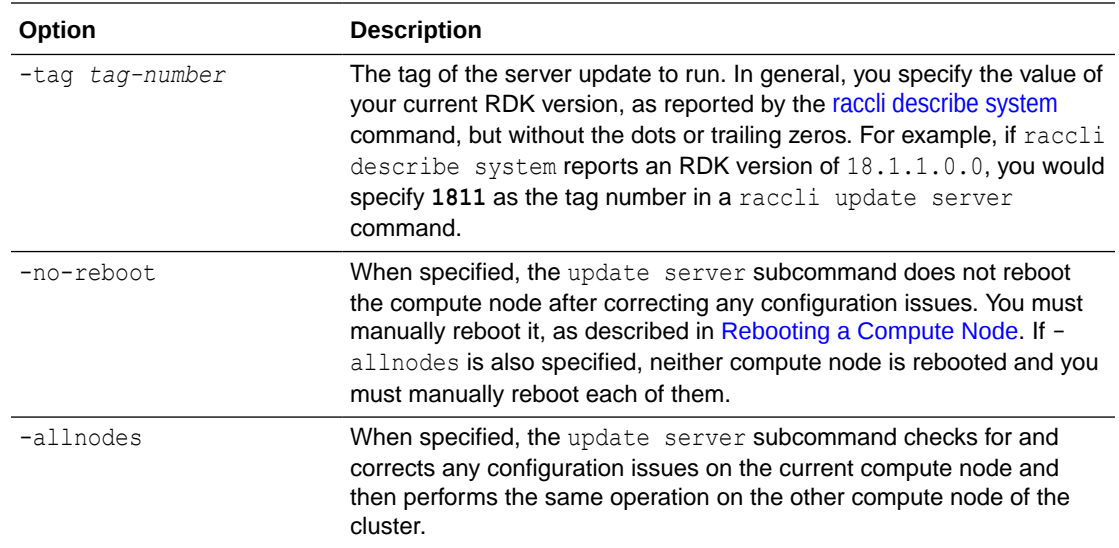

# raccli update tde

 This topic does not apply to Oracle Cloud Infrastructure or to Oracle Cloud at Customer.

The update tde subcommand of the raccli utility provides a way to enable transparent data encryption (TDE) and rotate the TDE key.

raccli update tde {-enable|-rotatekey} -passwd *password*

This subcommand runs synchronously.

If the subcommand fails, it reports a FAILURE status and provides a message describing the reason for the failure.

Options of this subcommand are as follows.

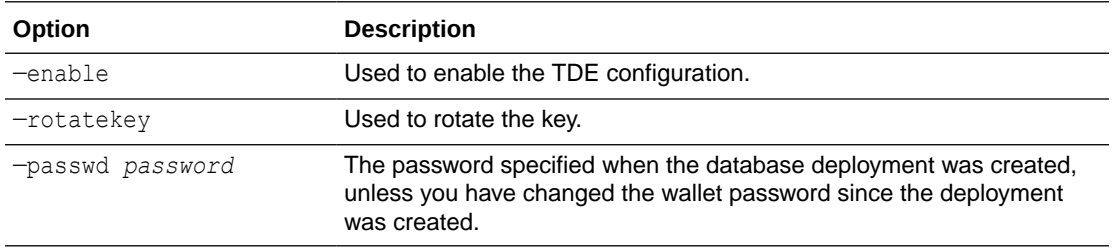

#### **Example**

Here is an example of the update tde subcommand. This example rotates (changes) the value of the master key.

```
[opc@example1 ~]$ raccli update tde -rotatekey -passwd Welcome_1
```

```
{
  "requestStatus" : "SUCCESS",
  "jobStatus" : "SUCCESS",
```
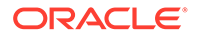

```
 "message" : null,
 "response" : [ ]
}
[opc@example1 ~]$
```
# F The dbpatchmdg Utility

The dbpatchmdg utility is provided on Oracle Database Classic Cloud Service deployments that are configured with Oracle Data Guard to perform a variety of patching operations.

Using the dbpatchmdg utility, you can perform operations like:

- List available patches
- Check if nodes are ready for patching
- Apply patches
- Roll back patches

#### **Topics**

- Running the dbpatchmdg Utility
- [dbpatchmdg apply\\_async](#page-428-0)
- [dbpatchmdg precheck\\_async](#page-428-0)
- [dbpatchmdg rollback\\_async](#page-429-0)

# Running the dbpatchmdg Utility

The dbpatchmdg utility is provided on Oracle Database Classic Cloud Service deployments that are configured with Oracle Data Guard to perform a variety of patching operations.

To use the dbpatchmdg utility:

**1.** Connect as the **opc** user to a compute node associated with the Database Classic Cloud Service deployment.

For instructions, see [Connecting to a Compute Node Through Secure Shell \(SSH\)](#page-124-0).

**2.** Run the dbpatchmdg utility using a command of the form:

```
# dbpatchmdg -option option-options
```
- **3.** When you are finished using the dbpatchmdg utility, exit the root-user command shell and disconnect from the compute node:
	- # **exit**
	- \$ **exit**

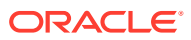

# <span id="page-428-0"></span>dbpatchmdg apply\_async

#### **Note:**

This command is deprecated as of release 18.3.6 in September 2018. It is replaced by the [dbaascli patch db apply](#page-398-0) command. You should discontinue using this deprecated command as it will be removed in a future release.

The apply async option of the dbpatchmdg utility is used to apply a patch to the Oracle Database home on an Oracle Database Classic Cloud Service database deployment hosting an Oracle Data Guard configuration.

```
dbpatchmdg -apply_async patch_id [-sshkey=/root/sshkey] [-txn_fl=/var/opt/
oracle/log/dbpatchmdg/file_name] [-exclude_node=ip address] [-no_switchover]
```
The apply async option of the dbpatchmdg utility applies the patch on all nodes in the Oracle Data Guard configuration, one after another. The node hosting the standby database is patched first. A switchover operation is performed after patching is complete on the standby and then the patch is applied to the node hosting the new standby.

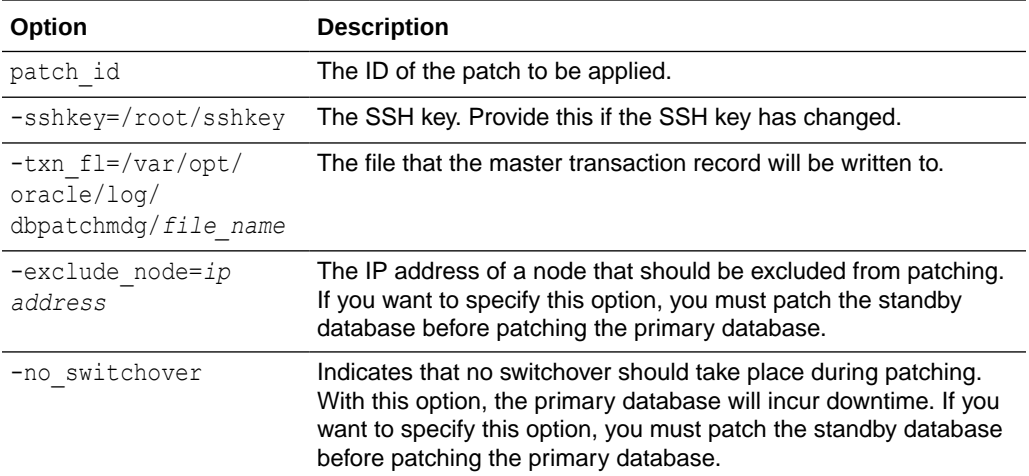

Options of dbpatchmdg apply async are as follows.

# dbpatchmdg precheck\_async

#### **Note:**

This command is deprecated as of release 18.3.6 in September 2018. It is replaced by the [dbaascli patch db prereq](#page-399-0) command. You should discontinue using this deprecated command as it will be removed in a future release.

<span id="page-429-0"></span>The precheck async option of the dbpatchmdg utility is used to check the prerequisites of a patch before you apply it to an Oracle Database Classic Cloud Service database deployment hosting an Oracle Data Guard configuration.

```
dbpatchmdg -precheck_async patch_id [-sshkey=ssh_file] [-txn_fl=/var/opt/oracle/log/
dbpatchmdg/file_name] [-exclude_node=ip address]
```
Options of dbpatchmdg precheck async are as follows.

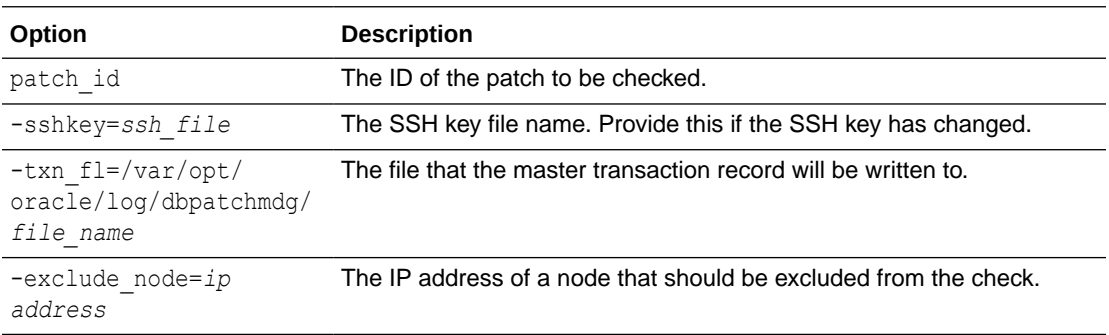

# dbpatchmdg rollback\_async

#### **Note:**

This command is deprecated as of release 18.3.6 in September 2018. It is replaced by the [dbaascli patch db switchback](#page-399-0) command. You should discontinue using this deprecated command as it will be removed in a future release.

The rollback async option of the dbpatchmdg utility is used to roll back a patch that has been applied on a Oracle Database Classic Cloud Service database deployment hosting an Oracle Data Guard configuration.

```
dbpatchmdg -rollback_async patch_id [-sshkey=ssh_file] [-txn_fl=/var/opt/oracle/log/
dbpatchmdg/file_name] [-exclude_node=ip address] [-no_switchover]
```
Options of dbpatchmdg rollback async are as follows.

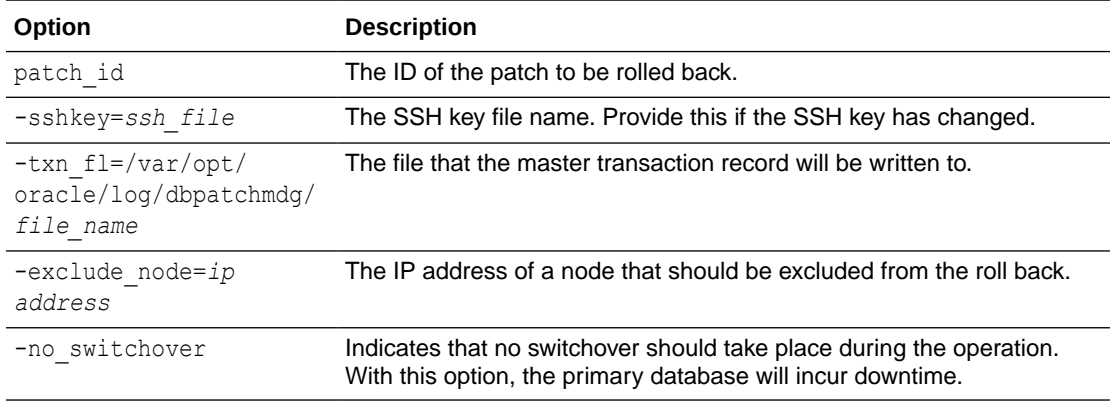

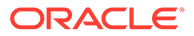

G Using Oracle DBaaS Monitor

#### **Note:**

As of May 2018, Oracle DBaaS Monitor is decommissioned in favor of Oracle SQL Developer Web. Beginning May 2018, new Oracle Database Classic Cloud Service database deployments of single-instances databases include SQL Developer Web instead of DBaaS Monitor. If you have an older database deployment, you should replace DBaaS Monitor with SQL Developer Web as soon as is feasible. For instructions, see [Updating the Cloud Tooling on Database Classic Cloud Service](#page-97-0). For information about SQL Developer Web, see [Using Oracle SQL Developer Web](#page-230-0) [in Database Classic Cloud Service](#page-230-0).

Oracle DBaaS Monitor provides monitoring and management of the Oracle database and listener on Oracle Database Classic Cloud Service.

#### **Topics**

- About Oracle DBaaS Monitor
- [Accessing Oracle DBaaS Monitor](#page-431-0)
- [Filtering the Display on DBaaS Monitor Pages](#page-433-0)
- [Administering the Listener](#page-434-0)
- [Starting and Stopping the Database Instance](#page-436-0)
- [Viewing and Modifying Initialization Parameters](#page-436-0)
- [Viewing User Account and Expiring Password Information](#page-437-0)
- [Viewing Tablespace and Segment Space Usage](#page-438-0)
- [Changing the TDE Keystore Password](#page-438-0)
- [Viewing Alert Log Entries and Checking for Errors](#page-439-0)
- [Viewing Real Time SQL Monitor](#page-439-0)
- [Administering Pluggable Databases](#page-441-0)

### About Oracle DBaaS Monitor

Oracle DBaaS Monitor provides monitoring and management of the Oracle database and listener on Oracle Database Classic Cloud Service.

DBaaS Monitor provides quick and easy access to a variety of information about the database instance running on a database deployment:

• Overall, how much storage is allocated to tablespaces, and how much of that storage is used

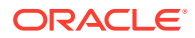

- <span id="page-431-0"></span>• For each tablespace, how much storage is allocated and how much of that storage is used, with additional drill-down capabilities to view segments
- A real-time graph showing wait events across several selectable categories
- The alert log, with log searching capabilities
- A list of open user sessions, with drill-down capabilities to view session details such as the last SQL statement, explain plan, waits, contention, and so on
- A list of initialization parameters, with the ability to change parameter values, both in memory and in the SPFILE.
- Indication of whether certain database options are enabled
- Monitoring of current and past SQL Developer PDB uploads
- A list of the SQL statements that are being monitored in the database, with real time display of details such as the status, duration, degree of parallelism, and so on

You can use DBaaS Monitor to view information about the compute node:

- CPU utilization information in an interactive table format, with automatic refresh intervals
- OS process information, with filtering and automatic refresh capabilities

DBaaS Monitor also provides the following management capabilities:

- Start up and shut down the database instance
- Open and close a pluggable database
- Create and drop a pluggable database
- Plug in and unplug a pluggable database
- Clone a pluggable database
- Start and stop the listener

### Accessing Oracle DBaaS Monitor

Database deployments of single-instance databases on Oracle Database Classic Cloud Service include Oracle DBaaS Monitor, a built-in monitor that provides a wide spectrum of information about Oracle Database and operating system status and resource usage.

You can access Oracle DBaaS Monitor in the following ways:

- [Using the "Open DBaaS Monitor Console" menu item](#page-432-0)
- [Using a direct URL](#page-432-0)
- [Using an SSH tunnel](#page-433-0)

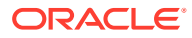
**Using the "Open DBaaS Monitor Console" Menu Item to Access Oracle DBaaS Monitor**

#### **Note:**

For database deployments built on Oracle Cloud Infrastructure Classic, the network port to access Oracle DBaaS Monitor is blocked by default. To use the **Open DBaaS Monitor Console** menu item, you must unblock port 443, either by enabling the deployment's **ora\_p2\_httpssl** predefined access rule or by creating your own access rule that opens port 443. For instructions, see [Enabling Access to a](#page-86-0) [Compute Node Port](#page-86-0).

**1.** Open the Services page of the Oracle Database Classic Cloud Service console.

For detailed instructions, see [Accessing the Oracle Database Classic Cloud Service](#page-25-0) [Console.](#page-25-0)

- **2.** From the menu for the deployment, select **Open DBaaS Monitor Console**.
- **3.** If your browser displays a warning that your connection is not secure or not private, use the browser's advanced option to continue.

You get this warning because Database Classic Cloud Service database deployments use a self-signed certificate to provide HTTPS (secure HTTP) connectivity, and such certificates are considered suspicious by many web browsers.

**4.** When prompted for a user name and password, enter **dbaas\_monitor** as the user name and the password specified during the database deployment creation process, and then click **OK**.

**Note:** if the database deployment was created using a QuickStart template, the password is available in the zip file downloaded when the deployment was created.

The **Open DBaaS Monitor Console** menu item is also available on the Overview page in the  $\blacksquare$  menu next to the deployment's name.

**Using a Direct URL to Access Oracle DBaaS Monitor**

#### **Note:**

For database deployments built on Oracle Cloud Infrastructure Classic, the network port to access Oracle DBaaS Monitor is blocked by default. To use a direct URL, you must unblock port 443, either by enabling the deployment's **ora\_p2\_httpssl** predefined access rule or by creating your own access rule that opens port 443. For instructions, see [Enabling Access to a Compute Node Port](#page-86-0).

**1.** In your web browser, go to the following URL:

https://*node-ip-address*/dbaas\_monitor

where *node-ip-address* is the IP address of the deployment's compute node as listed on the deployment's Overview page.

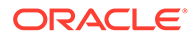

**2.** If your browser displays a warning that your connection is not secure or not private, use the browser's advanced option to continue.

You get this warning because Database Classic Cloud Service database deployments use a self-signed certificate to provide HTTPS (secure HTTP) connectivity, and such certificates are considered suspicious by many web browsers.

**3.** When prompted for a user name and password, enter **dbaas\_monitor** as the user name and the password specified during the database deployment creation process, and then click **OK**.

**Note:** if the database deployment was created using a QuickStart template, the password is available in the zip file downloaded when the deployment was created.

#### **Using an SSH Tunnel to Access Oracle DBaaS Monitor**

- **1.** Create an SSH tunnel to port 443 on the compute node hosting Oracle DBaaS Monitor. For information about creating an SSH tunnel, see [Creating an SSH](#page-83-0) [Tunnel to a Compute Node Port.](#page-83-0)
- **2.** After creating the SSH tunnel, direct your browser to the URL https:// localhost/dbaas\_monitor.
- **3.** When prompted for a user name and password, enter **dbaas\_monitor** as the user name and the password specified during the database deployment creation process, and then click **OK**.

**Note:** if the database deployment was created using a QuickStart template, the password is available in the zip file downloaded when the deployment was created.

## Filtering the Display on DBaaS Monitor Pages

On DBaaS Monitor pages, the PDB selector enables you to limit the display of information in Oracle Database 12c and later releases. You can also filter what items display in tabular lists.

For Oracle Database 12c and later releases, you can use the PDB selector to limit displayed information. The default selection, Overall, results in no filtering; information for the container database and all PDBs is shown. The CDB\$ROOT selection shows only tablespace information for the tablespaces in the container database root. The PDB\$SEED selection shows only tablespace information for the tablespaces in the pluggable database seed. The PDB selector also lets you limit displayed information to a specific pluggable database.

On DBaaS Monitor pages that show tabular lists, you can filter what items the table displays.

**1.** Expand the first drop-down menu and select the column you want to use as the filter.

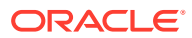

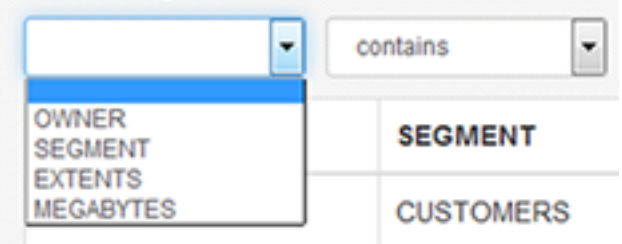

**2.** In the second drop-down menu, select the operator.

#### Segments

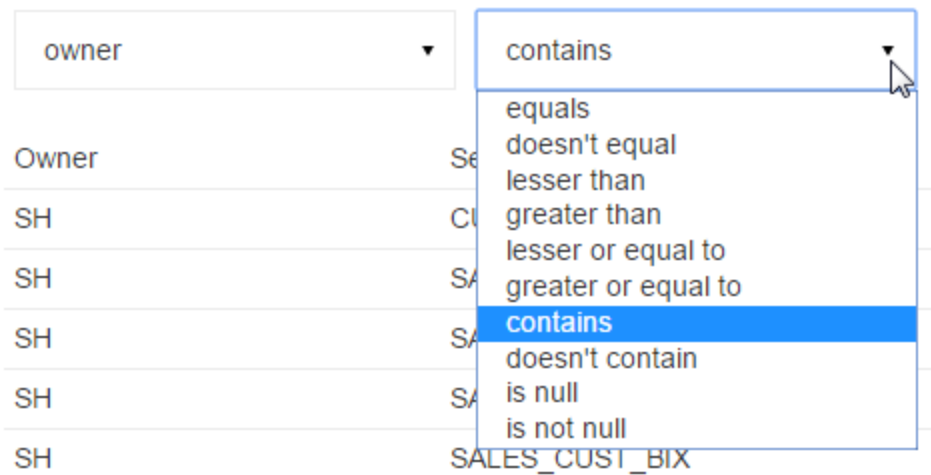

**3.** In the box, enter the value and click the search icon.

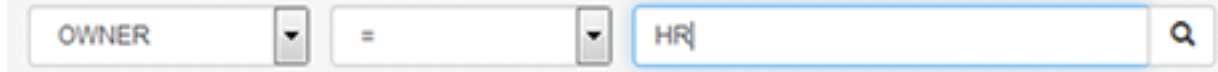

# Administering the Listener

You can use DBaaS Monitor to administer the listener, including troubleshooting unknown service name errors.

#### **Topics**

- Viewing Listener Status Information
- [Starting the Listener](#page-435-0)
- [Stopping the Listener](#page-435-0)
- [Verifying that the Listener Knows of a Service](#page-435-0)

# Viewing Listener Status Information

The Oracle Net Listener (the listener) is a process that resides on the server. It listens for incoming client connection requests and manages traffic to the server.

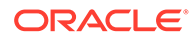

<span id="page-435-0"></span>To review listener status information:

• On the DBaaS Monitor home page, click **Listener**. Or in the Database drop-down menu, click **Listener**.

The RDBMS Listener page displays.

The RDBMS Listener page shows the following information:

- Status of the listener, including start time
- Protocol addresses the listener is configured to listen on
- Summary of the database services registered with the listener and the service handlers allocated to each service
- Registered database services (service name), database instance associated with the service, and connection status

### Starting the Listener

By default, an Oracle Net listener is automatically started in your database deployment. If you have shut it down or it has crashed, you can use DBaaS Monitor to start the listener by performing the following steps:

- **1.** On the DBaaS Monitor home page, click **Listener**. Or in the Database drop-down menu, click **Listener**.
- **2.** In the Listener page menu, click **Turn on** to start the listener.

### Stopping the Listener

To stop the listener:

- **1.** On the DBaaS Monitor home page, click **Listener**. Or in the Database drop-down menu, click **Listener**.
- **2.** Click **Turn off** to stop the listener.

## Verifying that the Listener Knows of a Service

An "ORA-12514: Listener Does Not Currently Know of Service Requested in Connect Descriptor" error indicates that the specified service name is unknown by the Oracle Net Listener process. You can verify that the specified service name is configured with the listener by performing the following steps:

**1.** On the DBaaS Monitor home page, click **Listener**. Or in the Database drop-down menu, click **Listener**.

The RDBMS Listener page displays.

**2.** Review the information displayed to determine whether the requested service name is listed.

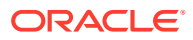

## Starting and Stopping the Database Instance

You can use DBaaS Monitor to start up and shut down your database instance.

#### **Topics**

- **Starting the Database Instance**
- Stopping the Database Instance

### Starting the Database Instance

You can use DBaaS Monitor to start the database instance in OPEN mode. In this mode the instance is started, the database is mounted and then opened.

If you need to start the database instance in any other mode (NOMOUNT, MOUNT, or FORCE), use SQL\*Plus instead of DBaaS Monitor. For more information, see "Starting Up and Shutting Down" in *Oracle Database Administrator's Guide* for Release [18](http://www.oracle.com/pls/topic/lookup?ctx=db18&id=ADMIN004), [12.2](http://www.oracle.com/pls/topic/lookup?ctx=db122&id=ADMIN004), [12.1](http://www.oracle.com/pls/topic/lookup?ctx=db121&id=ADMIN004) or [11.2.](http://www.oracle.com/pls/topic/lookup?ctx=db112&id=ADMIN004)

To start the database instance in OPEN mode:

- **1.** On the DBaaS Monitor home page, click Database Status. Or, in the Database pull-down menu, click **Manage**.
- **2.** In the menu for your database, click **Start database**.

The database instance is started.

### Stopping the Database Instance

You can use DBaaS Monitor to shut down the database instance in IMMEDIATE mode. In this mode, no new connections are allowed. No new transactions are allowed to be started and any uncommitted transactions are rolled back.

If you need to shut down the database instance in any other mode (ABORT, NORMAL, or TRANSACTIONAL), use SQL\*Plus instead of DBaaS Monitor. For more information, see "Starting Up and Shutting Down" in *Oracle Database Administrator's Guide* for Release [18,](http://www.oracle.com/pls/topic/lookup?ctx=db18&id=ADMIN004) [12.2](http://www.oracle.com/pls/topic/lookup?ctx=db122&id=ADMIN004), [12.1](http://www.oracle.com/pls/topic/lookup?ctx=db121&id=ADMIN004) or [11.2.](http://www.oracle.com/pls/topic/lookup?ctx=db112&id=ADMIN004)

To shut down the database instance in IMMEDIATE mode:

- **1.** On the DBaaS Monitor home page, click Database Status. Or, in the Database pull-down menu, click **Manage**.
- **2.** In the menu for your database, click **Stop database**.

The database instance is shut down.

## Viewing and Modifying Initialization Parameters

Initialization parameters configure the database instance, including memory structures, and define locations for database files.

Values for initialization parameters are stored in a text-based initialization parameter file (PFILE) or binary server parameter file (SPFILE). The initialization parameter file is read at

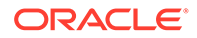

database instance startup. For more information, see "Initialization Parameters" in *Oracle Database Reference* for Release [18,](http://www.oracle.com/pls/topic/lookup?ctx=db18&id=REFRN-GUID-FD266F6F-D047-4EBB-8D96-B51B1DCA2D61) [12.2,](http://www.oracle.com/pls/topic/lookup?ctx=db122&id=REFRN-GUID-FD266F6F-D047-4EBB-8D96-B51B1DCA2D61) [12.1](http://www.oracle.com/pls/topic/lookup?ctx=db121&id=REFRN-GUID-FD266F6F-D047-4EBB-8D96-B51B1DCA2D61) or [11.2.](http://www.oracle.com/pls/topic/lookup?ctx=db112&id=g1195420)

To view and modify the value of an initialization parameter:

- **1.** From any DBaaS Monitor page, click Parameters from the Database drop-down menu.
- **2.** On the Parameters page, use the arrow buttons in the lower right corner to navigate the multiple pages of parameters, or use the search fields at the top of the page.
- **3.** To perform a search, enter values in the search criteria columns and click the search icon to locate the initialization parameter.
- **4.** Enter the new value in the Value field.
- **5.** Expand the Save changes menu and select the appropriate value:
	- To Memory: Updates the value for the existing database instance, but does not save it to the SPFILE.
	- To SPFILE: Updates the value in the SPFILE, but does not change it in the existing instance. The new value will take effect when the instance is restarted.
	- To both: Updates the values for the existing database instance and updates the value in the SPFILE.
- **6.** Click **Yes** to confirm your change.
- **7.** Click **OK** to close the Results page.

## Viewing User Account and Expiring Password Information

You can use DBaaS Monitor to view information about the status of user accounts and passwords.

You can use the DBaaS Monitor to view how many user accounts are in the following states:

- Open—This status indicates that the user's account is unlocked and access to the database is enabled.
- Locked—This status indicates that the user's account is locked and access to the database is disabled. The account must be unlocked to enable access to the database.
- Expired—This status indicates that the user's password has expired and must be changed before the user can log in to the database.

You can view this information for the entire database or for a specific PDB.

In the Expiring Accounts Password box on the DBaaS Monitor home page, you can see a list of user accounts and whether a user account password has expired or the number of days before it will expire. You can view this information for the entire database or for a specific PDB.

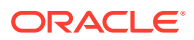

## Viewing Tablespace and Segment Space Usage

You can use DBaaS Monitor to view tablespace and segment space usage.

A tablespace is a database storage unit that groups related logical structures together. A tablespace is comprised of datafiles. A segment is a set of extents allocated from a tablespace for a specific database object such as a table or index.

To view space usage information

**1.** On the DBaaS Monitor home page, click **Online Database Storage**. Alternatively, from any DBaaS Monitor page, click **Storage** from the Database drop-down menu.

The Storage page displays. If the Oracle database is version 12c or later, the Storage page shows the used and allocated storage space for all tablespaces in the container in the root, and the used and allocated storage space for tablespaces in any pluggable databases. If the Oracle database is version 11g, the Storage page shows the used and allocated space for the entire database.

- **2.** For an Oracle database version 12c or later, you can click **show tablespaces** for the container database, or click **show tablespaces** for each pluggable database.
- **3.** When you click **show tablespaces**, a list of tablespaces appears. You can click a tablespace to view its storage information. An interactive report appears, showing the segments that exist within the tablespace. Most segments are user objects, and they include tables, LOBs, and indexes.
- **4.** On the Segments page, you can refine the list of segments shown by using the filter feature.

For example, you can search for all the segments for a specific owner (schema) by selecting OWNER from the first drop-down list, entering the owner (schema) name in the box, and clicking the search icon.

## Changing the TDE Keystore Password

You can use DBaaS Monitor to change the password of the TDE keystore.

When the database deployment is created on Database Cloud Service, a local autologin software keystore is created. The keystore is local to the compute node and is protected by a system-generated password. The keystore is part of the key-based architecture that is used to transparently encrypt (and decrypt) tablespaces.

#### **Note:**

This feature is only available on database deployments using Oracle Database 12*c* or later.

To change the TDE keystore password:

- **1.** On the DBaaS Monitor home page, click Database Status. Or, in the Database pulldown menu, click **Manage**.
- **2.** In the menu for your database, click **Change TDE Keystore Password**.

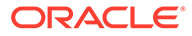

- **3.** In the Change TDE Keystore Password dialog box, enter the current keystore password and the new keystore password.
- **4.** Click **OK**.
- **5.** Click **OK** on the confirmation message.

# Viewing Alert Log Entries and Checking for Errors

You can use DBaaS Monitor to review the alert log periodically to verify that your database system is operating normally.

The alert log is a chronological log of messages including the following:

- Nondefault initialization parameters used at startup
- Administrative operations, such as STARTUP, SHUTDOWN, ARCHIVE LOG, RECOVER, and CREATE/ALTER/ DROP DATABASE/TABLESPACE
- Messages and errors relating to the functions of certain background processes, such as LGWR
- Internal errors (ORA-600), block corruption errors (ORA-1578), and deadlock errors (ORA-60)

To view alert log entries:

- **1.** On any DBaaS Monitor page, click **Alerts** from the Database drop-down menu.
- **2.** Search for a specific value by selecting the display column in the first drop-down list, selecting the condition in the second drop-down list, and entering your search value in the box. Then, click the search icon.

The Alerts box on the DBaaS Monitor Home page has two sections, each of which can be clicked for further detail. One section indicates the total number of all messages. The other section indicates how many errors have been recorded in the alert log in the last 7 days. To view errors in the alert log:

- **1.** On the DBaaS Monitor home page, click **ERRORS** in the Alerts box.
- **2.** On the Alerts page select **Type** from the first drop-down list and enter your search criteria in the third field. Then, click the search icon.

Errors recorded in the alert log are displayed.

## Viewing Real Time SQL Monitor

This page shows, in real time, the SQL statements that are being monitored in the database.

To review the SQL statements being monitored:

• On the DBaaS Monitor home page, in the Database drop-down menu, click **Real Time SQL Monitor**.

The Real Time SQL Monitor page displays.

This tool helps identify run-time issues for SQL statements and monitor their behavior, by providing two major functions:

• General view of monitored statements

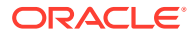

• View of SQL execution details

#### **General View of Monitored Statements**

The page contains a table of SQL statements currently running. This table shows the following information:

- **Status** Current state of the SQL statement execution. For example, a SQL statement that has already finished its execution will show a status of "DONE".
- **Duration** This is the amount of time a SQL statement is taking, or has taken, to execute.
- **SQL ID** SQL identifier of the statement being monitored.
- **Session ID** Session identifier that is executing, or has executed, the SQL statement.
- **Session Serial Number** Used to uniquely identify a session's objects.
- **Instance Degree of Parallelism** This Degree of Parallelism (DOP) column shows how many instances and parallel execution servers are allocated. It is shown in the form of "number of instances" | "number of parallel servers"
- **CPU Time** This is the CPU time consumed by the execution of the query.
- **I/O Time** This is the I/O time consumed by the execution of the query.
- **Start Time** This is the time in which the execution of the SQL statement started.
- **SQL Statement** This is the SQL statement being monitored.

For more information, see "Monitoring the Database" in *Oracle Database Administrator's Guide* for Release [18,](http://www.oracle.com/pls/topic/lookup?ctx=db18&id=ADMIN005) [12.2,](http://www.oracle.com/pls/topic/lookup?ctx=db122&id=ADMIN005) [12.1](http://www.oracle.com/pls/topic/lookup?ctx=db121&id=ADMIN005) or [11.2.](http://www.oracle.com/pls/topic/lookup?ctx=db112&id=ADMIN005)

#### **View of SQL Execution Details**

When a SQL statement is drilled down from the main monitor table, a detailed view is shown. The SQL ID, Start Time and the SQL Execution ID represent the execution key that uniquely identify this SQL statement. A detail view consists of the general characteristics that integrate the execution of a SQL statement.

General information about the query execution is provided:

- **Execution Plan** Degree of Parallelism of the SQL statement
- **Execution Started** Time that the SOL statement execution started
- **Last Refresh Time:** Last update time of the SQL monitor registry for the SQL statement
- **Execution ID** Execution identifier
- **User** User in the format USER@CONTAINER
- **Fetch Calls** Number of fetch calls done by the SQL statement

General statistics of the SQL statement are provided: total duration of execution, the number of buffered gets, number of Input/Output requests and bytes.

A duration breakdown shows the percentage of the total duration of the execution of the SQL statement, divided into two types of times:

- **Database Time** Any time of execution related to the database needs; for example, CPU Time
- **Wait Time** The waiting time that the statement goes through to complete an execution

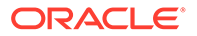

Each duration time can be drilled down by clicking on the "Show Detail" element, where a gauge graph shows the percentage of time that integrates each type of duration time.

PLSQL and Java Time are provided. These time measurements are outside of the duration of the SQL statement.

**Detailed information of the statement** — This space holds the information corresponding to the explain plan, parallel behaviour and CPU activity involved in the execution of the statement:

- **SQL Text** SQL statement that was or is being executed.
- **Plan Statistics** Explain plan of the execution of the SQL statement in the form of a table. Each row is a different operation involved in the execution of the SQL statement and it shows hierarchy dependency by adding a space at the beginning of the text in the Operation column.
	- Operation, Name, Estimated Rows, Cost, Actual Rows, Memory, Temp(Max), IO Requests, IO Bytes
- **Graphic view of the Plan Statistics** The plan statistics table in a graphic representation; the hierarchy is presented as a collapsible tree map in which each node represent an operation.
- **Parallelism Details for the SQL statement** Each execution consists of a parallel coordinator and one or more parallel sets. Each set can have one or more processes. When a row has dependents, each of its columns will be the sum of the values of its dependants. When this happens, a sigma symbol will appear to show that a value consists of the sum of others. The columns shown are the following:
	- Process Name, Buffer Gets, CPU Time, Elapsed Time, Other Wait Time, Server Set, Read Requests, Read Bytes
- **Activity Line Chart for the CPU Usage** Line chart showing the number of different types of CPU activities registered in the execution of the SQL statement. The Y axis represents the number of CPU activities and the X axis represents the time registered for that activity. Each activity is represented by a custom set of colors depending on the activity.

# Administering Pluggable Databases

You can use DBaaS Monitor to create and drop a pluggable database, open and close a pluggable database, plug in and unplug a pluggable database, and clone a pluggable database.

#### **Topics**

- [Cloning a Pluggable Database](#page-442-0)
- [Closing a Pluggable Database](#page-442-0)
- [Creating a Pluggable Database](#page-442-0)
- [Dropping a Pluggable Database](#page-443-0)
- [Opening a Pluggable Database](#page-443-0)
- [Plugging In a Pluggable Database](#page-443-0)
- [Unplugging a Pluggable Database](#page-444-0)

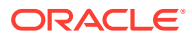

## <span id="page-442-0"></span>Cloning a Pluggable Database

You can use DBaaS Monitor to clone a pluggable database.

- **1.** On the DBaaS Monitor home page, click **Database Status**. Or, in the Database pulldown menu, click **Manage**.
- **2.** In the menu for your pluggable database, click **Clone**.
- **3.** Complete the Clone PDB dialog and click **OK**.
	- **New PDB Name**—Provide a name for the new PDB.
	- **Source PDB**—This field is pre-filled with the name of the PDB you chose as the source for cloning.
	- **Sparse Clone**—(Not available on Oracle Cloud at Customer) By default, a full clone is created. Select this option to instead create a sparse clone (also called a snap clone).
	- **File Destination**—If Sparse Clone is selected, the File Destination field is made visible. Specify the base file system directory for the cloned PDB's files.
	- **File Name Conversions** You can optionally provide custom names and expressions for the PDB datafiles.
	- **Unlimited Storage** and **Reuse Temp File** By default, unlimited storage and reuse temp file are selected for the PDB.
	- **Clone TDE Key**—TDE Key cloning is selected by default.
	- **Keystore Password**—If Clone TDE Key is selected, the Keystore Password field is made visible. Use the password that was specified during the database deployment creation process.

### Closing a Pluggable Database

You can use DBaaS Monitor to close a pluggable database.

- **1.** On the DBaaS Monitor home page, click **Database Status**. Or, in the Database pulldown menu, click **Manage**.
- **2.** In the menu for your pluggable database, click **Modify state**.
- **3.** The Modify PDB dialog appears. In the State field, click **CLOSE**.
- **4.** In the Option field, the default is IMMEDIATE. Choose **IMMEDIATE** or **NORMAL**.
- **5.** Click **OK**.

### Creating a Pluggable Database

You can use DBaaS Monitor to create a pluggable database.

- **1.** On the DBaaS Monitor home page, click **Database Status**. Or, in the Database pulldown menu, click **Manage**.
- **2.** Click **Create PDB**.
- **3.** Complete the Create PDB dialog and click **OK**.
	- **New PDB Name**—Provide a name for the new pluggable database.

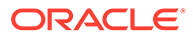

- <span id="page-443-0"></span>• **Admin Username** and **Admin Password**—Provide a user name and password for the PDB administrator. You need not use the same admin password that you used during the database deployment creation process, unless you wish.
- **File Name Conversions**—You can optionally provide custom names and expressions for the PDB datafiles.
- **Unlimited Storage** and **Reuse Temp File**—By default, unlimited storage and reuse temp file are selected for the PDB.
- **Create TDE Key**—TDE Key creation is selected by default.
- **Keystore Password**—If Create TDE Key is selected, the Keystore Password field is made visible. Use the password that was specified during the database deployment creation process.

## Dropping a Pluggable Database

You can use DBaaS Monitor to drop a pluggable database.

- **1.** On the DBaaS Monitor home page, click **Database Status**. Or, in the Database pull-down menu, click **Manage**.
- **2.** In the menu for your PDB, click **Drop**.
- **3.** In the Drop PDB dialog, choose whether you want to keep or delete the PDB's datafiles. Then click **OK**.

### Opening a Pluggable Database

You can use DBaaS Monitor to open a pluggable database.

- **1.** On the DBaaS Monitor home page, click **Database Status**. Or, in the Database pull-down menu, click **Manage**.
- **2.** In the menu for your pluggable database, click **Modify state**.
- **3.** The Modify PDB dialog appears. In the State field, click **OPEN**.
- **4.** In the Option field, the default is READ WRITE. Choose **READ WRITE**, **READ ONLY** or **RESTRICTED**.
- **5.** Click **OK**.

### Plugging In a Pluggable Database

You can use DBaaS Monitor to plug in a pluggable database.

- **1.** On the DBaaS Monitor home page, click **Database Status**. Or, in the Database pull-down menu, click **Manage**.
- **2.** Click **Plug in PDB**.
- **3.** Complete the Plug PDB dialog and click **OK**.
	- **New PDB Name**—Provide a name for the pluggable database.
	- **Plug as Clone** —This field is selected by default. If you are plugging in a PDB as a clone, fill the XML Filename field.

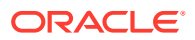

- <span id="page-444-0"></span>• **Source File Name Conversion**—You can optionally provide custom expressions for the PDB datafiles.
- **Copy Action**—The default value is Don't Copy. Choose **Don't Copy**, **Copy**, or **Move**.
- **Unlimited Storage** and **Reuse Temp File**—By default, unlimited storage and reuse temp file are selected for the PDB.
- **Import TDE Key**—TDE Key import is selected by default.
- **Keystore Password, Import From, Key Secret**—If Import TDE Key is selected, the Keystore Password, Import From, and Key Secret fields are made visible. For Keystore Password, use the password that was specified during the database deployment creation process.

## Unplugging a Pluggable Database

You can use DBaaS Monitor to unplug a pluggable database.

- **1.** On the DBaaS Monitor home page, click **Database Status**. Or, in the Database pulldown menu, click **Manage**.
- **2.** In the menu for your pluggable database, click **Unplug**.
- **3.** Complete the Unplug PDB dialog and click **OK**.
	- **PDB** This field is pre-filled with the name of the pluggable database you selected.
	- **XML Filename** —This field is pre-filled with the path to the PDB's XML file.
	- **Export TDE Key-This field isselected by default.**
	- **Keystore Password, Export To, Key Secret**—If Export TDE Key is selected, the Keystore Password, Export To, and Key Secret fields are made visible. For Keystore Password, use the password that was specified during the database deployment creation process.

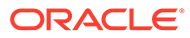